Oracle<sup>®</sup> Hospitality Suite8 Setup User Manual Release 8.9

July 2015

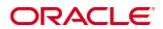

Copyright © 1987, 2015, Oracle and/or its affiliates. All rights reserved.

This software and related documentation are provided under a license agreement containing restrictions on use and disclosure and are protected by intellectual property laws. Except as expressly permitted in your license agreement or allowed by law, you may not use, copy, reproduce, translate, broadcast, modify, license, transmit, distribute, exhibit, perform, publish, or display any part, in any form, or by any means. Reverse engineering, disassembly, or decompilation of this software, unless required by law for interoperability, is prohibited.

The information contained herein is subject to change without notice and is not warranted to be error-free. If you find any errors, please report them to us in writing.

If this software or related documentation is delivered to the U.S. Government or anyone licensing it on behalf of the U.S. Government, then the following notice is applicable:

U.S. GOVERNMENT END USERS: Oracle programs, including any operating system, integrated software, any programs installed on the hardware, and/or documentation, delivered to U.S. Government end users are "commercial computer software" pursuant to the applicable Federal Acquisition Regulation and agency-specific supplemental regulations. As such, use, duplication, disclosure, modification, and adaptation of the programs, including any operating system, integrated software, any programs installed on the hardware, and/or documentation, shall be subject to license terms and license restrictions applicable to the programs. No other rights are granted to the U.S. Government.

This software or hardware is developed for general use in a variety of information management applications. It is not developed or intended for use in any inherently dangerous applications, including applications that may create a risk of personal injury. If you use this software or hardware in dangerous applications, then you shall be responsible to take all appropriate fail-safe, backup, redundancy, and other measures to ensure its safe use. Oracle Corporation and its affiliates disclaim any liability for any damages caused by use of this software or hardware in dangerous applications.

Oracle and Java are registered trademarks of Oracle and/or its affiliates. Other names may be trademarks of their respective owners.

Intel and Intel Xeon are trademarks or registered trademarks of Intel Corporation. All SPARC trademarks are used under license and are trademarks or registered trademarks of SPARC International, Inc. AMD, Opteron, the AMD logo, and the AMD Opteron logo are trademarks or registered trademarks of Advanced Micro Devices. UNIX is a registered trademark of The Open Group.

This software or hardware and documentation may provide access to or information on content, products, and services from third parties. Oracle Corporation and its affiliates are not responsible for and expressly disclaim all warranties of any kind with respect to third-party content, products, and services. Oracle Corporation and its affiliates will not be responsible for any loss, costs, or damages incurred due to your access to or use of third-party content, products, or services.

# Contents

| Pr | reface                                   | 13 |
|----|------------------------------------------|----|
|    | Audience                                 | 13 |
|    | Customer Support                         | 13 |
|    | Documentation                            | 13 |
|    | Revision History                         | 13 |
| 1  | Introduction                             | 15 |
|    | Accessing Configuration                  | 15 |
|    | Searching for a configuration option     | 16 |
|    | Using the Options dialog box             | 17 |
|    | Using the Edit Dialog Box                | 19 |
| 2  | Accounts Receivable                      | 21 |
|    | Accounts Types                           | 21 |
|    | Reminder Letters and Statements          | 24 |
| 3  | Cashiering                               | 27 |
|    | Arrangement Codes                        |    |
|    | Article Groups                           | 29 |
|    | Articles                                 |    |
|    | Billing Instruction Codes                |    |
|    | Billing Window Types                     |    |
|    | Cashier Setup                            |    |
|    | Cashiers for Software Interface Postings | 34 |
|    | Credit Card Approval Methods             | 35 |
|    | Credit Card Schemas                      |    |
|    | Credit Card Type Checks                  |    |
|    | Credit Card Types                        |    |
|    | Credit Limit                             | 42 |
|    | Currencies                               | 43 |
|    | Department Code Groups                   | 44 |
|    | Department Code Main Groups              | 45 |
|    | Department Codes                         | 45 |
|    | Department Code Physical Origin          | 53 |
|    | Exchange Rates                           | 54 |
|    | Financial Account Groups                 |    |
|    | Permanent Staff Accounts                 |    |
|    | Financial Account Numbers                | 60 |
|    | Folio Styles                             |    |
|    | Number Cycles                            |    |
|    | Petty Cash                               | 63 |
|    | Rebate Configuration                     | 64 |
|    | Tax Definition                           |    |
|    | Tax Details                              |    |
|    | Tax Exemption                            | 71 |

|   | Ticketing                              | 73  |
|---|----------------------------------------|-----|
|   | Access Points                          | 73  |
|   | Card Details                           | 73  |
|   | Guest Types                            | 74  |
|   | Holidays                               | 75  |
|   | Sections                               | 75  |
|   | Ticket Detail Setup                    | 76  |
|   | Ticket Setup                           | 81  |
|   | Yearly Ticket Payment Cycles           | 82  |
|   | Yearly Ticket Types                    | 83  |
|   | Transponder Handling                   | 84  |
|   | Bus/Group Templates                    | 84  |
|   | Family Templates                       | 85  |
| 4 | Conference Management                  | 87  |
|   | Billing Instruction Codes              | 89  |
|   | Booking Hints                          | 90  |
|   | Cancellation and Reinstate Reasons CCM | 93  |
|   | Channel Codes                          | 94  |
|   | Department Code Groups                 | 94  |
|   | Department Code Main Groups            | 95  |
|   | Department Codes                       | 96  |
|   | Event Defaults                         | 103 |
|   | Event Groups                           | 105 |
|   | Event Hints                            | 110 |
|   | Event Types                            | 112 |
|   | Function Spaces                        | 112 |
|   | Attribute Categories                   |     |
|   | Attributes                             | 113 |
|   | Capacity Categories                    | 113 |
|   | Communication Types                    | 114 |
|   | Conference Floor Plan                  | 114 |
|   | Custom Orders                          |     |
|   | Function Space Definition              |     |
|   | Roomplanner                            |     |
|   | Rate Codes                             |     |
|   | Seating Arrangements                   |     |
|   | Types                                  |     |
|   | Function Types                         |     |
|   | Lost To                                |     |
|   | Menu Items                             |     |
|   | Menu Item Categories                   |     |
|   | Menu Item Rates                        |     |
|   | Miscellaneous Items                    |     |
|   | Miscellaneous Item Definition          |     |
|   | Miscellaneous Item Categories          |     |

| Miscellaneous Items                     |     |
|-----------------------------------------|-----|
| Miscellaneous Item Rates                | 213 |
| Miscellaneous Item Attributes           | 215 |
| Miscellaneous Item Rate Codes           | 217 |
| Miscellaneous Items Roomplanner Symbols | 217 |
| Note Categories                         |     |
| Outlets CCM                             |     |
| Packages                                |     |
| Conference Packages                     |     |
| Package Events                          |     |
| Package Rates                           |     |
| Package Resources                       |     |
| Rebate Configuration                    |     |
| Responsible Departments                 |     |
| Source Codes                            | 229 |
| Standard Menus                          |     |
| Menu Categories                         | 230 |
| Menus                                   | 231 |
| Menu Details                            |     |
| Menu Rates                              |     |
| Status Definition                       | 242 |
| Customer Relationship Management        | 245 |
| Activity & Trace Groups                 |     |
| Address & Letter Greetings              | 246 |
| Address Types                           | 248 |
| Attribute Categories                    | 248 |
| Attribute Category link to users        |     |
| Bonus Point Products                    | 257 |
| Calendar Event Types                    |     |
| Communication Types                     |     |
| Countries                               |     |
| Family Member Roles                     |     |
| Guest Comments                          |     |
| Hints                                   |     |
| Individual Link Roles                   |     |
| Languages                               |     |
| Main Market Segments                    |     |
| Market Segments                         |     |
| Marketing Info                          |     |
| Membership Types                        |     |
| Rebate Membership Type                  |     |
| Bonus Membership Type                   |     |
| Note Categories                         |     |
| Opportunities                           |     |
| Opportunity Campaigns                   |     |

5

|   | Opportunity Delivery Status           |     |
|---|---------------------------------------|-----|
|   | Opportunity Lead Sources              |     |
|   | Opportunity Stages                    | 297 |
|   | Opportunity Types                     |     |
|   | Personal Document Types               |     |
|   | Profile Types                         |     |
|   | Regions                               |     |
|   | Show as Categories                    |     |
|   | States                                |     |
|   | Sub States                            |     |
|   | Task & Activity Types                 |     |
|   | ZIP Codes                             |     |
| 6 | Email Settings                        | 305 |
|   | Default Email Attachments             |     |
|   | Default Email Subjects                |     |
|   | Email Body Default                    |     |
| 7 | Global Settings                       |     |
| - | Global Settings - Accounts Receivable |     |
|   | A/R Tab - License Active              |     |
|   | A/R Tab - License not Active          |     |
|   | Global Settings - Billing             |     |
|   | Billing 1 Tab                         |     |
|   | Billing 2 Tab                         |     |
|   | Billing 3 Tab                         |     |
|   | Currency 4 Tab                        |     |
|   | Global Settings - CCM                 |     |
|   | Conference 1 Tab                      |     |
|   | Conference 2 Tab                      |     |
|   | Web Booking 3 Tab                     |     |
|   | Global Settings - Country Specifics   |     |
|   | Country Specifics 1 Tab               |     |
|   | Country Specifics 2 Tab               |     |
|   | Global Settings - Generic             |     |
|   | Generic 1 Tab                         |     |
|   | Generic 2 Tab                         |     |
|   | Generic 3 Tab                         |     |
|   | Generic 4 Tab                         |     |
|   | General Hotel Info 5 Tab              |     |
|   | Global Settings Telephony 6 Tab       |     |
|   | Global Settings - Hotel Connector     |     |
|   | Hotel Connector 1 Tab Master Hotel    |     |
|   | Hotel Connector 1 Tab Partner Hotel   |     |
|   | Global Settings - Interfaces          |     |
|   | Interface (IFC8) 1 Tab                |     |
|   | Interface (IFC8) 2 Tab                |     |

| Misc. Interfaces 3 Tab                                                                                                    |                                                                                                    |
|----------------------------------------------------------------------------------------------------|----------------------------------------------------------------------------------------------------|
| Misc. Interface 4 Tab                                                                                                    |                                                                                                    |
| Misc. Interface 5 Tab                                                                                                    |                                                                                                    |
| Global Settings - Miscellaneous                                                                                                    |                                                                                                    |
| DB Update 1 Tab                                                                                                    |                                                                                                    |
| Search Screens 2 Tab                                                                                                    |                                                                                                    |
| Travel Agent Proc 3 Tab                                                                                                    |                                                                                                    |
| Visual Appearance 4 Tab                                                                                                    |                                                                                                    |
| Workstation 5 Tab                                                                                                    | 401                                                                                                    |
| Global Settings - Night Audit                                                                                                    |                                                                                                    |
| Night Audit Tab                                                                                                    |                                                                                                    |
| Global Settings - Profile                                                                                                    |                                                                                                    |
| Profile 1 Tab                                                                                                    |                                                                                                    |
| Profile 2 Tab                                                                                                    |                                                                                                    |
| Global Settings Profile 3 Tab                                                                                                    | 412                                                                                                    |
| Global Settings - Reports                                                                                                    |                                                                                                    |
| Reports Tab                                                                                                    |                                                                                                    |
| Global Settings - Reservations                                                                                                    | 419                                                                                                    |
| Reservation 1 Tab                                                                                                    | 419                                                                                                    |
| Reservation 2 Tab                                                                                                    |                                                                                                    |
| Reservation 3 Tab                                                                                                    |                                                                                                    |
| Reservation 4 Tab                                                                                                    |                                                                                                    |
| Rates Tab                                                                                                    |                                                                                                    |
|                                                                                                    |                                                                                                    |
| Policies Tab                                                                                                    |                                                                                                    |
| Policies Tab<br>Luggage Tab                                                                                                    |                                                                                                    |
|                                                                                                    |                                                                                                    |
| Luggage Tab                                                                                                    | 445<br><b>447</b>                                                                                                    |
| Luggage Tab<br>Miscellaneous                                                                                                    | 445<br>                                                                                                    |
| Luggage Tab<br><b>Miscellaneous</b><br>Miscellaneous                                                                                                    |                                                                                                    |
| Luggage Tab<br>Miscellaneous<br>Miscellaneous<br>Automatic Traces                                                                                                    |                                                                                                    |
| Luggage Tab<br><b>Miscellaneous</b><br>Miscellaneous<br>Automatic Traces<br>Event Management Automatic Traces                                                                                                    |                                                                                                    |
| Luggage Tab<br><b>Miscellaneous</b><br>Miscellaneous<br>Automatic Traces<br>Event Management Automatic Traces<br>Automatic Traces Profiles                                                                                                    |                                                                                                    |
| Luggage Tab<br><b>Miscellaneous</b><br>Miscellaneous<br>Automatic Traces<br>Event Management Automatic Traces<br>Automatic Traces Profiles<br>Reservations                                                                                                    |                                                                                                    |
| Luggage Tab<br><b>Miscellaneous</b><br>Miscellaneous<br>Automatic Traces<br>Event Management Automatic Traces<br>Automatic Traces Profiles<br>Reservations<br>Automatic Traces - Types                                                                                                    |                                                                                                    |
| Luggage Tab<br><b>Miscellaneous</b><br>Miscellaneous<br>Automatic Traces<br>Event Management Automatic Traces<br>Automatic Traces Profiles<br>Reservations<br>Automatic Traces - Types<br>Backup Configuration                                                                                                    |                                                                                                    |
| Luggage Tab<br><b>Miscellaneous</b><br>Miscellaneous<br>Automatic Traces<br>Event Management Automatic Traces<br>Automatic Traces Profiles<br>Reservations<br>Automatic Traces - Types.<br>Backup Configuration<br>Colours                                                                                                    |                                                                                                    |
| Luggage Tab<br><b>Miscellaneous</b><br>Miscellaneous<br>Automatic Traces<br>Event Management Automatic Traces<br>Automatic Traces Profiles<br>Reservations<br>Automatic Traces - Types<br>Backup Configuration<br>Colours<br>Credit Card Readers                                                                                                    |                                                                                                    |
| Luggage Tab<br>Miscellaneous<br>Miscellaneous<br>Automatic Traces<br>Event Management Automatic Traces<br>Automatic Traces Profiles<br>Reservations<br>Automatic Traces - Types.<br>Backup Configuration<br>Colours<br>Credit Card Readers<br>Custom SQL statements                                                                                                    |                                                                                                    |
| Luggage Tab<br>Miscellaneous<br>Miscellaneous<br>Automatic Traces<br>Event Management Automatic Traces<br>Automatic Traces Profiles<br>Reservations<br>Automatic Traces - Types.<br>Backup Configuration<br>Colours<br>Credit Card Readers<br>Custom SQL statements<br>DB Resource Groups                                                                                                    |                                                                                                    |
| Luggage Tab<br>Miscellaneous<br>Miscellaneous<br>Automatic Traces<br>Event Management Automatic Traces<br>Automatic Traces Profiles<br>Reservations<br>Automatic Traces - Types.<br>Backup Configuration<br>Colours<br>Credit Card Readers<br>Custom SQL statements<br>DB Resource Groups<br>Default Queries for Internal Editor.                                                                      |                                                                                                    |
| Luggage Tab<br>Miscellaneous<br>Miscellaneous<br>Automatic Traces<br>Event Management Automatic Traces<br>Automatic Traces Profiles<br>Reservations<br>Automatic Traces - Types<br>Backup Configuration<br>Colours<br>Credit Card Readers<br>Custom SQL statements<br>DB Resource Groups<br>Default Queries for Internal Editor<br>Document Types<br>Easy Letter<br>Easy Letter Departments            | 445<br>447<br>447<br>450<br>450<br>450<br>452<br>455<br>457<br>458<br>459<br>460<br>461<br>467<br>468<br>470<br>471<br>471                             |
| Luggage Tab<br>Miscellaneous<br>Miscellaneous<br>Automatic Traces<br>Event Management Automatic Traces<br>Automatic Traces Profiles<br>Reservations<br>Automatic Traces - Types<br>Backup Configuration<br>Colours<br>Credit Card Readers<br>Custom SQL statements<br>DB Resource Groups<br>Default Queries for Internal Editor.<br>Document Types<br>Easy Letter Departments<br>Easy Letter Templates | 445<br>447<br>447<br>450<br>450<br>450<br>452<br>455<br>457<br>458<br>459<br>460<br>461<br>461<br>467<br>468<br>470<br>471<br>471<br>472               |
| Luggage Tab<br>Miscellaneous<br>Miscellaneous<br>Automatic Traces<br>Event Management Automatic Traces<br>Automatic Traces Profiles<br>Reservations<br>Automatic Traces - Types<br>Backup Configuration<br>Colours<br>Credit Card Readers<br>Custom SQL statements<br>DB Resource Groups<br>Default Queries for Internal Editor<br>Document Types<br>Easy Letter<br>Easy Letter Departments            | 445<br>447<br>447<br>450<br>450<br>450<br>452<br>455<br>457<br>458<br>459<br>460<br>461<br>461<br>467<br>468<br>470<br>471<br>471<br>472               |
| Luggage Tab<br>Miscellaneous<br>Miscellaneous<br>Automatic Traces<br>Event Management Automatic Traces<br>Automatic Traces Profiles<br>Reservations<br>Automatic Traces - Types<br>Backup Configuration<br>Colours<br>Credit Card Readers<br>Custom SQL statements<br>DB Resource Groups<br>Default Queries for Internal Editor.<br>Document Types<br>Easy Letter Departments<br>Easy Letter Templates | 445<br>447<br>447<br>450<br>450<br>450<br>452<br>455<br>457<br>458<br>459<br>460<br>461<br>461<br>467<br>468<br>470<br>471<br>471<br>471<br>473<br>473 |

| External Applications                      | 477 |
|--------------------------------------------|-----|
| Floor Plan                                 |     |
| Help Files                                 |     |
| Interface Attributes                       |     |
| Interface Department Code - Currency Links |     |
| Interface Rights                           |     |
| Interface Room Maintenance Types           |     |
| Interface Room Status                      |     |
| Key Rights                                 |     |
| Logbook Types                              |     |
| Lost & Found                               |     |
| Action Categories                          |     |
| Groups                                     |     |
| Mailing                                    |     |
| List of Fields (Advanced Mailing Only)     |     |
| Relations (Advanced Mailing Only)          |     |
| Translation                                |     |
| Views and Fields                           |     |
| Maintenance Status Levels                  |     |
| Maintenance Types                          |     |
| Manual Statistic Types                     |     |
| Partner Hotels                             |     |
| Print Jobs                                 |     |
| Profile Match Point Setup                  | 510 |
| Profile Merge Setup                        | 518 |
| Local Profile Merge Setup                  | 518 |
| Remote Profile Merge Setup                 | 519 |
| Public Places                              |     |
| Questionnaire                              |     |
| Question Groups                            | 520 |
| Questionnaire Forms                        | 521 |
| Questions                                  | 525 |
| Questions & Answers                        | 529 |
| Regular Expressions                        | 529 |
| Reports Security Level                     | 531 |
| Report Translation                         | 532 |
| Scheduled Tasks                            | 532 |
| Simple Custom Text                         | 537 |
| Folio AR Supplement                        | 537 |
| Folio Supplement                           |     |
| Voice Mail Notification Text               | 538 |
| SQL Hints                                  | 539 |
| Terminals & Printers                       | 539 |
| Text Templates                             | 544 |
| ToWord Dlls                                |     |

|    | Translation Update                   | 546 |
|----|--------------------------------------|-----|
|    | Virtual Number Setup                 | 547 |
| 9  | Night Audit                          | 551 |
|    | Answers for automatic night audit    | 551 |
|    | Custom SQL Queries                   | 552 |
| 10 | Reservations                         | 557 |
|    | Reservation Options                  | 557 |
|    | Advertisement Ticker                 | 559 |
|    | Advanced Billing Authorization Types | 564 |
|    | Amenity Configuration                | 564 |
|    | Amenities                            | 565 |
|    | Amenity Cycle Links                  | 566 |
|    | Amenity Cycles                       | 567 |
|    | Attendant Groups                     | 568 |
|    | Attendants                           | 570 |
|    | Block Status                         | 571 |
|    | Cancellation and Reinstate Reasons   | 573 |
|    | Child Age Categories                 | 574 |
|    | Child Age Category Groups            | 575 |
|    | Guarantee Codes                      | 576 |
|    | Guest Transportation Configuration   | 577 |
|    | Pickup Types                         | 577 |
|    | Transportation Types                 | 578 |
|    | Transportations                      | 578 |
|    | Hints                                | 581 |
|    | Locations                            | 583 |
|    | Luggage Location                     | 584 |
|    | Messages                             | 584 |
|    | Miscellaneous Items                  | 585 |
|    | Miscellaneous Item Definition        | 585 |
|    | Miscellaneous Item Categories        | 586 |
|    | Miscellaneous Items                  | 586 |
|    | Miscellaneous Item Rates             | 590 |
|    | Miscellaneous Item Attributes        | 592 |
|    | Rate Codes                           | 593 |
|    | Note Categories                      | 594 |
|    | Policies                             | 595 |
|    | Rate Management                      | 599 |
|    | Bar Availability                     | 599 |
|    | Day Types                            | 601 |
|    | Day Types Calendar                   | 601 |
|    | Day Type Schema                      | 603 |
|    | Day Types/ Schema Configuration      | 604 |
|    | Frequencies                          | 605 |
|    | Package Report Groups                | 611 |
|    |                                      |     |

|       | Packages                               | 611 |
|-------|----------------------------------------|-----|
|       | Master / Sub Packages                  | 618 |
|       | Promotion Rules                        | 619 |
|       | Promotions                             | 624 |
|       | Rate Availability                      | 626 |
|       | Rate Availability Level                | 630 |
|       | Rate Difference Reasons                | 632 |
|       | Rate Seasons                           | 632 |
|       | Rates                                  | 633 |
|       | Turnaway Reasons                       | 654 |
| R     | eservation Attributes                  | 655 |
|       | Channel Codes                          | 655 |
|       | Source Codes                           | 656 |
| R     | oom Management                         | 656 |
|       | Hotel Segments                         | 656 |
|       | Housekeeping                           | 658 |
|       | Room Assignment                        | 659 |
|       | Room Assignment Groups                 | 660 |
|       | Room Features                          | 660 |
|       | Room Owners                            | 661 |
|       | Room Sections                          | 662 |
|       | Room Status                            | 663 |
|       | Room Status Reasons                    | 664 |
|       | Room Types                             | 665 |
|       | Rooms                                  | 673 |
|       | Virtual Suite Config                   | 680 |
| R     | ooming List Excel Import File Settings | 681 |
| T     | race Types                             | 683 |
| V     | acation Contract Types                 | 684 |
| W     | /aitlist Reasons                       | 686 |
| 11 So | ftware Interfaces                      | 687 |
|       | tterface Trigger Fields                |     |
| Ir    | iterface Triggers                      |     |
|       | tWeb Interface                         |     |
|       | TA Upload Destinations                 |     |
|       | op Line Profit                         |     |
|       | ranslation Tables                      |     |
| V     | 8 Online Interface                     | 691 |
|       | V8 Online Interface Global Settings    |     |
| V     | 8 Online Interface Communication       |     |
|       | V8 Online Interface API                |     |
|       | V8 Online Interface Mapper             | 697 |
|       | V8 Online Interface Conversion         |     |
|       | V8 Online Interface Corporate Rates    |     |
| 12 Su | ite 8 Homepage                         |     |
|       |                                        |     |

| Advertisement Ticker                                                                                                    |                                                                          |
|----------------------------------------------------------------------------------------------------|--------------------------------------------------------------------------|
| Availability Colors                                                                                                    |                                                                          |
| Web Selling Categories                                                                                                    |                                                                          |
| 13 Table Reservation                                                                                                    |                                                                          |
| Configure Time Intervals                                                                                                    |                                                                          |
| Restaurant Closed Times                                                                                                    | 714                                                                      |
| Restaurants                                                                                                    | 714                                                                      |
| Restaurants Opening Times                                                                                                    |                                                                          |
| Tables                                                                                                    |                                                                          |
| 14 Resource Reservations                                                                                                    |                                                                          |
| Configure Time Intervals - Resource                                                                                                    |                                                                          |
| Outlet Closed Times                                                                                                    |                                                                          |
| Outlet Default Times                                                                                                    |                                                                          |
| Outlets                                                                                                    |                                                                          |
| Resources                                                                                                    | 731                                                                      |
|                                                                                                    |                                                                          |
| 15 Travel Agent Processing                                                                                                    |                                                                          |
| 15 Travel Agent Processing                                                                                                    |                                                                          |
| <b>15 Travel Agent Processing</b><br>Commission Accounts                                                                                                    |                                                                          |
| <b>15 Travel Agent Processing</b><br>Commission Accounts<br>Commission Codes                                                                                                   | <b>733</b>                                                               |
| <b>15 Travel Agent Processing</b><br>Commission Accounts<br>Commission Codes                                                                                                   | <b>733</b><br>733<br>733<br>734<br>735                                   |
| <ul> <li>15 Travel Agent Processing</li> <li>Commission Accounts</li> <li>Commission Codes</li> <li>Commission Rules</li> <li>16 Users</li> </ul>                              | <b>733</b><br>733<br>733<br>734<br>735                                   |
| <ul> <li>15 Travel Agent Processing</li> <li>Commission Accounts</li> <li>Commission Codes</li> <li>Commission Rules</li> <li>16 Users</li> <li>Communication Types</li> </ul> | <b>733</b><br>733<br>734<br>735<br><b>737</b>                            |
| <ul> <li>15 Travel Agent Processing</li></ul>                                                                                                    | <b>733</b> 733 734 735 <b>737</b>                                        |
| <ul> <li>15 Travel Agent Processing</li></ul>                                                                                                    | <b>733</b> 733 734 735 <b>737</b> 737 738                                |
| <ul> <li>15 Travel Agent Processing</li></ul>                                                                                                    | <b>733</b> 733 734 735 <b>737</b> 737 737 738 751                        |
| <ul> <li>15 Travel Agent Processing</li></ul>                                                                                                    | <b>733</b> 733 733 734 735 <b>735 737</b> 737 738 751 756 757            |
| <ul> <li>15 Travel Agent Processing</li></ul>                                                                                                    | <b>733</b> 733 734 735 <b>737</b> 737 737 738 751 756                    |
| <ul> <li>15 Travel Agent Processing</li></ul>                                                                                                    | <b>733</b> 733 734 735 <b>735 737</b> 737 737 738 751 756 757 <b>759</b> |

# Preface

## Audience

This user manual is intended for system users and system administrators.

# **Customer Support**

To contact Oracle Customer Support, access My Oracle Support at the following URL: https://support.oracle.com

When contacting Customer Support, please provide the following:

- Product version and program/module name
- Functional and technical description of the problem (include business impact)
- Detailed step-by-step instructions to re-create
- Exact error message received
- Screen shots of each step you take

## Documentation

Oracle Hospitality product documentation is available on the Oracle Help Center at http://docs.oracle.com

| Date       | Description of Change                          |  |  |
|------------|------------------------------------------------|--|--|
| July, 2005 | • 8.5.0.0 - First Issue Small Business Edition |  |  |
| May, 2008  | • 8.7 - Updated for Version 8.7                |  |  |
| June, 2008 | • 8.7.3.1 - Updated for Version 8.7.3.1        |  |  |
| May, 2009  | • 8.8 - Updates for Version 8.8                |  |  |
| Sept, 2010 | • 8.8 - Updates for Oracle 11gR1               |  |  |
| Jan, 2012  | • 8.9 - Updated for Version 8.9                |  |  |
| Nov, 2012  | • 8.9 - New cover page                         |  |  |
| July, 2015 | • 8.9 – Oracle template applied                |  |  |

# **Revision History**

# Introduction

## **Accessing Configuration**

The main menu options are located along the top of the Suite8 screen. The configuration options are located under the menu option SETUP.

1

## How to access the configuration options

1. Click SETUP on the menu bar to display the Setup menu.

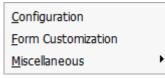

2. Click CONFIGURATION to access the main configuration options.

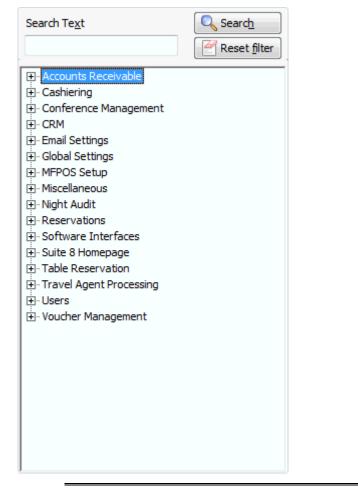

**Note:** These are all the possible main configuration options. Depending on the modules installed, some of these options may not appear on your main menu. 3. Click FORM CUSTOMIZATION to access the form customization.

| Fo | orms | Assign                     |                                                                      |          |   |   |                   |
|----|------|----------------------------|----------------------------------------------------------------------|----------|---|---|-------------------|
| Fo | orms |                            | Role                                                                 | Language | - |   | New               |
| -  | Res  | servation                  | Reservation screen related forms                                     |          |   |   | <br>Edit          |
|    | -    | fResEdit                   | Reservaton edit main tab                                             |          |   | 냳 |                   |
|    |      | C7206786                   | Clarify Wish 7206786                                                 |          |   |   | <u>D</u> elete    |
|    |      | Company link               | Company link with booker profile                                     |          |   |   | Customize         |
|    |      | Customized Res.Edit Screen | Promotion/Amenities/Flight/Foreign Rate Code/Guest Recog./Superblock |          |   |   | -                 |
|    |      | Desired Room Types         | Desired Room Types                                                   |          |   | E | 5 Export          |
|    |      | Guest Recognition          | Guest Recognition as label                                           |          | = |   | Import            |
|    |      | Policies                   | With Policies                                                        |          |   |   |                   |
|    |      | Room Move                  | Room Move Reasons                                                    |          |   | Ľ | Cle <u>a</u> n    |
|    |      | Superblock                 | Superblock                                                           |          |   |   | <u>R</u> efresh   |
|    |      | Test2                      | Test2                                                                |          |   |   |                   |
|    |      | test                       | test                                                                 |          |   |   | 🖞 Reset c. palett |
|    | -    | fAlternativeResEdit        | Alternative reservation editor                                       |          |   |   | Convert           |
|    |      | SBE Alternate Res. Screen  | Small Business Edition alternate res. screen with add. fields        |          |   |   |                   |
|    |      | fBNBResEdit                | Small Business Edition Reservation Editor                            |          |   |   |                   |
| -  | Cor  | mpany Profile              | Company profile screen related forms                                 |          |   |   |                   |
|    | -    | fCmpEdit                   | Company profile edit main tab                                        |          |   |   |                   |
|    |      | CCM only                   | CCM only alternate Company Profile Screen                            |          |   |   |                   |
|    |      | With Policies              | With Policies                                                        |          |   |   |                   |
|    |      | fProfileCmpEdit2           | Company Profile Edit Second Tab                                      |          |   |   |                   |
| -  | Ind  | ividual Profile            | Individual profile screen related forms                              |          |   |   |                   |
|    | -    | fIndEdit                   | Individual profile edit main tab                                     |          | Ŧ |   |                   |

4. Click MISCELLANEOUS to access the miscellaneous setup options.

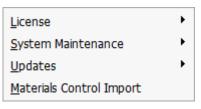

## Searching for a configuration option

### How to find a configuration option

- 1. Click SETUP on the menu bar and select CONFIGURATION.
- 2. In the TEXT box type all or part of the option name, for example, to find out which option 'Department Codes' is under, you could type **Department**.
- 3. Click SEARCH; a listing of all the options containing the specified text is displayed.

| Search Te <u>x</u> t                                                                                                    | 🔍 Searc <u>h</u>                |
|----------------------------------------------------------------------------------------------------|---------------------------------|
| Department                                                                                                    | Reset filter                    |
| Cashiering     Department Code Group     Department Code Main G     Department Codes     Department Codes Physi     Orderence Management     Department Code Group     Department Code Main G     Department Code Main G     Department Codes     Responsible Department     Miscellaneous     Department Codes     Conference S     Department Codes | s<br>Groups<br>Sroups<br>Sroups |

4. To clear the search text click RESET FILTER.

## Using the Options dialog box

Most of the configuration options consist of a table of existing entries with several command buttons on the right-hand side. The basic commands are New, Edit, Delete and Close, with Up and Down arrows for reorganising the order of the entries. On some configuration options there may also be a Copy or Setup button.

On many of the screens there is also a Translate button which allows for the translation of items into defined languages. The translated items can be used on confirmation letters, contracts or reports in the corresponding languages.

If there are additional command buttons on a dialog box, they are explained fully in the relevant section of the manual. The Arrangement Code dialog box is a typical configuration dialog box.

| Code | Description Inactive | New             |
|------|----------------------|-----------------|
| 01   | Arrangement          |                 |
| 02   | Hotel Stay           | 🛃 <u>E</u> dit  |
| 03   | Conference Package   | Delete          |
| 04   | Telephone            |                 |
| 280  | Restaurant Inka      | 🖢 Translate     |
| 300  | Restauant Hamburg    |                 |
| 305  | Restaurant Fidelio   |                 |
| 310  | Hotelbar             |                 |
| 320  | Banqueting           |                 |
| 500  | Wellness             | 🛉 Up            |
|      |                      | 🔶 Do <u>w</u> n |

### How to add a new entry

1. Click New.

The appropriate edit dialog box with blank fields appears.

| 8 Article Groups |   |                     |
|------------------|---|---------------------|
| <u>C</u> ode     | I | <b>₩</b> <u>о</u> к |
| Description      |   |                     |
| Colo <u>u</u> r  | • | Cancel              |

2. Complete the dialog box and click OK to close.

## How to edit an existing entry

- 1. Select the entry to be edited.
- 2. Click EDIT.

The appropriate edit dialog box appears with the current information in the various fields.

| 8 Article Groups |            | - • •        |
|------------------|------------|--------------|
| <u>C</u> ode     | MIN        | 💜 <u>о</u> к |
| Description      | Minibar    |              |
| Colo <u>u</u> r  | AQU Aqua 🗸 | Or Cancel    |

3. Make any changes necessary and click OK to save the changes or click CANCEL to exit without saving.

### How to delete an entry

- 1. Select the entry to be edited.
- 2. Click Delete.

The system asks for confirmation of the delete.

3. Click YES to delete.

If the item cannot be deleted then a message similar to the following is displayed.

| Informati | on 💌                                                                   |
|-----------|------------------------------------------------------------------------|
| i         | Assigned Arrangement Code cannot be deleted. Please use inactive flag. |
|           | <u>О</u> К                                                             |

- 4. Click OK.
- 5. Re-select the entry to be deleted.
- 6. Click EDIT.
- 7. Select the option INACTIVE.
- 8. Click OK.

**Note:** Sometimes there are extra steps in the delete process, as the deletion of one entry requires other decisions to be made. In this case, the delete procedure is explained fully in the relevant section of the manual.

### How to translate an entry

- 1. Select the entry to be translated.
- 2. Click the TRANSLATE button, the translate dialog box is displayed.

| 8 Translation |             |        |         |        | - • ×          |
|---------------|-------------|--------|---------|--------|----------------|
| Name          | Description | German | English | French | 💜 <u>о</u> к   |
| Descript      | Arrangement |        |         |        | Edit Grid Cell |
|               |             |        |         |        | Cancel         |

- 3. Enter the translations in the relevant boxes for the defined languages.
- 4. Click OK to save the translation.

**(i)** The language choices are defined via the option Languages under Setup  $\rightarrow$  Configuration  $\rightarrow$  CRM. All languages with the DATABASE field selected will be displayed.

## Using the Edit Dialog Box

Clicking New or EDIT in an options dialog box usually displays an **edit dialog box** An edit dialog box can consist of the following field types:

- **Mandatory fields** field names in bold type are required fields, for example the Number field. If a required field is not filled in, version 8 will prompt for the field to be filled.
- **Inactive fields** field names or buttons in grey type are inactive, indicating that you cannot enter any information in the field or click the button. This is generally due to the parameter setup in your property.
- **Display only fields** field entries in grey type indicate that the information is display only and cannot be changed, for example the PAYMENT TYPE field. Such a field may display information from elsewhere in the system or the code for an entry that may not be changed.
- **Date fields** display a calendar for selecting the date.
- List box fields fields with a downward-pointing arrow have a list box for selecting the entry.

Click on the arrow it to display the list box choices, for example the TYPE field. Some fields may display a multi-select list box, which allows you to make more than one selection for the same field.

## How to make a selection from a multi-select list box

1. Click the drop-down arrow next to the box.

The multi-select list box is displayed.

| Code | Description            |
|------|------------------------|
| CON  | Connecting Door        |
| BTH  | Bath Tub               |
| SMK  | Smoking                |
| NSM  | Non Smoking            |
| HFL  | High Floor             |
| LFL  | Low Floor              |
| CEL  | Close to Elevators     |
| FEL  | Far from Elevators     |
| BBD  | Bed Board              |
| NCN  | No Connecting Door     |
| VAC  | Vacation Sharing Rooms |
|      |                        |
|      |                        |
|      | 🗱 <u>C</u> lose        |

- 2. Highlight an entry and press the space bar to change it from INCLUDED to EXCLUDED or vice versa. Alternatively use the mouse and click the entry to include or exclude it. A check in front of the entry indicates that it is included in the selected choices.
- 3. Click CLOSE to save the changes and return to the edit dialog box.

# 2 Accounts Receivable

The Accounts Receivable menu is used to define the account types and set the billing reminder cycles.

Double-click on ACCOUNTS RECEIVABLE in the configuration main menu to display the Accounts Receivable options.

Accounts Receivable Options

| Option                             | Description                                                   |
|------------------------------------|---------------------------------------------------------------|
| Accounts Types                     | Defines the categories into which accounts are to be grouped. |
| Reminder Letters<br>and Statements | Defines the intervals for reminder letters and statements.    |

**Note:** Accounts Receivable functionality requires an additional license code.

## **Accounts Types**

This option is used to define the A/R account types and is accessible via the ACCOUNTS RECEIVABLE section of the configuration menu.

There are three sections to be completed when setting up an account type, each one represented by a tab:

- ACCOUNT TYPE used to define the account type, such as individual, company or travel agent and the profile types which belong to this account type.
- STATEMENT AND REMINDER LETTERS used to assign a statement and reminder letters for this account type.
- AGING PERIODS used to define the periods of time that elapse between the invoice day and the actual date. This allows properties to determine how long accounts have outstanding (unpaid) invoices and to view on the statements the outstanding amounts according the defined aging periods. Aging Periods are mainly used for reporting and are separate from the reminder cycles.

| 8 Account Typ        | e                                      |               | ×                |
|----------------------|----------------------------------------|---------------|------------------|
| Account Type         | Statement and <u>R</u> eminder Letters | Aging Periods | <br>💜 <u>о</u> к |
| <u>T</u> ype         |                                        |               |                  |
| Description          |                                        |               |                  |
| <u>P</u> rofileTypes | •                                      |               |                  |
| Credit <u>L</u> imit | 0                                      |               |                  |
|                      |                                        |               |                  |
|                      |                                        |               |                  |
|                      |                                        |               |                  |
|                      |                                        |               |                  |
|                      |                                        |               |                  |
|                      |                                        |               | O Cancel         |
|                      |                                        |               |                  |

Accounts Type dialog box

| Field                       | Definition                                          | Legal Values                                            |
|-----------------------------|-----------------------------------------------------|---------------------------------------------------------|
| Type<br>(Required)          | Code assigned to the A/R account type.              | Up to 3 alphanumeric characters.                        |
| Description<br>(Required)   | Description of the type of A/R account.             | Up to 30 characters of text.                            |
| Profile Types<br>(Required) | Profile types for which this account type is valid. | Select from list box.                                   |
| Credit Limit                | Credit limit for this account type.                 | Numeric value of up to 30 digits with 2 decimal places. |

| 8 Account Type                                                    |                                     |                       |      | ×            |
|-------------------------------------------------------------------|-------------------------------------|-----------------------|------|--------------|
| Account Type St                                                   | atement and <u>R</u> eminder Letter | s Aging Periods       | ×    | 💜 <u>о</u> к |
| <u>S</u> tatement<br><u>M</u> in Days Between<br>Reminder Letters | 0                                   | •                     | New  |              |
| Reminder Letter                                                   | Valid From                          | Display Order Default | Edit | Cancel       |

Statement and Reminder Letters dialog box

| Field                                      | Definition                                            | Legal Values         |  |
|--------------------------------------------|-------------------------------------------------------|----------------------|--|
| Statement                                  | Name of the report that is to be used as a statement. | Select from list box |  |
| Min Days<br>Between<br>Reminder<br>Letters | Minimum number of days between reminder letters.      | Up to 4 digits.      |  |

| 8 Account Type      |                         |               |               |                                             |              |  |  |
|---------------------|-------------------------|---------------|---------------|---------------------------------------------|--------------|--|--|
| Account Type Sta    | atement and <u>R</u> em | inder Letters | Aging Periods |                                             | 💜 <u>о</u> к |  |  |
| From Day            | To Day                  |               |               | <u>N</u> ew<br><u>Delete</u><br><u>S</u> et |              |  |  |
| Number of Days from | n Invoice Day           | 0             |               |                                             | Cancel       |  |  |

| Aging | Periods | dialog | box |
|-------|---------|--------|-----|
|-------|---------|--------|-----|

| Field                                 | Definition                                                                           | Legal Values    |
|---------------------------------------|--------------------------------------------------------------------------------------|-----------------|
| From Day                              | The elapsed days from invoice printing.                                              | View only       |
| To Day                                | The day when the aging period ends.                                                  | View only       |
| Number of<br>Days from<br>Invoice Day | The number of days that should elapse from invoice printing and end of aging period. | Up to 5 digits. |

## **Reminder Letters and Statements**

This option is used to define the intervals at which reminder letters and statements are sent for each A/R account type and is accessible via the ACCOUNTS RECEIVABLE section of the configuration menu.

The handling of statements and reminder letters is user definable, the A/R accounts are grouped by type and each group may be assigned a statement and reminder letters to be sent at set intervals. To determine if a reminder letter is due, the system uses the VALID FROM field on the Reminder Letters and Statements setup in conjunction with the MIN DAYS BETWEEN REMINDER LETTERS field on the Account Type Setup  $\rightarrow$  Reminder Letters and Statements tab.

With the parameter SEPARATE REMINDER LETTERS active, a second reminder will not be sent unless the first reminder has been sent regardless of the number of days the invoice has been outstanding. The reminder letters are printed per reminder level per account to ensure that different reminder levels are not printed on one letter. If the parameter is not active then reminder letters are printed per account even if two reminder levels are on one letter.

| 8 Reminder Lette | ers and Statements | _ |            |
|------------------|--------------------|---|------------|
| Description      |                    |   | <u>о</u> к |
| Report           |                    | - |            |
| Valid From       | 0                  |   |            |
| Statement        |                    |   |            |
| 🔲 Default        |                    |   | Cancel     |

| Field       | Definition                                                               | Legal Values                               |
|-------------|--------------------------------------------------------------------------|--------------------------------------------|
| Description | Description of reminder cycle.                                           | Up to 30 characters of text.               |
| Report      | Name of the report that is to be used as a reminder letter or statement. | Select from list box.                      |
| Valid From  | Number of days elapsed since the initial invoice was sent.               | Up to 3 digits.                            |
| Statement   | Defines if this is a statement or a reminder letter.                     | Check: Statement<br>Blank: Reminder Letter |
| Default     | Defines if this is the default reminder letter or statement.             | Check: YES<br>Blank: NO                    |

**O** The reminder letters and statements are configured via the option REPORTS under the Miscellaneous menu using the Internal Editor functionality. Reminder letters must exist with the section role AR REMINDERS and statements with the section role AR STATEMENTS.

**(2)** Separate reminder letter functionality is controlled by the parameter SEPARATE REMINDER LETTERS under Setup  $\rightarrow$  Configuration  $\rightarrow$  Global Settings  $\rightarrow$  Accounts Receivable  $\rightarrow$  A/R tab.

# 3 Cashiering

The cashiering menu of the Suite8 Configuration Module provides the capability to define the various aspects of your accounting system such as department codes, cashiers, credit limits and billing instructions.

Double-click on CASHIERING in the Suite8 Configuration main menu to display the Cashiering options.

| Option                                     | Description                                                                                                    |
|--------------------------------------------|----------------------------------------------------------------------------------------------------|
| Arrangement Codes                          | Defines the arrangement codes that can be used to group<br>the detailed transactions posted for each guest into pre-<br>defined categories                     |
| Articles                                   | Used to define items within a department code; the internal posting shows the breakdown by article and the guest folio shows a single department code posting. |
| Billing Instruction<br>Codes               | Used to group department codes into a billing instruction code which can then be used in the billing instructions instead of individual department codes.      |
| Billing Window Types                       | Used to define the billing window types used for permanent staff accounts.                                                                                     |
| Cashier Setup                              | Used to define the cashier setup for each cashier or shift.                                                                                                    |
| Cashiers for Software<br>Interface Posting | Assigns a specific cashier to each interface.                                                                                                    |
| Credit Card Approval<br>Methods            | Defines the methods used to calculate approval amounts for credit card authorization and settlement.                                                           |
| Credit Card Type<br>Checks                 | Defines the credit card schemas used for checking that the credit card number entered matches the credit card type selected.                                   |
| Credit Card Types                          | Defines the credit card types used by the property.                                                                                                    |
| Credit Limit                               | Defines the credit limits.                                                                                                    |
| Currencies                                 | Defines the currency codes, number of decimal places for<br>each currency and the department code to which each<br>currency is linked.                         |
| Department Code<br>Groups                  | Defines department code sub-groups.                                                                                                    |
| Department Code<br>Main Groups             | Defines the department code main groups.                                                                                                    |
| Department Codes                           | Defines the codes used to identify all the departments from which postings are made to the guest folios.                                                       |
| Department Codes<br>Physical Origin        | Defines department code physical origin groups which can<br>be used to define from which outlets revenue originates for<br>certain department codes.           |
| Exchange Rates                             | Used to define up to three different exchange rates for each foreign currency.                                                                                 |
| Financial Account<br>Groups                | Setup of financial account groups.                                                                                                    |

Cashiering Options

| Financial Account<br>Numbers | Used to define financial account numbers per financial group.                                                                                                    |
|------------------------------|----------------------------------------------------------------------------------------------------|
| Folio Styles                 | Defines the folio styles and the report and number cycle used by each style.                                                                                                    |
| Number Cycles                | Defines the number cycles, starting number, reset date and value for the different folio and receipt styles.                                                                                                    |
| Rebate Configuration         | Used to configure rebate codes and link the department codes to which the rebate applies.                                                                                                    |
| Petty Cash                   | Defines the petty cash accounts.                                                                                                    |
| Tax Definition               | Defines the different tax codes used in the property including the tax code for the back office interface and the position for the 'Folio tax' table.                                                                 |
| Tax Details                  | Defines the tax details.                                                                                                    |
| Tax Exemption                | Used to define the tax exemption codes used in countries such as Germany, Italy, Israel, Turkey and Switzerland to exclude tax for certain department codes for specific guests.                                      |
| Ticketing                    |                                                                                                    |
| Access points                | Defines all the access points that customers need to pass to reach an area of the resort that requires an additional entrance fee.                                                                                    |
| Card Details                 | Used to configure card numbers and link them to<br>transponder cards or to configure transponder cards and link<br>them to locker numbers in order to track lost transponder<br>cards charges with the locker number. |
| Guest Types                  | Defines guest types for statistical purposes.                                                                                                    |
| Holidays                     | Defines public and special holiday days.                                                                                                    |
| Sections                     | Define all the areas available in the resort including global areas.                                                                                                    |
| Ticket Detail Setup          |                                                                                                    |
| Ticket Setup                 |                                                                                                    |
| Transponder<br>Handling      |                                                                                                    |
| Bus/Group Templates          | Defines group templates for transponder handling.                                                                                                    |
| Family Templates             | Defines family templates for transponder handling.                                                                                                    |

## **Arrangement Codes**

This option is used to define arrangement codes and is accessible via the CASHIERING section of the configuration menu.

Arrangement codes can be used to group the detailed transactions posted for each guest into predefined categories, for example, a guest may request that all the individually posted telephone charges be grouped into one category called 'Telephone'.

Each arrangement is set up on a per-guest basis; there is no permanent relationship between arrangement codes and any other codes.

Arrangement codes may be setup and used as follows:

- Define arrangement codes for the required groups, for example, Hotel Stay, Telephone and Bar.
- When posting a transaction assign an arrangement code to the posting.
- Print the invoice using a folio style which uses arrangement codes rather than individual department codes.

| 8 Arrangement Co    | des      | - • •               |
|---------------------|----------|---------------------|
| Code<br>Description |          | <b>№</b> <u>о</u> к |
|                     | Inactive |                     |

Arrangement Code dialog box

| Field                     | Definition                                                      | Legal Values                     |
|---------------------------|-----------------------------------------------------------------|----------------------------------|
| Code<br>(Required)        | Code for the arrangement.                                       | Up to 3 alphanumeric characters. |
| Description<br>(Required) | Name of the arrangement as it is to appear on the guest folios. | Up to 30 characters of text.     |
| Inactive                  | Indicates if the arrangement code is active or not.             | Blank: Active<br>Check: Inactive |

## **Article Groups**

This option is used to define article groups and is accessible via the CASHIERING section of the configuration menu.

Groups are used to order articles into defined groups such as minibar or wellness.

| 8 Article Groups |   |                          |
|------------------|---|--------------------------|
| <u>C</u> ode     |   | <mark>₩ <u>о</u>к</mark> |
| Description      |   |                          |
| Colo <u>u</u> r  | ▼ | Or Cancel                |

## Article Groups dialog box

| Field                     | Definition                                                                                                    | Legal Values                     |
|---------------------------|----------------------------------------------------------------------------------------------------|----------------------------------|
| Code<br>(Required)        | The code for the article group.                                                                               | Up to 3 alphanumeric characters. |
| Description<br>(Required) | Description of the article group.                                                                             | Up to 30 characters of text.     |
| Colour                    | The colour for the article group; the buttons on the article posting dialog box are displayed in this colour. | Select from list box.            |

# Articles

This option is used to define article codes and is accessible via the CASHIERING section of the configuration menu.

Department codes may be broken down into pre-defined articles; the internal posting shows the breakdown by article and the guest folio shows only a single department code posting. Articles can also be grouped using article group configuration. The department code and article group description can be identical. For example Minibar, a guest may consume a coke, a whiskey and a beer from the minibar. Only one minibar charge for the total amount appears on the guest folio, however, internally each of the three items are posted separately so that the minibar refill list can be updated.

| 8 Articles         |                |                     |
|--------------------|----------------|---------------------|
| <u>N</u> umber     |                | <b>₩</b> <u>0</u> K |
| Short name         |                |                     |
| <b>Description</b> |                |                     |
| Department         | •              |                     |
| Price              |                |                     |
| Group              | •              |                     |
| Allow enterin      | g manual price | 3 Cancel            |

| Field                             | Definition Legal Values                                                                           |                                                      |
|-----------------------------------|---------------------------------------------------------------------------------------------------|------------------------------------------------------|
| Number<br>(Required)              | Numeric description of the article.                                                               | Integer between 1 and 99999                          |
| Short name                        | The description which is displayed on<br>the article button on the article posting<br>dialog box. |                                                      |
| Description<br>(Required)         | Description of the article.                                                                       | Up to 30 characters of text.                         |
| Department<br>(Required)          | Department code and description of the department to which the article belongs.                   | Select from list box.                                |
| Price                             | Unit price of the article.                                                                        | Currency amount<br>between 0.00 and<br>99,999,999.00 |
| Group<br>(Required)               | The article group to which this item belongs.                                                     | Select from list box                                 |
| Allow<br>entering<br>manual price | Defines if a manual price can be entered for the article posting.                                 | Check: YES<br>Blank: NO                              |

# **Billing Instruction Codes**

This option is used to define billing instruction codes and is accessible via both the CASHIERING and CONFERENCE MANAGEMENT sections of the configuration menu.

Billing instructions are used on reservations and financial accounts to route charges to a different billing window. Department codes can be grouped into a billing instruction code which can then be used in the billing instructions instead of individual department codes. Typical examples of billing instructions codes would be 'All department codes', 'Accommodation & Breakfast' and 'Food & Beverage'.

| Billing Instruction Codes                                         | - • •        |
|-------------------------------------------------------------------|--------------|
| Co <u>d</u> e                                                     | 💜 <u>о</u> к |
| Description                                                       | e            |
|                                                                   |              |
| Department Codes 🍂 Select All Billing Instruction Codes           | : All        |
| 100 Accommodation                                                 |              |
| 110 Extra Bed                                                     |              |
| 115 No Show 0 % VAT                                               |              |
| 120 Dog                                                           |              |
| 200 Breakfast                                                     |              |
| 201 Breakfast 7 %                                                 |              |
| 280 Restaurant Inka Food                                          |              |
| 281 Restaurant Inka Beverages                                     |              |
| 282 Restaurant Inka Miscellaneous                                 |              |
| 300 Restaurant "Hamburg" Manual                                   |              |
| 301 Restaurant "Hamburg" Food                                     |              |
| 302 Restaurant "Hamburg" Bevera                                   |              |
| 303 Restaurant "Hamburg" Misc.<br>305 Restaurant "Fidelio" Manual |              |
| 306 Restaurant "Fidelio" Food                                     |              |
| 307 Restaurant "Fidelio" Beverage                                 |              |
| 308 Restaurant "Fidelio" Misc.                                    |              |
| 310 Hotelbar Manual                                               |              |
| 311 Hotelbar Food                                                 |              |
|                                                                   | Or Cancel    |

Billing Instruction Codes dialog box

| Field                      | Definition                                                                                                    | Legal Values                                                                                             |
|----------------------------|----------------------------------------------------------------------------------------------------|----------------------------------------------------------------------------------------------------|
| Code<br>(Required)         | Code for the billing instruction.                                                                                                    | Three Letters                                                                                            |
| Description<br>(Required)  | Description of the billing instruction.                                                                                                    | Up to 30 characters of text.                                                                             |
| All<br>Department<br>Codes | Defines if all department codes are<br>included in the billing instruction.<br><b>Note:</b> This option can be selected for<br>only one billing instruction code. | Check: All department<br>codes are selected.<br>Blank: Department codes<br>must be selected<br>manually. |

| Inactive                        | Indicates if the billing instruction code is active or not. | Blank: Active<br>Check: Inactive   |
|---------------------------------|-------------------------------------------------------------|------------------------------------|
| Department<br>Codes             | All available department codes are listed.                  | Check: Included<br>Blank: Excluded |
| Select All /<br>Deselect All    | Selects or de-selects all department codes.                 | Click button.                      |
| Billing<br>Instruction<br>Codes | All currently defined billing instruction codes are listed. | Check: Included<br>Blank: Excluded |
| Select All /<br>Deselect All    | Selects or de-selects all billing instruction codes.        | Click button.                      |

## **Billing Window Types**

This option is used to define the billing window types used for permanent staff accounts and is accessible via the CASHIERING section of the configuration menu. Billing window types can be linked on the guest folio via the right-click menu option EDIT SELECTED WINDOW under Cashiering  $\rightarrow$  Billing.

| 8 Billing Window Types | _ • •        |
|------------------------|--------------|
| Co <u>d</u> e          | 💜 <u>о</u> к |
| Description            |              |
| Туре                   | ▼ Oancel     |

Billing Window Types Setup dialog box

| Field                     | Definition Legal Values                                                                  |                             |
|---------------------------|------------------------------------------------------------------------------------------|-----------------------------|
| Code<br>(Required)        | The code for the billing window type.                                                    | Up to 3 characters          |
| Description<br>(Required) | Name of the billing window type.                                                         | Up to 30 characters of text |
| Type<br>(Required)        | The billing window type:<br>Regular<br>Personal 1<br>Personal Meal<br>Personal no Rebate | Select from list box        |

## **Cashier Setup**

This option is used to define the cashier setup and is accessible via the CASHIERING section of the configuration menu.

There are several factors that influence how cashiers are set up:

- Whether each cashier will have a different number or several users will share one number. Even when multiple users share one cashier number, postings can be traced to the user ID who made them. Any changes to postings are recorded in the user log file along with the user ID, the time and the nature of the change. The user ID not only gives access to the cashier, but also determines what rights the user has. If the option ONLY EXCLUSIVE is selected then only one user may use this cashier number.
- Whether or not the cashier can be re-opened once a closure has been run, and if so, how many times in a day.
- Whether the system should track not only the transactions posted by each cashier, but also the contents of their cashier floats. A starting balance is entered by currency for each cashier.
- Whether the cashier has foreign currency as well as local currency in the cash drawer, for example, the cashier may have 2000 USD and 1000 Euros.

| 8 Cashier Setu           | p        |             |                                                                 |                     |
|--------------------------|----------|-------------|-----------------------------------------------------------------|---------------------|
| Num <u>b</u> er          |          |             |                                                                 | <b>№</b> <u>о</u> к |
| Description              |          |             |                                                                 |                     |
| <u>M</u> ax open / day   | 1        |             |                                                                 |                     |
| 🔲 On <u>l</u> y exclusiv | e        | Reset Stock | Only IFC                                                        |                     |
| Currency Depa            | artments |             | <u>∎</u> <u>N</u> ew<br><u></u> Edit<br><u>∎</u> <u>D</u> elete | Cancel              |

### Cashier Setup dialog box

| Field                     | Definition                                                            | Legal Values                                        |
|---------------------------|-----------------------------------------------------------------------|-----------------------------------------------------|
| Number<br>(Required)      | Cashier number.                                                       | Integer between - up to 30                          |
| Description<br>(Required) | Name of the person or shift.                                          | Up to 30 characters of text.                        |
| Max open /<br>day:        | Maximum number of times the cashier can be opened in one day.         | 1: cashier can not be reopened.<br>99: unlimited.   |
| Only exclusive            | Defines if only one user may use the cashier number at the same time. | Check: Exclusive Opening<br>Blank: Multiple Opening |

| Reset Stock              | Defines if the cashier stock should be<br>accumulated or reset to the original<br>amount configured in the cashier<br>setup on each opening, regardless of<br>the last shift drop. | Check: Do not use<br>accumulated stock.<br>Blank: Use accumulated<br>stock.                                                      |
|--------------------------|----------------------------------------------------------------------------------------------------|----------------------------------------------------------------------------------------------------|
| Only IFC                 | Defines that the cashier number is only for use by the interface.                                                                                                    | Check: Yes<br>Blank: No                                                                                                    |
| Currency<br>Departments  | List of the currencies in which the cashier maintains stock the cashier drawer.                                                                                                    | Click on the NEW button<br>to enter additional<br>currencies and open the<br>edit dialog box.                                    |
| Amount<br>(Required)     | The opening amount of the currency that is carried forward from day to day.                                                                                                    | Currency amount up to<br>999,999,999.00<br>If cashiers must empty<br>their drawer each night,<br>the starting amount is<br>0.00. |
| Department<br>(Required) | The currency in which the cashier maintains stock in the drawer.                                                                                                    | Select from list box.                                                                                                    |

# **Cashiers for Software Interface Postings**

This option is used to define a specific cashier for each interface and is accessible via the CASHIERING section of the configuration menu.

| 8 Cashier used    | by interface | - • •               |
|-------------------|--------------|---------------------|
| C <u>a</u> shier  |              | <b>₩</b> <u>о</u> к |
| <u>I</u> nterface | ▼            | Or Cancel           |

Cashier used by interface dialogue box

| Field                   | Definition             | Legal Values          |
|-------------------------|------------------------|-----------------------|
| Cashier<br>(Required)   | Name of the cashier.   | Select from list box. |
| Interface<br>(Required) | Name of the interface. | Select from list box. |

## **Credit Card Approval Methods**

This option is used to define an unlimited number of credit card approval methods and is accessible via the CASHIERING section of the configuration menu. The user can define if and when authorization and settlement are sent to the credit card company.

**Note:** This option is only used if an EFT System is installed and the methods available for selection depend on the capability of the installed EFT system.

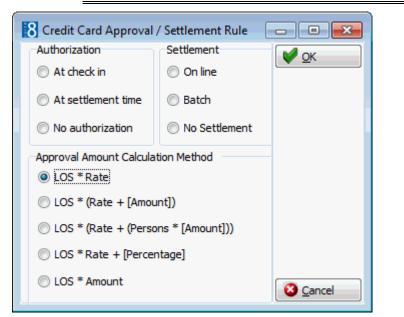

Credit Card Approval / Settlement Rule dialog box

| Field         | Definition                                                                                                    | Legal Values                            |
|---------------|----------------------------------------------------------------------------------------------------|-----------------------------------------|
| Authorization | Defines when the authorization request<br>is sent to the credit card company.<br>At check-in - authorization is required<br>at check in. This method ensures that<br>there is enough credit on the card at<br>the beginning of the stay.<br>At settlement time - authorization is<br>required when the settlement is made<br>by the guest, usually at check out<br>time.<br>No authorization - no automatic<br>authorization is required. | Select the authorization type required. |
| Settlement    | Defines when the settlement is sent to<br>the credit card company.<br><b>On-line</b> - the settlement is done on<br>line at the time of the payment. The<br>electronic funds transfer takes place<br>immediately.<br><b>Batch</b> - the electronic funds transfer<br>takes place at a later time. Several<br>credit card settlements are grouped<br>together in a 'Batch'.                                                                | Select the settlement type required.    |

|                                             | <b>No settlement</b> - the settlement will be done manually.                                                                                                    |                                                                                                    |
|---------------------------------------------|----------------------------------------------------------------------------------------------------|----------------------------------------------------------------------------------------------------|
| Approval<br>Amount<br>Calculation<br>Method | Method for calculating the amount<br>needed to be approved. There are four<br>options:<br>LOS * Rate: Defines the total<br>accommodation cost for the stay by<br>multiplying the length of stay by the<br>room rate per day.<br>LOS * (Rate + [Amount]): A set<br>amount per day is added to the room<br>rate to cover extras. The sum is then<br>multiplied by the length of stay.<br>LOS* (Rate+(Persons*<br>[Amount])): The extra amount per<br>day is first multiplied by the number of<br>guests, then added to the rate and<br>multiplied by the length of stay.<br>LOS*Rate + [Percentage]: A<br>percentage of the room rate is used to<br>estimate extra charges rather than a<br>set amount. The sum is then multiplied<br>by the length of stay. | Select the required<br>calculation method.<br>Depending on the method<br>selected an additional<br>option is displayed to<br>enter the set amount or<br>percentage. |

**1** Batch settlement functionality is available via the option BATCH SETTLEMENTS under Cashier Functions on the Cashiering menu.

## **Credit Card Schemas**

This option is used to define credit card check schemas and is accessible via the CASHIERING section of the configuration menu.

Most of the available check schemas are pre-configured; however a user-defined schema can be defined if required.

| 8 User Defined Cre | dit Card Schema |                                  | - • •     |
|--------------------|-----------------|----------------------------------|-----------|
| Name               |                 |                                  | V Save    |
| Card Prefix(s)     | Ca              | ard Length(s)                    |           |
| Validation Rules   | •               | 🔯 <u>G</u> enerate Number Ranges |           |
| Inactive           |                 | Validation Formula               |           |
| Number Ranges      |                 |                                  |           |
| Start              | End             | 🖹 <u>N</u> ew                    | J         |
|                    |                 | 🗾 <u>E</u> dit                   | ]         |
|                    |                 | 📋 Delete                         | ]         |
|                    |                 |                                  |           |
|                    |                 |                                  | Or Cancel |

| Field                        | Definition                                                                                                    | Legal Values                     |
|------------------------------|----------------------------------------------------------------------------------------------------|----------------------------------|
| Name                         | Name of the credit card schema.                                                                                                    | Up to 3 characters.              |
| Card Prefix<br>(s)           | The numbers with which the cards start; several values can be entered separated by a comma.                                                                                                    | Up to 30 characters of text.     |
| Card Length                  | The length of the card number, for<br>example 12 or 15 digits; several values<br>can be entered separated by a comma.                                                                                                    |                                  |
| Validation<br>Rules          | <ul> <li>The rule to be used to verify that the card is valid. Possible validation rules are:</li> <li>No validation - the card is not validated by Suite8.</li> <li>MOD 10 - MOD10 validation is used to validate the entered card number.</li> <li>User Defined - the user can enter any validation formula; when this option is selected the VALIDATION FORMULA button is accessible.</li> </ul> | Select from list box.            |
| Inactive                     | Indicates if the user-defined credit card schema is active or not.                                                                                                    | Blank: Active<br>Check: Inactive |
| Generate<br>Number<br>Ranges | Selecting this option creates the number ranges valid for the credit card according to the entered criteria.                                                                                                    |                                  |
| Validation<br>Formula        | The formula used to verify that the<br>number entered in the credit card field<br>is a valid number for the credit card<br>company selected.<br><b>Note:</b> Only the number is verified and<br>not the actual credit card.                                                                                                    |                                  |
| Number<br>Ranges             | The number range can be entered<br>manually or can be added<br>automatically by selecting the GENERATE<br>NUMBER RANGES button.                                                                                                    |                                  |
| Start                        | The starting number for the range.                                                                                                    |                                  |
| End                          | The ending number for the range.                                                                                                    |                                  |

User Defined Credit Card Schema dialog box

NOTE: Schemas for the hard coded credit card types, such as VISA or American Express can not be edited or deleted.

## **Credit Card Type Checks**

This option is used to define the credit card type checks and is accessible via the CASHIERING section of the configuration menu.

The check schemas are pre-configured; however it is possible to select multiple schemas to be combined into one type check. The type check is selected when configuring the credit card types.

| 8 Credit Card   | l Type Checks |              |
|-----------------|---------------|--------------|
| Co <u>d</u> e   |               | ✓ <u>о</u> к |
| Description     |               |              |
| <u>S</u> chemas |               |              |
|                 | Inactive      | Cancel       |

Credit Card Type Checks Setup dialog box

| Field                     | Definition                                                                                                    | Legal Values                                                                                                    |
|---------------------------|----------------------------------------------------------------------------------------------------|----------------------------------------------------------------------------------------------------|
| Code<br>(Required)        | Code for the credit card type check.                                                                                                    | Up to 3 characters.                                                                                                    |
| Description<br>(Required) | Description of the credit card type check.                                                                                                    | Up to 30 characters of text.                                                                                                    |
| Schemas<br>(Required)     | The credit card schema verifies that<br>the number entered in the credit card<br>field is a valid number for the credit<br>card company selected. <b>Note:</b> Only the<br>number is verified and not the actual<br>credit card. | Select from list box,<br>schemas available are:<br>Euro Card<br>Israel Card<br>American Express<br>Masters Card<br>Visa Card<br>Diners Club<br>Japanese Card<br>Australian Bank Card<br>New Zealand Bank Card<br>Carte Blanche<br>En Route Card<br>Discover Card<br>Amaco Credit card<br>Switch Debit Card<br>Bonus Check Card<br>Great Wall of China<br>Solo Debit Card<br>Universal Generic Card<br><b>Note:</b> The schema type<br>'Japanese Card' has been<br>replaced by 'Universal<br>Generic Card'. |
| Inactive                  | Indicates if the credit card type check is active or not.                                                                                                    | Blank: Active<br>Check: Inactive                                                                                                    |

# **Credit Card Types**

This option is used to define the credit card types accepted by your property and is accessible via the CASHIERING section of the configuration menu.

#### Chip and Pin Functionality

Chip and Pin is a more secure way to pay with credit or debit cards. Instead of using a signature to verify payments, the credit card owner will be asked to enter a four-digit Personal Identification Number (PIN) known only to themselves.

With the credit card security enhancements, chip & pin terminals are directly connected to the EFT system and it is only possible to link credit cards with a financial transaction to a guest reservation. For example, for a credit card approval request upon check in the guest has to enter his pin number on the terminal before the approval authorization is completed.

To include the Chip & Pin Authorization option in the reservation screen, the parameter INCLUDE CHIP & PIN AUTHORIZATION OPTION IN THE RESERVATION SCREEN has to be activated. When using this payment type, the following message is displayed "This settlement would require the guests PIN verification." The guest can then insert the card in the EFT terminal and enter his PIN, only then is the payment processed by the EFT System.

For Chip & Pin functionality new payment methods and credit card type checks have to be defined for the Chip & Pin Cards.

| 8 Credit Card Types                 |                         |                    | - • •      |
|-------------------------------------|-------------------------|--------------------|------------|
| PMS Co <u>d</u> e                   |                         |                    | <u>о</u> к |
| D <u>e</u> scription                |                         |                    |            |
| Department                          |                         |                    | •          |
| Transfer via <u>A</u> R             |                         |                    |            |
| Credit card type che                | ck                      |                    |            |
| 🔲 On line type check b              | y IFC                   |                    |            |
| Send to interface                   | EFT floo <u>r</u> limit | 0                  |            |
| Mandatory number                    | Merchant ID             |                    |            |
| Chip & Pin Only                     | Terminal <u>N</u> umber |                    |            |
| Inactive                            | Authorization Vali      | id Period (Days) 0 |            |
| Ask for Credit Card<br>Issue Number | Security Code           |                    |            |
| <ul> <li>Not Applicable</li> </ul>  | O Applicable            | Mandatory          |            |
| Issue Date                          |                         |                    |            |
| Not Applicable                      | Applicable (            | Mandatory          |            |
|                                     |                         |                    |            |
|                                     |                         |                    |            |
|                                     |                         |                    | 3 Cancel   |

| Field                        | Definition                                                                                                    | Legal Values                                     |
|------------------------------|----------------------------------------------------------------------------------------------------|--------------------------------------------------|
| PMS Code<br>(Required)       | The credit card code.                                                                                                    | Up to 3 characters of text.                      |
| Description<br>(Required)    | The name of the credit card.                                                                                                    | Up to 30 characters of text.                     |
| Department<br>(Required)     | The department code to which the credit card is assigned.                                                                                                    | Select from list box.                            |
| Transfer via<br>AR           | Defines if the credit card settlement is<br>handled via accounts receivable,<br>rather than directly with the credit<br>card company or clearinghouse.<br>If selected then the link to the<br>corresponding A/R account must also<br>be completed.          | Check: YES<br>Blank: NO<br>Select from list box. |
| Credit card<br>type check    | Defines if the credit card should be<br>validated. If selected then a credit<br>card type schema must also be<br>completed.<br>This verifies that the number entered<br>in the credit card field is a valid<br>number for the credit card type<br>selected. | Check: YES<br>Blank: NO<br>Select from list box. |
| On line type<br>check by IFC | This is used if an EFT system is installed and depends on the capability of the system.                                                                                                    | Check: YES<br>Blank: NO                          |
| IFC Credit<br>Card Type      | Interface credit card type. This may<br>not necessarily be the same code as<br>used in your property.<br>This option is only available if the<br>option ON LINE TYPE CHECK BY IFC is<br>selected.                                                           | Up to 3 alphanumeric characters.                 |
| Send to<br>interface         | Select this option if an EFT System is<br>installed.<br>If selected then additional information<br>to enter an authorization rule is<br>displayed at the bottom of the screen.                                                                              | Check: YES<br>Blank: NO                          |
| EFT Floor Limit              | Only used in properties with a non<br>permanent internet connection. This<br>option can be used to define floor<br>limits for credit cards which can be<br>sent when the credit limit is reached<br>and the credit card batch is sent.                      |                                                  |
| Mandatory<br>Number          | Defines if it is mandatory to enter a credit card number.<br>This option is not available if the option SEND TO INTERFACE is selected.                                                                                                    | Check: Mandatory<br>Blank: Not Mandatory         |

Credit Card Type Configuration dialog box

| Merchant ID                             | The merchant's ID or code. Used only<br>if an EFT system is installed; some<br>credit card systems require this<br>information.                                                                                                    | Up to 30 alphanumeric characters |
|-----------------------------------------|----------------------------------------------------------------------------------------------------|----------------------------------|
| Chip & Pin<br>Only                      | Defines if the credit card is read by an<br>external device. With Chip & Pin the<br>option SEND TO INTERFACE is activated<br>automatically.<br><b>Note:</b> The device is not directly<br>connected to Suite8. All<br>communication goes through the EFT<br>Interface.                                                                                                    | Check: Yes<br>Blank: No          |
| Terminal<br>Number                      | Defines the number of the terminal which can be displayed on the folio.                                                                                                    | Up to 30 alphanumeric characters |
| Inactive                                | Defines if the credit card is active or not.                                                                                                    | Blank: Active<br>Check: Inactive |
| Authorisation<br>Valid Period<br>(Days) | Defines the number of days for which<br>an authorization is valid for from the<br>credit card company. If the days are<br>set to zero, all authorizations for this<br>credit card type will never expire. If a<br>value is entered, all old active<br>authorizations will be checked and the<br>field XCAP_VALIDUNTIL in the credit card<br>approval table will be filled with the<br>defined days indicating the number of<br>days the credit card authorization is<br>valid for. The night audit routine will<br>check the authorization for cards where<br>the authorization has expired to<br>invalid. (The valid until date in the<br>credit card approval table is smaller<br>than the next days' Fidelio date). | Up to 3 digits                   |
| Issue Number                            | Defines if an issue number is required<br>when adding a credit card.<br><b>Applicable</b> - an issue number can be<br>entered.<br><b>Not Applicable</b> - no issue number<br>field will be displayed.<br><b>Mandatory</b> - issue number is<br>mandatory.                                                                                                    | Select the required option.      |
| Issue Date                              | Defines if an issue date is required<br>when adding a credit card.<br><b>Applicable</b> - an issue date can be<br>entered.<br><b>Not Applicable</b> - no issue date field<br>will be displayed.<br><b>Mandatory</b> - issue date is<br>mandatory.                                                                                                    | Select the required option.      |

| Authorization<br>rule   | Defines the authorization amount,<br>authorization type and settlement<br>type.<br>This option is only available if the<br>option SEND TO INTERFACE is selected. | Click the CHANGE button<br>to select one of the pre-<br>defined authorization<br>rules or to create a new<br>rule. |
|-------------------------|----------------------------------------------------------------------------------------------------|----------------------------------------------------------------------------------------------------|
| Authorization<br>amount | The authorization rule used to calculate the authorization amount.                                                                                               |                                                                                                    |
| Authorization<br>type   | The type of authorization; At check in,<br>At settlement time or No<br>authorization.                                                                            |                                                                                                    |
| Settlement<br>type      | The type of settlement; On line, Batch or Not automatic.                                                                                                    |                                                                                                    |

**(2)** The Chip & Pin Authorization option in the reservation screen is controlled by the parameter INCLUDE CHIP & PIN AUTHORIZATION OPTION IN THE RESERVATION SCREEN under Setup  $\rightarrow$  Configuration  $\rightarrow$  Global Settings  $\rightarrow$  Interfaces  $\rightarrow$  Interface 1 tab.

#### How to configure batch settlements

Batch settlements can be configured if the installed credit card interface can handle batch settlements.

- 1. Select the BATCH Settlement rule when defining the Credit Card Approval Method.
- 2. Link the corresponding credit card approval method to the Credit Card Type.

**Note:** Each credit card type has to be configured separately as it is possible to include only some credit card types in the batch. For example Bank Cards which can not be processed through the Credit Card Interface will not be configured as batch.

**(1)** Batch Settlements functionality is controlled by the parameter ENABLE BATCH SETTLEMENTS under Setup  $\rightarrow$  Configuration  $\rightarrow$  Global Settings  $\rightarrow$  Interfaces  $\rightarrow$  Interface 1 tab.

The BATCH SETTLEMENTS option is accessible via the Cashier Functions menu on the Cashier menu.

### **Credit Limit**

This option is used to define credit limits and is accessible via the CASHIERING section of the configuration menu.

Credit Limits can be attached to a payment department code so that when the payment method is selected on the reservation edit screen the credit limit is automatically completed on the reservation. This credit limit information can be used for reports and by POS Interfaces to check POS/PMS credit limits. Credit limit reports are usually run by each property to see the difference between open balance and defined credit limit.

| 8 Credit Lim  | nit Setup        | - • •               |
|---------------|------------------|---------------------|
| Co <u>d</u> e |                  | <b>№</b> <u>о</u> к |
| Description   |                  |                     |
| Credit        | 0                |                     |
|               | De <u>f</u> ault | 🗱 <u>C</u> lose     |

Credit Limit Setup dialog box

| Field       | Definition                             | Legal Values                              |
|-------------|----------------------------------------|-------------------------------------------|
| Code        | The code assigned to the credit limit. | Up to 3 alphanumeric characters.          |
| Description | The description of the credit limit.   | Up to 30 characters.                      |
| Credit      | Defines the credit limit amount.       | Credit limit amount up to 999,999,999.00. |
| Default     | Defines the default credit limit code. | Check: Yes<br>Blank: No                   |

### Currencies

This option is used to define the currency codes, number of decimal places for each currency and the department code to which each currency is linked, and is accessible via the CASHIERING section of the configuration menu.

| 8 Currencies             |          | - • •        |
|--------------------------|----------|--------------|
| Co <u>d</u> e            |          | 💜 <u>о</u> к |
| Description              |          |              |
| D <u>e</u> partment Code | •        |              |
| ĪSO                      | •        |              |
| Decimal <u>P</u> laces   | Inactive | Or Cancel    |

### Currencies dialog box

| Field                            | Definition                                                        | Legal Values                     |
|----------------------------------|-------------------------------------------------------------------|----------------------------------|
| Code<br>(Required)               | Code assigned to the currency.                                    | Up to 3 alphanumeric characters. |
| Description<br>(Required)        | Description of the currency.                                      | Up to 30 characters of text.     |
| Department<br>Code<br>(Required) | Defines the department code to which the currency code is linked. | Select from list box.            |
| ISO                              | Defines the ISO standard code for the currency.                   | Select from list box.            |

| Decimal<br>Places                      | Defines the number of decimal places to display on screen.                                                                                                    | 1 digit.                         |
|----------------------------------------|----------------------------------------------------------------------------------------------------|----------------------------------|
| Inactive                               | Defines if the currency code is in use<br>or not. If marked as inactive then this<br>currency cannot be selected on any<br>screen other than this configuration<br>screen. | Blank: Active<br>Check: Inactive |
| Fixed<br>Exchange<br>Rate Per<br>Month | Defines if the exchange rate for this<br>currency is fixed for a calendar<br>month.                                                                                        | Check: Yes<br>Blank: No          |

**(**) Fixed exchange rates is controlled by the parameter ENABLE MONTHLY EXCHANGE RATES under Setup  $\rightarrow$  Configuration  $\rightarrow$  Global Settings  $\rightarrow$  Billing  $\rightarrow$  Billing 3 tab.

### **Department Code Groups**

This option is used to define department code groups and is accessible via both the CASHIERING and CONFERENCE MANAGEMENT sections of the configuration menu. Department code groups must belong to a department code main group and are predominantly used when printing reports.

| 8 Departmen        | t Code Groups | ×        |
|--------------------|---------------|----------|
| Co <u>d</u> e      |               | <u> </u> |
| Description        |               |          |
| <u>M</u> ain Group |               |          |
| <u>I</u> nactive   | Inactive      | Cancel   |

Department Code Groups Setup dialog box

| Field                     | Definition                                               | Legal Values                     |
|---------------------------|----------------------------------------------------------|----------------------------------|
| Code<br>(Required)        | Main group code.                                         | Up to 3 characters.              |
| Description<br>(Required) | Description of the department code group.                | Up to 30 characters of text.     |
| Main Group<br>(Required)  | Main group the department code group belongs to.         | Select from list box.            |
| Inactive                  | Indicates if the department code group is active or not. | Blank: Active<br>Check: Inactive |

## **Department Code Main Groups**

This option is used to define department code main groups, such as Rooms or Food & Beverage and is accessible via both the CASHIERING and CONFERENCE MANAGEMENT sections of the configuration menu. These main groups are used for reporting.

| 8 Department Co     | ode Main Groups |                     |
|---------------------|-----------------|---------------------|
| Code<br>Description |                 | <b>₩</b> <u>о</u> к |
|                     | Inactive        |                     |
|                     |                 |                     |
|                     |                 |                     |
|                     |                 |                     |
|                     |                 |                     |
|                     |                 | Or Cancel           |

Department Code Main Groups Setup dialog box

| Field                     | Definition                                    | Legal Values                     |
|---------------------------|-----------------------------------------------|----------------------------------|
| Code<br>(Required)        | Main group code.                              | Up to 3 characters.              |
| Description<br>(Required) | Description of the main group.                | Up to 30 characters of text.     |
| Inactive                  | Indicates if the main group is active or not. | Blank: Active<br>Check: Inactive |

### **Department Codes**

This option is used to define the department codes for every category of financial transaction and is accessible via both the CASHIERING and CONFERENCE MANAGEMENT sections of the configuration menu.

Financial transactions include:

- Revenue postings such as room rate, restaurant and bar charges.
- Paid-outs such as taxi, newspaper and stamps.
- Cash payments
- Credit card payments
- Internal transactions

To search for a specific department code, type all or part of the department code name in the QUICK SEARCH box; the search is performed while typing the letters and a listing of all the department codes containing the specified text is displayed.

The department code setup screen consists of up to four screens, each one represented by a tab:

- Basic this tab is used to setup the basic department code details.
- Exchange Rate this tab is only available on currency department codes and is used to setup an exchange rate fee percentage or flat rate amount.

- BOF this tab is only displayed if the license code for the BACK OFFICE IFC is active and is used to define the export information for back office systems such as SAP or FILOSOF.
  - The button CLEAR BOF is available regardless if the licence code for the Back Office Interface is active or not. Pressing this button will clear all contents for the back office tab on the selected department code.
  - The button ADD BOF may be used to add user definable fields for the BOF Interface as Integer, Float or String field.
  - The button COPY BOF TO ALL DEPT CODES may be used to copy the user defined back office field to all other department codes. When copying the back office field the user is then prompted to copy also the contents of the field to all other department codes.
- Citytax this tab is only available if the parameter Enhanced Print Separate Citytax Handling
  is active and is used in Belgium and Holland to configure city tax either as flat rate or
  percentage.

A department code may be set as inactive by selecting the INACTIVE option at the top of the setup dialog box. Setting a department code inactive removes the department code from the selection boxes and verifies that the department code is not used by the interface; no other check is made to see if the department code is in use. Department codes which are used by the interface cannot be marked as inactive or deleted. Inactive department codes are not listed by default but can be included in the department code list by selecting the option SHOW INACT. On the department code listing a red asterisk in the column Inactive indicates inactive department codes.

| Field                     | Definition                                                                                                    | Legal Values                 |
|---------------------------|----------------------------------------------------------------------------------------------------|------------------------------|
| Number<br>(Required)      | Number for this department.                                                                                                    | Five digit number            |
| Code<br>(Required)        | Code for this department.                                                                                                    | Up to 3 characters of text.  |
| Description<br>(Required) | Description of the department<br>to be printed on the folio. If the<br>folio text field has been<br>completed then this overrides<br>the description in this field.                                                                                                    | Up to 30 characters of text. |
| Folio Text                | Used for those hotels that<br>would like different descriptions<br>on the guests invoice, but do<br>not want to use arrangements<br>for that purpose. If the folio<br>text field is completed then that<br>text will be used otherwise the<br>text from the description field<br>will be used. | Up to 30 characters of text. |
| Type<br>(Required)        | Defines the type of department<br>code:<br>Debit - for debit department<br>codes.<br>Credit - for credit department<br>codes.<br>Tax - for tax posting<br>department codes.                                                                                                    | Select from list box.        |

Basic Department Code dialog box

| Group                            | The group that this department code belongs to. Used mainly for reporting.                                                                                                    | Select from list box.        |
|----------------------------------|----------------------------------------------------------------------------------------------------|------------------------------|
| Arrangement                      | Default arrangement code to be<br>used in printing the folio. All<br>departments with the same<br>default arrangement code are<br>printed on one line on the guest<br>folio.<br>The arrangement may be used<br>to print the name of the hotel<br>restaurant and the total charge<br>on one line of the folio, even<br>though charges are broken<br>down internally into categories<br>for food, beverage and<br>miscellaneous.<br>If the parameter ALLOW<br>ARRANGEMENT CODES ON<br>PAYMENTS/PAID OUTS is active, the<br>arrangement is also available<br>on payment and paid out<br>department codes. | Select from list box.        |
| Government Code                  | Used by countries where it is a<br>legal requirement to have a<br>government code attached to<br>each department code.<br>Mainly used for reporting<br>purposes.                                                                                                    | Up to 30 characters of text  |
| City Ledger<br>(Credit Only)     | Defines if the department code<br>is a city ledger department<br>code.                                                                                                    | Check: Yes<br>Blank: No      |
| Deposit                          | Defines if the department code<br>is a deposit department code.<br>This option is only available if<br>the Parameter LATIN AMERICAN<br>DEPOSIT HANDLING is active.                                                                                                    | Check: Yes<br>Blank: No      |
| Allow Manual Post                | Select this option if the department code should be enabled to be posted manually.                                                                                                    | Check: Yes<br>Blank: No      |
| Unit Description<br>(Debit only) | Description of units, such as packs or kilograms.                                                                                                    | Up to 10 characters of text. |
| Default Price                    | If the option is selected then a<br>default price with a date range<br>can be entered.<br>This option may be used when<br>the cost of a transaction has a<br>constant value such as local<br>phone calls or parking. The date<br>range allows price changes to<br>be scheduled in advance, for<br>instance when the price of a<br>telephone call increases.                                                                                                    | Check: Yes<br>Blank: No      |

| Physical Origin                   | This option controls from which                                                                                                    | Check: Yes                                                                                                    |
|-----------------------------------|----------------------------------------------------------------------------------------------------|----------------------------------------------------------------------------------------------------|
|                                   | outlets revenue originates for<br>certain department codes.<br>If the option is selected then                                                                                                    | Blank: No<br>Select from list box.                                                                                                    |
|                                   | the physical origin of the<br>department code can be<br>selected, for example, breakfast<br>could originate from the main                                                                                                    |                                                                                                    |
|                                   | dining room and the lobby.                                                                                                    |                                                                                                    |
| Тах                               | This option is used to attach or detach tax records to the department code.                                                                                                    | Click New to attach a tax code.                                                                                                    |
| Payment Type<br>(Credit Only)     | Defines the payment type:<br>Cash (base currency)<br>Cheque<br>City ledger<br>Credit card<br>Foreign currency<br>Miscellaneous<br>Bank Payment                                                                                                    | Select from list box.                                                                                                    |
| Paid Out<br>(Credit Only)         | Defines if the department code can be used for paid outs.                                                                                                    | Check: Yes<br>Blank: No                                                                                                    |
| Non-Hotel revenue<br>(Debit Only) | Defines if the department code<br>is non hotel revenue, such as<br>theatre tickets.                                                                                                    | Check: Yes<br>Blank: No                                                                                                    |
| Disabled                          | Indicates that the department<br>code will not be available for<br>the selected functions or<br>modules:                                                                                                    | Check: Disabled<br>Blank: Not disabled                                                                                                |
| Statistic Type<br>(Required)      | Most revenue department codes<br>are divided into four major<br>statistical groups. (Those not<br>included in one of the four<br>groups are classified as<br>Miscellaneous.) Total revenues<br>for each function are calculated<br>each day during night audit.<br>The statistic type is mandatory<br>as the figures are used for<br>statistical views such as the<br>manager report. | Select from list box.<br>The available statistic types<br>are:<br>Logis<br>Food and Beverage<br>Minibar<br>Telephone<br>Miscellaneous |
| Folio Subfunction<br>(Debit only) | Used to create a Folio Style for<br>Room & Breakfast. A sub<br>function of None, Room Charge<br>or Breakfast next Day can be<br>assigned.<br><b>Note:</b> For the creation of the<br>Folio Style, the view<br>V8_ED_FOLIO_REV_INFO _LB<br>has to exist and the Report:<br>FCR_PMS_8056_FOLIO_<br>DETAILED_LB.RTF can be used.                                                         |                                                                                                    |

| Credit Limit<br>(Credit only)     | Select the credit limit for the<br>department code. The selected<br>credit limit will update the<br>credit limit field on the<br>reservation edit screen when<br>the corresponding payment<br>method is selected.                                                                                                    | Select from list box. |
|-----------------------------------|----------------------------------------------------------------------------------------------------|-----------------------|
| Number of Copies<br>(Credit only) | Defines the total number of<br>copies sent to the primary and<br>secondary printer when using<br>the selected payment method<br>upon check out. This overrides<br>the number of copies defined<br>for the primary and secondary<br>printers on the report setup of<br>the selected folio style.<br>Only available if the parameter<br>USE NO. OF COPIES ON PAYMENT TYPE<br>UPON C/O is active.<br>However, the number of copies<br>printed to the primary or<br>secondary printer depends on<br>whether the folio style was<br>created using the Internal<br>Editor Functionality or using<br>Crystal Reports.<br>Folio Styles created with the<br>Internal Editor<br>Takes the total number of copies<br>defined on the payment type |                       |
|                                   | defined on the payment type<br>sending 1 copy to the primary<br>printer and the remaining<br>number of copies to the<br>secondary printer.<br>So if the number of copies on the<br>payment type is set to 3, 1 copy<br>will be sent to the primary printer<br>and 2 copies to the secondary<br>printer.<br>Folio Styles created with Crystal<br>Reports<br>Takes the total number of copies<br>defined on the payment type,<br>first sends the number of copies<br>defined for the primary printer on<br>the folio style setup to the<br>primary printer and sends the<br>remaining copies to the<br>secondary printer.                                                                                                    |                       |

|                                                    | So if on the report setup the<br>number of copies for primary and<br>secondary printer are both set to<br>2, but the number of copies on<br>the payment type is set to 3, 2<br>copies will be sent to the primary<br>printer and 1 copy to the<br>secondary printer.                                                                                                    |                         |
|----------------------------------------------------|----------------------------------------------------------------------------------------------------|-------------------------|
| VariBon Certificate<br>Redemption<br>(Credit only) | Select this option on the<br>department code used for the<br>redemption of a VariBon<br>Voucher.<br>This option is only available if<br>the Parameter USE VARIBON<br>CERTIFICATE REDEMPTION is active.                                                                                                    | Check: Yes<br>Blank: No |
| Open Cash Drawer<br>(Credit Only)                  | Only used if automatic cash<br>drawers have been installed.<br>Defines if the cash drawer will<br>automatically open when<br>posting on this department<br>code. To enable this<br>functionality, workstations have<br>to be connected to an automatic<br>cash draw via a COM port and<br>the port has to be assigned to<br>the corresponding terminal in<br>the configuration. Automatic<br>cash draw functionality is<br>available on Close Cashier,<br>Exchange Rates, Petty Cash,<br>Paid Outs and Payments. |                         |
| CityTax<br>(Debit Only)                            | Defines if this is a city tax department code.                                                                                                    | Check: Yes<br>Blank: No |
| Hostess Enabled                                    | Defines if the department code<br>can be used for postings in<br>Hostess mode. Adding the<br>parameter HOSTESSMODE on the<br>Fidelio Suite8 shortcut will open<br>Fidelio Suite8 and prompt the<br>Cashier login screen after the<br>regular login. Once a valid<br>cashier number and password<br>has been entered, the manual<br>posting screen will open,<br>allowing postings on revenue<br>department codes marked as<br>HOSTESS ENABLED.                                                                   | Check: Yes<br>Blank: No |
| Adjustment Dept.                                   | Defines the department code to be used for adjustments.                                                                                                    | Select from list box    |

| Fiscal Department<br>Code             | Defines if the department code<br>is recognised as a fiscal<br>department code. It is a legal<br>requirement in Poland to define<br>department codes as fiscal or<br>non-fiscal.                                                   | Check: Fiscal<br>Blank: Non-Fiscal                     |
|---------------------------------------|----------------------------------------------------------------------------------------------------|--------------------------------------------------------|
| Foreign Currency<br>(Credit Only)     | Enables the selection of a<br>foreign currency for credit cards<br>and payment types<br>miscellaneous and bank<br>payment.<br>This option is only available if<br>the Parameter ENABLE FOREIGN<br>CURRENCY CREDIT CARDS is active. | Select a defined currency from the list of currencies. |
| Hide Posting<br>Comment on<br>Invoice | Defines if the posting comments<br>are shown on the printed<br>invoice for this department<br>code.                                                                                                    | Check: Yes<br>Blank: No                                |

### Exchange Rate dialog box

| Field                                        | Definition                                                                                | Legal Values                                                 |
|----------------------------------------------|-------------------------------------------------------------------------------------------|--------------------------------------------------------------|
| Enable<br>Exchange<br>Rate Fee<br>(Required) | Select this option in order to enter an exchange rate fee percentage or flat rate amount. | Check: Yes<br>Blank: No                                      |
| Percentage                                   | If this option is selected a percentage amount can be entered.                            | Numeric value of up to 30<br>digits with 4 decimal<br>places |
| Flat rate                                    | If this option is selected a flat rate amount can be entered.                             | Numeric value of up to 30<br>digits with 4 decimal<br>places |
| Department<br>Code                           | The department code that the currency exchange fee will be posted to.                     | Select from list box.                                        |
| Multiply by<br>Number of<br>Cheques          | Defines if the flat rate exchange rate fee is per cheque.                                 | Check: Yes<br>Blank: No                                      |

Back Office Interface (BOF) dialog box

| Field                 | Definition                                                                                                  | Legal Values            |
|-----------------------|----------------------------------------------------------------------------------------------------|-------------------------|
| BOF Credit<br>Account | Back office account number to which<br>the respective front office department<br>code is being transferred. | Number up to 10 digits. |
| BOF<br>Department     | Specific department or cost centres within the front office department code.                                | Number up to 5 digits.  |
| BOF Debit<br>Account  | Back office account number to which<br>the respective front office department<br>code is being transferred. | Number up to 10 digits. |

| BOF Credit<br>Account for<br>Deposits | Back office account number to which<br>the deposit or pre-arrival posting<br>department code is being transferred.<br><b>Note:</b> Required only by certain BOF<br>interfaces such as FILOSOF. | Number up to 10 digits.        |
|---------------------------------------|----------------------------------------------------------------------------------------------------|--------------------------------|
| BOF Debit<br>Account for<br>Deposits  | Back office account number to which<br>the deposit or pre-arrival posting<br>department code is being transferred.<br><b>Note:</b> Required only by certain BOF<br>interfaces such as FILOSOF. | Number up to 10 digits.        |
| User<br>definable<br>number           | A user definable number can be<br>entered.<br>This field is only available if it exists in<br>the table ZDCO.<br>Up to 3 user definable number fields<br>can be added.                         | A single digit number.         |
| User<br>definable<br>amount           | A user definable amount can be<br>entered.<br>This field is only available if it exists in<br>the table ZDCO.<br>Up to 3 user definable amount fields<br>can be added.                         | Amount up to<br>999,999,999.00 |
| User<br>definable<br>text             | A user definable text can be entered.<br>This field is only available if it exists in<br>the table ZDCO.<br>Up to 3 user definable text fields can<br>be added.                                | Up to 30 characters of text    |

### Citytax dialog box

| Field                                           | Definition                                                                 | Legal Values                                            |
|-------------------------------------------------|----------------------------------------------------------------------------|---------------------------------------------------------|
| Percentage                                      | Select this option in order to enter a percentage amount.                  | Numeric value of up to 30 digits with 4 decimal places. |
| Flat rate                                       | Select this option in order to enter a flat rate amount.                   | Numeric value of up to 30 digits with 4 decimal places. |
| Department<br>Code                              | The department code that the city tax will be posted to.                   | Select from list box.                                   |
| Calculate on<br>Net amount                      | Select this option if the city tax should be calculated on the net amount. | Check: Yes<br>Blank: No                                 |
| Do not Post<br>Citytax if<br>posted<br>manually | Select this option if city tax should not be posted if posted manually.    | Check: Yes<br>Blank: No                                 |

**Note:** Department codes which are assigned in the table IDCO for Interface translation of department codes can not be deleted.

O City tax functionality is controlled by the parameter ENHANCED PRINT SEPARATE CITYTAX HANDLING under Setup → Configuration → Global Settings → Country Specifics → Country Specifics 1 tab.

**(1)** The availability of arrangements on payment and paid out department codes is controlled by the parameter ALLOW ARRANGEMENT CODES ON PAYMENTS/PAIDOUTS under Setup  $\rightarrow$  Configuration  $\rightarrow$  Global Settings  $\rightarrow$  Billing  $\rightarrow$  Billing 1 tab.

**(1)** The option DEPOSIT used by Latin American and Spain is controlled by the parameter LATIN AMERICAN DEPOSIT HANDLING under Setup  $\rightarrow$  Configuration  $\rightarrow$  Global Settings  $\rightarrow$  Country Specifics  $\rightarrow$  Country Specifics 1 tab.

**W** VariBon functionality is controlled by the parameter Use VARIBON CERTIFICATE REDEMPTION under Setup  $\rightarrow$  Configuration  $\rightarrow$  Global Settings  $\rightarrow$  Interfaces  $\rightarrow$  Misc. Interfaces 2 tab.

Open cash drawer functionality requires that workstations are connected to an automatic cash drawer via COM port and the port has to be assigned to the corresponding terminal on the TERMINALS tab under Setup  $\rightarrow$  Configuration  $\rightarrow$  Miscellaneous  $\rightarrow$  Terminals & Printers.

The number of copies printed at check-out depending on the method of payment is controlled by the parameter USE NO. OF COPIES ON PAYMENT TYPE UPON C/O under Setup  $\rightarrow$  Configuration  $\rightarrow$  Global Settings  $\rightarrow$  Billing  $\rightarrow$  Billing 1 tab.

**(D)** The selection of a foreign currency for credit cards (CC Currency (Credit only)) is controlled by the parameter ENABLE FOREIGN CURRENCY CREDIT CARDS under Setup  $\rightarrow$  Configuration  $\rightarrow$  Global Settings  $\rightarrow$  Billing  $\rightarrow$  Billing 3 tab.

### **Department Code Physical Origin**

This option is used to define department code physical origin groups and is accessible via the CASHIERING section of the configuration menu.

A physical origin group defines from which outlets revenue originates for certain department codes. On the department code setup if the option PHYSICAL ORIGIN is selected then the physical origin of the department code can be selected, for example, breakfast could originate from the main dining room and the lobby.

| 8 Physical Origin |                           |
|-------------------|---------------------------|
| Co <u>d</u> e     | <mark>₩</mark> <u>о</u> к |
| Description       | ]                         |
| IFC <u>V</u> alue | Cancel                    |

| Physical Origin dialog box | Physical | Origin | dialog | box |
|----------------------------|----------|--------|--------|-----|
|----------------------------|----------|--------|--------|-----|

| Field                     | Definition                                | Legal Values                 |
|---------------------------|-------------------------------------------|------------------------------|
| Code<br>(Required)        | Code for the physical origin group.       | Up to 3 characters.          |
| Description<br>(Required) | Description of the physical origin group. | Up to 30 characters of text. |
| IFC Value                 | The interface value.                      | Up to 5 characters.          |

# **Exchange Rates**

This option is used to define up to three different exchange rates per currency and is accessible via the CASHIERING section of the configuration menu.

If the parameter ENABLE MONTHLY EXCHANGE RATES is active then only one exchange rate record can be entered for the selected currency, however, this record can be updated for rate, cash rate and rate code exchange rates used. At month end night audit the exchange rates are automatically copied for the next month. This functionality is required for Micros CRM.

| 8 Exchange Rates f | or         | [          | - • •               |
|--------------------|------------|------------|---------------------|
| C <u>u</u> rrency  |            | •          | <b>₩</b> <u>0</u> K |
| <u>F</u> rom Time  | 14/07/2011 | •          |                     |
| <u>R</u> ate       |            | 0.00000000 |                     |
| C <u>a</u> sh Rate |            | 0.00000000 |                     |
| Ratecode Rate      |            | 0.00000000 |                     |
| 1 EUR = xxx        |            |            |                     |
| xxx EUR = 1        |            |            | Or Cancel           |

#### Exchange Rate Setup dialog box

| Field                   | Definition                                                                                                    | Legal Values                                                 |
|-------------------------|----------------------------------------------------------------------------------------------------|--------------------------------------------------------------|
| Currency<br>(Required)  | The currency code and full description.                                                                                                    | Select from list box.                                        |
| From Time<br>(Required) | Date the exchange rates are valid from.                                                                                                    | Valid date from the calendar that appears in the list box.   |
| Rate                    | The exchange rate used when the guest is<br>paying his bill in a foreign currency and<br>on the cashier stock calculation for this<br>currency.<br>This exchange rate is mandatory.                                                                                                    | Numeric value of up to<br>30 digits with 8<br>decimal places |
| Cash Rate               | The exchange rate used when exchanging cash foreign currency for local currency. This exchange rate is mandatory                                                                                                    | Numeric value of up to<br>30 digits with 8<br>decimal places |
| Rate Code<br>Rate       | The exchange rate used when converting<br>the rate code to another currency.<br>This exchange rate is mandatory                                                                                                    | Numeric value of up to<br>30 digits with 8<br>decimal places |
| Input Value<br>As       | Indicates whether the exchange rate is<br>expressed as the amount of alternate<br>currency in one unit of base currency, or<br>the amount of base currency in one unit<br>of the alternate currency; for example,<br>the number of Euro's in one dollar, or the<br>number of dollars in one Euro. | Select either option.                                        |

**(2)** Monthly exchange rates functionality is controlled by the parameter ENABLE MONTHLY EXCHANGE RATES under Setup  $\rightarrow$  Configuration  $\rightarrow$  Global Settings  $\rightarrow$  Billing  $\rightarrow$  Billing 3 tab. **(i)** Fixed monthly exchange rates are defined per currency by selecting the option FIXED EXCHANGE RATE PER MONTH under Setup  $\rightarrow$  Configuration  $\rightarrow$  Cashiering  $\rightarrow$  Currencies.

# **Financial Account Groups**

This option is used to define financial account groups such as, permanent folios, paymasters, staff accounts, conference telephone, no show charges, cancellation fees or petty cash accounts and is accessible via the CASHIERING section of the configuration menu.

Financial accounts may be configured to be automatically checked back in after having being checked out. An example where this could be used is the IFC-POS Accounts and Lost Postings type for lost postings. This is defined under Lost Posting Financial Account.

Hotels that need to create keys for banquet rooms can activate key card functionality per financial account group. Financial accounts linked to a group where the options SEND ROOM KEY COMMANDS TO IFC and SHOW MAKE ROOM KEY SCREEN are activated will prompt the 'Key print dialog screen' upon check in.

| 8 Financial A         | ccount Groups                                         |                     |
|-----------------------|-------------------------------------------------------|---------------------|
| <u>N</u> ame          |                                                       | <b>№</b> <u>о</u> к |
| Description           |                                                       |                     |
| <u>T</u> ype          | •                                                     |                     |
| Default <u>f</u> olio | •                                                     |                     |
|                       | Autonumber Default Inactive                           |                     |
|                       | Show in Room Rack                                     |                     |
|                       | Send key-commands to IFC for this group automatically |                     |
|                       | Open make-key screen for this FA group                |                     |
| Colour                | Ignore Fiscal Printer for this group                  |                     |
| <u>C</u> olour        | <b></b>                                               |                     |
| Hotel segment         | -                                                     |                     |
| 🔲 Automatic (         | Checkout                                              |                     |
| Payment               |                                                       |                     |
|                       |                                                       | Cancel              |

Financial Account Setup dialog box

| Field                     | Definition                                                                                                    | Legal Values                 |
|---------------------------|----------------------------------------------------------------------------------------------------|------------------------------|
| Name<br>(Required)        | Short description of financial account group.                                                                                                    | Up to 3 characters.          |
| Description<br>(Required) | Description of financial account group.                                                                                                    | Up to 30 characters of text. |
| Type<br>(Required)        | <ul><li>Defines the type of financial account group.</li><li>The following financial account group types are available:</li><li>AR Revenue Charges</li></ul> | Select from list box.        |

|                                               | <ul> <li>AR Payments</li> <li>Foreign Currency Exchange</li> <li>Telephone Booth (for Booth charges paid cash)</li> <li>IFC-POS Accounts and Lost Postings (e.g. lost postings and POS accounts)</li> <li>Petty Cash &amp; Cashier Stock</li> <li>Transponder Reading</li> <li>Deposit, Cancellation and No Show</li> <li>Financial Account</li> <li>Staff Account</li> <li>Not Closed Folios</li> <li>Financial Accounts for Automatic Creation</li> <li>FA for Vouchers</li> <li>Pre arrival account</li> <li>Post departure account</li> </ul> |                                  |
|-----------------------------------------------|----------------------------------------------------------------------------------------------------|----------------------------------|
| Default folio                                 | Defines the default folio style to be used<br>for the account group. This will be used for<br>automatic storage in billing history for<br>folios that have not been printed.                                                                                                    | Select from list box             |
| Auto number                                   | Defines that a number is created<br>automatically and that no selection is made<br>from the financial account numbers table.<br>This option is only used on internal<br>accounts and is used for automatic<br>functions, such as the automatic creation<br>of an A/R account for postings and<br>payments, for booth telephones and on<br>currency receipts.                                                                                                    | Check: YES<br>Blank: NO          |
| Default                                       | Defines the default financial account type<br>to be used when creating a new account.<br>However, when creating an account the<br>user may select a different financial<br>account group.<br><b>Note:</b> Internal financial account types such<br>as IFC- POS Accounts & Lost Postings can<br>not be set as the default.                                                                                                    | Check: YES<br>Blank: NO          |
| Inactive                                      | Defines if the financial group is active or not.                                                                                                    | Blank: Active<br>Check: Inactive |
| Show in<br>Room Rack                          | Defines if the financial account group<br>should be shown on the Room Rack.<br><b>Note:</b> Financial Account Groups marked as<br>'Autonumber' can not be selected.                                                                                                    | Check: YES<br>Blank: NO          |
| Create<br>Special<br>Windows<br>Automatically | Only used with the account type STAFF<br>Account. This option must be selected to<br>automatically create the billing windows for<br>permanent staff accounts.                                                                                                    | Check: YES<br>Blank: NO          |

| Send Room<br>Key<br>commands to<br>IFC     | Used with key card interfaces. Defines if a room key command is sent to the interface automatically. This is usually required by properties that issue keys for banquet rooms.                                                                                                    | Check: YES<br>Blank: NO                                                                              |
|--------------------------------------------|----------------------------------------------------------------------------------------------------|----------------------------------------------------------------------------------------------------|
| Show Make<br>Room Key<br>screen            | Used with Key card Interface. Defines if the<br>key print dialog screen is displayed upon<br>check-in. If not activated but SEND ROOM<br>KEY COMMANDS TO IFC is active then a<br>'make-key command' is automatically<br>generated and send to the Interface upon<br>check in of a financial account of this group<br>without user interaction.<br><b>Note:</b> It is recommended to enable this<br>option if make key functionality is required. | Check: YES<br>Blank: NO                                                                              |
| Ignore Fiscal<br>Printer for<br>this group | Defines if this financial account group<br>should be ignored for fiscal printing.<br>This option is only available if the<br>parameter USE FISCAL PRINTER INTERFACE is<br>active. This is required to fulfil fiscal folio<br>requirements in Poland                                                                                                    | Check: YES<br>Blank: NO                                                                              |
| Colour                                     | Defines the display colour for the financial account group in the Room Rack.                                                                                                    | Select from list box.                                                                                |
| Hotel<br>Segment                           | Defines the hotel segment this financial account group is linked to.                                                                                                    | Select from list box.                                                                                |
| Automatic<br>Checkout                      | Defines if all the financial accounts belong<br>to this financial account group should be<br>checked out automatically during night<br>audit.                                                                                                    | Check: YES<br>Blank: NO                                                                              |
| Payment                                    | Defines the payment method to be used to automatically check out the financial accounts.                                                                                                    | Select from list box                                                                                 |
| Departure                                  | <ul> <li>A departure date can be defined for the following account types:</li> <li>Internal accounts (zfag_type 5)</li> <li>Accounts with the type 'Not closed folio' (zfag_type 10)</li> <li>These accounts are checked in automatically.</li> </ul>                                                                                                    | Select from list box:<br>No Departure Date<br>Next Day<br>End of Week<br>End of Month<br>End of Year |
| Detail                                     | Defines billing window rules.<br>Only available if the parameter USE<br>AUTOMATED INVOICING is active and the<br>selected type is STAFF ACCOUNT.                                                                                                    | Click the DETAIL<br>button.                                                                          |

**(**) Automated invoicing is controlled by the parameter USE AUTOMATED INVOICING under Setup  $\rightarrow$  Configuration  $\rightarrow$  Global Settings  $\rightarrow$  Billing  $\rightarrow$  Billing 2 tab.

### **Permanent Staff Accounts**

Permanent staff accounts can be setup so that employees can be assigned a specific amount for monthly consumption. At the end of each month the account is automatically checked out and a new account is opened and checked-in with the new monthly allowance amount for the employee. Depending on the setup any remaining balance from the previous month may also be transferred to the new account.

An additional option is displayed when a financial account group is defined with the type STAFF ACCOUNTS. Selecting the DETAILS button opens the Billing Window Rules dialog box where a monthly amount is assigned and the transferring or checking out of the balance of staff accounts is set on a monthly basis for a period of one year.

| 8 Billing Win           | dow    | Rules | ; |      |       |       |        |       |      |    |    |       | - • •            |
|-------------------------|--------|-------|---|------|-------|-------|--------|-------|------|----|----|-------|------------------|
| Employee Ac             | coun   | ts    |   |      |       |       |        |       |      |    |    |       | ✓ <u>о</u> к     |
| Personal Reba           | te     |       |   |      |       |       |        |       |      |    |    | •     | •                |
|                         |        |       |   |      |       |       |        |       |      |    |    |       | _                |
| Monthly Amou            | nt:    |       |   |      |       |       |        |       |      |    |    | 50.00 |                  |
| Opening Dept:           |        |       |   | 9410 | 0 St  | taffN | Net Re | educt | tion |    |    | -     |                  |
| C/O Dept:               |        |       |   | 9410 | )1 M  | onth  | ly Ass | set   |      |    |    | •     |                  |
| Transfer Balan          | ice De | ept:  |   | 9410 | )2 Ba | alanc | e Tra  | nsfer | r    |    |    | •     |                  |
|                         |        |       |   |      | N     | 1onth | าร     |       |      |    |    |       |                  |
| - (                     | 1      | 2     | 3 | 4    | 5     | 6     | 7      | 8     | 9    | 10 | 11 | 12    |                  |
| Transfer<br>No Transfer | 0      | 0     | 0 | 0    | ۲     | 0     | ۲      | 0     | 0    | 0  | 0  | 0     |                  |
|                         | 0      | 0     |   | 0    | 0     | •     | 0      | 0     |      |    |    | •     | 😣 <u>C</u> ancel |

#### For example:

- If month 3 is marked as NO TRANSFER then during the night audit of February 28th the financial account is closed and any remaining balance checked out on the defined check out department code and a new financial account opened with the monthly allowance amount for the employee.
- If month 4 is marked as TRANSFER then during the night audit on March 31st any remaining balance on the financial account will be transferred to the new financial account on the defined Transfer Balance Department code. This is in addition to the monthly amount allocated to the employee.

| 8 Billing Wind | dow l   | Rules | ;          |   |   |       |         |         |         |    |            |            | _ • <b>×</b> |
|----------------|---------|-------|------------|---|---|-------|---------|---------|---------|----|------------|------------|--------------|
| Employee Ac    | coun    | ts    |            |   |   |       |         |         |         |    |            |            | <u>о</u> к   |
| Personal Reba  | te      |       |            |   |   |       |         |         |         |    |            | •          |              |
|                |         |       |            |   |   |       |         |         |         |    |            |            |              |
| Monthly Amour  | nt:     |       |            |   |   |       |         |         |         |    |            | 0.00       |              |
| Opening Dept:  |         |       | [          |   |   |       |         |         |         |    |            | •          |              |
| C/O Dept:      |         |       | [          |   |   |       |         |         |         |    |            | •          |              |
| Transfer Balan | ce De   | pt:   | [          |   |   |       |         |         |         |    |            | •          |              |
|                |         |       |            |   |   |       |         |         |         |    |            |            |              |
|                |         |       |            |   | N | 1onth | ns      |         |         |    |            |            |              |
|                | 1       | 2     | 3          | 4 | 5 | 6     | 7       | 8       | 9       | 10 | 11         | 12         |              |
| Transfer       | $\odot$ | ۲     | $\bigcirc$ | ۲ | ۲ | ۲     | $\odot$ | $\odot$ | $\odot$ | ۲  | $\bigcirc$ | $\bigcirc$ |              |
| No Transfer    | ۲       | ۲     | ۲          | ۲ | ۲ | ۲     | ۲       | ۲       | ۲       | ۲  | ۲          | ۲          | Or Cancel    |

#### Posting date information

- Asset transfer postings on the closed financial account will show the posting date of the last day of the month.
- Asset transfer and new asset on the new financial account will show the posting date of the 1st day of the month.
- Payments entered during the night audit will show a posting date of the last day of the month.

Financial Account Details dialog box

| Field                              | Definition                                                                                                    | Legal Values                                                         |
|------------------------------------|----------------------------------------------------------------------------------------------------|----------------------------------------------------------------------|
| Employee<br>Accounts<br>(Required) | List of available billing window types:<br>Personal Rebate<br>Personal Meal<br>Personal no Rebate                                                                            | Select from list box.                                                |
| Monthly<br>Amount                  | The monthly amount allocated to the employee.                                                                                                    | Numeric value of up to 20 digits.                                    |
| Opening<br>Dept.                   | The department code on which the opening monthly allowance is posted.                                                                                                    | Select from list box.                                                |
| C/O Dept                           | The department code used for checking out the financial account.                                                                                                    | Select from list box                                                 |
| Transfer<br>Balance<br>Dept        | The department code used for transferring<br>any remaining balance from one month to<br>the next month.                                                                      | Check: YES<br>Blank: NO                                              |
| Months                             | Indicates the months the balance should be<br>transferred to the new financial account and<br>in which months the balance of the financial<br>account should be checked out. | Select either Transfer<br>or No Transfer for<br>each calendar month. |

#### Setup required for permanent staff accounts

- Define a financial account group with the type Staff Account via the option FINANCIAL ACCOUNT GROUPS under Setup → Configuration → Cashiering. Select Create Special Windows automatically to make sure, that the different billing windows will be created automatically when the account is checked in.
- Define a membership type with the role Rebate Cards via the option MEMBERSHIP TYPES under Setup → Configuration → Customer Relationship Management. The rebate card can then be linked on the employee profile. Currently this functionality is used in conjunction with Transponder Card Handling.
- Define billing window types via the option BILLING WINDOW TYPES under Setup → Configuration → Cashiering. The billing window types Regular, Personal 1, Personal Meal, Personal No rebate can be defined and the corresponding billing window type can be linked on the guest folio via the right-click menu option EDIT SELECTED WINDOW under Cashiering → Billing.
- **(1)** The checking out or transferring of the account balance at the end of the month is controlled by the parameter USE AUTOMATED INVOICING under Setup  $\rightarrow$  Configuration  $\rightarrow$  Global Settings  $\rightarrow$  Billing  $\rightarrow$  Billing 2 tab.
- **(2)** The use of different colours on billing window types is controlled by the parameter USE COLOUR CODING FOR BILLING WINDOW TYPES under Setup  $\rightarrow$  Configuration  $\rightarrow$  Global Settings  $\rightarrow$  Billing  $\rightarrow$  Billing 2 tab.
- The possibility to manually check out permanent staff accounts is controlled by the user right PERMANENT CHECKOUT OF STAFF ACCOUNTS under Setup  $\rightarrow$  Configuration  $\rightarrow$  Users  $\rightarrow$  User Definition  $\rightarrow$  Rights  $\rightarrow$  Cashiering  $\rightarrow$  Financial Accounts.

### **Financial Account Numbers**

This option is used to define financial account numbers per financial group and is accessible via the CASHIERING section of the configuration menu. This allows, for example, setting permanent folio numbers from 9000 to 9020 and paymasters from 9100 to 9150.

| 8 Financial    | Account Numbers |        |
|----------------|-----------------|--------|
| <u>N</u> umber |                 |        |
| Description    |                 |        |
| <u>G</u> roup  | •               | Cancel |

Financial Account Number dialog box

| Field                | Definition                                                                                                    | Legal Values                 |
|----------------------|----------------------------------------------------------------------------------------------------|------------------------------|
| Number<br>(Required) | Number of the account.                                                                                                    | Up to 30 digits              |
| Description          | Description of the account.<br>If no description is entered, then when<br>creating a new financial account the<br>financial account description will be<br>completed with the number and<br>financial account group name. | Up to 30 characters of text. |
| Group<br>(Required)  | Financial group the account number belongs to.                                                                                                    | Select from list box.        |

# **Folio Styles**

This option is used to define folio styles and is accessible via the CASHIERING section of the configuration menu.

Standard folio styles and receipts, such as currency exchange can be defined with the Internal Editor functionality.

| 8 FolioStyles        |                  |          | <b>×</b>     |
|----------------------|------------------|----------|--------------|
| Description          | 1                |          | ✓ <u>о</u> к |
| <u>R</u> eport       |                  |          | •            |
| <u>N</u> umber Cycle |                  |          | •            |
| <u>T</u> ype         |                  |          | •            |
| <u>S</u> how         | Always           |          | -            |
|                      | De <u>f</u> ault | Inactive | Or Cancel    |

#### Folio Styles dialog box

| Field                         | Definition                                                                                                    | Legal Values                                                                                                    |
|-------------------------------|----------------------------------------------------------------------------------------------------|----------------------------------------------------------------------------------------------------|
| Description<br>(Required)     | Description of the folio style.                                                                                                    | Up to 30 characters of text.                                                                                                    |
| Report<br>(Required)          | Name of the report that is to be used<br>for this folio style. All reports with the<br>section role FOLIO LAYOUT & CURRENCY<br>EXCHANGE are available for selection.                                                                                                    | Select from list box.                                                                                                    |
| Number<br>Cycle<br>(Required) | The number cycle to be used.                                                                                                    | Select from list box.<br>See Number Cycles                                                                                           |
| Type<br>(Required)            | Defines under which option in the<br>cashier module this folio style will be<br>available.<br>When selecting the type ONLY HOSTESS<br>and starting Fidelio Suite8 in hostess<br>mode, receipts can be printed using<br>the SAVE & PRINT option. This will print<br>only the folio with the performed<br>posting which is identified by the field<br>ZPOS_ID, using a different folio type<br>will print the whole invoice. | Select from list box:<br>information and check out<br>only information<br>only check out<br>only accounts receivable<br>only hostess |
| Show                          | Defines if a condition should be applied<br>to the folio style. Some countries<br>require special folio styles depending<br>on the balance of the invoice, for<br>example in Italy a 'Nota di credito'<br>credit folio has to be created if the<br>invoice has a negative balance. The<br>folio style is available depending on the<br>show condition and the balance of the<br>invoice.                                   | Select from list box:<br>Always<br>Only when balance is less<br>than 0<br>Only when balance is<br>higher than 0                      |

| Default  | Default folio style for regular folios.<br>May be changed at check-out time or<br>when printing an information folio.<br>Only one folio style can be used as the<br>default, this style will be used for<br>automatic storage in billing history of<br>folios that have not been printed. | Check: YES<br>Blank: NO          |
|----------|----------------------------------------------------------------------------------------------------|----------------------------------|
| Inactive | Indicates if the folio style is active or not.                                                                                                    | Blank: Active<br>Check: Inactive |

# **Number Cycles**

This option is used to define specific number cycles to be attached to folios or miscellaneous receipts and is accessible via the CASHIERING section of the configuration menu.

The number cycles can be attached to any type of folio style and the value, starting number and reset date are user-definable. Number cycles can be used to fulfil legal requirements for number distribution on any type of folio or receipt.

| 8 Number Cycl        | es               | - • •        |
|----------------------|------------------|--------------|
| <u>N</u> ame         |                  | ✓ <u>о</u> к |
| <u>V</u> alue        |                  |              |
| Starting Number      |                  |              |
| <u>Т</u> уре         | <b>•</b>         |              |
| <u>R</u> estart date | ▼ <u>Y</u> early |              |
| Default              |                  | Or Cancel    |

#### Number Cycles Setup dialog box

| Field              | Definition                                                                                                    | Legal Values                     |
|--------------------|----------------------------------------------------------------------------------------------------|----------------------------------|
| Name<br>(Required) | The name of the number cycle.                                                                                                    | Up to 30 alphanumeric characters |
| Value              | Displays the last used or printed<br>number of the number cycle. For a<br>new number cycle this option should<br>be empty.<br><b>Note:</b> It is not possible to enter more<br>than 18 digits.                                              | Up to 60 digits                  |
| Starting<br>Number | The number the cycle should start with.                                                                                                    | Up to 60 digits                  |
| Type<br>(Required) | <ul> <li>The type of folio or receipt this number cycle applies to.</li> <li>The following types are available:</li> <li>Invoices</li> <li>User Defined</li> <li>Currency Exchange</li> <li>Booth Telephone</li> <li>AR Postings</li> </ul> | Select from a list box.          |

|              | <ul> <li>AR Payments</li> <li>Registration Cards.</li> <li>Void Invoices</li> <li>Credit Note</li> <li>Fattura</li> <li>Fattura &amp; Nota di Credito</li> <li>Proforma Invoices</li> <li>Automatic FA Numbers</li> <li>Lost and found numbers</li> <li>Police export</li> <li>Tourist export</li> <li>AR Payment Receipt</li> <li>AR Compression Number</li> <li>Vouchers</li> <li>Contract Number</li> <li>Bonus Point Membership</li> </ul> |                         |
|--------------|----------------------------------------------------------------------------------------------------|-------------------------|
| Restart date | The date the number cycle will be reset to the starting number.                                                                                                    | Select from list box    |
| Yearly       | Defines that the number cycle will be reset each year on the defined restart date.                                                                                                    | Check: YES<br>Blank: NO |
| Default      | Defines that the number cycle marked<br>as the default will be used for all<br>invoices or receipts with no number<br>cycle attached.                                                                                                    | Check: YES<br>Blank: NO |

# Petty Cash

This option is used to define the petty cash accounts and is accessible via the CASHIERING section of the configuration menu.

All petty cash postings create internally a financial account and post the paid-out together with the internal reverse posting.

| 8 Petty Cash Setup | - • •               |
|--------------------|---------------------|
| Co <u>d</u> e      | <b>№</b> <u>о</u> к |
| Description        |                     |
| Dept 🗸 🗸           |                     |
| Movement 🗸         |                     |
| Default Name       |                     |
| Inactive           | Close               |

### Petty Cash Setup dialog box

| Field | Definition                       | Legal Values               |  |
|-------|----------------------------------|----------------------------|--|
| Code  | Code for the petty cash account. | Up to 3 characters of text |  |

| Description     | Description of the petty cash account.                                            | Up to 30 characters of text        |
|-----------------|-----------------------------------------------------------------------------------|------------------------------------|
| Dept            | The department code for the petty cash posting.                                   | Select from list box               |
| Movement        | The department code for the internal reverse posting.                             | Select from list box               |
| Default<br>Name | Defines the profile name to be used for the internally created financial account. | Select from profile search<br>list |
| Inactive        | Defines if the petty cash type is active or not.                                  | Blank: Active<br>Check: Inactive   |

# **Rebate Configuration**

This option is used to configure rebate codes and link the department codes to which the rebate applies, and is accessible via the CASHIERING and CONFERENCE MANAGEMENT sections of the configuration menu. This option is parameter controlled.

Rebate codes can be linked to a reservation via the REBATE button on the guest folio, the discount can be applied to already existing postings.

| 🚷 Rebate Configu  | ration   |                     |
|-------------------|----------|---------------------|
| Co <u>d</u> e     |          | <b>№</b> <u>о</u> к |
| Description       |          |                     |
| <u>F</u> rom date | <b>_</b> |                     |
| <u>T</u> o date   | <b>_</b> |                     |
| Inactive          |          |                     |
| Colo <u>u</u> r   | <b>•</b> |                     |
| <u>B</u> arcode   |          |                     |
| Booking           |          |                     |
| Reservation       |          | Or Cancel           |

Rebate codes can be linked to a profile via a rebate card.

| Rebate | Configuration | dialog box |
|--------|---------------|------------|
|--------|---------------|------------|

| Field                     | Definition                               | Legal Values                     |
|---------------------------|------------------------------------------|----------------------------------|
| Code<br>(Required)        | The code for the rebate.                 | Up to 10 characters.             |
| Description<br>(Required) | Description of the rebate type.          | Up to 30 characters of text.     |
| From date                 | The date the rebate is valid from.       | Select a date from the calendar. |
| To date                   | The date the rebate is valid until.      | Select a date from the calendar. |
| Inactive                  | Defines if the rebate is active or not.  | Check: Inactive<br>Blank: Active |
| Colour                    | Defines the colour linked to the rebate. | Select from list box.            |
| Barcode                   | The barcode for rebates.                 | For example 1000.                |

| Booking     | Defines if the rebate is valid for conference bookings. | Check: Yes<br>Blank: No |
|-------------|---------------------------------------------------------|-------------------------|
| Reservation | Defines if the rebate is valid for reservations.        | Check: Yes<br>Blank: No |

Setup Rebate Configuration dialog box

| Field                     | Definition                                                                                                    |
|---------------------------|----------------------------------------------------------------------------------------------------|
| Filter                    | Department codes can be filtered by type of transaction.                                                                                                    |
| Value                     | The discount % or maximum number of discounts to be updated to the grid.                                                                                                    |
| Department code           | Defines the department code the rebate posting is posted to.                                                                                                    |
| Set value                 | Updates the entries in the VALUE and DEPARTMENT CODE options to the grid.                                                                                                    |
| Rebate Configuration Grid |                                                                                                    |
| Department                | List of available department codes.                                                                                                    |
| Discount %                | The discount % per department code.                                                                                                    |
| Max number of discount    | The maximum number of times the discount can<br>be used.<br>For example, if three free entrances for the pool<br>are allowed, the department code for pool<br>entrance will be rebated for each of the first three<br>entrances and on the fourth entrance the charge<br>will be posted. |
| Rebate department         | The department code that the rebate posting is to be posted to.                                                                                                    |
| Flat Amount               | The discount amount per department code.                                                                                                    |

#### How to configure rebate department codes

- 1. On the CONFIGURATION menu click CASHIERING or CONFERENCE MANAGEMENT and then select REBATE CONFIGURATION.
- 2. Select the required rebate code.
- 3. Click the SETUP button to open the Rebate Configuration dialog box.

| 8 Rebate C   | onfiguration           |            |         |                       |     |                |             |   |             |              |
|--------------|------------------------|------------|---------|-----------------------|-----|----------------|-------------|---|-------------|--------------|
|              | j                      |            |         |                       |     | -              |             |   |             |              |
|              |                        |            | _       | <u>V</u> alue         |     | 0              |             |   | 🚜 Set Value |              |
| Eilter       | All department code    | s          | -       | Depa <u>r</u> tment o | ode |                | Ŧ           |   | <u></u>     |              |
| Department   |                        | Discount % | Max num | ber of discount       | Reb | ate department | Flat Amount |   |             | ✓ <u>о</u> к |
| 100 Accomm   | odation                |            |         |                       |     |                |             |   |             |              |
| 110 Extra Be | d                      |            |         |                       |     |                |             |   |             |              |
| 115 No Show  | / 0 % VAT              |            |         |                       |     |                |             |   |             |              |
| 120 Dog      |                        |            |         |                       |     |                |             |   |             | Copy Row     |
| 200 Breakfas | st                     | 10         |         | 0                     | 660 | Other Revenu   |             | 0 |             | Paste Row    |
| 201 Breakfas | st 7 %                 |            |         |                       |     |                |             |   |             | Clear Row    |
| 280 Restaura | ant Inka Food          |            |         |                       |     |                |             |   |             |              |
| 281 Restaura | ant Inka Beverages     |            |         |                       |     |                |             |   |             |              |
| 282 Restaura | ant Inka Miscellaneous |            |         |                       |     |                |             |   |             |              |
| 300 Restaura | ant "Hamburg" Manual   |            |         |                       |     |                |             |   |             |              |
| 301 Restaura | ant "Hamburg" Food     |            |         |                       |     |                |             |   |             |              |
| 302 Restaura | ant "Hamburg" Beverag  |            |         |                       |     |                |             |   |             |              |
| 303 Restaura | ant "Hamburg" Misc.    |            |         |                       |     |                |             |   |             |              |
| 305 Restaura | ant "Fidelio" Manual   |            |         |                       |     |                |             |   |             |              |
| 306 Restaura | ant "Fidelio" Food     |            |         |                       |     |                |             |   |             |              |
| 307 Restaura | ant "Fidelio" Beverage |            |         |                       |     |                |             |   |             |              |
| 308 Restaura | ant "Fidelio" Misc.    |            |         |                       |     |                |             |   |             |              |
| 310 Hotelbar | Manual                 |            |         |                       |     |                |             |   |             |              |
| 311 Hotelbar | Food                   |            |         |                       |     |                |             |   |             |              |
| 312 Hotelbar | Beverage               |            |         |                       |     |                |             |   |             |              |
| 313 Hotelbar | Misc.                  | 10         |         | 0                     | 660 | Other Revenu   | (           | 0 |             |              |
| 320 Banquet  | Manual                 |            |         |                       |     |                |             |   |             |              |
| 321 Banquet  | Food                   |            |         |                       |     |                |             |   |             |              |
| 322 Banquet  | Beverage               |            |         |                       |     |                |             |   |             |              |
| 323 Banquet  | Misc.                  |            |         |                       |     |                |             |   |             |              |
| 324 Banquet  | External Charges       |            |         |                       |     |                |             |   |             |              |
| 330 Banquet  | Room Rental            |            |         |                       |     |                |             |   |             | Const        |
| 335 Technica | l Equipment            |            |         |                       |     |                |             |   | +           | 3 Cancel     |

- By default all department codes are listed; select a department code group from the FILTER drop-down list if required.
   For example, if the same discount applies to all food and beverage departments then the filter can be used to display only the food and beverage departments.
- 5. In the DISCOUNT % column select the department codes the discount % applies to.
- 6. Enter the discount % in the VALUE box and click the SET VALUE button to apply.
- 7. In the MAX NUMBER OF DISCOUNT column select the required department codes.
- 8. Enter the maximum number of discounts in the VALUE box and click the SET VALUE button to apply the value.
- 9. In the REBATE DEPARTMENT column select the required department codes.
- 10. Select a DEPARTMENT CODE from the drop-down list and click the SET VALUE button to apply the department code.
- 11. In the FLAT RATE column select the department codes the discount amount applies to.
- 12. Enter the discount amount in the VALUE box and click the SET VALUE button to apply.
- 13. Repeat the above steps until all the required department codes have been configured.
- 14. Click OK to save.

#### How to copy the rebate discount setup

- 1. On the Configuration menu click Cashiering or Conference Management and then select Rebate Configuration.
- 2. Select the required rebate code.
- 3. Click the SETUP button to open the Rebate Configuration dialog box.
- 4. Select the row to be copied and click the COPY ROW button.
- 5. Point to the row where the copied value should be inserted and click the PASTE ROW button.
- 6. Repeat steps 4 and 5 until all the required department codes have been configured.
- 7. Click OK to save.

**(2)** Rebate configuration functionality is controlled by the parameter ENABLE POSTING REBATE FUNCTIONALITY under Setup  $\rightarrow$  Configuration  $\rightarrow$  Global Settings  $\rightarrow$  Billing  $\rightarrow$  Billing 2 tab.

**(**) Conference booking rebate configuration functionality is controlled by the parameter ENABLE REBATE FUNCTIONALITY under Setup  $\rightarrow$  Configuration  $\rightarrow$  Global Settings  $\rightarrow$  CCM  $\rightarrow$  Conference 1 tab.

**(1)** The linking of a rebate code at profile level is controlled by the parameter ENABLE REBATE LINK under Setup  $\rightarrow$  Configuration  $\rightarrow$  Global Settings  $\rightarrow$  Profile  $\rightarrow$  Profile 1 tab.

## **Tax Definition**

This option is used to define the various tax codes used at the property, including the tax code for the back office interface and the position for the Folio Tax table, and is accessible via the CASHIERING section of the configuration menu.

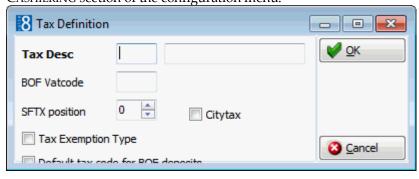

#### Tax Definition Setup dialog box

| Field                  | Definition                                                                                                  | Legal Values                |
|------------------------|----------------------------------------------------------------------------------------------------|-----------------------------|
| Tax Desc<br>(Required) | Code for the tax definition.                                                                                | Up to 3 characters of text  |
|                        | Description of the tax definition. This description is displayed on both the folio and the department code. | Up to 30 characters of text |
| BOF Vat<br>code        | Back office tax code.<br>This is used if the back office system<br>installed requires a different tax code. | 1 alphanumeric character    |

| SFTX<br>position                         | A number between 0 and 9, indicating<br>the column and fields to be used for<br>the tax amount and the corresponding<br>net amount posted during the day.<br>This is only used for countries that<br>require a detailed tax report of all<br>folios printed today.<br>The report is called folio tax and the<br>corresponding table SFTX. Up to 10<br>different taxes can be calculated and<br>sorted with this report.<br>For example, Belgium uses two<br>different tax codes, each with the<br>same percentage of tax. With the SFTX<br>position it is possible to sort these<br>records in to one column for the tax<br>amount posted today and one column<br>for the corresponding revenue<br>amounts posted with these tax codes<br>attached on the day. Other countries<br>just have different tax codes and<br>different tax percentages and need to<br>report all transactions posted by tax<br>code with detailed tax split by day. | Numeric value of 1 digit |
|------------------------------------------|----------------------------------------------------------------------------------------------------|--------------------------|
| Citytax                                  | Defines if the defined tax is a city tax.                                                                                                    | Check: YES<br>Blank: No  |
| Tax<br>Exemption<br>Type                 | Defines if the tax detail is used for tax<br>exemption handling. This option is only<br>available if parameter TAX EXEMPTION<br>HANDLING is active.                                                                                                    | Check: YES<br>Blank: No  |
| Default tax<br>code for BOF<br>deposits. | Defines the default tax code to be used for BOF deposits.                                                                                                    | Check: YES<br>Blank: No  |

**(**) Tax exemption handling is controlled by the parameter Tax EXEMPTION HANDLING under Setup  $\rightarrow$  Configuration  $\rightarrow$  Global Settings  $\rightarrow$  Country Specifics  $\rightarrow$  Country Specifics 2 tab.

# **Tax Details**

This option is used to configure the tax calculation and is accessible via the CASHIERING section of the configuration menu.

The name, department code, formula used, valid date range and details such as include, exclude and post if the amount is zero are defined here.

The tax formula validation dialog box is accessed by clicking the green check button next to the formula on the tax details screen. This option validates the formula by calculating the tax with the predefined parameters and values entered by the user.

| 8 Tax Details       |                             |           | - • •        |
|---------------------|-----------------------------|-----------|--------------|
| Tax header:         | <b></b>                     |           | 💜 <u>о</u> к |
| Detail Name:        |                             |           |              |
| Post To Dept:       | <b></b>                     |           |              |
| Eormula:            |                             | <u>چې</u> |              |
| D <u>a</u> terange: | 14/07/2011 💌 - 15/07/2011 💌 |           |              |
| Included            | Print Separate Post if Zero |           |              |
| O <u>r</u> der:     | 0                           |           | Cancel       |
|                     |                             |           |              |

### Tax Details Setup dialog box

| Field             | Definition                                                                                                    | Legal Values                                               |
|-------------------|----------------------------------------------------------------------------------------------------|------------------------------------------------------------|
| Tax header        | The tax definition name.                                                                                                    | Select from list box.                                      |
| Detail name       | Description of the tax.                                                                                                    | Up to 30 alphanumeric characters.                          |
| Post to Dept:     | The department code that the tax charge is posted to.                                                                                                    | Select from list box.                                      |
| Formula           | Formula to use for the tax calculation.<br>For example, to calculate 16% tax the<br>formula would be (x*(16/100))<br>Clicking the green check button displays<br>the Tax Formula Validation dialog box.                                                                                                    | Up to 200 alphanumeric characters.                         |
| Date range        | The dates the tax detail is valid from and until.                                                                                                    | Valid date from the calendar that appears in the list box. |
| Included          | <ul> <li>Defines if the calculated tax should be included in the posted amount.</li> <li>If it is included the amount posted will include the tax.</li> <li>If it is excluded the tax will be added to the amount posted.</li> <li>For example, if the charge is 100.00 with a tax code of 16% included, then the charge posted will be 100.00.</li> <li>If the tax code of 16% is not included, then the tax amount is added to the 100.00 and the charge posted will be 116.00.</li> </ul> | Check: YES<br>Blank: No                                    |
| Print<br>Separate | Defines if the tax record will be printed<br>as a separate item on the folio.<br>For example, if the charge is 100.00<br>with a tax code of 16% marked as<br>included and print separate, then 86.21<br>will be charged to the department code<br>and 13.79 to the tax record.                                                                                                    | Check: YES<br>Blank: NO                                    |

|              | If the tax code of 16% is marked as not included and print separate, then 100.00 will be posted on the department code and 16.00 to the tax record. |                         |
|--------------|----------------------------------------------------------------------------------------------------|-------------------------|
| Post if Zero | Defines if the tax record should be<br>posted even if the calculated tax amount<br>results in a zero amount.                                        | Check: YES<br>Blank: NO |
| Order        | Defines the order in which the tax will display, and can be selected from the tax definition and from the department code details.                  | Number up to 3 digits.  |

| 8 Tax Formula Valic                   | ation |          |
|---------------------------------------|-------|----------|
| Parameters                            |       |          |
| Parameter                             | Value |          |
| Adultno                               | 1     |          |
| Taxfree                               | 1     |          |
| Automatic                             | 1     |          |
| Child_CHI                             | 0     |          |
| Child_TEE                             | 0     |          |
| Child_BAB                             | 0     |          |
| Calculation as inclu<br>Value: 100.00 |       | 0 Cancel |

Tax Formula Validation dialog box

| Field                             | Definition                                                                                                    | Legal Values                                            |
|-----------------------------------|----------------------------------------------------------------------------------------------------|---------------------------------------------------------|
| Adultno                           | The number of adults to be used in the calculation.                                                                           | Number up to 3 digits.                                  |
| Taxfree                           | The number of adults which are classified as tax free.                                                                        | Number up to 3 digits.                                  |
| Automatic                         | The default value.                                                                                                    |                                                         |
| Child _CA1                        | Child age categories.<br><b>Note:</b> The number of age categories<br>depends on the setup of categories in<br>your property. | Number up to 3 digits.                                  |
| Calculation<br>as included<br>tax | Defines if the calculation to test the<br>formula should be included or excluded<br>in the amount entered in the value field. | Check: Included<br>Blank: Excluded                      |
| Value                             | The amount used to test the tax formula.                                                                                      | Numeric value of up to 30 digits with 8 decimal places. |
| Result                            | Displays the result of the calculation.                                                                                       |                                                         |

#### **Rounding Differences**

If the parameter ENABLE EXCLUDED & PRINT SEPARATE TAX CORRECTION is **not** activated: The reminder below is displayed regarding rounding differences when saving a new tax detail which has been defined as PRINT SEPARATE or when changing an existing tax detail from INCLUDED to PRINT SEPARATE.

| Informat | tion                                                                                                    |
|----------|----------------------------------------------------------------------------------------------------|
| i        | Using excluded, print separate taxes can lead to rounding differences.<br>Therefore it is strongly recommended to switch on the setting 'Enable Excluded & Print Separate Tax Correction' in Global Settings. |
|          |                                                                                                    |
| <b>A</b> |                                                                                                    |

When using Tax Exemption, the formula has to calculate 0 and the options INCLUDED and POST IF ZERO should be selected.

O The parameter ENABLE EXCLUDED & PRINT SEPARATE TAX CORRECTION is located under Setup → Configuration → Global Settings → Country Specifics → Country Specifics 1 tab.

# **Tax Exemption**

This option is used to define tax exemption codes and is accessible via the CASHIERING section of the configuration menu. This option is parameter controlled.

Tax exemption codes are used in several countries such as Germany, Italy, Israel, Turkey and Switzerland to exclude tax for certain department codes for specific guests.

- On a Tax Definition a tax exemption code can be selected via the option TAX EXEMPTION TYPE so that the tax will not be posted on the defined department codes.
- A tax exemption code can be linked to a guest profile on the MORE FIELDS tab.
- Existing tax exemption definitions can be copied using the COPY button.

| 8 Tax Exemption Links                                             |                  |
|-------------------------------------------------------------------|------------------|
| Tax Exemption Code:                                               |                  |
| 100 Accommodation                                                 | Add              |
| 110 Extra Bed                                                     |                  |
| 115 No Show 0 % VAT                                               |                  |
| 120 Dog                                                           |                  |
| 200 Breakfast                                                     |                  |
| 201 Breakfast 7 %                                                 |                  |
| 280 Restaurant Inka Food                                          |                  |
| 281 Restaurant Inka Beverages                                     |                  |
| 282 Restaurant Inka Miscellaneous                                 |                  |
| 300 Restaurant "Hamburg" Manual                                   |                  |
| 301 Restaurant "Hamburg" Food                                     |                  |
| 302 Restaurant "Hamburg" Beverage                                 |                  |
| 303 Restaurant "Hamburg" Misc.<br>305 Restaurant "Fidelio" Manual |                  |
| 306 Restaurant "Fidelio" Food                                     |                  |
| 307 Restaurant "Fidelio" Beverage                                 |                  |
| 308 Restaurant "Fidelio" Misc.                                    |                  |
| 310 Hotelbar Manual                                               |                  |
| 311 Hotelbar Food                                                 |                  |
| 312 Hotelbar Beverage                                             |                  |
| 313 Hotelbar Misc.                                                | 🙆 <u>C</u> ancel |
|                                                                   |                  |

#### Defining a tax exemption code

- 1. On the CONFIGURATION menu click CASHIERING and then select TAX EXEMPTION.
- 2. Click NEW to display the Tax Exemption Links dialog box.

All revenue department codes are listed on the left-hand side.

| 8 Tax Exemption Links                                               | - • •       |
|---------------------------------------------------------------------|-------------|
| Tax Exemption Code:                                                 |             |
| 100 Accommodation                                                   | <u>A</u> dd |
| 110 Extra Bed                                                       |             |
| 115 No Show 0 % VAT                                                 |             |
| 120 Dog                                                             |             |
| 200 Breakfast                                                       | =           |
| 201 Breakfast 7 %                                                   | -           |
| 280 Restaurant Inka Food                                            |             |
| 281 Restaurant Inka Beverages                                       |             |
| 282 Restaurant Inka Miscellaneous                                   |             |
| 300 Restaurant "Hamburg" Manual                                     |             |
| 301 Restaurant "Hamburg" Food                                       |             |
| 302 Restaurant "Hamburg" Beverage<br>303 Restaurant "Hamburg" Misc. |             |
| 305 Restaurant "Fidelio" Manual                                     |             |
| 306 Restaurant "Fidelio" Food                                       |             |
| 307 Restaurant "Fidelio" Beverage                                   |             |
| 308 Restaurant "Fidelio" Misc.                                      |             |
| 310 Hotelbar Manual                                                 |             |
| 311 Hotelbar Food                                                   |             |
| 312 Hotelbar Beverage                                               |             |
| 313 Hotelbar Misc.                                                  | T S Cancel  |
|                                                                     |             |

- 3. Enter the TAX EXEMPTION CODE.
- 4. Enter a description for the TAX EXEMPTION CODE.
- 5. Click the ADD button and select EXEMPTION.
- 6. The EXEMPTION link box is displayed.

| Exemption                      |
|--------------------------------|
| Drag & Drop<br>Dept Codes Here |

- --

#### Remove Links

7. From the list on the left drag and drop the department codes to be included in the tax exemption code.

Several department codes can be linked to one exemption code. Department codes which are included are marked in red.

- 8. Department codes can be removed by clicking the REMOVE LINKS button.
- 9. Click OK.

**(1)** Tax exemption functionality is controlled by the parameter Tax EXEMPTION HANDLING under Setup  $\rightarrow$  Configuration  $\rightarrow$  Global Settings  $\rightarrow$  Country Specifics  $\rightarrow$  Country Specifics 2 tab.

#### Tax Exemption functionality is controlled by the following user rights:

**(2)** TAX EXEMPTION under Setup  $\rightarrow$  Configuration  $\rightarrow$  Users  $\rightarrow$  User Definition  $\rightarrow$  Rights  $\rightarrow$  Configuration  $\rightarrow$  Cashiering.

**(2)** MANUALLY APPLY TAX EXEMPTION and LINK/CHANGE TAX EXEMPTION CODE FOR FAS under Setup  $\rightarrow$  Configuration  $\rightarrow$  Users  $\rightarrow$  User Definition  $\rightarrow$  Rights  $\rightarrow$  Cashiering  $\rightarrow$  Tax Exemption.

**(1)** LINK/CHANGE TAX EXEMPTION CODE TO PROFILE under Setup  $\rightarrow$  Configuration  $\rightarrow$  Users  $\rightarrow$  User Definition  $\rightarrow$  Rights  $\rightarrow$  Customer Profiles  $\rightarrow$  Profile Details.

**(1)** CHANGE TAX EXEMPTION under Setup  $\rightarrow$  Configuration  $\rightarrow$  Users  $\rightarrow$  User Definition  $\rightarrow$  Rights  $\rightarrow$  Reservation.

# Ticketing

### **Access Points**

This option is used to define all the access points that customers need to pass to reach an area of the resort that requires an additional entrance fee and is accessible via the TICKETING menu in the CASHIERING section of the configuration menu.

| 8 Access Points     |   | - • ×        |
|---------------------|---|--------------|
| <u>C</u> ode        |   | 💜 <u>о</u> к |
| Description         |   |              |
| From Section        | • |              |
| To Section          | • |              |
| <u>E</u> xternal ID |   | Or Cancel    |

#### Access Points dialog box

| Field        | Definition                                                                             | Legal Values                      |
|--------------|----------------------------------------------------------------------------------------|-----------------------------------|
| Code         | Defines the code that is sent to the interface.                                        | Up to 3 characters.               |
| Description  | Description of the access point.                                                       | Up to 30 alphanumeric characters. |
| From Section | The section the access point comes from.                                               | Select from list box.             |
| To Section   | The section the access point leads to.                                                 | Select from list box.             |
| External ID  | Currently not used. May be used in the future if other external systems are connected. |                                   |

### **Card Details**

Currently not used.

This option is used to configure card numbers and link them to transponder cards or to configure transponder cards and link them to locker numbers in order to track lost transponder cards charges with the locker number. This option is accessible via the TICKETING menu in the CASHIERING section of the configuration menu.

Search criteria allow to search by card number or locker number.

| 8 Card Number S | etup    | - • ×               |
|-----------------|---------|---------------------|
| Cardnumber:     |         | <b>₩</b> <u>о</u> к |
| Lockernumber:   |         |                     |
| Table:          | <b></b> |                     |
| TableID:        | <b></b> |                     |
| Invalid         |         | Cancel              |

Card Number Setup dialog box

| Field        | Definition                                                                                              | Legal Values                      |
|--------------|----------------------------------------------------------------------------------------------------|-----------------------------------|
| Cardnumber   | The card number to link to the transponder card or the transponder card or the transponder card number. | Up to 6 alphanumeric characters.  |
| Lockernumber | The locker number linked to the transponder card.                                                       | Up to 30 alphanumeric characters. |
| Table        | The table to reference; either Transponder or Membership.                                               | Select from list box.             |
| TableID      | The ID of the table.                                                                                    | Select from list box.             |
| Invalid      | Defines if the card details are used or not.                                                            | Check: No<br>Blank: Yes           |

# **Guest Types**

This option is used to define guest types and is accessible via the TICKETING menu in the CASHIERING section of the configuration menu. Guest types are used for statistical purposes and this option is mainly used by Tropical Island.

| 8 TI Guest Types |   |                     |
|------------------|---|---------------------|
| Co <u>d</u> e    |   | <b>₩</b> <u>о</u> к |
| Description      |   |                     |
| <u>Т</u> уре     | • |                     |
| Colour           | • |                     |
| Best Price Role  | 0 |                     |
|                  |   | Cancel              |

| Field       | Definition                                                                   | Legal Values                     |
|-------------|------------------------------------------------------------------------------|----------------------------------|
| Code        | Code assigned to the guest type.                                             | Up to 3 alphanumeric characters. |
| Description | Description of the guest type.                                               | Up to 30 characters of text.     |
| Туре        | Defines the guest type, such as, Daily<br>Guest, Family and Overnight Guest. | Select from list box.            |

| Color              | Defines the colour in which to display the guest type. | Select from list box. |
|--------------------|--------------------------------------------------------|-----------------------|
| Best Price<br>Role | Best price calculation is currently not used.          |                       |

### Holidays

This option is used to define public and special holiday days and is accessible via the TICKETING menu in the CASHIERING section of the configuration menu.

| 8 Holidays    |           |                     |
|---------------|-----------|---------------------|
| Description   |           | <b>у</b> <u>о</u> к |
| <u>M</u> onth | January 👻 |                     |
| D <u>a</u> y  | 1         | Or Cancel           |

Holidays dialog box

| Field       | Definition                                 | Legal Values                      |
|-------------|--------------------------------------------|-----------------------------------|
| Description | Description of the holiday.                | Up to 60 alphanumeric characters. |
| Month       | Defines the month the holiday takes place. | Select from list box.             |
| Day         | Defines the date the holiday takes place.  | Numeric value between 1 and 31.   |

### Sections

This option is used to define all the areas available in the resort including global areas and is accessible via the TICKETING menu in the CASHIERING section of the configuration menu.

| 8 Sections             |          |                          |
|------------------------|----------|--------------------------|
| <u>C</u> ode           |          | <mark>₩ <u>о</u>к</mark> |
| Description            |          |                          |
| 🔲 Global Area          |          |                          |
| Inactive               |          |                          |
| Auto Out               |          |                          |
| Auto O <u>u</u> t Mins | 0        |                          |
| Auto Out AP            | <b>.</b> |                          |
| Auto Error Entry       | 0        | Or Cancel                |

### Sections dialog box

| Field               | Definition                                                                                                    | Legal Values                                    |
|---------------------|----------------------------------------------------------------------------------------------------|-------------------------------------------------|
| Code                | The code for the section.                                                                                                    | Up to 3 alphanumeric characters.                |
| Description         | Description of the section.                                                                                                    | Up to 30 alphanumeric characters.               |
| Global Area         | Defines if the section is a global area.                                                                                                    | Check: Yes<br>Blank: No                         |
| Inactive            | Defines if the area is active or not.                                                                                                    | Blank: Active<br>Check: Inactive                |
| Auto Out            | Defines if an automatic 'out' entry is<br>created for an access point.<br>This is used for example with sun<br>beds; a sun bed can be activated using<br>the locker key, but is usually turned off<br>automatically after use and not with<br>the locker key. Therefore, an 'in' entry<br>is created when entering this area via<br>an access point and an 'out' entry is<br>created automatically.<br>The 'out' entry is created after the<br>number of minutes defined in the<br>option AUTO OUT MINS. If no minutes<br>are defined then an out entry for the<br>defined access point is created<br>immediately. | Check: Entry Created<br>Blank: No Entry Created |
| Auto Out<br>Mins    | Defines the minutes that have to<br>elapse before an automatic out entry is<br>created for an access point.                                                                                                    | Up to 4 numeric digits.                         |
| Auto Out AP         | Defines for which access point an automatic entry is created.                                                                                                    | Select from list box.                           |
| Auto Error<br>Entry | Defines the number of minutes that<br>can elapse until a missing 'in' record is<br>created. If no auto error entry is<br>configured a default of 1 minute will be<br>taken. An auto error entry is created<br>when pressing the Charges button or<br>using Check Out.                                                                                                    | Up to 2 numeric digits.                         |

### **Ticket Detail Setup**

This option is used to configure tickets and is accessible via the TICKETING menu in the CASHIERING section of the configuration menu. Ticket configuration consists of the ticket available date ranges, ticket price and price details setup.

The Ticket detail setup screen consists of the following sections:

- The left hand section displays all existing tickets and details.
- The upper right section is used to enter new tickets, delete existing tickets, view ticket details in a grid and save all ticket details.
- The lower right section is used to configure ticket details.

Options available on the upper section of the ticket detail setup screen

- NEW
- TICKET to create a new ticket.
- TICKET PRICE to create a new ticket price.
- DETAILS LINK to create a detail link.
- PRICE DETAIL to create a price detail.
- DELETE to delete the selected entry.
- VIEW GRID to view the configured tickets in grid format.
- SAVE to save all the configured details. After configuring new ticket details, this SAVE button has to be selected to save all changes to the grid.

Options available on the lower section of the ticket detail setup screen

- SAVE saves the date range and ticket setup, however the SAVE button from the upper screen always has to be pressed to save all ticket details.
- CANCEL cancels the entry.
- AUTOSAVE saves the entry for this detail automatically to the tree on the left-hand side.
- AUTOCOPY copies the entry for this detail to the tree on the left-hand side.
- COPY SUBTREE copies the changes to the tree.

### Ticket

Click the NEW button and select TICKET to create a new ticket or place the cursor on the ticket and double click to open the ticket dialog box.

| Code        |          | Save                            |
|-------------|----------|---------------------------------|
| Description |          | 3 Cancel                        |
| Valid From  | ▼        | Autosave                        |
| Valid Until | <b>•</b> | Copy Subtree                    |
| Inactive    |          | ∳ <u>U</u> p<br>∳ Do <u>w</u> n |

### Ticket dialog box

| Field       | Definition                              | Legal Values                      |
|-------------|-----------------------------------------|-----------------------------------|
| Code        | The code for the ticket.                | Up to 3 alphanumeric characters.  |
| Description | Description of the ticket.              | Up to 30 alphanumeric characters. |
| Valid From  | Date the ticket is valid from.          | Select a date from the calendar.  |
| Valid Until | Date the ticket is valid until.         | Select a date from the calendar.  |
| Inactive    | Defines if the ticket is active or not. | Blank: Active<br>Check: Inactive  |

### **Ticket Price**

Click the NEW button and select TICKET PRICE to create a new ticket price or place the cursor on the ticket price and double click to open the ticket price dialog box.

| Code                                           | Save                   |
|------------------------------------------------|------------------------|
| Description                                    | Or Cancel              |
| Foliotext                                      | Autosave<br>Autocopy   |
| Section 👻                                      | Copy Subtree           |
| Grace Minutes                                  | ♦ Up<br>♦ Down         |
| Calculate by minutes since last section change | <b>V</b> 00 <u>M</u> I |

### Ticket Price dialog box

| Field                                                   | Definition                                                                                                    | Legal Values                      |
|---------------------------------------------------------|----------------------------------------------------------------------------------------------------|-----------------------------------|
| Code                                                    | The code for the ticket price.                                                                                                    | Up to 3 alphanumeric characters.  |
| Description                                             | Description of the ticket.                                                                                                    | Up to 30 alphanumeric characters. |
| Foliotext                                               | The text that is to appear on the folio.                                                                                                    | Select a date from the calendar.  |
| Section                                                 | The section the ticket is valid for.                                                                                                    | Select a date from the calendar.  |
| Immediatepost                                           | Defines if the ticket is posted<br>immediately after the grace minutes<br>have past.                                                                                                    | Blank: Active<br>Check: Inactive  |
| Grace Minutes                                           | The number of minutes to elapse<br>before the charge is posted.<br>If IMMEDIATEPOST is selected and 0<br>grace minute defined then the ticket<br>charge is posted immediately.                                                                                                    |                                   |
| Calculate by<br>minutes since<br>last section<br>change | Defines if the price is posted again<br>after the set amount of minutes on<br>the ticket price detail has passed.<br>For example if the field <b>Calculate</b><br><b>by minutes since the last section</b><br><b>change</b> is activated on the ticked<br>detail setup and on the price detail<br><b>1440</b> minutes are defined, the<br>ticket price is posted once upon<br>access and then again after 1440<br>minutes if another access point is<br>passed. If the field is not activated<br>on the ticket setup, the entrance fee<br>is posted once when passing the<br>access point and then the guest can<br>change access points and stay<br>longer than the defined minutes, no<br>extra charge applies with this ticket<br>detail setup. | Check: YES<br>Blank: NO           |
| Price settings for                                      | or stays longer than a day                                                                                                    |                                   |
| Don't post<br>extra                                     | Defines that no extra charge will be posted for an extra day.                                                                                                    | Select option.                    |
| Post Price on check in day                              | Defines if the price posted for an extra day is the same price as the check-in day.                                                                                                    | Select option.                    |
| Post Price of<br>the current<br>day                     | Defines if the price posted for an extra day is the current day's price.                                                                                                    | Select option.                    |

### Detail Links

Click the NEW button and select DETAILS LINK to create a new detail link or place the cursor on the detail link and double click to open the ticket detail link dialog box.

| Time From | 00:00 | <b>~</b> |   |
|-----------|-------|----------|---|
| Time To   | 00:00 | -        |   |
| Day Type  |       |          | • |

### Detail Link dialog box

| Field     | Definition                          | Legal Values                                |
|-----------|-------------------------------------|---------------------------------------------|
| Time From | The time the ticket is valid from.  | Select a time from the drop-<br>down clock. |
| Time To   | The time the ticket is valid until. | Select a time from the drop-<br>down clock. |
| Day Туре  | Defines the day type.               | Select from list box.                       |

### **Price Details**

Click the NEW button and select PRICE DETAILS to create a new price detail or place the cursor on the price detail and double click to open the price detail dialog box.

| Price      | 0.00 |   |
|------------|------|---|
| Minutes    | 0    |   |
| Department |      | - |

### Price Detail dialog box

| Field      | Definition                                          | Legal Values                                   |
|------------|-----------------------------------------------------|------------------------------------------------|
| Price      | The price per entrance.                             | Up to 30 numeric digits with 4 decimal places. |
| Minutes    | The number of minutes the price is valid for.       | Up to 4 numeric digits.                        |
| Department | Defines the department code to be used for posting. | Select from list box.                          |

# **Ticket Setup**

This option is used to define tickets and linking previously configured ticket details and is accessible via the TICKETING menu in the CASHIERING section of the configuration menu.

| 8 Ticket Setup    |   |     |                    | - • •               |
|-------------------|---|-----|--------------------|---------------------|
| Code              |   |     | Inactive           | <b>№</b> <u>о</u> к |
| Description       |   |     |                    |                     |
| Color             |   |     |                    | New Link            |
| Guest types       |   |     |                    | Edit                |
|                   |   |     | Do not send to IFC | Unlink              |
| Description       |   |     |                    |                     |
| Ticket Group      | • |     |                    |                     |
| Ticket Type       | • |     |                    |                     |
| Interface Access  |   |     |                    |                     |
| Creation Level 50 | 0 |     |                    |                     |
| Exclus. Profile   |   | ••• |                    |                     |
| Exclus. Payment   | • |     |                    |                     |
|                   |   |     |                    |                     |
| Ticket Detail     |   |     |                    |                     |
|                   |   |     |                    |                     |
|                   |   |     |                    |                     |
|                   |   |     |                    | 🗱 <u>C</u> lose     |

### Ticket Setup

| Field        | Definition                                                                                                    | Legal Values                      |
|--------------|----------------------------------------------------------------------------------------------------|-----------------------------------|
| Code         | Code for the ticket.                                                                                             | Up to 10 alphanumeric characters. |
| Description  | Description of the ticket.                                                                                       | Up to 30 alphanumeric characters. |
| Colour       | Colour in which the ticket is displayed.                                                                         | Select from list box.             |
| Guest types  | The guest type for which the ticket is valid.                                                                    | Select from list box.             |
| Description  | Description of the ticket detail.                                                                                | Up to 30 alphanumeric characters. |
| Ticket Group | The ticket group, for the ticketing<br>edition the tickets can be grouped to<br>yearly tickets and daily tickets | Select from list box.             |
| Ticket Type  | The yearly ticket type                                                                                           | Select from list box.             |

| Interface<br>Access | The option may be used to enter an<br>alpha numeric interface access code.<br>This code is the original article number<br>for the ticket price or discount. It is<br>needed by MAFIS and transferred in the<br>key request record.                                                                         | Up to 10 alphanumeric characters.                                                                                                    |
|---------------------|----------------------------------------------------------------------------------------------------|----------------------------------------------------------------------------------------------------|
| Creation Level      | Each user is assigned a ticket creation<br>level on their user setup and can only<br>create tickets with a number which is<br>lower than the number defined on their<br>user setup.<br>When a new ticket is created a default<br>ticket creation level of 50 is defined but<br>can be changed as required. | Up to 3 numeric<br>characters.                                                                                                    |
| Exclus. Profile     | Defines an exclusive profile to be used when checking out this ticket type.                                                                                                    | Select profile.                                                                                                    |
| Exclus.Payment      | Defines an exclusive payment method<br>to be used when checking out this<br>ticket type.                                                                                                    | Select from list box.                                                                                                    |
| Ticket Detail       | Lists the ticket detail attached to this ticket.                                                                                                    | Select from list box.                                                                                                    |
| Inactive            | Defines if the ticket is active or not.                                                                                                    | Blank: Active<br>Check: Inactive                                                                                                    |
| Do not send to IFC  | Defines if a command is send to the interface                                                                                                    | Check: No command is<br>send to the interface<br>upon ticket creation<br>Blank: A command is<br>send to the interface<br>upon ticket creation |

# Yearly Ticket Payment Cycles

This option is used to define ticket payment cycles and is accessible via the TICKETING menu in the CASHIERING section of the configuration menu.

| 8 Yearly ticket p   | ayment cycles |              |
|---------------------|---------------|--------------|
| <u>C</u> ode        |               | 💜 <u>о</u> к |
| <u>D</u> escription |               | ]            |
| Inactive            |               |              |
| Default             |               | Or Cancel    |

| Field       | Definition                                                   | Legal Values                      |
|-------------|--------------------------------------------------------------|-----------------------------------|
| Code        | Code for the yearly ticket payment cycle.                    | Up to 10 alphanumeric characters. |
| Description | Description of the yearly ticket payment cycle.              | Up to 30 alphanumeric characters. |
| Inactive    | Defines if the yearly ticket payment cycle is active or not. | Blank: Active<br>Check: Inactive  |
| Default     | Defines the default ticket payment cycle.                    | Blank: Yes<br>Check: No           |

Yearly ticket payment cycles dialog box

# Yearly Ticket Types

This option is used to define yearly ticket types and is accessible via the TICKETING menu in the CASHIERING section of the configuration menu. Yearly ticket types are automatically linked to the role 'Yearly Ticket'.

| 8 Yearly ticket ty   | pes |                          |
|----------------------|-----|--------------------------|
| <u>C</u> ode         |     | <mark>₩ <u>о</u>к</mark> |
| <b>Description</b>   |     |                          |
| <u>F</u> rom Cardno. |     |                          |
| <u>T</u> o Cardno.   |     |                          |
| Inactive             |     |                          |
| 🔲 D <u>e</u> fault   |     | Or Cancel                |

#### Yearly ticket types dialog box

| Field           | Definition                                             | Legal Values                      |
|-----------------|--------------------------------------------------------|-----------------------------------|
| Code            | Code for the yearly ticket type.                       | Up to 10 alphanumeric characters. |
| Description     | Description of the yearly ticket type.                 | Up to 30 alphanumeric characters. |
| From<br>Cardno. | Define the starting card number for the yearly ticket. | Up to 6 alphanumeric characters.  |
| To Cardno.      | Defines the ending card number for the yearly ticket.  | Up to 6 alphanumeric characters.  |
| Inactive        | Defines if the yearly ticket type is active or not.    | Blank: Active<br>Check: Inactive  |
| Default         | Defines the default yearly ticket type.                | Blank: Yes<br>Check: No           |

# **Transponder Handling**

# **Bus/Group Templates**

This option is used to define group templates for transponder handling and is accessible via the CASHIERING section of the configuration menu. This option is parameter controlled. Group templates are used for the creation of groups upon transponder card read. Depending on the posting role defined on the group template, billing instructions may be created. The defined templates can also be linked to individual and company profiles on the MORE FIELDS tab of the profile.

| 8 Bus / Group T                                    | emplate Setup                                 | [                            |                     |
|----------------------------------------------------|-----------------------------------------------|------------------------------|---------------------|
| Co <u>d</u> e                                      |                                               |                              | <b>№</b> <u>о</u> к |
| Description                                        |                                               |                              |                     |
| <u>R</u> ole                                       | No Posting will be done                       | •                            |                     |
| Customer Dept                                      |                                               |                              |                     |
| 2nd Cust Dept                                      |                                               | •                            |                     |
| Master Dept                                        |                                               |                              |                     |
| 2nd <u>M</u> aster Dept                            |                                               |                              |                     |
|                                                    | De <u>f</u> ault                              | Active                       |                     |
| Adults                                             | 📄 <u>N</u> ew 📝 Ed <u>i</u> t 🍿 D <u>e</u> l. | Children 📄 New 📝 Edit 🍿 Del. |                     |
| Туре                                               | Value Value2 From To                          | Type Value Value2 From To    |                     |
| Value:<br>Select 0<br>Credit<br>Second<br>Select 1 | er Adult Data                                 |                              | Cose                |

Bus/Group templates dialog box

| Field       | Definition                                                                                                    | Legal Values                |
|-------------|----------------------------------------------------------------------------------------------------|-----------------------------|
| Code        | Defines the code to be used for the creation of the automatic trace.                                                                              | Up to 3 characters of text  |
| Description | Description of the group template.                                                                                                    | Up to 30 characters of text |
| Role        | <ul> <li>The posting role that should be assigned to the template:</li> <li>No posting will be done</li> <li>Posting only on guest FAs</li> </ul> | Select from list box        |

|                        | <ul> <li>Posting on guest FAs and on Master FA</li> </ul>                                                                                                    |                                                            |
|------------------------|----------------------------------------------------------------------------------------------------|------------------------------------------------------------|
| Customer<br>Dept.      | The department code to be used for posting. This option is not available if the posting role NO POSTING WILL BE DONE has been selected.                                           | Select from list box                                       |
| 2nd Cust<br>Dept.      | A second department code to be used<br>for posting. This option is not available<br>if the posting role NO POSTING WILL BE<br>DONE has been selected.                             | Select from list box                                       |
| Master Dept.           | Defines the master department code<br>to be used for posting. This option is<br>only available if the posting role<br>POSTING ON GUEST FAS AND ON MASTER FA<br>has been selected. | Select from list box                                       |
| 2nd Master<br>Dept.    | A second master department code to<br>be used for posting. This option is only<br>available if the posting role POSTING ON<br>GUEST FAS AND ON MASTER FA has been<br>selected.    | Select from list box                                       |
| Default                | Defines the default template.                                                                                                    | Check: YES<br>Blank: No                                    |
| Active                 | Defines if the template is used or not.                                                                                                    | Check: YES<br>Blank: NO                                    |
| Adults/Child           |                                                                                                    |                                                            |
| Value                  | Defines the value.                                                                                                    |                                                            |
| Select Credit<br>Limit | Select a credit limit that should be linked to the individual link role.                                                                                                    | Select from list box                                       |
| Secondary<br>Value     | Defines a secondary value.                                                                                                    |                                                            |
| Select Ticket<br>Type  | Defines the ticket type.                                                                                                    | Select from list box                                       |
| From Date              | Defines the date from which the template will be available.                                                                                                    | Valid date from the calendar that appears in the list box. |
| To date                | Defines the date until which the template will be available.                                                                                                    | Valid date from the calendar that appears in the list box. |

**(1)** Transponder handling is controlled by the parameter TRANSPONDER HANDLING under Setup  $\rightarrow$  Configuration  $\rightarrow$  Global Settings  $\rightarrow$  Generic  $\rightarrow$  Generic 2 tab.

**(2)** Bus/Group templates functionality is controlled by the parameter TRANSPONDER ARRANGEMENT FUNCTIONALITY (GROUPS) under Setup  $\rightarrow$  Configuration  $\rightarrow$  Global Settings  $\rightarrow$  Generic  $\rightarrow$  Generic 2 tab.

### **Family Templates**

This option is used to define family templates for transponder handling and is accessible via the CASHIERING section of the configuration menu. This option is parameter controlled.

Family templates are used for the creation of families - one account is the master account and all other accounts are sub-accounts. Upon family creation a billing instruction from all the sub-accounts to the master account is created.

| 8 Family Template Setup         |                     |
|---------------------------------|---------------------|
| Co <u>d</u> e                   | <b>№</b> <u>о</u> к |
| Description                     |                     |
| De <u>f</u> ault                |                     |
| Adults Pew Edit Del. Children   |                     |
| 8 Enter number of Adults        |                     |
| Number:                         |                     |
| 0<br>Select Credit limit:       |                     |
| Creditlimit for Cash payments 👻 |                     |
|                                 |                     |
|                                 |                     |
|                                 |                     |
|                                 |                     |
| Select Ticket Type:             |                     |
| Cancel                          | Since Close         |

Family Templates dialog box

| Field                  | Definition                                                                  | Legal Values                |
|------------------------|-----------------------------------------------------------------------------|-----------------------------|
| Code                   | Defines the code to be used for the creation of the automatic trace.        | Up to 3 characters of text  |
| Description            | Description of the family template.                                         | Up to 30 characters of text |
| Default                | Defines the default template.                                               | Check: YES<br>Blank: No     |
| Adults/Child           |                                                                             |                             |
| Number                 | Defines the number of the individual link role.                             | Up to 4 digits              |
| Select Credit<br>Limit | Defines the credit limit that should be linked to the individual link role. | Select from list box        |
| Select Ticket<br>Type  | Defines the ticket type to be used.                                         | Select from list box.       |

**(i)** Transponder handling is controlled by the parameter TRANSPONDER HANDLING under Setup  $\rightarrow$  Configuration  $\rightarrow$  Global Settings  $\rightarrow$  Generic  $\rightarrow$  Generic 2 tab.

**(2)** Family templates functionality is controlled by the parameter FAMILY CREATION FUNCTIONALITY under Setup  $\rightarrow$  Configuration  $\rightarrow$  Global Settings  $\rightarrow$  Generic  $\rightarrow$ Generic 2 tab.

# 4 Conference Management

This section shows you how to configure Suite8 to set up an efficient and versatile conference management system specifically tailored to your needs.

Double click on CONFERENCE MANAGEMENT in the Suite8 configuration program to display the conference management options.

Conference Management Options

| Option                              | Definition                                                                                                    |  |
|-------------------------------------|----------------------------------------------------------------------------------------------------|--|
| Billing Instruction Codes           | Used to group department codes into a billing instruction code which can then be used in the billing instructions instead of individual department codes.  |  |
| Booking Hints                       | Hints are a promotional tool which can prompt the clerk<br>to ask an additional question while the booking is being<br>entered or edited.                  |  |
| Cancellation & Reinstate<br>Reasons | Defines the reasons for cancellation and reinstatement<br>of reservations in the Front Office module, conference<br>bookings and rooms booked through CCM. |  |
| Department Code Groups              | Defines department code sub-groups.                                                                                                    |  |
| Department Code Main<br>Groups      | Defines the department code main groups.                                                                                                    |  |
| Department Codes                    | Defines the codes used to identify all the departments from which postings are made to the guest folios.                                                   |  |
| Event Defaults                      | Used to define the default times and default expected revenue figures for each event type.                                                                 |  |
| Event Hints                         | Hints are a promotional tool which can prompt the clerk<br>to ask an additional question while the event is being<br>entered or edited.                    |  |
| Event Types                         | Defines the event types to be used to define the booked event.                                                                                             |  |
| Function Spaces                     |                                                                                                    |  |
| Attribute Categories                | Used to define function space attribute categories.                                                                                                    |  |
| Attributes                          | Used to define function space attributes, such as sockets or type of lighting.                                                                             |  |
| Capacity Categories                 | Used to divide all the function spaces within the hotel into capacity categories.                                                                          |  |
| Communication Types                 | Used to define the communication types such as telephone, fax and internet that are available in the function spaces.                                      |  |
| Custom Orders                       | Used to define display orders for function spaces in the conference diary.                                                                                 |  |
| Function Space<br>Definition        |                                                                                                    |  |
| Function Space Definition           | This option defines each function space; including the name, capacity, and minimum and maximum dimensions.                                                 |  |

|                                  | 1                                                                                                    |  |
|----------------------------------|----------------------------------------------------------------------------------------------------|--|
| Seating Arrangements             | Defines the seating arrangements which can be set up<br>for each function space, such as theatre style, classroom<br>style or boardroom.                      |  |
| Rates                            | This option defines the rates available for each function space such as full day, half day, complementary or inclusive.                                       |  |
| Misc. Items                      | This option defines the miscellaneous items that are<br>always available in a specific function space, such as the<br>technical equipment and decoration.     |  |
| Closed Periods                   | This option is used to define any closed periods which may apply to a function space.                                                                         |  |
| Communications                   | Defines the telephone, fax and modem numbers that are available in each function space.                                                                       |  |
| Roomplanner                      | This option is used to create professional graphical representations of hotel functions spaces, item symbols, seating layout practices and event layouts.     |  |
| Rate Codes                       | Defines the rate codes used for function spaces such as full day or half day.                                                                                 |  |
| Seating Arrangements             | Define the codes for seating arrangement styles, such as theatre, classroom and boardroom                                                                     |  |
| Types                            | This option is used to define the available function space types such as conference room, restaurant, lobby and bar.                                          |  |
| Function Types                   | This option is used to define function types such as wedding, meeting and convention.                                                                         |  |
| Lost To                          | Used to define the lost to reasons or locations entered when a booking has been lost to a competitor.                                                         |  |
| Menu Items                       | This option defines the setup of both the menu item categories and individual menu items.                                                                     |  |
| Miscellaneous Items              |                                                                                                    |  |
| Miscellaneous Item<br>Definition | This option defines the setup of miscellaneous items.                                                                                                    |  |
| Rate Codes                       | Defines the rate codes that are used when defining miscellaneous item rates.                                                                                  |  |
| Roomplanner Symbols              | Defines the symbols that are used to indicate a miscellaneous item in the Roomplanner.                                                                        |  |
| Notes Categories                 | Defines the categories for notes, such as events, profiles, reservation, booking or resource notes.                                                           |  |
| Outlets                          | Used to define outlets such as Banqueting, Restaurant<br>and Bar. Outlets must be defined if more than one rate<br>is being defined for the same date period. |  |
| Packages                         | This option is used to configure conference packages.                                                                                                    |  |
| Responsible<br>Departments       | Used to define the responsible departments such as kitchen, banqueting and housekeeping.                                                                      |  |

| Source Codes      | This option is used to define the source codes that are<br>linked to a reservation or conference booking in order to<br>track how the reservation or booking came to the hotel,<br>for example, via the internet, via a travel agent or via a<br>conference organiser. |
|-------------------|----------------------------------------------------------------------------------------------------|
| Standard Menus    | Defines the standard menu categories, menus, menu details, menu prices and item prices.                                                                                                    |
| Status Definition | Used to define the status definitions for conference and room bookings such as confirmed booking, cancelled and inquiry.                                                                                                    |

# **Billing Instruction Codes**

This option is used to define billing instruction codes and is accessible via both the CASHIERING and CONFERENCE MANAGEMENT sections of the configuration menu.

Billing instructions are used on reservations and financial accounts to route charges to a different billing window. Department codes can be grouped into a billing instruction code which can then be used in the billing instructions instead of individual department codes. Typical examples of billing instructions codes would be 'All department codes', 'Accommodation & Breakfast' and 'Food & Beverage'.

| 8 Billing Instruction Codes                                      | - • •               |
|------------------------------------------------------------------|---------------------|
| Co <u>d</u> e                                                    | <b>№</b> <u>о</u> к |
| Description All Department Codes I Inacti                        | ive                 |
|                                                                  |                     |
| Department Codes 🍂 Select All Billing Instruction Codes 🍂 Select | ct All              |
| 100 Accommodation                                                |                     |
| 110 Extra Bed                                                    |                     |
| 115 No Show 0 % VAT                                              |                     |
| 120 Dog                                                          |                     |
| 200 Breakfast                                                    |                     |
| 201 Breakfast 7 %                                                |                     |
| 280 Restaurant Inka Food                                         |                     |
| 281 Restaurant Inka Beverages                                    |                     |
| 282 Restaurant Inka Miscellaneous                                |                     |
| 300 Restaurant "Hamburg" Manual                                  |                     |
| 301 Restaurant "Hamburg" Food                                    |                     |
| 302 Restaurant "Hamburg" Bevera                                  |                     |
| 303 Restaurant "Hamburg" Misc.                                   |                     |
| 306 Restaurant "Fidelio" Food                                    |                     |
| 307 Restaurant "Fidelio" Beverage                                |                     |
| 308 Restaurant "Fidelio" Misc.                                   |                     |
| 310 Hotelbar Manual                                              |                     |
| 311 Hotelbar Food                                                |                     |
|                                                                  | Cancel              |

| Field                           | Definition                                                                                                    | Legal Values                                                                                             |
|---------------------------------|----------------------------------------------------------------------------------------------------|----------------------------------------------------------------------------------------------------|
| Code<br>(Required)              | Code for the billing instruction.                                                                                                    | Three Letters                                                                                            |
| Description<br>(Required)       | Description of the billing instruction.                                                                                                    | Up to 30 characters of text.                                                                             |
| All<br>Department<br>Codes      | Defines if all department codes are included in the billing instruction.<br><b>Note:</b> This option can be selected for only one billing instruction code. | Check: All department<br>codes are selected.<br>Blank: Department codes<br>must be selected<br>manually. |
| Inactive                        | Indicates if the billing instruction code is active or not.                                                                                                 | Blank: Active<br>Check: Inactive                                                                         |
| Department<br>Codes             | All available department codes are listed.                                                                                                    | Check: Included<br>Blank: Excluded                                                                       |
| Select All /<br>Deselect All    | Selects or de-selects all department codes.                                                                                                    | Click button.                                                                                            |
| Billing<br>Instruction<br>Codes | All currently defined billing instruction codes are listed.                                                                                                 | Check: Included<br>Blank: Excluded                                                                       |
| Select All /<br>Deselect All    | Selects or de-selects all billing instruction codes.                                                                                                    | Click button.                                                                                            |

Billing Instruction Codes dialog box

# **Booking Hints**

This option is used to define booking hints and is accessible via the CONFERENCE MANAGEMENT section of the configuration menu.

Hints are a promotional tool which can prompt the clerk to ask an additional question while the booking is being entered or take notice of something. Hints are basically short reminders to offer the guest an additional service.

Hints can be displayed as follows:

- After booking arrival
- After booking departure
- After conference status
- After rooms status
- While editing a booking
- When closing the booking

| 8 Hint          |   | . • <b>×</b> |
|-----------------|---|--------------|
| Co <u>d</u> e   |   | 💜 <u>о</u> к |
| <u>M</u> essage |   |              |
| Program State   |   |              |
| HTML Name       |   |              |
| Condition       | A |              |
|                 |   |              |
|                 |   |              |
|                 |   |              |
| Inactive        |   | Or Cancel    |

### Hint dialog box

| Field                          | Definition                                                                                                    | Legal Values                                                          |
|--------------------------------|----------------------------------------------------------------------------------------------------|-----------------------------------------------------------------------|
| Code<br>(Required)             | Code assigned to the hint.                                                                                                    | Up to 3 alphanumeric characters.                                      |
| Message<br>(Required)          | Actual message to be displayed to the user.                                                                                                    | Up to 100 characters of text.                                         |
| Program<br>State<br>(Required) | <ul> <li>Defines where this hint is called:</li> <li>After booking arrival</li> <li>After booking departure</li> <li>After conference status</li> <li>After rooms status</li> <li>When editing booking</li> <li>When closing booking</li> <li>The available parameter that can be used on the condition field is displayed next to the program state.</li> </ul> | Select from list box.                                                 |
| HTML Name                      | If a message text and an HTML file are<br>linked to the Hint, then the HTML file<br>will display. If no HTML file is selected,<br>the text message will display.                                                                                                    | Up to 60 characters of text.                                          |
| Condition                      | SQL expression that further narrows<br>the condition under which the hint<br>should be displayed. For example if the<br>hint should only display when editing<br>the booking and selecting a definite<br>conference status.                                                                                                    | Legal SQL expression that goes in conjunction with the program state. |
| Inactive                       | Defines if the hint is inactive or not.                                                                                                    | Blank: Active<br>Check: Inactive                                      |

**Example 1** - shows how to set the condition so that the hint displays when the status definite is selected.

| 8 Hint                |                                                                                | - • •               |
|-----------------------|--------------------------------------------------------------------------------|---------------------|
| Co <u>d</u> e         | STA                                                                            | <b>₩</b> <u>о</u> к |
| <u>M</u> essage       | Message to be displayed for a definite booking status                          |                     |
| <u>P</u> rogram State | After conference stat.  Available Parameter for this program State { yest_id } |                     |
| HTML Name             |                                                                                |                     |
| Condition             | select yest_id from yest where yest_shortdesc='DEF' and yest_id={yest_id}      | *                   |
|                       |                                                                                |                     |
|                       |                                                                                |                     |
|                       |                                                                                | Ŧ                   |
| Inactive              |                                                                                |                     |
|                       |                                                                                | 3 Cancel            |

When the booking is edited and conference status DEFINITE selected then the following hint is displayed to the user.

| Fidelio Suite 8                                     | х  |
|-----------------------------------------------------|----|
| Message to be displayed for a definite booking stat | us |
| <u>K</u>                                            |    |

**Example 2** - shows how to set the condition so that the hint displays upon closing the booking if the function type is missing.

| 8 Hint                |                                                                             |                          |
|-----------------------|-----------------------------------------------------------------------------|--------------------------|
| Co <u>d</u> e         | FTY                                                                         | <mark>₩ <u>о</u>к</mark> |
| <u>M</u> essage       | Please select a function type                                               |                          |
| <u>P</u> rogram State | When dosing booking  Available Parameter for this program State { ybom_id } |                          |
| HTML Name             |                                                                             |                          |
| Co <u>n</u> dition    | select ybom_id from ybom where ybom_yfty_id is null and ybom_id={ybom_id}   |                          |
|                       |                                                                             |                          |
| Inactive Inactive     |                                                                             | Cancel                   |

When editing the booking and then pressing OK the following hint is displayed.

| Fidelio Suite 8               |
|-------------------------------|
| Please select a function type |
| <u>O</u> K                    |

# **Cancellation and Reinstate Reasons CCM**

This option is used to define reasons for cancelling and reinstating reservations in Front Office, Conference Bookings and Rooms booked under Conference Management, and is accessible via the CONFERENCE MANAGEMENT section of the configuration menu.

As the same cancellation and reinstate reasons are used by both Front Office and CCM it is possible to customize the display order for each one by selecting either the ORDER or the CCM ORDER button and then using the up and down arrows.

| 8 Cancellatio        | n & Reinstate Reasons            | - • •        |
|----------------------|----------------------------------|--------------|
| Co <u>d</u> e        |                                  | ✓ <u>о</u> к |
| D <u>e</u> scription |                                  |              |
| Category             | Cancellation     O     Reinstate |              |
| Туре                 | CCM Conference CCM Rooms PMS     |              |
|                      | 🔲 Walked 🔲 Inactive              | O Cancel     |

### Cancellation and Reinstate Reasons dialog box

| Field                     | Definition                                                                                                    | Legal Values                      |
|---------------------------|----------------------------------------------------------------------------------------------------|-----------------------------------|
| Code<br>(Required)        | The code assigned to the cancellation or reinstate reason.                                                                                                    | Up to 3 alphanumeric characters.  |
| Description<br>(Required) | Description of the reason such as double reservation or cancellation of function.                                                                                                    | Up to 30 characters of text.      |
| Category<br>(Required)    | Defines the type of reason -<br>Cancellation or Reinstate.                                                                                                    | Select Cancellation or Reinstate. |
| Type<br>(Required)        | Defines where the cancellation or reinstate reason is available in the system: PMS, CCM Conference or CCM Rooms                                                                                     | Select any or all of the options. |
| Walked                    | Selecting this option will display rooms<br>on reservations cancelled with this<br>reason as walked and not cancelled on<br>the manager report. Only valid for the<br>reason category Cancellation. | Check: YES<br>Blank: NO           |
| Inactive                  | Defines if the cancellation or reinstate reason is active or not.                                                                                                    | Blank: Active<br>Check: Inactive  |

# **Channel Codes**

This option is used to define the channel codes used at the property and is accessible via both the CONFERENCE MANAGEMENT section and the RESERVATIONS section of the configuration menu. Channel codes are attached to a reservation or conference booking in order to track how the reservation or booking was made at the property, for example, via the internet, via email or via the telephone.

| 8 Reservation | Attribute   |            |
|---------------|-------------|------------|
| Code          | l           | <u>о</u> к |
| Description   |             |            |
| Group         | -           | ·          |
| PMS Default   | CCM Default | Or Cancel  |

### Channel Codes dialog box

| Field                     | Definition                                                                                                   | Legal Values                     |
|---------------------------|----------------------------------------------------------------------------------------------------|----------------------------------|
| Code<br>(Required)        | Code assigned to the channel.                                                                                | Up to 3 alphanumeric characters. |
| Description<br>(Required) | Description of the channel.                                                                                  | Up to 30 characters of text.     |
| Group                     | The group the attribute belongs to.<br>Currently no group can be selected.<br>This option is for future use. | Select from list box.            |
| PMS Default               | Defines the default channel code for the PMS.                                                                | Check: YES<br>Blank: NO          |
| CCM Default               | Defines the default channel code for CCM.                                                                    | Check: YES<br>Blank: NO          |
| Inactive                  | Defines if the channel code is active or not.                                                                | Blank: Active<br>Check: Inactive |

# **Department Code Groups**

This option is used to define department code groups and is accessible via both the CASHIERING and CONFERENCE MANAGEMENT sections of the configuration menu. Department code groups must belong to a department code main group and are predominantly used when printing reports.

| 8 Departmen          | t Code Groups | <b>X</b>     |
|----------------------|---------------|--------------|
| Co <u>d</u> e        |               | 💜 <u>о</u> к |
| Descri <u>p</u> tion |               |              |
| <u>M</u> ain Group   | •             |              |
| <u>I</u> nactive     | Inactive      | Cancel       |

| Field                     | Definition                                               | Legal Values                     |
|---------------------------|----------------------------------------------------------|----------------------------------|
| Code<br>(Required)        | Main group code.                                         | Up to 3 characters.              |
| Description<br>(Required) | Description of the department code group.                | Up to 30 characters of text.     |
| Main Group<br>(Required)  | Main group the department code group belongs to.         | Select from list box.            |
| Inactive                  | Indicates if the department code group is active or not. | Blank: Active<br>Check: Inactive |

Department Code Groups Setup dialog box

# **Department Code Main Groups**

This option is used to define department code main groups, such as Rooms or Food & Beverage and is accessible via both the CASHIERING and CONFERENCE MANAGEMENT sections of the configuration menu. These main groups are used for reporting.

| 8 Department C      | ode Main Groups |          | - • •               |
|---------------------|-----------------|----------|---------------------|
| Code<br>Description | <u> </u>        |          | <b>№</b> <u>о</u> к |
|                     |                 | Inactive |                     |
|                     |                 |          |                     |
|                     |                 |          |                     |
|                     |                 |          |                     |
|                     |                 |          |                     |
|                     |                 |          | Or Cancel           |

| Department | Code | Main | Groups | Setup | dialog | box |
|------------|------|------|--------|-------|--------|-----|
|------------|------|------|--------|-------|--------|-----|

| Field                     | Definition                                    | Legal Values                     |
|---------------------------|-----------------------------------------------|----------------------------------|
| Code<br>(Required)        | Main group code.                              | Up to 3 characters.              |
| Description<br>(Required) | Description of the main group.                | Up to 30 characters of text.     |
| Inactive                  | Indicates if the main group is active or not. | Blank: Active<br>Check: Inactive |

# **Department Codes**

This option is used to define the department codes for every category of financial transaction and is accessible via both the Cashiering and Conference Management sections of the configuration menu.

Financial transactions include:

- Revenue postings such as room rate, restaurant and bar charges.
- Paid-outs such as taxi, newspaper and stamps.
- Cash payments
- Credit card payments
- Internal transactions

To search for a specific department code, type all or part of the department code name in the QUICK SEARCH box; the search is performed while typing the letters and a listing of all the department codes containing the specified text is displayed.

The department code setup screen consists of up to four screens, each one represented by a tab:

- Basic this tab is used to setup the basic department code details.
- Exchange Rate this tab is only available on currency department codes and is used to setup an exchange rate fee percentage or flat rate amount.
- BOF this tab is only displayed if the license code for the BACK OFFICE IFC is active and is used to define the export information for back office systems such as SAP or FILOSOF.
  - The button CLEAR BOF is available regardless if the licence code for the Back Office Interface is active or not. Pressing this button will clear all contents for the back office tab on the selected department code.
  - The button ADD BOF may be used to add user definable fields for the BOF Interface as Integer, Float or String field.
  - The button COPY BOF TO ALL DEPT CODES may be used to copy the user defined back office field to all other department codes. When copying the back office field the user is then prompted to copy also the contents of the field to all other department codes.
- Citytax this tab is only available if the parameter Enhanced Print Separate Citytax Handling
  is active and is used in Belgium and Holland to configure city tax either as flat rate or
  percentage.

A department code may be set as inactive by selecting the INACTIVE option at the top of the setup dialog box. Setting a department code inactive removes the department code from the selection boxes and verifies that the department code is not used by the interface; no other check is made to see if the department code is in use. Department codes which are used by the interface cannot be marked as inactive or deleted. Inactive department codes are not listed by default but can be included in the department code list by selecting the option SHOW INACT. On the department code listing a red asterisk in the column Inactive indicates inactive department codes.

| Field                     | Definition                                                                                                    | Legal Values                 |
|---------------------------|----------------------------------------------------------------------------------------------------|------------------------------|
| Number<br>(Required)      | Number for this department.                                                                                                    | Five digit number            |
| Code<br>(Required)        | Code for this department.                                                                                                    | Up to 3 characters of text.  |
| Description<br>(Required) | Description of the department to<br>be printed on the folio. If the folio<br>text field has been completed then<br>this overrides the description in<br>this field.                                                                                                    | Up to 30 characters of text. |
| Folio Text                | Used for those hotels that would<br>like different descriptions on the<br>guests invoice, but do not want to<br>use arrangements for that<br>purpose. If the folio text field is<br>completed then that text will be<br>used otherwise the text from the<br>description field will be used.                                                                                                    | Up to 30 characters of text. |
| Type<br>(Required)        | Defines the type of department<br>code:<br>Debit - for debit department codes.<br>Credit - for credit department<br>codes.<br>Tax - for tax posting department<br>codes.                                                                                                    | Select from list box         |
| Group                     | The group that this department code belongs to. Used mainly for reporting.                                                                                                    | Select from list box         |
| Arrangement               | Default arrangement code to be<br>used in printing the folio. All<br>departments with the same default<br>arrangement code are printed on<br>one line on the guest folio.<br>The arrangement may be used to<br>print the name of the hotel<br>restaurant and the total charge on<br>one line of the folio, even though<br>charges are broken down internally<br>into categories for food, beverage<br>and miscellaneous.<br>If the parameter ALLOW<br>ARRANGEMENT CODES ON<br>PAYMENTS/PAID OUTS is active, the<br>arrangement is also available on<br>payment and paid out department<br>codes. | Select from list box         |
| Government Code           | Used by countries where it is a<br>legal requirement to have a<br>government code attached to each<br>department code.                                                                                                    | Up to 30 characters of text  |

Basic Department Code dialog box

|                                   | Mainly used for reporting                                                                                                    |                                                  |
|-----------------------------------|----------------------------------------------------------------------------------------------------|--------------------------------------------------|
| City Ledger<br>(Credit Only)      | Defines if the department code is a city ledger department code.                                                                                                    | Check: Yes<br>Blank: No                          |
| Deposit                           | Defines if the department code is a deposit department code.<br>This option is only available if the Parameter LATIN AMERICAN DEPOSIT HANDLING is active.                                                                                                    | Check: Yes<br>Blank: No                          |
| Allow Manual Post                 | Select this option if the department code should be enabled to be posted manually.                                                                                                    | Check: Yes<br>Blank: No                          |
| Unit Description<br>(Debit only)  | Description of units, such as packs or kilograms.                                                                                                    | Up to 10 characters of text.                     |
| Default Price                     | If the option is selected then a<br>default price with a date range can<br>be entered.<br>This option may be used when the<br>cost of a transaction has a<br>constant value such as local phone<br>calls or parking. The date range<br>allows price changes to be<br>scheduled in advance, for instance<br>when the price of a telephone call<br>increases. | Check: Yes<br>Blank: No                          |
| Physical Origin                   | This option controls from which<br>outlets revenue originates for<br>certain department codes.<br>If the option is selected then the<br>physical origin of the department<br>code can be selected, for example,<br>breakfast could originate from the<br>main dining room and the lobby.                                                                    | Check: Yes<br>Blank: No<br>Select from list box. |
| Тах                               | This option is used to attach or detach tax records to the department code.                                                                                                    | Click NEw to attach a tax code.                  |
| Payment Type<br>(Credit Only)     | Defines the payment type:<br>Cash (base currency)<br>Cheque<br>City ledger<br>Credit card<br>Foreign currency<br>Miscellaneous<br>Bank Payment                                                                                                    | Select from list box.                            |
| Paid Out<br>(Credit Only)         | Defines if the department code can be used for paid outs.                                                                                                    | Check: Yes<br>Blank: No                          |
| Non-Hotel revenue<br>(Debit Only) | Defines if the department code is<br>non hotel revenue, such as theatre<br>tickets.                                                                                                    | Check: Yes<br>Blank: No                          |

| Disabled                          | Indicates that the department code<br>will not be available for the<br>selected functions or modules:                                                                                                    | Check: Disabled<br>Blank: Not disabled                                                                                                |
|-----------------------------------|----------------------------------------------------------------------------------------------------|----------------------------------------------------------------------------------------------------|
| Statistic Type<br>(Required)      | Most revenue department codes<br>are divided into four major<br>statistical groups. (Those not<br>included in one of the four groups<br>are classified as Miscellaneous.)<br>Total revenues for each function<br>are calculated each day during<br>night audit.<br>The statistic type is mandatory as<br>the figures are used for statistical<br>views such as the manager report.                                                                                                    | Select from list box.<br>The available statistic<br>types are:<br>Logis<br>Food and Beverage<br>Minibar<br>Telephone<br>Miscellaneous |
| Folio Subfunction<br>(Debit only) | Used to create a Folio Style for<br>Room & Breakfast. A sub function<br>of None, Room Charge or<br>Breakfast next Day can be<br>assigned.<br><b>Note:</b> For the creation of the Folio<br>Style, the view<br>V8_ED_FOLIO_REV_INFO _LB has<br>to exist and the Report:<br>FCR_PMS_8056_FOLIO_<br>DETAILED_LB.RTF can be used.                                                                                                    |                                                                                                    |
| Credit Limit<br>(Credit only)     | Select the credit limit for the<br>department code. The selected<br>credit limit will update the credit<br>limit field on the reservation edit<br>screen when the corresponding<br>payment method is selected.                                                                                                    | Select from list box.                                                                                                    |
| Number of Copies<br>(Credit only) | Defines the total number of copies<br>sent to the primary and secondary<br>printer when using the selected<br>payment method upon check out.<br>This overrides the number of<br>copies defined for the primary and<br>secondary printers on the report<br>setup of the selected folio style.<br>Only available if the parameter USE<br>NO. OF COPIES ON PAYMENT TYPE UPON<br>C/O is active.<br>However, the number of copies<br>printed to the primary or<br>secondary printer depends on<br>whether the folio style was created<br>using the Internal Editor<br>Functionality or using Crystal<br>Reports.<br>Folio Styles created with the<br>Internal Editor |                                                                                                    |

|                                                    | Takes the total number of copies<br>defined on the payment type<br>sending 1 copy to the primary<br>printer and the remaining number of<br>copies to the secondary printer.<br>So if the number of copies on the<br>payment type is set to 3, 1 copy will<br>be sent to the primary printer and 2<br>copies to the secondary printer.<br>Folio Styles created with Crystal<br>Reports<br>Takes the total number of copies<br>defined on the payment type, first<br>sends the number of copies defined<br>for the primary printer on the folio<br>style setup to the primary printer<br>and sends the remaining copies to<br>the secondary printer.<br>So if on the report setup the number<br>of copies for the primary and<br>secondary printers are both set to 2,<br>but the number of copies on the<br>payment type is set to 3, 2 copies |                         |
|----------------------------------------------------|----------------------------------------------------------------------------------------------------|-------------------------|
| VariBon Certificate<br>Redemption<br>(Credit only) | will be sent to the primary printer<br>and 1 copy to the secondary printer.<br>Select this option on the<br>department code used for the<br>redemption of a VariBon Voucher.<br>This option is only available if the<br>Parameter USE VARIBON CERTIFICATE<br>REDEMPTION is active.                                                                                                    | Check: Yes<br>Blank: No |
| Open Cash Drawer<br>(Credit Only)                  | Only used if automatic cash<br>drawers have been installed.<br>Defines if the cash drawer will<br>automatically open when posting<br>on this department code. To<br>enable this functionality,<br>workstations have to be connected<br>to an automatic cash draw via a<br>COM port and the port has to be<br>assigned to the corresponding<br>terminal in the configuration.<br>Automatic cash draw functionality<br>is available on Close Cashier,<br>Exchange Rates, Petty Cash, Paid<br>Outs and Payments.                                                                                                    |                         |
| CityTax<br>(Debit Only)                            | Defines if this is a city tax department code.                                                                                                    | Check: Yes<br>Blank: No |

| Hostess Enabled                       | Defines if the department code can<br>be used for postings in Hostess<br>mode. Adding the parameter<br>HOSTESSMODE on the Fidelio Suite8<br>shortcut will open Fidelio Suite8<br>and prompt the Cashier login<br>screen after the regular login.<br>Once a valid cashier number and<br>password has been entered, the<br>manual posting screen will open,<br>allowing postings on revenue<br>department codes marked as<br>HOSTESS ENABLED. | Check: Yes<br>Blank: No                                      |
|---------------------------------------|----------------------------------------------------------------------------------------------------|--------------------------------------------------------------|
| Adjustment Dept.                      | Defines the department code to be used for adjustments.                                                                                                    | Select from list box                                         |
| Fiscal Department<br>Code             | Defines if the department code is<br>recognised as a fiscal department<br>code. It is a legal requirement in<br>Poland to define department codes<br>as fiscal or non-fiscal.                                                                                                    | Check: Fiscal<br>Blank: Non-Fiscal                           |
| Foreign Currency<br>(Credit Only)     | Enables the selection of a foreign<br>currency for credit cards and<br>payment types miscellaneous and<br>bank payment.<br>This option is only available if the<br>Parameter ENABLE FOREIGN CURRENCY<br>CREDIT CARDS is active.                                                                                                    | Select a defined<br>currency from the list of<br>currencies. |
| Hide Posting<br>Comment on<br>Invoice | Defines if the posting comments<br>are shown on the printed invoice<br>for this department code.                                                                                                    | Check: Yes<br>Blank: No                                      |

# Exchange Rate dialog box

| Field                                        | Definition                                                                                | Legal Values                                                 |
|----------------------------------------------|-------------------------------------------------------------------------------------------|--------------------------------------------------------------|
| Enable<br>Exchange<br>Rate Fee<br>(Required) | Select this option in order to enter an exchange rate fee percentage or flat rate amount. | Check: Yes<br>Blank: No                                      |
| Percentage                                   | If this option is selected a percentage amount can be entered.                            | Numeric value of up to 30<br>digits with 4 decimal<br>places |
| Flat rate                                    | If this option is selected a flat rate amount can be entered.                             | Numeric value of up to 30<br>digits with 4 decimal<br>places |
| Department<br>Code                           | The department code that the currency exchange fee will be posted to.                     | Select from list box.                                        |
| Multiply by<br>Number of<br>Cheques          | Defines if the flat rate exchange rate fee is per cheque.                                 | Check: Yes<br>Blank: No                                      |

| Field                                 | Definition                                                                                                    | Legal Values                   |
|---------------------------------------|----------------------------------------------------------------------------------------------------|--------------------------------|
| BOF Credit<br>Account                 | Back office account number to which<br>the respective front office department<br>code is being transferred.                                                                                    | Number up to 10 digits.        |
| BOF<br>Department                     | Specific department or cost centres within the front office department code.                                                                                                    | Number up to 5 digits.         |
| BOF Debit<br>Account                  | Back office account number to which<br>the respective front office department<br>code is being transferred.                                                                                    | Number up to 10 digits.        |
| BOF Credit<br>Account for<br>Deposits | Back office account number to which<br>the deposit or pre-arrival posting<br>department code is being transferred.<br><b>Note:</b> Required only by certain BOF<br>interfaces such as FILOSOF. | Number up to 10 digits.        |
| BOF Debit<br>Account for<br>Deposits  | Back office account number to which<br>the deposit or pre-arrival posting<br>department code is being transferred.<br><b>Note:</b> Required only by certain BOF<br>interfaces such as FILOSOF. | Number up to 10 digits.        |
| User<br>definable<br>number           | A user definable number can be<br>entered.<br>This field is only available if it exists in<br>the table ZDCO.<br>Up to 3 user definable number fields<br>can be added.                         | A single digit number.         |
| User<br>definable<br>amount           | A user definable amount can be<br>entered.<br>This field is only available if it exists in<br>the table ZDCO.<br>Up to 3 user definable amount fields<br>can be added.                         | Amount up to<br>999,999,999.00 |
| User<br>definable<br>text             | A user definable text can be entered.<br>This field is only available if it exists in<br>the table ZDCO.<br>Up to 3 user definable text fields can<br>be added.                                | Up to 30 characters of text    |

Back Office Interface (BOF) dialog box

### Citytax dialog box

| Field              | Definition                                                | Legal Values                                            |
|--------------------|-----------------------------------------------------------|---------------------------------------------------------|
| Percentage         | Select this option in order to enter a percentage amount. | Numeric value of up to 30 digits with 4 decimal places. |
| Flat rate          | Select this option in order to enter a flat rate amount.  | Numeric value of up to 30 digits with 4 decimal places. |
| Department<br>Code | The department code that the city tax will be posted to.  | Select from list box.                                   |

| Calculate on<br>Net amount                      | Select this option if the city tax should be calculated on the net amount. | Check: Yes<br>Blank: No |
|-------------------------------------------------|----------------------------------------------------------------------------|-------------------------|
| Do not Post<br>Citytax if<br>posted<br>manually | Select this option if city tax should not be posted if posted manually.    | Check: Yes<br>Blank: No |

**Note:** Department codes which are assigned in the table IDCO for Interface translation of department codes can not be deleted.

City tax functionality is controlled by the parameter ENHANCED PRINT SEPARATE CITYTAX HANDLING under Setup → Configuration → Global Settings → Country Specifics → Country Specifics 1 tab.

**(2)** The availability of arrangements on payment and paid out department codes is controlled by the parameter ALLOW ARRANGEMENT CODES ON PAYMENTS/PAIDOUTS under Setup  $\rightarrow$  Configuration  $\rightarrow$  Global Settings  $\rightarrow$  Billing  $\rightarrow$  Billing 1 tab.

**(1)** The option DEPOSIT used by Latin American and Spain is controlled by the parameter LATIN AMERICAN DEPOSIT HANDLING under Setup  $\rightarrow$  Configuration  $\rightarrow$  Global Settings  $\rightarrow$  Country Specifics  $\rightarrow$  Country Specifics 1 tab.

**(2)** VariBon functionality is controlled by the parameter Use VARIBON CERTIFICATE REDEMPTION under Setup  $\rightarrow$  Configuration  $\rightarrow$  Global Settings  $\rightarrow$  Interfaces  $\rightarrow$  Misc. Interfaces 2 tab.

Open cash drawer functionality requires that workstations are connected to an automatic cash drawer via COM port and the port has to be assigned to the corresponding terminal on the TERMINALS tab under Setup  $\rightarrow$  Configuration  $\rightarrow$  Miscellaneous  $\rightarrow$  Terminals & Printers.

**(2)** The number of copies printed at check-out depending on the method of payment is controlled by the parameter USE NO. OF COPIES ON PAYMENT TYPE UPON C/O under Setup  $\rightarrow$  Configuration  $\rightarrow$  Global Settings  $\rightarrow$  Billing  $\rightarrow$  Billing 1 tab.

**(1)** The selection of a foreign currency for credit cards (CC Currency (Credit only)) is controlled by the parameter ENABLE FOREIGN CURRENCY CREDIT CARDS under Setup  $\rightarrow$  Configuration  $\rightarrow$  Global Settings  $\rightarrow$  Billing  $\rightarrow$  Billing 3 tab.

# **Event Defaults**

This option is used to enter the default times and default expected revenue figures for each event type and is accessible via the CONFERENCE MANAGEMENT section of the configuration menu. Event defaults can be entered by date range which means that different expected figures can be defined for different date periods. The event start and end times are optional, but if completed they will be used when booking an event with this event type. Expected revenue can be defined per department code on a per person basis and/or a flat amount.

| 8 Event Defaults   |                                        |              |
|--------------------|----------------------------------------|--------------|
| Event Type         | ▼                                      | 💜 <u>O</u> k |
| Valid From         | 25/07/2011   Event Start Time          |              |
| Valid To           | 25/07/2011   Event End Time            |              |
| Department Code    | Expected Per Person Expected Flat Rate |              |
| 8 Event Default    |                                        | 2            |
| Department Cod     |                                        |              |
| Expected Per Pers  |                                        |              |
| Expected Flat Rate | e Cancel                               |              |
|                    |                                        |              |
|                    |                                        |              |
|                    |                                        |              |
|                    |                                        |              |
|                    |                                        | Or Cancel    |

Event Defaults dialog box

| Field               | Definition                                                        | Legal Values                                               |
|---------------------|-------------------------------------------------------------------|------------------------------------------------------------|
| Event Type          | Code assigned to the event type.                                  | Select from list box.                                      |
| Valid From          | Date that the event default is valid from.                        | Valid date from the calendar that appears in the list box. |
| Valid To            | Date that the event default is valid until.                       | Valid date from the calendar that appears in the list box. |
| Event Start<br>Time | The default start time for the event type.                        | Valid time from the clock that appears in the list box.    |
| Event End<br>Time   | The default end time for the event type.                          | Valid time from the clock that appears in the list box.    |
| Department<br>Code  | The department code for which the expected revenue is calculated. | Select from list box.                                      |
| Expected per person | Expected revenue per person.                                      | Number up to 15 digits.                                    |
| Expected flat rate  | Expected revenue on a flat rate basis.                            | Number up to 15 digits.                                    |

On the event level the user can compare the expected to forecast, i.e. what had been expected versus what has been booked.

#### An example will further explain...

Most properties have a good understanding and expectation on how much money a conference or a dinner has to generate. In order to automate this routine, event types such as conferences, lunches and dinners can be defined with default (average) expected numbers.

An event can always be modified, the event expected figures will be completed based on the default setup but additional items such as food, cake or flowers can be added so that the overall expected figures are accurate.

When a property sells a conference such as in the example below they would expect to make 1000.00 in room rental 50.00 in technical equipment and 3.50 per person for beverage.

| 8 Event Defaults                        |                                   |                           |
|-----------------------------------------|-----------------------------------|---------------------------|
| Event Type                              | MET Meeting 🗸                     | <mark>₩</mark> <u>Q</u> k |
| Valid From                              | 23/06/2011   Event Start Time     | 9:00 AM                   |
| Valid To                                | 10/06/2012   Event End Time       | 10:30 AM                  |
| Department Code                         | Expected Per Person Expected Flat | t Rate                    |
| Banquet Room Rental                     |                                   | 1,000.00                  |
| Technical Equipment<br>Banquet Beverage | 3.50                              |                           |
|                                         |                                   | Delete                    |
|                                         |                                   |                           |
|                                         |                                   |                           |
|                                         |                                   |                           |
|                                         |                                   |                           |
|                                         |                                   |                           |
|                                         |                                   |                           |
|                                         |                                   |                           |
|                                         |                                   |                           |
|                                         |                                   |                           |
|                                         |                                   |                           |
|                                         |                                   |                           |
|                                         |                                   |                           |
|                                         |                                   | Cancel                    |

# **Event Groups**

This option is used to define event group templates and is accessible via the CONFERENCE MANAGEMENT section of the configuration menu.

The event groups set up allows event groups to be defined to include all the required elements required for the event and is divided as follows:

- Event groups used to define the event group name and the dates the event group is valid.
- Events used to add events and sub-events to the event group. The events are selected from a pre-defined list of event types and the start and end times are added. Sub-events take place in the same function space as the event and are entered in the same way as an event. Sub-event functionality is parameter controlled.
- Resources used to assign resources that are part of the event group such as a flip chart, coffee break or a buffet lunch. Resources have to be added for each event and in the order that they should display on the event group. The details of each standard menu resource can be viewed via the details button.

#### **Event Groups**

### Create an event group

- 1. On the Configuration menu click Conference Management and then select Event GROUPS.
- 2. Click NEW to display the event group dialog box.

| 8 Event Group           |                          |
|-------------------------|--------------------------|
| Code                    | <mark>₩ <u>о</u>к</mark> |
| Name                    |                          |
| Valid From 💌 Valid To 💌 |                          |
| Inactive                | Cancel                   |

- 3. Enter a CODE for the event group.
- 4. Enter the NAME of the event group.
- 5. Enter the VALID FROM and VALID TO dates.
- 6. Click OK to save the event group.

#### Options available for event groups

- NEW to create a new event group.
- EDIT to edit or view the setup details for the selected event group.
- EVENTS to view or add events to an event group.
- DELETE to delete the selected event group.
- TRANSLATE to translate the event group into other languages.

| Event | Groups | dialog | box |
|-------|--------|--------|-----|
|-------|--------|--------|-----|

| Field              | Definition                                     | Legal Values                     |
|--------------------|------------------------------------------------|----------------------------------|
| Code<br>(Required) | Code assigned to the event group.              | Up to 3 alphanumeric characters. |
| Name<br>(Required) | Description of the event group.                | Up to 30 characters of text.     |
| Valid From         | The date from which the event group is valid.  | Select a date from calendar.     |
| Valid To           | The date until which the event group is valid. | Check: Yes<br>Blank: No          |
| Inactive           | Indicates if the event group is active or not. | Blank: Active<br>Check: Inactive |

#### **Event Group Events**

#### Add an event group event

- 1. On the CONFIGURATION menu click CONFERENCE MANAGEMENT and then select EVENT GROUPS.
- 2. Select the required event group and click EVENTS.

Any events already included in the event group are listed.

3. Click NEW to display the events dialog box.

| 8 Events         |                         |
|------------------|-------------------------|
| Event Type       | <b>▼</b> ♥ <u>0</u> k   |
| Event Start Time | Eve <u>n</u> t End Time |
| From Day 1       | To Day 1                |

- 4. Select the EVENT TYPE from the drop-down list.
- 5. The EVENT START TIME and EVENT END TIME are completed with the times defined under EVENT DEFAULTS for this event type; but may be changed as required.
- 6. Enter the days in the FROM DAY/TO DAY fields, if the event group event includes more than one day.
- 7. Click OK to save the event.
- 8. Click CLOSE.

#### Add an event group sub-event

- 1. On the CONFIGURATION menu click CONFERENCE MANAGEMENT and then select EVENT GROUPS.
- 2. Select the required event group and click EVENTS.

Any events already included in the event group are listed.

3. Select an event and click SUB-EVENT to display the events dialog box.

| 8 Events           |                         |
|--------------------|-------------------------|
| <u>E</u> vent Type | <b>▼</b> ♥ <u>0</u> k   |
| Event Start Time   | Eve <u>n</u> t End Time |
| Erom Day 1         | To Day 1                |

- 4. Select the EVENT TYPE from the drop-down list.
- 5. The EVENT START TIME and EVENT END TIME are completed with the times defined under EVENT DEFAULTS for this event type; but may be changed as required.
- 6. Enter the days in the FROM DAY/TO DAY fields, if the event group event includes more than one day.
- 7. Click OK to save the sub-event.
- 8. Click CLOSE.

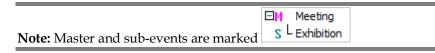

# Options available for events

- NEW to create a new event for the selected event group.
- EDIT to edit or view the setup details for the selected event.
- SUB EVENT to create a sub-event for the selected event.
- RESOURCES to view or add resources for the selected event.
- DELETE to delete the selected event.

#### Events dialog box

| Field                             | Definition                                                                                                    | Legal Values                                            |
|-----------------------------------|----------------------------------------------------------------------------------------------------|---------------------------------------------------------|
| Event Type<br>(Required)          | Description of the event type.                                                                                                    | Select from list box.                                   |
| Event Start<br>Time<br>(Required) | The start time of the event. Completed<br>by default with the time defined under<br>EVENT DEFAULTS for this event type; but<br>may be changed as required.                                               | Valid time from the clock that appears in the list box. |
| Event End<br>Time<br>(Required)   | The end time of the event. Completed<br>by default with the time defined under<br>EVENT DEFAULTS for this event type; but<br>may be changed as required.                                                 | Valid time from the clock that appears in the list box. |
| From Day                          | Enter the day from which the event is<br>valid from.<br>For example, in a package with several<br>events: One event may be valid only<br>for day 1 and other events may be<br>valid from day 2 to day 3. | Up to 3 digits                                          |
| To Day                            | Enter the day until which the event is valid.                                                                                                    | Up to 3 digits                                          |

**Event Group Resources** 

# Add resources to an event group event

- 1. On the CONFIGURATION menu click CONFERENCE MANAGEMENT and then select EVENT GROUPS.
- 2. Select the required event group and click EVENTS.

Any events already included in the event group are listed.

3. Select the required event and click the RESOURCES button.

Any resources already included in the event are listed.

4. Click the New button to display the Resources dialog box.

| 8 Resources                                                         |                 |                                                                                                    |
|---------------------------------------------------------------------|-----------------|----------------------------------------------------------------------------------------------------|
| Name         Conference paper & pencils         Reception Bar Basic | <u>H</u> Misc   | Image: Select select select |
|                                                                     | 🗱 <u>C</u> lose | 🗱 Close                                                                                                    |

5. Expand the resource tree, select the required resource item and click SELECT. The Resources dialog box is displayed.

| 8 Resource        |                            | - • •    |
|-------------------|----------------------------|----------|
| <u>N</u> ame      | Conference paper & pencils | <u> </u> |
| <u>Q</u> uantity  | Per Person?                |          |
| <u>R</u> ate      | INC inclusive 👻            |          |
| Price             |                            |          |
| <u>A</u> ttribute | <b></b>                    |          |
| Dept. Code        | 323 Banquet Misc. 👻        |          |
|                   |                            | Cancel   |

- 6. Enter the QUANTITY of the item required when selecting a miscellaneous item such as an overhead projector, screen or flip chart; depending on the setup of the item, Suite8 will check if sufficient items are available (inventory control). For attached beverages or food included in the standard menus there is no quantity definition as it is included in the standard menu.
- 7. Select PER PERSON? if the item is to be calculated a per person basis.
- 8. Select a RATE or enter a special PRICE. If the rate selected is defined as an hourly rate in the setup then the HOURLY RATE check box is automatically selected, but can be changed as required.
- 9. The PRICE is completed with the amount being charged.

- 10. ATTRIBUTES may be selected for miscellaneous items, for example, for the item flowers the attributes could include red, white or yellow.
- 11. The DEPT. CODE is filled by default, select a different department code if required.
- 12. Click OK, the resource item is added to the event group event.
- 13. Click CLOSE.

**(2)** Event group's functionality is controlled by the parameter USE EVENT GROUPS under Setup  $\rightarrow$  Configuration  $\rightarrow$  Global Settings  $\rightarrow$  CCM  $\rightarrow$  Conference 1 tab.

**(1)** Master and sub event functionality is controlled by the parameter USE MASTER-SUB EVENTS under Setup  $\rightarrow$  Configuration  $\rightarrow$  Global Settings  $\rightarrow$  CCM  $\rightarrow$  Conference 1 tab.

# **Event Hints**

This option is used to define event hints and is accessible via the CONFERENCE MANAGEMENT section of the configuration menu.

Hints are a promotional tool which can prompt the clerk to ask an additional question while the event is being entered or take notice of something, such as that this is a noisy event. Hints are basically short reminders to offer the guest an additional service.

Hints can be displayed as follows:

- After event status
- After event type
- After event attendees
- When editing event
- When closing event

| Hint          |              |
|---------------|--------------|
| Code          | 💜 <u>о</u> к |
| Message       |              |
| Program State |              |
| HTML Name     |              |
|               | *            |
| Inactive      | Cancel       |

#### Hint dialog box

| Field                 | Definition                                  | Legal Values                     |
|-----------------------|---------------------------------------------|----------------------------------|
| Code<br>(Required)    | Code assigned to the hint.                  | Up to 3 alphanumeric characters. |
| Message<br>(Required) | Actual message to be displayed to the user. | Up to 100 characters of text.    |
| Program<br>State      | Defines where this hint is called:          | Select from list box.            |

| (Required) | <ul> <li>After event status</li> <li>After event type</li> <li>After event attendees</li> <li>When editing event</li> </ul>                                      |                                                                       |
|------------|----------------------------------------------------------------------------------------------------|-----------------------------------------------------------------------|
|            | <ul> <li>When closing event</li> <li>The available parameter that can be<br/>used on the condition field is displayed<br/>next to the program state.</li> </ul>  |                                                                       |
| HTML Name  | If a message text and an HTML file are<br>linked to the Hint, then the HTML file<br>will display. If no HTML file is selected,<br>the text message will display. | Up to 60 characters of text.                                          |
| Condition  | SQL expression that further narrows the condition under which the hint should be displayed.                                                                      | Legal SQL expression that goes in conjunction with the program state. |
| Inactive   | Defines if the hint is inactive or not.                                                                                                    | Blank: Active<br>Check: Inactive                                      |

**Example** - shows how to set the condition so that the hint displays upon closing the event if the option noisy was selected.

| 8 Hint                |                                                                             | - • •               |
|-----------------------|-----------------------------------------------------------------------------|---------------------|
| Co <u>d</u> e         | NOI                                                                         | <b>₩</b> <u>о</u> к |
| <u>M</u> essage       | Event is noisy! Have you selected the according function space?             |                     |
| <u>P</u> rogram State | When dosing event  v Available Parameter for this program State { yevm_id } |                     |
| HTML Name             |                                                                             |                     |
| Co <u>n</u> dition    | select yevm_id from yevm where yevm_id={yevm_id} and yevm_noisy=1           |                     |
|                       |                                                                             | ,                   |
| ✓ Inactive            |                                                                             |                     |
|                       |                                                                             | O Cancel            |

When the option NOISY is selected on the event edit screen and the event saved then the following hint is displayed to the user.

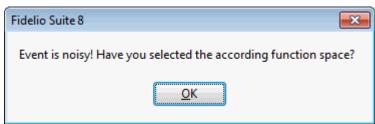

# **Event Types**

This option is used to define event types such as wedding, lunch, dinner, workshop or seminar and is accessible via the CONFERENCE MANAGEMENT section of the configuration menu. A function space may be linked per event type; when booking an event type with a linked function space linked the function space is booked automatically but can be changed as required.

| 8 Event Types       | (        | - • •               |
|---------------------|----------|---------------------|
| Code<br>Description |          | <b>₩</b> <u>о</u> к |
|                     | Inactive |                     |
| Function Space      |          | Cancel              |

# Event Type dialog box

| Field             | Definition                                                                                                    | Legal Values                                                             |
|-------------------|----------------------------------------------------------------------------------------------------|--------------------------------------------------------------------------|
| Code              | Code assigned to the event type.                                                                                                    | Up to 3 alphanumeric characters.                                         |
| Description       | Description of the event type.                                                                                                    | Up to 30 characters of text.                                             |
| Inactive          | Indicates if the event type is active or not.                                                                                                    | Blank: Active<br>Check: Inactive                                         |
| Function<br>Space | Defines which function space is linked<br>to this event type. Shareable function<br>spaces are listed first.<br>If a non-shareable function space is<br>selected the message 'Are you sure?<br>Function space gets overbooked every<br>time the event gets booked!' is<br>displayed. | Select from the Function<br>Space List by clicking the<br>search button. |

# **Function Spaces**

# **Attribute Categories**

This option is used to define function space attribute categories such as built-in equipment, lights and socket types and is accessible via the CONFERENCE MANAGEMENT section of the configuration menu.

| 8 Attribute Catego | pries |           |
|--------------------|-------|-----------|
| Code               |       | <u> </u>  |
| Description        |       | Or Cancel |

# Attribute Category dialog box

| Field | Definition                               | Legal Values                     |
|-------|------------------------------------------|----------------------------------|
| Code  | Code assigned to the attribute category. | Up to 3 alphanumeric characters. |

| Description | Description of the attribute category. | Up to 30 characters of |
|-------------|----------------------------------------|------------------------|
|             |                                        | text.                  |

# Attributes

This option is used to define function space attributes and is accessible via the CONFERENCE MANAGEMENT section of the configuration menu.

Function space attributes are defined by category, for example, the category Type of Lighting may include daylight, halogen and spotlight.

| 8 Attributes |   |                    | - • •        |
|--------------|---|--------------------|--------------|
| Code         | I |                    | 💜 <u>о</u> к |
| Description  |   |                    |              |
| Category     |   | Can Enter Number ? | Cancel       |

# Attribute dialog box

| Field                | Definition                                                    | Legal Values                     |
|----------------------|---------------------------------------------------------------|----------------------------------|
| Code                 | Code assigned to the attribute.                               | Up to 3 alphanumeric characters. |
| Description          | Description of the attribute.                                 | Up to 30 characters of text.     |
| Category             | Category to which this attribute belongs.                     | Select from list box.            |
| Can Enter<br>Number? | Defines if a quantity of the attribute can be entered or not. | Check: YES<br>Blank: NO          |

# **Capacity Categories**

This option is used to define capacity categories and is accessible via the CONFERENCE MANAGEMENT section of the configuration menu. All function spaces within a hotel may be divided into capacity categories.

Once a capacity category has been assigned to a function space this can be displayed on the Availability screen (Ctrl+D) in the column AVAILABLE FUNCTION SPACES by selecting the option FUNCTION SPACES.

| 8 Capacity Cate | gories | - • ×     |
|-----------------|--------|-----------|
| Code            |        | <u> </u>  |
| Description     |        |           |
| Value           |        | Or Cancel |

| Field       | Definition                              | Legal Values                     |
|-------------|-----------------------------------------|----------------------------------|
| Code        | Code assigned to the capacity category. | Up to 3 alphanumeric characters. |
| Description | Description of the capacity category.   | Up to 30 characters of text.     |

| Val | <u>م</u> ر را |
|-----|---------------|
| vu  | iue.          |

The maximum number of persons.

Up to 4 digits.

**Note:** It is recommended to define one category with a maximum number of persons and then assign this category to a function space.

# **Communication Types**

This option is used to define the communication types such as telephone, fax and internet that are available in the function spaces and is accessible via the CONFERENCE MANAGEMENT section of the configuration menu.

| 8 Communication | n Types  |          |
|-----------------|----------|----------|
| Code            | <u> </u> | <u> </u> |
| Description     |          | Cancel   |

Communication Types dialog box

| Field       | Definition                               | Legal Values                     |
|-------------|------------------------------------------|----------------------------------|
| Code        | Code assigned to the communication type. | Up to 3 alphanumeric characters. |
| Description | Description of the communication type.   | Up to 30 characters of text.     |

# Conference Floor Plan

This option is used to configure a graphical floor plan and is accessible via the CONFERENCE MANAGEMENT section of the configuration menu.

The conference floor plan shows the status of each function room at a glance, enabling the employees to see the details and location of each function space and floor; a general overview for all function spaces can also be defined.

| 8 Floor      |             |
|--------------|-------------|
| <u>C</u> ode | <b>♦</b> ōk |
| Description  |             |
| <u>Floor</u> | Cancel      |

# Floor Plan dialog box

| Field       | Definition                                                    | Legal Values                     |
|-------------|---------------------------------------------------------------|----------------------------------|
| Code        | The name of the floor for example, ground, 1st, 2nd.          | Up to 3 alphanumeric characters. |
| Description | Description of the floor.                                     | Up to 30 characters of text.     |
| Floor       | The floor number as entered on the function space definition. | Select from list box.            |

# Create a floor plan list

1. On the Configuration menu click Conference Management.

- 2. Click FUNCTION SPACES and select CONFERENCE FLOOR PLAN.
- 3. Click New to display the Floor dialog box.
- 4. Enter the floor NAME.
- 5. Enter a DESCRIPTION for the floor.
- 6. Select the FLOOR number from the drop-down list.
- 7. Click OK to save the floor plan details.

#### Draw a graphic floor plan

- 1. On the Configuration menu click Conference Management.
- 2. Click FUNCTION SPACES and select CONFERENCE FLOOR PLAN.
- 3. Select the required floor and click the DRAW PLAN BUTTON TO OPEN THE GRAPHIC EDITOR.

If a floor plan has already been created for the selected floor then this is displayed.

| 8 Co         | 8 Conference Floor Plan Draw |                      |                     |                 |               |     |          |               |               |                 |          |
|--------------|------------------------------|----------------------|---------------------|-----------------|---------------|-----|----------|---------------|---------------|-----------------|----------|
| В            | ox — H Line                  | V line               | ◯ Circle 🛆 Triangle | 🝸 Text 📑 Pictur | e Func. Space |     |          | 🖋 Cut 💼 Paste | Copy 🗙 Delete | e 🔊 Undo        |          |
| 0            |                              | 100                  | 200                 | 300             | 400           | 500 | 600      | 700           | 800           | 900             | <b>-</b> |
| -            | Room I                       |                      |                     | Room II         |               |     | Room III |               |               |                 | <        |
| 100 -        |                              |                      |                     |                 |               |     |          |               |               |                 |          |
| 300 -        |                              |                      |                     |                 |               | L   |          |               |               |                 |          |
| -            |                              |                      |                     |                 |               |     |          |               |               |                 |          |
| 400 -        |                              |                      |                     |                 |               |     |          |               |               |                 |          |
| 500 -        |                              |                      |                     |                 |               |     |          |               |               |                 |          |
| 600 ÷        | •                            |                      |                     |                 |               |     |          |               |               |                 | т<br>Р   |
| <b>X</b> : 6 | 87 <b>Y</b> : 251            | <u>S</u> nap to Grid | No Snap 👻           |                 |               |     |          |               | V Save        | 🚿 <u>C</u> lose |          |

- 4. If no drawing already exists the AUTO button can be used to create a floor plan automatically based on the defined function spaces for that floor.
- 5. The following objects can be used to create a floor plan layout:
  - Rectangular Box
  - Horizontal Line
  - Vertical Line
  - Circle
  - Triangle
  - Text Message

- Pictures pre-defined pictures or link pictures
- Function Space
- Auto automatic floor plan creation
- 6. Click on the required object on the tool bar and then click on the layout where it is to be placed.

or

Click on the required object on the tool bar and drag the object to where it is to be placed.

- 7. Once the object is placed it can be moved or re-sized using drag and drop, or deleted by clicking the DELETE button.
- 8. Double-click on a text object to display the Text Editor dialog box.

| 8 Text Editor | - • •           |
|---------------|-----------------|
| Text          | Font            |
|               | 🗱 <u>C</u> lose |

- 9. Insert the required text and click the FONT button to adjust the font.
- 10. Double-click on a function space object to display the Function Space Select dialog box.

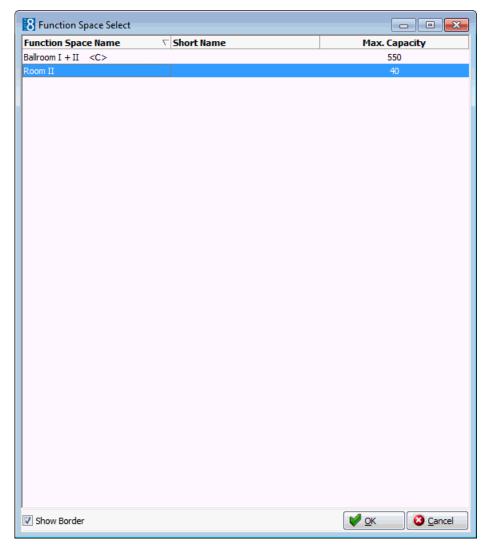

- 11. Select the required function space and click OK.
- 12. Double-click on the picture object to display the Picture Select dialog box.

| 8 Picture Select     |                                          |
|----------------------|------------------------------------------|
| Stretched            | ♥ QK<br>Select Picture<br>▲ Load Picture |
| T <u>r</u> ansparent |                                          |
|                      |                                          |
|                      | Close                                    |

- 13. Select or insert a picture and click OK.
- 14. The commands in the tool bar can be used to COPY, CUT, PASTE, UNDO and SELECT ALL as in any editor.

You may copy all or part of one floor then paste it on to the desired floor. If you have copied function spaces, you must remember to change them on the new floor, otherwise duplicates will occur.

15. Click OK to save the floor plan.

#### Insert pictures or bitmaps

- 1. On the Configuration menu click Conference Management.
- 2. Click FUNCTION SPACES and select CONFERENCE FLOOR PLAN.
- 3. CLICK THE PICTURE BUTTON AND CLICK OR DRAG IT TO THE REQUIRED POSITION ON THE FLOOR PLAN.
- 4. Double-click on the picture object to display the Picture Select dialog box.
- 5. Click the SELECT PICTURE button to display the pre-defined bitmap pictures.

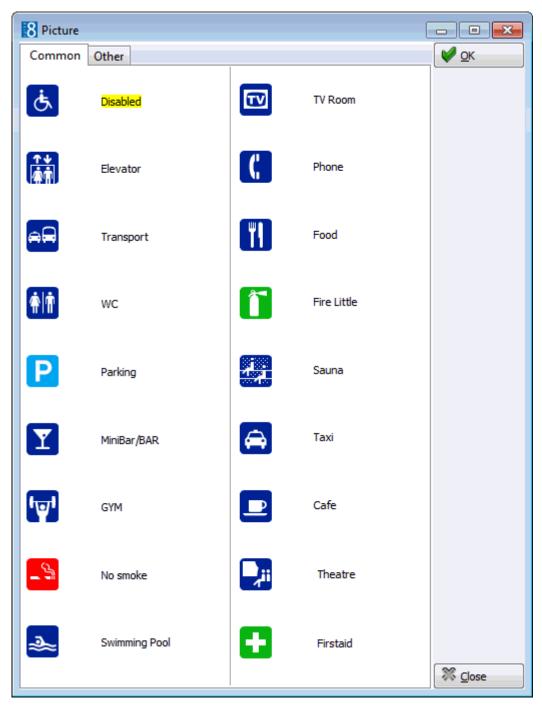

6. Select a picture and click OK.

or

- 7. Click the LINK PICTURE button to open the folder list and select a bitmap file from one of the folders.
- 8. Select STRETCHED to display the selected picture in stretched mode.
- 9. Select TRANSPARENT to display the picture in transparent mode.
- 10. Click OK to save the picture and return to the floor plan drawing.

**Note:** Users must have rights to the folder with the bitmaps in order for the bitmaps to be displayed.

# **Custom Orders**

This option is used to define display orders for function spaces in the conference diary and is accessible via the CONFERENCE MANAGEMENT section of the configuration menu.

Custom orders are used to control the order in which function spaces are displayed in the conference diary and can be selected as part of the selection criteria.

A default custom order for the display of function spaces on the conference diary can be defined via the option USER SETTINGS.

| 8 Custom 0 | Orders | - • •               |
|------------|--------|---------------------|
| Name       |        | <b>№</b> <u>о</u> к |
| Maine      |        | S Cancel            |

#### How to create a new custom order

- 1. On the Configuration menu click Conference Management.
- 2. Click FUNCTION SPACES and select CUSTOM ORDERS.
- 3. Click NEW to display the Custom Orders dialog box.
- 4. Enter the NAME to be assigned to the custom order and click OK.

The Custom Order is now created but the display order of the function spaces is still to be defined.

5. Select the custom order and click the DETAILS button.

A list of the available function spaces is displayed.

| 8 Custom Order         |                 |
|------------------------|-----------------|
| Custom Order           | ✓ <u>о</u> к    |
| Room I                 |                 |
| Room II                |                 |
| Room III<br>Ballroom I |                 |
| Ballroom I             |                 |
| Ballroom I + II        |                 |
| Restaurant             | 🔶 Do <u>w</u> n |
| Foyer                  |                 |
| Wintergarden           |                 |
|                        |                 |
|                        |                 |
|                        |                 |
|                        |                 |
|                        |                 |
|                        |                 |
|                        | ~               |
|                        | 🗱 <u>C</u> lose |
|                        |                 |

- 6. Use the UP and Down arrows to arrange the function spaces in the display order required.
- 7. Click OK to save the display order.

**(1)** The default custom order for the function spaces on the conference diary is defined via the option FUNCTION SPACE ORDER IN DIARY under Miscellaneous  $\rightarrow$  User Settings  $\rightarrow$  Appearance Tab.

# **Function Space Definition**

The function space definition is divided into several options, each one represented by a tab:

- Function Spaces
- Seating Arrangement
- Rates
- Misc. Items
- Closed Periods
- Communications
- Roomplanner
- Extra Info

**Note:** These options are also accessible from the NEW/EDIT selection screens for each individual function space.

# **Function Space Definition - Function Spaces**

This option is used to define each function space; including the name, capacity, attributes and minimum and maximum dimensions and is accessible via the FUNCTION SPACES menu in the CONFERENCE MANAGEMENT section of the configuration menu.

The functions space dimensions can be entered in either meters or feet depending on whether metric or imperial values are selected in the configuration.

| Generic Name       1 Conference Room         Description         Generic Seating Arrangements Rates Misc. Items Closed Periods Communications Roomplanner Extra         Min. Capacity       10       Shareable?       Space Type       FUS Function Space <ul> <li>Max. Capacity</li> <li>200</li> <li>Show In Diary?</li> <li>Capacity Cat.</li> <li>BQT Available Function Spaces</li> <li>Department Code</li> <li>30 Banquet Room Rent</li> <li>Comb. Rooms</li> <li>Cocupancy</li> <li>12.00 hrs = 100 %</li> <li>Posting Type</li> <li>Manual</li> <li>Manual</li> <li>Manual</li> <li>Manual</li> <li>Floor</li> <li>1</li> <li>Manual</li> <li>Area</li> <li>104.12</li> <li>sqm</li> <li>1,120.33</li> <li>sqft Floorloading</li> <li>kg/sqm</li> <li>b/sqft</li> <li>Height Min</li> <li>4.40</li> <li>m</li> <li>14.43</li> <li>ft Door Height Min</li> <li>m</li> <li>ft</li> <li>Length</li> <li>13.70</li> <li>m</li> <li>44.94</li> <li>ft Door Width Min</li> <li>m</li> <li>ft</li> <li>Width</li> <li>7.60</li> <li>m</li> <li>24.93</li> <li>ft Door Width Max</li> <li>m</li> <li>ft</li> <li>220</li> <li>Outlets 380 V</li> <li>1</li> <li>E</li> <li>Sao</li> <li>Outlets 380 V</li> <li>1</li> <li>E</li> <li>E</li> <li>Outlets 380 V</li> <li>1</li> <li>E</li> <li>E</li> <li>E</li> <li>Sao</li> <li>Outlets 380 V</li> <li>1</li> <li>E</li> </ul> <li>Max Ando</li> |               |
|----------------------------------------------------------------------------------------------------|---------------|
| Generic       Seating Arrangements       Rates       Misc. Items       Closed Periods       Communications       Roomplanner       Extra         Min. Capacity       10       Shareable?       Space Type       FUS       Function Space       •         Max. Capacity       200       Items       Show In Diary?       Capacity Cat.       BQT       Available Function Space       •         Department Code       330       Banquet Room Rent       •       Comb. Rooms       •       •         Occupancy       12.00       hrs = 100 %       Posting Type       Manual       •       •         Area       104.12       sqm       1,120.33       sqft       Floorloading       kg/sqm       b/sqft         Height Min       4.40       m       14.43       ft       Door Height Min       m       ft         Length       13.70       m       44.94       ft       Door Width Min       m       ft         Width       7.60       m       24.93       ft       Door Width Max       m       ft         VR       TV + Radio       DAY       Daylight       20       Uauntity       5       20                                                                                                    |               |
| Min. Capacity       10       Shareable?       Space Type       FUS Function Space       ▼         Max. Capacity       200       ✓ Show In Diary?       Capacity Cat.       BQT Available Function Spaces       ▼         Department Code       330       Banquet Room Rent ▼       Comb. Rooms       ✓         Occupancy       12.00       hrs = 100 %       Posting Type       Manual       ✓         Default Cost Price       Floor       1       ✓       ✓         Area       104.12       sqm       1,120.33       sqft       Floorloading       kg/sqm       b/sqft         Height Min       4.40       m       14.43       ft       Door Height Min       m       ft         Height Max       4.40       m       14.43       ft       Door Height Max       m       ft         Length       13.70       m       44.94       ft       Door Width Min       m       ft         Width       7.60       m       24.93       ft       Door Width Max       m       ft         DAY       Daylight       220       Outlets 220/240 V       20       20                                                                                                    |               |
| Max. Capacity       200       ☑ Show In Diary?       Capacity Cat.       BQT Available Function Spaces         Department Code       330       Banquet Room Rent       ☑ Comb. Rooms       Image: Comb. Rooms         Occupancy       12.00       hrs = 100 %       Posting Type       Manual       Image: Comb. Rooms         Default Cost Price       Image: Comb. Rooms       Image: Comb. Rooms       Image: Comb. Rooms       Image: Comb. Rooms         Area       104.12       sqm 1,120.33       sqft       Floor       Image: Comb. Rooms       Image: Comb. Rooms         Area       104.12       sqm 1,120.33       sqft       Floor       Image: Comb. Rooms       Image: Comb. Rooms         Area       104.12       sqm 1,120.33       sqft       Floor       Image: Comb. Rooms       Image: Comb. Rooms         Area       104.12       sqm 1,120.33       sqft       Floor       Image: Comb. Rooms       Image: Comb. Rooms       Image: Comb. Rooms       Image: Comb. Rooms       Image: Comb. Room       Image: Comb. Room       Image: Comb. Room       Image: Comb. Room       Image: Comb. Room       Image: Comb. Room       Image: Comb. Room       Image: Comb. Room       Image: Comb. Room       Image: Comb. Room       Image: Comb. Room       Image: Comb. Room       Image: Comb. Room       Image: Comb. Room       Image: C                                    | Info          |
| Department Code       330       Banquet Room Rent ▼       Comb. Rooms         Occupancy       12.00       hrs = 100 %       Posting Type       Manual         Default Cost Price       Floor       1       ▼         Area       104.12       sqm       1,120.33       sqft       Floorloading       kg/sqm       b/sqft         Height Min       4.40       m       14.43       ft       Door Height Min       m       ft         Height Max       4.40       m       14.43       ft       Door Height Max       m       ft         Length       13.70       m       44.94       ft       Door Width Min       m       ft         Width       7.60       m       24.93       ft       Door Width Max       m       ft         COM       Room Facilities       Code       Name       Quantity       ft         QU       VIR       TV + Radio       5       5       20       20                                                                                                    |               |
| Decupancy       12.00       hrs = 100 %       Posting Type       Manual $\checkmark$ Default Cost Price       Floor       1 $\checkmark$ Area       104.12       sqm       1,120.33       sqft       Floorloading       kg/sqm       b/sqft         Height Min       4.40       m       14.43       ft       Door Height Min       m       ft         Height Max       4.40       m       14.43       ft       Door Height Max       m       ft         Length       13.70       m       44.94       ft       Door Width Min       m       ft         Width       7.60       m       24.93       ft       Door Width Max       m       ft         OM       Room Facilities       Code       Name       Quantity $\checkmark$ $5$ DAY       Daylight       200       Outlets 220/240 V       20       20                                                                                                    |               |
| Default Cost Price       Floor       1         Area       104.12       sqm       1,120.33       sqft       Floorloading       kg/sqm       b/sqft         Height Min       4.40       m       14.43       ft       Door Height Min       m       ft         Height Max       4.40       m       14.43       ft       Door Height Max       m       ft         Length       13.70       m       44.94       ft       Door Width Min       m       ft         Width       7.60       m       24.93       ft       Door Width Max       m       ft         OM       Room Facilities       Code       Name       Quantity       5       5         DAY       Daylight       220       Outlets 220/240 V       20       20                                                                                                    |               |
| Area       104.12       sqm       1,120.33       sqft       Floorloading       kg/sqm       lb/sqft         Height Min       4.40       m       14.43       ft       Door Height Min       m       ft         Height Max       4.40       m       14.43       ft       Door Height Max       m       ft         Length       13.70       m       44.94       ft       Door Width Min       m       ft         Width       7.60       m       24.93       ft       Door Width Max       m       ft         COM       Room Facilities       Code       Name       Quantity       ft         IVR       TV + Radio       5       5       20       20                                                                                                    |               |
| IO4.12       sqm       1,20.33       sqtt       Hoorbading       kg/sqm       ib/sqtt         Height Min       4.40       m       14.43       ft       Door Height Min       m       ft         Height Max       4.40       m       14.43       ft       Door Height Max       m       ft         Length       13.70       m       44.94       ft       Door Width Min       m       ft         Width       7.60       m       24.93       ft       Door Width Max       m       ft         COM       Room Facilities       Code       Name       Quantity       ft         TVR       TV + Radio       5       5       5       5         DAY       Daylight       20       20       20                                                                                                    |               |
| Height Max       4.40       m       14.43       ft       Door Height Max       m       ft         Length       13.70       m       44.94       ft       Door Width Min       m       ft         Width       7.60       m       24.93       ft       Door Width Max       m       ft         COM       Room Facilities       Code       Name       Quantity       ft         IVR       TV + Radio       5       5       5       5         DAY       Daylight       20       20       20                                                                                                    |               |
| Length 13.70 m 44.94 ft Door Width Min m ft<br>Width 7.60 m 24.93 ft Door Width Max m ft<br>OM Room Facilities Code Name Quantity<br>TVR TV + Radio 5<br>DAY Daylight 20<br>Outlets 220/240 V 20                                                                                                    |               |
| Width     7.60     m     24.93     ft     Door Width Max     m     ft       COM     Room Facilities     Code     Name     Quantity     Image: Code     Quantity       TVR     TV     + Radio     5       DAY     Daylight     20       Quantity     20                                                                                                    |               |
| COM     Room Facilities     Code     Name     Quantity       IVR     TV + Radio     5       DAY     Daylight     20                                                                                                    |               |
| TVR         TV + Radio         5           DAY         Daylight         220           Outlets 220/240 V         20                                                                                                    |               |
| DAY Daylight<br>220 Outlets 220/240 V 20                                                                                                    | New           |
| 220 Outlets 220/240 V 20                                                                                                    | <u>D</u> elet |
|                                                                                                    |               |
|                                                                                                    |               |
|                                                                                                    |               |
|                                                                                                    |               |
|                                                                                                    |               |
|                                                                                                    |               |
|                                                                                                    |               |
|                                                                                                    |               |
|                                                                                                    |               |
|                                                                                                    |               |

Function Space Definition Generic dialog box

| Field           | Definition                                                                                                    | Legal Values                      |  |
|-----------------|----------------------------------------------------------------------------------------------------|-----------------------------------|--|
| Name            | The name of the function space. This is<br>displayed in the conference diary if no<br>short name has been defined and on<br>the resource grids.                                                                 | Up to 60 alphanumeric characters. |  |
| Short Name      | A short name for the function space,<br>this is useful if the name is very long<br>as may be for combination rooms. The<br>short name is used in the conference<br>diary instead of the function space<br>name. | Up to 20 alphanumeric characters. |  |
| Generic<br>Name | Description of the function room name<br>to be printed on offers or contracts<br>when the actual function space name<br>has not yet been confirmed.                                                             | Up to 60 alphanumeric characters. |  |
| Description     | May be used to further define the function space or its location.                                                                                                    | Up to 60 alphanumeric characters. |  |

| (Internal<br>Use)     |                                                                                                    |                                                                  |
|-----------------------|----------------------------------------------------------------------------------------------------|------------------------------------------------------------------|
| Min.<br>Capacity      | Defines the minimum person capacity<br>that applies when selling the function<br>space.<br><b>Note:</b> The checking of the minimum<br>capacity during the booking process is<br>controlled by the option CHECK FUNCTION<br>SPACE CAPACITY.                                                                                                    | Up to 4 digits.                                                  |
| Max.<br>Capacity      | Defines the maximum person capacity<br>that applies when selling the function<br>space. The maximum capacity<br>regardless of any seating arrangement<br>should be entered.                                                                                                    | Up to 4 digits.                                                  |
| Department<br>Code    | Defines the department code which should be used for postings.                                                                                                    |                                                                  |
| Occupancy             | Defines how many hours a function space has to be booked in order to calculate 100% occupancy.                                                                                                    | Hours and Minutes.                                               |
| Default Cost<br>Price | Defines the default cost price for the<br>functions space; this price is used<br>when configuring new rates but can be<br>changed as required.                                                                                                    | Numeric value of up to 30 digits with 4 decimal places.          |
| Shareable?            | Defines if the room is shareable; this<br>means booking multiple groups into<br>the same function space without<br>overbooking it. Typically used for<br>public spaces such as foyers or<br>restaurants where, for example, you<br>could book multiple coffee breaks from<br>different companies at the same time.                                                                                                    | Check: YES<br>Blank: NO                                          |
| Show in<br>Diary?     | Defines whether the function space should be visible in the conference diary.                                                                                                    | Check: YES<br>Blank: NO                                          |
| Space Type            | Defines the space type that applies to the function space, for example, conference room, restaurant or lobby.                                                                                                    | Select from list box.                                            |
| Capacity Cat.         | Defines the capacity category that applies to the function space.                                                                                                    | Select from list box.                                            |
| Comb.<br>Rooms        | Indicates that the function space is<br>made up of a combination of several<br>rooms. The individual function spaces<br>which make up the combined function<br>space are selected from the list box.<br>For example, the Grand Ballroom may<br>be made up of three function spaces<br>Room A, Room B and Room C, in which<br>case each of these three rooms would<br>be selected to ensure that the<br>individual combinations are blocked off<br>correctly. | Check: YES<br>Blank: NO<br>Select from multi-select<br>list box. |
| Posting Type          | Defines if manual postings are used.                                                                                                    |                                                                  |

|                    | This option is only displayed if the<br>conference and catering management<br>license BILLING COMPONENT is active and<br>if MANUAL POSTINGS has been selected<br>as the POSTING TYPE in the setup. |                                                              |
|--------------------|----------------------------------------------------------------------------------------------------|--------------------------------------------------------------|
| Floor              | Defines the floor number for use in the conference management floor plan.                                                                                                    | Select from list box.                                        |
| Area               | Defines the area of the function space<br>in either square meters or square feet.                                                                                                    | Numeric value of up to 7<br>digits with 2 decimal<br>places. |
| Height Min         | Defines the minimum height of the function space.                                                                                                    | Numeric value of up to 5<br>digits with 2 decimal<br>places. |
| Height Max         | Defines the maximum height of the function space.                                                                                                    | Numeric value of up to 5 digits with 2 decimal places.       |
| Length             | Defines the length of the function space.                                                                                                    | Numeric value of up to 5 digits with 2 decimal places.       |
| Width              | Defines the width of the function space.                                                                                                    | Numeric value of up to 5 digits with 2 decimal places.       |
| Floor<br>Loading   | Defines the maximum possible floor loading in kg/sqm or lb/sqft.                                                                                                    | Numeric value of up to 7<br>digits with 2 decimal<br>places. |
| Door Height<br>Min | Defines the minimum door height of the function space.                                                                                                    | Numeric value of up to 5<br>digits with 2 decimal<br>places. |
| Door Height<br>Max | Defines the maximum door height of the function space.                                                                                                    | Numeric value of up to 5<br>digits with 2 decimal<br>places. |
| Door Width<br>Min  | Defines the minimum door width of the function space.                                                                                                    | Numeric value of up to 5 digits with 2 decimal places.       |
| Door Width<br>Max  | Defines the maximum door width of the function space.                                                                                                    | Numeric value of up to 5 digits with 2 decimal places.       |

**(2)** The entering of function space dimensions in imperial or metric values is controlled by the option UNITS IN FUNCTION SPACES under Setup  $\rightarrow$  Configuration  $\rightarrow$  Global Settings  $\rightarrow$  CCM  $\rightarrow$  Conference 1 tab.

**(i)** Function space attributes are defined via the option ATTRIBUTES under Setup  $\rightarrow$  Configuration  $\rightarrow$  Conference Management  $\rightarrow$  Functions Spaces.

**(2)** The checking of the minimum capacity during the booking process is controlled by the option CHECK FUNCTION SPACE CAPACITY under Setup  $\rightarrow$  Configuration  $\rightarrow$  Global Settings  $\rightarrow$  CCM  $\rightarrow$  Conference 1 tab.

**(1)** The posting of a charge manually or via a POS is controlled by the parameter POSTING TYPE under Setup  $\rightarrow$  Configurations  $\rightarrow$  Global Settings  $\rightarrow$  CCM  $\rightarrow$  Conference 1 tab.

**(**) Conference and catering posting functionality is controlled by the license code BILLING COMPONENT under Setup  $\rightarrow$  Miscellaneous  $\rightarrow$  License  $\rightarrow$  V8 Sublicenses  $\rightarrow$  Conference and catering management.

# **Function Space Definition - Seating Arrangement**

This option is used to define the seating arrangements that can be set up for each function space, such as theatre style, classroom style or reception and is accessible via the FUNCTION SPACES menu in the CONFERENCE MANAGEMENT section of the configuration menu.

Each function space can be linked to several possible seating arrangements and each arrangement may have a different person capacity and set up/set down time. Each seating arrangement can also be displayed in the format of a diagram.

The seating layout can be edited by clicking the EDIT button; for an explanation of how to edit a seating arrangement layout, see the Roomplanner options.

| Seating Arrangement      |                  |                                     |    |              |  |  |  |
|--------------------------|------------------|-------------------------------------|----|--------------|--|--|--|
| Seating Extra Info       |                  |                                     |    | V <u>о</u> к |  |  |  |
| Function Space           | <u> </u> Edit    |                                     |    |              |  |  |  |
| Seating Arrangement      | CLA Classroo     | om Style                            | •  |              |  |  |  |
| Min. Capacity            | 12               | Max. Capacity                       | 48 |              |  |  |  |
| Setup Time               | 30               | Setdown Time                        | 32 |              |  |  |  |
| 🔄 Default                |                  | Inactive                            |    |              |  |  |  |
| Seating layout Classroom | Style in Ballroo | rm I                                |    |              |  |  |  |
|                          |                  | )C                                  | _  |              |  |  |  |
|                          | þa þa þ          | bi <b>p</b> i <b>p</b> i <b>p</b> i | 1  |              |  |  |  |
|                          |                  |                                     |    |              |  |  |  |
|                          |                  |                                     |    |              |  |  |  |
|                          |                  |                                     |    |              |  |  |  |
|                          |                  |                                     |    |              |  |  |  |
|                          |                  |                                     |    |              |  |  |  |
|                          |                  |                                     |    | Cancel       |  |  |  |
| L.                       |                  |                                     |    | Or Cancel    |  |  |  |

Seating Arrangements dialog box

| Field Definition  |                                                                                          | Legal Values     |
|-------------------|------------------------------------------------------------------------------------------|------------------|
| Function<br>Space | The name of the function space for<br>which the seating arrangement is<br>being defined. | View only field. |

| Seating<br>Arrangement | The type of seating arrangement being defined.                                                                                                    | Select from list box.            |
|------------------------|----------------------------------------------------------------------------------------------------|----------------------------------|
| Min.<br>Capacity       | Defines the minimum capacity for the<br>defined seating arrangement. This<br>capacity will be checked against the<br>entered number of attendees and will<br>return a warning message if the<br>number of attendees is less than the<br>minimum capacity.                                                                                                    | Up to 4 digits.                  |
| Max.<br>Capacity       | Defines the maximum capacity for the<br>defined seating arrangement. This<br>capacity will be checked against the<br>entered number of attendees and will<br>return a warning message if the<br>number of attendees exceeds the<br>maximum capacity.                                                                                                    | Up to 4 digits.                  |
| Setup Time             | Defines the default setup time (in<br>minutes). This time is added to the<br>event start time, but can be changed<br>for each event.                                                                                                    | Up to 4 digits.                  |
| Setdown<br>Time        | Defines the default set down time (in<br>minutes). This time is added to the<br>event end time, but can be changed<br>for each event.                                                                                                    | Up to 4 digits.                  |
| Default                | Defines if the seating arrangement will<br>be used as the default when booking<br>the function space. A default seating<br>arrangement must be defined for each<br>function space if the parameter USE<br>DEFAULT SEATINGS & RATES FOR FUNCTION<br>SPACES is active. Only one seating<br>arrangement can be set as the default.<br>This default will be taken if multiple<br>function spaces are booked at one<br>time. | Check: Default<br>Blank: NO      |
| Inactive               | Indicates if the seating arrangement is active or not.                                                                                                    | Check: Inactive<br>Blank: Active |

**(**) The setting of a default rate for a function space is controlled by the parameter USE DEFAULT SEATINGS & RATES FOR FUNCTION SPACES under Setup  $\rightarrow$  Configuration  $\rightarrow$  Global Settings  $\rightarrow$  CCM  $\rightarrow$  Conference 1 tab.

# **Function Space Definition - Rates**

This option is used to define the rates available for each function space, such as full day, half day, complementary or inclusive and is accessible via the FUNCTION SPACES menu in the CONFERENCE MANAGEMENT section of the configuration menu. Rates can be defined per date period and if several rates need to be defined, the COPY button can be used to copy details to other rates.

| 8 Rates        |            |            |          |
|----------------|------------|------------|----------|
| Function Space | Ballroom I |            |          |
| Valid From     | •          | Valid To   | <b></b>  |
| Rate Name      |            |            | <b>•</b> |
| Description    |            |            |          |
| Rate           |            | Cost Price |          |
|                | 📃 Default  | Hourly     | Inactive |

#### Rates dialog box

| Field                    | Definition                                                                                                    | Legal Values                                               |
|--------------------------|----------------------------------------------------------------------------------------------------|------------------------------------------------------------|
| Function<br>Space Name   | The name of the function space for which the rate is being set.                                                                                                    | View only field.                                           |
| Valid From<br>(Required) | The date the rate is valid from.                                                                                                    | Valid date from the calendar that appears in the list box. |
| Valid To<br>(Required)   | The date the rate is valid to.                                                                                                    | Valid date from the calendar that appears in the list box. |
| Rate Name<br>(Required)  | The name of the rate code; full day,<br>half day, per item and inclusive are<br>typical examples of rate codes.                                                                                                    | Select from list box.                                      |
| Description              | This is automatically completed with<br>the description field on the rate code<br>definition, but can be overwritten<br>with a more detailed description of<br>the rate, such as 09:00-18:00.                                                                                                    | Up to 60 characters of text.                               |
| Rate                     | The price to be charged for the function space.                                                                                                    | Numeric value of up to 30 digits with 4 decimal places.    |
| Default                  | Defines if the rate will be used as<br>the default when booking the<br>function space. A default rate must<br>be defined for each function space if<br>the parameter USE DEFAULT SEATINGS<br>& RATES FOR FUNCTION SPACES is<br>active. Only one rate can be set as<br>the default for a date range. This<br>default will be taken if multiple<br>function spaces are booked at one<br>time. | Check: YES<br>Blank: NO                                    |

| Hourly   | Defines if the rate is charged per hour. | Check: YES<br>Blank: NO          |
|----------|------------------------------------------|----------------------------------|
| Inactive | Defines if the rate is active or not.    | Blank: Active<br>Check: Inactive |

**(1)** The setting of a default rate for a function space is controlled by the parameter USE DEFAULT SEATINGS & RATES FOR FUNCTION SPACES under Setup  $\rightarrow$  Configuration  $\rightarrow$  Global Settings  $\rightarrow$  CCM  $\rightarrow$  Conference 1 tab.

# Function Space Definition - Misc. Items

This option is used to define the miscellaneous items that are always available in a specific function space, such as the technical equipment, decoration and entertainment and is accessible via the FUNCTION SPACES menu in the CONFERENCE MANAGEMENT section of the configuration menu. **Key points regarding the handling of default miscellaneous items on function spaces** 

- On an event booking, a message to add the default items is displayed.
- Default items do not get booked for sub events.
- When deleting a function space a message to delete default items will display, selecting YES
  will delete the miscellaneous items, selecting NO will remove the link to the function space
  only.
- Changing the function space to a function space with no miscellaneous items defined on the event booking screen or conference booking screen, will remove the default miscellaneous items.
- The above is also true for copying events and changing function spaces.
- Manually entered items will be always kept.
- When the function space is included in the package the default items will also be included and vice versa.
- When the function space gets changed from inclusive in package to exclusive of package and vice versa the attached default items get changed as well.

# How to assign miscellaneous items to a function space

- 1. On the Configuration menu click Conference Management.
- 2. Click FUNCTION SPACES and then select FUNCTION SPACE DEFINITION. All the defined function spaces are displayed.
- 3. Select the required function space and click the MISC. ITEMS tab. Any items already assigned to the function space are listed.
- 4. Click the New button to display the Miscellaneous Items List dialog box.

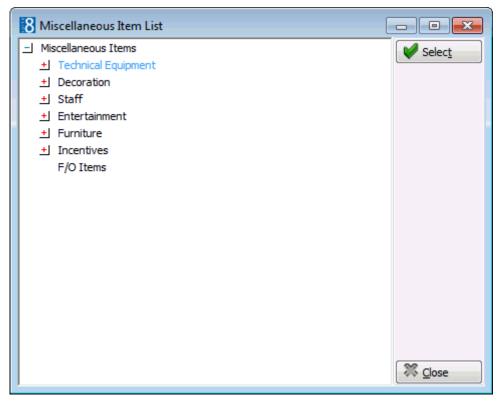

5. Select the required item and click SELECT.

The Miscellaneous Items dialog box is displayed.

| 8 Miscellaneo | us Items            |            |
|---------------|---------------------|------------|
| Name          | Slide Projector     | <u> Фк</u> |
| Quantity      | 1.00 Per Person?    |            |
| Attribute     | <b></b>             |            |
| Dept. Code    | 323 Banquet Misc. 👻 | Or Cancel  |

- 6. Enter the QUANTITY of the item required.
- 7. Select PER PERSON? if the item is reserved on a per person basis.
- 8. If the selected item has ATTRIBUTES defined they may be selected.
- 9. The default DEPT. CODE for the item is selected, but may be changed as required.
- 10. Click OK and then click CLOSE.

| Field                  | Definition                                | Legal Values            |
|------------------------|-------------------------------------------|-------------------------|
| Name                   | The name of the miscellaneous item.       | View only field.        |
| Quantity<br>(Required) | The quantity of the miscellaneous item.   | Up to 4 digits.         |
| Per person?            | Defines if the item is booked per person. | Check: Yes<br>Blank: No |

| Attribute                | If attributes have been defined for the selected item they can be selected.           | Select from list box. |
|--------------------------|---------------------------------------------------------------------------------------|-----------------------|
| Dept. Code<br>(Required) | The default department code for the item is selected, but may be changed as required. | Select from list box. |

# **Function Space Definition - Closed Periods**

This option is used to define the any closed periods which may apply to a function space, such as painting or renovation and is accessible via the FUNCTION SPACES menu in the CONFERENCE MANAGEMENT section of the configuration menu.

| 8 Closed Periods |              | - • <b>×</b>        |
|------------------|--------------|---------------------|
| Function Space   | Ballroom I   | <b>№</b> <u>о</u> к |
| Closed from      | Start Time   |                     |
| Closed to        | ▼ End Time ▼ |                     |
| Reason           |              | Cancel              |

# Closed Periods dialog box

| Field                  | Definition                                                               | Legal Values                                               |
|------------------------|--------------------------------------------------------------------------|------------------------------------------------------------|
| Function<br>Space Name | The name of the function space for which the closed period is being set. | View only field.                                           |
| Closed from            | The date the room will be closed from.                                   | Valid date from the calendar that appears in the list box. |
| Start Time             | The time the room will be closed from.                                   | Valid time from the clock that appears in the list box.    |
| Closed To              | The date the room will be closed until.                                  | Valid date from the calendar that appears in the list box. |
| End Time               | The time the room will be closed until.                                  | Valid time from the clock that appears in the list box.    |
| Reason                 | The reason why the function space is closed.                             | Up to 60 characters of text.                               |

**(2)** The colour in which the closed periods are displayed in the conference diary is defined via the option COLOUR FOR CLOSED PERIOD under Setup  $\rightarrow$  Configuration  $\rightarrow$  Global Settings  $\rightarrow$  CCM  $\rightarrow$  Conference 1 tab.

# **Function Space Definition - Communications**

This option is used to define the telephone, fax and modem numbers that are available in each function space and is accessible via the FUNCTION SPACES menu in the CONFERENCE MANAGEMENT section of the configuration menu.

| Commun        | ications | ×            |
|---------------|----------|--------------|
| <u>T</u> ype  | FAX Fax  | 💜 <u>о</u> к |
| <u>V</u> alue |          |              |
|               |          | Or Cancel    |

# Communications dialog box

| Field               | Definition                                     | Legal Values                 |
|---------------------|------------------------------------------------|------------------------------|
| Type<br>(Required)  | Defines the type of communication.             | Select from list box.        |
| Value<br>(Required) | The number or value of the communication type. | Up to 60 characters of text. |

# Function Space Definition - Extra Info

This option is used to enter a more detailed description and a picture or photograph of the function space and is accessible via the FUNCTION SPACES menu in the CONFERENCE MANAGEMENT section of the configuration menu.

The description and picture are displayed when entering a new event or editing an event and pressing the DETAILS button on the function space list.

| Name            | Ballroom I                        | Short Name Ball I             | ID 1008               |  |
|-----------------|-----------------------------------|-------------------------------|-----------------------|--|
| Generic Name    | 1 Conference Room                 |                               |                       |  |
| Description     |                                   |                               |                       |  |
| Generic Seating | Arrangements Rates Misc. Items Cl | osed Periods Communications R | oomplanner Extra Info |  |
| Info            |                                   |                               |                       |  |
| Select Picture  |                                   |                               |                       |  |

# Extra Info dialog box

| Field             | Definition                                                                                                    | Legal Values                                                                                                    |
|-------------------|----------------------------------------------------------------------------------------------------|----------------------------------------------------------------------------------------------------|
| Info              | May be used to enter a more detailed description of the function space.                                                                                                    | Up to 1000 characters of text.                                                                                       |
| Select<br>Picture | May be used to add a picture or<br>photograph of the function space. The<br>description and picture are displayed<br>when entering a new event or editing<br>an event and pressing the DETAILS<br>button on the function space list. | Click button and select<br>picture.<br>The picture type must be<br>jpg and the maximum<br>picture size is 640 x 480. |
| Clear Picture     | Removes the picture attached to the function space.                                                                                                    | Click the button.                                                                                                    |

# Roomplanner

# How to access the Roomplanner

- 1. On the Configuration menu click Conference Management.
- 2. Click FUNCTION SPACES and then select FUNCTION SPACE DEFINITION. All the defined function spaces are displayed.
- 3. Select the required function space and click the ROOMPLANNER tab.

The layout screen for the selected function space is displayed.

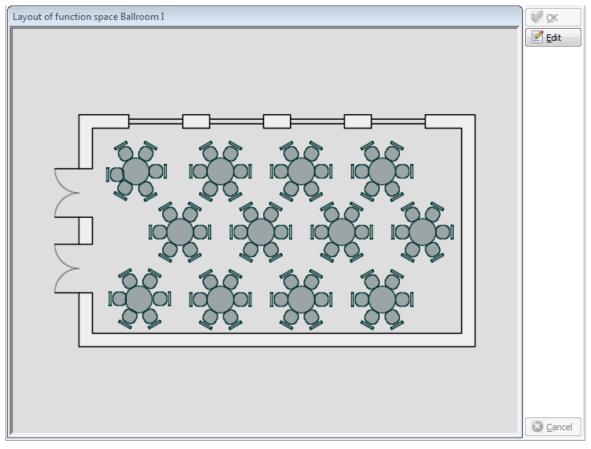

4. Click the EDIT button to display the Roomplanner design screen.

# **Roomplanner Design Screen**

The Roomplanner design screen is divided into 4 distinct areas:

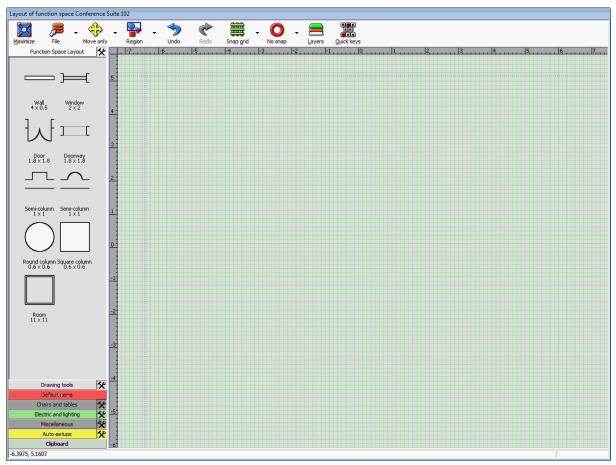

- Toolbar consists of several options representing the most often-used functionality. Several of
  the options have a drop-down toolbar which is displayed by moving the mouse pointer over
  the buttons or clicking on the drop-down arrow next to option.
- Object bar an Outlook-style navigation pane, the large buttons in the navigation pane allow you to easily switch between the different options.

Each option contains various objects and drawing fragments which may be added to a drawing using drag-and-drop functionality, for example, the **Room Layout** option contains wall segments, windows, doors and columns.

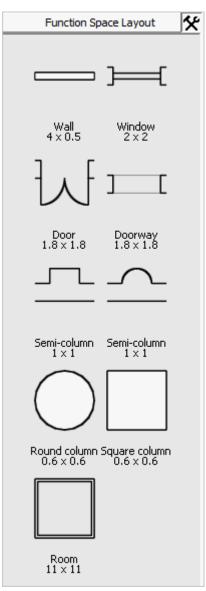

- Main Edit View displays the Roomplanner drawing.
- Status bar displays actual mouse coordinates and a hint about the object under the cursor.
   9.7963, 7.9645
   Wall section

**(2)** Roomplanner functionality is controlled by the user rights under ROOMPLANNER under Setup  $\rightarrow$  Configuration  $\rightarrow$  Users  $\rightarrow$  User Definition  $\rightarrow$  Rights.

# **Roomplanner Terminology**

#### Auto-setup

An auto-setup is an object that arranges and displays a number of symbol instances according to some strategy. They are always on the auto-setup layer. An auto-setup can be exploded into distinct symbol instances (chairs and tables), which will be placed on the furniture layer. Primary parameters of the auto-setups are the number of chairs and tables used.

# Controls

On-view controls are another class of feature besides objects that appear in the edit view. They allow the currently selected object to be manipulated, usually dragged or in the case of edit boxes, a value entered.

# Dimension

Dimensions are objects for displaying important distances. Both ends of a dimension object may be anchored to other objects to measure or display arbitrary relations. The dimension will assume the font properties of its owner just like a text label. The text a dimension displays cannot be edited and is always the actual distance in the units defined in Version 8.

#### Drawing

In the Roomplanner, function spaces, seating layouts, symbols and event layouts can all be represented graphically. The layouts are referred to as drawings and are always a collection of objects which are typically displayed in the Edit view.

#### Item

The term item refers to the MISCELLANEOUS ITEMS which are defined in Suite8. Roomplanner symbols can be associated with a miscellaneous item so that when the item is booked the symbol of the booked item is displayed in the Booked Items pane of the Object Bar in the Roomplanner. Placed Roomplanner items associated with a miscellaneous item will automatically be removed if they are not booked. Occasionally the term item may refer to some other element in general; most prominently the drawing fragments stored on the clipboard are referred to as clipboard items.

#### Layer

Objects within a drawing are organised into layers, these layers are:

- Room Layout
- Drawing Tools
- Default Items
- Chairs and Tables
- Electric and Lighting
- Miscellaneous
- Auto-setups
- Text labels
- Dimensions
- Numbering

Some objects, typically drawing primitives and symbol instances can be moved to different layers. Layers may be hidden, locked, made snapable or editable, so that editing the newer objects does not interfere with previously drawn ones.

Whether the dimensions and text associated with a layer are displayed or hidden, they can also be toggled. Layers can have an associated colour, line style, and dimension and text font. Those objects that do not have a custom appearance or font defined will use the settings of their respective layers. These settings can be changed in the Layers and Colours dialog box and saved to the database as colour schemes. There are also a number of system layers, for example, On-view controls, that do not hold objects but define colours of various system features, such as the grid or the background colour.

# Numbering

Numberings are series of special labels attached to a set of objects, typically chairs and tables are numbered this way. While the numbering format, label rotation, label offset and font can be defined, the numbering labels follow their respective owner objects. Furthermore, as chairs and tables are usually created using auto-setups, the numbering order is based on the original position of the object within the auto-setup object.

# Object

A drawing consists of various types of graphical objects which can be selected and manipulated individually or as a group. Objects can be:

- Drawing primitives such as polylines, arcs and rectangles.
- Symbols such as chairs, tables and items such as overhead projectors, flip charts and plants.
- Text labels, dimensions, walls, wall parts such as doors and windows.
- Auto-setups.

#### Symbol

A symbol is an object type defined by the user, to be used in a drawing. There are two types of symbols:

- Bitmap symbols which are created through importing a bitmap as a symbol in the Object bar.
- Drawn symbols which are created via the Add new symbol, Add new chair or Add new table options.

A symbol is defined by a drawing, editable in the Symbol editor. Instances of symbols can be used in drawings as objects. Symbols may have roles assigned, such as chair, table or hotel logo roles; however there can be only a single hotel logo symbol. A symbol without a specific role is known as a generic symbol. Chairs and tables can be used in auto-setups in their respective roles.

#### Text label

A text label is an object. It is always on the Text label layer, but can be anchored to objects on different layers. An anchored text label moves with its owner object, assumes the label font of its layer and can be hidden by hiding the layer's text labels.

#### Wall

A wall is an object that connects two corner points and is always on the walls layer. It may consist of several wall parts such as wall sections, doors, windows, and semi-columns. A wall always has an inside and an outside, with its inside aligned on the corner points. A wall may also be centred with its centreline aligned on the corner points. A wall can also be curved, even if it has doors or windows.

#### Wall Part

Wall parts are objects in themselves but are associated with walls. The basic wall parts are windows, doors and wall segments. It is possible to select a complete wall or just a wall part.

#### **Roomplanner Roles**

The Roomplanner is accessible from different option in Suite8 in order to edit different types of drawings. A new instance of Roomplanner can also be run from within the Roomplanner itself to edit symbols or auto-setups.

The Roomplanner roles and functionality are listed below:

# **Template Editor**

The template editor is accessed via the ROOMPLANNER button under Setup  $\rightarrow$  Configuration  $\rightarrow$  Conference Management  $\rightarrow$  Function Spaces  $\rightarrow$  Seating Arrangements.

Typically, a single auto-setup should be placed and edited to create a template. This template will be displayed as the first item in the auto-setup pane of the Object bar when drawing the corresponding linked seating arrangement layout of a function space.

#### **Function Space Editor**

The function space editor is accessed via the ROOMPLANNER tab Setup  $\rightarrow$  Configuration  $\rightarrow$  Conference Management  $\rightarrow$  Function Spaces  $\rightarrow$  Function Space Definition.

When activated for the first time the Roomplanner creates a default rectangular room drawing for the function space, where all static features of the function space should be drawn. This drawing will be loaded as a starting point when creating the drawings for the linked seating arrangements.

#### **Seating Editor**

The seating editor is accessed via the EDIT button under Setup  $\rightarrow$  Configuration  $\rightarrow$  Conference Management  $\rightarrow$  Function Spaces  $\rightarrow$  Function Space Definition  $\rightarrow$  Seating Arrangements tab.

The seating editor should be used to draw the basic layouts for the possible seating arrangements in the function spaces. It is strongly recommended to create the function space drawing and the seating template before starting to edit the seating arrangements, so that you never have to draw the same thing twice.

#### **Event Editor**

The event editor is accessed via the ROOMPLANNER button under Meeting Planner  $\rightarrow$  Event Management  $\rightarrow$  Events.

The event editor may be used to customize the drawing of the booked seating arrangement in the function space booked for the event. The number of attendees is automatically applied and the booked items are automatically displayed.

Beware that the event drawings are not static, if you change the event's function space, linked seating, or number of attendees, your drawing may be changed accordingly, when you start Roomplanner or print a Roomplanner report. When you start a new event drawing, non-booked default items will be removed from the initial seating layout drawing. However, when you edit the event drawing later or you add or remove bookings, the drawing will not be altered. This way, you are free to place symbols linked to miscellaneous items without actually booking them. Booked items will appear in the Booked items pane of the Object bar. The system prompts you when changing the function space or the linked seating and the previous drawing remains available on the clipboard. You can add or remove chairs overriding the number of attendees set in V8. They will not be re-adjusted until you explicitly change the setting in V8 to a new value.

# Symbol editor

The symbol editor is accessed via the EDIT button under Setup  $\rightarrow$  Configuration  $\rightarrow$  Conference Management  $\rightarrow$  Miscellaneous Items  $\rightarrow$  Roomplanner Symbols or by adding a new symbol or editing a symbol in a symbol pane of the Object bar in any instance of the Roomplanner. This option may be used to create a simple drawing defining a symbol, which can then be used in later drawings. It is also possible to define typical dimensions which can be added later anywhere the symbol is used.

#### **Roomplanner Toolbar**

The toolbar consists of several options representing the most often-used functionality. Several of the options have a drop-down toolbar which is displayed by moving the mouse pointer over the buttons or clicking on the drop-down arrow next to option. The toolbar buttons are also an indication of status and are therefore dynamic in that the buttons displayed on the main toolbar may vary depending on the option selected from the drop-down **toolbar**.

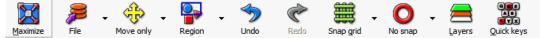

The status information displayed is as follows:

- Window/crossing selection mode
- Move only/rotation/resize controls
- Snap to/show/hide grid
- Snap direction mode

#### **Toolbar Options**

#### Minimize/Maximize

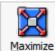

<u>Maximize</u> Use the Minimize/Maximise button to switch between full screen and reduced screen mode.

#### **File Toolbar**

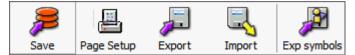

SAVE - saves changes to the database without closing or minimizing the Roomplanner.

PAGE SETUP - displays the page setup dialog screen where printing parameters may be set and the Roomplanner layout printed.

EXPORT - exports the layout to ROOM PLANNER LAYOUT (RPL) file format. All symbols are included in the file which makes it possible to transfer the file between V8 installations and other databases.

IMPORT - imports either a "Roomplanner Layout" (RPL) file or a foreign format file such as DWG or VCD and replaces the existing layout with it. Any unknown symbols embedded in the files are integrated. This option may be used to load a symbol set exported using the option EXPORT SYMBOLS. You may also import to the clipboard by checking the option in the Import Drawing dialog box, this allows the imported drawing to be placed without losing the existing drawing.

**Note:** All unknown symbols used in an imported RPL file will be added to the object bar as new symbols. They can be deleted without consequences.

EXPORT SYMBOLS - this option is used to save an empty layout drawing, but embeds all known symbols.

#### **Move Only Toolbar**

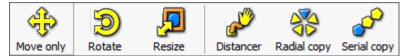

The main function of this menu is to switch between the Move only, Rotate and Resize modes. This governs what controls should be displayed for selected objects. You can move selected object in any mode. However, move only mode will result in a less crowded edit screen, so it is suggested to turn off rotation and resize controls when not needed (Alt-R).

MOVE - selects move only mode.

ROTATE - selects rotation mode.

RESIZE - selects resize mode.

DISTANCER - displays the distancer tool controls.

RADIAL COPY - displays the radial copy tool controls.

SERIAL COPY - displays the serial copy tool controls.

#### **Region Toolbar**

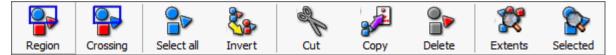

The main function of this menu is to switch between the Region and Crossing selection modes.

REGION - selecting this option enables region selection mode, which means that all objects must be within the selection rectangle to be selected.

CROSSING - selecting this option enables crossing selection mode, which means that objects have to overlap the selection rectangle to be selected.

SELECT ALL - selects all objects within the layout.

INVERT - selects object that were previously not selected and vice versa.

 $\mathsf{Cut}$  - copies selected objects to the clipboard and deletes them from the layout. Wall parts are not copied, if the wall itself is not selected. Selected objects are deleted from the layout.

COPY - copies selected objects to the clipboard.

DELETE - removes selected objects.

EXTENTS - used to zoom out to include all objects in view.

SELECTION - used to zoom out to include selected objects in view.

#### Undo

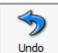

Allows you to undo the very last action you took.

Redo

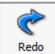

redoes an action that was undone using the UNDO button.

#### **Snap Grid Toolbar**

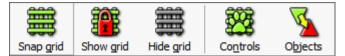

This menu is mainly used to switch the grid display on and off and to set the access mode of the grid to Snapable or Hidden.

The basic mechanism for placing objects in the Roomplanner is to drag them with the mouse and not enter exact values. In order to place them where they belong, snapping is used.

SNAP GRID - enables snap to grid functionality and sets the grid to Snapable.

SHOW GRID - sets the grid to locked and disables snap to grid functionality.

HIDE GRID - hides the grid and disables snap to grid functionality.

CONTROLS - displays the grid controls. The green paw icon can be dragged to align the grid to a point. Grab&snap can be used to place the grid origin on an exact location. Horizontal and vertical grid resolution can be entered, and any grid node can be dragged to scale the grid. Click anywhere but on the controls to stop editing the grid.

OBJECTS - displays the Snap options dialog box. This dialog box may be used to set the snap settings which will influence the access modes of the Layers Grid, Snap points and Grab handles.

#### **Direction Snapping Toolbar**

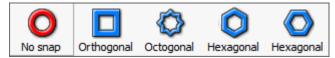

Direction snapping can be set off or set to either Orthogonal, Octogonal or hexagonal. Direction snapping influences rotating objects and moving wall ends. **Note:** You can temporarily snap to 45 degrees (octogonal) by simply pressing and holding the Shift key while dragging a rotation handle or a wall corner.

NO SNAP -there is no snapping, the object can be moved at any angle.

ORTHOGONAL - snaps at 90 degree angles.

OCTOGONAL - snaps at 45 degree angles.

HEXAGONAL - snaps at 60 degree angles.

#### Layers

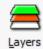

Displays the Layers and Colours dialog box:

| Layer | s and        | Colo   | ours           |             |                                           |                           |         |          |                                                                                                    |
|-------|--------------|--------|----------------|-------------|-------------------------------------------|---------------------------|---------|----------|----------------------------------------------------------------------------------------------------|
|       | D            | efault |                |             |                                           |                           |         |          | ✓       OK         Image: Image: |
| Syste | m col        | ours   | Layer settings |             |                                           |                           |         |          |                                                                                                    |
| Mode  | e Dims       | Text   | Layer name     | Fill colour | Opacity                                   | Line style                | Opacity | Dim font | Label font                                                                                                    |
| *     | r <b>1</b> n | Label  | Walls          |             |                                           |                           | U       | Default  | Default                                                                                                    |
| ô     |              |        | Moveable walls |             |                                           | <b>— — —</b> <del>·</del> | Į       |          |                                                                                                    |
| Ô     |              |        | Door sweeps    |             |                                           |                           | _J      |          |                                                                                                    |
| *     | -1-          | Label  | Drawing        |             | -J                                        |                           |         | Default  | Default                                                                                                    |
| *>4   | r <b>1</b> n | أعطعنا | Electric       |             | _j                                        |                           | Ų       | Default  | Default                                                                                                    |
| *     | r <b>1</b> n | أعطعنا | Furniture      |             | _j                                        |                           | Ų       | Default  | Default                                                                                                    |
| â     | r <b>1</b> 7 | Label  | Miscellaneous  |             | _j                                        |                           | Ų       | Default  | Default                                                                                                    |
| *     |              |        | Dimensions     |             |                                           | <u> </u>                  | Ų       | Tahoma   | 8                                                                                                    |
| *     |              |        | Labels         |             | ]                                         |                           | Ų       |          | Tahoma 8                                                                                                    |
| *     |              |        | Auto-setups    |             |                                           |                           | ļ.      | Default  | Default                                                                                                    |
| *     |              |        | Numbering      |             | $\underline{-} = \mathbb{P}_{\mathbf{r}}$ |                           | ļ.      |          | Default                                                                                                    |
| ×     |              |        | Centerlines    |             |                                           |                           | Į       |          |                                                                                                    |

The following attributes may be set:

The access mode:

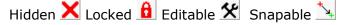

- The colour and opacity (opaqueness) for area and linear features.
- The line stippling and width.
- The layer font style.

Also, for the non-system layers, that can actually hold objects, the dimensions  $\stackrel{r_{1}}{\bowtie}$  and the text labels  $\stackrel{ru}{\bowtie}$  attached to items on the layer may be hidden separately.

#### **Quick Keys Menu**

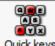

Quick keys Displays the quick keys menu:

| Maximize/minimize              | Alt-M  |
|--------------------------------|--------|
| Layers dialog                  | Alt-L  |
| Snap dialog                    | Alt-B  |
| Toggle rotate/resize/move only | Alt-R  |
| Toggle grid                    | Alt-G  |
| Show grid controls             | Alt-N  |
| Denser grid                    | Num +  |
| Coarser grid                   | Num -  |
| Undo                           | Ctrl-Z |
| Redo                           | Ctrl-Y |
| Fit to screen                  | Alt-E  |
| Fit selected to screen         | Alt-S  |
| Select all                     | Ctrl-A |
| Сору                           | Ctrl-C |
| Show clipboard (Paste)         | Ctrl-V |
| Delete selected                | Delete |
| Radial copy                    | Ctrl-R |
| Serial copy                    | Ctrl-T |
| Distancer                      | Ctrl-X |
| Hide all controls              | Ctrl-L |
|                                |        |

#### **Item Type Toolbar**

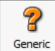

Displays the item type toolbar.

This option is only displayed when working with the Symbol editor window. It is used for setting the symbol type - Chair, Table or Generic, this is important for symbols that will be used as chairs or tables in auto-setups.

# **Roomplanner Object Bar**

The **Object bar** is an Outlook-style navigation bar containing various objects and drawing motifs that can be used to compose a layout drawing. It consists of several panes, most of which correspond to an object layer. The large buttons in the object bar allow you to switch easily between the different panes.

| Function Space Layout | <b>%</b> |
|-----------------------|----------|
| Drawing tools         | <u> </u> |
| Default items         |          |
| Chairs and tables     | <u> </u> |
| Electric and lighting | <u>۲</u> |
| Miscellaneous         | *        |
| Auto-setups           | *        |
| Clipboard             |          |

Panes containing various objects and thumbnails may be displayed by clicking the appropriate button. The objects may be placed in the Roomplanner layout either by drag-and-drop or by selecting the object and then clicking the desired position on the main edit view. Several of the options are fixed and some are dependent on the property setup.

The current edit mode of each layer is displayed next to the option name

**Function Space Layout** the edit mode may be switched by clicking the icon, the available edit modes are:

Hidden - hidden layers are not displayed.

Locked - locked layers are displayed, but do not interfere with editing operations.

Snapable - snapable layers cannot be changed but can be used as guides for editing other layers.

Editable - objects on editable layers may be selected and edited.

**Note:** The object bar may be resized by dragging the vertical bar between the bar control and the main view.

The available Roomplanner Object bar options are:

- **Room layout (fixed)** contains special objects such as walls, doors, windows, columns and sample room layouts.
- Drawing Tools (fixed) contains special objects such as drawing primitives, text labels and dimensions. Text labels and Dimensions are located here for compactness; however they are not associated with the Drawing layer.
- Default items/Booked items displays the default items defined for a function space or displays the items booked for an event in V8 Conference and Catering Management. The number of unplaced and placed in excess items are also maintained here.
- Chairs and tables contains objects such as chairs, tables and banquet tables.
- Electric and lighting contains objects such as lights, electric sockets and telephone jacks.
- Miscellaneous contains miscellaneous objects such as overhead projectors, flip charts and plants.

**Note:** The Chairs and tables, Electric and lighting and Miscellaneous panes are referred to as the SYMBOL PANES and are populated with symbols from the database.

- Auto-Setups (fixed) contains the auto-setup templates. Auto-setups may be created, deleted or edited using the right-click context menu. The latter option will display the Auto-setup editor. If appropriate, and has been created, the auto-setup defined and edited in the template editor is displayed as the first item here.
- Clipboard (fixed) contains drawings copied to the clipboard by the user, drawings imported to the clipboard or old layout drawings automatically discarded when applying changes in V8. Clipboard items remain until they are deleted.

# **Placing objects**

Any object, symbol or drawing fragment may be placed into the edited drawing from the Object bar, either by dragging it out, or by clicking it first and then clicking its desired position on the main view. This latter method may be more intuitive for geometric objects that require more clicks to be drawn, such as spline curves or polylines: click the icon in the Object bar first and then click the desired location of control points one after the other in the Edit view. Use a right-click to finish drawing the objects. You may modify the newly drawn object afterwards.

# Main View

## **Roomplanner Basic Editing**

The tools used to design and draw the Roomplanner drawing are located on the Toolbar

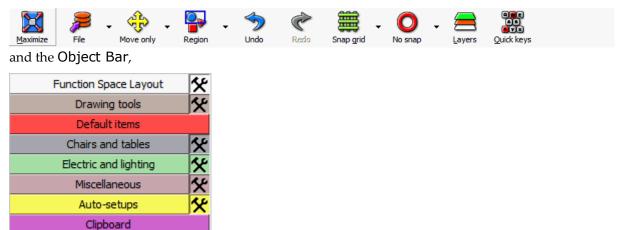

but the drawing itself is displayed and manipulated in the Main Edit View in the centre of the Roomplanner Layout screen.

## Changing the basic look of the main edit view

The colour, line style and opaqueness of the ruler, grid, and crosshairs may be set using the Layers and Colours dialog box  $\rightarrow$  System Colours tab.

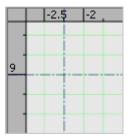

- 1. Display the Roomplanner edit layout screen.
- 2. Click the LAYERS button on the toolbar to display the Layers and Colours dialog box.

| Layers and Colo                    | ours           |             |                            |            |         |          |        |                                                                 |    |
|------------------------------------|----------------|-------------|----------------------------|------------|---------|----------|--------|-----------------------------------------------------------------|----|
| Default                            |                |             |                            |            |         |          | ×<br>2 | <u>OK</u><br>New<br>Delete<br>Reset def.<br>User pref<br>Cancel |    |
| System colours                     | Layer settings |             |                            |            |         |          |        |                                                                 |    |
| Mode Dims Text                     | Layer name     | Fill colour | Opacity                    | Line style | Opacity | Dim font |        | Label fon                                                       | ıt |
| 🛠 -1- 🚥                            | Walls          |             | <u> </u>                   |            | Į       | Default  |        | Default                                                         |    |
| â                                  | Moveable walls |             |                            |            | J       |          |        |                                                                 |    |
| â                                  | Door sweeps    |             |                            |            | _j      |          |        |                                                                 |    |
| 🛠 🗗 🛥                              | Drawing        |             | _j                         |            | J       | Default  |        | Default                                                         |    |
| <sup>*</sup> ∿ <sub>4</sub> r1n ww | Electric       |             | _j                         |            |         | Default  |        | Default                                                         |    |
| 🛠 🗗 🛥                              | Furniture      |             | _J                         |            | ļ.      | Default  |        | Default                                                         |    |
| 🔒 r1n 🚥                            | Miscellaneous  |             | _J                         |            | ļ.      | Default  |        | Default                                                         |    |
| *                                  | Dimensions     |             |                            |            | ļ.      | Tahoma   | 8      |                                                                 |    |
| *                                  | Labels         |             | J                          |            | J       |          |        | Tahoma                                                          | 8  |
| *                                  | Auto-setups    |             | J                          |            | ļ       | Default  |        | Default                                                         |    |
| *                                  | Numbering      |             | $\underline{-} \downarrow$ |            | ļ.      |          |        | Default                                                         |    |
| ×                                  | Centerlines    |             |                            |            | Į       |          |        |                                                                 |    |

- 3. Click the SYSTEM COLOURS tab to display the colour, line styles and opaqueness for various system controls
- 4. The background colour of the GRID and CROSSHAIR are fixed but the background colour of the RULER may be changed by clicking on the FILL COLOUR box and selecting a new colour. The level of opaqueness may be set by moving the slider.
- 5. In the LINE STYLE box click the drop-down arrow and select the line style. Set the line width by clicking on the up and down arrows.
- 6. The level of OPACITY (opaqueness) may be set by moving the slider. Moving the slider completely to the left will hide the ruler, grid, and crosshairs.

# **Zooming In and Out**

You can zoom in and out on the drawing using the mouse wheel. The mouse cursor remains in the same location over the layout, so you may zoom in to a specific area by moving the mouse cursor over the area and turning the wheel. Press the mouse wheel (the middle mouse button), to grab the layout at a point and pan it around.

**Note:** You have to set the function assigned to the mouse wheel pressed to "Middle button" in your mouse driver's settings, if panning does not work.

# Selecting Objects

An object may be selected in one of two ways:

- Click the object.
- Drag the mouse to specify a selection rectangle.

Which objects will be selected is influenced by the Region/Crossing setting displayed on the toolbar.

Selected objects are marked in the colour set for the Selection layer (semitransparent blue by default).

To un-select an object, press and hold the CONTROL button during the selection operation.

To add objects to the selection press and hold the SHIFT button during the selection operation.

- Shift + click adds the object to selection.
- Ctrl + click adds or removes the object from selection.

Walls built up of wall segments are selected when all of their components are selected. You may double-click a wall to select it as a whole.

Click a selected object and move the mouse without releasing the button to move all selected objects to a different position.

**Note:** Snapping settings such as the grid may influence where the objects are moved to. Also, not all objects may be moved together, for example, doors and windows may not be moved with other types of objects. Therefore doors and windows will be removed from the selection if other objects are also selected.

# **Dragging Objects**

If Grab & Snap is enabled in the Snap Options dialog box then Snap Points are displayed when moving or placing an object or item and when dragging objects from the Object bar. The small red dots are known as SNAP POINTS and the pale green halo as the SNAP ZONE.

The object or item being placed is coloured blue which is the default SELECTION colour.

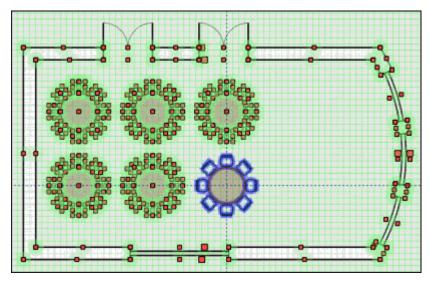

Once the item is placed and the mouse button released, then the GRAB HANDLES are displayed. Grab handles are by default small green dots with a pale green halo.

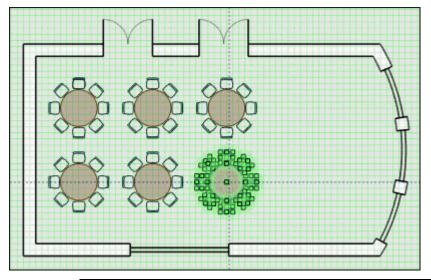

**Note:** The colours may be different in your system. The colours are set by clicking the LAYERS button from the toolbar and selecting the SYSTEM COLOURS tab.

**Note:** Snap points for walls are slightly larger if both wall and wall section snap points are shown. The mouse cursor will be snapped to these points if you move the mouse into the pale green zone.

#### **Roomplanner On-view Controls**

On-View controls are also displayed in the main view. They are used to edit the properties of the selected object or objects and by default they are yellow and orange.

# Edit boxes

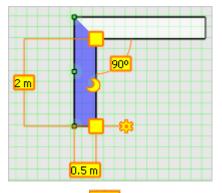

An edit box 1.5 m may be used to enter a specific value for the object being edited. In some cases this may be easier than dragging the object until the required value is displayed.

Use the tab or click the edit box to give it input focus, a blinking cursor or inverted text indicates where the input focus is, selected (inverted) text will be overwritten. Most edit boxes accept only numbers or special symbols; however some edit boxes (resize width/length, scale width/length, wall length, door, window, semi-column width, wall width, semi-column depth, arc radius) accept the % character in order to indicate a relative value instead of an absolute one, for example, entering 150% for wall length will increase the length of the wall by half of its original length.

Some numerical value edit boxes may display greyed text; this indicates a value found automatically by the layout algorithm for auto-setups. Entering a value into these edit boxes imposes a user-defined constraint to be respected by the autosetup's algorithm. This value will be displayed in solid colour. You may enter 0 or a negative value here to set the value to automatic again.

## Wall end draggers

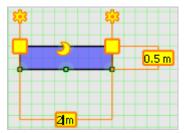

Wall end draggers are yellow squares with an orange outline - located at wall ends, they may be dragged to resize and position walls.

If, for example, you needed a vertical wall then you would drag in the 4m long horizontal wall from the ROOM LAYOUT pane and then you would use the wall end draggers to move it to its desired position.

To move a corner wall, you have to select all walls, however as a rule, only selected walls will be affected.

# Spawn wall control

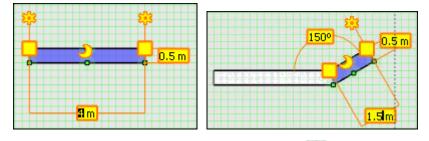

Spawn wall controls are small yellow gears <sup>34</sup> hanging on the free ends of the selected wall. Dragging this control extrudes a wall that has the same width as the selected wall.

# Door and window end draggers

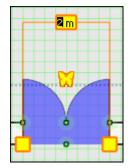

Door and window end draggers are small yellow squares the door or window; they are used to resize doors and windows.

#### Door type

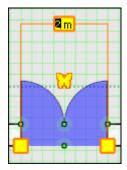

The butterfly shaped dragger  $\swarrow$  is used to indicate single or double doors and the direction in which the doors open. Drag it to the left or right of the door along the wall to set single or double doors, drag it to the other side of the wall to change the opening direction of the doors.

## Wall curvature and curve centre draggers

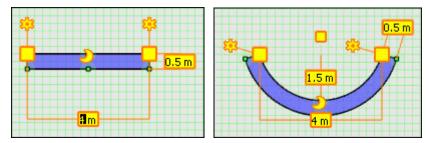

Curve centre draggers are located at the middle point of a wall and look like a yellow

crescent **2**. If the wall is already curved, then there is also a smaller yellow square **a** the centre of the circle along which the curved wall spreads. Both the crescent and the square may be dragged to make a wall curved.

An exact distance may be entered in the edit box 1.5 m. This measurement is the distance between the centre of the circle along which the curved wall spreads and the wall itself. It is indicated by the vertical line in the curved wall diagram.

To straighten a wall, right-click to display the context menu and select the option Straighten Wall.

#### Anchor

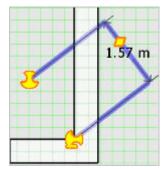

The anchor control represents a link between a text label or a dimension and an owner object. If the label is not attached to any owner object, the icon is a stylised

floating anchor 🥶. It can be dragged to move the label to a desired position.

If the anchor is dragged over an object that is a valid owner object, the label will be

attached and the anchor control icon changed to a stylised dropped anchor 🔄

Dimensions, labels and numberings are not valid owner objects and cannot have labels or dimensions attached to themselves.

## Dimension distance draggers

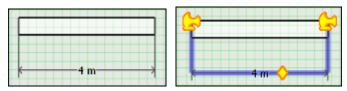

If a single dimension is selected, a diamond-shaped dragger  $\stackrel{\diamondsuit}{\longrightarrow}$  is displayed on the dimension line, drag the dagger to place the dimension text.

To show dimensions for an object, right-click to display the short-cut menu and select the option ADD DIMENSIONS.

## Polyline and Spline control points

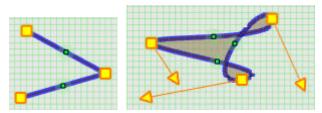

A polyline is any line with two or more points and a spline is a smooth curve that passes through two or more points.

Polyline control points are indicated by yellow squares 📮 and spline control points by

# Rounded rectangle rounding

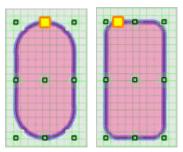

The small yellow square can be dragged to adjust the portion of the rectangle that is rounded down.

## Arc Start and Arc End

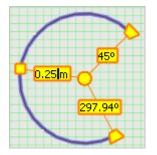

These are yellow trapezoids accompanied by edit boxes to set the start and end angles between which the arc spans.

# Arc Radius

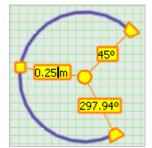

The small yellow square in the centre of the arc line can be dragged to adjust the radius of the arc. An edit box for entering exact values is also displayed.

# **Rotation control**

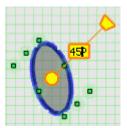

The rotation control consists of a yellow rotation centre  $\bigcirc$  and a yellow trapezoid rotation handle  $\bigcirc$ . Drag the yellow circle to choose the rotation centre and drag the rotation handle to rotate the selected objects. The degree of rotation can be set by dragging the rotation handle until the required degree appears in the edit box  $45^{\circ}$  or by entering an exact rotation degree in the edit box. Holding down the shift button whilst moving the rotation handle snaps the rotation to 45 degrees.

For single objects the current rotation is always reflected by the orientation of the rotation handle. For multiple objects the handle is always placed to the default zero rotation position.

Both snap and snap direction settings apply.

# Scaling frame

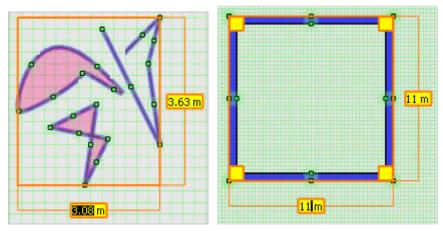

The scaling frame is an axis-aligned orange rectangle. It is displayed for multiple objects selected or for an object that can be scaled in any direction, such as a polyline or a spline. It is always axis-aligned and there is no well defined orientation for the objects according to which it could be rotated. Drag the frame edges to scale the objects. You may also use this to scale the basic 4-walled room which is available on the Room Layout pane on the Object bar.

## Resize frame

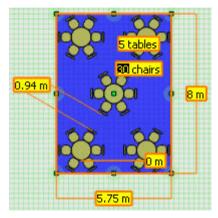

The resize frame is similar to the scaling frame in that it is an orange rectangle, though it is not necessarily axis-aligned. It is displayed for a single object and it rotates with the object. The resize frame is displayed for all resizable objects such as most of the drawing tool items and auto-setups. To resize the object drag the frame edges.

# **Numbering Start**

The numbering start control is always displayed over the first numbering label and

looks like a yellow inkblot with orange contours 🔀. Dragging the start control to another numbering label will set that label as the starter number.

If the numbering direction is flipped then the starting position is also changed, so the numbering start control need only be used if the numbering should start somewhere in the "middle" of the auto-setup.

## Numbering direction arrow

Row and table numbering direction are indicated by two prominent yellow arrows

Table in this context refers to items within rows: chairs in a theatre, a table with chairs in classroom or banquet style. The direction of the numbering can be switched by clicking either one or both of the arrows.

## Numbering clockwise/counter clockwise

The numbering clockwise/counter clockwise control is indicated by a small yellow ring

with two arrowheads  $\square$ . Clicking this control changes the numbering direction of chairs belonging to the same table, for chairs created using a Banquet-style autosetup this literally means clockwise or counter clockwise numbering. Whenever the table ordering is changed, the chair ordering within tables is also changed to ensure consistent numbering.

**Note:** You can use the Numbering Start control **banquet** to select the banquet chair that the numbering should be started from.

The Numbering clockwise/counter clockwise control can also be used to reverse the numbering of chairs next to the same table in the classroom auto-setup, and in other schemes if the MIND TABLE LEGS option is enabled.

## Distancer

|      | ****** | 0.8 m |
|------|--------|-------|
| Or . | a m    |       |

The distancer is a special control that may be used to move selected objects to a given position. It is not displayed by default when an object is selected, but can be summoned at any time. First, select the object or objects to be moved and then click the Distancer button from the Controls sub-toolbar (Ctrl D), click the quick key CTRL + X or right-click the selected object and select DISTANCER from the short-cut menu. The third method is the most effective as with the right-click you have already selected the effector position for the distancer control.

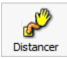

The distancer controls consist of a small yellow square and a yellow hand connected with an orange string.

The yellow square is called the distancer pivot and the hand is the distancer effector. Both the pivot and the effector can be dragged to their desired locations. You can make use of snap points to place them exactly to the two points you want to specify the distance between. Dragging these controls does not move the selected objects, only when the required distances are entered in the distancer control edit boxes and enter pressed will the selected objects be moved. Negative values can be entered.

It can be imagined as if the distancer spring, mounted at the static pivot point, would push or pull selected objects, grabbed by the effector.

## **Radial copy**

The radial copy is a special control that may be used to copy selected objects to a given position. It is not displayed by default when an object is selected, but can be summoned at any time.

Example of how to use radial copy

- 1. Display the Roomplanner edit layout screen.
- 2. Click the CHAIRS AND TABLES option from the navigation pane on the left-hand side of the screen.
- 3. Drag a table from the navigation pane and place it on the Roomplanner layout.
- 4. Drag a chair from the navigation pane and place it next to the table.
- 5. <u>Select the chair and then click the RADIAL COPY button from the Controls menu</u>

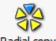

Radial copy (Ctrl R), the Radial copy controls are displayed on the Roomplanner layout.

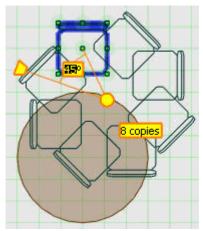

- 6. Drag the copy centre  $\bigcirc$  to its required location.
- 7. Enter the actual number of copies required; if you need a total of 8 chairs then you would enter 7 copies.
- 8. Enter the angle required, for 8 chairs the angle would be 45 degrees.

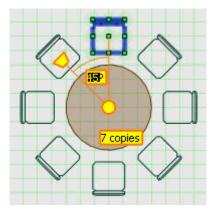

9. Click anywhere outside of the replicated area to close the radial copy mode.

# Serial copy

The serial copy is a special control that may be used to copy selected objects to a given position. It is not displayed by default when an object is selected, but can be summoned at any time.

Example of how to use Serial copy

- 1. Display the Roomplanner edit layout screen.
- 2. Click the CHAIRS AND TABLES option from the navigation pane on the left-hand side of the screen.
- 3. Drag a banquet table from the navigation pane and place it on the Roomplanner layout.
- 4. Drag a chair from the navigation pane and place it next to the table.
- 5. <u>Select the chair and then click the SERIAL COPY button from the Controls menu</u>

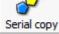

Serial copy (Ctrl T), the Serial copy controls are displayed on the Roomplanner layout.

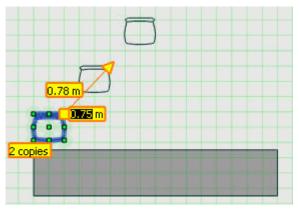

- 6. Drag the copy arrow to its required position.
- 7. Enter the actual number of copies required; if you need a total of 6 chairs then you would enter 5 copies.
- 8. Enter the distance required between the chairs

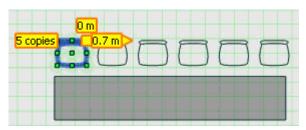

9. Click anywhere outside of the replicated area to close the radial copy mode.

**Note:** You can use Snap direction settings or temporarily activate Octogonal snapping by holding the Shift key while dragging the control.

# **Roomplanner Layers**

There are numerous layers, most of which represent system features. Each layer has an access mode, the current access mode of each option is displayed next to the option name

**Function Space Layout** , the edit mode may be switched by clicking the icon and the available edit modes are:

- Hidden hidden layers are not displayed.
- Locked locked layers are displayed, but do not interfere with editing operations.
- Snapable snapable layers cannot be changed but can be used as guides for editing other layers.
- **K** Editable objects on editable layers may be selected and edited.

Text labels and dimensions linked to objects on a specific layer may also be hidden. To show/hide text labels and dimensions, display the Layers and colours dialog (Alt L) and click the DIMS

(Dimension) button **r1** to show/hide dimensions and the TEXT button **button** to show/hide text labels. The layer access mode is not fixed; it is tool which can be enabled temporarily so that currently static features are not disturbed whilst editing something else.

# **Colour Schemes**

Layers also have settings which are referred to as colour schemes; multiple colour schemes may be defined. The following attributes may be set:

- Fill colour to change click the solid colour button in the Layers and Colours dialog.
- Fill colour opacity to change use the slider in the Layers and Colours dialog. If the opacity is zero, objects may be invisible.
- Linear colour to change click the horizontal line in the Layers and Colours dialog.
- Line stippling to change click the drop-down arrow next to the horizontal line.
- Line width to change click the spinner buttons next to the drop-down arrow.
- Line opacity to change use the slider in the Layers and Colours dialog. If the opacity is zero, objects may be invisible.
- Dimension font click the font button to define one. If no font is defined, the dimension font of the DIMENSIONS layer will be used as a default.
- Label font click the font button to define one. If no font is defined, the dimension font of the LABELS layer will be used as a default.

For the non-system layers that can actually hold objects, the dimensions -1  $\times$  and the text

labels 兰 🕺 attached to items on the layer may be hidden separately.

**Note:** The layer access modes are not part of the schemes.

# Additional options

- NEW click NEW to create a copy of the current scheme.
- DELETE to delete a colour scheme, select the scheme name and click the Delete button.
- RESET DEF. use this option to reset the colours and settings of the current colour scheme to the system defaults. (The contents of the Default colour scheme may be different).
- USER PREF. use this option to set the current colour scheme as your user preferred colour scheme. This will be set as the initial colour scheme when you launch Roomplanner. Your preferred scheme is indicated by a green check mark in the colour schemes list box.
- OK click OK to close the Layers and Colours dialog box saving the changes to the current colour scheme.
- CANCEL click cancel to close the Layers and Colours dialog box without saving any changes to the current colour scheme.
- RENAME to rename a scheme, double-click its name in the list box and enter the new name.

**Note:** Changes made to previously selected colour schemes are saved when you change colour schemes, and those changes are kept even when Cancel is selected.

# **Roomplanner Snapping**

The basic mechanism for placing objects in the Roomplanner is to drag them with the mouse without entering exact values. Snapping is used in order to place them where they belong. Snap features are available from the SNAP toolbar menu. In particular, the OBJECTS toolbar button invokes the **Snap options** dialog which may be used to set the snap settings which influence the access modes of the layers GRID, SNAP POINTS and GRAB HANDLES.

| Snap options                                                                                                    |                                                                                                    |               |
|----------------------------------------------------------------------------------------------------|----------------------------------------------------------------------------------------------------|---------------|
| Object snap<br>C None<br>C Magnetic objects<br>© Grab&Snap                                                                                                    | Snap distance (pixels)                                                                                                    | <u>∳ 0</u> K  |
| Grab points  Grab points  Grab centres  Box centres  Box edge midpoints  Box edge quarter points  Box edge third points  Line ends  Line midpoints  Line quarter points  Line quarter points  Line third points  Line third points | Snap points<br>Snap points<br>Snap points<br>Sox centres<br>Sox edge midpoints<br>Sox edge quarter points<br>Box edge quarter points<br>Sox edge third points<br>Line ends<br>Line quarter points<br>Line third points | <u>Cancel</u> |

# Grid

The grid is a Roomplanner drawing aid and was designed to be a flexible tool rather than a static frame of reference. It consists of an array of points placed at the corners of the fields on a chequered sheet, displayed using vertical and horizontal lines. The grid density is user-definable and may be increased and decreased, the number keypad '+' increases the density and the number keypad '-' decreases the density. The grid density can also be adjusted via the Quick Keys menu. The grid has three layer states, Hidden, Displayed (Locked) and Snapable. The grid state can be switched using the buttons on the Snap grid toolbar, the menu options are:

SNAP GRID - enables snap to grid functionality and sets the grid to SNAPABLE.

SHOW GRID - sets the grid to LOCKED and disables snap to grid functionality.

HIDE GRID - HIDES the grid and disables snap to grid functionality.

#### **Grid Controls**

The grid controls may be accessed by selecting the CONTROLS button on the Snap Grid toolbar.

| 0.25 m |        |
|--------|--------|
| +++    |        |
| 8      | 0725 m |

The controls are represented by a paw icon and 2 edit boxes and may be used to adjust the grid resolution and origin, thus creating a relative frame of reference for placing multiple objects at given distances. However, the DISTANCER and SERIAL copy tools are usually even more powerful for placing objects at the desired distances.

The paw icon can be dragged to align the grid to a specific point and the grid resolution may be set by changing the values in the horizontal and vertical edit boxes. Any grid node can be dragged to scale the grid.

Click anywhere but on the controls to stop editing the grid.

# **Magnetic Objects**

The snap options may be accessed by selecting the OBJECTS button on the Snap Grid toolbar, the Snap options dialog is displayed and the object snapping mode may be turned on.

| Snap options                                                                                                    |                                                                                                    |               |
|----------------------------------------------------------------------------------------------------|----------------------------------------------------------------------------------------------------|---------------|
| Object snap<br>C None<br>C Magnetic objects<br>© Grab&Snap                                                                                                    | Snap distance (pixels)                                                                                                    | <u>∳ 0</u> K  |
| Grab points  Grab points  Grab points  Grab contres  Grab contres  Grab | Snap points<br>Snap points<br>Snap points<br>Sox centres<br>Sox edge midpoints<br>Sox edge quarter points<br>Box edge third points<br>Line ends<br>Line midpoints<br>Line quarter points<br>Line third points | <u>Cancel</u> |

When moving objects, they are aligned to the bounding boxes of static objects within the snap distance, possibly including walls. The snap distance can be set in the Snap options dialog. Coupled with an adequately set grid, objects may be placed quite naturally. However, this mode is less useful if there are rotated objects and slanted or curved walls.

# Grab&Snap

Selected objects may be grabbed at their grab handles, meaning that the reference point for moving them will be at the exact location of the selected handle.

In the example below there are grab handles at each corner, grab handles are by default small green dots with a pale green halo. If we grab the top left handle then the object being placed is coloured blue which is the default SELECTION colour

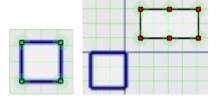

As Grab&Snap is activated then Snap Points are displayed, the small red dots are known as SNAP POINTS and the pale green halo as the SNAP ZONE.

Move the grab handle near to the lower left snap point and release the mouse button, the selected grab handle will then exactly coincide with the snap point.

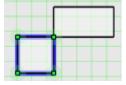

This way specific points of objects may be used to align objects, for example, you may place a chair exactly at the middle point of a wall, without any calculations. Snap points are not only useful for grabbed objects, but for placing practically anything, ranging from a rotation centre point to spline curve control points.

Too many grab and snap points may look overcrowded making it difficult to tell them apart. GRAB and SNAP points can be enabled and disabled via the check boxes on the Snap Options dialog box or they may be hidden by disabling the option GRAB&SNAP. They may also be hidden by setting the respective layer access modes to HIDDEN in the Layers and Colours dialog box, changes in one dialog box will be reflected in the other dialog box.

#### **Roomplanner Context Menus**

Selecting an object and then right-clicking will display a short-cut menu. The editing options displayed are specific to the type of object selected. Selecting multiple objects and then right-clicking allows you to modify the properties of all the selected objects. The short-cut menu includes general and object specific options, as well as 'group change property' options if all selected objects allow the operation.

## General

- ADD DIMENSIONS automatically adds the dimension objects to measure characteristic distances. For symbolic objects, the dimensions defined in the symbol's drawing will be added. If no dimensions have been defined, the standard width and length dimensions are added.
- DELETE SELECTED removes the selected objects. In order to delete a wall, all wall parts need to be selected. So if a window or door has been set it also has to be selected.
- SELECT ALL LIKE THIS applicable when only one object is selected, all similar objects will be selected.

- CUSTOM APPEARANCE this option is selected if custom appearance is defined and cleared if appearance follows layer defaults. The Custom appearance dialog box is displayed. Custom appearance may be cleared by clicking the Default button in the dialog.
- SEND TO LAYER moves the object to another layer. Typically, drawing primitives may be moved to meaningful layers.
- FLIP HORIZONTAL flips the object horizontally.
- FLIP VERTICAL flips the object vertically.
- DISTANCER the Distancer tool controls box is displayed. The location of the right-click that invoked the context menu will be taken as the Distancer effector position.

## Group

- MAKE ALL WALLS STRAIGHT applicable when multiple walls are selected, the wall curvature is set to 0.
- SET WIDTH FOR ALL WALLS applicable when multiple walls are selected, a new value must be entered.
- RESIZE ALL WALL PARTS applicable when multiple doors, windows or wall sections are selected, a new value must be entered.
- CUSTOM APPEARANCE the Custom appearance dialog box is displayed. Settings apply to all selected. Custom appearance may be cleared by clicking the Default button in the dialog box.
- CUSTOM DIMENSION FONT the Font dialog box is displayed. The settings apply to all selected dimensions. The custom font may be cleared by clicking the Default button in the dialog box.
- CUSTOM LABEL FONT the Font dialog box is displayed. The settings apply to all the selected labels. The custom font may be cleared by clicking the Default button in the dialog box.
- REMOVE ALL LIKE THIS FROM SELECTION un-selects objects of the same type as the object selected with the right-mouse click.
- REMOVE ALL DIFFERENT FROM SELECTION un-selects objects not of the same type as the object selected with the right-mouse click.
- DISTANCER the Distancer tool controls box is displayed. The location of the right-click that invoked the context menu will be taken as the Distancer effector position.

## Curves

- CLOSED LOOP toggles whether the last and first control point should be connected.
- INSERT CONTROL POINT inserts a control point at the middle point of the section nearest to the right-mouse click.
- REMOVE CONTROL POINT removes the nearest control point nearest to the right-mouse click.

## **Text Labels**

- DETACH breaks the link between the owner object and the text label. However, attaching
  and detaching is mostly done by the anchor control. Drag them over an item to attach and
  drag them off to detach. The same applies for dimension objects.
- CUSTOM LABEL FONT this option is selected if a custom label font is defined and cleared if the label font of the owner's layer is used. The Font dialog box is displayed. Custom font may be cleared by clicking the Default button in the dialog box.

# Dimensions

- CUSTOM DIMENSION FONT this option is selected if a custom dimension font is defined and cleared if the dimension font of the owner's layer is used. The Font dialog box is displayed. Custom font may be cleared by clicking the Default button in the dialog box.
- FLIP HANDLE moves the text to the opposite side of a dimension which is too small to display its text on its line. If the text fits on the line there is no effect.

# Auto-setups

• Explode - removes the auto-setup and places individual chairs and tables instead. The objects can now be manipulated individually, for example, seat or table numbering can be added. See section Auto-Setups.

# Symbolic objects (Symbol instances)

• Explode symbol instance - deletes the symbolic object and pastes a copy of its defined drawing instead. See section Symbols for typical usage.

## **Roomplanner Symbols**

# Symbol Layers

On the symbol layers such as Furniture, Electric and Lighting, and Miscellaneous it is possible to add new symbols, import a bitmap as a symbol, edit or delete existing symbols, change a symbols role set and move the symbol to a different layer. A single symbol can also be defined as the default Hotel Logo.

# Symbols (drawing-based symbols)

A symbol is basically a piece of drawing that can be used in other drawings. One symbol can be used in many different drawings, for example, we have a single symbol called OFFICE CHAIR, but lots of office chairs embedded in different drawings. If you edit the Office Chair symbol; that is you edit the actual drawing of the symbol, its appearance will be changed in all the drawings where it is used.

## Symbols in symbols

As a symbol is defined by a drawing and symbols are used in drawings, it is possible to use existing symbols when creating a new symbol. For example, a HOSPITALITY DESK symbol may include a table symbol and several chair symbols. If the chair symbol is edited then the changes will also be reflected in the HOSPITALITY DESK symbol.

The symbol being currently edited in the Symbol editor will not be displayed in the object bar, this means that a symbol can't be used in its own drawing. Also insertion of symbols resulting in illegal circular references will not be allowed.

## Layers and symbols

A symbol drawing can use all the layers any drawing can use. However, when creating basic symbols you should typically use the Drawing layer.

In the symbol editor, the objects on the Drawing layer will be displayed according to the Drawing layer settings in the current colour scheme. However, when an instance of the symbol is placed into a drawing, the objects that are on the Drawing layer within the symbol will be displayed according to the colour of the layer on which the symbol instance is on.

As an example, if you use the ROUNDED RECTANGLE tool to create a chair symbol SIMPLE CHAIR, the symbol drawing will contain rounded rectangle objects on the Drawing layer. When you use an instance of SIMPLE CHAIR in an event drawing, and place it on the Furniture layer, the rounded rectangles will be displayed in the colour defined by the Furniture layer.

Symbol drawings may occasionally contain objects on layers other than the Drawing layer. The same mechanics as with the Drawing layer apply. That way, instances of symbols containing other symbols will be displayed according to their layer settings. For instance, symbols in auto-setups will be displayed in the Auto-setups colour (yellow by system default), even if they are combined symbols built from other symbols.

Objects within a symbol drawing may also have a custom appearance setting. These settings are not overridden by the layer properties of symbol instances. That way, you can create a table symbol which always has a red flower on it, but is otherwise coloured according to its owner layer's settings, or any custom appearance settings.

#### **Bitmap symbols**

Bitmap symbols are very different from drawing-based symbols; they are defined by importing a bitmap image from a file. Bitmap symbols cannot be edited in the Symbol editor as there is no underlying drawing associated with them.

Instances of bitmap symbols can be used in drawings in the same way as any other symbol; they can also be rotated or resized. However, they are always displayed in their own colour independent of the layer they are on and they have a finite resolution determined by the original image. The bitmap has to be a windows bitmap, 24 bit/pixel RGB format and not larger than 1024x1024 pixels.

Bitmap symbols also require more storage space and memory than drawings and we suggest not using bitmaps as symbols in drawings. Bitmap symbol functionality is provided so that legacy resources such as a hotel logo image may be displayed in the Roomplanner. Typically, the only bitmap symbol imported is the hotel logo, which is then set as the default hotel logo so that it appears in the Logo box of printed images.

> **Note:** Fixed layers such as Room Layout, Drawing Tools and Autosetups cannot be edited in the same way as the symbols layers.

# How to add a new symbol, table or chair

- 1. Display the Roomplanner edit layout screen.
- 2. Click the required symbol layer option (Electric, Furniture or Miscellaneous) from the navigation pane.
- 3. Right-click within the pane to display the short-cut menu.

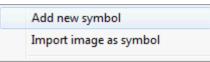

4. If the furniture layer is selected then the additional options ADD NEW TABLE and ADD NEW CHAIR are displayed.

| Add new symbol         |
|------------------------|
| Add new table          |
| Add new chair          |
| Import image as symbol |
| Import image as symbol |

- 5. Select to ADD NEW SYMBOL, ADD NEW TABLE or ADD NEW CHAIR, the New Symbol screen is opened with the Drawing Tools pane displayed by default.
- 6. Use the drawing tools to design your symbol and set the dimensions.
- 7. When saving the symbol it is saved by default to the layer you started from. To save it to a different layer right-click on the symbol to display the short-cut menu and select the option SEND TO LAYER, then select the layer to where it should be saved.
- 8. Once the symbol has been completed click the 🔀 in the top right-hand corner of the screen. A message is displayed asking if you want to "Save changes?" click YES to save the symbol.

9. The symbol is stored on the Object Bar layer with the name 'New' and its dimensions. To change the description click on the name and change it as required. It could for example, be called "Table 150cm"

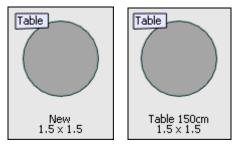

# How to change the role of the symbol

Each symbol is allocated a role, either as a chair, a table or generic.

- 1. Display the Roomplanner edit layout screen.
- 2. Click the Furniture symbol layer option from the navigation pane.
- 3. Highlight the required symbol and right-click to display the short-cut menu.

| Add new symbol                |
|-------------------------------|
| Add new table                 |
| Add new chair                 |
| Import image as symbol        |
| Change role to chair          |
| Change role to table          |
| Change role to generic        |
| Set as default Hotel Logo     |
| Change symbol default layer 🕨 |
| Delete                        |
| Edit symbol                   |

- 4. Select to Change Role to Chair, Table or Generic.
- 5. The description label of the symbol is changed and the new role assigned.

Note: Generic symbols have no description label.

# How to import an image as a symbol

- 1. Display the Roomplanner edit layout screen.
- 2. Click the required symbol layer option (Electric, Furniture or Miscellaneous) from the navigation pane.
- 3. Right-click within the pane to display the short-cut menu.

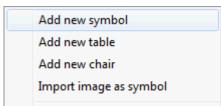

4. Select the option IMPORT IMAGE AS SYMBOL to open the dialog box.

- 5. Locate the image to be imported and click OPEN.
- 6. The image is imported to the Object Bar layer as a symbol with the name 'Image'. To change the description click on the name and change it as required.

# How to edit a symbol

- 1. Display the Roomplanner edit layout screen.
- 2. Click the required symbol layer option (Electric, Furniture or Miscellaneous) from the navigation pane.
- 3. Highlight the required symbol and right-click to display the short-cut menu.

| Add new symbol                                           |
|----------------------------------------------------------|
| Import image as symbol                                   |
| Set as default Hotel Logo<br>Change symbol default layer |
| Delete<br>Edit symbol                                    |

- 4. Select the option EDIT SYMBOL, the New Symbol screen is opened with the Drawing Tools pane displayed by default.
- 5. Use the drawing tools to edit your symbol.
- 6. Once the symbol has been completed click the 🔀 in the top right-hand corner of the screen. A message is displayed asking if you want to "Save changes?" click YES to save the symbol.

# How to delete a symbol

- 1. Display the Roomplanner edit layout screen.
- 2. Click the required symbol layer option (Electric, Furniture or Miscellaneous) from the navigation pane.
- 3. Highlight the required symbol and right-click to display the short-cut menu.

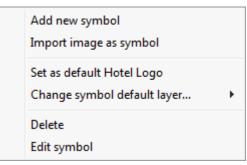

4. Select the option DELETE, the symbol is removed from the layer.

**Note:** Symbols are not deleted from the system but are set to inactive so that they cannot be seen by the user.

## How to change the symbol default layer

- 1. Display the Roomplanner edit layout screen.
- 2. Click the required symbol layer option (Electric, Furniture or Miscellaneous) from the navigation pane.
- 3. Highlight the required symbol and right-click to display the short-cut menu.

| Add new symbol<br>Import image as symbol                 |   |
|----------------------------------------------------------|---|
| Set as default Hotel Logo<br>Change symbol default layer | × |
| Delete<br>Edit symbol                                    |   |

4. Select the option CHANGE SYMBOL DEFAULT LAYER, a list of possible layers to which the symbol can be moved is displayed.

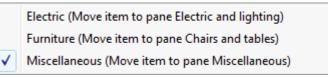

# 5. Select the required layer, the symbol is moved.

# How to create new symbols using existing drawings

If you want to create a symbol which is similar to existing symbol, then you have to copy the drawing contents of the existing symbol to the new symbol. If you just insert the existing symbol into the drawing of the new one, then the new symbol will depend on the existing symbol and if the existing symbol is changed the new symbol will also be changed.

# Create a new symbol based (copied) on an existing symbol via the clipboard

- 1. Display the Roomplanner edit layout screen.
- 2. Click the required symbol layer option (Electric, Furniture or Miscellaneous) from the navigation pane.
- 3. Highlight the required symbol and right-click to display the short-cut menu.
- 4. Select the option EDIT SYMBOL; the Edit Symbol screen is opened.
- 5. Mark the content to be copied to the Clipboard, to select all, click CTRL + A and to copy CTRL + C.
- 6. Click the in the top right-hand corner of the screen to close the Symbol editor screen. A message is displayed asking if you want to "Save changes?" click No as you are not saving any changes.
- 7. To create a new symbol, right-click within the pane to display the short-cut menu, select to ADD NEW SYMBOL, ADD NEW TABLE OF ADD NEW CHAIR. (Add new table and Add new chair are only displayed if the furniture pane was selected.)
- 8. The New Symbol screen is opened with the Drawing Tools pane displayed by default.
- 9. Click the CLIPBOARD pane on the Object bar and drag the new symbol to the grid.
- 10. As the clipboard symbol is no longer required, you may delete it by selecting the symbol in the clipboard, right-clicking and selecting DELETE.
- 11. Edit the symbol as required and when finished, click the 🔯 in the top righthand corner of the screen. A message is displayed asking if you want to "Save changes?" click YES to save the symbol.
- 12. The symbol is stored on the Object Bar layer with the name 'New' and its dimensions. To change the description click on the name and change it as required. It could for example be called "Table 150cm"

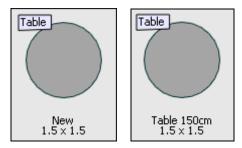

# Create a new symbol based (copied) on an existing symbol

- 1. Display the Roomplanner edit layout screen.
- 2. Click the required symbol layer option (Electric, Furniture or Miscellaneous) from the navigation pane.
- 3. Right-click within the pane to display the short-cut menu.
- 4. If the furniture layer is selected then the additional options ADD NEW TABLE and ADD NEW CHAIR are displayed.
- 5. Select to ADD NEW SYMBOL, ADD NEW TABLE or ADD NEW CHAIR, the New symbol screen is opened with the Drawing Tools pane displayed by default.
- 6. Click the required symbol layer option (Electric, Furniture or Miscellaneous) from the navigation pane and drag an instance of the old symbol to the grid.

**Note:** The new symbol now contains an instance of the old one which is not what is required.

- 7. Select the symbol instance in the grid, right-click and select EXPLODE SYMBOL INSTANCE from the short-cut menu. This will replace the symbol instance with a drawing defining the symbol, which is exactly what was done manually using the clipboard method.
- 8. Edit the symbol as required and when finished, click the 🔯 in the top righthand corner of the screen. A message is displayed asking if you want to "Save changes?" click YES to save the symbol.

**Note:** After copying the drawing contents of the old symbol into a new one, you are completely free to edit and modify it in any way you want - the old and the new symbols are now independent.

9. The symbol is stored on the Object Bar layer with the name 'New' and its dimensions. To change the description click on the name and change it as required.

**(1)** Roomplanner symbols functionality is controlled by the user rights INSERT, EDIT and DELETE under Setup  $\rightarrow$  Configuration  $\rightarrow$  Users  $\rightarrow$  User Definition  $\rightarrow$  Rights  $\rightarrow$  Roomplanner  $\rightarrow$  Symbols.

## **Roomplanner Numbering**

Numbered objects are ordered according to their position within the auto-setup they were created from, or according to their x and y coordinates if they were not created using an auto-setup.

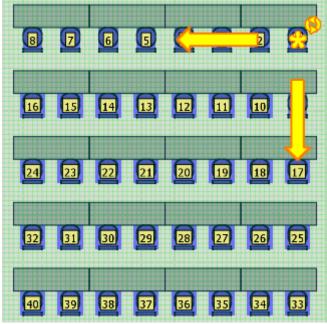

There are four features according to which the ordering is performed:

- 1. Auto-setup of the object
- 2. Row number
- 3. Table number
- 4. Chair number

The default numbering format is a single sequence of Arabic numbers starting from 1.

## **Numbering Start**

The numbering start control is always displayed over the first numbering label and

looks like a yellow inkblot with orange contours **1**. Dragging the start control to another numbering label will set that label as the starter number.

If the numbering direction is flipped then the starting position is also changed, so the numbering start control need only be used if the numbering should start somewhere in the "middle" of the auto-setup.

## Numbering direction arrow

Row and table numbering direction are indicated by two prominent yellow arrows

Table in this context refers to items within rows: chairs in a theatre, a table with chairs in classroom or banquet style. The direction of the numbering can be switched by clicking either one or both of the arrows.

## Numbering clockwise/counter clockwise

The numbering clockwise/counter clockwise control is indicated by a small yellow ring

with two arrowheads 12. Clicking this control changes the numbering direction of chairs belonging to the same table, for chairs created using a Banquet-style autosetup this literally means clockwise or counter clockwise numbering. Whenever the table ordering is changed, the chair ordering within tables is also changed to ensure consistent numbering. **Note:** You can use the Numbering Start control **b** to select the banquet chair that the numbering should be started from.

The Numbering clockwise/counter clockwise control can also be used to reverse the numbering of chairs next to the same table in the classroom auto-setup, and in other schemes if the MIND TABLE LEGS option is enabled.

# How to add numbering

To add, for example, table and chair numbering to a function space setup you must have an event which has been booked with a function space and a seating plan. The Roomplanner then has to be opened on the event resource level.

- 1. Click the MEETING PLANNER menu and select EVENTS to display the Event Management screen.
- 2. Use the search criteria to locate the required booking.
- 3. Select the booking and click the EVENTS button.

The event details screen is displayed listing all the events which are part of this booking. The resources for each event are shown in the lower half of the screen.

- 4. Select the event to which numbering is to be added and click the ROOMPLANNER button on the bottom of the screen.
- 5. The room plan layout is displayed; click the EDIT button to display the Roomplanner edit screen.
- 6. Select the auto-setup, right-click to display the short-cut menu and select EXPLODE SYMBOL INSTANCE.

This 'explodes' the auto-setup so that all symbols appear as individual symbols and not as one entity.

7. Select a symbol, for example a chair, right-click to display the short-cut menu and select the option SELECT ALL LIKE THIS.

**Note:** REMOVE ALL LIKE THIS FROM SELECTION and REMOVE ALL DIFFERENT FROM SELECTION may also be used to select and deselect symbols.

- 8. Right-click again to display the short-cut menu and select ADD NUMBERS, the numbers are added to each of the selected items.
- 9. To change the order, select one of the numbers, the numbering icons are displayed and the order can then be changed as required.

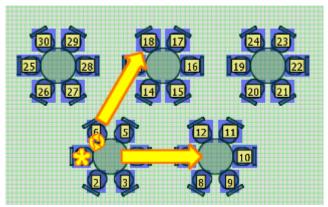

| Numbering format    | <b>•</b> |
|---------------------|----------|
| Prefix              |          |
| Auto-setup sequence |          |
| Separator           |          |
| Row sequence        | <b>•</b> |
| Separator           |          |
| Table sequence      | <b>_</b> |
| Separator           |          |
| Item sequence       | 1 💌      |
| Postfix             | Cancel   |

# How to set special numbering formats and sequences

A numbering label can include a sequence for the auto-setup the object came from:

- A sequence for the row
- A sequence for the table
- A sequence for individual items

A sequence is defined by its type and the starting number or letter, possible types are:

- Lowercase letters (a)
- Capital letters (A)
- Arabic numbers (1)
- Roman numbers (XIII)

Before, between and following the sequences, a separator may be set, such as a comma, full stop or hyphen.

Only the item sequence is required, the row and table sequences are optional.

If a higher level sequence is not defined, the objects are numbered continuously according to the lower level sequence. For instance, in a theatre setup you can define a sequence for the rows and one for the items, so that labels are composed from the row number and the chair number within the row. However, if you remove the row sequence, all chairs will be numbered continuously.

For various auto-setups, the sequences are interpreted a bit differently as some of them do not contain tables, while others do not feature rows in the obvious sense of the word. A listing of typical numbering formats and the exact interpretation of the sequences is detailed below:

# **Theatre Numbering**

The row and item sequences are typically used to set up a row number and chair number scheme.

| VI.1 VI.2 VI.3 VI.4                                      | VI.5 VI.6 VI.7    | VI.8 VI.9 VI.10    |
|----------------------------------------------------------|-------------------|--------------------|
| V.1 V.2 V.3 V.4                                          | V.5 V.6 V.7       | V.8 V.9 V.10       |
| IV.1 IV.2 IV.3 IV.4                                      |                   |                    |
|                                                          |                   |                    |
|                                                          | 111.5 111.6 111.7 | III.8 III.9 III.10 |
| II.1 II.2 II.3 II.4                                      | II.5 II.6 II.7    | II.8 II.9 II.10    |
|                                                          | 1.5 1.6 1.7       | 1.8 1.9 1.10       |
| Numbering format                                         |                   | <b></b>            |
| Prefix                                                   |                   |                    |
|                                                          | !'                | oκ II-             |
| Auto-setup sequence                                      | -<br>-            | <u> </u>           |
| Auto-setup sequence<br>Separator                         |                   | <u>♦ ōk</u>        |
|                                                          |                   | <u>♦ ōk</u>        |
| Separator                                                |                   | <u>∳ 0</u> k       |
| Separator<br>Row sequence                                |                   | <u>∳ 0</u> K       |
| Separator<br>Row sequence<br>Separator                   |                   | <u>∳ Q</u> K       |
| Separator<br>Row sequence<br>Separator<br>Table sequence |                   | ✓ QK ✓ Cancel      |

# **Parliament Numbering**

Just like the Theatre, the row and item sequences are used. By default, the chairs are numbered from the outside to the inside, counter-clockwise. You can change that easily by clicking the large yellow arrows.

|                                                                         | un un un un tin     | 11.15                                                                       |
|-------------------------------------------------------------------------|---------------------|-----------------------------------------------------------------------------|
| III.8<br>III.7                                                          | 11.6 11.7 11.8 11.9 | III.16<br>III.17                                                            |
| 111.6<br>111.5<br>111.5                                                 | I.4 I.5             | II. 10<br>III. 18<br>III. 19                                                |
| III.4<br>III.3 II.3 I.3                                                 |                     | I.6 II.12 III.20<br>II.12 III.21                                            |
| III.2         II.2         I.2           III.1         II.1         I.1 |                     | I.7         II.13         III.22           I.8         II.14         III.23 |
| Numbering for                                                           | mat                 |                                                                             |
| Prefix                                                                  | 1                   |                                                                             |
| Auto-setup se                                                           | equence             |                                                                             |
| Separator                                                               |                     |                                                                             |
| Row sequence                                                            | e I 💌               |                                                                             |
| Separator                                                               |                     |                                                                             |
| Table sequen                                                            | ce 🔽 💌              |                                                                             |
| Separator                                                               |                     |                                                                             |
| Item sequenc                                                            | e 1 💌               |                                                                             |
| Postfix                                                                 |                     |                                                                             |

## **Classroom Numbering**

When numbering chairs, the row, table and item sequences can all be used in a straightforward manner. For instance, if the row sequence is 'I' (Roman numbers form I), the table sequence is 'I' (Arabic numbers form 1) and the item sequence is 'a' (lowercase letters), then the second chair next to the fifth table in the third row may be labelled "III.5.b", using '.' for a separator. When numbering tables, the situation is the same as with the Theatre (row and item sequences). In this latter case the tables are the items themselves, and the table sequence has no role.

| I.1<br>I.1:a I.1.b                                                          | I.2<br>I.2.a I.2.t      | I.3<br>I.3.a I.3                   | I.4<br>3.b I.4.a I.4.b              |          |
|-----------------------------------------------------------------------------|-------------------------|------------------------------------|-------------------------------------|----------|
| II.1<br>II.1.a II.1.b                                                       | II.2<br>II.2.a II.2.    | <u>II.3</u><br>b II.3.a II.        | II.4<br>3.b II.4.a II.4.b           | ]        |
| III.1<br>III.1.a III.1.b                                                    | III.2<br>III.2.a III.2. | III.3<br>b III.3.a III.            | <u>III.4</u><br>3.b III.4.a III.4.b |          |
| IV.1<br>IV.1.a IV.1.b                                                       | IV.2<br>IV.2.a IV.2.    | IV.3<br>b IV.3.a IV.               | IV.4<br>3.b IV.4.a IV.4.b           | ]        |
| Numbering fo                                                                |                         |                                    |                                     |          |
| Numbering i                                                                 | ormat                   |                                    | <b>X</b>                            | $\vdash$ |
| Prefix                                                                      | ormat                   | 1                                  |                                     |          |
|                                                                             |                         |                                    |                                     |          |
| Prefix                                                                      |                         |                                    |                                     |          |
| Prefix<br>Auto-setup                                                        | sequence                | □<br>▼<br>I<br>▼                   |                                     |          |
| Prefix<br>Auto-setup<br>Separator                                           | sequence                |                                    |                                     |          |
| Prefix<br>Auto-setup<br>Separator<br>Row sequer                             | sequence<br>nce         | <br>▼<br> <br> <br> <br> <br> <br> |                                     |          |
| Prefix<br>Auto-setup<br>Separator<br>Row sequer<br>Separator                | sequence<br>nce         |                                    |                                     |          |
| Prefix<br>Auto-setup<br>Separator<br>Row sequer<br>Separator<br>Table seque | sequence<br>nce         |                                    |                                     |          |

# **E-Shape Numbering**

U-shape, L-shape, E-shape, T-shape and Hollow Square.

If MIND TABLE LEGS is enabled then these are very similar to the Classroom, except that the rows are not behind each other, but organised into different shapes. If MIND TABLE LEGS is disabled, then chairs are not uniquely assigned to tables, so the table sequence has no role.

|    |   | J6 J5        | 14 13 | 12 11        | Numbering format    |   | ×      |
|----|---|--------------|-------|--------------|---------------------|---|--------|
| AI |   | 10           | 11    | 12 11        | Prefix              |   |        |
|    | 1 | H1 H2        | H3 H4 | H5 H6        | Auto-setup sequence |   |        |
| AZ |   |              |       |              | Separator           |   |        |
| A3 |   | <b>G6 G5</b> | G4 G3 | G2 G1        | Row sequence        | A |        |
|    | 2 | 7            | 8     | 9 F1         | Separator           |   |        |
| A4 |   | EI E2        | E3 E4 | ES E6        | Table sequence      |   |        |
| AS |   |              |       |              |                     |   |        |
|    | 3 | D6 D5        | D4 D3 | D2 D1        | Separator           |   |        |
| A6 |   | 4            | 5     | 6 [[]        | Item sequence       |   | Cancel |
|    |   | <b>B1 B2</b> | B3 B4 | <b>B5 B6</b> | Postfix             |   |        |

# **Boardroom Numbering**

The Boardroom is the same as the Hollow Square in respect to chairs. When numbering tables, however, the row and item sequences can be used to create a row number/column number scheme.

|                          | <b>c</b> ;9                 | <b>c.8</b>               | c.7 (  | .6 c.5 c.4               | 4 <mark>c.3 c.2</mark>   | <u>c.1</u>               |
|--------------------------|-----------------------------|--------------------------|--------|--------------------------|--------------------------|--------------------------|
| d.1<br>d.2<br>d.3<br>d.4 |                             | d.1<br>c.1<br>b.1<br>a.1 |        | d.2<br>c.2<br>b.2<br>a.2 | d.3<br>c.3<br>b.3<br>a.3 | b.4<br>b.3<br>b.2<br>b.1 |
| Nu                       | a 1<br>mberir               |                          | a.3 a  | .4 a.5 a.(               | 6 a.7 a.8                | a.9                      |
|                          | Prefix<br>Auto-se           | tup sea                  | quence |                          | -<br>-                   | <u>o</u> ĸ               |
|                          | Separator<br>Row sequence   |                          | a      | <b>•</b>                 |                          |                          |
| _                        | Separator<br>Table sequence |                          |        | •                        |                          |                          |
|                          | Separator<br>Item sequence  |                          |        |                          |                          | Cancel                   |
|                          | Postfix                     |                          |        |                          |                          |                          |

# **Banquet Numbering**

Banquet, Mixed chairs banquet, Reception.

Tables are organised into rows, so the row sequence and the item sequence can be used to number tables. To number the chairs, the table sequence should be added.

|                     | I.1.a I.1.b<br>I.1.f I.1 I.1.c<br>I.1.e I.1.d | I.2.a I<br>I.2.f I.2<br>I.2.e I | <u>I.2.</u> | I.3.a I.3.b<br>I.3.f I.3 I.3.c<br>I.3.e I.3.d |
|---------------------|-----------------------------------------------|---------------------------------|-------------|-----------------------------------------------|
| Numbering format    |                                               | ×                               |             |                                               |
| Prefix              |                                               | <u> ⊘</u> к                     | II.2.a      | II.2.b                                        |
| Auto-setup sequence | -                                             |                                 | II.2.f II   | .2 II.2.c                                     |
| Separator           |                                               |                                 | II.2.e      | II.2.d                                        |
| Row sequence        | I _                                           |                                 | ~~~         |                                               |
| Separator           | •                                             |                                 |             |                                               |
| Table sequence      | 1 💌                                           |                                 |             |                                               |
| Separator           | •                                             |                                 |             |                                               |
| Item sequence       | a 🔽                                           |                                 |             |                                               |
| Postfix             |                                               | Cancel                          |             |                                               |
|                     |                                               |                                 |             |                                               |

# How to delete numbering

- 1. Click the MEETING PLANNER menu and select EVENTS to display the Event Management screen.
- 2. Use the search criteria to locate the required booking.
- 3. Select the booking and click the EVENTS button.
- 4. Select the event to which numbering is to be deleted and click the ROOMPLANNER button on the bottom of the screen.
- 5. Click the EDIT button to display the Roomplanner edit screen.
- 6. Select the objects whose numbering is to be removed, all numbered items of the same type are selected and the numbering controls are displayed.
- 7. Press the DELETE button; all numbers for the selected objects are removed.

# **Roomplanner Auto-Setups**

An auto-setup is a predefined layout template, usually consisting of chair and table symbols arranged in a particular banquet or function style, such as classroom or theatre. The layout may be customised with the options available for the auto-setup selected.

An auto-setup may be transformed into individual chair and table objects; this is referred to as exploding the auto-setup.

The following auto-setups are available:

- Theatre
- Classroom
- Parliament
- Banquet
- Boardroom
- Hollow square
- U-shape
- E-shape
- L-shape
- T-shape
- Semi-circle

Detailed below is an example of each auto-setup type and its customizable parameters:

## Theatre and theatre chevron

The Theatre and Theatre Chevron auto-setups only use chair symbols. Chairs are organised in rows and are segmented by a given number of aisles.

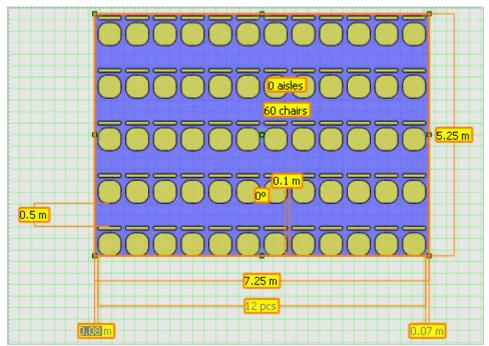

Theatre auto-setup

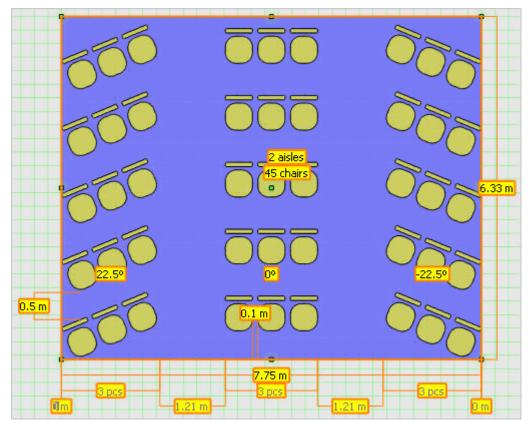

# Theatre Chevron auto-setup

The customizable parameters are:

- Chair symbol.
- Number of chairs.
- Number of aisles.
- Distance between neighbouring chairs.
- Distance between rows.
- Chevron angle for every block of chairs between aisles.
- Number of chairs in a block between aisles can be set automatically (default).
- Aisle widths can be set automatically (default).
- Area width and length.
- Align rows if some blocks are sheared by some angle as in chevron theatres, the row distance required to have the same amount of space between chairs may be different in the blocks. If rows are aligned, the distance in non-sheared blocks will be extended to the same value as in sheared blocks, obtaining pleasant-looking straight rows. If rows are not aligned, the chairs in non-sheared blocks will be placed more densely to make slightly better use of available space.
- Align chairs in first row in a theatre with chevron angles, some blocks may start at a distance from the lower edge of the auto-setup area. This is the case when chairs in the first row are aligned. The chairs of the first row will follow a continuous curve; however, you may turn off aligning chairs in the first row to make all blocks start at the baseline.

# **Classroom and classroom chevron**

The Classroom auto-setup is very similar to the Theatre, but places tables with chairs instead of only chairs. Tables are organised in rows and are segmented by a given number of aisles. Chairs will be distributed evenly with front and centred tables having more chairs, if the number of chairs is not a multiple of the number of tables.

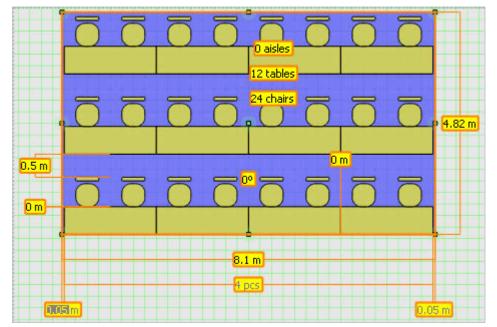

## Classroom auto-setup

The customizable parameters are:

- Table symbol.
- Number of tables.
- Chair symbol.
- Number of chairs.
- Number of aisles.
- Distance between neighbouring tables.
- Distance between rows.
- Chevron angle for every block of tables between aisles.
- Number of tables in a block between aisles can be set automatically (default).
- Aisle widths can be set automatically (default).
- Area width and length.
- Align rows. If some blocks are sheared by some angle as in chevron classrooms, the row distance required to have the same amount of space between chairs may be different in the blocks. If rows are aligned, the distance in non-sheared blocks will be extended to the same value as in sheared blocks, obtaining pleasant-looking straight rows. If rows are not aligned, the tables in non-sheared blocks will be placed more densely to make slightly better use of available space.
- Align tables in first row. In a classroom with chevron angles, some blocks may start at a distance from the lower edge of the auto-setup area. This is the case when tables in the first row are aligned. The tables of the first row will follow a continuous curve. However, you may turn off aligning tables in the first row to make all blocks start at the baseline.

# Banquet, Banquet (Mix Chairs), Banquet (Oval) and Banquet (Oval/Mix Chairs)

The Banquet is a highly customizable auto-setup for placing circular or oval tables in a rectangular or hexagonal fashion, with chairs around them. Oval Banquet is a variant which allows oval tables. Mix chairs is a variant that uses two chair symbols instead of one, placing instances of them alternating. The two chair symbols are referred to as armed and non-armed chairs.

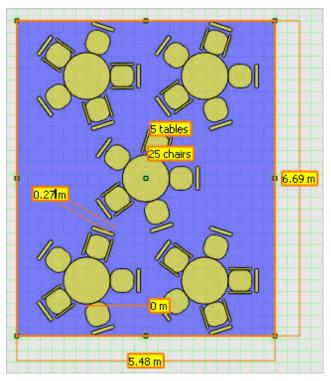

Banquet (Mix Chairs) auto-setup

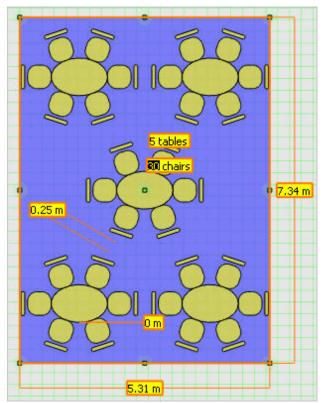

#### Oval Banquet auto-setup

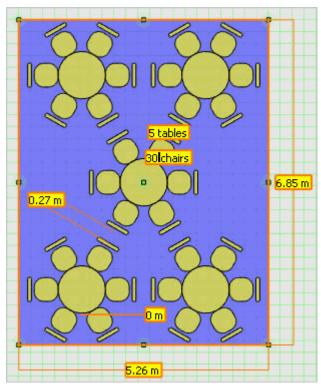

#### Banquet auto-setup

The customizable parameters of these auto-setups are:

- Table symbol.
- Number of tables.
- Chair symbol (non-armed).
- Secondary chair symbol (armed) in order to change the secondary chair symbol; you should enable EXCHANGE ARMED CHAIRS in the right-click short-cut menu of the auto-setup. If EXCHANGE ARMED CHAIRS is selected, dragging a chair (an instance of a symbol that has the Chair role) onto the selected auto-setup will set the secondary chair symbol. You can always deactivate EXCHANGE ARMED CHAIRS to be able to change the non-armed chair symbol. Alternatively, you can of course invoke the properties form from the short-cut menu and choose both symbols from a list.
- Number of chairs.
- Distance between tables and chairs.
- Distance between tables this is the free distance between the groups of furniture consisting of a table and its chairs.
- Diamond if Diamond is activated, tables are placed on a diamond grid. If it is disabled, they are laid out in a more sophisticated beehive-like hexagonal pattern.
- Area width and length.

# Reception

Reception is like a Banquet without chairs.

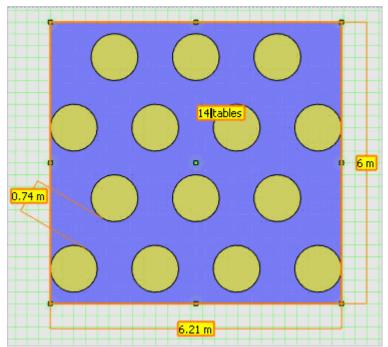

#### Reception auto-setup

The customizable parameters are:

- Table symbol.
- Number of tables.
- Chair symbol (non-armed).
- Secondary chair symbol (armed) in order to change the secondary chair symbol; you should enable EXCHANGE ARMED CHAIRS in the right-click short-cut menu of the auto-setup. If EXCHANGE ARMED CHAIRS is selected, dragging a chair (an instance of a symbol that has the Chair role) onto the selected auto-setup will set the secondary chair symbol. You can always deactivate EXCHANGE ARMED CHAIRS to be able to change the non-armed chair symbol. Alternatively, you can of course invoke the properties form from the short-cut menu and choose both symbols from a list.
- Number of chairs.
- Distance between tables and chairs.
- Distance between tables this is the free distance between the groups of furniture consisting of a table and its chairs.
- Diamond if Diamond is activated, tables are placed on a diamond grid. If it is disabled, they are laid out in a more sophisticated beehive-like hexagonal pattern.
- Area width and length.

#### U-shape

The U-Shape, L-Shape and Hollow Square auto-setups are most often used for professional meetings or seminar events. The basic difference compared to the E-shape and T-shape auto-setups is that there are chairs only on the outside of the tables, so that all attendees can focus on a single speaker or presentation.

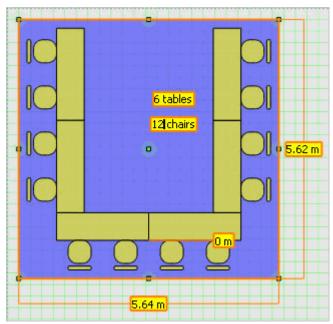

U-shape with Corner looks forward and Mind corners active

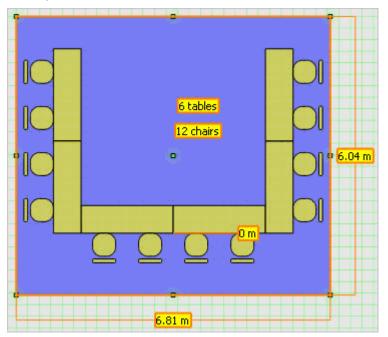

U-Shape with Corner looks forward and Mind corners turned off.

How tables are placed is governed by the width and height of the auto-setup object and the CORNER LOOKS FORWARD option. How chairs are placed next to tables is influenced by the MIND TABLE LEGS and MIND CORNERS options. If MIND TABLE LEGS is activated then no chair will be placed where the two tables meet. Where two rows of tables meet there is a corner. If CORNER LOOKS FORWARD is active, then (looking at a non-rotated auto-setup) the left and right side tables will be put over the tables of the base row. If CORNER LOOKS FORWARD is off, the side tables will be put next to the base row of tables.

At these corners it is probably desirable to avoid placing chairs so that they are actually facing a perpendicular row of tables. This feature is termed MIND CORNERS, if it is active then there will be some free space left at the end of the tables facing the corners. If MIND TABLE LEGS is on then it is going to be one chair worth of free space. If MIND TABLE LEGS is off, chairs can be placed in a more flexible manner and the free space at corners will be exactly as long as the width of the table.

The customizable parameters are:

- Table symbol.
- Number of tables.
- Chair symbol.
- Number of chairs.
- Distance between chairs and tables.
- Mind table legs avoids placing chairs to where tables meet by distributing them to tables.
- Corner looks forward toggles how tables should meet at corners.
- Mind corners avoids placing chairs facing corners.

**Note:** The Hollow Square always has an even number of tables, entering an odd number will always fail.

#### E-shape

The E-shape and the T-shape were primarily designed for dinners and social events. There is a base row of tables, with a row of chairs on one side. On the other side, there is one central (T-shape) or multiple perpendicular series of tables, with chairs on both sides. It is possible to place chairs evenly along the tables, or to distribute them to tables, avoiding placing chairs to where two tables meet. This functionality is termed MIND TABLE LEGS and if it is activated, it is also possible to have chairs placed at the table ends, by activating CHAIRS AT TABLE ENDS.

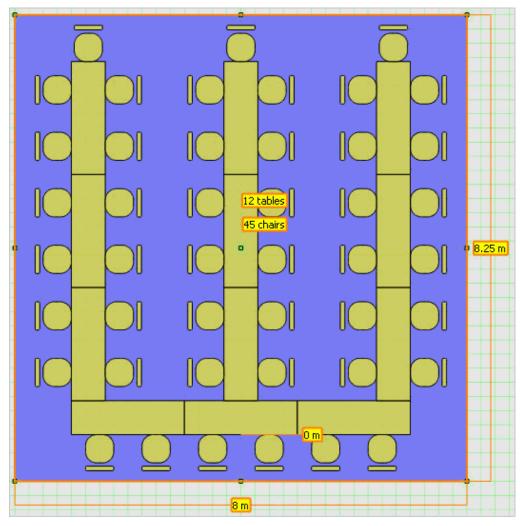

# E-Shape auto-setup

Despite its name, E-shape does not necessarily have exactly three fingers of tables. Via resizing the auto-setup, you can create a more compact arrangement with more fingers, or a layout similar to a U-shape, but with chairs on the inside.

The customizable parameters of these auto-setups are:

- Table symbol.
- Number of tables.
- Chair symbol.
- Number of chairs.
- Distance between chairs and tables.
- Mind table legs avoids placing chairs to where tables meet, by distributing them to tables.
- Chairs at table ends available if Mind table legs is activated.
- Mind corners assures some place is left at the end of the base row of tables.

#### T-shape

The E-shape and the T-shape were primarily designed for dinners and social events. There is a base row of tables, with a row of chairs on one side. On the other side, there is one central (T-shape) or multiple perpendicular series of tables, with chairs on both sides. It is possible to place chairs evenly along the tables, or to distribute them to tables, avoiding placing chairs to where two tables meet. This functionality is termed MIND TABLE LEGS and if it is activated, it is also possible to have chairs placed at the table ends, by activating CHAIRS AT TABLE ENDS.

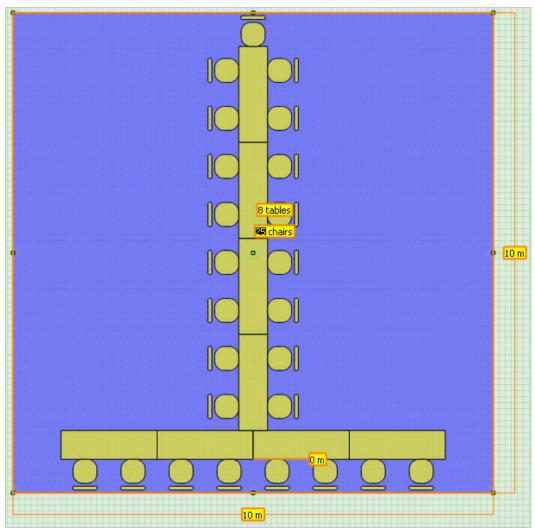

## T-Shape auto-setup

The customizable parameters of these auto-setups are:

- Table symbol.
- Number of tables.
- Chair symbol.
- Number of chairs.
- Distance between chairs and tables.
- Mind table legs avoids placing chairs to where tables meet, by distributing them to tables.
- Chairs at table ends available if Mind table legs is activated.
- Mind corners assures some place is left at the end of the base row of tables.

## L-shape

The U-Shape, L-Shape and Hollow Square auto-setups are most often used for professional meetings or seminar events. The basic difference compared to the E-shape and T-shape auto-setups is that there are chairs only on the outside of the tables, so that all attendees can focus on a single speaker or presentation.

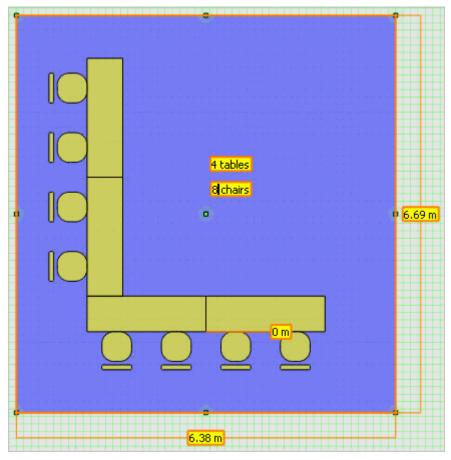

#### L-Shape auto-setup

How tables are placed is governed by the width and height of the auto-setup object and the CORNER LOOKS FORWARD option. How chairs are placed next to tables is influenced by the MIND TABLE LEGS and MIND CORNERS options. If MIND TABLE LEGS is activated then no chair will be placed where the two tables meet.

Where two rows of tables meet there is a corner. If CORNER LOOKS FORWARD is active, then (looking at a non-rotated auto-setup) the left and right side tables will be put over the tables of the base row. If CORNER LOOKS FORWARD is off, the side tables will be put next to the base row of tables.

At these corners it is probably desirable to avoid placing chairs so that they are actually facing a perpendicular row of tables. This feature is termed MIND CORNERS, if it is active then there will be some free space left at the end of the tables facing the corners. If MIND TABLE LEGS is on then it is going to be one chair worth of free space. If MIND TABLE LEGS is off, chairs can be placed in a more flexible manner and the free space at corners will be exactly as long as the width of the table. The customizable parameters are:

- Table symbol.
- Number of tables.
- Chair symbol.
- Number of chairs.
- Distance between chairs and tables.
- Mind table legs avoids placing chairs to where tables meet by distributing them to tables.
- Corner looks forward toggles how tables should meet at corners.
- Mind corners avoids placing chairs facing corners.

**Note:** The Hollow Square always has an even number of tables, entering an odd number will always fail.

#### **Hollow Square**

The U-Shape, L-Shape and Hollow Square auto-setups are most often used for professional meetings or seminar events. The basic difference compared to the E-shape and T-shape auto-setups is that there are chairs only on the outside of the tables, so that all attendees can focus on a single speaker or presentation.

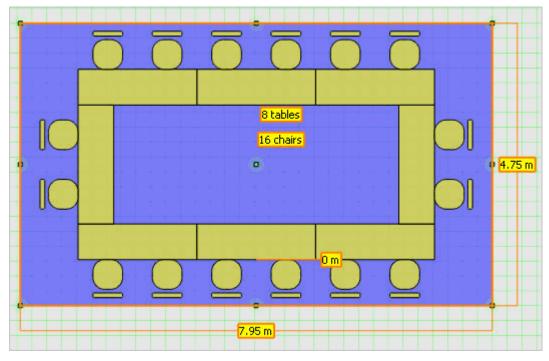

#### Hollow Square auto-setup

How tables are placed is governed by the width and height of the auto-setup object and the CORNER LOOKS FORWARD option. How chairs are placed next to tables is influenced by the MIND TABLE LEGS and MIND CORNERS options. If MIND TABLE LEGS is activated then no chair will be placed where the two tables meet.

Where two rows of tables meet there is a corner. If CORNER LOOKS FORWARD is active, then (looking at a non-rotated auto-setup) the left and right side tables will be put over the tables of the base row. If CORNER LOOKS FORWARD is off, the side tables will be put next to the base row of tables.

At these corners it is probably desirable to avoid placing chairs so that they are actually facing a perpendicular row of tables. This feature is termed MIND CORNERS, if it is active then there will be some free space left at the end of the tables facing the corners. If MIND TABLE LEGS is on then it is going to be one chair worth of free space. If MIND TABLE LEGS is off, chairs can be placed in a more flexible manner and the free space at corners will be exactly as long as the width of the table.

The customizable parameters are:

- Table symbol.
- Number of tables.
- Chair symbol.
- Number of chairs.
- Distance between chairs and tables.
- Mind table legs avoids placing chairs to where tables meet by distributing them to tables.
- Corner looks forward toggles how tables should meet at corners.
- Mind corners avoids placing chairs facing corners.

**Note:** The Hollow Square always has an even number of tables, entering an odd number will always fail.

#### Boardroom

The Boardroom auto-setup is similar to a Hollow Square, but the placing of tables is executed in a completely different manner. The tables are laid out in an array; therefore, the number of tables used limits the number of possible layouts. For example, a boardroom layout of 6 tables might have 1x6, 2x3, 3x2 or 6x1 tables only. Which of those possibilities is used can be chosen by resizing the auto-setup object.

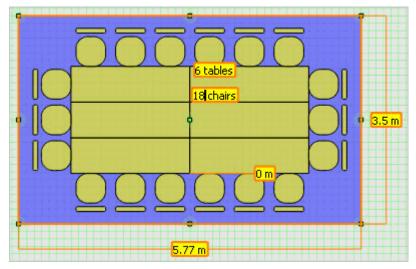

## Boardroom auto-setup

The chairs are placed similarly to the Hollow Square. However, on the sides the width and not the length of the tables are exposed. If MIND TABLE LEGS is off, this does not influence how chairs are placed. However, if MIND TABLE LEGS is active, it might be impossible or look somewhat strange, to fit chairs to the short edge of tables. With the in mind you should either use wide tables or switch MIND TABLE LEGS off in boardroom setups. The customizable parameters of these auto-setups are:

- Table symbol.
- Number of tables.
- Chair symbol.
- Number of chairs.
- Distance between chairs and tables.
- Mind table legs.
- Mind corners.

**Note:** Both the Hollow Square and the Boardroom setups lend themselves to have an even number of chairs. Odd numbers are accepted, but the symmetry will be unavoidably broken, which is especially obvious when Mind table legs is active.

#### Parliament

The Parliament auto-setup can be used to align chairs along concentric circular arcs. Aisles at arbitrary angles may also be defined, producing chairs organised into pieslice shaped blocks.

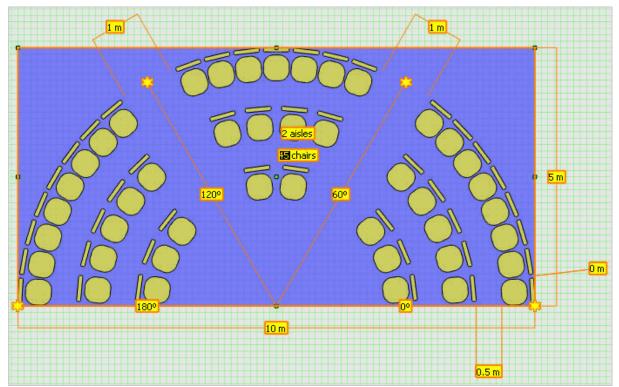

#### Parliament auto-setup

The customizable parameters are:

- Chairs symbol.
- Number of chairs.
- Number of aisles.
- Minimum distance between neighbouring chairs. (The actual distance may vary if Stretch chairs out is activated.)
- Distance between rows.

- Start angle.
- End angle.
- Aisle angles.
- Aisle widths.
- Area width and length.
- If the option STRETCH CHAIRS OUT is activated, the chairs are placed evenly between aisles to fill available space, meaning that chairs next to aisles will be aligned on a straight line, producing a more aesthetical layout. If this option is turned off, the chairs will be placed to a fixed distance from each other. This may be desirable for simple, single row Parliaments, or Parliaments without aisles.

#### Semi-circle

The Semi-circle is a simple auto-setup, used for placing chairs in a single row along a semi-circle, at a given distance from each other. With the Semi-circle you can avoid the bit more complex options of the Parliament and you do not have to figure out appropriate settings to produce a single row of chairs.

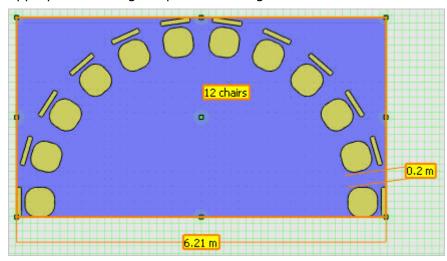

#### Semi-Circle auto-setup

The customizable parameters are:

- Chairs symbol.
- Number of chairs.
- Distance between neighbouring chairs.
- Area width and length.

Any auto-setup object will belong to one of these types. However, the type and number of chairs and tables used, the area filled and various other parameters can be customised using the Autosetup editor to create new auto-setups. Copies of these can be used and further modified in any other drawings.

#### Setting properties of auto-setups

All types of auto-setups feature many edit box on-view controls which may be used to change parameter values. Some of on-view controls display values in grey; this indicates figures automatically determined by the layout algorithm for the auto-setup. Entering a value there will constrain the parameter so that it will always be kept even when resizing or otherwise changing the auto-setup. There are many options available from the right-click short-cut menu of each auto-setup. These include whether the tables of a banquet should be placed on a diamond of a hexagonal grid, or whether there should be chairs placed at the corners in a U-shape. If you want to avoid setting all the properties one-by-one, you can use the auto-setup property screen, also available from the right-click short-cut menu. There you are provided with a comprehensive view of all properties and you can change more of them at the same time.

There are some basic properties applicable to all or most auto-setups. Most importantly, the symbol or symbols used has to be specified. A symbol used in an auto-setup can be changed by selecting the auto-setup only and dragging the desired symbol over it for the Object Bar. If the symbol is a chair or a table, the corresponding base symbol of the auto-setup will be exchanged, if possible. It can happen that the new symbol does not match previous settings. In this case you should change the number of chairs or tables before you can replace the base symbol. Secondly, the number of chairs, tables and aisles has to be given using the edit box on-view controls. Whenever one of these fundamental properties is changed, the auto-setup will be compacted to reasonably accommodate the modified number of objects.

A number of other features can be set which influence the placing of the objects. These include the distance between rows in theatre setup, between chairs and tables of a banquet setup, or whether placing chairs at the legs of tables should be avoided in a u-shape setup. Some of these settings may also influence the size of the auto-setup itself and it may only possible to apply the desired changes after resizing.

The width and depth of the auto-setup can also be adjusted and the auto-setup can be moved and rotated like any other object. You do not have to strictly follow the above order of settings; this is just a description of the typical practice. In most cases, however, you will be using already created auto-setups and may only need to change a single parameter such as the number of attendees. Your previous settings will all be respected when performing such a change, except that the auto-setup will be enlarged or compacted as necessary.

Auto-setups functionality is controlled by the user rights INSERT, EDIT and DELETE under Setup → Configuration → Users → User Definition → Rights → Roomplanner → Autosetup.

## **Roomplanner Fonts**

In a drawing, dimensions, labels and numberings include fonts. Furthermore, printouts can have event or drawing detail information boxes, which also feature customizable fonts. For all the objects including fonts, which font to use is determined by several factors:

- If the object has a custom font setting, it will be applied. Such a custom font setting can be assigned by selecting the object or objects and choosing SET CUSTOM FONT from the right-click context menu. The custom font can be removed by choosing SET CUSTOM FONT from the right-click context menu and selecting the DEFAULT button in the Font dialog box.
- If no custom font is assigned, but the label or dimension is anchored to another object, the font
  defined for the layer of that object is used. If a dimension is attached to the two ends of a
  window, the dimension font for the Room Layout layer is used, if a label is attached to a chair,
  the label font for the Furniture layer will be applied. However, for numberings it is always the
  label font setting of the Numberings layer that is used.

| Font                                                                                             |                                                            | ? 🔀    |
|--------------------------------------------------------------------------------------------------|------------------------------------------------------------|--------|
| Font:<br>Tahoma<br>Tahoma<br>Tekton Pro<br>Tempus Sans ITC<br>Times New Roman<br>TopType Soncino | Font style:Size:Regular8Bold9Oblique10Bold Oblique11121416 |        |
| Effects                                                                                          | SampleAaBbYyZz                                             |        |
| Colour: Opacity:                                                                                 | Script:                                                    | Cancel |

• If the dimension or label is not anchored to anything, or the layer font setting should be applied, but it is set to Default, then the setting for the Dimensions or the Labels layer will be used. If they are also set to Default, then the system preferred font "Tahoma 8" will be used.

Fonts on the screen are rendered as textures. This allows for arbitrary scaling and rotation, but when you zoom in or zoom out to extremes, texturing artefacts like visible texels or blurred edges may appear. In printing, however, these fonts will appear sharp.

#### **Roomplanner Printing**

The current drawing can be directly printed on a printer or exported as an image. Roomplanner printing is accessed via the PAGE SETUP button on the File Menu.

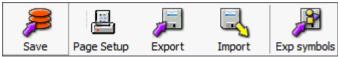

The object bar on the left is hidden, the edit view displays a sheet of paper representing the print area, and the print settings and command buttons are displayed on the right-hand side.

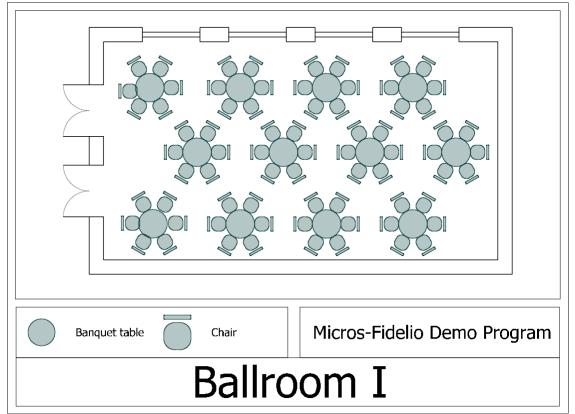

In page setup mode objects cannot be selected and there are no on-view controls or right-click short-cut menus available. In addition, several menu options and shortcut keys are disabled, however the zoom and pan functionality using the mouse wheel is operational and can be used to position the drawing within the print area. It is also possible to print only a portion of the drawing.

# Image size

The image properties can be set using the image size options:

- IMAGE SIZE select the required paper size.
- PORTRAIT/LANDSCAPE select the paper orientation.
- WIDTH/HEIGHT if custom paper size was selected then enter the width and height of the printed image. This image size may or may not be the same as the actual paper size set in the properties of the printer device. In order to obtain a full-page printout, you should choose the actual paper size.
- PRINTING SCALE % controls the printing scale, 100% means a 1:100 printout (1 cm on the paper is 1 m in reality). Changing the zoom factor using the mouse wheel or fitting the drawing to the image area will influence this printing scale.

## **On-printout details**

Various details about the drawing can be displayed over the printed image in framed information boxes.

The information boxes are:

- Margin frame
- Legend box
- Hotel logo box
- Drawing info box.

All the information boxes can be hidden by clearing the SHOW DETAILS option. The legend, the hotel logo and the drawing details can be toggled on/off individually using their respective check boxes.

The placing of information boxes is user definable. The boxes can be resized by dragging the inner frame - the mouse cursor is displayed as a two-headed arrow. With the exception of the margin frame, the information boxes can be moved by dragging them when the mouse cursor is displayed as a four-headed arrow.

Right-clicking any of the information boxes displays a short-cut menu with the following options:

- DISPLAY FRAME the line frame of the box may be shown or hidden.
- SET FRAME WIDTH a dialog box is displayed where the width of the frame can be entered in meters.
- SET FONT the font dialog box is displayed and the desired font can be chosen. The font may be resized to fit in the printout box.

Additionally, for the drawing info and hotel logo boxes, there are options to hide and show elements of information:

- Show hotel name
- Show hotel log the hotel logo may be specified by picking a symbol from the object bar using the short-cut menu option Set as default Hotel Logo. The hotel logo symbol may be a bitmap symbol or a drawing symbol.
- Show function space name
- Show seating name
- Show company name
- Show booking name
- Show contact name
- Show event name
- Show event start
- Show event end
- Show symbol name (when printing a symbol)

**Note:** Options may be disabled (greyed out) if not available (not specified in database) or not applicable, for example, Show event name will not be available when printing a function space drawing.

## Additional options

- OK exits page setup mode, but saves the current printing arrangement, including any modifications to the detail information boxes.
- PRINT launches the print dialog and sends the image directly to the printer.
- FIT VIEW performs the same operation that the Zoom extents option in the Select toolbar menu. However, when in page setup mode, the positioning tries to assure that the detail information boxes and the drawing does not overlap. If a box is near the centre of the image, this is not enforced.
- EXPORT launches a save file dialog box and saves the image to a file. The available file formats are Portable Network Graphics and Graphics Interchange Format. Both formats are standard formats handled by any widely used image handling and office software. Both use lossless compression which is an important feature for drawings containing linear features.
- CANCEL exits page setup mode without saving print layout modifications to the database.

In order to recreate the on-screen display versatility offered by OpenGL rendering on the printer, printing is performed by assembling a high-resolution bitmap image. In case of larger printouts and high printing resolutions, this may be a memory-intensive task and may last longer on low-memory systems.

Fonts are rendered accurately to produce sharp edges; however this may mean that printing images with a lot of text and varied fonts may take more time.

Bitmap symbols are filtered to match the bitmap resolution to the printing resolution. If the bitmaps are low resolution, they may appear blurred in the printout. Therefore, bitmaps that are likely to appear large in the final printout, most notably the bitmap symbol selected as a hotel logo, should be of higher resolution. The maximum resolution for bitmaps is 1024x1024; the recommended size for the hotel logo image is 256x256 or 512x512.

# **Roomplanner How To's**

# How to place multiple instances of the same object

- 1. Display the Roomplanner edit layout screen.
- 2. Click the required option from the navigation pane on the left-hand side of the screen.
- 3. Highlight the symbol required and left-click to select it.
- 4. Place the symbol on the drawing in the required position and right-click to place it.
- 5. Repeat step 4 until all but the last instance has been placed.
- 6. Place the last instance using a left-click; this will close the multiple copy mode.

## How to resize an object

1. Display the Roomplanner edit layout screen.

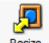

- 2. Click the Resize button Resize from the Move Only Menu.
- 3. On the main view click the object to be resized.

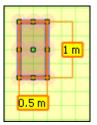

- 4. The resize controls are represented by an orange rectangle and 2 edit boxes.
- 5. Enter the required measurements and press ENTER, the object is resized.

#### How to rotate an object

1. Display the Roomplanner edit layout screen.

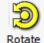

- 2. Click the Rotate button Rotate from the Move Only Menu.
- 3. On the main view click the object to be rotated.

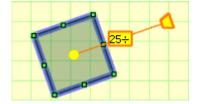

- 4. The rotation control consists of a yellow rotation centre and a yellow trapezoid rotation handle . Drag the yellow circle to choose the rotation centre and drag the rotation handle to rotate the selected object.
- 5. Enter the degree of rotation required by dragging the rotation handle until the required degree appears in the edit box 45° or by entering an exact rotation degree in the edit box and pressing ENTER. Holding down the shift button whilst moving the rotation handle snaps the rotation to 45 degrees.

#### **Roomplanner Graphics Display**

Sometimes there may be an issue with the graphical display of Roomplanner which is usually related to the drivers. However, before checking and installing new drivers check the COLOUR QUALITY on the Settings tab of the Display Properties dialog box, as sometimes changing this setting is all that is needed.

#### Setting up graphics drivers

Graphic cards require driver programs to work. Nowadays these programs include a great amount of standardized high level functionality, including a bridge to channel OpenGL drawing calls to the hardware. As with any piece of software, drivers may also have issues, but these are usually quickly corrected in later versions of the drivers.

Different pieces of hardware require different drivers. However, hardware manufacturers usually put all available drivers in one package or several packages for families of graphics cards. Installing a graphics driver usually involves nothing more than downloading and running the driver installer package.

#### How to check the current hardware and driver on Windows 7

1. Right-click the DESKTOP and choose SCREEN RESOLUTION to open the Screen Resolution dialog box.

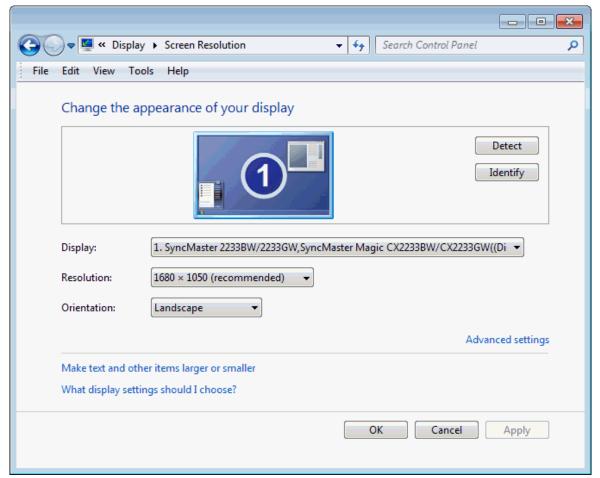

2. Click ADVANCED SETTINGS to display additional options; the dialog box caption shows the monitor and graphics card type.

The tabs displayed are dependent on the support software already installed.

The ADAPTER tab is selected by default. (Adapter = graphics card).

| SyncMaster 223 | 3BW/2233GW,Sync       | Master Magic C     | X2233BW/CX223 🔀  |
|----------------|-----------------------|--------------------|------------------|
|                | Intel(R) Graphic      | s Media Accelera   | tor Driver       |
| Adapter        | Monitor               | Troubleshoot       | Color Management |
| Adapter Typ    | e                     |                    |                  |
| Inte           | I(R) G45/G43 Expres   | ss Chipset         |                  |
| -0             |                       |                    | Properties       |
| Adapter Info   | mation                |                    |                  |
| Chip Type:     | Intel(R) 4 Serie      | es Express Chipset | t Family         |
| DAC Type:      | Internal              |                    |                  |
| Adapter Strir  | ng: Intel(R) GMA >    | <4500              |                  |
| Bios Informa   | tion: Intel Video BIC | )S                 |                  |
| Total Availa   | ble Graphics Memory   | : 1438 MB          |                  |
| Dedicated V    | lideo Memory:         | 64 MB              |                  |
| System Vide    | o Memory:             | 0 MB               |                  |
| Shared Syst    | em Memory:            | 1374 MB            |                  |
| List All M     | odes                  |                    |                  |
|                |                       | ОК                 | Cancel Apply     |

3. Click the PROPERTIES button.

| I | Intel(R) G45/G43 Express Chipset Properties                                                                                                    |                                  |          |            |                       |   |
|---|----------------------------------------------------------------------------------------------------|----------------------------------|----------|------------|-----------------------|---|
| ſ | General                                                                                                    | Driver                           | Details  | Resources  |                       |   |
|   |                                                                                                    | Intel(R) G45/G43 Express Chipset |          |            |                       |   |
|   |                                                                                                    | Device                           | type:    | Display a  | dapters               |   |
|   |                                                                                                    | Manufa                           | acturer: | Intel Corp | oration               |   |
|   |                                                                                                    | Locatio                          | n:       | PCI bus (  | ), device 2, function | 0 |
|   | Location: PCI bus 0, device 2, function 0  Device status  This device is working properly.  The state of the state of the |                                  |          |            |                       |   |
|   | OK Cancel                                                                                                    |                                  |          |            |                       |   |

6. Click the DRIVER tab to display details about the installed driver.

| Intel(R) G45/G43 Express Chipset Properties                                                                   |  |  |  |
|----------------------------------------------------------------------------------------------------|--|--|--|
| General Driver Details Resources                                                                              |  |  |  |
| Intel(R) G45/G43 Express Chipset                                                                              |  |  |  |
| Driver Provider: Intel Corporation                                                                            |  |  |  |
| Driver Date: 25/08/10                                                                                         |  |  |  |
| Driver Version: 8.15.10.2202                                                                                  |  |  |  |
| Digital Signer: Microsoft Windows Hardware Compatibility<br>Publisher                                         |  |  |  |
| Driver Details To view details about the driver files.                                                        |  |  |  |
| Update Driver To update the driver software for this device.                                                  |  |  |  |
| Roll Back Driver If the device fails after updating the driver, roll back to the previously installed driver. |  |  |  |
| Disable Disables the selected device.                                                                         |  |  |  |
| Uninstall To uninstall the driver (Advanced).                                                                 |  |  |  |
| OK Cancel                                                                                                    |  |  |  |

You may try UPDATE DRIVER and let Windows look for a new driver. However, it is unlikely that a better driver will be found. ROLL BACK DRIVER is important if you want to return to the previously installed driver.

#### Where to get driver packages:

- www.ati.com click DRIVERS & SOFTWARE, click Windows XP & 2000 and choose graphics card family. Everything but RADEON is pretty old. Detailed instructions at: www.ati.com/drivers.
- www.nvidia.com click download drivers and choose for list boxes.

**Note:** These are HUGE files and it is recommended to have them on CD beforehand.

**Note:** The drivers need to be checked and new drivers installed ONLY if the graphical display does not display correctly. The rule is, do not touch the driver if everything is working correctly, as sometimes a new driver may also have issues, especially with older or special hardware.

# **Rate Codes**

This option is used to define the rate codes that are used when defining function space rates and is accessible via the CONFERENCE MANAGEMENT and RESERVATIONS section of the configuration menu.

Function space rate codes are defined once and can then be selected when the function space rates are defined. Full day, half day, complimentary and inclusive are typical examples of function space rate codes.

| 8 Rate Codes |              |
|--------------|--------------|
| Code         | ₩ <u>о</u> к |
| Name         |              |
| Description  | Cancel       |

Function Space Rate Codes dialog box

| Field              | Definition                      | Legal Values                     |
|--------------------|---------------------------------|----------------------------------|
| Code<br>(Required) | Code assigned to the rate code. | Up to 3 alphanumeric characters. |
| Name<br>(Required) | Name of the rate code.          | Up to 30 characters of text.     |
| Description        | Description of the rate code.   | Up to 60 characters of text.     |

# **Seating Arrangements**

This option is used to define the codes for seating arrangement styles, such as theatre, classroom and boardroom and is accessible via the CONFERENCE MANAGEMENT section of the configuration menu.

| 8 Seating Arrangements  |           |
|-------------------------|-----------|
| Cod <u>e</u>            | <u> </u>  |
| Description             |           |
| Enable for Web bookings | Or Cancel |

Seating Arrangements dialog box

| Field                      | Definition                                                                                                    | Legal Values                     |
|----------------------------|----------------------------------------------------------------------------------------------------|----------------------------------|
| Code<br>(Required)         | Code assigned to the seating arrangement.                                                                                                    | Up to 3 alphanumeric characters. |
| Description<br>(Required)  | Description of the seating arrangement.                                                                                                    | Up to 30 characters of text.     |
| Enable for<br>Web bookings | Defines if the seating arrangement will be<br>available for CCM Web Bookings.<br><b>Note:</b> Only available if the license code<br>MyCCM Homepage is active. | Check: YES<br>Blank: NO          |

## **Seating Arrangement Template**

The template for the selected seating arrangement may be displayed via the ROOMPLANNER button. The template can be edited by clicking the EDIT button; for an explanation of how to edit a seating arrangement template, see the Roomplanner options.

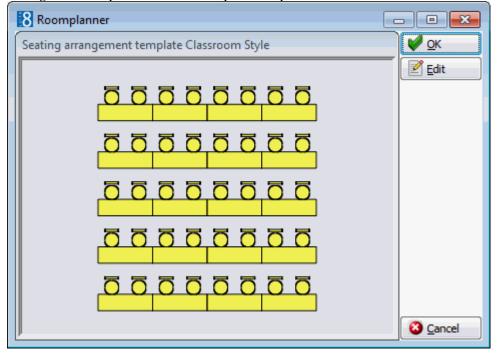

# Types

This option is used to define function space types such as ballroom, conference room, restaurant, lobby or bar and is accessible via the CONFERENCE MANAGEMENT section of the configuration menu.

As each function space must be assigned a function space type then it is possible to filter by space type on the conference diary.

| 8 Types     | - • •               |
|-------------|---------------------|
| Code        | <b>у</b> <u>о</u> к |
| Description | S Cancel            |

## Types dialog box

| Field                     | Definition                                | Legal Values                     |
|---------------------------|-------------------------------------------|----------------------------------|
| Code<br>(Required)        | Code assigned to the function space type. | Up to 3 alphanumeric characters. |
| Description<br>(Required) | Description of the function space type.   | Up to 30 characters of text.     |

# **Function Types**

This option is used to define the types of functions that take place at the property, such as weddings, meetings and conventions and is accessible via the CONFERENCE MANAGEMENT section of the configuration menu.

Function types can be assigned on the booking master edit screen and can be printed on reports.

| 8 Function Type     | s        | - • •               |
|---------------------|----------|---------------------|
| Code<br>Description |          | <b>₩</b> <u>о</u> к |
|                     | Inactive |                     |
|                     |          |                     |
|                     |          |                     |
|                     |          |                     |
|                     |          |                     |
|                     |          | Or Cancel           |

Function Types dialog box

| ···· //·······            |                                                |                                  |
|---------------------------|------------------------------------------------|----------------------------------|
| Field                     | Definition                                     | Legal Values                     |
| Code<br>(Required)        | Code assigned to the function type.            | Up to 3 alphanumeric characters. |
| Description<br>(Required) | Description of the function type.              | Up to 30 characters of text.     |
| Inactive                  | Defines if the function type is active or not. | Blank: Active<br>Check: Inactive |

# Lost To

This option is used to define the lost to reasons or locations entered when a booking has been lost to a competitor and is accessible via the CONFERENCE MANAGEMENT section of the configuration menu.

When a booking is cancelled the reason for the cancellation is entered and if the booking was for example, lost to a competitor then the location of where the booking was lost to can also be entered.

The reasons entered here can also be selected on the booking master if a booking is cancelled.

| 8 Lost To           |          |              |
|---------------------|----------|--------------|
| Code<br>Description |          | ✓ <u>о</u> к |
|                     | Inactive |              |
|                     |          |              |
|                     |          |              |
|                     |          |              |
|                     |          |              |
|                     |          | Cancel       |

Lost To dialog box

| Field                     | Definition                                      | Legal Values                     |
|---------------------------|-------------------------------------------------|----------------------------------|
| Code<br>(Required)        | Code assigned to the lost to reason.            | Up to 3 alphanumeric characters. |
| Description<br>(Required) | Description of the lost to reason.              | Up to 30 characters of text.     |
| Inactive                  | Defines if the lost to reason is active or not. | Blank: Active<br>Check: Inactive |

# Menu Items

This option is used to define the menu item categories and individual menu items and is accessible via the CONFERENCE MANAGEMENT section of the configuration menu.

Menu item categories and menu items setup is divided as follows:

- Menu Item Categories used to group menu items in to categories such as, starters, soups, main courses and deserts. By default the menu item categories are sorted into either beverage or food and then alphabetically, but the display order may be changed using the up and down arrows.
- Menu Item Details used to enter all the menu items that are included in each category.
- Item Rates used to define the price for a menu item, this may be a general price or a price per location such as banqueting, restaurant or bar. Rates may be attached by date range to each menu item. More than one rate can be defined for the same date period by defining an outlet and linking the outlet to the standard menu rate/menu items rate, however a default rate must also be defined.

# **Menu Item Categories**

# Create a standard menu item category

- 1. On the CONFIGURATION menu click CONFERENCE MANAGEMENT and then select MENU ITEMS.
- 2. Click NEW to display the Menu Item Categories dialog box.

| 8 Menu Item Categories |               |                     |
|------------------------|---------------|---------------------|
| Menu Item Category     |               | <b>№</b> <u>о</u> к |
| Default Course         | 0             |                     |
|                        | Food Category | Or Cancel           |

- 3. Enter the name of the MENU ITEM CATEGORY.
- 4. Enter the DEFAULT COURSE number.
- 5. Select either FOOD CATEGORY or BEVERAGE CATEGORY.
- 6. Click OK.

## Options available for menu item categories

- NEW to create a new menu item category.
- EDIT to edit or view the setup for the selected menu item category.
- TRANSLATE to translate the menu item category into other languages.

• DELETE - to delete the selected menu item category.

# Menu items category dialog box

| Field                                      | Definition                                                     | Legal Values                       |
|--------------------------------------------|----------------------------------------------------------------|------------------------------------|
| Menu Item<br>Category<br>(Required)        | Menu item category description.                                | Up to 30 characters of text.       |
| Default<br>Course                          | Defines the default course for this item.                      | Up to 3 digits.                    |
| Food<br>Category /<br>Beverage<br>Category | Defines the menu item as belonging to either food or beverage. | Select either Food or<br>Beverage. |

## Menu Item Details

# Add menu details to a menu

- 1. On the CONFIGURATION menu click CONFERENCE MANAGEMENT and then select MENU ITEMS.
- 2. Select the required menu item category and click  $\ensuremath{\mathsf{SELECT}}$  .

The menu items for the selected category are displayed.

3. Click NEW to add an item to the category.

The Menu Item Edit Screen dialog box is displayed.

| 8 Menu Item Edit Scre  | en 📃                        |              |
|------------------------|-----------------------------|--------------|
| Menu Item Category     | Softdrinks 🗸 🗸              | 💜 <u>O</u> k |
| Menu Item Name 1       |                             |              |
| Menu Item Name 2       |                             |              |
| Menu Item Name 3       |                             |              |
| Menu Item Name 4       |                             |              |
| Description            |                             |              |
| Materials Control Name |                             |              |
|                        | 0 Maximum Pax 0             |              |
| Minimum Pax            | 0 Maximum Pax 0             |              |
| Origin 1               |                             |              |
| Origin 2               |                             |              |
| Origin 3               |                             |              |
| Year                   |                             |              |
| Article Number         | MC POS Interface            |              |
| 🔲 Incl. in Menu ?      | Resp. Department            |              |
| Portion                | Default Dept. Code          |              |
| Available From         | ▼ To ▼ Default Cost Price 0 |              |
| Lead Time              | Inactive                    | Or Cancel    |

4. Complete the menu item setup details by typing information or selecting information from the drop-down lists.

For an explanation of the fields on the Menu Item Edit Screen, see the Menu Item Edit dialog box table.

- 5. Click OK to save the menu item.
- 6. Click CLOSE.

#### Options available for menu item details

- NEW to add a new menu item in this category.
- EDIT to edit or view the menu item configuration.
- COPY to copy the selected item and create a similar item.
- RATES to view or add a price for this menu item.
- REFRESH to update the display.
- TRANSLATE to translate the menu item into other languages.
- DELETE to delete the menu item.

Menu Item Edit dialog box

| Field                                                                | Definition                                                                                                    | Legal Values                                |
|----------------------------------------------------------------------|----------------------------------------------------------------------------------------------------|---------------------------------------------|
| Menu Item<br>Category<br>(Required)                                  | Description of the menu item category.                                                                                                    | Select from list box.                       |
| Menu Item<br>Name 1 - 4<br>(Only Menu<br>Item Name 1<br>is required) | Description of the menu item.<br>Menu item names 2-4 are generally used to<br>give a more detailed description of food<br>items. For example, the following<br>description will be displayed on the<br>function sheet in 3 lines.<br>Menu Item Name 1 - Caesar Salad<br>Menu Item Name 2 - with roasted chicken<br>breast<br>Menu Item Name 3 - and dijon-mustard<br>dressing | Up to 55 characters of text for each field. |
| Description                                                          | May be used to enter a more detailed description.<br>(For internal use only)                                                                                                    | Up to 60 characters of text.                |
| Materials<br>Control<br>Name                                         | Displays the menu item name as defined in Materials Control.                                                                                                    | Read-Only Field                             |
| Minimum<br>Pax                                                       | Defines the minimum number of people this item should be sold to.                                                                                                    | Up to 4 digits.                             |
| Maximum<br>Pax                                                       | Defines the maximum number of people this item should be sold to.                                                                                                    | Up to 4 digits.                             |
| Origin 1, 2<br>and 3                                                 | Describes the origin of the wine.<br>Origins 2 and 3 can be used to further<br>describe the origin or for example the bin<br>number.                                                                                                    |                                             |
| Year                                                                 | Used to define a wines vintage.<br>(Beverage Items Only)                                                                                                    | Up to 4 digits.                             |
| Article<br>Number                                                    | Defines a unique article number which can<br>be used for the quick booking process.<br>If the menu item is linked to a product in<br>Materials Control then the article number is<br>filled with the article number value from<br>Materials Control and the field becomes<br>non-accessible.<br><b>Note:</b> This is not linked to the articles<br>defined under cashiering.  | Up to 10<br>alphanumeric<br>characters.     |
| MC POS<br>Interface                                                  | Displays the link to the MC POS Interface.                                                                                                    | Read Only Field                             |
| Incl. in<br>Menu?                                                    | Defines if the price of the menu item is<br>included in the menu. Generally used for<br>food items and mainly used in properties<br>that sell set menus, where the food item is<br>always included in a menu and is not<br>priced individually.                                                                                                    | Check: YES<br>Blank: NO                     |

|                                     | When selecting the menu from the booking, it is still possible to change this item to exclude.                                                                                                    |                                                               |
|-------------------------------------|----------------------------------------------------------------------------------------------------|---------------------------------------------------------------|
| Resp.<br>Department                 | Defines the department that is responsible for providing the item.                                                                                                    | Select from list box.                                         |
| Portion                             | Defines how the item is portioned. Most<br>useful for beverage items to define<br>whether it is by glass or by bottle.                                                                              | Up to 30 characters of text.                                  |
| Default Dept.<br>Code<br>(Required) | Defines the default department code which should be used for postings.                                                                                                    | Select from list box.                                         |
| Available<br>From                   | Used for seasonal items; select the month that the item is available from.                                                                                                    | Valid month from the list that appears in the list box.       |
| Available To                        | Used for seasonal items; select the month that the item is available until.                                                                                                    | Valid month from the list that appears in the list box.       |
| Default Cost<br>Price               | Enter the cost price of the item. This may then be used as a comparison to the sales price.                                                                                                    | Numeric value of up<br>to 30 digits with 2<br>decimal places. |
| Lead Time                           | If an item needs to be ordered, then the<br>number of days or weeks it takes to order<br>the item should be entered here. The field<br>is freely definable so both days or weeks<br>can be entered. | Up to 30 characters of text.                                  |
| Inactive                            | Defines if the menu item is active or not.                                                                                                    | Blank: Active<br>Check: Inactive                              |

# Menu Item Rates

# Create rates for a menu item

- 1. On the CONFIGURATION menu click CONFERENCE MANAGEMENT and then select MENU ITEMS.
- Select the required menu item category and click SELECT.
   The menu items for the selected category are displayed.
- Select the required menu item and click the RATES button.
   The Rates dialog box is displayed with any existing rates listed.
- 4. Click the New button to display the Rates dialog box.

| 8 Rates            |                  |                   | _ |             |
|--------------------|------------------|-------------------|---|-------------|
| Menu Item          | Apple juice      |                   |   | ✓ <u>ок</u> |
| Department Code    | 322 Banquet Be 🔻 |                   |   |             |
| Outlet             | -                |                   |   |             |
| <u>V</u> alid From | <b>_</b>         | V <u>a</u> lid To | - |             |
| Price              |                  | Cost Price        |   |             |
| Default            |                  |                   |   | Cancel      |

- 5. Select the required DEPARTMENT CODE.
- 6. Select an OUTLET if more than one rate is being defined; if no outlet is selected then the rate is considered the general rate.
- 7. Select the VALID FROM and VALID TO dates from the calendar.
- 8. Enter the sales PRICE for the item.
- 9. The default COST PRICE may be taken automatically from the Menu Item Edit Screen. The default may be overwritten or a new COST PRICE entered if required.
- 10. Select the DEFAULT option if this is the default rate for this item.
- 11. Click OK and then click CLOSE to exit the rate configuration.
- 12. Click CLOSE.

**Note:** The default rate cannot be deleted until another rate has been set as the default.

## Copy rates attached to a menu item

- 1. On the CONFIGURATION menu click CONFERENCE MANAGEMENT and then select MENU ITEMS.
- 2. Select the required menu item category and click SELECT.

The menu items for the selected category are displayed.

- 3. Select the required menu item and click the RATES button.
- 4. Click the COPY button.

The Rates dialog box is displayed.

- 5. Make any changes necessary.
- 6. Click OK and then click CLOSE to exit the rate configuration.
- 7. Click CLOSE.

#### Menu Item Rate dialog box

| Field              | Definition                                         | Legal Values          |
|--------------------|----------------------------------------------------|-----------------------|
| Menu Item          | The name of the menu item.                         | View only.            |
| Department<br>Code | The department code the item should be charged to. | Select from list box. |

| Outlet                   | The name of the outlet. If more than<br>one rate is being defined select the<br>required Outlet. If no outlet is selected<br>then the rate is considered the general<br>rate.<br>If the menu item is linked to a product<br>in Materials Control then the outlet is<br>filled with the outlet value from<br>Materials Control and the field<br>becomes non-accessible. | Select from list box.                                         |
|--------------------------|----------------------------------------------------------------------------------------------------|---------------------------------------------------------------|
| Valid from<br>(Required) | Date the rate is valid from.                                                                                                    | Valid date from the calendar that appears in the list box.    |
| Valid to<br>(Required)   | Date the rate is valid to.                                                                                                    | Valid date from the calendar that appears in the list box.    |
| Price                    | The sales price of the item.<br>If the menu item is linked to a product<br>in Materials Control then the price is<br>filled with the price from Materials<br>Control and the field becomes non-<br>accessible.                                                                                                    | Numeric value of up to 30<br>digits with 4 decimal<br>places. |
| Cost Price               | The default cost price may be taken<br>automatically from the Menu Item<br>screen. The default may be overwritten<br>and a new cost price entered if<br>required.<br>If the menu item is linked to a product<br>in Materials Control then the cost price<br>is filled with the cost price from<br>Materials Control and the field<br>becomes non-accessible.           | View only field                                               |
| Default                  | Defines if this is the default rate for this item.                                                                                                    | Check: YES<br>Blank: NO                                       |

# **Materials Control**

As soon as a Materials Control product is linked with a Suite8 menu item, the field ARTICLE NUMBER on the menu item edit screen and the fields OUTLET, PRICE and COST PRICE on the item rate configuration screen will be filled with the values from Materials Control, overwriting any existing article numbers and rates. Access to these fields is denied as long as the Suite8 item is linked to Materials Control. Rates can not be deleted or created for linked items. The valid to date of the rate period will be filled with valid from plus 20 years.

Suite8 items which have been set to inactive will be kept as such no matter if the Materials Control product is active. However, the rates and cost prices for items set to inactive will be updated with the values from Materials Control so that in the case of menu item being reactivate, it will be up to date. Suite8 menu item names and menu item category names will not be updated by Materials Control. It is necessary to adjust certain menu item names, in particular items which are part of a standard menu in Suite8.

**Note:** A menu item can also be defined via the option Standard Menus. The only difference is that via the standard menu option there are two additional fields COURSE and COURSE ORDER which are used to control the display and print out of the menu items. **(1)** The posting of an item manually or via a POS is controlled by the parameter POSTING TYPE under Setup  $\rightarrow$  Configuration  $\rightarrow$  Global Settings  $\rightarrow$  CCM  $\rightarrow$  Conference 1 tab.

Conference and catering posting functionality is controlled by the license code BILLING COMPONENT under Setup → Miscellaneous → License → V8 Sublicenses → Conference and catering management.

# **Miscellaneous Items**

# **Miscellaneous Item Definition**

This option is used to define the setup of miscellaneous items and is accessible via the CONFERENCE MANAGEMENT and RESERVATIONS section of the configuration menu.

Miscellaneous Item setup is divided as follows:

- Miscellaneous Item Categories used to group miscellaneous items in to categories such as, technical equipment, decoration, furniture and staff. The categories are displayed in alphabetical order.
- **Miscellaneous Items** used to define the different miscellaneous items within a category, for example the category Technical Equipment may include Beamer, Flipchart and Microphone.
- **Miscellaneous Item Rates** used to define the price for the miscellaneous item, each item can have an unlimited number of rates such as full day, half day or per hour.
- Miscellaneous Item Attributes used to define an unlimited number of attributes for a miscellaneous item, for example the attributes for the item Flower Arrangement may be 'includes candle' and 'red, white and yellow'.
- Miscellaneous Item Roomplanner Symbol this option is available if the miscellaneous item has a Roomplanner symbol attached. Symbols may be attached to items via the option Roomplanner Symbols. A Roomplanner symbol can be edited by clicking the EDIT button; for an explanation of how to edit a Roomplanner symbol see the Roomplanner options.

# **Miscellaneous Item Categories**

# Create a miscellaneous item category

- 1. On the Configuration menu click Conference Management.
- 2. Click MISCELLANEOUS ITEMS and then select MISCELLANEOUS ITEM DEFINITION.
- 3. Click NEW to display the Miscellaneous Item Categories dialog box.

| 8 Miscellaneous Item Categories |              |
|---------------------------------|--------------|
| Description                     | 💜 <u>о</u> к |
| PMS Category                    | Ocancel      |

- 4. Enter the DESCRIPTION of the miscellaneous item category.
- 5. Select PMS CATEGORY if the miscellaneous item is only used in the PMS and not in the conference and catering management module.
- 6. Click OK.

## Options available for miscellaneous item categories

- SELECT to display the miscellaneous items belonging to the selected category.
- NEW ITEM to create a new miscellaneous item.

- NEW to create a new miscellaneous item category.
- EDIT to edit or view the setup for the selected miscellaneous item category.
- TRANSLATE to translate the miscellaneous item category into other languages.
- DELETE to delete the selected miscellaneous item category.

## Miscellaneous Items Category dialog box

| Field           | Definition                                                                                                    | Legal Values                 |
|-----------------|----------------------------------------------------------------------------------------------------|------------------------------|
| Description     | Description of the miscellaneous item category.                                                                              | Up to 30 characters of text. |
| PMS<br>Category | Defines if the miscellaneous item is<br>used only in the PMS and not in the<br>conference and catering management<br>module. | Check: YES<br>Blank: NO      |

# Miscellaneous Items

# Create a miscellaneous item

- 1. On the Configuration menu click Conference Management.
- 2. Click MISCELLANEOUS ITEMS and then select MISCELLANEOUS ITEM DEFINITION.

The existing miscellaneous item categories are displayed.

3. Select the required miscellaneous item category and click SELECT.

Any items already included in the miscellaneous category are listed.

| Miscellaneous Items : Conference paper & pencils |                                                     |                        |        |                                |  |  |  |
|--------------------------------------------------|-----------------------------------------------------|------------------------|--------|--------------------------------|--|--|--|
| Rates Valio                                      | From 18/07/2011 - To 31/12/2011 -                   |                        | Search | New                            |  |  |  |
| Article No.                                      | Miscellaneous Item Name                             | External Qua. in house | Rates  |                                |  |  |  |
| 420-0050                                         | Conference paper & pencils                          |                        |        |                                |  |  |  |
| 420-0031                                         | Speakers and Amplifier                              | 6                      |        | 🔅 <u>R</u> ates                |  |  |  |
| 420-0030                                         | Microphone<br>Beamer                                | 6                      |        | Attributes                     |  |  |  |
| 420-0012                                         | Laser Pointer                                       | 2                      |        |                                |  |  |  |
| 420-0011                                         | Slide Projector                                     | e                      |        | 🙅 <u>T</u> ranslate            |  |  |  |
| 420-0010                                         | Overhead Projector                                  | 6                      |        | P Roomplanner                  |  |  |  |
| 420-0006                                         | Screen (3.60 x 3.60m)                               | 2                      |        |                                |  |  |  |
| 420-0005                                         | Screen (1.80 x 180m)<br>Flipchart with paper & pens | 6                      |        | Delete                         |  |  |  |
|                                                  |                                                     |                        |        | ∲ <u>Up</u><br>∳ Do <u>w</u> n |  |  |  |
|                                                  |                                                     |                        |        | 🗱 <u>C</u> lose                |  |  |  |

4. Click NEW to create a new miscellaneous item.

The Miscellaneous Items dialog box is displayed.

| 8 Miscellaneous Ite | ms                                |                  |          |           |  |  |  |
|---------------------|-----------------------------------|------------------|----------|-----------|--|--|--|
| Item Category       | item Category Technical Equipment |                  |          |           |  |  |  |
| Item Name           |                                   |                  |          |           |  |  |  |
| Item Description    |                                   |                  |          | ÷.        |  |  |  |
|                     | <                                 |                  | Þ        |           |  |  |  |
| Setup Min.          |                                   | Setdown Min.     |          |           |  |  |  |
| Qua. in house       |                                   | Track Inventory? | External |           |  |  |  |
| Article Number      |                                   | Resp. Dept.      |          | •         |  |  |  |
| Lead Time           |                                   | Per Person?      |          |           |  |  |  |
| Department Code     |                                   | Posting type     | Manual   | •         |  |  |  |
| Show CCM            | Show FC                           | D Default to F   | 0        |           |  |  |  |
| Vendor              |                                   |                  | ▼ 🖉 Edit | _         |  |  |  |
| Inactive            |                                   | Room move v      | varning  |           |  |  |  |
| Default Cost Price  | 0                                 |                  |          | Or Cancel |  |  |  |

5. Complete the miscellaneous item details by typing information or selecting information from the drop-down lists.

For an explanation of the fields on the Miscellaneous Items dialog box, see the Miscellaneous Items dialog box table.

- 6. Click OK to save the miscellaneous item setup.
- 7. Click CLOSE.

#### Options available for miscellaneous items

- NEW to create a new miscellaneous item in the selected category.
- EDIT to edit or view the setup details for the selected miscellaneous item.
- COPY to copy the selected item and create a similar item.
- RATES to view or add a price for the selected miscellaneous item.
- ATTRIBUTES to view or add an attribute for the selected miscellaneous item.
- TRANSLATE to translate the miscellaneous item into other languages.
- ROOMPLANNER to edit or view the Roomplanner symbol for the selected miscellaneous item.
- DELETE to delete the selected miscellaneous item.

#### Miscellaneous Items dialog box

| Field                          | Definition                                                                                                    | Legal Values                 |  |  |
|--------------------------------|----------------------------------------------------------------------------------------------------|------------------------------|--|--|
| Item<br>Category<br>(Required) | The item category to which this miscellaneous item belongs.                                                              | Select from list box         |  |  |
| Item Name<br>(Required)        | The name of the miscellaneous item. The item name appears on function sheets, offers, contracts, letters and on reports. | Up to 60 characters of text. |  |  |

| Item<br>Description              | Used to enter a more detailed description<br>of the item.<br>(Internal Use)                                                                                                    | Up to 60 characters of text.           |  |  |
|----------------------------------|----------------------------------------------------------------------------------------------------|----------------------------------------|--|--|
| Setup Min.                       | The number of minutes it takes to set up this item. This is used on the booking screen.                                                                                                    | Up to four digits.                     |  |  |
| Setdown<br>Min.                  | The number of minutes it takes to set down this item.                                                                                                    | Up to four digits.                     |  |  |
| Qua. in<br>house                 | The quantity of this item that is available in house.                                                                                                    | Up to five digits.                     |  |  |
| Track<br>Inventory               | Defines if the inventory of this item should<br>be tracked. If this option is selected the<br>quantity must also be defined.<br>During the booking process the application<br>will check how many of this item is still<br>available and will display a warning<br>message if the item is no longer available.<br>This is also shown on the availability screen<br>(Ctrl+D) and when adding inventory items<br>on the reservation edit screen. | Check: YES<br>Blank: NO                |  |  |
| External?                        | Defines if the item has to be ordered from an external source.                                                                                                    | Check: YES<br>Blank: NO                |  |  |
| Article<br>Number                | Defines a unique article number which can<br>be used for the quick booking process.<br><b>Note:</b> This option is not displayed if the<br>option PMS CATEGORY is selected at category<br>level.                                                                                                    | Up to 10<br>alphanumeric<br>characters |  |  |
| Resp Dept.<br>(Required)         | Defines the department that is responsible<br>for providing the item.<br><b>Note:</b> This option is not displayed if the<br>option PMS CATEGORY is selected at category<br>level.                                                                                                    | Select from list box.                  |  |  |
| Lead Time                        | If an item needs to be ordered, then the<br>number of days or weeks it takes to order<br>the item is entered here. The field is freely<br>definable so both days or weeks can be<br>entered.                                                                                                    | Up to 30 characters of text.           |  |  |
| Per Person?                      | Defines if the number of event attendees should be considered when reserving the item.                                                                                                    | Check: YES<br>Blank: NO                |  |  |
| Department<br>Code<br>(Required) | Defines the department code which should<br>be used for postings.<br><b>Note:</b> This option is not mandatory if the<br>option PMS CATEGORY is selected at category<br>level.                                                                                                    | Select from list box.                  |  |  |
| Posting Type                     | Defines if manual postings are used.<br>This option is only displayed if the<br>conference and catering management<br>license BILLING COMPONENT is active and if<br>MANUAL POSTINGS has been selected as the<br>POSTING TYPE in the setup.                                                                                                    | Select from list box                   |  |  |

|                       | <b>Note:</b> This option is not displayed if the option PMS CATEGORY is selected at category level.                                                                                                    |                                                               |
|-----------------------|----------------------------------------------------------------------------------------------------|---------------------------------------------------------------|
| Show CCM              | Defines if this item is displayed and can be<br>booked in the CCM module. Select by<br>default but can be changed as required.<br><b>Note:</b> This option is not displayed if the<br>option PMS CATEGORY is selected at category<br>level. | Check: YES<br>Blank: NO                                       |
| Show FO               | Defines if this item is available for selection<br>on the reservation edit screen.<br><b>Note:</b> This option is not displayed if the<br>option PMS CATEGORY is selected at category<br>level.                                             | Check: YES<br>Blank: NO                                       |
| Default FO            | Defines if the item is available as a list box<br>on the inventory tab of the edit reservation<br>screen.                                                                                                    | Check: YES<br>Blank: NO                                       |
| Vendor                | Indicates the vendor that normally provides this item.<br><b>Note:</b> Only profiles with a 'vendor' profile type are listed in the list box.                                                                                               | Select from list box.                                         |
| Inactive              | Defines if the miscellaneous item is active or not.                                                                                                    | Blank: Active<br>Check: Inactive                              |
| Room move<br>warning  | Defines if a warning message is displayed if<br>a room move is performed on a reservation<br>or function space which has this inventory<br>item assigned.                                                                                   | Check: YES<br>Blank: NO                                       |
| Default Cost<br>Price | Defines the default cost price for the item;<br>this price is used when configuring new<br>rates but can be changed as required.                                                                                                    | Numeric value of up<br>to 30 digits with 4<br>decimal places. |

# **Miscellaneous Item Rates**

# Create rates for a miscellaneous item

- 1. On the Configuration menu click Conference Management.
- 2. Click MISCELLANEOUS ITEMS and then select MISCELLANEOUS ITEM DEFINITION. The existing miscellaneous item categories are displayed.
- 3. Select the required miscellaneous item category and click SELECT. Any items already included in the miscellaneous category are listed.
- Select the required item and click the RATES button.
   The Rates dialog box is displayed with any existing rates listed.

| alid From | Valid To | Code | Rate Name | Description | Rate |       | Hourly?      | Default | Inactive | New               |
|-----------|----------|------|-----------|-------------|------|-------|--------------|---------|----------|-------------------|
| 0/05/10   | 29/05/19 | DAY  | full day  |             |      | 17.00 |              |         |          | 🗹 <u>E</u> dit    |
| 0/05/10   | 29/05/19 | HAL  | half day  |             |      | 10.00 |              |         |          |                   |
| 0/05/10   | 29/05/19 | INC  | inclusive |             |      | 0.50  |              |         |          | Copy              |
| 0/05/10   | 29/05/19 | HOU  | per hour  |             |      | 3.50  | $\checkmark$ |         |          |                   |
|           |          |      |           |             |      |       |              |         |          | 🙅 <u>T</u> ransla |
|           |          |      |           |             |      |       |              |         |          | Delete            |
|           |          |      |           |             |      |       |              |         |          | <u>Delete</u>     |
|           |          |      |           |             |      |       |              |         |          |                   |
|           |          |      |           |             |      |       |              |         |          |                   |
|           |          |      |           |             |      |       |              |         |          |                   |
|           |          |      |           |             |      |       |              |         |          |                   |
|           |          |      |           |             |      |       |              |         |          |                   |
|           |          |      |           |             |      |       |              |         |          |                   |
|           |          |      |           |             |      |       |              |         |          |                   |
|           |          |      |           |             |      |       |              |         |          |                   |
|           |          |      |           |             |      |       |              |         |          |                   |
|           |          |      |           |             |      |       |              |         |          |                   |
|           |          |      |           |             |      |       |              |         |          |                   |
|           |          |      |           |             |      |       |              |         |          |                   |
|           |          |      |           |             |      |       |              |         |          |                   |
|           |          |      |           |             |      |       |              |         |          |                   |
|           |          |      |           |             |      |       |              |         |          |                   |
|           |          |      |           |             |      |       |              |         |          |                   |
|           |          |      |           |             |      |       |              |         |          |                   |
|           |          |      |           |             |      |       |              |         |          |                   |
|           |          |      |           |             |      |       |              |         |          |                   |
|           |          |      |           |             |      |       |              |         |          |                   |
|           |          |      |           |             |      |       |              |         |          |                   |
|           |          |      |           |             |      |       |              |         |          |                   |

5. Click the New button to display the Rates dialog box.

| 8 Rates         |            |            |                 |
|-----------------|------------|------------|-----------------|
| Misc. Item Name | Microphone |            | <u> Ф</u> к     |
| Valid From      | -          | Valid To   | <b>•</b>        |
| Rate Name       |            |            | -               |
| Description     |            |            |                 |
| Rate            |            | Cost Price |                 |
|                 | D-f-de     | Hourby?    | Tractive Cancel |

- 6. Select the VALID FROM and VALID TO dates from the calendar.
- 7. Select the RATE NAME from the drop-down list.
- 8. Enter the DESCRIPTION of the rate name.
- 9. Enter the price for the item in the RATE box.
- 10. Select the DEFAULT option if this is the default rate for this item.
- 11. Select the HOURLY? option if this item is to be charged by the hour.
- 12. Click OK and then click CLOSE to exit the rate configuration.
- 13. Click CLOSE.

| Field                    | Definition                                                                                                    | Legal Values                                               |
|--------------------------|----------------------------------------------------------------------------------------------------|------------------------------------------------------------|
| Misc. Item<br>Name       | The name of the miscellaneous item.                                                                                                    | View only field.                                           |
| Valid From<br>(Required) | The date the rate is valid from.                                                                                                    | Valid date from the calendar that appears in the list box. |
| Valid To<br>(Required)   | The date the rate is valid to.                                                                                                    | Valid date from the calendar that appears in the list box. |
| Rate Name<br>(Required)  | The name of the rate code; full day,<br>half day, per item and inclusive are<br>typical example of miscellaneous<br>item rate codes.                                                          | Select from list box.                                      |
| Description              | This is automatically completed with<br>the description field on the rate code<br>definition, but can be overwritten<br>with a more detailed description of<br>the rate, such as 09:00-18:00. | Up to 60 characters of text.                               |
| Rate                     | The price to be charged for the item.                                                                                                    | Numeric value of up to 30 digits with 4 decimal places.    |
| Default                  | Defines if the rate will be used as<br>default when booking this item. This<br>option is only available if the<br>parameter USE DEFAULTS FOR MISC ITEM<br>RATES is active.                    | Check: YES<br>Blank: NO                                    |
| Hourly                   | Defines if the rate is charged per hour.                                                                                                    | Check: YES<br>Blank: NO                                    |
| Inactive                 | Defines if the rate is active or not.                                                                                                    | Blank: Active<br>Check: Inactive                           |

Miscellaneous Items Rates dialog box

### **Miscellaneous Item Attributes**

### Add attributes for a miscellaneous item

- 1. On the Configuration menu click Conference Management.
- 2. Click MISCELLANEOUS ITEMS and then select MISCELLANEOUS ITEM DEFINITION. The existing miscellaneous item categories are displayed.
- Select the required miscellaneous item category and click SELECT.
   Any items already included in the miscellaneous category are listed.
- Select the required item and click the ATTRIBUTES button.
   The Attributes dialog box is displayed with any existing attributes listed.

| 8 Attributes for Flower Arrangement Large | - • •               |
|-------------------------------------------|---------------------|
| Attribute Name Inactive                   | New                 |
| with candle                               | Edit                |
| round                                     |                     |
|                                           | 🔦 <u>T</u> ranslate |
|                                           | Delete              |
|                                           |                     |
|                                           | Do <u>w</u> n       |
|                                           |                     |
|                                           |                     |
|                                           |                     |
|                                           |                     |
|                                           |                     |
|                                           |                     |
|                                           |                     |
|                                           |                     |
|                                           |                     |
|                                           |                     |
|                                           | Close               |

5. Click the New button to display the Attributes dialog box.

| 8 Attribute for Flower Arrangement Large |              |
|------------------------------------------|--------------|
| Description                              | ₩ <u>о</u> к |
| Inactive                                 | Cancel       |

- 6. Enter the DESCRIPTION of the attribute.
- 7. Click OK and then click CLOSE to exit the attribute configuration.
- 8. Click CLOSE.

Attributes dialog box

| Field                     | Definition                                                                                                    | Legal Values                     |
|---------------------------|----------------------------------------------------------------------------------------------------|----------------------------------|
| Description<br>(Required) | Enter the name of the attribute.<br>For example, for the item flowers the<br>attributes could include red, white and<br>yellow. | Up to 30 characters of text.     |
| Inactive                  | Defines if the attribute is active or not.                                                                                      | Blank: Active<br>Check: Inactive |

**(2)** The setting of a default rate for a miscellaneous item is controlled by the parameter USE DEFAULTS FOR MISC ITEM RATES under Setup  $\rightarrow$  Configuration  $\rightarrow$  Global Settings  $\rightarrow$  CCM  $\rightarrow$  Conference 1 tab.

(2) Conference and catering posting functionality is controlled by the license code BILLING COMPONENT under Setup  $\rightarrow$  Miscellaneous  $\rightarrow$  License  $\rightarrow$  V8 Sublicenses  $\rightarrow$  Conference and catering management.

### **Miscellaneous Item Rate Codes**

This option is used to define the rate codes that are used when defining miscellaneous item rates and is accessible via the CONFERENCE MANAGEMENT section of the configuration menu. Item rate codes are defined once and can then be selected when the individual items and their rates are defined. Full day, half day, per item, complimentary and inclusive are typical examples of miscellaneous item rate codes.

| 8 Rate Codes |                     |
|--------------|---------------------|
| Code         | <b>₩</b> <u>o</u> k |
| Name         |                     |
| Description  | Cancel              |

Miscellaneous Item Rate Codes dialog box

| Field              | Definition                      | Legal Values                     |
|--------------------|---------------------------------|----------------------------------|
| Code<br>(Required) | Code assigned to the item rate. | Up to 3 alphanumeric characters. |
| Name<br>(Required) | Full name of the item rate.     | Up to 30 characters of text.     |
| Description        | Description of the item rate.   | Up to 60 characters of text.     |

### **Miscellaneous Items Roomplanner Symbols**

This option is used to define the symbols that are used to indicate a miscellaneous item in the Roomplanner and is accessible via the CONFERENCE MANAGEMENT section of the configuration menu.

A Roomplanner symbol can be edited by clicking the EDIT button; for an explanation of how to edit a Roomplanner symbol see the Roomplanner options.

| 8 Roor | nplanner Symbol  | - • × |
|--------|------------------|-------|
| Name   | Hospitality Desk |       |
| Item   |                  |       |
| Symbo  | Hospitality Desk |       |

| Field              | Definition                                                                                                    | Legal Values                 |
|--------------------|----------------------------------------------------------------------------------------------------|------------------------------|
| Name<br>(Required) | Name of the Roomplanner symbol.                                                                                                 | Up to 30 characters of text. |
| Item               | The item type the Roomplanner symbol belongs to.<br><b>Note:</b> To remove a symbol from an item select no symbol (blank line). | Select from list box.        |

Roomplanner Symbols dialog box

### **Note Categories**

This option is used to define notes categories and is accessible via the CRM, CONFERENCE MANAGEMENT and RESERVATIONS sections of the configuration menu.

In sections of the application, such as profiles, reservations or bookings users can enter an unlimited number of notes. Each note is linked to a note category and each category is marked to indicate in which section of the application it should be displayed.

It is also possible to restrict note categories so that only specific users are allowed to enter certain categories of notes, such as billing or rate note categories.

| 8 Notes Categor | ies         |          |                          |
|-----------------|-------------|----------|--------------------------|
| Code            | l           |          | <mark>₩ <u>о</u>к</mark> |
| Description     |             |          |                          |
| Display in      | •           | Restrict |                          |
| Pop Up          | Synchronize |          |                          |
| Profile         | CCM         |          | Cancel                   |
| Reservation     |             |          |                          |

| Note | Categories | dialog | hox |
|------|------------|--------|-----|
| NULE | Calegones  | ulaioy | DUX |

| Field                    | Definition                                                                                                    | Legal Values                     |
|--------------------------|----------------------------------------------------------------------------------------------------|----------------------------------|
| Code<br>(Required)       | Code assigned to the note category.                                                                                                    | Up to 3 alphanumeric characters. |
| Description<br>Required) | Description of the note category.                                                                                                    | Up to 30 characters of text.     |
| Display In<br>(Required) | Defines in which section of the<br>application the note category should be<br>displayed.<br>Profiles<br>Reservations<br>Accounts Receivable<br>Bookings<br>Events<br>Resources<br>Block | Select from list box.            |

| Restrict    | Defines if the note category is only for users with the rights to see restricted notes.                                                                                                    | Check: Restricted<br>Blank: Not Restricted |
|-------------|----------------------------------------------------------------------------------------------------|--------------------------------------------|
| Inactive    | Defines if the note category is active or not.                                                                                                    | Blank: Active<br>Check: Inactive           |
| Synchronize | Defines if the note category will be<br>synchronized. The note category will<br>then be available on the translation<br>tables of the master property and will<br>be synchronized during profile<br>synchronization. Only available if the<br>Hotel Connector License is active. | Check: YES<br>Blank: NO                    |
| Рор Up      | Defines if the note will be displayed in<br>a pop up box when editing a Profile,<br>Reservation, CCM booking, event or<br>resource or when opening the guest<br>folio.                                                                                                    | Check: Pop Up<br>Blank: No Pop Up          |

## **Outlets CCM**

This option is used to define outlets such as Banqueting, Restaurant and Bar and is accessible via the CONFERENCE MANAGEMENT section of the configuration menu.

Outlets must be defined if more than one rate is being defined for the same date period.

| 8 Outlets     | - • •        |
|---------------|--------------|
| Co <u>d</u> e | 💜 <u>о</u> к |
| Description   |              |
| Inactive      | Oncel        |

### Outlets dialog box

| Field       | Definition                              | Legal Values                      |
|-------------|-----------------------------------------|-----------------------------------|
| Code        | The code for the outlet.                | Up to 3 characters.               |
| Description | The name or description of the outlet.  | Up to 30 alphanumeric characters. |
| Inactive    | Defines if the outlet is active or not. | Blank: Active<br>Check: Inactive  |

### **Packages**

This option is used to define conference packages and is accessible via the CONFERENCE MANAGEMENT section of the configuration menu. The conference package set up allows packages to be defined to include conference room, coffee breaks, meals and technical equipment and can be offered with a fixed price.

Conference package setup is divided as follows:

- Packages used to define the conference package name and the dates the package is valid.
- Events used to add events and sub-events to the package. The events are selected from a predefined list of event types and the start and end times are added. Sub-events take place in the same function space as the event and are entered in the same way as an event. Sub-event functionality is parameter controlled.

- Rates used to define the package price; a department code is selected and an expected price per person and a forecast price per person entered.
- Resources used to assign resources that are part of the package such as a flip chart, coffee break or a buffet lunch. Resources have to be added for each event and in the order that they should display on the package. The details of each standard menu resource can be viewed via the details button.

### **Conference Packages**

### Create a conference package

- 1. On the CONFIGURATION menu click CONFERENCE MANAGEMENT and then select PACKAGES.
- 2. Click NEW to display the packages dialog box.

| 8 Packages |                                 |            |
|------------|---------------------------------|------------|
| Code       | I                               | <u>о</u> к |
| Name       |                                 |            |
| Valid From | ▼ Valid To ▼                    |            |
| Inactive   | Enable for <u>W</u> eb bookings | Or Cancel  |

- 3. Enter a CODE for package.
- 4. Enter the NAME of the conference package.
- 5. Enter the VALID FROM and VALID TO date for the package.
- 6. Click OK to save the package.

### Options available for packages

- NEW to create a new package.
- EDIT to edit or view the setup details for the selected package.
- COPY to copy the selected package.
- EVENTS to view or add events to a package.
- DELETE to delete the selected package.
- TRANSLATE to translate the package into other languages.

### Packages dialog box

| Field              | Definition                                            | Legal Values                     |
|--------------------|-------------------------------------------------------|----------------------------------|
| Code<br>(Required) | Code assigned to the conference package.              | Up to 4 alphanumeric characters. |
| Name<br>(Required) | Description of the conference package.                | Up to 30 characters of text.     |
| Valid From         | The date from which the conference package is valid.  | Select a date from calendar.     |
| Valid To           | The date until which the conference package is valid. | Check: Yes<br>Blank: No          |
| Inactive           | Indicates if the package is active or not.            | Blank: Active<br>Check: Inactive |

| Enable for<br>Web<br>bookings | Defines if the package is available for<br>CCM Web Booking. This option is only<br>available if the license for MyCCM<br>Homepage is active. | Check: Yes<br>Blank: No |
|-------------------------------|----------------------------------------------------------------------------------------------------|-------------------------|
|-------------------------------|----------------------------------------------------------------------------------------------------|-------------------------|

### Package Events

### Add a package event

- 1. On the CONFIGURATION menu click CONFERENCE MANAGEMENT and then select PACKAGES.
- 2. Select the required package and click EVENTS.

Any events already included in the package are listed.

3. Click New to display the events dialog box.

| 8 Events          |   |                         |                         |
|-------------------|---|-------------------------|-------------------------|
| <u>Event Type</u> |   |                         | ✓ Qk                    |
| Event Start Time  | • | Eve <u>n</u> t End Time | •                       |
| From Day          | 1 | To Day 1                | ı                       |
| Function Space    |   |                         | <u>S</u> <u>C</u> ancel |

- 4. Select the EVENT TYPE from the drop-down list.
- 5. The EVENT START TIME and EVENT END TIME are completed with the times defined under EVENT DEFAULTS for this event type; but may be changed as required.
- 6. Enter the days in the FROM DAY/TO DAY fields, if the package event includes more than one day.
- 7. In the FUNCTION SPACE field click is to display the list of function spaces that can be linked to this event type. If the event type has a function space already linked, this will be displayed but may be changed as required.
- 8. Click OK to save the event.
- 9. Click CLOSE.

#### Add a package sub-event

- 1. On the CONFIGURATION menu click CONFERENCE MANAGEMENT and then select PACKAGES.
- 2. Select the required package and click EVENTS.

Any events already included in the package are listed.

3. Select an event and click SUB-EVENT to display the events dialog box.

| 8 Events                  |   |                         | [ | - • <del>×</del> |
|---------------------------|---|-------------------------|---|------------------|
| <u>Event Type</u>         |   |                         | - | <b>⊘</b> k       |
| E <u>v</u> ent Start Time | - | Eve <u>n</u> t End Time | • |                  |
| From Day                  | 1 | <u>T</u> o Day          | 1 |                  |
| Function Space            |   |                         |   | Or Cancel        |

- 4. Select the EVENT TYPE from the drop-down list.
- 5. The EVENT START TIME and EVENT END TIME are completed with the times defined under EVENT DEFAULTS for this event type; but may be changed as required.
- 6. Enter the days in the FROM DAY/TO DAY fields, if the package event includes more than one day.
- 7. The FUNCTION SPACE field is not accessible for sub-events.
- 8. Click OK to save the sub-event.
- 9. Click CLOSE.

|                                        |   | Meeting      |
|----------------------------------------|---|--------------|
| Note: Master and sub-events are marked | S | - Exhibition |

### Options available for events

- NEW to create a new event for the selected conference package.
- EDIT to edit or view the setup details for the selected event.
- SUB EVENT to create a sub-event for the selected event.
- RATES to view or add a price for the selected event.
- RESOURCES to view or add resources for the selected event.
- DELETE to delete the selected event.

#### Events dialog box

| Field                             | Definition                                                                                                    | Legal Values                                                             |
|-----------------------------------|----------------------------------------------------------------------------------------------------|--------------------------------------------------------------------------|
| Event Type<br>(Required)          | Description of the event type.                                                                                                    | Select from list box.                                                    |
| Event Start<br>Time<br>(Required) | The start time of the event. Completed<br>by default with the time defined under<br>EVENT DEFAULTS for this event type; but<br>may be changed as required.                                                                                                    | Valid time from the clock that appears in the list box.                  |
| Event End<br>Time<br>(Required)   | The end time of the event. Completed<br>by default with the time defined under<br>EVENT DEFAULTS for this event type; but<br>may be changed as required.                                                                                                    | Valid time from the clock that appears in the list box.                  |
| From Day                          | Enter the day from which the event is<br>valid from.<br>For example, in a package with several<br>events: One event may be valid only<br>for day 1 and other events may be<br>valid from day 2 to day 3.                                                                             | Up to 3 digits                                                           |
| To Day                            | Enter the day until which the event is valid.                                                                                                    | Up to 3 digits                                                           |
| Function<br>Space                 | Defines which function space is linked<br>to this event type. Shareable function<br>spaces are listed first.<br>If a non-shareable function space is<br>selected the message 'Are you sure?<br>Function space gets overbooked every<br>time the event gets booked!' is<br>displayed. | Select from the Function<br>Space List by clicking the<br>search button. |

### Package Rates

### Create a package rate

- 1. On the CONFIGURATION menu click CONFERENCE MANAGEMENT and then select PACKAGES.
- Select the required package and click EVENTS.
   Any events already included in the package are listed.
- 3. Select the required event and click the RATES button.
  - Any existing rates are listed.
- 4. Click the NEW button to display the Rates dialog box.

| 8 Rates             |                            | - • •                    |
|---------------------|----------------------------|--------------------------|
| Package Name        | CP3 Conference Package III | <mark>₩ <u>о</u>к</mark> |
| Department Code     | -                          |                          |
| Expected Per Person | Forecast Per Person        |                          |
|                     |                            |                          |
|                     |                            | Orancel                  |

- 5. The PACKAGE NAME is completed by default and is view only.
- 6. Select the DEPARTMENT CODE the rate should be posted to.
- 7. Enter an Expected Per Person price.
- 8. Enter a Forecast Per Person price.
- 9. Click OK and then click CLOSE to exit the rate configuration.
- 10. Click CLOSE.

### Rate dialog box

| Field                            | Definition                                                     | Legal Values                                                  |
|----------------------------------|----------------------------------------------------------------|---------------------------------------------------------------|
| Package<br>Name                  | Displays the long and short description of the package.        |                                                               |
| Department<br>Code<br>(Required) | Defines the department code which should be used for postings. | Select from list box.                                         |
| Expected Per<br>person           | Defines the expected price per person.                         | Numeric value of up to 30<br>digits with 4 decimal<br>places. |
| Forecast Per<br>Person           | Defines the forecast price per person.                         | Numeric value of up to 30 digits with 4 decimal places.       |

### Package Resources

### Add resources to a package event

- 1. On the CONFIGURATION menu click CONFERENCE MANAGEMENT and then select PACKAGES.
- 2. Select the required package and click EVENTS.

Any events already included in the package are listed.

3. Select the required event and click the RESOURCES button.

Any resources already included in the event are listed.

4. Click the New button to display the Resources dialog box.

| 8 Resources                                                                                                    |          |                           |              |                 |                 |
|----------------------------------------------------------------------------------------------------|----------|---------------------------|--------------|-----------------|-----------------|
| Name<br>2 conference drinks<br>Flipchart with paper & pe<br>Screen (1.80 x 180m)<br>Overhead Projector<br>Conference paper & pen | Quantity | Edit<br>Details<br>Delete | Search Value | Search<br>Price | s elec <u>t</u> |
|                                                                                                    | E        |                           |              |                 |                 |
|                                                                                                    |          |                           |              |                 |                 |
|                                                                                                    |          | Close                     |              |                 | Close           |

5. Expand the resource tree, select the required resource item and click SELECT. The Resources dialog box is displayed.

| 8 Resource        | 5                          | - • •  |
|-------------------|----------------------------|--------|
| <u>N</u> ame      | Conference paper & pencils |        |
| <u>Q</u> uantity  | Per Person?                |        |
| <u>A</u> ttribute | -                          | Cancel |

- 6. Enter the QUANTITY required when selecting a miscellaneous item such as an overhead projector, screen or flip chart. For attached beverages or food included in the standard menus there is no quantity definition as it is included in the standard menu.
- 7. Select PER PERSON? if the item is to be calculated on a per person basis.
- 8. ATTRIBUTES may be selected for miscellaneous items, for example, for the item flowers the attributes could include red, white or yellow.
- 9. Click OK, the resource item is added to the package event.
- 10. Click CLOSE.

**(2)** Master and sub event functionality is controlled by the parameter USE MASTER-SUB EVENTS under Setup  $\rightarrow$  Configuration  $\rightarrow$  Global Settings  $\rightarrow$  CCM  $\rightarrow$  Conference 1 tab.

# **Rebate Configuration**

This option is used to configure rebate codes and link the department codes to which the rebate applies, and is accessible via the CASHIERING and CONFERENCE MANAGEMENT sections of the configuration menu. This option is parameter controlled.

Rebate codes can be linked to a reservation via the REBATE button on the guest folio, the discount can be applied to already existing postings.

Rebate codes can be linked to a profile via a rebate card.

| 8 Rebate Configu  | ration   |              |
|-------------------|----------|--------------|
| Co <u>d</u> e     |          | 💜 <u>о</u> к |
| Description       |          |              |
| <u>F</u> rom date | <b>_</b> |              |
| <u>T</u> o date   | <b>_</b> |              |
| Inactive          |          |              |
| Colo <u>u</u> r   | ▼        |              |
| <u>B</u> arcode   |          |              |
| Booking           |          |              |
| Reservation       |          | Or Cancel    |

Rebate Configuration dialog box

| Field                     | Definition                                              | Legal Values                     |
|---------------------------|---------------------------------------------------------|----------------------------------|
| Code<br>(Required)        | The code for the rebate.                                | Up to 10 characters.             |
| Description<br>(Required) | Description of the rebate type.                         | Up to 30 characters of text.     |
| From date                 | The date the rebate is valid from.                      | Select a date from the calendar. |
| To date                   | The date the rebate is valid until.                     | Select a date from the calendar. |
| Inactive                  | Defines if the rebate is active or not.                 | Check: Inactive<br>Blank: Active |
| Colour                    | Defines the colour linked to the rebate.                | Select from list box.            |
| Barcode                   | The barcode for rebates.                                | For example 1000.                |
| Booking                   | Defines if the rebate is valid for conference bookings. | Check: Yes<br>Blank: No          |
| Reservation               | Defines if the rebate is valid for reservations.        | Check: Yes<br>Blank: No          |

### Setup Rebate Configuration dialog box

| Field  | Definition                                               |
|--------|----------------------------------------------------------|
| Filter | Department codes can be filtered by type of transaction. |

| Value                     | The discount % or maximum number of discounts to be updated to the grid.                                                                                                    |  |
|---------------------------|----------------------------------------------------------------------------------------------------|--|
| Department code           | Defines the department code the rebate posting is posted to.                                                                                                    |  |
| Set value                 | Updates the entries in the VALUE and DEPARTMENT CODE options to the grid.                                                                                                    |  |
| Rebate Configuration Grid |                                                                                                    |  |
| Department                | List of available department codes.                                                                                                    |  |
| Discount %                | The discount % per department code.                                                                                                    |  |
| Max number of discount    | The maximum number of times the discount can<br>be used.<br>For example, if three free entrances for the pool<br>are allowed, the department code for pool<br>entrance will be rebated for each of the first three<br>entrances and on the fourth entrance the charge |  |
| Rebate department         | will be posted.<br>The department code that the rebate posting is to                                                                                                    |  |
|                           | be posted to.                                                                                                    |  |
| Flat Amount               | The discount amount per department code.                                                                                                    |  |

### How to configure rebate department codes

- 1. On the Configuration menu click Cashiering or Conference Management and then select Rebate Configuration.
- 2. Select the required rebate code.
- 3. Click the SETUP button to open the Rebate Configuration dialog box.

| 8 Rebate C   | onfiguration           |            |         |                       |     |                |             |   |             |              |
|--------------|------------------------|------------|---------|-----------------------|-----|----------------|-------------|---|-------------|--------------|
|              | j                      |            |         |                       |     | -              |             |   |             |              |
|              |                        |            | _       | <u>V</u> alue         |     | 0              |             |   | 🚜 Set Value |              |
| Eilter       | All department code    | s          | -       | Depa <u>r</u> tment o | ode |                | Ŧ           |   | <u></u>     |              |
| Department   |                        | Discount % | Max num | ber of discount       | Reb | ate department | Flat Amount |   |             | ✓ <u>о</u> к |
| 100 Accomm   | odation                |            |         |                       |     |                |             |   |             |              |
| 110 Extra Be | d                      |            |         |                       |     |                |             |   |             |              |
| 115 No Show  | / 0 % VAT              |            |         |                       |     |                |             |   |             |              |
| 120 Dog      |                        |            |         |                       |     |                |             |   |             | Copy Row     |
| 200 Breakfas | st                     | 10         |         | 0                     | 660 | Other Revenu   |             | 0 |             | Paste Row    |
| 201 Breakfas | st 7 %                 |            |         |                       |     |                |             |   |             | Clear Row    |
| 280 Restaura | ant Inka Food          |            |         |                       |     |                |             |   |             |              |
| 281 Restaura | ant Inka Beverages     |            |         |                       |     |                |             |   |             |              |
| 282 Restaura | ant Inka Miscellaneous |            |         |                       |     |                |             |   |             |              |
| 300 Restaura | ant "Hamburg" Manual   |            |         |                       |     |                |             |   |             |              |
| 301 Restaura | ant "Hamburg" Food     |            |         |                       |     |                |             |   |             |              |
| 302 Restaura | ant "Hamburg" Beverag  |            |         |                       |     |                |             |   |             |              |
| 303 Restaura | ant "Hamburg" Misc.    |            |         |                       |     |                |             |   |             |              |
| 305 Restaura | ant "Fidelio" Manual   |            |         |                       |     |                |             |   |             |              |
| 306 Restaura | ant "Fidelio" Food     |            |         |                       |     |                |             |   |             |              |
| 307 Restaura | ant "Fidelio" Beverage |            |         |                       |     |                |             |   |             |              |
| 308 Restaura | ant "Fidelio" Misc.    |            |         |                       |     |                |             |   |             |              |
| 310 Hotelbar | Manual                 |            |         |                       |     |                |             |   |             |              |
| 311 Hotelbar | Food                   |            |         |                       |     |                |             |   |             |              |
| 312 Hotelbar | Beverage               |            |         |                       |     |                |             |   |             |              |
| 313 Hotelbar | Misc.                  | 10         |         | 0                     | 660 | Other Revenu   | (           | 0 |             |              |
| 320 Banquet  | Manual                 |            |         |                       |     |                |             |   |             |              |
| 321 Banquet  | Food                   |            |         |                       |     |                |             |   |             |              |
| 322 Banquet  | Beverage               |            |         |                       |     |                |             |   |             |              |
| 323 Banquet  | Misc.                  |            |         |                       |     |                |             |   |             |              |
| 324 Banquet  | External Charges       |            |         |                       |     |                |             |   |             |              |
| 330 Banquet  | Room Rental            |            |         |                       |     |                |             |   |             | Const        |
| 335 Technica | l Equipment            |            |         |                       |     |                |             |   | +           | 3 Cancel     |

- By default all department codes are listed; select a department code group from the FILTER drop-down list if required.
   For example, if the same discount applies to all food and beverage departments then the filter can be used to display only the food and beverage departments.
- 5. In the DISCOUNT % column select the department codes the discount % applies to.
- 6. Enter the discount % in the VALUE box and click the SET VALUE button to apply.
- 7. In the MAX NUMBER OF DISCOUNT column select the required department codes.
- 8. Enter the maximum number of discounts in the VALUE box and click the SET VALUE button to apply the value.
- 9. In the REBATE DEPARTMENT column select the required department codes.
- 10. Select a DEPARTMENT CODE from the drop-down list and click the SET VALUE button to apply the department code.
- 11. In the FLAT RATE column select the department codes the discount amount applies to.
- 12. Enter the discount amount in the VALUE box and click the SET VALUE button to apply.
- 13. Repeat the above steps until all the required department codes have been configured.
- 14. Click OK to save.

#### How to copy the rebate discount setup

- 1. On the Configuration menu click Cashiering or Conference Management and then select Rebate Configuration.
- 2. Select the required rebate code.
- 3. Click the SETUP button to open the Rebate Configuration dialog box.
- 4. Select the row to be copied and click the COPY ROW button.
- 5. Point to the row where the copied value should be inserted and click the PASTE ROW button.
- 6. Repeat steps 4 and 5 until all the required department codes have been configured.
- 7. Click OK to save.

**(2)** Rebate configuration functionality is controlled by the parameter ENABLE POSTING REBATE FUNCTIONALITY under Setup  $\rightarrow$  Configuration  $\rightarrow$  Global Settings  $\rightarrow$  Billing  $\rightarrow$  Billing 2 tab.

**(**) Conference booking rebate configuration functionality is controlled by the parameter ENABLE REBATE FUNCTIONALITY under Setup  $\rightarrow$  Configuration  $\rightarrow$  Global Settings  $\rightarrow$  CCM  $\rightarrow$  Conference 1 tab.

**(1)** The linking of a rebate code at profile level is controlled by the parameter ENABLE REBATE LINK under Setup  $\rightarrow$  Configuration  $\rightarrow$  Global Settings  $\rightarrow$  Profile  $\rightarrow$  Profile 1 tab.

### **Responsible Departments**

This option is used to define the departments responsible for conference and catering items and is accessible via the CONFERENCE MANAGEMENT section of the configuration menu.

Every conference and catering item must be assigned at least one responsible department.

| 8 Hotel Departm |        |                          |
|-----------------|--------|--------------------------|
| Co <u>d</u> e   |        | <mark>₩ <u>о</u>к</mark> |
| Description     |        |                          |
| R <u>o</u> le   | None 👻 |                          |
| Inactive        |        |                          |
|                 |        | Cancel                   |

Responsible Departments dialog box

| Field       | Definition                                                                                 | Legal Values                     |
|-------------|--------------------------------------------------------------------------------------------|----------------------------------|
| Code        | Code assigned to the department.                                                           | Up to 3 alphanumeric characters. |
| Description | Description of the department.                                                             | Up to 30 characters of text.     |
| Role        | Defines the role of the department.<br>Currently the choices are None and<br>Housekeeping. | Select from list box.            |

|          | <b>Note:</b> The department<br>housekeeping must be allocated<br>the role housekeeping in order to<br>use amenity credit functionality. |                                  |
|----------|----------------------------------------------------------------------------------------------------|----------------------------------|
| Inactive | Indicates if the department is active or not.                                                                                           | Check: Inactive<br>Blank: Active |

### **Source Codes**

This option is used to define the source codes used at the property and is accessible via both the CONFERENCE MANAGEMENT section and the RESERVATIONS section of the configuration menu. Source codes are attached to a reservation or conference booking in order to track how the reservation or booking came to the hotel, for example, via a company, a travel agent or a conference organiser.

| 8 Reservation | Attribute   |                     |
|---------------|-------------|---------------------|
| Code          |             | <b>№</b> <u>о</u> к |
| Description   |             |                     |
| Group         |             | <b>_</b>            |
| PMS Default   | CCM Default | Inactive            |

### Source Codes dialog box

| Field                     | Definition                                                                                                   | Legal Values                     |
|---------------------------|----------------------------------------------------------------------------------------------------|----------------------------------|
| Code<br>(Required)        | Code assigned to the source.                                                                                 | Up to 3 alphanumeric characters. |
| Description<br>(Required) | Description of the source.                                                                                   | Up to 30 characters of text.     |
| Group                     | The group the attribute belongs to.<br>Currently no group can be selected.<br>This option is for future use. | Select from list box.            |
| PMS Default               | Defines the default source code for the PMS.                                                                 | Check: YES<br>Blank: NO          |
| CCM Default               | Defines the default source code for CCM.                                                                     | Check: YES<br>Blank: NO          |
| Inactive                  | Defines if the source code is active or not.                                                                 | Blank: Active<br>Check: Inactive |

# **Standard Menus**

This option is used to define the standard menus and is accessible via the CONFERENCE MANAGEMENT section of the configuration menu. Standard menus may be used to print offers, contracts and function sheets.

### Menu Example

| it simple mena n |          |                |  |  |  |
|------------------|----------|----------------|--|--|--|
| Tomato soup      | Course 1 | Course Order 0 |  |  |  |
| Chicken          | Course 2 | Course Order 0 |  |  |  |
| Ice Cream        | Course 3 | Course Order 0 |  |  |  |

A simple menu would be setup as follows:

Increasing the course numbers automatically puts three stars \*\*\* between the different menu courses when printing the function sheet or the function contract. Course orders in addition to courses are used for example for buffets.

A buffet menu would be set up as follows:

| Green Salad  | <i>Course 1</i> | Course Order 1 |
|--------------|-----------------|----------------|
| Tomato Salad | <i>Course 1</i> | Course Order 2 |
|              | ***             |                |
| Chicken      | Course 2        | Course Order 1 |
| Beef         | <i>Course 2</i> | Course Order 2 |

Standard menu setup is divided as follows:

- Menu Categories used to group menus in to categories such as, banquet menus, dinner menus and coffee breaks.
- **Menus** used to define the different menus within a category, for example the category Buffet may include Buffet I, Buffet II and Wedding Buffet.
- **Menu Details** used to enter all the menu items that are included in each menu. Menu items may be selected from a list of existing items or new menu items may be created.
- **Menu Rates** used to define the price for the menu, this may be a general price or a price per location such as banqueting, restaurant or bar.
- **Item Rates** used to define the price for a menu item, this may be a general price or a price per location such as banqueting, restaurant or bar.

### **Menu Categories**

### Create a standard menu category

- 1. On the Configuration menu click Conference Management and then select Standard Menus.
- 2. Click New to display the standard menu categories dialog box.

| 8 Standard Menu Categorie | 25            |              |
|---------------------------|---------------|--------------|
| Standard Menu Category    |               | ✓ <u>о</u> к |
|                           | Food Category |              |
|                           |               | Or Cancel    |

- 3. Enter the name of the STANDARD MENU CATEGORY.
- 4. Select either FOOD CATEGORY or BEVERAGE CATEGORY.
- 5. Click OK.

#### Options available for menu categories

- NEW to create a new menu category.
- EDIT to edit or view the setup for the selected menu category.
- TRANSLATE to translate the menu category into other languages.
- DELETE to delete the selected menu category.

### Menus

#### Create a standard menu

1. On the Configuration menu click Conference Management and then select Standard Menus.

The existing standard menu categories are displayed.

2. Select the required menu category and click SELECT.

The standard menus for the selected category are displayed.

| 8 Standar   | d Menus for Receptions              |                            |                    |
|-------------|-------------------------------------|----------------------------|--------------------|
| Menus I     | Menu Details                        |                            |                    |
| Rates Vali  | d From 24/07/2011 V To 31/12/2011 V |                            | Search         New |
| Article No. | Menu Name                           | Serve Min. Serve Max. Rate | A G Rates          |
| 801-0001    | Reception Bar Basic                 | 30 1000                    |                    |
| 801-0003    | Reception Bar Deluxe                | 30 1000                    | Translate          |
| 801-0002    | Reception Bar Superior              | 30 1000                    | Delete             |
|             |                                     |                            |                    |
|             |                                     |                            | ► X Close          |

3. Click NEW to create a new menu.

The Standard Menus dialog box is displayed.

| 8 Standard Menus                    |            |   | • •                 |
|-------------------------------------|------------|---|---------------------|
| Standard Menu Category<br>Menu Name | Receptions | • | <b>∲</b> <u>о</u> к |
| Served Per Person                   |            |   |                     |
| Serve Min.                          | 0          |   |                     |
| Serve Max.                          | 0          |   |                     |
| Article Number                      |            |   |                     |
| Charged on Consumption              |            |   |                     |
| Default Cost Price                  | 0          |   |                     |
| Posting Type                        | Manual     | • |                     |
| Inactive                            |            |   |                     |
| Description:                        |            |   |                     |
|                                     |            | ^ |                     |
|                                     |            |   |                     |
|                                     |            |   |                     |
|                                     |            |   |                     |
|                                     |            |   |                     |
|                                     |            | - |                     |
| <                                   |            |   | 🙆 <u>C</u> ancel    |

4. Complete the menu setup details by typing information or selecting information from the drop-down lists.

For an explanation of the fields on the Standard Menus dialog box, see the Standard Menus dialog box table.

- 5. Click OK to save the menu setup.
- 6. Click CLOSE.

#### Options available for menus

- NEW to create a new menu in the selected category.
- EDIT to edit or view the setup details for the selected menu.
- RATES to view or add a price for the selected menu.
- TRANSLATE to translate the menu into other languages.
- DELETE to delete the selected menu.

| Field                                                                                                    | Definition                                                                                                    | Legal Values                                                  |
|----------------------------------------------------------------------------------------------------|----------------------------------------------------------------------------------------------------|---------------------------------------------------------------|
| Standard Menu<br>Category<br>(Required)                                                                                                    | The menu category to which this menu belongs.                                                                                       | Select from list box                                          |
| Menu Name<br>(Required)                                                                                                    | Description of the menu.                                                                                                    | Up to 50 characters of text                                   |
| Served Per<br>Person                                                                                                    | Defines if the menu is served and priced on a per person basis.                                                                     | Check: YES<br>Blank: NO                                       |
| Serve Min.                                                                                                    | Defines the minimum number of people that this menu is designed for.                                                                | Up to 4 digits                                                |
| Serve Max.                                                                                                    | Defines the maximum number of people that this menu is designed for.                                                                | Up to 4 digits                                                |
| Article Number                                                                                                    | Up to 10<br>alphanumeric<br>characters                                                                                              |                                                               |
| Charged on<br>Consumption Defines if the menu is to be charged<br>upon consumption.<br>This is generally used for beverages for<br>receptions or open bars where a choice<br>of beverages is provided and will be<br>charged depending on what is<br>consumed.   |                                                                                                    | Check: YES<br>Blank: NO                                       |
| Default Cost<br>Price                                                                                                    | Defines the default cost price for the<br>menu; this price is used when<br>configuring new rates but can be<br>changed as required. | Numeric value of up<br>to 30 digits with 4<br>decimal places. |
| Posting Type<br>(Required)Defines if manual postings are used.This option is only displayed if the<br>conference and catering management<br>license BILLING COMPONENT is active and if<br>MANUAL POSTINGS has been selected as<br>the POSTING TYPE in the setup. |                                                                                                    | Select from a list box.                                       |
| Inactive                                                                                                    | Defines if this menu is active or not.                                                                                              | Check: Inactive<br>Blank: Active                              |
| Description                                                                                                    | May be used to enter a more detailed description for internal use.                                                                  | Up to 60 characters of text                                   |

### Menu Details

### Add menu details to a menu

- 1. On the Configuration menu click Conference Management and then select Standard Menus.
- 2. Select the required menu category and click SELECT.

The standard menus for the selected category are displayed.

3. Select the required menu and click the MENU DETAILS tab.

Any items already included in the menu are listed.

4. Click NEW to add an item to the menu.

A message is displayed asking if you want to select an item from the existing list or create a new item.

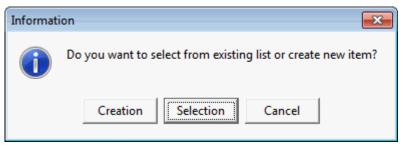

- 5. Click CREATION to create a new menu item, see Menu Items for more details. or
- 6. Click SELECTION to select an existing menu item.

The Menu Item Category List is displayed.

| 8 Menu Item Category Lis   | t             |   |                 |
|----------------------------|---------------|---|-----------------|
| Menu Item Categories       | Food/Beverage | - | Select          |
| Softdrinks                 | Beverage      |   |                 |
| Champagne / Sparkling Wine | Beverage      |   |                 |
| Beers                      | Beverage      |   |                 |
| Aperitifs                  | Beverage      |   |                 |
| Bitters                    | Beverage      |   |                 |
| Digestifs                  | Beverage      |   |                 |
| Cocktails                  | Beverage      |   |                 |
| Wine by glass              | Beverage      |   |                 |
| Wine red - California      | Beverage      |   |                 |
| Wine red - Germany         | Beverage      |   | 🔶 Up            |
| Wine red - France          | Beverage      |   |                 |
| Wine red - Italy           | Beverage      |   | 🛉 Do <u>w</u> n |
| Wine white - California    | Beverage      |   |                 |
| Wine white - Germany       | Beverage      |   |                 |
| Wine white - France        | Beverage      |   |                 |
| Wine white - Italy         | Beverage      |   |                 |
| Wine ros <sup>ง</sup>      | Beverage      |   |                 |
| Wine Dessert (Sweet)       | Beverage      |   |                 |
| Miscellaneous - Beverages  | Beverage      |   |                 |
| Menu Starters              | Food          |   |                 |
| Menu Soups                 | Food          |   |                 |
| Menu Main Courses          | Food          |   |                 |
| Menu Desserts              | Food          |   |                 |
| Buffet Starters            | Food          |   |                 |
| Buffet Salads              | Food          | Ŧ | XX Close        |

Select the required menu item category and click the SELECT button.
 The Menu Items dialog box for the selected category is displayed.

| Rates Valid From 24/07/2011  Io 31/12/2011  Reset filter |                     |             |                |                 |  |
|----------------------------------------------------------|---------------------|-------------|----------------|-----------------|--|
| Article No.                                              | Name                | Portion     | Rate Included  | <u> </u>        |  |
| 240-0001                                                 | Apple juice         | 0,2l bottle | Multiple Rates |                 |  |
| 240-0002                                                 | Bitter Lemon        | 0,2l bottle | 4.00           | Copy            |  |
| 240-0003                                                 | Coca Cola           | 0,2l bottle | Multiple Rates | 😳 <u>R</u> ates |  |
| 240-0004                                                 | Coca Cola light     | 0,2l bottle | 4.00           | 🔮 Translate     |  |
| 240-0005                                                 | Ginger Ale          | 0,2l bottle | 4.00           | <u> </u>        |  |
| 240-0006                                                 | Mineral Water       | 0,2l bottle | 3.50           | <u>D</u> elete  |  |
| 240-0200                                                 | Mineral Water       | 1 bottle    | 9.00           |                 |  |
| 240-0007                                                 | Multi-Vitamin juice | 0,2l bottle | 4.50           |                 |  |
| 240-0008                                                 | Orange juice        | 0,2l bottle | 4.50           |                 |  |
| 240-0100                                                 | Orange juice        | 1 bottle    | 10.00          |                 |  |
| 240-0009                                                 | Sprite              | 0,2l bottle | 4.00           |                 |  |
| 240-0010                                                 | Sprite Light        | 0,2l bottle | 4.00           |                 |  |
| 240-0015                                                 | Tomato juice        | 0,2l bottle | 4.50           |                 |  |
| 240-0012                                                 | Tonic Water         | 0,2l bottle | 4.00           |                 |  |
|                                                          |                     |             |                |                 |  |
|                                                          |                     |             |                |                 |  |
|                                                          |                     |             |                |                 |  |
|                                                          |                     |             |                | 🗱 <u>C</u> lose |  |

- 8. Select the required item or items and click OK.
- 9. Click CLOSE to close the Menu Item Category List.

The items are now listed as part of the menu.

| Rates Va  |            | Reception Bar Basic          |              |                |                |                |
|-----------|------------|------------------------------|--------------|----------------|----------------|----------------|
|           | alid From  |                              |              |                |                | New            |
|           | 1          | 24/07/2011 - To 31/12/2011 - |              |                | <u>S</u> earch | 📝 <u>E</u> dit |
| ouroo I C |            |                              |              | 4              | Reset filter   | Г Сору         |
| ouise ju  | ourse Orde | er Menu Item Name            | Portion      | Incl. Rate     | Inactive 4     | =              |
| 0         | 0          | Mineral Water                | 0,2l bottle  | 3.50           |                |                |
| 0         | 0          | Apple juice                  | 0,2l bottle  | Multiple Rates |                | Refresh        |
| 0         | 0          | Orange juice                 | 0,2l bottle  | 4.50           |                | 👲 Translat     |
| 0         | 0          | Coca Cola                    | 0,2l bottle  | Multiple Rates |                |                |
| 0         | 0          | Sprite                       | 0,2l bottle  | 4.00           |                | <u>D</u> elete |
| 0         | 0          | Sprite Light                 | 0,2l bottle  | 4.00           |                |                |
| 0         | 0          | Coca Cola light              | 0,2l bottle  | 4.00           |                |                |
| 0         | 0          | Budweiser                    | 0,33l bottle | Multiple Rates |                |                |
| 0         | 0          | Carlsberg                    | 0,3l glas    | 4.00           |                |                |
| 0         | 0          | Johnny Walker Red Label      | 6cl          | 10.00          |                | -              |
| 0         | 0          | Smirnoff Vodka               | 6cl          | 10.00          |                |                |
| 0         | 0          | Beefeater Gin                | 6cl          | 10.00          |                |                |
| 0         | 0          | Pernod Anise                 | 6cl          | 10.00          |                |                |
| 0         | 0          | Angostura Bitters            |              | 10.00          |                |                |
| 0         | 0          | House White                  |              | 10.00          |                |                |
| 0         | 0          | House Red                    |              | 10.00          |                |                |
| 0         | 0          | Olives and Pretzels          |              | 10.00          |                |                |
|           |            |                              |              |                | -              | Close          |

10. Click CLOSE.

### Options available for menu details

- NEW to add a new item to the menu.
- EDIT to edit or view the menu item configuration.
- COPY to copy the selected item and create a similar item.
- RATES to view or add a price for this menu item.
- REFRESH to update the display.
- TRANSLATE to translate the menu item into other languages.
- DELETE to delete the menu item.

### Menu Item Edit dialog box

| Field                                                                                                    | Definition                                                                                                    | Legal Values                                   |  |  |
|----------------------------------------------------------------------------------------------------|----------------------------------------------------------------------------------------------------|------------------------------------------------|--|--|
| Menu Item<br>Category<br>(Required)                                                                                                    | Description of the menu item category.                                                                                                    | Select from list box.                          |  |  |
| Course                                                                                                    | Controls the display and printout of the menu items. Increasing the course number puts stars *** between the different courses on offers, contracts and function sheets. | Up to 4 digits.                                |  |  |
| Course Order                                                                                                    | Course Order Orders the items within a course. This is often used in addition to courses for buffets where there are multiple items per course. (See the menu example.   |                                                |  |  |
| Menu Item<br>Name 1 - 4Description of the menu item.Name 1 - 4<br>(Only Menu<br>Item Name 1<br>is required)Menu item names 2-4 are generally used to<br>give a more detailed description of food<br>items. For example, the following<br> |                                                                                                    | Up to 55 characters<br>of text for each field. |  |  |
| Description                                                                                                    | May be used to enter a more detailed description for internal use.                                                                                                    | Up to 60 characters of text.                   |  |  |
| Materials<br>Control<br>Name                                                                                                    | Displays the menu item name as defined in Materials Control.                                                                                                    | Read-Only Field                                |  |  |
| Minimum<br>Pax                                                                                                    | Defines the minimum number of people this item should be sold to.                                                                                                    | Up to 4 digits.                                |  |  |
| Maximum<br>Pax                                                                                                    | Defines the maximum number of people this item should be sold to.                                                                                                    | Up to 4 digits.                                |  |  |
| Origin 1, 2<br>and 3                                                                                                    |                                                                                                    |                                                |  |  |
| Year                                                                                                    | Used to define a wines vintage.<br>(Beverage Items Only)                                                                                                    | Up to 4 digits.                                |  |  |

| Article<br>Number             | Defines a unique article number which can<br>be used for the quick booking process.<br>If the menu item is linked to a product in<br>Materials Control then the article number is<br>filled with the article number value from<br>Materials Control and the field becomes<br>non-accessible.<br><b>Note:</b> This is not linked to the articles<br>defined under cashiering. | Up to 10<br>alphanumeric<br>characters.                       |
|-------------------------------|----------------------------------------------------------------------------------------------------|---------------------------------------------------------------|
| MC POS<br>Interface           | Displays the link to the MC POS Interface.                                                                                                    | Read Only Field                                               |
| Incl. in<br>Menu?             | Defines if the price of the menu item is<br>included in the menu. Generally used for<br>food items and mainly used in properties<br>that sell set menus, where the food item is<br>always included in a menu and is not<br>priced individually.<br>When selecting the menu from the<br>booking, it is still possible to change this<br>item to exclude.                      | Check: YES<br>Blank: NO                                       |
| Resp.<br>Department           | Defines the department that is responsible for providing the item.                                                                                                    | Select from list box.                                         |
| Portion                       | Defines how the item is portioned. Most<br>useful for beverage items to define<br>whether it is by glass or by bottle.                                                                                                    | Up to 30 characters of text.                                  |
| Default<br>Department<br>Code | Defines the default department code which should be used for postings.                                                                                                    | Select from list box.                                         |
| Available<br>From             | Used for seasonal items; select the month that the item is available from.                                                                                                    | Valid month from the list that appears in the list box.       |
| Available To                  | Used for seasonal items; select the month that the item is available until.                                                                                                    | Valid month from the list that appears in the list box.       |
| Default Cost<br>Price         | Enter the cost price of the item. This may then be used as a comparison to the sales price.                                                                                                    | Numeric value of up<br>to 30 digits with 2<br>decimal places. |
| Lead Time                     | If an item needs to be ordered, then the<br>number of days or weeks it takes to order<br>the item should be entered here. The field<br>is freely definable so both days or weeks<br>can be entered.                                                                                                    | Up to 30 characters of text.                                  |
| Inactive                      | Defines if the menu item is active or not.                                                                                                    | Blank: Active<br>Check: Inactive                              |

### **Menu Rates**

### Create rates for a standard menu

- 1. On the Configuration menu click Conference Management and then select Standard Menus.
- 2. Select the required menu category and click SELECT.

The standard menus for the selected category are displayed.

3. Select the required menu and click the RATES button.

The Rates dialog box is displayed with any existing rates listed.

| 8 Rates for | Buffet I |        |      |       |                   | - • •                 |
|-------------|----------|--------|------|-------|-------------------|-----------------------|
| Valid From  | Valid To | Outlet | Rate |       | Item Rate Default | New                   |
| 28/08/10    | 26/08/21 |        |      | 35.00 | 240.00 🗸          | <u> </u> <u>E</u> dit |
|             |          |        |      |       |                   |                       |
|             |          |        |      |       |                   | Copy                  |
|             |          |        |      |       |                   | Delete                |
|             |          |        |      |       |                   |                       |
|             |          |        |      |       |                   |                       |
|             |          |        |      |       |                   |                       |
|             |          |        |      |       |                   |                       |
| t           |          |        |      |       |                   |                       |
|             |          |        |      |       |                   |                       |
|             |          |        |      |       |                   |                       |
|             |          |        |      |       |                   |                       |
|             |          |        |      |       |                   |                       |
|             |          |        |      |       |                   |                       |
|             |          |        |      |       |                   |                       |
|             |          |        |      |       |                   |                       |
|             |          |        |      |       |                   | 🗱 <u>C</u> lose       |

4. Click the NEW button to display the Rates dialog box.

| 8 Rates            |          |                   | [      | - • •                    |
|--------------------|----------|-------------------|--------|--------------------------|
| Menu Name          | Buffet I |                   |        | <mark>₩ <u>о</u>к</mark> |
| Outlet             |          |                   |        |                          |
| <u>V</u> alid From | •        | V <u>a</u> lid To | -      |                          |
| <u>R</u> ate       |          | Item Rate         | 240.00 |                          |
| 🕅 Default          |          | Cost Price        | 120.00 |                          |
| Menu Rate Split    |          |                   |        |                          |
|                    | -        | Ra <u>t</u> e     | 0      |                          |
|                    | ¥        | Rat <u>e</u>      | 0      | Cancel                   |

- 5. Select an OUTLET if more than one rate is being defined; if no outlet is selected then the rate is considered the general rate.
- 6. Select the VALID FROM and VALID TO dates from the calendar.
- 7. Enter the sales price for the menu in the RATE box.
- 8. The ITEM RATE box is view only and displays the total sales price of all the attached individual menu items.
- 9. Select the DEFAULT option if this is the default rate for this item.
- 10. Enter the MENU RATE SPLIT; up to two different department codes may be selected.
- 11. Enter the RATE for the Menu Rate Split.
- 12. Click OK and then click CLOSE to exit the rate configuration.
- 13. Click CLOSE.

**Note:** The default rate cannot be deleted until another rate has been set as the default.

#### Create rates for a menu item

- 1. On the CONFIGURATION menu click CONFERENCE MANAGEMENT and then select STANDARD MENUS.
- 2. Select the required menu category and click SELECT.

The standard menus for the selected category are displayed.

3. Select the required menu and click the MENU DETAILS tab.

The items already included in the menu are listed.

- Select the required item and click the RATES button.
   The Rates dialog box is displayed with any existing rates listed.
- 5. Click the NEW button to display the Rates dialog box.

| 8 Rates            |                  |                   |  |   |              |
|--------------------|------------------|-------------------|--|---|--------------|
| Menu Item          | Roast beef       |                   |  |   | 🤎 <u>о</u> к |
| Department Code    | 321 Banquet Fd 👻 |                   |  |   |              |
| Outlet             | •                |                   |  |   |              |
| <u>V</u> alid From | -                | V <u>a</u> lid To |  | - |              |
| Price              |                  | Cost Price        |  |   |              |
| 🕅 Default          |                  |                   |  |   | Or Cancel    |

- 6. Select the required DEPARTMENT CODE.
- 7. Select an OUTLET if more than one rate is being defined; if no outlet is selected then the rate is considered the general rate.
- 8. Select the VALID FROM and VALID TO dates from the calendar.
- 9. Enter the sales PRICE for the item.
- 10. The default COST PRICE may be taken automatically from the Menu Item screen. The default may be overwritten or a new COST PRICE entered if required.
- 11. Select the DEFAULT option if this is the default rate for this item.
- 12. Click OK and then click CLOSE to exit the rate configuration.
- 13. Click CLOSE.

**Note:** The default rate cannot be deleted until another rate has been set as the default.

| Field                    | Definition                                                                                                    | Legal Values                                                    |
|--------------------------|----------------------------------------------------------------------------------------------------|-----------------------------------------------------------------|
| Menu Name                | The name of the selected menu.                                                                                                    | View only.                                                      |
| Outlet                   | The name of the outlet.                                                                                                    | Select from list box                                            |
| Valid from<br>(Required) | The date the rate is valid from.                                                                                                    | Valid date from the calendar that appears in the list box.      |
| Valid to<br>(Required)   | The date the rate is valid to.                                                                                                    | Valid date from the<br>calendar that appears<br>in the list box |
| Rate                     | The sales price of the menu.                                                                                                    | Numeric value of up<br>to 30 digits with 4<br>decimal places    |
| Item Rate                | The item rate shows the total sales price of<br>all the attached individual menu items.<br>This allows the user to see that any menu<br>changes requested by a customer fall<br>within the menu price and therefore within<br>the revenue margin. | View only                                                       |
| Default                  | Defines if this is the default rate for this menu.                                                                                                    | Check: YES<br>Blank: NO                                         |

| Menu Rate setup d | dialog box |  |
|-------------------|------------|--|
|-------------------|------------|--|

| Cost Price         | Defines the cost price for the menu.                                                                                                    | Numeric value of up<br>to 30 digits with 4<br>decimal places. |
|--------------------|----------------------------------------------------------------------------------------------------|---------------------------------------------------------------|
| Menu Rate<br>Split | Used to split the menu rate to two different department codes, for example Banquet Food and Banquet Beverage.                                                                                                    | Select from list box.                                         |
| Rate               | Enter the price split of the menu, for<br>example, on a menu price of 30.00 the<br>split may be 25.00 for food and 5.00 for<br>beverage. The sum of the split must<br>balance the rate entered as sales price<br>(Rate). | Numeric value of up<br>to 30 digits with 4<br>decimal places. |

Menu Item Rate setup dialog box

| Field                    | Definition                                                                                                    | Legal Values                                                 |
|--------------------------|----------------------------------------------------------------------------------------------------|--------------------------------------------------------------|
| Menu Item                | The name of the menu item.                                                                                                    | View only.                                                   |
| Department<br>Code       | The department code the item should be charged to.                                                                                                    | Select from list box                                         |
| Outlet                   | The name of the outlet. If more than one rate<br>is being defined select the required Outlet. If<br>no outlet is selected then the rate is<br>considered the general rate.<br>If the menu item is linked to a product in<br>Materials Control then the outlet is filled with<br>the outlet value from Materials Control and<br>the field becomes non-accessible. | Select from list box                                         |
| Valid from<br>(Required) | Date the rate is valid from.                                                                                                    | Date from the<br>calendar that<br>appears in the list<br>box |
| Valid to<br>(Required)   | Date the rate is valid to.                                                                                                    | Date from the<br>calendar that<br>appears in the list<br>box |
| Price                    | The sales price of the item.<br>If the menu item is linked to a product in<br>Materials Control then the price is filled with<br>the price from Materials Control and the field<br>becomes non-accessible.                                                                                                    | Numeric value of up<br>to 30 digits with 4<br>decimal places |
| Cost Price               | The default cost price may be taken<br>automatically from the Menu Item screen. The<br>default may be overwritten and a new cost<br>price entered if required.<br>If the menu item is linked to a product in<br>Materials Control then the cost price is filled<br>with the cost price from Materials Control and<br>the field becomes non-accessible.           | Numeric value of up<br>to 30 digits with 4<br>decimal places |
| Default                  | Defines if this is the default rate for this item.                                                                                                    | Check: YES<br>Blank: NO                                      |

**Note:** A menu item can also be defined via the option Menu Items. The only difference is that via the standard menu option there are two additional fields COURSE and COURSE ORDER which are used to control the display and print out of the menu items.

**Note:** When booking a resource to an event, the cost price is taken from the configuration but can be changed as required. If no cost price has been defined for the rate itself the default cost price will be taken. If a standard menu has no rate, rate cost price or default cost price defined, the summary of linked menu item cost prices will be calculated.

**(1)** The posting of a menu manually or via a POS is controlled by the parameter POSTING TYPE under Setup  $\rightarrow$  Configuration  $\rightarrow$  Global Settings  $\rightarrow$  CCM  $\rightarrow$  Conference 1 tab.

Conference and catering posting functionality is controlled by the license code BILLING COMPONENT under Setup → Miscellaneous → License → V8 Sublicenses → Conference and catering management.

# **Status Definition**

This option is used to define the status definitions for conference and room bookings such as confirmed booking, cancelled and inquiry, and is accessible via the CONFERENCE MANAGEMENT section of the configuration menu.

The status code is displayed in the booking and event grids and the status description on the booking master and event edit screens.

| 8 Status Definition  |                   | - • ×        |
|----------------------|-------------------|--------------|
| Status Code          |                   | 💜 <u>о</u> к |
| Status Description   |                   |              |
| Display Colour       | •                 |              |
| Deduct Inventory     | Display in Diary? |              |
| Post Expected        | V Post Revenue    |              |
| Allow Creation       | Allow Waitlist    |              |
| Cancellation Status? |                   |              |
| Status Definition    | •                 |              |
| Status can turn to   |                   | -            |
| Inactive             |                   |              |
| Reservation Status   | Tentative -       |              |
| Web Status           |                   |              |
| Web Name             |                   | Or Cancel    |

| Field                               | Definition                                                                                                    | Legal Values                     |
|-------------------------------------|----------------------------------------------------------------------------------------------------|----------------------------------|
| Status Code<br>(Required)           | Code assigned to the status.                                                                                                    | Up to 3 alphanumeric characters. |
| Status<br>Description<br>(Required) | Description of the status.                                                                                                    | Up to 30 characters of text.     |
| Display Colour                      | Defines the colour in which events<br>with this status are displayed in the<br>diary. Colours can be changed at any<br>time, but any colour can only be used<br>once.<br>A warning message is displayed if the<br>colour selected is the same colour as<br>has been selected to display closed<br>periods in the conference diary.                                               | Select from list box.            |
| Deduct<br>Inventory                 | Defines if this status should be<br>deducted from inventory.<br>If this option is selected the option<br>DISPLAY IN DIARY is automatically<br>selected.                                                                                                    | Check: YES<br>Blank: NO          |
| Display in<br>Diary                 | Defines if events with this status<br>should be displayed in the conference<br>diary.                                                                                                    | Check: YES<br>Blank: NO          |
| Post Expected                       | Defines if the expected revenue for events with this status should be posted.                                                                                                    | Check: YES<br>Blank: NO          |
| Post Revenue                        | This option is always selected and is displayed only for information purposes.                                                                                                    |                                  |
| Allow Creation                      | Defines if a new event or booking can be created with this status.                                                                                                    | Check: YES<br>Blank: NO          |
| Allow Waitlist                      | Defines if the status is a waitlist<br>status.<br><b>Note:</b> Only one status can be defined<br>as a waitlist status.                                                                                                    | Check: YES<br>Blank: NO          |
| Cancellation<br>Status              | Defines if the status is a cancellation<br>status such as lost booking, cancelled<br>or unable to confirm.                                                                                                    | Check: YES<br>Blank: NO          |
| Status<br>Definition                | Defines whether a booking status is<br>definite, tentative or other.<br><b>Note:</b> The availability display<br>(Ctrl+D) offers different options to<br>view tentative/definite bookings. As<br>the booking statuses are user<br>definable this option links the defined<br>status to one of the three booking<br>statuses which are recognised by the<br>availability display. | Select from list box.            |

Status Definition dialog box

| Status can<br>turn to | Defines which status the current<br>status can turn to. For example, a<br>tentative status can turn to either<br>definite or cancelled.                                                 | Select from multi-select list box. |
|-----------------------|----------------------------------------------------------------------------------------------------|------------------------------------|
| Inactive              | Defines if the status is active or not.<br><b>Note:</b> After a status has been<br>deactivated it can no longer be used<br>for new bookings, but existing<br>bookings are not affected. | Blank: Active<br>Check: Inactive   |
| Reservation<br>Status | Defines whether the reservation status is definite or tentative.                                                                                                    | Select from list box.              |
| Web Status            | Defines if the status will be available<br>for the CCM Web Booking Engine. This<br>is only available if the license code for<br>MyCCM home page is activate.                            | Check: YES<br>Blank: NO            |
| Web Name              | The name of the status that will display on the CCM Web Booking Engine.                                                                                                    | Up to 30 characters of text.       |

**(**) The colour in which closed periods are displayed in the conference diary is defined via the option COLOUR FOR CLOSED PERIOD under Setup  $\rightarrow$  Configuration  $\rightarrow$  Global Settings  $\rightarrow$  CCM  $\rightarrow$  Conference 1 tab.

# 5 Customer Relationship Management

This section shows how to configure Suite8 to set up an efficient and versatile customer relationship management system specifically tailored to your needs.

Double click on CRM in the configuration menu to display the customer relationship management options.

| Option                              | Definition                                                                                                    |
|-------------------------------------|----------------------------------------------------------------------------------------------------|
| Activity & Trace Groups             | Defines task/activity and trace groups to control where the linked codes will be visible in the application.                                                                                                    |
| Address & Letter Greetings          | Defines the address and letter greetings required for correspondence.                                                                                                    |
| Address Types                       | Defines the address types.                                                                                                    |
| Attribute Categories                | Used to define additional list box fields.                                                                                                    |
| Attribute Category link to<br>users | Used to assign attribute categories to users or user groups.                                                                                                    |
| Calendar Event Types                | Defines Event Types used in the calendar such as Bank Holidays and Fairs.                                                                                                    |
| Communication Types                 | Defines the communication types.                                                                                                    |
| Countries                           | Defines country codes for statistical purposes.                                                                                                    |
| Easy Letter Templates               |                                                                                                    |
| Family Member Roles                 | Defines the roles that may be used when creating relationships between individuals such as spouses, parents and children.                                                                                                    |
| Guest Comments                      | Defines the guest comment categories.                                                                                                    |
| Hints                               | Hints is a promotional tool which can prompt the clerk<br>to ask an additional question while the profile is being<br>entered or take notice of something, such as that<br>today is the guest's birthday. Hints are basically short<br>reminders to offer the guest an additional service. |
| Individual Link Roles               | Defines the roles when creating relationship between individuals.                                                                                                    |
| Languages                           | Defines the languages used in the application.                                                                                                    |
| Main Market Segments                | Groups for the main market codes.                                                                                                    |
| Market Segments                     | Defines the market segments. Market Segments are used to identify the origin of business.                                                                                                    |
| Marketing Info                      | Used to define the elements which are displayed in<br>the both the system defined and the user-defined<br>attribute categories.                                                                                                    |
| Membership Types                    | Defines the membership types.                                                                                                    |
| Notes Categories                    | Defines notes categories particular to your property.                                                                                                    |
| Personal Document Types             | Definition of categories used to identify individuals.                                                                                                    |
| Profile Types                       | Defines the profile types available.                                                                                                    |

Customer Relationship Management Options

| Regions               | Defines regions such as Europe, North America,<br>Middle East, Africa and Asia. |
|-----------------------|---------------------------------------------------------------------------------|
| Show as Categories    | Codes for the display of activities in the calendar.                            |
| States                | Codes that define regional groups for statistical purposes.                     |
| Task & Activity Types | Defines the activity types used.                                                |
| ZIP Codes             | Defines ZIP or postal codes, per city, per country.                             |

# Activity & Trace Groups

This option is used to define both activity and trace groups, and the group and role for logbook functionality, and is accessible via the CRM section of the configuration menu.

The role assigned to the activity and trace group controls where the linked codes will be visible in the application, for example, the activity types that appear in the activities and tasks are linked to a group called Tasks & Activities.

| 8 Activity & T       | race Groups |             | [                   | - • •        |
|----------------------|-------------|-------------|---------------------|--------------|
| Co <u>d</u> e        |             |             |                     | ✓ <u>о</u> к |
| Descri <u>p</u> tion |             |             |                     |              |
| Role                 |             |             | •                   |              |
| Link to              | Block       | <u>A</u> /R | <u>R</u> eservation | Cancel       |

|                                         | -      | _     | -      |        |     |
|-----------------------------------------|--------|-------|--------|--------|-----|
| Activity                                | &      | Trace | Grouns | dialoa | hox |
| , , , , , , , , , , , , , , , , , , , , | $\sim$ | nace  | Groups | araiog | 000 |

| Field                     | Definition                                                                                           | Legal Values                     |
|---------------------------|----------------------------------------------------------------------------------------------------|----------------------------------|
| Code<br>(Required)        | Code assigned to the activity group.                                                                 | Up to 3 alphanumeric characters. |
| Description<br>(Required) | Description of the activity group.                                                                   | Up to 30 characters of text.     |
| Role<br>(Required)        | The role of the activity group; this controls where in the application the linked codes are visible. | Select from list box.            |
| Link to                   |                                                                                                    |                                  |
| Block                     | Defines if linked to blocks.<br>Available only for groups with the role<br>traces.                   | Check: YES<br>Blank: NO          |
| A/R                       | Defines if linked to accounts receivable.<br>Available only for groups with the role traces.         | Check: YES<br>Blank: NO          |
| Reservation               | Defines if linked to reservations.<br>Available only for groups with the role<br>traces.             | Check: YES<br>Blank: NO          |

# Address & Letter Greetings

This option is used to define all the correspondence address and letter greetings, such as, Mr, Ms, Dear Mr and Dear Ms and is accessible via the CRM section of the configuration menu.

Each address and letter greeting has a code which when combined with the language code and the name from the guest profile, automatically generates the appropriate greeting for any correspondence.

Both the address and letter greetings have to be created before the relation between them can be established (i.e. Mr. and Dear Mr.).

| 8 Address & Lett | er Greetings        |                     |
|------------------|---------------------|---------------------|
| Description      |                     | <b>₩</b> <u>о</u> к |
| Category         | Address 👻           |                     |
| Language         | ✓ Linked Greetings  |                     |
| Letter Greeting  | ▼ ■ Family Greeting |                     |
| Gender           | Male Female         | Cancel              |

| Address & Letter Greetings dialog bo |
|--------------------------------------|
|--------------------------------------|

| Field                      | Definition                                                                                                    | Legal Values                            |
|----------------------------|----------------------------------------------------------------------------------------------------|-----------------------------------------|
| Description<br>(Required)  | Description of the address or letter greeting.                                                                                                    | Up to 30 characters of text.            |
| Category<br>(Required)     | The greeting category, select either<br>Address or Letter.<br>For example:<br>Address - Mr.<br>Letter - Dear Mr.                                                                                                    | Select from list box.                   |
| Language<br>(Required)     | Defines the language in which this greeting is used.                                                                                                    | Select from list box.                   |
| Linked<br>Greetings        | This option is used to translate the greetings into other languages, e.g. from Mr. (English) to Herr (German).                                                                                                    | Click on button.                        |
| Address/Letter<br>Greeting | Links the corresponding address and<br>letter greetings together. For instance,<br>Mr. and Dear Mr. will have the same<br>internal ID and if Mr. is selected on the<br>profile and the letter greeting is empty<br>then the letter greeting will<br>automatically be filled with the<br>appropriate greeting. | Select from list box or enter manually. |
| Family<br>Greeting         | Defines if the address or letter greeting<br>should be available for families.<br>This option is controlled by the<br>parameter ENABLE FAMILY WIZARD.                                                                                                    | Check: Yes<br>Blank: No                 |
| Gender                     | Select the gender of the person that the letter or greeting applies to.                                                                                                    | Select either Male or<br>Female.        |

**(2)** Family Wizard functionality is controlled by the parameter ENABLE FAMILY WIZARD under Setup  $\rightarrow$  Configuration  $\rightarrow$  Global Setting  $\rightarrow$  Profile  $\rightarrow$  Profile 1.

# **Address Types**

This option is used to define address types such as, home address, business address, mailing address and billing address and is accessible via the CRM section of the configuration menu.

| 8 Address Types             |            |                    |
|-----------------------------|------------|--------------------|
| Code<br>Description<br>Role | ▼ Inactive | <mark>у о</mark> к |
|                             |            | Cancel             |

Address Types dialog box

| Field                     | Definition                                                                     | Legal Values                     |
|---------------------------|--------------------------------------------------------------------------------|----------------------------------|
| Code<br>(Required)        | Code for the address type.                                                     | Up to 3 alphanumeric characters. |
| Description<br>(Required) | Description of the address type.                                               | Up to 30 characters of text.     |
| Role                      | Defines the address type as either the mailing address or the billing address. | Select from list box.            |
| Inactive                  | Defines if the address type is active or not.                                  | Blank: Active<br>Check: Inactive |

# **Attribute Categories**

This option is used to define new list box fields and their location, and is accessible via the CRM section of the configuration menu.

Attribute categories are displayed as list boxes in the application and may be used to collect additional non-standard information about the guest. When a new attribute category is added a new marketing info category is automatically created, and it is via this marketing info category that the elements for each new list box are added.

Attribute categories may be defined to be displayed for Profiles, Reservations, Financial Accounts, Interface, Bookings/Events, Table Reservations, Turnaways and Rate Codes.

The list boxes are displayed in the order defined in the configuration and are displayed on the profile and reservation edit screens as follows:

- Profile marketing tab (Professional Edition)
- Reservation the first page, the attributes tab or the special attributes tab.

| Code   Description   Selection Type   Multiple   Show Longdescription   Profile   Company   Individual   Mandatory   Mandatory   Address   Address   Address   Reservation   Prist Page   Special Attribute Page   Mandatory           |            |
|----------------------------------------------------------------------------------------------------|------------|
| Selection Type       Multiple         Show Longdescription         Profile         Company       Individual         Mandatory       Mandatory         Address       Address         Reservation       Detail       Copy to Reservation | <u>о</u> к |
| Show Longdescription         Profile         Company       Individual         Mandatory       Mandatory         Address       Address         Reservation       Detail       Copy to Reservation                                       |            |
| Profile         Company       Individual         Mandatory       Mandatory         Address       Address         Reservation       Detail       Copy to Reservation                                                                    |            |
| Company       Individual         Mandatory       Mandatory         Address       Address         Reservation       Detail         Copy to Reservation                                                                                  |            |
| Mandatory       Mandatory         Address       Address         Reservation       Detail         Copy to Reservation                                                                                                    |            |
| Address     Address       Reservation     Detail       Copy to Reservation                                                                                                    |            |
| Reservation       Reservation       Detail   Copy to Reservation                                                                                                    |            |
| Reservation         Detail         Copy to Reservation                                                                                                    |            |
|                                                                                                    |            |
| First Page Special Attribute Page Mandatory                                                                                                    |            |
|                                                                                                    |            |
| Multi guest Copy to multi guest                                                                                                    |            |
| Financial Accounts                                                                                                    |            |
| A / R Mandatory                                                                                                    |            |
| Interface                                                                                                    |            |
| Key-Rights TV-Rights Minibar-Rights                                                                                                    |            |
| Video-Rights                                                                                                    |            |
| Booking / Event / Resource                                                                                                    |            |
| Booking Event Resource                                                                                                    |            |
| First Page First Page                                                                                                    |            |
| Mandatory Mandatory                                                                                                    |            |
| Other                                                                                                    |            |
| Table reservation Rate code                                                                                                    |            |
| Turnaway Available in Web Booking                                                                                                    |            |

### Attribute Categories dialog box

| Field                        | Definition                                                                                                    | Legal Values                           |
|------------------------------|----------------------------------------------------------------------------------------------------|----------------------------------------|
| Code<br>(Required)           | Code assigned to the attribute category.                                                                           | Up to 3<br>alphanumeric<br>characters. |
| Description<br>(Required)    | Description of the attribute category.                                                                             | Up to 30 characters of text.           |
| Selection Type<br>(Required) | Defines if either single or multiple<br>items can be selected from the list<br>box.                                | Select from list box.                  |
| Show Long<br>Description     | Defines if the category elements<br>should be displayed with the full<br>element description or the short<br>code. | Check: YES<br>Blank: NO                |
| Profile                      |                                                                                                    |                                        |

| Company                | Defines that the list box will be<br>displayed on the profile edit screen<br>under the tab MARKETING for profiles<br>with the type COMPANY. This also<br>includes Sources, Agents and<br>Meeting Planner. (XCMS_TYPE= 1)                                                                                                    | Check: YES<br>Blank: NO |
|------------------------|----------------------------------------------------------------------------------------------------|-------------------------|
| Mandatory              | Defines that the field is mandatory.<br>If no attribute is selected a<br>validation error message will be<br>displayed.                                                                                                    | Check: YES<br>Blank: NO |
| Individual             | Defines that the list box will be<br>displayed on the profile edit screen<br>under the tab MARKETING for profiles<br>with the type INDIVIDUAL, this also<br>includes Booker profiles.<br>(XCMS_TYPE=2)                                                                                                    | Check: YES<br>Blank: NO |
| Mandatory              | Defines that the option is<br>mandatory. If no attribute is<br>selected a validation error message<br>will be displayed.                                                                                                    | Check: YES<br>Blank: NO |
| Address                | Defines that a list box will be<br>displayed on the profile address<br>dialog box when entering or editing<br>an address of a company or<br>individual profile, depending on the<br>selection on the attribute category.                                                                                                    | Check: YES<br>Blank: NO |
| Reservation            |                                                                                                    |                         |
| Reservation            | Defines that the list box will be displayed on the reservation edit screen under the tab ATTRIBUTES on the upper part for NON DAILY ATTRIBUTES.                                                                                                    | Check: YES<br>Blank: NO |
| Detail                 | Defines that the list box will be<br>displayed on the reservation edit<br>screen under the tab ATTRIBUTES on<br>the lower part for DAILY ATTRIBUTES.                                                                                                    | Check: YES<br>Blank: NO |
| Copy to<br>Reservation | Defines that the attributes entered<br>on the profile or rate code attribute<br>category will be copied to the<br>reservation. The profile type and<br>one of the other pages;<br>Reservation, Detail, First Page or<br>Special Attribute page must be<br>selected. For attributes copied from<br>the rate code to the reservation,<br>rate code must be selected first. | Check: YES<br>Blank: NO |
| First Page             | Defines that the list box will be<br>displayed on the edit reservation<br>screen's first page which is the<br>RESERVATION tab                                                                                                    | Check: YES<br>Blank: NO |

| Special Attribute<br>Page | Defines that the list box will be displayed on the edit reservation                                                                                                    | Check: YES              |
|---------------------------|----------------------------------------------------------------------------------------------------|-------------------------|
| rage                      | screen under the tab Special Attr.                                                                                                    | Blank: NO               |
| Mandatory                 | Defines that the field is mandatory.<br>If no attribute is selected a<br>validation error message will be<br>displayed.                                                                                                    | Check: YES<br>Blank: NO |
| Multi guest               | Defines if the attribute is available<br>on the multi guest profile page from<br>the edit reservation dialog box when<br>pressing the ATTRIBUTES button.                                                                                                    | Check: YES<br>Blank: NO |
| Copy to multi<br>guest    | Defines that the attributes linked to<br>a guest or company profile will be<br>copied to the multi-guest page<br>attributes when the attribute is<br>attached to a profile and this is<br>linked to a reservation on the multi-<br>guest page. A profile type has to be<br>selected.                                                                                                    | Check: YES<br>Blank: NO |
| Financial<br>Accounts     |                                                                                                    |                         |
| A/R                       | Not yet implemented.                                                                                                    |                         |
| Mandatory                 | Defines that the field is mandatory.<br>If no attribute is selected a<br>validation error message will be<br>displayed.                                                                                                    | Check: YES<br>Blank: NO |
| Interface                 |                                                                                                    |                         |
| Key Rights                | Defines the interface rights from the<br>interface submenu for key rights.<br>The interface rights work in<br>conjunction with the reservation<br>rights, you need to select<br>RESERVATION and one of the<br>reservation display options: FIRST<br>PAGE, ATTRIBUTES or SPECIAL ATTRIBUTE<br>PAGE. After configuring the IFC<br>submenu, this option can be<br>selected and all existing rights will<br>be copied from the Interface<br>submenu to the Marketing Info<br>section so that the rights are<br>available for selection on the<br>reservation edit screen. |                         |
| TV-Rights                 | Defines the interface rights from the<br>interface submenu for TV Rights.<br>After configuring the IFC submenu,<br>this option can be selected so that<br>the rights are available for selection<br>on the reservation edit screen.<br>This option is useful if a video<br>system is installed that supports<br>different pricing.                                                                                                    | Check: YES<br>Blank: NO |

|                    | <b>Note:</b> The attribute category must be defined as a single selection box.                                                                                                    |                         |
|--------------------|----------------------------------------------------------------------------------------------------|-------------------------|
| Minibar-Rights     | Defines the interface rights for<br>minibar systems. This works in the<br>same way as the TV rights.<br><b>Note:</b> The attribute category must<br>be defined as a single selection box. | Check: YES<br>Blank: NO |
| Video-Rights       | Defines the interface rights for video<br>systems. This works in the same<br>way as the TV rights.<br><b>Note:</b> The attribute category must<br>be defined as a single selection box.   | Check: YES<br>Blank: NO |
| Booking / Event    |                                                                                                    |                         |
| Booking            | Defines that the list box will be<br>displayed on the booking master<br>edit screen under the tab<br>ATTRIBUTES.                                                                          | Check: YES<br>Blank: NO |
| First Page         | Defines that the list box will be<br>displayed on the booking master<br>edit screen's first page which is the<br>BOOKING INFORMATION tab.                                                 | Check: YES<br>Blank: NO |
| Mandatory          | Defines that the field is mandatory.<br>If no attribute is selected a<br>validation error message will be<br>displayed.                                                                   | Check: YES<br>Blank: NO |
| Event              | Defines that the list box will be displayed on the event edit screen under the tab ATTRIBUTES.                                                                                            | Check: YES<br>Blank: NO |
| First Page         | Defines that the list box will be displayed on the event edit screen's first page which is the EVENT tab.                                                                                 | Check: YES<br>Blank: NO |
| Mandatory          | Defines that the field is mandatory.<br>If no attribute is selected a<br>validation error message will be<br>displayed.                                                                   | Check: YES<br>Blank: NO |
| Resource           | Defines that the list box will be displayed on the resource edit screen.                                                                                                    | Check: YES<br>Blank: NO |
| Table Reservations | Defines that the list box will be displayed on the table reservation edit screen.                                                                                                    | Check: YES<br>Blank: NO |
| Turnaway           | Defines that the list box will be displayed on the turnaway screen.                                                                                                    | Check: YES<br>Blank: NO |
| Rate Code          | Defines that the list box will be<br>displayed on the rate code screen. If<br>the attributes should be copied to<br>the reservation, copy to reservation<br>must be selected              | Check: YES<br>Blank: NO |

| Available in Web | Only available if individual Profile is selected. Defines if the attributes                               | Check: YES |
|------------------|----------------------------------------------------------------------------------------------------|------------|
| Booking          | listed under Marketing Info for this attribute category can be marked as                                  | Blank: NO  |
|                  | Web Enabled. Attributes of this<br>category marked as Web enabled<br>are available on the Preference Page |            |
|                  | of Suite8 home page when registering or log on to Suite8 home page.                                       |            |

### Attribute Category link to users

This option is used to assign attribute categories to users or user groups and is accessible via the CRM section of the configuration menu.

Linking attribute categories to a user or a user group means that when the user logs in, only attributes which have been assigned to the user or the users group are displayed on the reservation edit screen.

### **Key Points**

- Attribute categories must be linked to the user or user group.
- The FRESEDIT form has to be customized via the screen painter to activate the option AttrUserLinked.
- The options RESERVATION and FIRST PAGE must be selected on the attribute category in order to display the attribute. The attribute category is also displayed if MULTI GUEST is selected.
- The attribute category is not displayed if either of the options DETAIL or SPECIAL ATTRIBUTE PAGE is selected on the attribute category.

#### How to assign attribute categories to users or user groups

- 1. On the CONFIGURATION menu click CRM.
- 2. Click Attribute Categories and then select Attribute Category Link to users.

The attribute link screen is displayed; the User groups and Users are displayed on two tabs on the left-hand side, the list of available attributes is listed in the grid on the upper right-hand side and the attributes linked for the selected user or user group are displayed in the grid on the lower right-hand side.

| Users (                                                                                                    | Groups |                                                                                                    | Attribute                                                                                                    | selection                                                              |   |
|----------------------------------------------------------------------------------------------------|--------|----------------------------------------------------------------------------------------------------|----------------------------------------------------------------------------------------------------|------------------------------------------------------------------------|---|
| Group nam                                                                                                    | ne     |                                                                                                    | Code                                                                                                    | Description                                                            | A |
| Group name<br>Banqueting Department<br>Demo User Rights<br>Front Office<br>Management<br>Sales Department<br>Supervisor<br>Waiters |        | PRI<br>IND<br>COM<br>SCO<br>SCO<br>INF<br>RMP<br>PDM<br>PRO<br>MAI<br>ACT<br>NEW<br>SPE<br>SOU<br>STR<br>PSO | Priority<br>Industry Codes<br>Competition Codes<br>Scope<br>Scope City<br>Influence<br>Potential<br>Pref.Distribution<br>Product Interest<br>Mailing Codes<br>Action Codes<br>Newspapers<br>Specials<br>Source<br>Sales Territory<br>Primary Sales Office<br>VIP Codes | E                                                                      |   |
|                                                                                                    |        |                                                                                                    |                                                                                                    | IFC Class of Service Rights<br>IFC Pay TV Rights<br>IFC Minibar Rights |   |
|                                                                                                    |        |                                                                                                    | Selected                                                                                                    | attributes                                                             | 1 |
|                                                                                                    |        |                                                                                                    |                                                                                                    | Description                                                            |   |

3. Select the USER GROUPS or the USERS tab.

A list of the user groups or user names is displayed.

4. Select the required user group or user and select the required attributes in the Attribute Selection grid.

The selected attributes are displayed in the Select attributes grid below.

#### How to customize the fResEdit form

1. From the Setup main menu click MISCELLANEOUS and then FORM CUSTOMIZATION.

The form customization screen appears displaying a list of the screens that can or have been customised.

- 2. Select the required FRESEDIT form to be customized and click the CUSTOMIZE button.
- 3. Four separate dialog boxes are displayed, they are:
  - The FORM to be customised (fResEdit)
  - The COMPONENT PALETTE used to select the objects that should be placed on the screen.
  - The OBJECT INSPECTOR used to change the properties of the selected objects.
  - The SCRIPT dialog box used to set controls for mandatory fields and prompt users for action on click, exit or changing an event.
- 4. On the FRESEDIT form select the TFIDRESATTRIBUTEDISPLAYPANEL.

In the example below the TFIDRESATTRIBUTEDISPLAYPANEL is marked as selected.

| 8 fResEdit                           |                          |                                                       |                                                          |                                                                     |                                |                                        | ×      |
|--------------------------------------|--------------------------|-------------------------------------------------------|----------------------------------------------------------|---------------------------------------------------------------------|--------------------------------|----------------------------------------|--------|
|                                      |                          |                                                       |                                                          | Π                                                                   | ompany<br>ravel Agent<br>ource |                                        | •<br>• |
| Arri <u>v</u> al FidRe<br>27/07/2011 |                          | rture FidResDej<br>7/2011                             | partureLaCancellation number:<br>FidResEditCancellationN | Currency                                                            | •                              | Currently in room: %<br>Crs system: %s | s      |
| <u>#</u> of rooms<br>Adu <u>l</u> ts |                          | <u>M</u> arket<br>So <u>u</u> rce<br>C <u>h</u> annel |                                                          | Room features<br>Reservation co<br>Billing In <u>f</u> o<br>Remarks |                                | litFree11                              |        |
|                                      |                          | Disc. amount<br>Discount %<br>Reason                  | 0<br>0<br>FidResRateDiffReasonCor +                      | CRS no<br>Option date                                               |                                | litCrsNumber1                          |        |
| Room type                            | FidResEditRoomType1      |                                                       |                                                          | Booker                                                              | •                              |                                        |        |
| R <u>a</u> te code                   | FidResEditRateCode1      | C/I time                                              | 10:02 AM                                                 |                                                                     | •                              |                                        |        |
|                                      | FidResEditRateRoomType1  | C/O time<br>Res type                                  | 10:02 AM                                                 |                                                                     |                                |                                        |        |
| Rate amou <u>n</u> t                 | 0 Manual price raterythm |                                                       | Def     Tent                                             |                                                                     |                                |                                        |        |
| Room                                 | FidResEditRoom1          | Pay Method                                            |                                                          |                                                                     | •                              | •                                      | I      |
| <u>B</u> lock                        | FidResEditBlock1         | Credit limit                                          | 0                                                        |                                                                     |                                |                                        |        |
| Group                                | FidResEditGroup1         | Print rate                                            | No post                                                  |                                                                     |                                |                                        |        |
| FidResModifyL                        | ogLabel 1                |                                                       |                                                          |                                                                     |                                |                                        |        |

5. On the Object Inspector, navigate to the option ATTRUSERLINKED and select the check box.

| Object Inspe    | ector                                      |                     |     |
|-----------------|--------------------------------------------|---------------------|-----|
| tFidResAttrib   | tFidResAttributeDisplayPanel1: tFidResAt 👻 |                     |     |
| Properties      | Events                                     | ]                   |     |
| Name            |                                            | tFidResAttributeDis |     |
| PopupM          | lenu                                       |                     |     |
| Tag             |                                            | 0                   |     |
| Other           |                                            | - <u></u>           |     |
| AlignWit        | thMargin                                   |                     |     |
| E Anchors       | 3                                          | [akLeft,akTop]      |     |
| AttrColu        | umnDista                                   | 0                   |     |
| AttrEdit        |                                            | 0                   |     |
|                 | orLower                                    |                     | _   |
|                 | orWidth                                    | 0                   | =   |
| AttrLabelLeft   |                                            | 0                   |     |
| AttrRowDistance |                                            | _                   | - 1 |
| AttrUse         |                                            |                     |     |
| ⊞BevelEd        |                                            |                     |     |
| BevelIn         |                                            | bvRaised            |     |
| BevelKir        |                                            | bkNone              |     |
| BevelOu         |                                            | bvLowered           |     |
| BevelW          |                                            | 0                   |     |
| BiDiMod         |                                            | bdLeftToRight       |     |
| Borders         |                                            | M                   | - I |
|                 |                                            |                     |     |
|                 |                                            |                     |     |
|                 |                                            |                     |     |
|                 |                                            |                     |     |

6. Close the form customization dialog boxes by clicking the evaluation in the top right hand corner of the FRESEDIT screen.

A message is displayed asking if you want to save the changes.

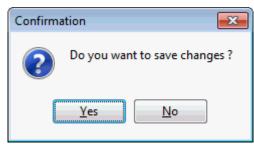

- 7. Select YES to save the changes and close all the dialog boxes.
- 8. Click CLOSE to close the Form customization screen.

Users or user groups assigned to this form will only see attribute categories linked to their user or user group.

# **Bonus Point Products**

This option is used to define bonus point products and is accessible via the CRM section of the configuration menu.

Bonus Point Products are gifts, such as an umbrella, bath robe or USB stick that the property might offer to reward their loyal guests and bookers.

A bonus point product is set up with a price and the number in stock and can defined so that product availability is checked. In addition, a product can be defined to be used for redemption and/or earning.

| 8 Bonus Poin         | t Product |            |                     |
|----------------------|-----------|------------|---------------------|
| Co <u>d</u> e        | l         |            | <b>у</b> <u>о</u> к |
| D <u>e</u> scription |           |            |                     |
| P <u>r</u> ice       | 0         | *<br>*     |                     |
| On <u>s</u> tock     | 0         | *<br>*     |                     |
| 🔲 Check avail        | ability   | Earning    |                     |
| Inactive             |           | Redemption | Or Cancel           |

#### Bonus Point Product dialog box

| Field                     | Definition                                     | Legal Values                     |
|---------------------------|------------------------------------------------|----------------------------------|
| Code<br>(Required)        | Code assigned to the product.                  | Up to 3 alphanumeric characters. |
| Description<br>(Required) | Description of the product.                    | Up to 30 characters of text.     |
| Price<br>(Required)       | Defines the price of the product.              |                                  |
| On stock                  | Indicates the number of items in stock.        |                                  |
| Check<br>availability     | Defines if availability is checked.            | Check: YES<br>Blank: NO          |
| Earning                   | Defines if the product is used for earning.    | Check: YES<br>Blank: NO          |
| Inactive                  | Indicates if the product is active or not.     | Blank: Active<br>Check: Inactive |
| Redemption                | Defines if the product is used for redemption. | Check: YES<br>Blank: NO          |

A Complaint bonus point product can be defined so that a property can add manual points to 'compensate' a complaint.

| 8 Bonus Point        | Product    |                     |
|----------------------|------------|---------------------|
| Co <u>d</u> e        | Com        | <b>₩</b> <u>о</u> к |
| D <u>e</u> scription | Complaint  |                     |
| Price                | 0          |                     |
|                      |            |                     |
|                      | 📝 Earning  |                     |
| Inactive             | Redemption | S Cancel            |

## **Calendar Event Types**

This option is used to define the event types used when creating calendar events such as bank holidays or special fairs and is accessible via the CRM section of the configuration menu. If conference bookings are to be entered as calendar events then a calendar event type for conference bookings has to be defined.

If the calendar event should be published on the Web then the field **Web Enabled** should be selected.

| 8 Calendar Event T                          |                                                          | - • •                                                                                |            |
|---------------------------------------------|----------------------------------------------------------|--------------------------------------------------------------------------------------|------------|
| Event Type Pictur                           | es                                                       |                                                                                      | <u> ок</u> |
| Co <u>d</u> e H                             | OL                                                       |                                                                                      |            |
| Description Ba                              | ank Holidays                                             |                                                                                      |            |
| Туре Ро                                     | ublic Holiday Event                                      | •                                                                                    |            |
| Department Code                             |                                                          | •                                                                                    |            |
| De <u>f</u> ault Inactive Use Attendee List | Show<br>Show All<br>Show Diary<br>Show F4<br>Show CTRL-D | <ul> <li>Show Diary+F4</li> <li>Show Diary+CTRL-D</li> <li>Show F4+CTRL-D</li> </ul> | Cancel     |
|                                             |                                                          |                                                                                      |            |

### Calendar Event Types tab

| Field                     | Definition                                                                                                    | Legal Values                     |
|---------------------------|----------------------------------------------------------------------------------------------------|----------------------------------|
| Code<br>(Required)        | Code assigned to the calendar event.                                                                                                    | Up to 3 alphanumeric characters. |
| Description<br>(Required) | Description of the calendar event.                                                                                                    | Up to 30 characters of text.     |
| Type<br>(Required)        | Defines the internal role of the<br>calendar event.<br>MISCELLANEOUS EVENT - USER<br>definable events.<br>AVAILABILITY EVENT - events<br>affecting availability. | Select from list box.            |

|                        | PUBLIC HOLIDAY EVENT - events<br>reflecting public holidays.<br>CONFERENCE BOOKINGS - events<br>reflecting conference bookings.                                         |                                  |
|------------------------|----------------------------------------------------------------------------------------------------|----------------------------------|
| Department<br>Code     | Defines the default department<br>code to be used for this event<br>type. This is used for selling<br>tickets for the event on the<br>Suite8 homepage.                  | Select from list box.            |
| Default                | Indicates the default event<br>type. This default is used when<br>a new calendar event is<br>created. Only one calendar<br>event type can be defined as<br>the default. | Check: YES<br>Blank: NO          |
| Inactive               | Indicates if the event type is active or not.                                                                                                    | Blank: Active<br>Check: Inactive |
| Use Attendee<br>List   | Defines if profiles can be attached to the calendar event.                                                                                                    | Check: YES<br>Blank: NO          |
| Web Enabled            | Defines if the calendar event should be published on the web.                                                                                                    | Check: YES<br>Blank: NO          |
| Show                   |                                                                                                    |                                  |
| Show All               | The calendar event is displayed<br>in the conference diary, the<br>calendar and the availability<br>screen.                                                             | Select option button.            |
| Show Diary             | The calendar event is displayed only in the conference diary                                                                                                    | Select option button.            |
| Show F4                | The calendar event is displayed only in the calendar.                                                                                                    | Select option button.            |
| Show CTRL-D            | The calendar event is displayed only in the availability screen.                                                                                                    | Select option button.            |
| Show Diary +<br>F4     | The calendar event is displayed<br>in both the conference diary<br>and the calendar.                                                                                    | Select option button.            |
| Show Diary +<br>CTRL-D | The calendar event is displayed<br>in both the conference diary<br>and the availability screen.                                                                         | Select option button.            |
| Show F4 +<br>CTRL-D    | The calendar event is displayed<br>in both the calendar and the<br>availability screen.                                                                                 | Select option button.            |

| 8 Calender E | vent Image    | - • ×                    |
|--------------|---------------|--------------------------|
| Calender E   | Web Picture 👻 | Qk<br>Scan<br>Linked Pic |
|              |               | Scancel                  |

#### Pictures tab

| Field       | Definition                                                                                         | Legal Values                 |
|-------------|----------------------------------------------------------------------------------------------------|------------------------------|
| Description | Description of the image.                                                                          | Up to 30 characters of text. |
| Image Type  | Defines if the image is a web picture,<br>mobile device picture, a thumbnail or a<br>full picture. | Select from list box.        |
| Web enabled | Defines if the picture is available to display on the Suite8 home page.                            | Check: YES<br>Blank: NO      |
| Scan        | Used to scan a picture.                                                                            |                              |
| Linked Pic  | Used to link a picture.                                                                            |                              |
| Browse      | Used to select a picture from a path.                                                              |                              |

**Note:** When using Suite8 homepage, linked pictures are automatically downloaded to the Web Server via XML interface. The download happens when new pictures are added or if a picture is changed.

# **Communication Types**

This option is used to define the different communication types such as, telephone, fax, email or web page and is accessible via both the CRM and USERS sections of the configuration menu. If the users email address should be used on emails instead of the default email address then an email address has to be entered for that user.

| 8 Communication    | Types |          | - • •               |
|--------------------|-------|----------|---------------------|
| Code               |       | Inactive | <b>№</b> <u>о</u> к |
| Description        |       |          |                     |
| Category           |       |          | •                   |
|                    |       |          |                     |
| Regular Expression |       |          | ▼ OB Cancel         |

Communication Types dialog box

| Field                     | Definition                                                                                                    | Legal Values                     |
|---------------------------|----------------------------------------------------------------------------------------------------|----------------------------------|
| Code<br>(Required)        | Code assigned to the communication type.                                                                                                    | Up to 3 alphanumeric characters. |
| Description<br>(Required) | Description of the communication type.                                                                                                    | Up to 30 characters of text.     |
| Category<br>(Required)    | Indicates the type of communication.<br>Email, Home Page, Fax or Phone                                                                                              | Select from list box.            |
| Inactive                  | Indicates if the communication type is active or not.                                                                                                    | Blank: Active<br>Check: Inactive |
| Mobile phone              | Defines if this communication type is a mobile phone; used for SMS sending.                                                                                         | Check: YES<br>Blank: NO          |
| Regular<br>Expression     | The regular expression assigned to the communication type. Regular expressions are used to check that the entry of the communication type is in the correct format. | Select from list box.            |

**(2)** Regular expressions are defined via the option Regular Expressions under Setup  $\rightarrow$  Configuration  $\rightarrow$  Miscellaneous.

# Countries

This option is used to define the countries, the currency, the nationality, the continent and the address format and is accessible via the CRM section of the configuration menu.

| 8 | Countries                                    |                                       |                                       |                                   |            |
|---|----------------------------------------------|---------------------------------------|---------------------------------------|-----------------------------------|------------|
|   | Code                                         |                                       |                                       |                                   | <u>о</u> к |
|   | Description                                  |                                       |                                       |                                   |            |
|   | int. Code 1                                  |                                       |                                       |                                   |            |
|   | Currency                                     |                                       |                                       |                                   |            |
|   |                                              |                                       | -                                     |                                   |            |
|   | Region                                       |                                       |                                       |                                   |            |
|   | lationality                                  |                                       |                                       |                                   |            |
|   | Government ID                                | •                                     |                                       |                                   |            |
|   | Address Format                               | _                                     |                                       |                                   |            |
| Ľ | duress i officiat                            | •                                     | Inactive                              |                                   |            |
|   |                                              | Address F                             | Formats                               |                                   | -          |
|   |                                              |                                       |                                       |                                   |            |
|   | Format 1                                     | Format 2                              | Format 3                              | Format 4                          |            |
|   | Name<br>Street<br>City, State ZIP            | Name<br>Street<br>State<br>ZIP City   | Name<br>Street<br>COU ZIP City        | Name<br>Street<br>City ZIP        |            |
|   | Format 5                                     | Format 6                              | Format 7                              | Format 8                          |            |
|   | Name<br>Street<br>City, State ZIP<br>COUNTRY | Name<br>Street<br>ZIP City            | Name<br>Street<br>City ZIP<br>COUNTRY | Name<br>Street<br>COU-ZIP City    |            |
|   | Format 9                                     | Format 10                             | Format 11                             | Format 12                         |            |
|   | Name<br>Street<br>COU ZIP City               | Name<br>Street<br>ZIP City<br>Country | Name<br>Street<br>City ZIP            | Name<br>Street<br>City, State ZIP | ✓ Cancel   |

### Countries dialog box

| Field                     | Definition                                                                                                    | Legal Values                     |
|---------------------------|----------------------------------------------------------------------------------------------------|----------------------------------|
| Code<br>(Required)        | Country code used by the hotel. When<br>the country code is entered on the<br>profile, the system displays the country<br>name from the description field. | Up to 3 alphanumeric characters. |
| Description<br>(Required) | Name of the country as it appears on reports and guest addresses.                                                                                          | Up to 50 characters of text.     |
| Int. Code 1<br>(Required) | International standard country code with 2 characters.                                                                                                    | Up to 2 alphanumeric characters. |

|                           | The ISO (International Standardisation<br>Organization) supplied standard<br>country codes sets with 2 and 3<br>characters.                                                              |                                                                                                    |
|---------------------------|----------------------------------------------------------------------------------------------------|----------------------------------------------------------------------------------------------------|
| Int. Code 2<br>(Required) | International standard country code<br>with 3 characters.<br>The ISO (International Standardisation<br>Organization) supplied standard<br>country codes sets with 2 and 3<br>characters. | Up to 3 alphanumeric characters.                                                                               |
| Currency                  | The currency which applies to the defined country.<br><b>Note:</b> To define the different currencies see Currencies.                                                                    | Select from list box.                                                                                          |
| Region                    | Name of the region to which this country belongs.                                                                                                    | Select from list box.                                                                                          |
| Nationality               | Nationality, such as Dutch, British,<br>French etc.                                                                                                    | Up to 30 characters of text.                                                                                   |
| Continent                 | Name of the continent to which this country belongs.                                                                                                    | Select from list box.                                                                                          |
| Government ID             | Government ID.<br>Currently this option is required for<br>country statistics in Italy.                                                                                                  | Up to 30 numeric<br>digits.                                                                                    |
| Address Format            | Appropriate address format for the country, to be used in printing mailings, letters, and folios.                                                                                        | Select from list box.<br>The different address<br>formats are displayed<br>in the lower half of<br>the screen. |
| Inactive                  | Defines if the country code is used or not.                                                                                                    | Blank: Active<br>Check: Inactive                                                                               |

## **Family Member Roles**

This option is used to define the roles that may be used when creating relationships between individuals such as spouses, parents and children, and is accessible via the CRM section of the configuration menu. This option is parameter controlled.

#### Example of setup for family member roles

| Description | Reverse Link                          | Туре                                                               |
|-------------|---------------------------------------|--------------------------------------------------------------------|
| Spouse      | Spouse                                | Spouse                                                             |
| Partner     | Partner                               | Partner                                                            |
| Child       | Parents                               | Descendant                                                         |
| Parents     | Child                                 | Predecessor                                                        |
| Siblings    | Siblings                              | Sibling                                                            |
|             | Spouse<br>Partner<br>Child<br>Parents | Spouse Spouse<br>Partner Partner<br>Child Parents<br>Parents Child |

Links are only supported for first line family members, e.g. the father of the father will not be linked as the grandfather. This means that relations such as grandparents and aunts cannot be linked directly, they have to be linked as parents or siblings to the profile of mother or father. Roles such as grandparents must be setup without a role TYPE; the role will then be displayed under the option INDIVIDUAL LINK ROLES.

Once all the roles have been defined, each role should be edited and the reverse link completed. The reverse link ensures that the role that is used when linking individuals with each other always corresponds to the profile being viewed.

| 8 Family Member Roles |                     |
|-----------------------|---------------------|
| Code                  | <b>₩</b> <u>0</u> K |
| Description           |                     |
| Reverse Link          | <b>•</b>            |
| Туре 👻                | Cancel              |
| - Inactive            |                     |

Family Member Roles dialog box

| Field                     | Definition                                                                                       | Legal Values                     |
|---------------------------|--------------------------------------------------------------------------------------------------|----------------------------------|
| Code<br>(Required)        | Code assigned to the family member role.                                                         | Up to 3 alphanumeric characters. |
| Description<br>(Required) | Description of the family member role,<br>such as child, parents, spouse, partner<br>or sibling. | Up to 30 characters of text.     |
| Reverse Link              | Defines the reverse link, for example,<br>the reverse link to 'child' would be<br>'parents'.     | Select from list box.            |
| Туре                      | Defines the type of the link, such as<br>Descendant, Sibling, Spouse, Partner<br>or Predecessor. | Select from list box.            |
| Inactive                  | Defines if the family member role is active or not.                                              | Blank: Active<br>Check: Inactive |

**(**) Family Wizard functionality is controlled by the parameter ENABLE FAMILY WIZARD under Setup  $\rightarrow$  Configuration  $\rightarrow$  Global Setting  $\rightarrow$  Profile  $\rightarrow$  Profile 1.

Note: A family member type and reverse link can be linked only once.

**Note:** When linking a partner, children will not be linked to the partner's profile and when linking profiles with children as partners the children from the partners will not be linked as siblings.

# **Guest Comments**

This option is used to define the guest comment categories and is accessible via the CRM section of the configuration menu.

Guest comments can be used for entering guest complaints or guest suggestions during the stay. They can also be used to evaluate guest questionnaires placed in guest rooms.

| 8 Guest Commen | ts | - • •        |
|----------------|----|--------------|
| Code           |    | <u>₩ о</u> к |
| Description    |    | Cancel       |

Guest Comments dialog box

| Field                     | Definition                                                                                                    | Legal Values                     |
|---------------------------|----------------------------------------------------------------------------------------------------|----------------------------------|
| Code<br>(Required)        | The code assigned to the guest<br>comment category. Guest comments<br>may be categorised by complaints,<br>suggestions or questionnaire. | Up to 3 alphanumeric characters. |
| Description<br>(Required) | The description of the guest comment.                                                                                                    | Up to 30 characters of text.     |

## Hints

This option is used to define hints and is accessible via the CRM section of the configuration menu. Hints is a promotional tool which can prompt the clerk to ask an additional question while the profile is being entered or take notice of something, such as that today is the guest's birthday. Hints are basically short reminders to offer the guest an additional service.

Hints can be displayed as follows:

- While editing a profile.
- When creating or editing a profile and pressing the OK button to close the profile.

| 8 Hint          |   |           |
|-----------------|---|-----------|
| Co <u>d</u> e   |   | <u> </u>  |
| <u>M</u> essage |   |           |
| Program State   |   |           |
| HTML Name       |   |           |
| Condition       | A | ·         |
|                 |   |           |
|                 |   |           |
|                 | · |           |
| Inactive        |   | Or Cancel |

Hint dialog box

| Field              | Definition Legal Values    |                                 |
|--------------------|----------------------------|---------------------------------|
| Code<br>(Required) | Code assigned to the hint. | Up to 3 alphanumeric characters |

| Message<br>(Required)          | Actual message to be displayed to the user.                                                                                                    | Up to 100 characters of text                                         |
|--------------------------------|----------------------------------------------------------------------------------------------------|----------------------------------------------------------------------|
| Program<br>State<br>(Required) | <ul> <li>Defines where this hint is called:</li> <li>While editing a profile</li> <li>While closing the profile screen</li> <li>The available parameter that can be used on the condition field is displayed next to the program state.</li> </ul> | Select from list box                                                 |
| HTML Name                      | If a message text and an HTML file are<br>linked to the Hint, then the HTML file<br>will display. If no HTML file is selected,<br>the text message will display.                                                                                   | Up to 60 characters of text                                          |
| Condition                      | SQL expression that further narrows<br>the condition under which the hint<br>should be displayed. For example, if<br>the hint should only display when<br>editing the profile on the day of the<br>guest's birthday.                               | Legal SQL expression that goes in conjunction with the program state |
| Inactive                       | Defines if the hint is inactive or not.                                                                                                    | Blank: Active<br>Check: Inactive                                     |

**Example 1** - shows how to set the condition so that the hint displays when editing the profile on the day of the guest's birthday.

| 8 Hint                | E                                                                                                    | - • •        |
|-----------------------|----------------------------------------------------------------------------------------------------|--------------|
| Co <u>d</u> e         | BIR                                                                                                    | 💜 <u>о</u> к |
| <u>M</u> essage       | Today is the guests birthday                                                                                                    |              |
| <u>P</u> rogram State | When editing profile   Available Parameter for this program State { xcms_id }                                                                   |              |
| HTML Name             |                                                                                                    |              |
| Co <u>n</u> dition    | select xcid_id from xcid<br>where to_char(xcid_birthtime, 'dd/mm')=to_char((select wgbs_datevalue from wgbs),<br>'dd/mm') and xcid_id={xcms_id} |              |
|                       |                                                                                                    | -            |
| Inactive              |                                                                                                    |              |
|                       |                                                                                                    | Cancel       |

When the profile is selected and the EDIT button pressed then the following hint is displayed to the user.

| Fidelio Suite 8 🛛 🔀           |
|-------------------------------|
| Today is the guests birthday! |
| <u><u> </u></u>               |

**Example 2** - shows how to set the condition so that the hint displays upon closing the profile if an attribute category is missing.

| 8 Hint                |                                                                                                    |   |            |
|-----------------------|----------------------------------------------------------------------------------------------------|---|------------|
| Co <u>d</u> e         | MAR                                                                                                    |   | <u>о</u> к |
| <u>M</u> essage       | Please select an action code                                                                                                    |   |            |
| <u>P</u> rogram State | When dosing profile  Available Parameter for this program State { xcms_id }                                                         |   |            |
| HTML Name             |                                                                                                    |   |            |
| Co <u>n</u> dition    | <pre>select xcms_id from xcms where xcms_id not in (select xpal_xcms_id from xpal where xpal_xpac_id=5) and xcms_id={xcms_id}</pre> | * |            |
|                       |                                                                                                    | Ŧ |            |
| Inactive              |                                                                                                    |   |            |
|                       |                                                                                                    |   | Or Cancel  |

When editing a profile and then pressing OK the following hint is displayed.

| Fidelio Suite 8        | ×      |
|------------------------|--------|
| Please select an actio | n code |
| <u>O</u> K             |        |

### **Individual Link Roles**

This option is used to define the roles that may be used when creating relationships between individuals such as superior and subordinate and is accessible via the CRM section of the configuration menu.

Once all the roles have been defined, each role should be edited and the reverse link completed.

**Note:** The reverse link is required when viewing the profile in the application. It ensures that the role that is used when linking individuals with each other always corresponds to the profile being viewed.

| 8 Individual Link | Roles | - • •        |
|-------------------|-------|--------------|
| Code              |       | 💜 <u>о</u> к |
| Description       |       |              |
| Reverse Link      | -     |              |
| Inactive          |       | Cancel       |

Individual Link Roles dialog box

| Field              | Definition                                                              | Legal Values                     |
|--------------------|-------------------------------------------------------------------------|----------------------------------|
| Code<br>(Required) | Code assigned to the individual link role.                              | Up to 3 alphanumeric characters. |
| Description        | Description of the individual link role, e.g. Superior and Subordinate. | Up to 30 characters of text.     |

| (Required)   |                                                                                             |                                  |
|--------------|---------------------------------------------------------------------------------------------|----------------------------------|
| Reverse Link | Defines the reverse link, e.g. the<br>reverse link to 'Superior' would be<br>'Subordinate'. | Select from list box.            |
| Inactive     | Defines if the individual link role is active or not.                                       | Blank: Active<br>Check: Inactive |

## Languages

This option is used to define the languages that should be used in the application and is accessible via the CRM section of the configuration menu.

The languages defined here appear in the individual profile edit screen and are related to the definition and selection of the address and letter greetings. They are also used for the translation of codes and expressions on reports, offers and letters.

Languages can be translated so that the web booking engine displays the translation according to the selected language.

| 8 Languages        |                     |                  | [        | - • <del>x</del> |
|--------------------|---------------------|------------------|----------|------------------|
| <u>C</u> ode       | I                   |                  |          | <u> </u>         |
| <b>Description</b> |                     |                  |          |                  |
| Web Culture        | -                   |                  |          |                  |
| System             | 📃 Data <u>b</u> ase | De <u>f</u> ault | Inactive | Or Cancel        |

| Field                    | Definition                                                                                                    | Legal Values                     |
|--------------------------|----------------------------------------------------------------------------------------------------|----------------------------------|
| Code<br>(Required)       | Code for the language.                                                                                                    | Up to 3 alphanumeric characters. |
| Description<br>Required) | Description of the language.                                                                                                    | Up to 30 characters of text      |
| System                   | Defines if the language is included in the<br>system or not.<br>This is used for the translation studio,<br>where all forms and strings are<br>translated so that the entire system is<br>displayed in another language. | Check: YES<br>Blank: NO          |
| Database                 | Defines if the language is included in the<br>database or not.<br>This is used for the translation of<br>configuration type data, such as<br>department codes.                                                           | Check: YES<br>Blank: NO          |
| Default                  | Defines the default Language.<br>The default is used on confirmation<br>letters, reports and folios if no language<br>or text is found for translation.                                                                  | Check: YES<br>Blank: NO          |
| Inactive                 | Defines if the language is used or not.                                                                                                    | Blank: Active<br>Check: Inactive |

## **Main Market Segments**

This option is used to define the main market code groups and is accessible via the CRM section of the configuration menu.

Suite8 produces reports showing revenue, number of guests, average room rate, and other revenue based on the market segment attached to the reservation or booking record.

Each of these market segments must belong to a main market code group. For example, market segments such as Local Company, Contracted Rate and Corporate Day Use would be part of the corporate market main group.

Main market segments can be selected from the booking master in CCM. Typical examples include corporate, wholesale, individual, catering, etc.

| 8 Main Market S | egments |          |
|-----------------|---------|----------|
| Code            |         | <u> </u> |
| Description     |         |          |
| Report Group    | 1 🗸     |          |
| Inactive        |         | Cancel   |

#### Main Market Segment dialog box

| Field                     | Definition                                                                                                    | Legal Values                      |
|---------------------------|----------------------------------------------------------------------------------------------------|-----------------------------------|
| Code<br>(Required)        | Code assigned to the main market.                                                                                         | Up to 3 alphanumeric characters.  |
| Description<br>(Required) | Description of the main market segment.                                                                                   | Up to 30 characters of text.      |
| Report<br>Group           | Defines which numbered report group the market segment belongs to.<br><b>Note:</b> This is a legal requirement for Sweden | Select numbers 1-4 from list box. |
| Inactive                  | Defines if the main market code is active or not.                                                                         | Check: Inactive<br>Blank: Active  |

**Note:** Different display orders can be defined for Front Office and Conference and Catering Management.

## **Market Segments**

This option is used to define the market segments and is accessible via the CRM section of the configuration menu.

Market segments are assigned to each reservation or booking in order to track the origin of business. Every market segment has to be linked to a main market segment, therefore the main market segments must be defined before the market segments can be defined.

| 8 Market Segments    |          |
|----------------------|----------|
| Code                 | <u> </u> |
| Description          |          |
| Main Market Segments | <b>•</b> |
| Inactive             | Cancel   |

| Field                                 | Definition                                                   | Legal Values                     |
|---------------------------------------|--------------------------------------------------------------|----------------------------------|
| Code<br>(Required)                    | Code assigned to the market segment.                         | Up to 3 alphanumeric characters. |
| Description<br>(Required)             | Description of the market segment.                           | Up to 30 characters of text.     |
| Main Market<br>Segments<br>(Required) | The main market segment to which the market segment belongs. | Select from list box.            |
| Inactive                              | Defines if the market segment is active or not.              | Check: Inactive<br>Blank: Active |

Market Segments dialog box

## **Marketing Info**

This option is used to define the elements which are displayed in both the system defined and the user-defined attribute categories and is accessible via the CRM section of the configuration menu. There are several categories of marketing information which are included in the installation. Categories of marketing category which are property specific are listed under the sub-section USER DEFINED.

Attribute categories are displayed as list boxes in the application and may be used to collect additional non-standard information about the guest. When a new attribute category is defined via the option ATTRIBUTE CATEGORIES, a new marketing info category is automatically created, and it is via this marketing info category that the elements for each new list box are added.

| 8 Action Codes      |          |                     |
|---------------------|----------|---------------------|
| Code<br>Description |          | <b>₩</b> <u>о</u> к |
|                     | Inactive |                     |
|                     |          |                     |
|                     |          |                     |
|                     |          |                     |
|                     |          |                     |
|                     |          | Or Cancel           |

| 8 Specials       |            | - • •       |
|------------------|------------|-------------|
| Code Description |            | <u> Ф</u> к |
| 🔲 Web Enabled    | Returnable | ifig Pri    |
|                  |            |             |
|                  |            | S Cancel    |

| Marketing Information Categories |
|----------------------------------|
|----------------------------------|

| Marketing Code                    | Description                                                                                                    |
|-----------------------------------|----------------------------------------------------------------------------------------------------|
| Action Codes                      | Defines any actions the hotel wants to take such as,<br>renegotiate a contract, send a birthday card or make a<br>sales call.                                                                                                    |
| Competitors                       | Defines the properties competition. Used if customers book at a competitor property.                                                                                                    |
| Industry Codes                    | Defines the different industries such as agriculture,<br>commerce or education. This defines the industry the<br>company does business in.                                                                                                  |
| Influence                         | Defines the influence of a contact (individual linked to a company) within the company. The codes defined are also used for linking individuals to companies.                                                                               |
| Mailing Codes                     | Defines codes for all the mailings that will be done in the future such as Christmas mailing, renovation mailing or a newsletter.                                                                                                    |
| Micros Discounts                  | Defines the Micros discount codes which can be linked to a rate code.                                                                                                    |
| Newspapers                        | Defines the newspapers the hotel distributes. Newspapers defined on the profile level will default to the reservation level.                                                                                                    |
| Potential                         | Defines codes that describe customer potential. It can be<br>used to describe the revenue or number of room night's<br>potential for groups and/or individuals as well as<br>conference revenue.                                            |
| Preferred Distribution<br>Methods | Defines the preferred methods on how the customer<br>prefers to receive correspondence such as mailings, offers<br>and confirmations. Currently only used as an information<br>field, additional functionality is planned for later.        |
| Primary Sales Offices             | Defines the responsible sales offices. If a chain of hotels for<br>example has 3 hotels in one city such as London, but the<br>European sales office is based in Paris, the primary sales<br>office would be Paris. (Used only for chains.) |

| Defines the customer (companies only) priority for the<br>hotel. The priority is not only based on the generated<br>revenue, other reasons such as potential revenue or<br>prestige also influence the priority.                                                                                                    |
|----------------------------------------------------------------------------------------------------|
| Define the 'products' the hotel has to offer. Typical<br>examples would include convention centre, golf and<br>restaurants. The product interest code is used to define<br>why the customer chooses this particular hotel.                                                                                                    |
| If the sales managers of the hotel are responsible for certain areas or territories, these would be defined here.                                                                                                    |
| Defines the scope of companies, i.e. local, regional, national and international.                                                                                                    |
| Further defines the scope by city.                                                                                                    |
| Defines simple commission codes (companies, agent and<br>source profiles only). Simple commission codes should only<br>be used if the Travel Agent Processing Module is disabled.<br>The commission codes are linked to the travel agent,<br>source or company profile and the commission calculation<br>is done via a commission report. The standard commission<br>report is called: FCR_PMS_4589_SIMPLE_COMMISS.RPT.<br>However, it is recommended to use the Travel Agent<br>Processing Module. |
| Defines how the customer reservation came to the hotel, such as email, mailing, sister hotel or internet.                                                                                                    |
| Defines specials such as champagne or extra towels.<br>Specials entered on the profile level will default to the<br>reservation level.                                                                                                    |
| Defines the VIP codes (applicable to individual and booker only). VIP codes have to be entered in number format.                                                                                                    |
| All the marketing information categories defined by the property are listed under this section.                                                                                                    |
|                                                                                                    |

### Marketing Information dialog box

| Field                     | Definition                                                                                                    | Legal Values                     |
|---------------------------|----------------------------------------------------------------------------------------------------|----------------------------------|
| Code<br>(Required)        | Code assigned to the marketing information code.                                                                                                    | Up to 3 alphanumeric characters. |
| Description<br>(Required) | Description of the marketing information code.                                                                                                    | Up to 40 characters of text.     |
| Web Enabled               | Applies only to user defined attributes<br>where the attribute category is marked<br>as <b>Available for Web Booking</b> . The<br>attribute is then available on Suite8<br>home page for logged on users or<br>when registering and selecting<br><b>Preferences</b> tab. | Check: YES<br>Blank: NO          |
| Inactive                  | Defines if the marketing information code is active or not.                                                                                                    | Blank: Active<br>Check: Inactive |
| Colour                    | Applies only to VIP codes. Defines the colour of the VIP code.                                                                                                    | Select from list box.            |

| Returnable | Applies only to Specials. Defines if the | Blank: NO  |
|------------|------------------------------------------|------------|
|            |                                          | Check: YES |

Field Definition **Legal Values** Dept. Code The department code on which the Select from list box. charge is to be posted. The amount to be charged for the Numeric value of up to 30 Price digits with 4 decimal item. places. Defines the range of dates for which Valid from/to dates from Date Range the list that appears in the price is valid. the list box. The date range allows price changes to be scheduled in advance. Blank: NO Deposit Defines if a deposit is required. Check: YES

Specials Config Prices dialog box

## Membership Types

This option is used to define membership types and is accessible via the CRM section of the configuration menu.

Membership types can be defined for loyalty or frequent quest programs and also to validate numbers linked to a profile, such as Accounts Receivable, Corporate ID, Contract, IATA or VAT numbers.

Membership types can be assigned a role, this role defines the verification process and check algorithm to be used by the system. In addition, a user definable check can be attached to each membership type to check for unique, duplicate or expired numbers.

The following roles can be assigned:

- ACCOUNTS RECEIVABLE Enables properties to assign an accounts receivable number to the profile before the account is checked-out to the accounts receivable module.
- CORPORATE ID Enables properties to enter a Corporate ID for companies. Only one membership type with the role Corporate ID can be entered and should be defined for the customer type Company.

The options UNIQUE NUMBER and ONLY ONE ENTRY PER PROFILE are mandatory and are selected by default, the options EXPIRY CHECK and DUPLICATION CHECK are not valid for this membership type.

If the parameter CREATE CORPORATE ID AUTOMATICALLY is activate then upon creation of a new company profile the Corporate ID number field will be updated with the profile ID number. If the ID of one of the profiles is already used by another profile then the Corporate ID number will be created using the profile ID +'\_1'.

- IATA NUMBER IATA numbers (International Air Transport Association) apply only to company profiles. Agents registered with IATA receive a unique numeric code which enables instant recognition for each and every agent.
- VAT NUMBER VAT numbers are used in Belgium, the VAT number has to be 10 digits and the validation routing is activated only if the profile has an address with country code BE for Belgium.
- REBATE CARD Rebate cards are used in properties offering a wellness/spa access to external guests. See: Rebate Membership Type for more details.
- CONTRACT NUMBER Enables properties to enter a contract number. The option UNIQUE NUMBER is mandatory for contract numbers and is selected by default.
- FISCAL CODE Fiscal codes are used in Italy as part of the legal requirements. Once a new
  membership type has been configured with the role FISCAL CODE then one fiscal code can be
  assigned per profile.
- BONUS POINT (FREQUENT FLYER) bonus point cards are used in properties offering membership types for collecting bonus points such as frequent flyer, guest membership and other loyalty programs.

| Membership Types           | ×                         |
|----------------------------|---------------------------|
| General Web                | <mark>₩</mark> <u>о</u> к |
| Co <u>d</u> e              |                           |
| Description                |                           |
| Customer Type 🗸            |                           |
| Role -                     |                           |
| Unique Number              |                           |
| Duplication Check          |                           |
| Expiry Check               |                           |
| Only One Entry per Profile |                           |
| Allow Select on Rate Query |                           |
| Bonus point card           |                           |
|                            |                           |
|                            |                           |
|                            |                           |
|                            | Or Cancel                 |
|                            |                           |
| Membership Types           | <b>x</b>                  |
| General Web                | 💜 <u>о</u> к              |
| Web Enabled                |                           |
| Name                       |                           |
| Short<br>Description       |                           |
| Description                |                           |
|                            |                           |
|                            |                           |
|                            |                           |
| r⊒ <u>S</u> can            |                           |
| Service Browse             |                           |
|                            |                           |
|                            |                           |
|                            |                           |
|                            |                           |
|                            | Or Cancel                 |

| Field                            | Definition                                                                                                    | Legal Values                    |
|----------------------------------|----------------------------------------------------------------------------------------------------|---------------------------------|
| Code<br>(Required)               | Code for the membership type.                                                                                                    | Up to 3 alphanumeric characters |
| Description<br>(Required)        | Description of the membership type.                                                                                                    | Up to 30 characters of text.    |
| Customer<br>Type                 | Defines if the membership type should be<br>available on company, individual or<br>employee profiles.<br>If no customer type is selected then the<br>membership type will be available for all<br>profile types.                                                                                                    | Select from list box.           |
| Role                             | <ul> <li>Defines the role of the membership type.<br/>The role defines the verification process<br/>and check algorithm to be used.</li> <li>The following roles can be assigned:</li> <li>Accounts Receivable</li> <li>IATA number</li> <li>VAT number</li> <li>Rebate card</li> <li>Contract number</li> <li>Fiscal Code</li> <li>Bonus point (Frequent Flyer)</li> </ul> | Select from list box.           |
| Unique<br>Number                 | Defines that the number can be attached<br>only once to a profile. A warning message<br>is displayed when trying to assign the<br>same number to a different profile.<br>If UNIQUE NUMBER is selected then<br>DUPLICATION CHECK is not available.                                                                                                    | Check: YES<br>Blank: NO         |
| Duplication<br>Check             | Defines that the number will be checked<br>for duplicates. If the number exists on<br>another profile, a warning message is<br>displayed, however it is possible to<br>override the warning and enter the same<br>number multiple times.<br>If DUPLICATION CHECK is selected then<br>UNIQUE NUMBER is not available.                                                        | Check: YES<br>Blank: NO         |
| Expiry Check                     | Defines that an expiration date is required when entering the membership number.                                                                                                    | Check: YES<br>Blank: NO         |
| Only One<br>Entry per<br>Profile | Defines that only one card of this type is<br>allowed per profile. This is currently used<br>in conjunction with the role VAT number.                                                                                                    | Check: YES<br>Blank: NO         |
| Allow Select<br>on Rate<br>Query | Defines if the search option MEMBERSHIP NO<br>is displayed on the Rate Query (Ctrl +R).<br>Users can then search for guests by<br>membership type and number.<br><b>Note:</b> At least one membership type must<br>be active in order to display the search<br>field.                                                                                                    | Check: YES<br>Blank: NO         |

Membership Types dialog box

| Bonus point<br>card | Defines if this is a bonus point card<br>membership type.<br><b>Note:</b> Automatically selected for<br>membership card types with the role<br>Bonus point (Frequent Flyer).                                         | Check: YES<br>Blank: NO          |
|---------------------|----------------------------------------------------------------------------------------------------|----------------------------------|
| Web Enabled         | Defines if the card is web enabled.<br><b>Note:</b> Available only for membership card<br>types with the role Bonus point (Frequent<br>Flyer). Only one membership type with<br>this role can be set to web enabled. | Check: YES<br>Blank: NO          |
| Inactive            | Defines if the membership type is active or not.                                                                                                    | Blank: Active<br>Check: Inactive |

**(2)** The creation of a corporate ID automatically is controlled by the parameter CREATE CORPORATE ID AUTOMATICALLY under Setup  $\rightarrow$  Configuration  $\rightarrow$  Global Settings  $\rightarrow$  Profile  $\rightarrow$  Profile 1 tab.

### **Rebate Membership Type**

The membership type rebate card is used in properties offering wellness or spa access to external guests and is subject to a license code.

The rebate card can be defined so that members are entitled to collect free nights stay at the property and/or receive a discount on certain department codes. Collected free nights can be configured as transferable which means that an external member can offer the collected nights on the membership scheme to other guests. Free nights not configured as transferable have to be absorbed by the profile attached to the membership card.

A percentage discount can be given on certain department codes so that when the holder of the rebate card charges on that department code the discount is applied. The discount is automatically rebated if the parameter POSTING FUNCTIONALITY FOR REBATE CARDS is active. A discount can also be used a maximum number of times. For example, if three free entrances for the pool are allowed, the department code for pool entrance will be rebated for each of the first three entrances and on the fourth entrance the charge will be posted.

Rebate card membership has the following functionality:

- Collection of free nights, which can be then be transferred to a reservation.
- Possibility to transfer free nights from the holder to another guest.
- Discounts on department codes.
- Possibility to charge a fee for the rebate card. The fee is posted to the rebate account which is automatically created when the rebate card is entered on the profile.

| Membership Typ                                          | es                        |               |                   |   | <b>—</b>            |
|---------------------------------------------------------|---------------------------|---------------|-------------------|---|---------------------|
| General Web                                             |                           |               |                   |   | <b>₩</b> <u>о</u> к |
| Co <u>d</u> e                                           | REB                       |               |                   |   |                     |
| Description                                             | Rebate Cards              |               |                   |   |                     |
| C <u>u</u> stomer Type                                  | -                         |               |                   |   |                     |
| <u>R</u> ole                                            | Rebate card               | •             |                   |   |                     |
| 🔲 U <u>n</u> ique Numb                                  | er                        |               |                   |   |                     |
| Duplication Cl                                          | heck                      |               |                   |   |                     |
| Expiry Check                                            |                           |               |                   |   |                     |
| Only One Ent                                            | ry per Profile            |               | Inac <u>t</u> ive |   |                     |
|                                                         | on Rate Query             |               |                   |   |                     |
| Bonus point c                                           | ard                       |               |                   |   |                     |
|                                                         |                           |               |                   |   |                     |
| Free sinkle                                             |                           |               | 0                 |   |                     |
| Eree nights                                             | er of adults for free nig | abta          | 0                 |   |                     |
|                                                         |                           | gnts          | •                 |   |                     |
| Transferable                                            | free nights               |               |                   | _ |                     |
| Fee                                                     |                           |               | 100.00            | D |                     |
| Department cod                                          | e                         | 100 Accommo   | dation 👻          | · |                     |
| Validity                                                |                           | Year          | •                 | • |                     |
| Valid for                                               |                           |               | 1                 |   |                     |
| 📃 Valid until en                                        | d of calendar unit        |               |                   |   |                     |
| Clear account                                           |                           | Not automatic | •                 |   |                     |
| Clear after                                             |                           |               | 1                 |   |                     |
| Financial account                                       | taroup                    | REB Rebate Ca |                   | _ |                     |
| Financial accoun                                        | it group                  | RED REDate Ca |                   |   |                     |
| <ul> <li>Credit limit</li> <li>Manual credit</li> </ul> | t limit                   | 1000.00       |                   |   |                     |
|                                                         |                           | 2000100       |                   |   | 🙆 <u>C</u> ancel    |

### Membership Types dialog box

| Field                     | Definition                                                                                            | Legal Values                    |
|---------------------------|----------------------------------------------------------------------------------------------------|---------------------------------|
| Code<br>(Required)        | Code for the membership type.                                                                         | Up to 3 alphanumeric characters |
| Description<br>(Required) | Description of the membership type.                                                                   | Up to 30 characters of text.    |
| Customer<br>Type          | Defines if the membership type should be<br>available on company, individual or<br>employee profiles. | Select from list box.           |

|                                  | If no customer type is selected then the membership type will be available for all profile types.                                                                                                    |                                  |
|----------------------------------|----------------------------------------------------------------------------------------------------|----------------------------------|
| Role                             | <ul> <li>Defines the role of the membership type.<br/>The role defines the verification process<br/>and check algorithm to be used.</li> <li>The following roles can be assigned:</li> <li>Accounts Receivable</li> <li>IATA number</li> <li>VAT number</li> <li>Rebate card</li> <li>Contract number</li> <li>Fiscal Code</li> <li>Bonus point (Frequent Flyer)</li> </ul> | Select from list box.            |
| Unique<br>Number                 | Defines that the number can be attached<br>only once to a profile. A warning message<br>is displayed when trying to assign the<br>same number to a different profile.<br>If UNIQUE NUMBER is selected then<br>DUPLICATION CHECK is not available.                                                                                                    | Check: YES<br>Blank: NO          |
| Duplication<br>Check             | Defines that the number will be checked<br>for duplicates. If the number exists on<br>another profile, a warning message is<br>displayed, however it is possible to<br>override the warning and enter the same<br>number multiple times.<br>If DUPLICATION CHECK is selected then<br>UNIQUE NUMBER is not available.                                                        | Check: YES<br>Blank: NO          |
| Expiry Check                     | Defines that an expiration date is required when entering the membership number.                                                                                                    | Check: YES<br>Blank: NO          |
| Only One<br>Entry per<br>Profile | Defines that only one card of this type is<br>allowed per profile. This is currently used<br>in conjunction with the role VAT number.                                                                                                    | Check: YES<br>Blank: NO          |
| Allow Select<br>on Rate<br>Query | Defines if the search option MEMBERSHIP NO<br>is displayed on the Rate Query (Ctrl +R).<br>Users can then search for guests by<br>membership type and number.<br><b>Note:</b> At least one membership type must<br>be active in order to display the search<br>field.                                                                                                    | Check: YES<br>Blank: NO          |
| Inactive                         | Defines if the membership type is active or not.                                                                                                    | Blank: Active<br>Check: Inactive |

Rebate Card additional fields

| Field                                             | Definition                                                                                                    | Legal Values                                            |
|---------------------------------------------------|----------------------------------------------------------------------------------------------------|---------------------------------------------------------|
| Free nights                                       | Defines the number of free nights<br>available with the rebate card.<br><b>Note:</b> Free nights allocation requires<br>additional setup.                                                                                                    | Up to 4 digits.                                         |
| Maximum<br>number of<br>adults for free<br>nights | Defines the maximum number of<br>adults allowed on a reservation for<br>free night absorption.                                                                                                    | Up to 2 digits.                                         |
| Transferable<br>free nights                       | Defines if the free nights collected on<br>a profile can be transferred to a<br>reservation not linked to this profile.                                                                                                    | Check: YES<br>Blank: NO                                 |
| Fee                                               | Defines the membership amount to be charged for the rebate card.                                                                                                    | Numeric value of up to 30 digits with 4 decimal places. |
| Department<br>code                                | Defines the department code to be used for posting the membership fee.                                                                                                    | Select from list box.                                   |
| Validity                                          | Defines the category of validity: Year,<br>Month, Week or Day.                                                                                                    | Select from list box.                                   |
| Valid for                                         | Defines the duration of the validity category.                                                                                                    | Up to 4 digits.                                         |
| Valid until end<br>of calendar<br>unit            | Defines if an expiry date is required<br>when entering a rebate card on a<br>profile. The date completed by default<br>is dependant upon the validity<br>category; day, week, month or year<br>and the duration of the validity<br>category. Both the rebate card and<br>the financial account are valid until<br>the date entered, however the date of<br>the financial account can be changed. | Check: YES<br>Blank: NO                                 |
| Clear account                                     | Defines when the account is cleared:<br><b>Not automatic</b> - the financial<br>account needs to be cleared<br>manually.<br><b>Calendar month</b> - the financial<br>account will be cleared on the last day<br>of the month.<br><b>Month</b> - the financial account will be<br>cleared every 4 weeks. (This is<br>currently not used.)                                                         | Select from list box.                                   |
| Clear after                                       | Defines the time frame for clearing<br>the account if either the methods<br>CALENDAR MONTH or MONTH were<br>selected.                                                                                                    | Up to 1 digit.                                          |
| Financial<br>account group                        | Defines the financial account group for the posting of the rebate fee.                                                                                                    | Select from list box.                                   |
| Credit limit                                      | Defines if one of the standard credit limits is used.                                                                                                    | Select from list box.                                   |

| Manual credit<br>limit | Defines that the credit limit amount is set manually. | Numeric value of up to 30 digits with 4 decimal |
|------------------------|-------------------------------------------------------|-------------------------------------------------|
|                        |                                                       | places.                                         |

#### How to configure a rebate card

- 1. On the SETUP menu select CONFIGURATION to display the configuration options.
- 2. Click CRM and select MEMBERSHIP TYPES from the drop-down list.
- 3. Click NEW to open the Membership Types dialog box.

| Membership Types                     | ×                   |
|--------------------------------------|---------------------|
| General Web                          | <b>₩</b> <u>о</u> к |
| Co <u>d</u> e                        |                     |
| De <u>s</u> cription                 |                     |
| Customer Type                        |                     |
| <u>R</u> ole 👻                       |                     |
| Unique Number                        |                     |
| Duplication Check                    |                     |
| Expiry Check                         |                     |
| Only One Entry per Profile  Inactive |                     |
| Allow Select on Rate Query           |                     |
| Bonus point card                     |                     |
|                                      |                     |
|                                      |                     |
|                                      |                     |
|                                      | Cancel              |

- 4. Enter the CODE and DESCRIPTION of the rebate card.
- 5. Select the CUSTOMER TYPE from the drop-down list or leave blank if the card is valid for all profile types.
- 6. Select REBATE CARD from the ROLE drop-down list.

Additional rebate card options are now displayed in the dialog box.

| General       Web         Code       REB         Description       Rebate Card         Cystomer Type       Individual ▼         Role       Rebate card         Dugication Check       ■         Dugication Check       ■         Dugication Check       ■         Only One Entry per Profile       ■         Allow Select on Rate Query       ■         Bonus point card       ●         Free nights       ●         Maximum number of adults for free nights       ●         Fee       ●         Department code       ▼         Validity       Year         Valid until end of calendar unit       □         Clear account       Not automatic         Financial account group       ▼         @ Credit limit       ▼                                                                                                    | Membership Typ    | es                        |               |                   | ×            |
|----------------------------------------------------------------------------------------------------|-------------------|---------------------------|---------------|-------------------|--------------|
| Description Rebate Card   Customer Type Individual •   Bole Rebate card •   Bole Rebate card •   Duglication Check •   Expiry Check Inactive   Only One Entry per Profile Inactive   Allow Select on Rate Query Bonus point card   Free nights   0 •   Maximum number of adults for free nights 0   Free 0   Department code •   Validity Year   Valid until end of calendar unit   Clear after 1   Financial account group •   @ Credit limit •                                                                                                    | General Web       |                           |               |                   | 💜 <u>о</u> к |
| Customer Type Individual  Qustomer Type Individual  Bole Rebate card Utique Number Duglication Check Eggiry Check Only One Entry per Profile Inactive Allow Select on Rate Query Bonus point card  Free 0 Perentifyts Fee 0 Pepartment code Pepartment code Pe | Co <u>d</u> e     | REB                       |               |                   |              |
| Bole Rebate card   Unique Number   Duglication Check   Expiry Check   Only One Entry per Profile   Allow Select on Rate Query   Bonus point card                                                                                                    | Description       | Rebate Card               |               |                   |              |
| Unique Number   Duglication Check   Expiry Check   Only One Entry per Profile   Allow Select on Rate Query   Bonus point card                                                                                                    | Customer Type     | Individual 👻              |               |                   |              |
| □ Duglication Check   □ Expiry Check   □ Only One Entry per Profile   □ Inactive   □ Allow Select on Rate Query   □ Bonus point card                                                                                                    | <u>R</u> ole      | Rebate card               | •             |                   |              |
| Expiry Check   Only One Entry per Profile   Inactive   Allow Select on Rate Query   Bonus point card                                                                                                    | 🔲 Unique Numb     | er                        |               |                   |              |
| Only One Entry per Profile   Allow Select on Rate Query   Bonus point card                                                                                                    | Duplication Cl    | heck                      |               |                   |              |
| Allow Select on Rate Query   Bonus point card   Free nights   Maximum number of adults for free nights   Transferable free nights   Fee   0   Department code   Validity   Year   Valid for   1   Valid until end of calendar unit   Clear after   1   Financial account group   Image: Clear after                                                                                                    | Expiry Check      |                           |               |                   |              |
| Bonus point card     Free nights   Maximum number of adults for free nights   Transferable free nights   Fee   Department code   Validity   Year   Valid for   I I I   Valid noti lend of calendar unit   Clear account   Not automatic   Clear after   I I   Financial account group   Image: Second second se                                                                                                    |                   |                           |               | Inac <u>t</u> ive |              |
| Eree nights 0   Maximum number of adults for free nights 0   Transferable free nights 0   Fee 0   Department code •   Validity Year   Valid for 1   Valid for 1   Valid nutil end of calendar unit   Clear account Not automatic   Clear after 1   Financial account group •   • Credit limit •                                                                                                    |                   |                           |               |                   |              |
| Maximum number of adults for free nights   Transferable free nights   Fee   O   Department code   Validity   Year   Valid for   1   Valid until end of calendar unit   Clear account   Not automatic   Clear after   1   Financial account group   © Credit limit                                                                                                    | Bonus point c     | ard                       |               |                   |              |
| Maximum number of adults for free nights   Transferable free nights   Fee   O   Department code   Validity   Year   Valid for   1   Valid until end of calendar unit   Clear account   Not automatic   Clear after   1   Financial account group   © Credit limit                                                                                                    |                   |                           |               |                   |              |
| Maximum number of adults for free nights   Transferable free nights   Fee   O   Department code   Validity   Year   Valid for   1   Valid until end of calendar unit   Clear account   Not automatic   Clear after   1   Financial account group   Image: Credit limit                                                                                                    | Free nights       |                           |               | 0                 |              |
| □ Transferable free nights   Fee 0   Department code •   Validity Year   Valid for 1   □ Valid until end of calendar unit   Clear account Not automatic   Clear after 1   ■ Financial account group •   ● Credit limit •                                                                                                    |                   | er of adults for free nic | ohts          |                   |              |
| Fee 0   Department code •   Validity Year   Valid for 1   Valid until end of calendar unit   Clear account Not automatic   Clear after 1   Financial account group •   Image: Credit limit •                                                                                                    |                   |                           | -             |                   |              |
| Department code   Validity   Valid for   Image: Second and the second and the second and th                                                                  |                   | -                         |               | 0                 |              |
| Validity Year   Valid for 1   Valid until end of calendar unit   Clear account Not automatic   Clear after 1   Financial account group     Image: Second second second                                                                                                    |                   | L_                        |               | U                 |              |
| Valid for 1   Valid until end of calendar unit   Clear account   Not automatic   Clear after   1   Financial account group   Image: Credit limit                                                                                                    | Department cod    | e                         |               | •                 |              |
| □ Valid until end of calendar unit         Clear account       Not automatic         Clear after       1         Financial account group       ▼         Image: Second second s                                                                                                    |                   |                           | Year          | <b>•</b>          |              |
| Clear account Not automatic  Clear after   Financial account group  Credit limit                                                                                                    |                   |                           |               | 1                 |              |
| Clear after 1<br>Financial account group  Credit limit                                                                                                    | Valid until en    | d of calendar unit        |               |                   |              |
| Financial account group       Image: Credit limit                                                                                                    | Clear account     |                           | Not automatic | -                 |              |
| O Credit limit     ▼                                                                                                    | Clear after       |                           |               | 1                 |              |
| <u> </u>                                                                                                    | Financial account | nt group                  |               | •                 |              |
|                                                                                                    | Oredit limit      |                           |               | •                 |              |
| Manual credit limit     O     O     Cancel                                                                                                    | Manual credit     | t limit                   | 0             |                   | 🙆 Cancel     |

- 7. Complete the remaining details as described in the Membership Types dialog box and Rebate Card additional fields.
- 8. Click OK to save the membership type.

#### How to configure rebate department codes

- 1. Select the required rebate card.
- 2. Click the SETUP button to open the Rebate Configuration dialog box.

| 8 Rebate Config    | uration          |            |         |                                        |      |         |          |   |              |          |   | - • •     |
|--------------------|------------------|------------|---------|----------------------------------------|------|---------|----------|---|--------------|----------|---|-----------|
| <u>F</u> ilter All | department code  | :s ▼       |         | <u>V</u> alue<br>Depa <u>r</u> tment c | ode  |         | 0        | ~ | <b>≁</b> 8 ⊵ | et Value |   |           |
| Department         |                  | Discount % | Max num | ber of discount                        | Reba | ate dep | partment |   |              |          | * | 💜 ок      |
| 100 Accommodatio   | on               |            |         |                                        |      |         |          |   | ]            |          |   |           |
| 110 Extra Bed      |                  |            |         |                                        |      |         |          |   |              |          |   |           |
| 115 No Show 0 %    | VAT              |            |         |                                        |      |         |          |   |              |          |   |           |
| 120 Dog            |                  |            |         |                                        |      |         |          |   |              |          |   | Copy Row  |
| 200 Breakfast      |                  | 10         |         | 0                                      | 660  | Other   | Revenue  |   |              |          |   | Paste Row |
| 201 Breakfast 7 %  |                  |            |         |                                        |      |         |          |   |              |          |   | Clear Row |
| 280 Restaurant In  | ka Food          |            |         |                                        |      |         |          |   |              |          |   |           |
| 281 Restaurant In  | ka Beverages     |            |         |                                        |      |         |          |   |              |          |   |           |
| 282 Restaurant In  | ka Miscellaneous |            |         |                                        |      |         |          |   |              |          |   |           |
| 300 Restaurant "H  | lamburg" Manual  | 10         |         | 0                                      | 660  | Other   | Revenue  |   |              |          |   |           |
| 301 Restaurant "H  | lamburg" Food    |            |         |                                        |      |         |          |   |              |          |   |           |
| 302 Restaurant "H  | lamburg" Beverag |            |         |                                        |      |         |          |   |              |          |   |           |
| 303 Restaurant "H  | lamburg" Misc.   |            |         |                                        |      |         |          |   |              |          |   |           |
| 305 Restaurant "Fi | idelio" Manual   |            |         |                                        |      |         |          |   |              |          |   |           |
| 306 Restaurant "Fi | idelio" Food     |            |         |                                        |      |         |          |   |              |          |   |           |
| 307 Restaurant "Fi | idelio" Beverage |            |         |                                        |      |         |          |   |              |          |   |           |
| 308 Restaurant "Fi | idelio" Misc.    |            |         |                                        |      |         |          |   |              |          |   |           |
| 310 Hotelbar Manu  | ual              |            |         |                                        |      |         |          |   |              |          |   |           |
| 311 Hotelbar Food  | ł                |            |         |                                        |      |         |          |   |              |          |   |           |
| 312 Hotelbar Beve  | erage            |            |         |                                        |      |         |          |   |              |          |   |           |
| 313 Hotelbar Misc. |                  |            |         |                                        |      |         |          |   |              |          |   |           |
| 320 Banquet Manu   | Jal              |            |         |                                        |      |         |          |   |              |          |   |           |
| 321 Banquet Food   |                  |            |         |                                        |      |         |          |   |              |          |   |           |
| 322 Banquet Beve   | rage             |            |         |                                        |      |         |          |   |              |          |   |           |
| 323 Banquet Misc.  |                  |            |         |                                        |      |         |          |   |              |          |   |           |
| 324 Banquet Exter  | rnal Charges     |            |         |                                        |      |         |          |   |              |          |   |           |
| 330 Banquet Room   | n Rental         |            |         |                                        |      |         |          |   |              |          |   |           |
| 335 Technical Equi | ipment           |            |         |                                        |      |         |          |   |              |          | - | 🙆 Cancel  |
| ·                  |                  | 1 1        |         |                                        |      |         |          |   | 1            |          |   |           |

- 3. By default all department codes are listed; select a department code group from the FILTER drop-down list if required. For example, if the same discount applies to all food and beverage departments then the filter can be used to display only the food and beverage departments.
- 4. In the DISCOUNT % column select the department codes the discount % applies to.
- 5. Enter the discount % in the VALUE box and click the SET VALUE button to apply.
- 6. In the MAX NUMBER OF DISCOUNT column select the required department codes.
- 7. Enter the maximum number of discounts in the VALUE box and click the SET VALUE button to apply the value.
- 8. In the REBATE DEPARTMENT column select the required department codes.
- 9. Select a DEPARTMENT CODE from the drop-down list and click the SET VALUE button to apply the department code.
- 10. In the FLAT RATE column select the department codes the discount amount applies to.
- 11. Enter the discount amount in the VALUE box and click the SET VALUE button to apply.
- 12. Repeat the above steps until all the required department codes have been configured.
- 13. Click OK to save.

#### How to copy the rebate discount setup

- 1. Select the required rebate card.
- 2. Click the SETUP button to open the Rebate Configuration dialog box.
- 3. Select the row to be copied and click the COPY ROW button.
- 4. Point to the row where the copied value should be inserted and click the PASTE ROW button.
- 5. Repeat steps 3 and 4 until all the required department codes have been configured.
- 6. Click OK to save.

| Rebate Configuration dialog box |  |
|---------------------------------|--|
|---------------------------------|--|

| Field                     | Definition                                                                                                    |  |  |  |
|---------------------------|----------------------------------------------------------------------------------------------------|--|--|--|
| Filter                    | Department codes can be filtered by type of transaction.                                                                                                    |  |  |  |
| Value                     | The discount % or maximum number of discounts to be updated to the grid.                                                                                                    |  |  |  |
| Department code           | Defines the department code the rebate posting is posted to.                                                                                                    |  |  |  |
| Set value                 | Updates the entries in the VALUE and DEPARTMENT CODE options to the grid.                                                                                                    |  |  |  |
| Rebate Configuration Grid |                                                                                                    |  |  |  |
| Department                | List of available department codes.                                                                                                    |  |  |  |
| Discount %                | The discount % per department code.                                                                                                    |  |  |  |
| Max number of<br>discount | The maximum number of times the discount can be<br>used.<br>For example, if three free entrances for the pool are<br>allowed, the department code for pool entrance will be<br>rebated for each of the first three entrances and on the<br>fourth entrance the charge will be posted. |  |  |  |
| Flat Amount               | The discount amount per department code.                                                                                                    |  |  |  |
| Rebate department         | The department code that the rebate posting is to be posted to.                                                                                                    |  |  |  |

#### Setup required for rebate cards

- Define a department code for the rebate card fee via the option DEPARTMENT CODES under Setup → Configuration → Cashiering.
- Define a financial account group for the posting of the rebate card fee with the type Transponder Reading via the option FINANCIAL ACCOUNT GROUPS under Setup → Configuration → Cashiering.

| 8 Financial Ac        | count Groups                                  |  |  |  |  |  |
|-----------------------|-----------------------------------------------|--|--|--|--|--|
| <u>N</u> ame          |                                               |  |  |  |  |  |
| Descri <u>p</u> tion  | Rebate Cards                                  |  |  |  |  |  |
| <u>T</u> ype          | Transponder Reading -                         |  |  |  |  |  |
| Default <u>f</u> olio | Folio Detailed 👻                              |  |  |  |  |  |
|                       | Autonumber Default Inactive                   |  |  |  |  |  |
|                       |                                               |  |  |  |  |  |
|                       | Send key-commands to IFC for this group auton |  |  |  |  |  |
|                       | Open make-key screen for this FA group        |  |  |  |  |  |
| Calaura               |                                               |  |  |  |  |  |
| <u>C</u> olour        | Aqua 👻                                        |  |  |  |  |  |
| Hotel segment         | Main Building 👻                               |  |  |  |  |  |
| 📃 Automatic (         | Checkout                                      |  |  |  |  |  |
| Payment               |                                               |  |  |  |  |  |
|                       | Cancel                                        |  |  |  |  |  |
|                       | Gancer                                        |  |  |  |  |  |

- Define if posting functionality should be applied, the posting of rebate card discounts automatically is controlled by the parameter POSTING FUNCTIONALITY FOR REBATE CARDS under Setup → Configuration → Global Settings → Billing → Billing 2 tab. With this parameter activate the configured discounts are deducted as soon as a discounted department code is posted.
- Define the calculation rhythm for free nights and the department code for the free night
  posting via the options POSTING RULES and DEPARTMENT under Setup → Configuration →
  Global Settings → Reservation → Reservation 2 tab. The posting rules define the default
  calculation and posting for free nights collected, the following options are available:
  - No posting the free night will be deducted from the linked nights as a 100 % discount.
  - Internal split The discount amount will be posted separately and the posting is not displayed on the guest folio.
  - Separate posting The discount amount will be posted separately and the posting is displayed on the guest folio.
- (1) Rebate cards functionality is controlled by the license codes Membership Rebate HANDLING UP TO 5000 ACTIVE CARDS and MEMBERSHIP REBATE HANDLING MORE THAN 5000 ACTIVE CARDS under Setup  $\rightarrow$  Miscellaneous  $\rightarrow$  License  $\rightarrow$  V8 Sublicenses  $\rightarrow$ Property Management.
- (2) Applying rebate card discounts automatically is controlled by the parameter POSTING FUNCTIONALITY FOR REBATE CARDS under Setup  $\rightarrow$  Configuration  $\rightarrow$  Global Settings  $\rightarrow$  Billing  $\rightarrow$  Billing 2 tab.
- **(1)** Free nights functionality is controlled by the parameter FREE NIGHTS under Setup  $\rightarrow$  Configuration  $\rightarrow$  Global Settings  $\rightarrow$  Reservation  $\rightarrow$  Reservation 2 tab.

### **Bonus Membership Type**

The bonus point membership type card is used in properties which offer membership types for collecting bonus points such as frequent flyer, guest membership and other loyalty programs.

| Membership Ty        | pes                          | · ·                     | 2 0               |  | <b>X</b>      |
|----------------------|------------------------------|-------------------------|-------------------|--|---------------|
| Code                 | BPS                          |                         |                   |  |               |
| Description          | Bonus Point S                |                         |                   |  |               |
| Customer Type        | Individual                   | -                       |                   |  |               |
| <u>R</u> ole         | Bonus point (Frequent flyer) |                         |                   |  |               |
| Unique Number        |                              | •                       |                   |  |               |
| Duplication Chee     | :k                           |                         |                   |  |               |
| Expiry Check         |                              |                         |                   |  |               |
| Only One Entry       | per Profile                  |                         | Inac <u>tiv</u> e |  |               |
| Allow Select on I    | Rate Query                   | $\overline{\mathbf{v}}$ |                   |  |               |
| Bonus point card     | ł                            | Г                       |                   |  |               |
| Web enabled          |                              | ₹                       |                   |  |               |
| <u>N</u> umber cycle | Bonus Point N                | Membership              | <b>•</b>          |  |               |
|                      |                              |                         |                   |  |               |
|                      |                              |                         |                   |  |               |
|                      |                              |                         |                   |  |               |
|                      |                              |                         |                   |  |               |
|                      |                              |                         |                   |  |               |
|                      |                              |                         |                   |  |               |
|                      |                              |                         |                   |  |               |
|                      |                              |                         |                   |  |               |
|                      |                              |                         |                   |  |               |
|                      |                              |                         |                   |  |               |
|                      |                              |                         |                   |  |               |
|                      |                              |                         |                   |  |               |
|                      |                              |                         |                   |  | <u>Cancel</u> |
|                      |                              |                         |                   |  |               |

#### How to create a new level

- 1. Select the required bonus point card.
- 2. Click the CONFIGURE button to open the Bonus Point Rule Configuration dialog box.
- 3. Click the NEW button.

| 8 Edit      | - • •               |
|-------------|---------------------|
| Code        | <b>№</b> <u>о</u> к |
|             |                     |
| Description |                     |
|             |                     |
|             | Or Cancel           |

- 4. Enter a CODE and a DESCRIPTION for the new level; click OK.
- 5. Click the LIMIT button.

| 8 Point limit fo |                          |
|------------------|--------------------------|
| ٥                | <mark>₩ <u>о</u>к</mark> |
|                  | Or Cancel                |

6. Enter the number of points required to reach the next level; click OK.

**Note:** The limit of the highest bonus point card level should be set to zero.

#### How to configure a bonus point card

1. Select the required bonus point card and click the CONFIGURE button.

The Bonus Point Rule Configuration dialog box is displayed with any already defined membership levels listed.

- 2. The number of points allocated when the membership card is issued is set in the ENROLLMENT box.
- 3. The available card levels are listed; select the card level to be configured.

| 8 Bonus            | Point Rule           | e Configurati            | on            |             |        | [              | - • •        |
|--------------------|----------------------|--------------------------|---------------|-------------|--------|----------------|--------------|
| Membersh           | nip settings         |                          |               |             |        |                | 💜 <u>о</u> к |
| Enrollme           | nt                   |                          | 20            | ▲<br>▼      |        |                |              |
| Levels             |                      |                          |               |             |        |                |              |
| Level              | Code                 | Name                     |               | Limit       |        | New            |              |
| 1 2                | BL<br>AU             | Blue Level<br>Gold Level |               | 500<br>5000 |        | 🗹 <u>E</u> dit | 1            |
| 3                  | PL                   | Platinum Lev             | rel           | 0000        |        | 🖉 Limit        | า            |
|                    |                      |                          |               |             |        | Delete         | 1            |
|                    |                      |                          |               |             |        |                |              |
|                    |                      |                          |               |             |        | ↓ <u>D</u> own | 1            |
|                    |                      |                          |               |             |        | V Down         |              |
| Level sett         | tings                |                          |               |             |        |                |              |
| Redempt            | tion <u>m</u> oney ( | conversion               | 1.0000        |             |        |                |              |
| Guest              | Booker               |                          |               |             |        |                |              |
| <u>R</u> evenue    | %                    | 10                       |               |             | Per De | partment       | -            |
| <u>S</u> tay       |                      | 0                        | 🖹 🔳 Pe        | r Adult     |        |                |              |
| <u>F</u> irst stay | ,                    | 5                        | 🖹 🔳 Pe        | r Adult     |        |                |              |
| <u>P</u> er night  |                      | 10                       | 🗧 🔽 Pe        | r Adult     |        |                |              |
| 📝 Per R            | late code            | P                        | er Room typ   | e           |        |                |              |
| Stay F             | Per Adult            | St                       | ay Per Adult  | :           |        |                |              |
| 📄 First s          | tay Per Adu          | ult 📃 Fir                | st stay Per / | Adult       |        |                |              |
| 🔲 Night            | Per Adult            | E Ni                     | ght Per Adul  | t           |        |                |              |
|                    |                      |                          |               |             |        |                |              |
|                    |                      |                          |               |             |        |                | 3 Cancel     |
|                    |                      |                          |               |             |        |                |              |

- 4. Set the REDEMPTION MONEY CONVERSION; this is the conversion rate used when redeeming points against money upon check out. For example, if it is set to 1.000 then 100 points equals 100 of the local currency, if it is set to 0.5000 then 100 points equals 200 of the local currency.
- 5. The membership card levels can be configured for the guest or for the person who booked the room; select GUEST or BOOKER.
- 6. In REVENUE % set the % used to calculate points, for example, if set to 10% and the revenue is 100 then 10 points are issued.

Points can be allocated based on specific department codes rather than on total revenue.

- 7. In STAY enter the number of points to be allocated per stay; if the PER ADULT option is selected then the points are allocated per adult per stay.
- 8. In FIRST NIGHT enter the number of points to be allocated on the first stay; if the PER ADULT option is selected then the points are allocated per adult per first stay.

9. In PER NIGHT enter the number of points to be allocated per night; if the PER ADULT option is selected then the points are allocated per adult per night.

Points can be allocated based on rate code.

Points can be allocated based on room type.

10. Click OK to save the bonus point card configuration.

**Note:** If a booker is configured, he always gets the first stay bonus points rewarded. So bookers can be configured to get some more points for example when referring a brand new customer to the property.

#### How to configure points on a department code basis

1. Click the PER DEPARTMENT button to display the Bonus Point Configuration dialog box for department codes.

| 8 Bonu   | s Point Configuration      |            |           |       |   |           |          | - • •     |
|----------|----------------------------|------------|-----------|-------|---|-----------|----------|-----------|
| Items    | BPS Bonus Point Syster     | m          | -         | Value | 0 | Set Value |          |           |
| Filter   | Not filtered               |            | -         |       |   |           |          |           |
|          | Inochitered                |            |           |       |   |           |          |           |
| Departme | nt code                    | Points % F | lat point | s     |   |           | <u>^</u> |           |
| 100 Acco | ommodation                 |            |           |       |   |           |          |           |
| 110 Extr | a Bed                      |            |           |       |   |           |          |           |
| 115 No S | Show 0 % VAT               |            |           |       |   |           |          | Copy Row  |
| 120 Dog  |                            |            |           |       |   |           |          |           |
| 200 Brea | akfast                     |            |           |       |   |           |          | Paste Row |
| 201 Brea | akfast 7 %                 |            |           |       |   |           |          | Clear Row |
| 280 Rest | taurant Inka Food          |            |           |       |   |           |          |           |
| 281 Rest | taurant Inka Beverages     |            |           |       |   |           |          |           |
| 282 Rest | taurant Inka Miscellaneous |            |           |       |   |           |          |           |
| 300 Rest | taurant "Hamburg" Manual   |            |           |       |   |           |          |           |
| 301 Rest | taurant "Hamburg" Food     |            |           |       |   |           |          |           |
| 302 Rest | taurant "Hamburg" Beverag  |            |           |       |   |           |          |           |
| 303 Rest | taurant "Hamburg" Misc.    |            |           |       |   |           |          |           |
| 305 Rest | taurant "Fidelio" Manual   |            |           |       |   |           |          |           |
| 306 Rest | taurant "Fidelio" Food     |            |           |       |   |           |          |           |
| 307 Rest | taurant "Fidelio" Beverage |            |           |       |   |           |          |           |
| 308 Rest | taurant "Fidelio" Misc.    |            |           |       |   |           |          |           |
| 310 Hote | elbar Manual               |            |           |       |   |           |          |           |
| 311 Hote | elbar Food                 |            |           |       |   |           |          |           |
| 312 Hote | elbar Beverage             |            |           |       |   |           |          |           |
| 313 Hote | elbar Misc.                |            |           |       |   |           |          |           |
| 320 Band | quet Manual                |            |           |       |   |           |          |           |
| 321 Band | quet Food                  |            |           |       |   |           |          |           |
| 322 Band | quet Beverage              |            |           |       |   |           |          |           |
| 323 Band | qu <mark>et Misc</mark> .  |            |           |       |   |           |          |           |
| 324 Band | quet External Charges      |            |           |       |   |           |          |           |
| 330 Band | quet Room Rental           |            |           |       |   |           |          |           |
|          | nnical Equipment           | 1          |           |       |   |           | -        | 🥚 Cancel  |
|          |                            | 4          |           | 1     |   |           |          |           |

By default all department codes are listed; select a department code group from the FILTER drop-down list if required.

For example, if the same discount applies to all food and beverage departments then the filter can be used to display only the food and beverage departments.

- 2. In the POINTS % column select the department codes the points % calculation applies to.
- 3. Enter the points % in the VALUE box and click the SET VALUE button to apply.
- 4. In the FLAT POINTS column select the required department codes.
- 5. Enter the number of flat points in the VALUE box and click the SET VALUE button to apply the value.

- 6. Repeat steps 2 6 until all the required department codes have been configured.
- 7. Click OK to save.

**Note:** The point allocation can be copied using the COPY ROW and PASTE ROW buttons.

#### How to configure points on a rate code basis

1. Click the PER RATE CODE button to display the Bonus Point Configuration dialog box for rate codes.

| Items BPS Bonus Point System         | 1        |           | <u>V</u> alue | 0 | Set Value |           |
|--------------------------------------|----------|-----------|---------------|---|-----------|-----------|
| Eilter Not filtered                  |          | •         |               |   |           |           |
| Rate code                            | Per stay | Per night | First stay    |   |           |           |
| RACK Rack Rate                       |          |           |               |   |           |           |
| COMP Complimentary                   |          |           |               |   |           |           |
| HOU House Use Rate                   |          |           |               |   |           |           |
| LCR1Local Corporate Level 1          |          |           |               |   |           | Copy Row  |
| LCR2 Local Corporate Level 2         |          |           |               |   |           | Paste Row |
| ICR1 International Corporate Lvl 1   |          |           |               |   |           | Clear Row |
| TENNIS Tennis Package                |          |           |               |   |           |           |
| TADISC Travel Agent Discount 25      |          |           |               |   |           |           |
| LOS Long Stay Rate(>14 nights)       |          |           |               |   |           |           |
| THOMAS Thomas Cook Contract Rate     |          |           |               |   |           |           |
| GULLIVERS Gullivers Travels Contract |          |           |               |   |           |           |
| USD US Dollar Rate                   |          |           |               |   |           |           |
| Special Special rate on daily base   |          |           |               |   |           |           |
| RACK_LOS Rack Rate LOS 7             |          |           |               |   |           |           |
| WELLNESS Wellness Weekend            |          |           |               |   |           |           |
| RACKWEB Rack Rate Web Sells          |          |           |               |   |           |           |
| BAR 100 Bar 100                      |          |           |               |   |           |           |
| BAR 150 Bar 150                      |          |           |               |   |           |           |
| BAR 200 Bar 200                      |          |           |               | - |           |           |
| VAC Vacation Sharing Fixed Charges   |          |           |               |   |           |           |
| DayBa Day Based Rates                |          |           |               |   |           |           |
| RACKLOS3 Rack Rate LOS 3             |          | 1         |               |   |           |           |
| RACKLOS4 Rack Rate LOS 4             |          |           |               |   |           |           |
| COR20 Corporate Discount (20% off)   | )        |           |               | _ |           |           |
| EASTER Easter Special                | 0        |           |               |   |           |           |

By default all rate codes are listed; a rate code category can be selected from the FILTER drop-down list if required.

For example, if the same point allocation applies to all rack rate codes then the filter can be used to display only the rack rate codes.

- 2. The point allocation can be set per stay, per night and/or first night.
- 3. Select the rate codes in the PER STAY, PER NIGHT OF FIRST NIGHT column.
- 4. Enter the number of points in the VALUE box and click the SET VALUE button to apply the point allocation to the selected rate codes.
- 5. Repeat steps 4 and 5 until the point allocation has been configured for all the required rate codes.
- 6. Click OK to save.
- 7. Select STAY PER ADULT to allocate the points per adult per stay.
- 8. Select FIRST NIGHT PER ADULT to allocate the points per adult per first stay.
- 9. In PER NIGHT PER ADULT to allocate the points per adult per night.

**Note:** The point allocation can be copied using the COPY Row and PASTE Row buttons.

### How to configure points on a room type basis

1. Click the PER ROOM TYPE button to display the Bonus Point Configuration dialog box for room types.

| [tems               | BPS Bonus Point System     | Ŧ    | Value        | 0 | 📛 Set Value |           |
|---------------------|----------------------------|------|--------------|---|-------------|-----------|
| Eilter Not filtered |                            |      | Lease<br>Con |   |             |           |
| ate code            | e Per stay Per night First | stay |              |   |             |           |
| R Double            |                            |      |              |   |             | · -       |
| R Twin R            | loom                       |      |              |   |             |           |
| R Single            | Room                       |      |              |   |             | Copy Row  |
| Suite               |                            |      |              |   |             |           |
| Virtual             | Suite                      |      |              |   |             | Paste Row |
|                     |                            |      |              |   |             | Clear Row |
|                     |                            |      |              |   |             |           |
|                     |                            |      |              |   |             |           |
|                     |                            |      |              |   |             |           |
|                     |                            |      |              |   |             |           |
|                     |                            |      |              |   |             |           |
|                     |                            |      |              |   |             |           |
|                     |                            |      |              |   |             |           |
|                     |                            |      |              |   |             |           |
|                     |                            |      |              |   |             |           |
|                     |                            |      |              |   |             |           |
|                     |                            |      |              |   |             |           |
|                     |                            |      |              |   |             |           |
|                     |                            |      |              |   |             |           |
|                     |                            |      |              |   |             |           |
|                     |                            |      |              |   |             |           |
|                     |                            |      |              |   |             |           |
|                     |                            |      |              |   |             |           |
|                     |                            |      |              |   |             |           |
|                     |                            |      |              |   |             |           |
|                     |                            |      |              |   |             |           |

By default all room types are listed; a hotel segment can be selected from the FILTER drop-down list if required.

- 2. The point allocation can be set per stay, per night and/or first night.
- 3. Select the room types in the PER STAY, PER NIGHT or FIRST NIGHT column.
- 4. Enter the number of points in the VALUE box and click the SET VALUE button to apply the point allocation to the selected room types.
- 5. Repeat steps 4 and 5 until the point allocation has been configured for all the required room types.
- 6. Click OK to save.
- 7. Select STAY PER ADULT to allocate the points per adult per stay.
- 8. Select FIRST NIGHT PER ADULT to allocate the points per adult per first stay.
- 9. In PER NIGHT PER ADULT to allocate the points per adult per night.

**Note:** The point allocation can be copied using the COPY ROW and PASTE ROW buttons.

Options available on the bonus point configuration screen

- NEW used to enter a new card level.
- EDIT used to edit a card level.

- LIMIT defines the number of points required to reach the next level.
- DELETE used to delete the card level.
- UP moves the selected card level up in the list.
- DOWN moves the selected card level down in the list.

## Bonus Point Rule Configuration dialog box

| Field                       | Definition                                                                                                    |
|-----------------------------|----------------------------------------------------------------------------------------------------|
| Enrolment                   | Defines the points which are granted upon enrolment, these<br>points are directly ready for consumption, all other points<br>are calculated and credited during the night audit after the<br>guest has checked out.                                                                                                    |
| Levels                      | The different levels for the bonus card, for example basic, silver, gold or regular and frequent guest.                                                                                                    |
| Level Settings              | The point allocation settings for the bonus card levels; each level has to be configured separately.                                                                                                    |
| Redemption money conversion | The conversion rate used when redeeming points against<br>money upon check out when using the Bonus Point Payment<br>department code. This is a divisor, for example, if it is set to<br>1.000 then 100 points equals 100 of the local currency. If it<br>is set to 0.5000 then the number of points is divided with<br>this value so 100 points equals 200 of the local currency. |
| Guest/Booker                | Defines if the card configuration is for the guest or for the person who booked the room; select either the GUEST or the BOOKER tab.                                                                                                    |
| Revenue %                   | The % used to calculate points, for example, if set to 10% and the revenue is 100 then 10 points are issued.                                                                                                    |
| Per Department              | Defines if the point calculation is per department code;<br>selecting this option displays the point distribution dialog box<br>per department code. Points can be allocated by point % or<br>by a flat number of points for all or specific department<br>codes.                                                                                                    |
| Stay / Per Adult            | The points issued per stay; if the PER ADULT option is selected then the points are issued per adult, per stay.                                                                                                    |
| First stay / Per Adult      | The points issued per first stay; if the PER ADULT option is selected then the points are issued per adult, per first stay.                                                                                                    |
| Per night / Per Adult       | The points issued per night; if the PER ADULT option is selected then the points are issued per adult, per night.                                                                                                    |
| Per Rate Code               | Defines if the point calculation is per rate code; selecting this<br>option displays the point distribution dialog box per rate<br>code.<br>Points can be allocated per stay, per night and/or per first<br>night for all or specific rate codes.                                                                                                    |
| Stay per Adult              | Defines that the points are calculated per rate code, per stay, per adult.                                                                                                    |
| First stay per Adult        | Defines that the points are calculated per rate code, per first stay, per adult.                                                                                                    |
| Night per Adult             | Defines that the points are calculated per rate code, per night, per adult.                                                                                                    |

| Per Room Type        | Defines if the point calculation is per room type; selecting<br>this option displays the point distribution dialog box per<br>room type.<br>Points can be allocated per stay, per night and/or per first<br>night for all or specific room types. |
|----------------------|----------------------------------------------------------------------------------------------------|
| Stay per Adult       | Defines that the points are calculated per room type, per stay, per adult.                                                                                                    |
| First stay per Adult | Defines that the points are calculated per room type, per first stay, per adult.                                                                                                    |
| Night per Adult      | Defines that the points are calculated per room type, per night, per adult.                                                                                                    |

**Note:** If the point calculation is based on room type level, the booked room type price is taken for the calculation and not the room type price of the room the guest is actually staying in.

**(2)** Bonus card functionality is controlled by the license codes BONUS POINTS under Setup  $\rightarrow$  Miscellaneous  $\rightarrow$  License  $\rightarrow$  V8 Sublicenses  $\rightarrow$  Property Management.

## **Note Categories**

This option is used to define notes categories and is accessible via the CRM, CONFERENCE MANAGEMENT and RESERVATIONS sections of the configuration menu.

In sections of the application, such as profiles, reservations or bookings users can enter an unlimited number of notes. Each note is linked to a note category and each category is marked to indicate in which section of the application it should be displayed.

It is also possible to restrict note categories so that only specific users are allowed to enter certain categories of notes, such as billing or rate note categories.

| 8 Notes Categor     | ies         |          | , • 💌                    |
|---------------------|-------------|----------|--------------------------|
| Code                | l           |          | <mark>₩ <u>о</u>к</mark> |
| Description         |             |          |                          |
| Display in          | •           | Restrict |                          |
| Pop Up              | Synchronize |          |                          |
| Profile Reservation | CCM         |          | Cancel                   |

### Note Categories dialog box

| Field                    | Definition                                                                                                    | Legal Values                     |
|--------------------------|----------------------------------------------------------------------------------------------------|----------------------------------|
| Code<br>(Required)       | Code assigned to the note category.                                                                                       | Up to 3 alphanumeric characters. |
| Description<br>Required) | Description of the note category.                                                                                         | Up to 30 characters of text.     |
| Display In<br>(Required) | <ul><li>Defines in which section of the application<br/>the note category should be displayed.</li><li>Profiles</li></ul> | Select from list box.            |

|             | <ul> <li>Reservations</li> <li>Accounts Receivable</li> <li>Bookings</li> <li>Events</li> <li>Resources</li> <li>Block</li> </ul>                                                                                                    |                                            |
|-------------|----------------------------------------------------------------------------------------------------|--------------------------------------------|
| Restrict    | Defines if the note category is only for<br>users with the rights to see restricted<br>notes.                                                                                                    | Check: Restricted<br>Blank: Not Restricted |
| Inactive    | Defines if the note category is active or not.                                                                                                    | Blank: Active<br>Check: Inactive           |
| Synchronize | Defines if the note category will be<br>synchronized. The note category will then<br>be available on the translation tables of<br>the master property and will be<br>synchronized during profile<br>synchronization. Only available if the<br>Hotel Connector License is active. | Check: YES<br>Blank: NO                    |
| Pop Up      | Defines if the note will be displayed in a<br>pop up box when editing a Profile,<br>Reservation, CCM booking, event or<br>resource or when opening the guest folio.                                                                                                    | Check: Pop Up<br>Blank: No Pop Up          |

# **Opportunities**

Opportunities display important details about the deals your sales teams are working on, such as how much each one is worth, who you are competing against and what stage the deal is at. Suite8 offers a technical interface to synchronize contacts, profiles configuration and opportunities with Salesforce.

Opportunity functionality requires the following items be defined:

- Opportunity Campaigns
- Opportunity Delivery Status
- Opportunity Lead Sources
- Opportunity Stages
- Opportunity Types

**(**) Opportunities functionality is controlled by the parameter ENABLE OPPORTUNITY FEATURE under Setup  $\rightarrow$  Configuration  $\rightarrow$  Global Settings  $\rightarrow$  Interfaces  $\rightarrow$  Misc. Interface 5 tab.

**(**) The default source code and event type are defined via the options SOURCE CODE and EVENT TYPE under Setup  $\rightarrow$  Configuration  $\rightarrow$  Global Settings  $\rightarrow$  CCM  $\rightarrow$  Conference 2 tab.

**Opportunities functionality is controlled by the user rights VIEW and VIEW PRIVATE** OPPORTUNITIES under Setup  $\rightarrow$  Configuration  $\rightarrow$  Users  $\rightarrow$  User Definition  $\rightarrow$  Rights  $\rightarrow$  Opportunities.

Note: Opportunities can be used without the Salesforce interface.

## **Opportunity Campaigns**

This option is used to define opportunity campaigns and is accessible via the CRM section of the configuration menu.

Opportunity campaigns are campaigns such as yearly mailings or conference brochure update.

| 8 Opportunity 0     | Campaigns | - • •                    |
|---------------------|-----------|--------------------------|
| Code<br>Description |           | <u><u>v</u><u>o</u>k</u> |
|                     |           | S Cancel                 |

Opportunity Campaigns dialog box

| Field                     | Definition                                 | Legal Values                     |
|---------------------------|--------------------------------------------|----------------------------------|
| Code<br>(Required)        | Code assigned to the opportunity campaign. | Up to 3 alphanumeric characters. |
| Description<br>(Required) | Description of the opportunity campaign.   | Up to 30 characters of text.     |

## **Opportunity Delivery Status**

This option is used to define opportunity delivery status and is accessible via the CRM section of the configuration menu.

Opportunity delivery status defines the current status of the campaign, for example, not yet started, in progress or completed.

| 8 Opportunity D     | elivery Status | - • •               |
|---------------------|----------------|---------------------|
| Code<br>Description |                | <b>№</b> <u>о</u> к |
| Description         |                |                     |
|                     |                |                     |
|                     |                |                     |
|                     |                |                     |
|                     |                | Cancel              |

#### Opportunity Delivery Status dialog box

| Field              | Definition                                        | Legal Values                     |
|--------------------|---------------------------------------------------|----------------------------------|
| Code<br>(Required) | Code assigned to the opportunity delivery status. | Up to 3 alphanumeric characters. |

| Description | Description of the opportunity delivery | Up to 30 characters of |
|-------------|-----------------------------------------|------------------------|
| (Required)  | status.                                 | text.                  |

## **Opportunity Lead Sources**

This option is used to define opportunity lead sources and is accessible via the CRM section of the configuration menu.

Opportunity lead sources define the various types of leads, for example, external referral, trade show, phone inquiry, purchased list and existing customer - replacement.

| 8 Opportunity Lead Sources |             |
|----------------------------|-------------|
| Code Description           | <u> Ф</u> к |
|                            |             |
|                            | Or Cancel   |

| Field                     | Definition                                    | Legal Values                     |
|---------------------------|-----------------------------------------------|----------------------------------|
| Code<br>(Required)        | Code assigned to the opportunity lead source. | Up to 3 alphanumeric characters. |
| Description<br>(Required) | Description of the opportunity lead source.   | Up to 30 characters of text.     |

### Opportunity Lead Sources dialog box

## **Opportunity Stages**

This option is used to define opportunity stages and is accessible via the CRM section of the configuration menu.

Opportunity stages define the various stages of a campaign, for example, prospecting, value proposition, proposal/price quote, negotiation/review and closed/won.

| 8 Opportunity St    | ages | - • •    |
|---------------------|------|----------|
| Code<br>Description |      | <u> </u> |
|                     |      | Cancel   |

Opportunity Stages dialog box

| Field                     | Definition                              | Legal Values                     |
|---------------------------|-----------------------------------------|----------------------------------|
| Code<br>(Required)        | Code assigned to the opportunity stage. | Up to 3 alphanumeric characters. |
| Description<br>(Required) | Description of the opportunity stage.   | Up to 30 characters of text.     |

## **Opportunity Types**

This option is used to define opportunity types and is accessible via the CRM section of the configuration menu.

Opportunity types define the various types of campaigns, for example, existing customer - upgrade, new customer and existing customer - replacement.

| 8 Opportunity T                           | ypes | - • •       |
|-------------------------------------------|------|-------------|
| Code<br>Description<br>Close <u>D</u> ays |      | <u>у ок</u> |
| Close <u>D</u> ays                        | 0    |             |
|                                           |      |             |
|                                           |      | Cancel      |

Opportunity Types dialog box

| Field                     | Definition                             | Legal Values                     |
|---------------------------|----------------------------------------|----------------------------------|
| Code<br>(Required)        | Code assigned to the opportunity type. | Up to 3 alphanumeric characters. |
| Description<br>(Required) | Description of the opportunity type.   | Up to 30 characters of text.     |
| Close Days                | Defines the number of close days.      |                                  |

# **Personal Document Types**

This option is used to define the document categories, such as passport, ID Card and driver's license that are used for personal identification and is accessible via the CRM section of the configuration menu.

| 8 Document Typ | es          |              |
|----------------|-------------|--------------|
| Co <u>d</u> e  |             | 💜 <u>о</u> к |
| Description    |             |              |
| <u>R</u> ole   | Passports 👻 |              |
| Inactive       |             | Or Cancel    |

Personal Document Types dialog box

| Field                     | Definition                                                                                    | Legal Values                     |
|---------------------------|-----------------------------------------------------------------------------------------------|----------------------------------|
| Code<br>(Required)        | Code assigned to the personal document category.                                              | Up to 3 alphanumeric characters  |
| Description<br>(Required) | Description of the personal document category.                                                | Up to 30 characters of text      |
| Role                      | Defines the role of the document; Passports,<br>ID Cards and Drivers' Licence can be defined. | Select from list box             |
| Inactive                  | Defines if the document type is active or not.                                                | Blank: Active<br>Check: Inactive |

# **Profile Types**

This option is used to define the profile types and is accessible via the CRM section of the configuration menu.

Profile types are classified as either Company or Individual, the standard profile types are:

- Company (Company)
- Travel Agent (Company)
- Source (Company)
- Vendor (Company)
- Meeting Planner (Company)
- Individual (Individual)

A profile type that is not required can be deleted and replaced by a profile type of the same category such as replacing Travel Agent with Travel Agent National or Travel Agent International. If a profile type has already been used on profiles and is not required anymore it should be set to inactive rather than being replaced or deleted.

| 8 Profile Types |         |            |                     |
|-----------------|---------|------------|---------------------|
| Code            |         |            | <b>№</b> <u>о</u> к |
| Description     |         |            |                     |
| Туре            | Company | Individual |                     |
| Category        |         |            | -                   |
| Tour Operator   | ,       | Inactive   | Cancel              |

| Profile | Types  | dialoa | box |
|---------|--------|--------|-----|
| 1101110 | 1,7000 | aiaiog | 000 |

| Field                     | Definition                                                                                                    | Legal Values                              |
|---------------------------|----------------------------------------------------------------------------------------------------|-------------------------------------------|
| Code<br>(Required)        | Code assigned to the profile type.                                                                                                    | Up to 3 alphanumeric characters           |
| Description<br>(Required) | Description of the profile type.                                                                                                    | Up to 30 characters of text               |
| Type<br>(Required)        | Defines if the profile belongs to the<br>category Company or Individual.<br>The category company includes company,<br>travel agent, source, vendor and meeting<br>planner.<br>The category individual includes<br>individuals and bookers. | Select either<br>Company or<br>Individual |
| Category<br>(Required)    | Defines to which internal category the profile type belongs.                                                                                                    | Select from list box                      |
| Tour Operator             | Defines if the profile type is allowed for<br>tour operator invoice handling.<br>This option is controlled by the parameter<br>Tour Operator Invoice.                                                                                      | Check: YES<br>Blank: NO                   |
| Inactive                  | Defines if the activity type is active or not.                                                                                                    | Blank: Active<br>Check: Inactive          |

**(1)** Tour operator invoice functionality is controlled by the parameter TOUR OPERATOR INVOICE under Setup  $\rightarrow$  Configuration  $\rightarrow$  Global Settings  $\rightarrow$  Billing  $\rightarrow$  Billing 1 tab.

# Regions

This option is used to define regions such as Europe, Middle East, Asia, North America and South America and is accessible via the CRM section of the configuration menu. Once the regions have been defined then countries can then be assigned to the relevant region.

**Note:** Continents are defined separately; regions can be used to further divide the continents or to divide up the countries according to a property specific region breakdown.

| 8 Region      |             |
|---------------|-------------|
| Co <u>d</u> e | <u> Ф</u> к |
| Description   |             |
| Inactive      | Or Cancel   |

## Region dialog box

| Field                                              | Definition                                | Legal Values                     |  |
|----------------------------------------------------|-------------------------------------------|----------------------------------|--|
| Code<br>(Required)                                 | Code assigned to the region.              | Up to 3 alphanumeric characters. |  |
| Description Full name of the region.<br>(Required) |                                           | Up to 30 characters of text.     |  |
| Inactive                                           | Indicates if the region is active or not. | Blank: Active<br>Check: Inactive |  |

# Show as Categories

This option is used to define the display of activities in the calendar and is accessible via the CRM section of the configuration menu.

The system defined categories are Free, Busy, Out of Office and Tentative. It is currently not possible to add or change the existing categories other than to change the colour in which they should be displayed on the calendar.

| 8 Show as Categ | gories       |        |       | - • •               |
|-----------------|--------------|--------|-------|---------------------|
| Code            | 000          | Colour | dGray | <b>№</b> <u>о</u> к |
| Description     | Out of Offic | e      |       | Cancel              |
|                 |              |        |       | Or Cancel           |

## Show as Category dialog box

| Field                     | Definition                           | Legal Values |
|---------------------------|--------------------------------------|--------------|
| Code<br>(Required)        | Code of the show as category.        | View Only    |
| Description<br>(Required) | Description of the show as category. | View Only    |

| Colour | Colour of the category as it will appear | Select from list box. |
|--------|------------------------------------------|-----------------------|
|        | on the calendar.                         |                       |

## **States**

This option is used to define the ZIP code ranges per state or per region by country and is accessible via the CRM section of the configuration menu.

Once the range of ZIP codes for each state or region has been defined the correct state or region is automatically completed when a ZIP code is entered on a profile.

| 8 States                                        |        | - • •                                                                                                    |
|-------------------------------------------------|--------|----------------------------------------------------------------------------------------------------|
| Code<br>Description<br>Country<br>Government ID |        |                                                                                                    |
| From ZIP                                        | To ZIP | Edit Delete Output Delete Output Delete |

### States dialog box

| Field                     | Definition                                                                                                    | Legal Values                      |
|---------------------------|----------------------------------------------------------------------------------------------------|-----------------------------------|
| Code<br>(Required)        | The ISO/postal service standard for state or region codes.                                                                | Up to 3 alphanumeric characters.  |
| Description<br>(Required) | Full name of the state or region.                                                                                         | Up to 30 characters of text.      |
| Country<br>(Required)     | Name of the country to which the state or region belongs.                                                                 | Select from list box.             |
| Government<br>ID          | The statistical code.<br>Some countries require state and<br>country statistics sorted by a specific<br>statistical code. | Up to 30 alphanumeric characters. |
| Zip Range                 |                                                                                                    |                                   |
| From ZIP                  | First ZIP code value - the lowest zip code number in the state or region.                                                 | Up to 10 alphanumeric characters. |

| To ZIP | Last ZIP code value - the highest zip | Up to 10 alphanumeric |
|--------|---------------------------------------|-----------------------|
|        | code number in the state or region.   | characters.           |

## Sub States

This option is used to define sub states or regions and is accessible via the CRM section of the configuration menu.

Sub states can be allocated when defining city zip codes.

| 8 Sub States  | - • •               |
|---------------|---------------------|
| Code          | <b>№</b> <u>о</u> к |
| Description   |                     |
|               |                     |
| Government ID |                     |
|               |                     |
|               |                     |
|               |                     |
|               |                     |
|               |                     |
|               |                     |
|               |                     |
|               |                     |
|               |                     |
|               | Cancel              |

Sub States dialog box

| Field                     | Definition                                                                                                    | Legal Values                      |
|---------------------------|----------------------------------------------------------------------------------------------------|-----------------------------------|
| Code<br>(Required)        | The ISO/postal service standard for sub state or region codes.                                                                       | Up to 3 alphanumeric characters.  |
| Description<br>(Required) | Full name of the sub state or region.                                                                                                | Up to 30 characters of text.      |
| Government<br>ID          | The statistical code.<br>Some countries require state, sub<br>state and country statistics sorted by a<br>specific statistical code. | Up to 30 alphanumeric characters. |

# Task & Activity Types

This option is used to define all types of activities and tasks that may be used for generating activities in the application, such as lunch, site inspection or follow-up call and is accessible via the CRM section of the configuration menu.

Once a task or activity type has been defined as inactive, it can no longer be selected for future activities, but existing activities are not affected which ensures proper reporting on past and current activities and tasks.

| 8 Task & Activity Types | - • •               |
|-------------------------|---------------------|
| Code Description        | <b>№</b> <u>о</u> к |
| Inactive                |                     |
|                         |                     |
|                         |                     |
|                         |                     |
|                         |                     |
|                         | O Cancel            |

Task & Activity Types dialog box

| Field                     | Definition                                     | Legal Values                     |
|---------------------------|------------------------------------------------|----------------------------------|
| Code<br>(Required)        | Code assigned to the activity type.            | Up to 3 alphanumeric characters. |
| Description<br>(Required) | Description of the activity type.              | Up to 30 characters of text.     |
| Inactive                  | Defines if the activity type is active or not. | Blank: Active<br>Check: Inactive |

**Note:** In hotel connector it is now possible to download activities from the master to the partner hotels; the activity types need to be matched and therefore have to be unique. Previously the same code could be used for tasks & activities and automatic trace types.

# **ZIP Codes**

This option is used to define ZIP or postal codes, per city, per country and is accessible via the CRM section of the configuration menu. Once the zip codes for each city have been defined Suite8 automatically inserts the correct city when a zip code is entered on a reservation.

The zip code configuration screen can be filtered by zip range, country and city.

Multiple zip codes can be selected and assigned a sub state by clicking the SUB STATES button and selecting the required sub state from the drop down list.

| 8 Zip Codes       |   | - • •        |
|-------------------|---|--------------|
| ZIP               |   | 💜 <u>о</u> к |
| Ci <u>t</u> y     |   |              |
| Co <u>u</u> ntry  | • |              |
| Su <u>b</u> State | • | Or Cancel    |

# Zip Codes dialog box

| Field                 | Definition                           | Legal Values                      |
|-----------------------|--------------------------------------|-----------------------------------|
| ZIP<br>(Required)     | ZIP code or postal code.             | Up to 10 alphanumeric characters. |
| City<br>(Required)    | City to which the ZIP code applies.  | Up to 60 characters of text.      |
| Country<br>(Required) | Country where the city is located.   | Select from list box.             |
| Sub State             | Sub state to which the city belongs. | Select from list box.             |

# 6 Email Settings

# **Default Email Attachments**

This option is used to define default email attachments and is accessible via the EMAIL SETTINGS section of the configuration menu.

| 8 Email Attachme  | nts 🗖 🗖 💌      |
|-------------------|----------------|
| <u>R</u> ole      | - ✓ <u>○</u> K |
| <u>F</u> ile Path |                |
|                   | S Cancel       |

Email Attachments dialog box

| Field     | Definition                                                                                                    | Legal Values                                                                                                    |
|-----------|----------------------------------------------------------------------------------------------------|----------------------------------------------------------------------------------------------------|
| Role      | The role of the attachment defines<br>where in the program the attachment<br>is automatically linked when sending<br>email.<br>Available roles are subject to the active<br>licenses. | <ul> <li>Select from list box.</li> <li>Profiles</li> <li>Task &amp; Activities</li> <li>Reservation</li> <li>CCM</li> <li>A/R</li> <li>Maintenance</li> <li>Table Reservations</li> </ul> |
| File Path | Defines the path for the location of the file attachments.                                                                                                    |                                                                                                    |

## **Default Email Subjects**

This option is used to define default email subjects and is accessible via the EMAIL SETTINGS section of the configuration menu.

The email subject will be printed if a confirmation letter is sent as an email attachment.

| 8 Emai       | I Default Subject Report |                                |
|--------------|--------------------------|--------------------------------|
| <u>R</u> ole |                          | <b>→</b> 💜 <u>o</u> K          |
| Report       |                          | ▼ <mark>② <u>C</u>ancel</mark> |

Email Default Subject Report dialog box

| Field  | Definition                                                                                      | Legal Values          |
|--------|-------------------------------------------------------------------------------------------------|-----------------------|
| Role   | Defines the role of the report, such as Confirmation Letter or Profile Letters.                 | Select from list box. |
| Report | Defines the report to be used. Only reports with the selected role are available for selection. | Select from list box. |

# **Email Body Default**

This option is used to define email body texts per language and per module and is accessible via the EMAIL SETTINGS section of the configuration menu.

When emailing correspondence, a contract or a confirmation letter as an attachment the default text will be used; a different email body text can be selected if required via the option EMAIL BODY TEMPLATES.

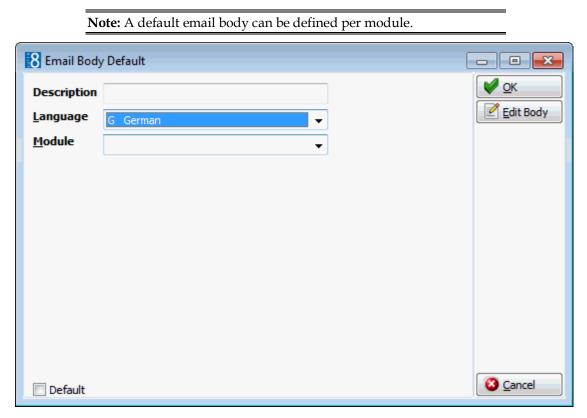

### Email Body Default dialog box

| Field       | Definition                                                                                                | Legal Values                  |  |
|-------------|----------------------------------------------------------------------------------------------------|-------------------------------|--|
| Description | Description of the email body text.                                                                       | Up to 30characters of text.   |  |
| Language    | Defines the language the email body text applies to.                                                      | Select from list box.         |  |
| Module      | Defines the modules for which this email body text is applicable.                                         | Select from list box.         |  |
| Email Body  | Click this button to display the text<br>editor and define the text to be<br>displayed on the email body. | Up to 100 characters of text. |  |

# 7 Global Settings

The information and basic parameters that are required for the operation of Suite8 are entered via Global Settings.

Global Settings is categorised by module, where each module consists of one or more pages of configuration information and parameters. Depending on the number of parameters it may be necessary to scroll the page.

- Global Settings Accounts Receivable
- Global Settings Billing
- Global Settings CCM
- Global Settings Country Specifics
- Global Settings Generic
- Global Settings Hotel Connector
- Global Settings Interfaces
- Global Settings Miscellaneous
- Global Settings Night Audit
- Global Settings Profile
- Global Settings Reports
- Global Settings Reservations

**(1)** Global setting changes are displayed in the user log if the option GLOBAL SETTINGS is selected in Setup  $\rightarrow$  Configuration  $\rightarrow$  Users  $\rightarrow$  User Log  $\rightarrow$  Configuration.

## **Global Settings - Accounts Receivable**

This option is used to configure basic information and parameters for accounts receivable and is accessible via the GLOBAL SETTINGS menu in the MISCELLANEOUS section of the configuration menu. It may also be used for the configuration of specific parameters, which can be activated even if the Accounts Receivable parameter is not active. This functionality is used to transfer city ledger and/or credit card payments to a back office system.

**Note:** Accounts Receivable functionality requires an additional license code.

## A/R Tab - License Active

The options on the A/R tab are used to configure the basic information and parameters for accounts receivable. These are the options available when the A/R license is active.

| Field                                       | Definition                                                                                                    | Legal Values                                                                                                    |
|---------------------------------------------|----------------------------------------------------------------------------------------------------|----------------------------------------------------------------------------------------------------|
| Account<br>number<br>mandatory              | Indicates that an account number is mandatory.                                                                                                    | Check: YES<br>Blank: NO                                                                                                    |
| Account<br>number<br>automatic<br>creation  | Defines which profile types should have an A/R number created automatically.                                                                                                    | Select from multi-<br>select list box                                                                                         |
| Account<br>Automatic<br>Creation            | Account Automatic Creation authorises<br>automatic creation of new accounts<br>receivable accounts for any invoice checked<br>out to city ledger that does not belong to an<br>existing account.                                                       | Check: YES<br>Blank: NO                                                                                                    |
| A/R Account<br>mandatory                    | Indicates that an accounts receivable account is mandatory for check-out to city ledger.                                                                                                    | Check: YES<br>Blank: NO                                                                                                    |
| Default<br>account<br>type                  | Defines the default account type. The default would be used for user-defined profile types that have not been attached to an account type in A/R.                                                                                                    | Select from list of defined account types                                                                                     |
| View for<br>number<br>automatic<br>creation | Defines the view to be used for account<br>number automatic creation.<br>The layout for all types that are not<br>specified will be taken from the view<br>V8_AR_ ARNUMBERFORMAT and the field:<br>AR_PICTURE.                                         | Click the selection<br>button and select<br>from a list of<br>available views<br>containing the name<br>AR_<br>ARNUMBERFORMAT |
| Internal<br>payment<br>department           | Defines the department code that will be<br>used for internal postings when A/R<br>payments are made. Department codes<br>defined with the payment type CITY LEDGER<br>under Configuration $\rightarrow$ Cashiering $\rightarrow$<br>Department Codes. | Select from list box                                                                                                    |
| Credit cards<br>account<br>type             | Defines the account type to which credit cards should be consolidated in accounts receivable.                                                                                                    | Select from list box                                                                                                    |

A/R Tab - License Active

| Check credit<br>limit upon<br>check out | Defines if the credit limit is checked upon<br>check out to city ledger. If activated, the<br>credit limit will be checked as soon as a<br>check out to account receivable is<br>performed. A new user right called CREDIT<br>LIMIT EXCEED comes with this parameter.<br>Users assigned with this right will get the<br>message: "Posting payment 'amount'<br>exceeds the account credit limit of 'the<br>credit limit. Continue?" if the amount<br>transferred to accounts receivable exceeds<br>the entered credit limit. Answering the<br>message with YES will continue the<br>transaction and record an entry in the user<br>log if CITY LEDGER CHECK OUT is activated as a<br>user log entry. Answering the message with<br>No will cancel check out. Users with no right<br>for CREDIT LIMIT EXCEED will be prompted<br>with the message: "Posting payment<br>'amount' exceeds the account credit limit of<br>'the credit limit. Posting is not possible."<br>However, the credit limit will not be checked<br>when performing check out to a credit card<br>account or when checking out a financial<br>account. | Check: YES<br>Blank: NO                                                              |
|-----------------------------------------|----------------------------------------------------------------------------------------------------|--------------------------------------------------------------------------------------|
| Payment DC<br>for manual<br>postings    | Defines the department code that should be used for manual postings.                                                                                                    | Select from list box.                                                                |
| Folio style<br>for postings             | Defines the template to be used when printing invoices in Accounts Receivable                                                                                                    | Select from list box.                                                                |
| Create new<br>invoice for<br>postings   | Defines if manual postings and adjustments<br>can be made within Accounts Receivable. If<br>this flag is activated the NEW and<br>ADJUSTMENT buttons will become available on<br>the Account $\rightarrow$ Posting screen.                                                                                                    | Check: YES<br>Blank: NO                                                              |
| Print<br>correction<br>folios           | Defines if a correction folio will print out<br>automatically when performing a correction<br>in Accounts Receivable. Can only be<br>activated if the flag: CREATE NEW INVOICES is<br>activated                                                                                                    | Check: YES<br>Blank: NO                                                              |
| Print A/R<br>payment<br>receipt         | Defines if an A/R payment receipt is printed<br>and the payment receipt folio style to be<br>used. The report<br>FCR_PMS_8870_AR_PAYMENT_RECEIPT.RTF<br>is available in the standard and can be used<br>as a template. If activated then the user is<br>prompted to print a receipt when posting a<br>new payment, regardless if this is an<br>unallocated payment or if the payment is<br>applied to a posting. However, when<br>applying an existing unallocated payment to<br>a transaction, no question for printing a<br>payment receipt is displayed.                                                                                                    | Check: YES<br>Blank: NO<br>Select type of receipt<br>to be printed from list<br>box. |

| Show closed<br>transactions<br>days                                    | Defines the number of days closed transactions will be displayed.                                                                                                    | Up to 3 digits.         |
|------------------------------------------------------------------------|----------------------------------------------------------------------------------------------------|-------------------------|
| Separate<br>reminder<br>letters                                        | Defines if reminder letters can be printed<br>per reminder level for one account. This will<br>ensure that different reminder levels will not<br>print on one letter.                                                                                                    | Check: YES<br>Blank: NO |
|                                                                        | <b>Note:</b> Invoices that have not been sent with<br>a reminder letter will be marked with '1st<br>Reminder', even if they might fall into a<br>different period according to the VALID FROM<br>FIELD on the reminder letter setup.                                                                                                    |                         |
| Credit card<br>compression<br>report                                   | Defines the report for automatic print out<br>when compressing credit cards. Reports<br>defined in the section role AR COMPRESSION<br>REPORTS under reports when editing the<br>section will be available for selection. The<br>standard text format template is called: AR<br>COMPRESSION.RTF.                                                                                                    | Select from list box    |
| Days<br>between<br>reminder<br>sending and<br>bank<br>account<br>check | Defines the number of days that usually<br>pass between sending a reminder letter and<br>checking the bank account for receipt of<br>payment. For example if reminder letters<br>are send in general 2 days after checking<br>the bank account for receipt of payment,<br>then a 2 has to be entered. To reflect this<br>number in date format on reminder letters,<br>two new codes have been implemented and<br>can be used from the Internal Editor:<br>BANK_CHECK_DATE and for US date format:<br>BANK_CHECK_DATE_US. These fields will take<br>today's system date minus the number of<br>days defined under this option. | Check: YES<br>Blank: NO |
| Show Valuta<br>Date for<br>Payments                                    | If active then the field VALUTA DATE on the AR Payment Posting dialog box can be completed with the date the payment was actually received                                                                                                    | Check: YES<br>Blank: NO |
| Print 0<br>balance<br>transactions<br>on<br>statement                  | Defines if transactions resulting in a 0 balance will be printed on statements.                                                                                                    | Check: YES<br>Blank: NO |
| Enable<br>Apply Debit<br>Button                                        | Defines if the option APPLY DEBIT is available<br>in Accounts Receivable. This allows debit<br>postings to be merged whilst keeping the<br>original invoice number.                                                                                                    |                         |
| Always<br>store<br>payment<br>receipt                                  | Defines if a copy if the payment receipt is stored even if it is not printed.                                                                                                    | Check: YES<br>Blank: NO |

# A/R Tab - License not Active

The options on the A/R tab are used to configure the basic information and parameters for accounts receivable. These are the options available when the A/R license is not active.

| Accounts Receivable <u>1</u>                                            |                          |
|-------------------------------------------------------------------------|--------------------------|
| <ul> <li>Transfer credit cards</li> <li>Transfer city ledger</li> </ul> |                          |
| Account automatic creation                                              |                          |
| A/R account mandatory                                                   |                          |
| Default account type                                                    | Company national 🗸       |
| View for number automatic creation                                      | V8_AR_ARNUMBERFORMAT_8   |
| Internal payment department                                             | City Ledger (Internal) - |
| Credit cards account type                                               | Creditcard 🗸             |
| Check credit limit upon check out                                       |                          |

A/R Tab - License not Active

| Field                                       | Definition                                                                                                    | Legal Values                                                                                                    |
|---------------------------------------------|----------------------------------------------------------------------------------------------------|----------------------------------------------------------------------------------------------------|
| Transfer city<br>ledger                     | If activated an account receivable<br>account will be created as soon as an<br>accounts receivable number is linked to<br>an individual or company profile. City<br>ledger payments will be stored in the<br>table 'AINV'. | Check: YES<br>Blank: NO                                                                                                   |
| Transfer<br>credit cards                    | If activated credit card payments will be stored in the table 'AINV'.                                                                                                    | Check: YES<br>Blank: NO                                                                                                   |
| Account<br>automatic<br>creation            | Account Automatic Creation authorises<br>automatic creation of new accounts<br>receivable accounts for any invoice<br>checked out to city ledger that does not<br>belong to an existing account.                           | Check: YES<br>Blank: NO                                                                                                   |
| A/R Account<br>mandatory                    | Indicates that an accounts receivable account is mandatory for check-out to city ledger.                                                                                                    | Check: YES<br>Blank: NO                                                                                                   |
| Default<br>account type                     | Defines the default account type from<br>the account types defined under<br>Configuration $\rightarrow$ Accounts Receivable $\rightarrow$<br>Account Types.                                                                | Select from list of defined account types                                                                                 |
| View for<br>number<br>automatic<br>creation | Defines the view to be used for account<br>number automatic creation. The layout<br>for all types that are not specified will be<br>taken from the view v8_AR_<br>ARNUMBERFORMAT and the field AR_PICTURE.                 | Click the selection<br>button and select from a<br>list of available views<br>containing the name<br>v8_AR_ARNUMBERFORMAT |

| Internal<br>payment<br>department       | Defines the department code that will be<br>used for internal postings when A/R<br>payments are made. Department codes<br>defined with the payment type CITY<br>LEDGER under Configuration $\rightarrow$<br>Cashiering $\rightarrow$ Department Codes. | Select from list box                      |
|-----------------------------------------|----------------------------------------------------------------------------------------------------|-------------------------------------------|
| Credit cards<br>account type            | Defines the default account type for<br>credit cards from the account types<br>defined under Configuration $\rightarrow$ Accounts<br>Receivable $\rightarrow$ Account Types.                                                                           | Select from list of defined account types |
| Check credit<br>limit upon<br>check out | Defines if the credit limit is checked upon check out.                                                                                                    | Check: YES<br>Blank: NO                   |

# **Global Settings - Billing**

This option is used to configure basic information and parameters for billing and is accessible via the GLOBAL SETTINGS menu in the MISCELLANEOUS section of the configuration menu.

## **Billing 1 Tab**

The options on the Billing 1 tab are used to configure the basic information and parameters for billing.

| Field                                           | Definition                                                                                                    | Legal Values                                                                                                    |
|-------------------------------------------------|----------------------------------------------------------------------------------------------------|----------------------------------------------------------------------------------------------------|
| Maximum<br>Number of<br>open Billing<br>Windows | This option defines the number of<br>billing windows that can be opened at<br>the same time in the cashiering<br>module. It does not limit the number<br>of cashiering windows that can be<br>opened.       | Up to 4 digits.<br>Click on the<br>appropriate arrow to<br>increase or decrease<br>the value, or type in<br>the desired value. |
| Fiscal Year<br>Start Month                      | Indicates the month that the fiscal year starts.                                                                                                    | Select from list box                                                                                                    |
| Fiscal year is<br>used for<br>statistics        | Defines if the FISCAL YEAR START MONTH<br>and FISCAL YEAR START DAY configured<br>on this page will be used to calculate<br>statistics                                                                      | Check: YES<br>Blank: NO                                                                                                    |
| Fiscal Year<br>Start Day                        | Indicates the day that the fiscal year starts.                                                                                                    | Up to 2 digits.                                                                                                    |
| Imported<br>Deposits<br>Cashier<br>Number       | Defines the cashier number that<br>should be used for the deposit import.<br>This is special interface functionality<br>for Austria where deposits are posted<br>in an external system.                     | Select from list box                                                                                                    |
| Imported<br>Deposit<br>Payment<br>Department    | Defines the deposit payment<br>department code that should be used<br>for the deposit import. This is special<br>interface functionality for Austria<br>where deposits are posted in an<br>external system. | Select from list box                                                                                                    |

Billing 1 Tab

| Number Cycle<br>for Automatic<br>FAs                                                                              | Defines the number cycle used for automatic financial accounts.                                                                                                    | Select from list box.                                              |
|----------------------------------------------------------------------------------------------------|----------------------------------------------------------------------------------------------------|--------------------------------------------------------------------|
| Lost Posting<br>Financial<br>Account                                                                              | Defines the lost posting account for<br>Interface charges, the default is set to<br>9500 but this can be changed as<br>required.<br>The warning message: "There is no<br>valid lost posting financial account<br>defined in the database. Postings from<br>the Interface will get lost" will appear<br>when starting Fidelio Suite8 if no valid<br>lost posting financial account has been<br>defined and Interfaces are installed. | Click the change<br>button and select<br>from displayed<br>window. |
| Report<br>Template for<br>Guest Checks                                                                            | Defines the default template that<br>should be used for guest check<br>printing.                                                                                                    | Select from list box.                                              |
| Invoice<br>History Print<br>Job                                                                                   | Defines a specific print job for the print<br>out of Invoice Copies such as Invoice<br>Reprint and printed Invoices from<br>Billing History. Some properties print<br>these invoices from a different printer<br>than the one defined for guest bills.                                                                                                    | Select a print job<br>from list box                                |
| Billing guest search filter defaults<br>Defines default Filters which are applicable on the billing search screen |                                                                                                    |                                                                    |
| Reservation                                                                                                    | Default Filters for display of reservations<br>on the billing search screen                                                                                                    | Multiple statuses<br>can be selected                               |
| In House                                                                                                    | Reservation with status 'in house' will display on the billing search list                                                                                                    | Check: YES<br>Blank: NO                                            |
| Expected<br>Arrivals                                                                                              | Reservation which are expected to arrive will display on the billing search list                                                                                                    | Check: YES<br>Blank: NO                                            |
| Expected Dep.                                                                                                    | Reservations which are expected departures will display on the billing search list                                                                                                    | Check: YES<br>Blank: NO                                            |
| Checked Out                                                                                                    | Reservation which are already 'checked<br>out' will display on the billing search list                                                                                                    | Check: YES<br>Blank: NO                                            |
| Future                                                                                                    | Reservation which have a future arrival date will display on the billing search list                                                                                                    | Check: YES<br>Blank: NO                                            |
| Financial<br>account                                                                                              | Default Filter for display of Financial Accounts on the billing search screen.                                                                                                    | Multiple statuses can be selected                                  |
| In House                                                                                                    | Financial Accounts with status 'in house'<br>will display on the billing search list                                                                                                    | Check: YES<br>Blank: NO                                            |
| Expected<br>Arrivals                                                                                              | Financial Accounts which have not been checked in but have today's start date.                                                                                                    | Check: YES<br>Blank: NO                                            |
| Expected Dep.                                                                                                    | Financial Accounts which have not been checked out but have today's end date.                                                                                                    | Check: YES<br>Blank: NO                                            |
| Checked Out                                                                                                    | Financial Accounts that have been closed today.                                                                                                    | Check: YES<br>Blank: NO                                            |

| Future                                                                      | Financial Accounts that have a future start date                                                                                                    | Check: YES<br>Blank: NO                     |
|-----------------------------------------------------------------------------|----------------------------------------------------------------------------------------------------|---------------------------------------------|
| Specified<br>internal<br>financial<br>accounts                              | If this flag is activated, internal accounts<br>can be added to the search filter<br>defaults. A list of internal accounts will<br>then display on the billing search filter.                                                                                                    | Check: YES<br>Blank: NO                     |
| Enable<br>Proforma<br>Invoice                                               | Defines if proforma invoice handling is activated.                                                                                                    | Check: YES<br>Blank: NO                     |
| Type 1:<br>Advance<br>Invoice                                               | This option posts the revenue to the<br>database in the same manner as night<br>audit. The date of the postings is either<br>today's date or a future date depending<br>upon the global setting 'Set tax postings<br>date to Fidelio date when printing<br>Advanced Postings'.                                                | Check: YES<br>Blank: NO                     |
| Type 2:<br>Proforma<br>Invoice (info<br>only, no<br>postings are<br>stored) | With this option temporary records are<br>created and are printed on the proforma<br>invoice. These postings are then deleted,<br>if for any reason the delete process fails<br>the proforma charges are displayed<br>greyed out and deleted by night audit.<br>Type 2 postings do not affect the balance<br>calculations.    | Check: YES<br>Blank: NO                     |
| Print<br>Information<br>folios only<br>once                                 | Defines if the information folio is printed<br>only once. If not selected then the<br>number of copies defined on the report<br>will be used.                                                                                                    | Check: YES<br>Blank: NO                     |
| Don't use<br>'Invoice Copy'<br>string on<br>invoice copies                  | Defines if the text 'Invoice Copy' should<br>be printed on invoice copies.<br>If the parameter flag: PRINT COLLATED<br>COPIES, see Global Settings - Reports is<br>turned off, the parameter DON'T USE<br>INVOICE COPY STRING ON INVOICE COPIES<br>must be activated in order to print copies<br>as 1,1,2,2,3,3.              | Check: YES<br>Blank: NO                     |
| Default start<br>date of billing<br>instructions to<br>system date          | Defines if the billing instructions will be<br>independent of the reservation dates,<br>but not before the actual system date.<br>This allows applying billing instructions to<br>postings made on pre-arrival<br>reservations. If not activated the billing<br>instructions will default to the actual<br>reservation dates. | Check: Activated<br>Blank: Not<br>activated |
| Store<br>unprinted<br>folios during<br>N/A                                  | Defines if folios which were not printed<br>during the day should be stored during<br>night audit. With this option you can<br>make sure all folios are accessible under<br>billing history.                                                                                                    | Check: YES<br>Blank: NO                     |
| New Invoice<br>Number after<br>Reinstate                                    | If selected and a reservation or financial account invoice is reinstated a new invoice number will be assigned.                                                                                                    | Check: YES<br>Blank: NO                     |

| Print Invoice<br>when Balance                               | Defines if an invoice can be printed if the balance is zero.                                                                                                    | Check: YES<br>Blank: NO |
|-------------------------------------------------------------|----------------------------------------------------------------------------------------------------|-------------------------|
| is zero.                                                    |                                                                                                    | DIdIIK. NO              |
| Allow<br>arrangement<br>codes on<br>payments/paid<br>outs   | Indicates if arrangement codes can be selected for payment and paid out department codes under Cashiering $\rightarrow$ Department Codes and on the billing screen when using PAYMENT button or OPTIONS $\rightarrow$ PAID OUT button.   | Check: YES<br>Blank: NO |
| Use no. of<br>copies on<br>payment type<br>upon C/O         | Indicates if the number of copies defined<br>on the department code setup overwrites<br>the number of copies configured on the<br>report setup when performing check out.<br><b>Note:</b> This is also true when using<br>Interim Bills. | Check: YES<br>Blank: NO |
| Fixed bill<br>number per<br>stay                            | Allows the same folio number to be<br>printed on all the folios one guest or<br>financial account receives during one<br>stay.                                                                                                    | Check: YES<br>Blank: NO |
| Advance<br>Package<br>Handling                              | Defines if advanced package handling is activated.                                                                                                    | Check: YES<br>Blank: NO |
| Process<br>existing<br>allowanced<br>postings at<br>checkin | Defines if existing allowanced postings are processed at check in.                                                                                                    | Check: YES<br>Blank: NO |
| Allowance<br>Routing to<br>Financial<br>Accounts            | Defines if the allowances can be routed to the financial account.                                                                                                    | Check: YES<br>Blank: NO |
| Enable<br>Advance<br>Postings                               | Activates the Advance Posting Option under Cashiering $\rightarrow$ Billing $\rightarrow$ C/O Options.                                                                                                    | Check: YES<br>Blank: NO |
| Tour<br>Operator<br>Invoice                                 | Indicates if tour operator invoice<br>handling will be used. If activated then<br>the option TOUR OPERATOR INVOICE will be<br>displayed on the cashier drop-down<br>menu.                                                                | Check: YES<br>Blank: NO |
| Post fixed<br>charges for<br>Tour Operator<br>Invoice       | Indicates that fixed charges will be posted on Tour Operator Invoices.                                                                                                    | Check: YES<br>Blank: NO |
| Allow<br>Proforma                                           | Defines if Proforma invoices for Tour<br>Operators can be created, if activated,<br>the 'Proforma' button will be available on<br>the Tour Operator Invoice dialog box.                                                                  | Check: YES<br>Blank: NO |

# Billing 2 Tab

The options on the Billing 2 tab are used to configure additional information and parameters for billing.

| Billing | 2 | Tab |
|---------|---|-----|
|---------|---|-----|

| Field                                                  | Definition                                                                                                    | Legal Values                                                                 |
|--------------------------------------------------------|----------------------------------------------------------------------------------------------------|------------------------------------------------------------------------------|
| Use house<br>bank (main<br>stock)                      | Defines if house bank functionality<br>(main stock) is used. House bank<br>transfers are controlled by an<br>internal financial account.                                                                                                    |                                                                              |
| Default profile                                        | Defines the default profile used for the house bank (financial account).                                                                                                    | Select a profile or create a new internal profile                            |
| Internal cashier<br>number:                            | Defines the cashier number for the house bank transfer                                                                                                    | Select from list box                                                         |
| Enable<br>enhanced pre-<br>arrival posting<br>handling | Defines if postings on reservations<br>with the status not checked in can<br>be transferred to a financial<br>account if the reservation is<br>cancelled or no show                                                                                                    | Check: YES<br>Blank: NO                                                      |
| FA Group for No<br>show                                | Defines the financial account group<br>for the reservation with pre billing<br>is transferred to if the status gets<br>changed to no show                                                                                                    | Select a financial account group from the list of defined financial accounts |
| FA Group for cancellation                              | Defines the financial account group<br>for the reservation with pre billing<br>is transferred to if the status gets<br>changed to no show                                                                                                    | Select a financial account group from the list of defined financial accounts |
| Use automated invoicing                                | Defines if automated invoices will<br>be created. This functionality is<br>used with permanent staff<br>accounts, if activated the detail<br>button will be available upon<br>configuration of financial account<br>groups if the selected type is STAFF<br>ACCOUNT.                                                                                                    | Check: YES<br>Blank: NO                                                      |
| Use colour<br>coding for billing<br>window types.      | Defines if different colours will be<br>used on billing window types. The<br>billing window types are defined<br>under Cashiering $\rightarrow$ Billing Window<br>Types and are used with<br>permanent staff accounts. The<br>corresponding billing window type<br>can then be assigned under<br>Cashiering $\rightarrow$ Billing when opening<br>a guest folio and selecting EDIT<br>SELECTED WINDOW. | Check: YES<br>Blank: NO                                                      |

| Posting<br>functionality for<br>rebate cards<br>Post net amount<br>for tax free<br>adults | Defines if the posting functionality<br>can be used with rebate cards. If<br>this flag is activated, the configured<br>discounts (rebate) for the<br>department codes on the rebate<br>card will be deducted as soon as a<br>discounted department code is<br>posted.<br>Defines if net amount is posted for<br>all reservations marked as tax free<br>adults. This flag is related to the<br>flag TAX FREE ADULT OPTION under<br>Global Settings $\rightarrow$ Reservation tab                                                                                                    | Check: YES<br>Blank: NO<br>Check: YES<br>Blank: NO |
|-------------------------------------------------------------------------------------------|----------------------------------------------------------------------------------------------------|----------------------------------------------------|
| Allow minibar<br>posting routine<br>to post negative<br>article counters                  | Defines if negative minibar postings by article will be accepted.                                                                                                    | Check: YES<br>Blank: NO                            |
| Show 0 postings                                                                           | Defines if posting of rate codes that<br>resulted in a zero amount will show<br>on the invoice. This flag works in<br>conjunction with the flag: POST 0<br>AMOUNT ROOM CHARGES TOO under<br>global settings $\rightarrow$ night audit tab. If<br>both are activated then rate codes<br>and packages where the calculation<br>results in zero will be posted to the<br>guest folio and will be displayed as<br>zero record. If the flag: POST 0<br>AMOUNT CHARGES TOO under global<br>settings $\rightarrow$ night audit tab is<br>activated and the flag: SHOW 0<br>POSTINGS deactivated, the zero<br>record will be posted, but will not<br>show on the folio. | Check: YES<br>Blank: NO                            |
| Allow hints on<br>postings on the<br>billing screen                                       | Indicates if the hint text with the<br>department code information<br>(Number, text and Ledger) of the<br>posting will display when moving<br>the cursor over the single postings<br>on the billing screen.                                                                                                    | Check: YES<br>Blank: NO                            |
| Switch way of<br>entering<br>exchange rates                                               | Indicates whether the default input<br>values of exchange rates is<br>expressed as the amount of<br>alternate currency in one unit of<br>base currency, or the amount of<br>base currency in one unit of the<br>alternate currency; for example,<br>the number of euro in one dollar,<br>or the number of dollars in one<br>euro.                                                                                                    | Check: 1 Euro = xxx<br>Blank: XXX Euro = 1 USD     |

| Default to<br>display<br>telephone<br>details on<br>invoice<br>Enable modify<br>button on<br>cashier closure<br>Enable | Defines if telephone details such as<br>the number called and the time of<br>call are displayed on every folio by<br>default.<br><b>Note:</b> Telephone details can be<br>deactivated during check out.<br>Indicates if the button MODIFY for<br>changing shift drop will be available<br>on the cashier closure screen<br>Defines if the department code                                                                                                    | Check: YES<br>Blank: NO<br>Check: YES<br>Blank: NO<br>Check: YES |
|----------------------------------------------------------------------------------------------------|----------------------------------------------------------------------------------------------------|------------------------------------------------------------------|
| department<br>code display<br>order                                                                                    | display order can be set with the<br>up and down arrows on the<br>department code configuration and<br>the display order is used for<br>selection from the pick boxes.                                                                                                    | Blank: NO                                                        |
| Print petty cash<br>receipt by<br>default                                                                              | Defines if a petty cash receipt<br>should be printed automatically. If<br>this option is selected then the<br>option: 'Print Petty Cash Folio' on<br>the Petty Cash dialog box is<br>selected by default and the petty<br>cash receipt will be printed.                                                                                                    | Check: YES<br>Blank: NO                                          |
| Enable City<br>Ledger<br>Authorisation                                                                                 | Defines if the payment method city<br>ledger can be selected for settling<br>accounts set for direct billing.<br>Reservations/ Financial Accounts<br>can be marked for Direct Billing<br>from the option CITY LEDGER<br>AUTHORISATION available from the<br>options menu of the edit<br>reservation screen.<br>Users with the right: ALLOW USER TO<br>AUTHORISE FOR DIRECT BILLING (CITY<br>LEDGER CHECK OUT) assigned can<br>activate a reservation for direct<br>billing. The credit status is<br>transferred from the profile. Users<br>with no rights for city ledger check<br>out are allowed to check out<br>reservations with city ledger<br>authorization. | Check: YES<br>Blank: NO                                          |
| Enable posting<br>rebate<br>functionality                                                                              | Defines if rebates can be<br>configured and linked to folios.<br>Once rebates have been configured<br>under Cashiering → Rebate<br>configuration they can be linked to<br>guest folios by pressing the REBATE<br>button upon opening the guest<br>folio.                                                                                                    | Check: YES<br>Blank: NO                                          |

| Rebate barcode<br>prefix                                   | If a barcode reader is used for<br>rebates. The barcode prefix to<br>identify the barcode on the Rebate<br>Voucher has to be entered in this<br>file. A bar code reader has to be<br>connected to the workstation and<br>configured under Terminals &<br>Printers. The barcode prefix has to<br>begin and end with a special<br>character. Scanners look for this<br>character to know where to start<br>and stop reading the barcode. The<br>symbol used for Fidelio Suite8 is '*'                                                                                                    | For example<br>*ALP  1002*                                     |
|------------------------------------------------------------|----------------------------------------------------------------------------------------------------|----------------------------------------------------------------|
| Rebate Master<br>Posting Only                              | Defines if internal package splits<br>are ignored for the rebate posting.<br>If not activated the rebate is<br>applied also to the package<br>postings, if the department code<br>used on the package is included in<br>the rebate configuration.<br>For example when using a rate<br>code of '100' with '10%' rebate.<br>If the flag is activated, the rebate is<br>applied to the master posting and<br>the amount of 10 is deducted.<br>If the flag is not activated the<br>rebate is applied to all postings and<br>the deduction amount is '9' if the<br>package department code is not<br>included in the rebate. | Check: YES<br>Blank: NO                                        |
| Enable custom<br>colours and<br>fonts on billing<br>screen | If activated custom colours and<br>fonts can be set for the active<br>window, the window header, the<br>posting grid and the outstanding<br>balance. In addition grid lines can<br>be activated or deactivated.                                                                                                    | Check: YES<br>Blank: NO                                        |
| Colour for<br>Selected<br>Window                           | Defines the colour to be used for<br>the header bar of the active<br>window.                                                                                                    | Select from list box                                           |
| Show Grid Lines                                            | Defines if grid lines separate the columns and rows of the posting transactions grid.                                                                                                    | Check: YES<br>Blank: NO                                        |
| Header                                                     | Defines the font and colour to be<br>used for the header of the non<br>active windows.                                                                                                    | Font - Click Header button<br>Colour - Select from list<br>box |
| Grid                                                       | Defines the background colour to<br>be used for the grid and the font to<br>be used for the posted<br>transactions.                                                                                                    | Font - Click Grid button<br>Colour - Select from list<br>box   |

| Balance                                                | Defines the colour and font in<br>which the balance is displayed in<br>each window.                                                                                                    | Font - Click Balance<br>button<br>Colour - Select from list<br>box |  |  |
|--------------------------------------------------------|----------------------------------------------------------------------------------------------------|--------------------------------------------------------------------|--|--|
| Financial Account Defaults                             |                                                                                                    |                                                                    |  |  |
| Default Market<br>Code for FA's                        | Defines the default market code that should be used for financial accounts.                                                                                                    | Select from list box                                               |  |  |
| Default Source<br>Code for FA's                        | Defines the default source code that should be used for financial accounts.                                                                                                    | Select from list box                                               |  |  |
| Default Channel<br>Code for FA's                       | Defines the default channel code that should be used for financial accounts.                                                                                                    | Select from list box                                               |  |  |
| Market code<br>mandatory for<br>Financial<br>Accounts  | Defines if it is mandatory to enter a market code on a financial account.                                                                                                    | Check: YES<br>Blank: NO                                            |  |  |
| Source code<br>mandatory for<br>Financial<br>Accounts  | Defines if it is mandatory to enter a source code on a financial account.                                                                                                    | Check: YES<br>Blank: NO                                            |  |  |
| Channel code<br>mandatory for<br>Financial<br>Accounts | Defines if it is mandatory to enter a channel code on a financial account.                                                                                                    | Check: YES<br>Blank: NO                                            |  |  |
| Rounding Value<br>for tax postings                     | Defines the decimal places used for the rounding of tax postings                                                                                                    | Enter a value from none to 4                                       |  |  |
| Cashier for<br>AutoCheckout<br>FAs                     | Defines the cashier number to be<br>used for the automatic check out of<br>financial accounts during night<br>audit.                                                                                                    | Select from list box                                               |  |  |
| Balance Transfer<br>Department                         | Defines the debit or credit<br>department code to be used for<br>transferring the total balance of a<br>window from one guest's folio to<br>another guest. The calculation<br>considers whether a credit or debit<br>department code is used. | Select from list box                                               |  |  |
| Folio<br>Supplement 1                                  | Supplement text that should<br>display on the folio. This<br>information can be placed on guest<br>bills by using the field<br>SUPPLEMENT_1 from the Internal<br>Editor.                                                                      | Free definable text                                                |  |  |
| Folio<br>Supplement 2                                  | Supplement text that should<br>display on the folio. This<br>information can be placed on guest<br>bills by using the field<br>SUPPLEMENT_2 from the Internal<br>Editor.                                                                      | Free definable text                                                |  |  |

# Billing 3 Tab

The options on the Billing 3 tab are used to configure additional information and parameters for billing.

| Billing | 3 | Tab |
|---------|---|-----|
|---------|---|-----|

| Field                                                     | Definition                                                                                                    | Legal Values            |
|-----------------------------------------------------------|----------------------------------------------------------------------------------------------------|-------------------------|
| Checkout<br>without closing<br>folio allowed              | Defines if a guest can be checked out<br>without closing the folio. This allows<br>the room to be vacated and the folio<br>to be stored for check out at a later<br>time. A new reservation can also be<br>checked-in to an occupied departing<br>room and the system will prompt the<br>user to check out the departing<br>reservation without closing the folio. If<br>activated a new financial account<br>group is available under Cashiering $\rightarrow$<br>Financial Account groups called Not<br>CLOSED FOLIOS. The checking out of a<br>guest without closing the folio can be<br>recorded in the user log by activating<br>the option RESERVATION VACANT in the<br>user log. | Check: YES<br>Blank: NO |
| Vacate<br>departing guest<br>automatically at<br>check in | Defines if all check in operations of<br>guests to departing rooms is<br>performed automatically, the<br>message: GUEST CHECKED OUT. FOLIO<br>WAS NOT CLOSED is displayed during<br>check in process and the due out<br>rooms status changed to VACANT. The<br>control of the message is performed at<br>check in.                                                                                                    | Check: YES<br>Blank: NO |
| Never show<br>message                                     | Defines if no message is displayed<br>when performing check in to a<br>departing room and the status is<br>changed to VACANT. The control is<br>performed after check in.                                                                                                    | Check: YES<br>Blank: NO |
| Enable<br>automatic FA<br>creation upon<br>Checkout       | Only active if CHECKOUT WITHOUT<br>CLOSING FOLIO is enabled. Defines if<br>automatic financial account creation is<br>activated upon check out a financial<br>account with the type NOT CLOSED<br>FOLIOS.                                                                                                    | Check: Yes<br>Blank: NO |

| Notify about<br>Guest Messages<br>before Check<br>out | Defines if a notification for not read<br>messages for a guest is displayed<br>upon check out. Both text messages<br>as well as voice mail notifications will<br>be signalled. If activated and not read<br>messages exist for a guest checking<br>out, the message: "There are new<br>message(s) for this guest. Would you<br>like to cancel the check out and see<br>the message(s)" is displayed.<br>Answering this message with 'YES'<br>opens the message dialog box for this<br>guest.                    | Check: YES<br>Blank: NO                                      |
|-------------------------------------------------------|----------------------------------------------------------------------------------------------------|--------------------------------------------------------------|
| Send Invoices as<br>Email from<br>Billing History     | Defines if users can send a folio as a<br>pdf file via email from BILLING HISTORY<br>or via the option INVOICE REPRINT under<br>Billing $\rightarrow$ Options. This functionality is<br>available only for folio templates<br>created with the Internal Editor and<br>requires the user to have the user<br>right EMAIL activated under Setup $\rightarrow$<br>Configuration $\rightarrow$ Users $\rightarrow$ User<br>Definition $\rightarrow$ Rights $\rightarrow$ Cashiering $\rightarrow$<br>Folio History. | Check: YES<br>Blank: NO                                      |
| Enable Payment<br>Receipts                            | Defines if payment receipts are enabled.                                                                                                    | Check: YES<br>Blank: NO                                      |
| Enable Monthly<br>Exchange Rates                      | Defines if currencies can be marked to<br>have an exchange rate per month. The<br>exchange rate entered for the<br>corresponding currency is for the<br>entire month, it is not possible to<br>enter a new exchange rate, however,<br>the existing exchange rate can be<br>updated. At month end night audit the<br>exchange rates are automatically<br>copied for the next month.                                                                                                    | Check: YES<br>Blank: NO                                      |
| Enable Foreign<br>Currency Credit<br>Cards            | Defines if credit cards in foreign<br>currency are accepted and can be<br>entered as payment. On the<br>department code configuration the<br>foreign currency can be selected.                                                                                                    | Check: YES<br>Blank: NO                                      |
| Enable Billing<br>Instruction<br>Limits               | Defines if billing instruction limits are enables.                                                                                                    | Check: YES<br>Blank: NO                                      |
| Warning On<br>Posting Amount<br>Limit                 | Defines the posting amount limit. An<br>are you sure message is displayed to<br>the user when posting an amount over<br>the defined limit. This option applies to<br>posting, batch postings and<br>adjustments. It does not apply to<br>accounts receivable.                                                                                                    | Numeric value of up to<br>30 digits with 8<br>decimal places |

| Pre arrival keys                                             | Defines if a pre arrival key can be<br>issued. If the guest's room is not<br>ready a pre-check in key can be issued<br>to the guest for charging purposes; a<br>financial account is opened<br>automatically. When the guest is<br>checked in to their room the charges<br>are transferred from the financial<br>account to the room account.<br><b>Note</b> : This functionality cannot work<br>in conjunction with Advance Package<br>Handling functionality. | Check: YES<br>Blank: NO                                                               |
|--------------------------------------------------------------|----------------------------------------------------------------------------------------------------|---------------------------------------------------------------------------------------|
| FA Group for Pre<br>arrivals                                 | Defines the financial account group for the pre-check in charges.                                                                                                    | Select a financial<br>account group from<br>the list of defined<br>financial accounts |
| Post departure<br>keys                                       | Defines if a post departure key can be<br>issued. If the guest has vacated the<br>room but is remaining at the property<br>then a post-departure key can be<br>issued to the guest for charging<br>purposes; a financial account is<br>opened automatically.<br><b>Note</b> : This functionality cannot work<br>in conjunction with Advance Package<br>Handling functionality.                                                                                  | Check: YES<br>Blank: NO                                                               |
| FA Group for<br>Post departures                              | Defines the financial account group for the post-departure charges.                                                                                                    | Select a financial<br>account group from<br>the list of defined<br>financial accounts |
| Allow Separate<br>Folio Numbers<br>for City Ledger<br>Folios | Defines if separate folio numbers can<br>be assigned to city ledger folios. If<br>activated, the number cycle CITY<br>LEDGER FOLIO is available under<br>Cashiering $\rightarrow$ Number Cycles. The<br>parameter CITYLEDGERFOLIONUMBER can<br>be used on the folio template for<br>referring to the city ledge folio<br>number.                                                                                                    | Check: YES<br>Blank: NO                                                               |
| Post all days'<br>charges on early<br>checkout               | Defines if the user is prompted to post<br>all days charges when a guest checks<br>out early.                                                                                                    | Check: YES<br>Blank: NO                                                               |
| Group Postings<br>belonging to the<br>same<br>Checknumber    |                                                                                                    | Check: YES<br>Blank: NO                                                               |

0 Exchange rates are defined via the option EXCHANGE RATES under Setup  $\rightarrow$  Configuration  $\rightarrow$  Cashiering.

## Currency 4 Tab

The options on the Currency 4 tab are used to define the base currencies used in various locations in the system. The details for the selected currency, such as currency code, ISO and decimal places are taken from the currency setup under Setup  $\rightarrow$  Configuration  $\rightarrow$  Cashiering  $\rightarrow$  Currencies.

| Currency 4 | 4 Tab |
|------------|-------|
|------------|-------|

| Field                          | Definition                                                                                                    | Legal Values          |
|--------------------------------|----------------------------------------------------------------------------------------------------|-----------------------|
| Base<br>Currency<br>Conference | Defines the base currency code that is<br>used for the quoted currency in the<br>conference section of the booking<br>master. | Select from list box. |
| Base<br>Currency<br>Reports    | Defines the base currency code that is used in reports.<br>Not yet implemented.                                               | Select from list box. |
| Base<br>Currency               | Defines the base currency code that is used in Front Office.                                                                  | Select from list box. |
| Base<br>Currency for<br>Rooms  | Defines the base currency code that is<br>used for the quoted currency in the<br>rooms section of the booking master.         | Select from list box. |

# **Global Settings - CCM**

This option is used to configure basic information and parameters for conference and catering management and is accessible via the GLOBAL SETTINGS menu in the MISCELLANEOUS section of the configuration menu.

#### **Conference 1 Tab**

The options on the Conference 1 tab are used to configure the basic information and parameters for conference and catering management.

| Field                                                       | Definition                                                                                                    | Legal Values                        |
|-------------------------------------------------------------|----------------------------------------------------------------------------------------------------|-------------------------------------|
| Conference Se                                               | ttings                                                                                                    |                                     |
| Units in<br>Function<br>Spaces                              | Indicates if function space<br>measurements should be entered in<br>meters or feet.                                                                                                    | Select either Imperial or<br>Metric |
| Use Default<br>Seating &<br>Rates for<br>Function<br>Spaces | Defines if the default seating and<br>rates should be used each time an<br>event is entered.<br>Note: If the parameter Allow<br>Multiple Function Spaces per event<br>is activated, then this option is not<br>available for selection as it is<br>mandatory to define defaults. | Check: YES<br>Blank: NO             |
| Use defaults<br>for Misc Item<br>Rates                      | Defines if the defaults should be<br>used for the Miscellaneous Item<br>Rates when selected in event<br>management.                                                                                                    | Check: YES<br>Blank: NO             |

Conference 1 Tab

| Display<br>inactive<br>items                             | Defines if inactive resource items<br>should be displayed in<br>configuration. This includes Misc.<br>Items, Standard Menus and Menu<br>Items. The parameter is activated<br>by default.<br><b>Note:</b> Inactive items will not be<br>displayed in Event Management.                                             | Check: YES<br>Blank: NO                                 |
|----------------------------------------------------------|----------------------------------------------------------------------------------------------------|---------------------------------------------------------|
| Incl.<br>Forecast for<br>External<br>Items               | Defines if the revenue for external<br>items should be tracked in the<br>application and reports. Some<br>properties include the forecast for<br>items that get ordered from a 3rd<br>party, but most do not as it is not<br>true revenue for the property as<br>they themselves have to pay to rent<br>the item. | Check: YES<br>Blank: NO                                 |
| Conference<br>Diary Start<br>Time                        | Enter the time that the display<br>should start, for example 07:00 will<br>display the conference diary<br>starting at 7am.                                                                                                    | Valid time from the clock that appears in the list box. |
| Default<br>loaded days<br>for diary                      | Defines the number of days to be<br>displayed when opening the<br>conference diary.<br><b>Note:</b> The number of days will have<br>an impact on the performance.                                                                                                    | Select the number of days                               |
| Colour for<br>Closed<br>Period                           | Defines the colour in which closed<br>periods for function spaces should<br>be displayed in the conference<br>diary.<br><b>Note:</b> The selected colour has to be<br>unique.                                                                                                    | Select from list box                                    |
| Display<br>function<br>space for<br>each booking         | Defines if bookings should be listed<br>in separate lines when entered in<br>the same function space.                                                                                                    | Check: YES<br>Blank: NO                                 |
| Display<br>Event Type<br>first in<br>Conference<br>Diary | Defines if the event type should be displayed before the name in the conference diary.                                                                                                    | Check: YES<br>Blank: NO                                 |
| Market<br>Segment<br>mandatory                           | Defines if the market segment is mandatory on the booking master screen.                                                                                                    | Check: YES<br>Blank: NO                                 |
| Source Code<br>mandatory                                 | Defines if the source code is<br>mandatory on the booking master<br>screen.                                                                                                    | Check: YES<br>Blank: NO                                 |
| Channel<br>Code<br>Mandatory                             | Defines if the source code is<br>mandatory on the booking master<br>screen.                                                                                                    | Check: YES<br>Blank: NO                                 |

| Check<br>Function<br>Space<br>Capacity                                       | Defines if the minimum/maximum<br>capacity of the selected function<br>space that is checked during the<br>creation of an event.<br>Every function space has a<br>minimum and maximum capacity<br>defined. The number of pax entered<br>in the event edit screen is checked<br>to see if it is within the min/max<br>capacity of the function space.<br><b>Note:</b> The min/max of the seating<br>arrangement is always checked<br>when creating/updating an event<br>regardless of the function space<br>capacity setting. | Check: YES<br>Blank: NO |
|------------------------------------------------------------------------------|----------------------------------------------------------------------------------------------------|-------------------------|
| Change pax<br>for<br>consumption<br>base items                               | Defines if the number of base items<br>that are defined as CHARGE ON<br>CONSUMPTION are changed if the<br>number of attendees is changed on<br>the booking master or event level.<br>If this option is not selected, items<br>that are defined as Charge on<br>consumption base will not be<br>included in any change of number<br>of attendees.                                                                                                    | Check: YES<br>Blank: NO |
| Multiple<br>Function<br>Spaces per<br>Event                                  | Defines if users can select and book<br>multiple function spaces per event.<br>If checked then a default rate and<br>seating arrangement must be<br>defined for each function space.                                                                                                    | Check: YES<br>Blank: NO |
| Use Master-<br>Sub Events                                                    | Defines if different events can be<br>booked for one function space. If<br>activated users can create multiple<br>events for the same function space<br>without double booking. This allows<br>users to forecast on all events.                                                                                                    | Check: YES<br>Blank: NO |
| Change<br>Waitlist<br>Priority<br>automatically                              | Defines if waitlist priority should be<br>automatically applied when function<br>spaces become available. Users will<br>not be prompted to adjust the<br>waitlist priority, however the<br>priorities can be adjusted any time<br>via CTRL+W.                                                                                                    | Check: YES<br>Blank: NO |
| Deletion of<br>bookings,<br>events +<br>function<br>spaces is not<br>allowed | Defines if bookings and events may<br>be deleted.<br><b>Note:</b> This parameter has a higher<br>priority than user rights.                                                                                                    | Check: YES<br>Blank: NO |
| Use group<br>templates                                                       | Defines if the advanced search<br>criteria BOOKING GROUP and the<br>option GROUP TEMPLATE is available<br>on the booking master edit screen.                                                                                                    | Check: YES<br>Blank: NO |

| Use Event<br>Groups                                      | Defines if event group templates are used.                                                                                                    | Check: YES<br>Blank: NO   |  |
|----------------------------------------------------------|----------------------------------------------------------------------------------------------------|---------------------------|--|
| Cutoff Days<br>for<br>Conference                         | Indicates the number of cutoff days.<br>This figure is used to calculate the<br>cutoff date on the conference<br>booking edit screen. The calculation<br>is arrival date minus the number of<br>cutoff days.                           | Integer between 1 and 99. |  |
| Decision<br>Days<br>Statuses                             | Defines the statuses for which the default number of conference decision days should be entered.                                                                                                    | Select from list box      |  |
| Days                                                     | Defines the default number of days that should be entered for the decision date.                                                                                                    | Up to 2 digits            |  |
| Follow Up<br>Days<br>Statuses                            | Defines the statuses for which the default number of conference follow up days should be entered.                                                                                                    | Select from list box      |  |
| Days                                                     | Defines the default number of days that should be entered for the follow up date.                                                                                                    | Up to 2 digits            |  |
| Default Cance                                            | Default Cancellations                                                                                                    |                           |  |
| First<br>Cancellation<br>Percentage                      | Defines the days and percentage<br>used for the first cancellation. This is<br>used on reports and contracts.                                                                                                    | Up to 3 digits per field  |  |
| Second<br>Cancellation<br>Percentage                     | Defines the days and percentage<br>used for the second cancellation.<br>This is used on reports and<br>contracts.                                                                                                    | Up to 3 digits per field  |  |
| Third<br>Cancellation<br>Percentage                      | Defines the days and percentage<br>used for the third cancellation. This<br>is used on reports and contracts.                                                                                                    | Up to 3 digits per field  |  |
| Enable<br>cardless<br>rebate<br>handling                 | Defines if rebate functionality is available for event resources.                                                                                                    | Check: YES<br>Blank: NO   |  |
| Display<br>double<br>occupancy in<br>Conference<br>Diary | Defines if events with the status<br>'non-deduct inventory' using<br>combined rooms are displayed on<br>the conference diary with an<br>indicator. If the parameter is not<br>activated then no indicator is shown<br>on these events. | Check: YES<br>Blank: NO   |  |

| Disalar Chil                                                        | Defines if the standard means and                                                                                                    | Check: YES              |
|---------------------------------------------------------------------|----------------------------------------------------------------------------------------------------|-------------------------|
| Display Std.<br>Menu & Misc.<br>Item<br>description<br>on resources | Defines if the standard menu and<br>miscellaneous item description is<br>displayed on resources. When this<br>option is activated a message is<br>displayed asking if the standard<br>menu and miscellaneous item<br>description should be updated on<br>booked resources: "Update std.<br>menu & misc. item description on<br>booked resources?" | Blank: NO               |
| Use<br>Alternatives                                                 | Defines if alternatives can be setup<br>for packages, event groups, events &<br>resources. This enables the customer<br>to reserve alternatives and make a<br>final decision at a later date, for<br>example, a sightseeing tour may be<br>booked and a boat trip reserved as<br>an alternative.                                                  | Check: YES<br>Blank: NO |
| Copy profile<br>name into<br>Booking<br>name                        | Defines if on the booking master the<br>profile name should be copied<br>automatically to the BOOKING NAME<br>field. If there is both a company<br>name and a contact name then the<br>company name is used, otherwise<br>the contact name is used.                                                                                               | Check: YES<br>Blank: NO |
| Copy profile<br>name into<br>Booking info<br>board                  | Defines if on the booking master the<br>profile name should be copied<br>automatically to the INFOBOARD field.<br>If there is both a company name and<br>a contact name then the company<br>name is used, otherwise the contact<br>name is used.                                                                                                  | Check: YES<br>Blank: NO |
| Copy profile<br>name into<br>Event info<br>board                    | The name is copied automatically to the INFO BOARD field on the Event Edit screen.                                                                                                    | Select an option        |
| Copy<br>booking info<br>board into<br>Event info<br>board           | The INFOBOARD information from the<br>Booking Master is automatically<br>copied to the INFO BOARD field on the<br>Event Edit screen.                                                                                                    | Select an option        |
| Event type<br>for copy                                              | Defines the event types for which the COPY TO EVENT INFO BOARD options apply.                                                                                                    | Select from list box.   |
| Packages                                                            |                                                                                                    |                         |
| Merge<br>Packages                                                   | Defines if merge package<br>functionality is available. May be<br>used to combine duplicate events<br>when more than one package is<br>booked.                                                                                                    | Check: YES<br>Blank: NO |

| Merge<br>Automatic                                                         | The user is prompted before merging<br>the package events, but there is no<br>possibility to select the events to be<br>merged.                                                                                                    | Check: YES<br>Blank: NO |
|----------------------------------------------------------------------------|----------------------------------------------------------------------------------------------------|-------------------------|
| Ask for<br>merging                                                         | The user is prompted before merging<br>the package events and a list of the<br>events that can be merged is<br>displayed.                                                                                                    | Check: YES<br>Blank: NO |
| Calendar<br>Events                                                         |                                                                                                    |                         |
| Conference<br>bookings as<br>calendar<br>events                            | Defines if conference bookings can<br>be created as calendar events. The<br>option CREATE BOOKING AS CALENDAR<br>EVENT can be elected on the booking<br>master of a conference booking with<br>the status definite.<br><b>Note:</b> When activating this option for<br>the first time the user is prompted to<br>create calendar events for all<br>currently booked future conference<br>bookings.                                      | Check: YES<br>Blank: NO |
| Create<br>conference<br>bookings as<br>calendar<br>events<br>automatically | Defines if a conference booking is<br>automatically marked to be created<br>as a calendar event. The option<br>CREATE BOOKING AS CALENDAR EVENT is<br>marked by default on the booking<br>master of a conference booking with<br>the status definite.                                                                                                    | Check: YES<br>Blank: NO |
| Colour                                                                     | Defines the colour in which<br>conference bookings are displayed as<br>a calendar event.                                                                                                    | Select from list box.   |
| Financial Acco                                                             | unt Settings                                                                                                    |                         |
| Link multiple<br>Bookings to<br>one Financial<br>Account                   | Defines if multiple bookings can be<br>linked to a single financial account.<br>If activated a warning message is<br>displayed when a financial account<br>which is already linked to another<br>booking is selected.                                                                                                    | Check: YES<br>Blank: NO |
| Create<br>Financial<br>Account for<br>Booking<br>automatically             | Defines if financial accounts will be<br>created automatically for bookings. In<br>order to activate this parameter a<br>financial account group with the type<br>FINANCIAL ACCOUNTS FOR AUTOMATIC<br>CREATION must exist.<br>Financial accounts will be created for<br>bookings when entering or changing<br>the status to a status with the<br>definition [DEF] as well as when<br>entering a quick booking and copying<br>a booking. | Check: YES<br>Blank: NO |

| Default<br>Group for<br>Bookings                                           | Defines the default account group to<br>be used for bookings. The groups<br>displayed are dependent on whether<br>the Financial Accounts are created<br>automatically or not.<br>If the parameter CREATE FINANCIAL<br>ACCOUNT FOR BOOKING AUTOMATICALLY is<br>active then all financial groups with<br>the type FINANCIAL ACCOUNTS FOR<br>AUTOMATIC CREATION will be displayed in<br>the list box.                      | Select from list box                    |
|----------------------------------------------------------------------------|----------------------------------------------------------------------------------------------------|-----------------------------------------|
| Default<br>Group for<br>Postings                                           | Defines the default account group<br>used for CCM Postings. For example<br>Accounts or City Ledger Accounts.                                                                                                    | Select from list box                    |
| Create<br>Financial<br>Account for<br>Participant<br>List<br>automatically | Defines if financial accounts will be<br>created automatically for each<br>participant list. In order to activate<br>this parameter a financial account<br>group with the type FINANCIAL<br>ACCOUNTS FOR AUTOMATIC CREATION must<br>exist.<br>If not activated financial accounts can<br>be created manually by selecting the<br>participant list and pressing the<br>Financial Accounts button.                        | Check: YES<br>Blank: NO                 |
| Default<br>Group for<br>Participants                                       | Defines the default account group to<br>be used for participants List. The<br>groups displayed are dependent on<br>whether the Financial Accounts are<br>created automatically or not.<br>If the parameter CREATE FINANCIAL<br>ACCOUNT FOR PARTICIPANT LIST<br>AUTOMATICALLY is active then all<br>financial groups with the type<br>FINANCIAL ACCOUNTS FOR AUTOMATIC<br>CREATION will be displayed in the list<br>box. | Select from list box                    |
| Default<br>channel code                                                    | Defines the default channel code to be used for financial accounts.                                                                                                    | Select from list box                    |
| Posting Settin                                                             | gs                                                                                                    |                                         |
| Posting Type                                                               | Defines if either manual postings or POS should be used.                                                                                                    | Select either Manual<br>postings or POS |
| Default Dept.<br>Code for<br>Package                                       | Defines the default department code for package postings.                                                                                                    | Select from list box                    |
| Post<br>Packages to<br>Participants                                        | Defines if packages can be posted per<br>participant. If activated then postings<br>can be made to the main financial<br>account, to each participants or to a<br>list of selected participants.                                                                                                    | Check: YES<br>Blank: NO                 |

| Default Dept.<br>Code for<br>Menu               | Defines the default department code to be used when posting a standard menu.                                                                                                    | Select from list box                                                             |
|-------------------------------------------------|----------------------------------------------------------------------------------------------------|----------------------------------------------------------------------------------|
| Post Std<br>Menu<br>guaranteed<br>value         | Defines if all booked standard menus<br>will have the post guaranteed option<br>activated by default. If this option is<br>not active then the option can be set<br>individually.<br>The guaranteed number will be posted<br>only if the guaranteed number is<br>greater than quantity. If nothing is                                                                                                 | Check: Option selected<br>by default<br>Blank: Option not<br>selected by default |
|                                                 | entered or the guaranteed is less than<br>quantity the value from field 'Quantity'<br>will be taken.                                                                                                    |                                                                                  |
| Room Settings                                   | 5                                                                                                    |                                                                                  |
| Decision<br>Days<br>Statuses                    | Defines the statuses for which the default number of room's decision days should be entered.                                                                                                    | Select from list box                                                             |
| Days                                            | Defines the default number of days that should be entered for the rooms decision date.                                                                                                    | Up to 2 digits                                                                   |
| Follow Up<br>Days<br>Statuses                   | Defines the statuses for which the default number of room's follow up days should be entered.                                                                                                    | Select from list box                                                             |
| Days                                            | Defines the default number of days<br>that should be entered for the room's<br>follow up date.                                                                                                    | Up to 2 digits                                                                   |
| Default Cance                                   | llations                                                                                                    |                                                                                  |
| First<br>Cancellation<br>Percentage             | Defines the days and percentage used for the first cancellation. This is used on reports and contracts.                                                                                                    | Up to 3 digits per field                                                         |
| Second<br>Cancellation<br>Percentage            | Defines the days and percentage<br>used for the second cancellation.<br>This is used on reports and<br>contracts.                                                                                                    | Up to 3 digits per field                                                         |
| Third<br>Cancellation<br>Percentage             | Defines the days and percentage<br>used for the third cancellation. This<br>is used on reports and contracts.                                                                                                    | Up to 3 digits per field                                                         |
| Calendar Events                                 |                                                                                                    |                                                                                  |
| Conference<br>bookings as<br>calendar<br>events | Defines if conference bookings can<br>be created as calendar events.<br>When activating this parameter for<br>the first time and saving the global<br>settings the message prompt "Create<br>all future bookings as calendar<br>events" is displayed.<br>If answered with <b>Yes</b> then all future<br>conference bookings with a<br>Conference Status of DEF will be<br>created as calendar events. | Check: YES<br>Blank: NO                                                          |

| Create<br>conference<br>bookings as<br>calendar<br>events<br>automatically | Defines if conference bookings<br>should be created as calendar events<br>automatically.                                              | Check: YES<br>Blank: NO |
|----------------------------------------------------------------------------|----------------------------------------------------------------------------------------------------|-------------------------|
| Colour                                                                     | Defines the colour for the conference<br>booking calendar events. If not<br>defined, the first colour from the list<br>will be taken. | Select from list box    |

# **Conference 2 Tab**

The options on the Conference 2 tab are used to define the default settings for the Roomplanner and Materials Control.

The measurement system used is determined by the parameter UNITS IN FUNCTION SPACE on the Conference 1 tab.

#### Conference 2 Tab

| Field                              | Definition                                                                                  | Legal Values                                                     |
|------------------------------------|---------------------------------------------------------------------------------------------|------------------------------------------------------------------|
| Room Planne                        | r                                                                                           |                                                                  |
| Wall width                         | Defines the width of the walls; if no width is defined then the default value is 0.5.       | Enter the width in either metric or imperial measurements.       |
| Door width                         | Defines the width of the doors; if<br>no width is defined then the<br>default value is 2.   | Enter the width in either metric or imperial measurements.       |
| Window<br>width                    | Defines the width of the windows;<br>if no width is defined then the<br>default value is 2. | Enter the width in either<br>metric or imperial<br>measurements. |
| Materials Con                      | trol                                                                                        |                                                                  |
| Database to<br>connect to          | The Oracle database for materials control, such as Suite8.                                  | Enter the database name.                                         |
| User Name                          | The name of the materials control user.                                                     | Enter the user name.                                             |
| Password                           | The password for the materials control user.                                                | Enter the password.                                              |
| Default<br>Resp. Dept.<br>Food     | The default department responsible for food.                                                | Select from list box.                                            |
| Default<br>Resp. Dept.<br>Beverage | The default department responsible for beverage.                                            | Select from list box.                                            |
| Default<br>Dept. Code<br>Food      | The default department code for food.                                                       | Select from list box.                                            |
| Default<br>Dept. Code<br>Beverage  | The default department code for beverage.                                                   | Select from list box.                                            |

| Default MC<br>Outlet  | The default materials control<br>outlet, this can only be defined<br>after running the option IMPORT<br>OUTLETS under Setup $\rightarrow$<br>Miscellaneous $\rightarrow$ Materials Control<br>Import.                          | Select from list box.   |
|-----------------------|----------------------------------------------------------------------------------------------------|-------------------------|
| Run in Night<br>Audit | Defines if the import runs<br>automatically during Night Audit. If<br>not activated, then the import has<br>to be run manually from the option<br>Setup $\rightarrow$ Miscellaneous $\rightarrow$ Materials<br>Control Import. | Check: YES<br>Blank: NO |

#### Web Booking 3 Tab

The options on the Web Booking 3 tab are used to define the web booking defaults.

#### Web Booking 3 tab

| Field                 | Definition                                                                                                    | Legal Values         |
|-----------------------|----------------------------------------------------------------------------------------------------|----------------------|
| CCM Settings          |                                                                                                    |                      |
| Market<br>Segment     | Defines the default market code to be<br>used by the CCM web booking<br>interface if the market code is not<br>specified when the booking is<br>created.               | Select from list box |
| Source Code           | Defines the default source code to be<br>used by the CCM web booking<br>interface if the source code is not<br>specified when the booking is<br>created.               | Select from list box |
| Channel<br>Code       | Defines the default channel code to<br>be used by the CCM web booking<br>interface if the channel code is not<br>specified when the booking is<br>created.             | Select from list box |
| Notes<br>Category     | Defines the default notes category to<br>be used by the CCM web booking<br>interface if the notes category is not<br>specified when the booking is<br>created.         | Select from list box |
| Conference<br>Manager | Defines the default conference<br>manager to be used by the CCM web<br>booking interface if the conference<br>manager is not specified when the<br>booking is created. | Select from list box |

# **Global Settings - Country Specifics**

This option is used to configure the basic information and parameters for specific countries and is accessible via the GLOBAL SETTINGS menu in the MISCELLANEOUS section of the configuration menu.

#### **Country Specifics 1 Tab**

The options on the Country Specifics 1 tab are used to configure the basic information and parameters for Latin America, Switzerland, Italy, Belgium, Greece, the Netherlands and Portugal.

Country Specifics 1 Tab

| Field                                      | Definition                                                                                                    | Legal Values            |
|--------------------------------------------|----------------------------------------------------------------------------------------------------|-------------------------|
| Enhanced<br>Deposit<br>Handling            | Activates the fields Deposit Folio and<br>Deposit Receipt with number cycles to<br>fulfil legal requirements for countries<br>such as Latin America and Spain,<br>where numbered deposit folio or<br>receipt printing is required.<br>If this parameter is activated the<br>template:<br>FCR_PMS_8351_DEPOSIT_INVOICE.rtf<br>should be used as it is designed to act<br>like an invoice and fulfills the<br>requirements for deposit invoice<br>printing. | Check: YES<br>Blank: NO |
| Deposit Folio                              | Defines which folio styles are used for<br>the deposit folio. The folios will be<br>stored in billing history and marked<br>with a 'D' to indicate that this was a<br>deposit folio. The deposit folio is<br>mainly used in Spain and Italy. Only<br>reports included in a report section<br>configured as DEPOSIT will be<br>displayed. Multiple folio styles may be<br>selected.                                                                        | Select from list box    |
| Deposit Folio<br>Number Cycle              | Defines the number cycle used for the deposit folio.                                                                                                    | Select from list box    |
| Deposit<br>Receipt                         | Defines which folio styles are used for<br>the deposit receipt. Only reports<br>included in a report section configured<br>as DEPOSIT will be displayed. Multiple<br>folio styles may be selected.                                                                                                    | Select from list box    |
| Deposit<br>Receipt<br>Number Cycle         | Defines the number cycle used for deposit receipt printing.                                                                                                    | Select from list box    |
| Use Number<br>Cycle linked to<br>the folio | Only used in Italy. Defines if the<br>number cycle linked to the deposit<br>folio or deposit receipt will be used<br>instead of the one defined on the<br>fields: DEPOSIT FOLIO NUMBER CYCLE or<br>DEPOSIT RECEIPT NUMBER CYCLE.                                                                                                    | Check: YES<br>Blank: NO |

| Choose type<br>of deposit<br>upon posting | Only used in Italy. If selected a<br>message prompt upon deposit posting<br>will allow users to either print a simple<br>deposit receipt or create a deposit<br>invoice with tax postings.                                                                                                    | Check: YES<br>Blank: NO                                                                 |
|-------------------------------------------|----------------------------------------------------------------------------------------------------|-----------------------------------------------------------------------------------------|
| Swiss Settings                            |                                                                                                    |                                                                                         |
| Swiss Bank<br>Deposit Dept.               | Defines the department code used for<br>the deposit department code at the<br>bank.<br>Only used in Switzerland                                                                                                    | Select from list box                                                                    |
| Swiss Bank<br>Deposit<br>Cashier          | Defines the cashier number used for<br>the deposit department code at the<br>bank.<br>Only used in Switzerland                                                                                                    | Select from list box                                                                    |
| Swiss<br>Diplomat<br>Handling             | Activates the field Tax FREE on the<br>individual profile more fields screen. If<br>marked in the profile, the user is<br>prompted to apply to all future<br>reservations linked to this profile. If<br>the field ADULT TAX FREE is checked<br>then the guest is not charged any tax.                                 | Check: YES<br>Blank: NO                                                                 |
| Imported<br>Deposits<br>Cashier           | Defines the cashier number used for imported deposits.                                                                                                    | Select from list box                                                                    |
| Imported<br>Deposits<br>Dept.             | Defines the department codes used for imported deposits.                                                                                                    | Select from list box                                                                    |
| Enable ESR<br>Import                      | Defines if ESR (Electronic Statement<br>Remittance) payment files can be<br>imported in to accounts receivable.<br>These files are used for domestic<br>electronic payments in Swiss francs.                                                                                                    | Check: YES<br>Blank: NO                                                                 |
| ESR Import<br>Payment<br>Dept.            | The payment department code used<br>for ESR Payment. A credit department<br>code has to be configured for this<br>payment type first.                                                                                                    | Select from list box                                                                    |
| ESR File<br>Directory                     | The directory where the ESR files reside.                                                                                                    | Enter the directory or<br>select the directory by<br>pressing the three<br>dots button. |
| Invoice<br>number<br>position             | Defines the position of the invoice<br>number within the reference number.<br>The invoice number is part of the<br>reference number which starts on<br>position 13 and is 27 digits long, if for<br>example, the invoice position 1-27 is<br>entered under here then position 14-<br>39 is handled as invoice number. |                                                                                         |
| Number of<br>digits in<br>amount          | Defines the number of digits for the amount including decimals.                                                                                                    |                                                                                         |

| Netherland Settings                                                     |                                                                                                    |                         |
|-------------------------------------------------------------------------|----------------------------------------------------------------------------------------------------|-------------------------|
| Enable<br>Separate City<br>tax from net                                 | Defines if a city tax posting can be separated from the revenue posting.                                                                                                    | Check: YES<br>Blank: NO |
| Request<br>Reason                                                       | If checked then the user must enter a reason as to why the city tax is being separated from the revenue posting.                                                                                                    | Check: YES<br>Blank: NO |
| Don't allow<br>City Ledger<br>Check Out<br>without<br>Invoice<br>Number | Defines if check out is only possible if<br>a folio number is assigned. This is<br>needed for Dutch back office interface<br>installations.                                                                                                    | Check: YES<br>Blank: NO |
| Compress<br>separately<br>printed tax<br>records on<br>display          | Indicates if separately printed tax records should be consolidated on the guest folio.                                                                                                    | Check: YES<br>Blank: NO |
| Enhanced<br>Print Separate<br>Citytax<br>Handling                       | Defines if City tax can be configured<br>to either percentage or flat rate. If<br>activated, an additional tab will<br>become available on the department<br>code setup called 'Citytax'.<br>This functionality is currently only<br>used in Belgium and Holland.<br><b>Note:</b> City tax in this case is treated<br>as revenue, not as VAT, it is not<br>possible to flag a payment or VAT<br>department code as CITY TAX (only<br>Type DEBIT is allowed). If it should be<br>available in the VAT section of the<br>invoice, existing VAT breakdown<br>requires changes or new<br>configuration. | Check: YES<br>Blank: NO |
| Enable Invoice<br>Correction                                            | Defines if an invoice can be corrected.<br>If activated the option INVOICE<br>CORRECTION is available under<br>Cashiering $\rightarrow$ Billing $\rightarrow$ Options.                                                                                                    | Check: YES<br>Blank: NO |
| Invoice Copies<br>in Default<br>language                                | Defines if invoice copies are in the default language.                                                                                                    | Check: YES<br>Blank: NO |
| Advanced<br>document<br>information<br>for Turkey                       | Defines if the fields: Father's Name,<br>Mother's Name, Reg. City, Reg.<br>Municipality and Reg. Street will<br>become available when using NEW or<br>EDIT button on the Personal<br>Documents screen of the More Fields<br>tab on the profile edit screen.                                                                                                    | Check: YES<br>Blank: NO |

| Multiple<br>Currency<br>Exchange            | Defines if multiple currency exchange<br>is used. If this flag is activated, it is<br>possible not only changing currency to<br>local but to change currency to any<br>other foreign currency that is defined<br>in the cashier stock for the cashier<br>performing the exchange. A new<br>currency exchange report has been<br>created called:<br>FCR_PMS_8251_MULTI_<br>CURRENCY_RECEIPT.rtf. This report<br>can be used when printing all multiple<br>currency and regular currency<br>exchange receipts. However, if<br>Multiple Currency Exchange is not<br>activated, the regular<br>FCR_PMS_8250_<br>CURRENCY_RECEIPT.rpt should be<br>used. The internal exchange<br>calculation will be performed as<br>follows:<br>The amount of the foreign currency<br>entered in the AMOUNT IN field will be<br>converted to local based on the<br>defined exchange rate. If the<br>department code of the AMOUNT IN field<br>(the currency from which to<br>exchange) is set up with an exchange<br>fee, it will be deducted at this time<br>from the calculated local amount. The<br>calculated local amount will then be<br>converted to the foreign currency<br>selected from the WILL GIVE field out of<br>the foreign currency stock of the<br>cashier performing this action. | Check: YES<br>Blank: NO |
|---------------------------------------------|----------------------------------------------------------------------------------------------------|-------------------------|
| Allow<br>Payment<br>Types for<br>Petty Cash | Defines if it is possible to enter an<br>amount in base currency and/or<br>foreign currency in the petty cash<br>screen. When using a paid out<br>department code which is configured<br>to be a foreign currency or when using<br>foreign currency payment department<br>code.<br><b>Note:</b> It is only possible to use a<br>payment department code for petty<br>cash if this payment type is also<br>configured to have a cashier stock in<br>the cashier setup.                                                                                                    | Check: YES<br>Blank: NO |

| Enable<br>Excluded &<br>Print Separate<br>Tax Correction | With tax setup as PRINT SEPARATE and<br>EXCLUDED, two fields are mainly<br>involved in the posting table (ZPOS):<br>ZPOS_SUMUPAMOUNT and<br>ZPOS_UNITPRICE, which could result<br>in rounding differences on printed<br>invoices when comparing the total of<br>the field ZPOS_SUMUPAMOUNT with<br>the total of all posted tax values in<br>ZPOS_UNITPRICE.<br>Activate this flag to make sure the<br>rounding issues are solved before<br>printing. Only required if tax is setup<br>as PRINT SEPARATE and EXCLUDED. | Check: YES<br>Blank: NO                |  |
|----------------------------------------------------------|----------------------------------------------------------------------------------------------------|----------------------------------------|--|
| Correction<br>Posting based<br>on Unitprice              | The tax rounding issues correction will<br>be performed on the field<br>zpos_unitprice. This is the standard<br>way to handle rounding issues and will<br>be supported by the update scripts to<br>Suite8.5.0.5.                                                                                                    | Check: YES<br>Blank: NO                |  |
| Correction<br>Posting based<br>on<br>Sumupamount         | Required in countries, like Spain<br>where print separate tax postings are<br>compressed on the folio and shown as<br>one total amount next to the invoice<br>total. In this case the tax rounding<br>issues correction has to be performed<br>on the field zpos_sumupamount.                                                                                                    | Check: YES<br>Blank: NO                |  |
| Belgian Setting                                          | S                                                                                                    |                                        |  |
| Bank Deposit<br>Cashier                                  | Defines the cashier used to register<br>the deposit receipts for the Belgian<br>bank import program.                                                                                                    | Select from list box                   |  |
| Lost Deposit<br>Financial<br>Account                     | Defines the financial account used for<br>lost deposits (checked out<br>reservations), this financial account<br>has to be checked in.<br><b>Note:</b> The bank import program is<br>only used in Belgium.                                                                                                    | Select a checked in financial account. |  |
| Greek Settings                                           |                                                                                                    |                                        |  |
| Greek Credit<br>Note Handling                            | Defines if credit note handling for<br>Greece is activated. Credit note is<br>available for all folio styles, also<br>voided invoices. The only exceptions<br>are currency exchange receipts and<br>petty cash receipts.                                                                                                    | Check: YES<br>Blank: NO                |  |
| AFM<br>Validation                                        | Defines if Greek Tax number id<br>validation is used. Validation is<br>performed using membership types<br>with the role 'VAT number'. The<br>membership type has to be configured<br>before validation can start.                                                                                                    | Check: YES<br>Blank: NO                |  |
| Italian Settings                                         | i                                                                                                    |                                        |  |

| Italian Nota di<br>Credito                          | Defines if credit note handling for Italy<br>is activated.<br>A 'Nota di credito' cannot be created if<br>an invoice was voided or is in the<br>process of being voided.                                                                                                    | Check: YES<br>Blank: NO                  |
|-----------------------------------------------------|----------------------------------------------------------------------------------------------------|------------------------------------------|
| Disable Don't<br>Print Button<br>on Folio<br>Screen | Defines if the Don't Print Button will be available on the Folio Screen.                                                                                                    | Check: Not available<br>Blank: available |
| Window<br>Checkout with<br>Forced<br>Printing       | If this parameter is activated an<br>additional selection CHECKOUT SELECTED<br>WINDOW WITH FORCED PRINTING will<br>become available when opening a<br>guest folio and using the right mouse<br>click short cut menu. Selecting this<br>option will check out the window and<br>print an invoice regardless of the<br>parameter PRINT INVOICE WHEN BALANCE<br>IS ZERO under Global Settings $\rightarrow$ Billing<br>tab. It will also print invoices with no<br>postings at all.                                                                                                    | Check: YES<br>Blank: NO                  |
| Turn ricevuta<br>into fattura in<br>folio history   | If activated, on the billing history<br>screen a button called FATTURA will<br>become available. It is only shown if<br>an invoice has ZINN_TYPE=1 (regular<br>invoice). When pressing the FATTURA<br>button, the folio style screen will<br>display and it is possible to change the<br>ricevuta into a fattura.                                                                                                    | Check: YES<br>Blank: NO                  |
| Advanced<br>Document<br>Information                 | If activated, the fields STATE OF ISSUE<br>and STATE OF BIRTH are available on the<br>Personal Document dialog box and the<br>field TOWN becomes available when<br>entering an Italian address on a<br>profile. This information is required for<br>the Italian police report.<br>On the Customer Profiles, when<br>editing or entering an address for<br>Italy, the field TOWN becomes<br>available allowing a town to be<br>selected from the table WTWN. When<br>selecting the MORE FIELDS tab under<br>Personal Documents, the fields<br>COUNTRY OF ISSUE, STATE OF ISSUE, PLACE<br>OF BIRTH, COUNTRY OF BIRTH and STATE<br>OF BIRTH are available with a selection<br>box for the Country, State and Place.<br>The available Places are taken from<br>the table WTWN. | Check: YES<br>Blank: NO                  |

| AR Fattura<br>Riepilogativa | If this flag is activated and a folio style<br>selected under AR Fattura Folio Style,<br>it is possible to select several postings<br>in the accounts receivable module and<br>compress them. After compressing a<br>message prompts to print the fattura<br>riepilogativa. The invoice looks similar<br>to a statement, but also provides a<br>tax breakdown of the original invoices.<br>After printing, the FATTURA<br>RIEPILOGATIVA is stored in the folio<br>history.<br>If this flag is activated it is possible to<br>compress single city ledger invoices<br>which refer to Ricevuta folios. The<br>description of the compressed Fattura<br>Riepilogativa will show the invoice<br>number. It is not possible to compress<br>and print a Fattura Riepilogativa for<br>city ledger invoices which refer to<br>Fattura folios. It is also not possible to<br>print a Fattura Riepilogativa for city<br>ledger invoices which have already<br>been compressed and printed as<br>Fattura Riepilogativa. | Check: YES<br>Blank: NO |
|-----------------------------|----------------------------------------------------------------------------------------------------|-------------------------|
| AR Fattura<br>Folio Style   | Only active if AR FATTURA RIEPILOGATIVA<br>has been selected. Defines the folio<br>style used for this type of folio. Only<br>folio styles configured with ONLY<br>ACCCOUNTS RECEIVABLE in the type field<br>of the folio styles setup will be listed.<br>The report: FCR_PMS_8090_FATTURA<br>_RIEPILOGATIVA.RTF can be used and<br>configured under Cashiering $\rightarrow$ Folio<br>Styles.                                                                                                    | Select from list box    |

## **Country Specifics 2 Tab**

The options on the Country Specifics 2 tab are used to configure information and parameters for a variety of countries and specific information and parameters for Poland and Egypt.

Country Specifics 2 Tab

| Field     | Definition                                                                                                    | Legal Values            |
|-----------|----------------------------------------------------------------------------------------------------|-------------------------|
| Noreprint | Defines if an invoice can be printed only<br>once. For corrections and reprint of the<br>folio, the flag VOID INVOICE HANDLING must<br>be activated as well. If activated, it is no<br>longer possible to transfer postings neither<br>to another window nor to another room or<br>via billing instructions of already printed<br>invoices. | Check: YES<br>Blank: NO |

| Void<br>Invoice<br>Handling                                      | Defines if an invoice can be voided. If<br>activated the option 'Void Invoice' is<br>available under Cashiering $\rightarrow$ Billing $\rightarrow$<br>Options. This parameter works in<br>conjunction with the NOREPRINT parameter.<br>Countries whose fiscal requirements<br>prohibit an invoice being changed or<br>printed again once it has been printed on a<br>numbered form have to activate these flags<br>in order to fulfil these requirements.<br>If an invoice is voided, it will be indicated in<br>an extra column called 'Void' in billing<br>history with a 'V'.<br>The parameter VOIDINVOICE can be used<br>on reports or from the internal editor to<br>print/ show the voided folio number on<br>reports or on the invoice. | Check: YES<br>Blank: NO |
|------------------------------------------------------------------|----------------------------------------------------------------------------------------------------|-------------------------|
| Allow<br>postings on<br>voided<br>invoices to<br>be<br>separated | Activating this flag allows to separate<br>postings on a voided invoice. For example<br>when performing a correction posting it is<br>possible to move the corrections then to a<br>separate window. If not activated, voided<br>postings can neither be moved to another<br>window or room.                                                                                                    | Check: YES<br>Blank: NO |
| Print<br>Invoice<br>when<br>voiding                              | Defines if the Invoice will print<br>automatically when using VOID Invoice.<br>This option can only be selected if VOID<br>INVOICE HANDLING under Global Settings $\rightarrow$<br>Billing Tab has been activated.                                                                                                    | Check: YES<br>Blank: NO |
| Same<br>number<br>cycle for<br>invoice and<br>void invoice       | Defines if the same number cycle for<br>Invoices and Void Invoices can be used.<br>Some countries require this.                                                                                                    | Check: YES<br>Blank: NO |
| Allow Move<br>Printed<br>Postings                                | If activated then postings marked as<br>noreprint may be moved or transferred to<br>another window or another room. This<br>parameter works in conjunction with the<br>parameter NOREPRINT.                                                                                                    | Check: YES<br>Blank: NO |
| Allow<br>voiding of<br>invoice only<br>on same<br>day            | Defines if voiding of an invoice is allowed<br>only on the day of invoice creation. This<br>parameter works in conjunction with the<br>parameter <b>Void Invoice Handling</b>                                                                                                    | Check: YES<br>Blank: NO |

| Tax<br>Exemption<br>Handling                                          | Defines if tax exemption is used. If<br>activated, Tax codes can be marked for<br>exemption under Configuration $\rightarrow$<br>Cashiering $\rightarrow$ Tax Definition and Tax<br>Exemption codes can be configured under<br>Configuration $\rightarrow$ Cashiering $\rightarrow$ Tax<br>Exemption. From this menu the tax codes<br>marked for exemption will display on the<br>right and department codes on the left<br>side, by using drag & drop the department<br>codes can be marked for tax exemption. On<br>the profile under MORE FIELDS tab, it is then<br>possible to assign specific tax exemption<br>and view the setup of tax exemption codes.<br>The tax exemption is then linked to<br>reservations using this profile and tax will<br>not post for the defined department codes<br>on tax exemption code. | Check: YES<br>Blank: NO |
|-----------------------------------------------------------------------|----------------------------------------------------------------------------------------------------|-------------------------|
| Calculate<br>tax but<br>don't post                                    | Defines if the tax will be calculated but not<br>posted. For example, when using a rate<br>code of 100 including 19 %VAT, if the<br>parameter is activated, 100 is posted as<br>gross and 84,0336 is stored in the net<br>amount field. If the parameter is not<br>activated, 100 is posted as gross and 100<br>is stored as net amount. This parameter is<br>usually activated.                                                                                                    | Check: YES<br>Blank: NO |
| Swiss Tax<br>Exemption<br>Handling                                    | Only available if Tax Exemption is selected.<br>Allows selection of a department code and                                                                                                    | Check: YES<br>Blank: NO |
| Dept. for<br>exemption<br>posting                                     | Allows selecting a department code, which<br>is used for the inverse VAT posting, so the<br>negative VAT posting is not linked to the<br>original department code.                                                                                                    | Select from list box    |
| Separate<br>VAT from<br>net posting                                   | Defines if the VAT record remains linked to the original posting, if tax exemption was applied.                                                                                                    | Check: YES<br>Blank: NO |
| Israel                                                                | This option is only available if TAX EXEMPTION<br>is selected and defines if all separated and<br>corrected tax postings will be marked as<br>HIDDEN after tax exemption has applied.<br>These records are then transferred to a<br>separate window. The user right PRINT ZERO<br>BALANCE WITH DEDUCTIONS has been enhanced<br>to not apply when printing invoices for<br>windows with only hidden posting.                                                                                                    | Check: YES<br>Blank: NO |
| Apply tax<br>exemption<br>recalc upon<br>opening<br>billing<br>screen | This option is only available if ISRAEL is<br>activated, if turned on, tax exemption is<br>automatically recalculated and linked tax<br>exemption is applied to all billing windows<br>when opening a guest folio.                                                                                                    | Check: YES<br>Blank: NO |

| Payment<br>can only be<br>posted in<br>full amount<br>or 0.50<br>amounts<br>Bg Colour<br>for Printed<br>Postings | Defines if on a payment amount decimal<br>places can only be 0.50 or 0.00 (no decimal<br>places)<br>Defines the background colour for printed<br>postings.                                                                                                    | Check: YES<br>Blank: NO<br>Select from list box |
|----------------------------------------------------------------------------------------------------|----------------------------------------------------------------------------------------------------|-------------------------------------------------|
| Colour for<br>Voided<br>Postings                                                                                 | Defines the colour for voided postings.                                                                                                    | Select from list box                            |
| Enable<br>Balance link                                                                                           |                                                                                                    |                                                 |
| Force<br>Invoice<br>Storage                                                                                      | Defines if the folio is saved before the print<br>job is send to the printer. Activating this<br>parameter avoids missing invoices in billing<br>history or skipping invoice numbers due to<br>printer errors.                                                                                                    | Check: YES<br>Blank: NO                         |
| Clear Guest<br>Name after                                                                                        | If guest names on profiles should be<br>cleared and these profiles set to inactive,<br>the number of days can be defined here. To<br>activate this, the procedure:<br>V8_SYS_XCMS_CLEARGUESTNAME has to be<br>added to the Night Audit custom SQL<br>queries. This procedure replaces last and<br>first name of the guest with 'XXXXXX' and<br>sets these profiles to inactive after the last<br>record of stay has elapsed the days<br>specified.<br>Required by countries where guest data<br>can only be kept for a certain period of<br>time. Currently only used by Belgium. | Up to 3 digits                                  |
| Foreign Currency Postings                                                                                        |                                                                                                    |                                                 |
| Show<br>Invoice in<br>foreign<br>currency                                                                        | Defines if a folio can be printed in a<br>selected currency.<br>The folio template:<br>FCR_PMS_8062_FOLIO_FOREIGN_CURR.rt'<br>Foreign Currency Folio Detailed is available<br>in the standard database.                                                                                                    | Check: YES<br>Blank: NO                         |
| Default to<br>contracted<br>currency                                                                             | Defines that the currency used on the reservation should be taken as the default.                                                                                                    | Check: YES<br>Blank: NO                         |

| Store<br>manual<br>postings in<br>local<br>currency<br>also in<br>contracted<br>foreign<br>currency | Defines if manual postings made in local<br>currency are calculated and stored in local<br>as well as in the contracted currency used<br>on the reservation rate code. This is used in<br>countries using foreign currency rate codes<br>and matching printed foreign currency<br>folios from the PMS with the back office<br>interface where postings linked to a<br>reservation with a foreign currency rate<br>code are compared to the back office<br>export the next day or a few days later and<br>the printed folio might use a different<br>exchange rate on the manual posting than<br>the one on the rate code.<br><b>Note:</b> Payment postings and Foreign<br>Currency Exchange Rate Difference<br>postings are not converted to contracted<br>currency; they remain as local currency<br>postings.                                                                                                    | Check: YES<br>Blank: NO |
|----------------------------------------------------------------------------------------------------|----------------------------------------------------------------------------------------------------|-------------------------|
| Post<br>Foreign<br>Currency<br>Exchange<br>Rate Diff on<br>C/O                                      | Defines if the foreign currency exchange<br>rate difference is posted to the defined<br>department code upon check out. For<br>example:<br>A reservation with a contracted rate of<br>100 US Dollar and the local currency of<br>the property is NIS (Israel Shekel)<br>1. Day 100 USD * 4,7000 (exchange rate<br>of the day) = 470 NIS<br>2. Day 100 USD * 5,0000 (exchange rate<br>of the day) = 500 NIS<br>On this day two the guest checks out and<br>would like to settle the invoice in US Dollar:<br>The basis for the calculation is the amount<br>in foreign currency and the exchange rate<br>of the day: 200 USD * 5,0000 = 1000<br>NIS<br>However, since the open balance of the<br>guest is only 970 NIS there is an<br>exchange rate difference of 30 NIS. This<br>difference is then posted automatically to<br>the defined department code.<br>The foreign currency exchange rate difference<br>postings are only shown in local currency on the<br>invoice. If the invoice is printed in the contracted<br>foreign currency of the reservation they are not<br>shown. (Invoice template<br>FCR_PMS_8062_FOLIO_FOREIGN_CURR.rtf). | Check: YES<br>Blank: NO |
| Enable for<br>City Ledger<br>Check out'                                                             | Defines if the foreign currency exchange<br>rate difference for contracted rate codes in<br>foreign currency is posted to the defined<br>department code upon check out to city<br>ledger.                                                                                                    | Check: YES<br>Blank: NO |

| Dept. Code<br>for<br>Difference<br>Postings                           | Defines the department code for the difference posting.                                                                                                    | Select from list box    |
|-----------------------------------------------------------------------|----------------------------------------------------------------------------------------------------|-------------------------|
| Polish Setting                                                        | gs                                                                                                    |                         |
| Use Polish<br>Invoice<br>Correction<br>(Faktura &<br>Nota<br>Korekta) | Defines if the correction invoices<br>functionality used in Poland is active. Two<br>additional buttons are available then under<br>Billing History: FAKTURA CORR. and NOTA<br>CORRECTION.<br>The report template: 'FCR_PMS_8093_<br>HSP_NOTA_KOREKTA.rtf is available with<br>the standard reports and can be used for<br>the correction invoice.                                                                                 | Check: YES<br>Blank: NO |
| Duplicate<br>Invoice<br>Printing                                      | If activated, a new button DUPLICATE INV. is<br>available under Billing History. This option<br>allows the reprinting of the selected invoice<br>with an extra line at the top stating:<br>DUPLICATE OF INVOICE and the current version<br>8 date. The duplicate invoice can be viewed<br>as a preview and/or printed.                                                                                                    | Check: YES<br>Blank: NO |
| Enable Date<br>of Sale for<br>Invoice<br>Printing                     | Defines if a date of sale can be entered<br>when printing a folio. The DATE OF SALE<br>option is displayed on the folio styles dialog<br>box with the Suite8 date completed by<br>default; this can then be changed as<br>required.<br>The Parameter SALEDATE has to be added to<br>the folio template in order to display the<br>entered sale date on the invoice.                                                                | Check: YES<br>Blank: NO |
| to be set manu polish, the set                                        | nslation for the strings Duplicate of Invoice and<br>ually in the table WRTR. For example to translat<br>tings in the table WRTR would look like this; als<br>tr_wlan_id are different for each property:                                                                                                    | e the strings into      |
|                                                                       | R_WLAN_ID WRTR_STRING WRTR_VALUE                                                                                                    |                         |
| 2088 107<br>2092 107                                                  | 1 Invoice Copy FAKTURA VAT                                                                                                    |                         |
| Egypt Settings                                                        |                                                                                                    |                         |
| A/R Invoice<br>for Egypt                                              | Only available if Accounts Receivable is<br>active. In Accounts Receivable when<br>opening Transaction tab, the button: A/R<br>INVOICE is available allowing opening the<br>Egyptian Invoice dialog box and entering<br>information such as, voucher number,<br>meals, amount, currency, exchange rate<br>due date and description. The invoice<br>number is generated according to the<br>defined setting for the Invoice Number. | Check: YES<br>Blank: NO |
| Invoice<br>Number                                                     | Only available with A/R INVOICE FOR EGYPT on of the following choices can be activated:                                                                                                    |                         |

| Manual                             | Defines if the invoice number is linked                                                                                                    |                         |
|------------------------------------|----------------------------------------------------------------------------------------------------|-------------------------|
|                                    | manual                                                                                                    |                         |
| Use<br>Number<br>Cycle             | Defines if the number cycle<br>configured with the role Egyptian A/R<br>Invoice is used                                                                                                    |                         |
| Use Original<br>Invoice<br>Number  | The original invoice number is used.                                                                                                    |                         |
| Spanish Setti                      | ngs                                                                                                    |                         |
| Spanish<br>Credit Note<br>Handling | Defines if credit note handling for Spain is<br>activated. Credit note is available for all<br>folio styles, also voided invoices. The only<br>exceptions are currency exchange receipts<br>and petty cash receipts.                                                                                                    | Check: YES<br>Blank: NO |
| Portugal Sett                      | ings                                                                                                    |                         |
| Enable<br>Credit Note              | If checked then a number cycle can be<br>setup with the type CREDIT NOTE and then a<br>folio style can be setup with this number<br>cycle.<br>For Portuguese credit note handling the<br>report FCR_PMS_8091_MFP_<br>CREDIT_NOTE.RTF has been added to the<br>standard and can be used when creating<br>the folio style.                                                                                                    | Check: YES<br>Blank: NO |
| Enable<br>Invoice<br>Signature     | This option is required to fulfil Portuguese<br>anti fraud law requirements. Every invoice /<br>receipt has to be saved to the database and<br>the fields Signature and Key version<br>completed. Signature calculation includes a<br>signature of the previous invoice.<br>If this option is activated then the<br>parameter FORCE INVOICE STORAGE is<br>automatically activated to ensure that the<br>invoice is first stored before sending the<br>print job to the printer.<br>The process order is as follows:<br>1. The invoice creation is started<br>2. The signature is generated<br>3. The invoice is stored<br>4. A new ZINS records is created<br>5. The invoice is printed<br>The internal editor function for invoice<br>templates called 'SignInvoice' can be used<br>to show the required signature stamp on<br>the printed invoice.<br><b>Note:</b> Petty cash and currency exchange<br>receipts are not required to have invoice<br>signature and if this option is activate then<br>it is not possible to void 'Credit Notes'. | Check: YES<br>Blank: NO |

| Wait for<br>previous<br>invoice to<br>be saved<br>(sec)  | Defines the number of seconds to wait in between saving invoices.                                                                                                    | Number of seconds       |
|----------------------------------------------------------|----------------------------------------------------------------------------------------------------|-------------------------|
| German Sett                                              | ings                                                                                                    |                         |
| Do not<br>allow to<br>change<br>Department<br>Code setup | If checked then it is not possible to change<br>the department code type, paid out<br>indicator or non hotel revenue indicator on<br>the department code configuration once a<br>posting has been performed.<br>This is required in Germany where it is not<br>allowed to change the configuration of a<br>department code once a posting is made on<br>this department code. | Check: YES<br>Blank: NO |

# **Global Settings - Generic**

This option is used to configure generic hotel information and basic parameters, and is accessible via the GLOBAL SETTINGS menu in the MISCELLANEOUS section of the configuration menu.

#### Generic 1 Tab

The options on the Generic 1 tab are used to configure generic hotel information and basic parameters.

| Field                 | Definition                                                                                                    | Legal Values                        |
|-----------------------|----------------------------------------------------------------------------------------------------|-------------------------------------|
| Hotel Name            | The name of the hotel as it has been entered in the license code                                                                                                    | View only                           |
| Hotel Code            | The alphanumeric code of the hotel.<br>The hotel code serves as a short hotel<br>identification and is for properties<br>using a multi hotel environment,<br>belonging to a chain or linked to a<br>central reservation system | Up to 60 alphanumeric<br>characters |
| Hotel Address         | Street address of the hotel                                                                                                    | Up to 60 alphanumeric characters    |
| Hotel City            | Name of the city in which the hotel is located                                                                                                    | Up to 60 alphanumeric characters    |
| Hotel Zip City        | Postal Code or zip code of the property                                                                                                    | Up to 60 alphanumeric characters    |
| Hotel Country         | Country in which the property is located                                                                                                    | Up to 60 alphanumeric characters    |
| Hotel<br>Telephone    | Main phone number of the property                                                                                                    | Up to 60 alphanumeric characters    |
| Hotel Mobile<br>Phone | The hotel's mobile phone number. If<br>short message sending is activated<br>the sender id of the Clickatell account<br>is entered here.                                                                                       | Up to 60 alphanumeric characters    |

| Generic | 1 | Tab |
|---------|---|-----|
|         | _ |     |

| Hotel Fax                            | Fax number of the property                                                                                                    | Up to 60 alphanumeric characters  |
|--------------------------------------|----------------------------------------------------------------------------------------------------|-----------------------------------|
| Hotel Email                          | Defines the sender address for the<br>property and is used as default<br>sender, if the sender is not filled<br>when sending email                                                                                                    | Up to 60 alphanumeric characters  |
| Hotel Webpage                        | The web page address of the property                                                                                                    | Up to 60 alphanumeric characters  |
| Hotel BANK<br>Name                   | The name of the bank used by the hotel                                                                                                    | Up to 60 alphanumeric characters  |
| Hotel BANK<br>Account No.            | The hotel bank account number                                                                                                    | Up to 60 alphanumeric characters  |
| Startup<br>Language                  | Defines the startup language to be<br>used when loading the application.<br>When a user signs in the language<br>defined in the user settings will be<br>used                                                                                                    | Select from list box              |
| First day of<br>week                 | Defines on which day the week starts.<br>Some properties start the week on<br>Monday, others on Sunday                                                                                                    | Select from list box              |
| Weekend days                         | Defines which days are classified as<br>weekend days, such as Friday and<br>Saturday or Saturday and Sunday.<br><b>Note:</b> For rate code posting the<br>weekend day are defined on the rate<br>header, if nothing is defined there<br>then the weekend days from this<br>setting are taken.                                                                                                    | Select all which are applicable   |
| Disable<br>database<br>version check | Defines if database version is checked for update scripts                                                                                                    | Check: Disabled<br>Blank: Enabled |
| Disable forced<br>logout feature     | Defines if users are no longer logged<br>out automatically when internal<br>verification for an oracle user or<br>session id is running. This is only<br>related to Oracle 10g RAC<br>Installations and not linked to the<br>security settings for automatic log off<br>under Generic3 tab.                                                                                                    | Check: Disabled<br>Blank: Enabled |
| Enable time<br>synchronization       | Defines if the time on the workstation<br>will be checked against the time on<br>the Server. The time of the<br>workstation will be checked against<br>the time on the Server after every<br>login to Suite8, if the workstation<br>time differs for more than 1 minute to<br>the Server time, a message with the<br>time difference and confirmation<br>request to synchronize the time of the<br>workstation with the Server time will<br>prompt. When using Hotel Connector<br>this flag should be activated. | Check: Enabled<br>Bland: Disabled |

#### **Generic 2 Tab**

The options on the Generic 2 tab are used to configure generic information and basic parameters, including Transponder Handling, Barcode Ticket Printing and Budget Setup.

Generic 2 Tab

| Field                                                   | Definition                                                                                                    | Legal Values                                                 |
|---------------------------------------------------------|----------------------------------------------------------------------------------------------------|--------------------------------------------------------------|
| Transponder<br>Handling                                 | Defines if transponder functionality<br>is used. This functionality is for<br>resort properties that provide chip<br>cards to their guests to be used<br>instead of cash. The functionality<br>has been approved with Legic<br>Cards and Legic Card Readers.                                                                                                    | Check: YES<br>Blank: NO                                      |
| Default Market<br>Code for FA's                         | Defines the default market code for<br>the financial account group used<br>for transponder reading.                                                                                                    | Select from list box.                                        |
| Default Profile                                         | Defines the default profile used for<br>Transponder Functionality, this<br>profile will be linked to all profiles<br>created with the card reader.                                                                                                    | Select the default profile, used if no other profile linked. |
| Default Tab                                             | Defines the default tab opened<br>under TRANSPONDER HANDLING from<br>the cashiering drop-down menu.                                                                                                    | Select from list box.                                        |
| Family Creation<br>Functionality                        | Defines if Family Creation is active.<br>If activated, the Family Creation<br>tab will be available under<br>TRANSPONDER HANDLING from the<br>Cashiering drop-down menu.                                                                                                    | Check: YES<br>Blank: NO                                      |
| Default to<br>Master on Family<br>lookup                | Only available if FAMILY CREATION<br>FUNCTIONALITY is activated. Defines<br>if the master bill is opened in<br>cashiering when a family card is<br>used.                                                                                                    | Check: YES<br>Blank: NO                                      |
| Transponder<br>Arrangement<br>Functionality<br>(Groups) | Defines if Group Creation is active.<br>If activated, the Group Creation tab<br>will be available under Transponder<br>Handling from the Cashiering drop-<br>down menu. For the creation of<br>groups, group templates have to<br>be defined under Setup $\rightarrow$<br>Configuration $\rightarrow$ Cashiering $\rightarrow$<br>Transponder Handling $\rightarrow$<br>Bus/Group Templates. | Check: YES<br>Blank: NO                                      |
| Transfer and<br>Close Button                            | Defines if the Transfer & Close<br>button will be available when<br>opening a Transponder Financial<br>Account. This allows to transfer<br>charges from another Financial<br>Account and close the Transponder<br>Financial Account after transfer                                                                                                    | Check: Yes<br>Blank: No                                      |

| Family Transfer<br>& Close 'More<br>Entrance' Button | Defines if the Family Transfer &<br>Close button will be available when<br>opening a Transponder Financial<br>Account for a family. This allows to<br>transfer charges from another<br>Financial Account and close the<br>Transponder Financial Account<br>after transfer. Multiple cards may<br>be scanned.        | Check: YES<br>Blank: NO                               |
|------------------------------------------------------|----------------------------------------------------------------------------------------------------|-------------------------------------------------------|
| Fast Check Out                                       | Defines if the invoice is closed after<br>check out and the billing search<br>screen is opened.                                                                                                    | Check: YES<br>Blank: NO                               |
| Use Big Buttons                                      | If activated, the menu options will<br>appear as buttons with labels when<br>opening a transponder folio or<br>when viewing a transponder folio<br>from the Cashiering drop down<br>menu when Transponder Handling<br>is selected.                                                                                  | Check: YES<br>Blank: NO                               |
| Default<br>Returnable                                | Defines the default returnable special item, only specials defined as returnable will be listed                                                                                                    | Select from list box                                  |
| Default Button                                       | Defines the default button on the billing screen.                                                                                                    | Select from list box                                  |
| Cashier number<br>for postings                       | Defines the cashier used for<br>postings on the group templates. If<br>the cashier has a cashier number<br>assigned, the cashier will<br>automatically be logged when<br>using TRANSPONDER HANDLING $\rightarrow$<br>BILLING LOOKUP from the cashiering<br>drop-down menu, CTRL + B and the<br>menu option BILLING. | Select from list box.                                 |
| FA Group for<br>Master                               | Defines the financial account group for the master transponder                                                                                                    | Select a financial<br>account group for the<br>master |
| Internal communication                               | Defines if internal communication is used.                                                                                                    | Check: YES<br>Blank: NO                               |
| Online                                               | Defines the default for online communication                                                                                                    | Check: YES<br>Blank: NO                               |
| Default port                                         | Defines the default port to be used for online communication                                                                                                    | Enter the port                                        |
| Offline                                              | Defines the default for offline communication                                                                                                    | Check: YES<br>Blank: NO                               |
| Default poll<br>interval                             | Defines the default poll interval                                                                                                    | The default poll<br>interval in seconds               |

| Configure<br>workstations                | Press this button to configure the<br>workstations, the Internal<br>Communication page.<br>Defines if the Fidelio Suite8 on the<br>client workstation will be checked.<br>If it differs to the one entered a<br>message prompt will inform the<br>user after login. Automatic<br>download of executable files can be<br>configured under Setup → | Select a workstation<br>from list box and press<br>CONFIGURE button to<br>configure address and<br>port for each<br>workstation for online<br>communication and<br>the poll interval for<br>offline communication<br>Check: YES<br>Blank: NO |
|------------------------------------------|----------------------------------------------------------------------------------------------------|----------------------------------------------------------------------------------------------------|
|                                          | Miscellaneous $\rightarrow$ Maintenance $\rightarrow$<br>Executable updates.                                                                                                    |                                                                                                    |
| Required version                         | Defines the required version. Use<br>'.' dots as separator                                                                                                    | Enter the required<br>version, if automatic<br>update has been<br>configured the<br>required version can<br>be entered after<br>download                                                                                                    |
| Status bar                               | Defines if a status bar of the house<br>status will display when running<br>Suite8                                                                                                    | Check: YES<br>Blank: NO                                                                                                    |
| Background                               | Defines the background colour for the status bar                                                                                                    | Select the colour from list box                                                                                                    |
| Font / Example /<br>Change               | Defines the font for the status bar                                                                                                    | Press CHANGE button to<br>view/or change the<br>font for the status bar.<br>The result is displayed<br>in the Example.                                                                                                    |
| Configure                                | Press this button to add/remove<br>fields from the house status<br>to/from the status bar.<br>If the status bar is displayed, the<br>screen refreshes according to the<br>time interval set under Visual<br>Appearance tab $\rightarrow$ Generic screen<br>refresh in seconds.                                                                   |                                                                                                    |
| Budget Setup Settings                    |                                                                                                    |                                                                                                    |
| Default Type on<br>Detail Setup          | Defines the default revenue type for detail setup on revenue budget $\rightarrow$ display tab.                                                                                                    | Select from list box.                                                                                                    |
| Default Type on<br>Mass Settings<br>Page | Defines the default revenue type for mass settings page.                                                                                                    | Select from list box.                                                                                                    |

| Ask for Zip Code<br>on Check Out    | This option may be used to display<br>a prompt upon check out<br>requesting the users to complete<br>the country and the ZIP code.<br>Upon checking out Financial<br>Accounts with profiles linked where<br>no zip code is entered, a prompt<br>will display allowing users to enter<br>a country and a zip code. | Check: YES<br>Blank: NO                                                                                               |
|-------------------------------------|----------------------------------------------------------------------------------------------------|----------------------------------------------------------------------------------------------------|
| Same ZIP for parties                | Select this option if the same ZIP code should be applied to all party members.                                                                                                    | Check: YES<br>Blank: NO                                                                                               |
| Default Country<br>for Zip Code     | Select the default country for the ZIP code if a default ZIP code should be applied.                                                                                                    | Select from list box                                                                                                  |
| ZIP code<br>mandatory               | Select this option to force users to enter a country and a ZIP code.                                                                                                    | Check: YES<br>Blank: NO                                                                                               |
| Allow<br>alphanumeric<br>characters | Defines if the entered value can be<br>alphanumeric or if it should only be<br>numeric.                                                                                                    | Check: YES<br>Blank: NO                                                                                               |
| Number of<br>characters             | Defines the maximum number of characters which can be entered.                                                                                                    | Enter a numeric value<br>or click the up and<br>down arrows to select<br>the maximum number<br>of characters allowed. |

#### **Generic 3 Tab**

The options on the Generic 3 tab are used to configure additional generic information and basic parameters, including Security, Table Reservations and Backup functionality.

| Generic . | 3 Tab |
|-----------|-------|
|-----------|-------|

| Field                              | Definition                                                                                                    | Legal Values                                                                                                    |
|------------------------------------|----------------------------------------------------------------------------------------------------|----------------------------------------------------------------------------------------------------|
| String<br>similarity<br>percentage | Defines the difference allowed to be<br>still considered as similar string. It is<br>used for profile merge to identify if<br>two strings are similar or not. Higher<br>value means more differences are<br>allowed. 0 means strings must<br>exactly match. We recommend a<br>value of 20 - 25. | To determine the<br>percentage of similarity,<br>the total characters of<br>the longest string are<br>taken and divided by<br>the sum of the number<br>of keystrokes needed to<br>make the strings equal<br>times 100. |

|                             |                                                                                                    | For example the field<br>Address street 1 can be<br>filled with "Green st."<br>"Green street" or<br>"Green st". In this case<br>the longest string<br>without spaces and<br>points is 11 characters<br>the number of<br>keystrokes needed to<br>match the longest<br>string is 4. The<br>percentage in this case<br>would be 36.3636 ((4<br>*100) / 11 ).<br>String similarity<br>percentage guarantees<br>a better profile match<br>as the 3 different ways<br>of spelling 'street' are<br>excluded.<br><b>Note:</b> The following<br>characters will be<br>ignored:<br>` $\neg$ Š!"£\$%^&*()<br>+=[]{};:'@#~,.<>/?\ <br>and space |
|-----------------------------|----------------------------------------------------------------------------------------------------|----------------------------------------------------------------------------------------------------|
| Enable Manual<br>Statistics | If activated, manual statistic types<br>can be defined under Configuration<br>$\rightarrow$ Miscellaneous $\rightarrow$ Manual Statistic<br>Types. Under Manual Statistics on<br>the Miscellaneous drop down menu<br>the values can be entered on a daily<br>basis. This can be used for example<br>to add statistics for electricity or<br>external leisure such as golf. The<br>manually entered statistics can then<br>be included in statistical reports. The<br>report called Manual statistics.rpt<br>has been added to the standard, it<br>lists all manually entered values by<br>day cumulated by month and year | Check: YES<br>Blank: NO                                                                                                    |
| Questionnaire               | Defines if questionnaire functionality<br>is used, if activated, questionnaires<br>can be configured under<br>Configuration Miscellaneous $\rightarrow$<br>Questionnaire                                                                                                    | Check: YES<br>Blank: NO                                                                                                    |
| Hotel<br>Maintenance        | Defines if Maintenance is used. If<br>activated maintenance types have to<br>be configured under Configuration $\rightarrow$<br>Reservations $\rightarrow$ Maintenance Types<br>and the menu option Maintenance is<br>available from the Rooms<br>Management drop down menu.                                                                                                    | Check: YES<br>Blank: NO                                                                                                    |

| Contract<br>Handling | Defines if Contract Handling is used,<br>the option CONTRACT HANDLING is then<br>available from the Customer<br>Relation drop- down menu. This<br>menu option allows generating and<br>viewing contracts, for room nights<br>and events, depending on the | Check: YES<br>Blank: NO |
|----------------------|----------------------------------------------------------------------------------------------------|-------------------------|
|                      | license. New User rights have been<br>added under Contracts. The files<br>CONTRACT.HTM and CONTRACT.ORY have<br>been added to the standard HTML                                                                                                    |                         |
|                      | files, listing all details about the<br>contract, the HTML file can be<br>printed from the CONTRACT HANDLING<br>dialog box via right mouse short cut<br>menu.                                                                                             |                         |

| Housekeeping                              |                                                                                                    |                       |
|-------------------------------------------|----------------------------------------------------------------------------------------------------|-----------------------|
| Default credits for attendants            | The default credits used for<br>attendants. The credits are used in<br>the attendant's option in rooms<br>management; see Suite8 Rooms<br>Management Manual                                                                                                    | Up to 2 digits.       |
| Clear<br>Discrepancies<br>after Check-in  | <ul> <li>Defines if the discrepancies should<br/>be cleared after check-in.</li> <li>Default clearing options can be set<br/>as follows: <ul> <li>Clear All</li> <li>Clear Room Occupancy Discrepancy</li> <li>Clear person Count Discrepancy</li> <li>None</li> </ul> </li> </ul>     | Select from list box. |
| Clear<br>Discrepancies<br>after Check-Out | <ul> <li>Defines if the discrepancies should<br/>be cleared after check-out.</li> <li>Default clearing options can be set<br/>as follows: <ul> <li>Clear All</li> <li>Clear Room Occupancy Discrepancy</li> <li>Clear person Count Discrepancy</li> <li>None</li> </ul> </li> </ul>    | Select from list box. |
| Clear<br>Discrepancies<br>in Night Audit  | <ul> <li>Defines if the discrepancies should<br/>be cleared during night audit.</li> <li>Default clearing options can be set<br/>as follows: <ul> <li>Clear All</li> <li>Clear Room Occupancy Discrepancy</li> <li>Clear person Count Discrepancy</li> <li>None</li> </ul> </li> </ul> | Select from list box. |

| Enable Public<br>Places on the<br>Attendants<br>screen  |                                                                                                    | Check: YES<br>Blank: NO                                                                                               |
|---------------------------------------------------------|----------------------------------------------------------------------------------------------------|----------------------------------------------------------------------------------------------------|
| Enable Function<br>Spaces on the<br>Attendant<br>screen |                                                                                                    | Check: YES<br>Blank: NO                                                                                               |
| Lost & Found                                            | Defines if the Lost & Found option is used.                                                                                                    | Check: YES<br>Blank: NO                                                                                               |
| Lost & Found<br>Number cycle                            | Defines the number cycle used for<br>lost and found items. Only available<br>if Lost & Found is activated.                                                                                                    | Select from list box                                                                                                  |
| Security                                                |                                                                                                    |                                                                                                    |
| Auto log off<br>(min)                                   | Defines the minutes for automatic<br>log off; if the user is not using Suite8<br>they are logged off after the defined<br>time. Auto log off works in<br>conjunction with the maximum<br>number of sessions defined on the<br>user setup, for example if the Max<br>no of Sessions is set to 5 and this<br>user was logged off by auto log off<br>on 4 workstations, there is only one<br>session left.<br><b>Note:</b> If auto log off is configured,<br>the settings are disabled whilst<br>printing. | Minutes can be set<br>until 999.<br>If set higher than 999<br>the time is read as<br>milliseconds and not<br>minutes. |
| Minimum<br>length of<br>password                        | Defines the minimum length for the password                                                                                                    |                                                                                                    |
| Psw must<br>include number                              | Defines if the password must include a number.                                                                                                    | Check: YES<br>Blank: NO                                                                                               |
| Psw must<br>include<br>uppercase<br>alphabet            | Defines if the password must include uppercase characters.                                                                                                    | Check: YES<br>Blank: NO                                                                                               |
| Psw must<br>include<br>lowercase<br>alphabet            | Defines if the password must include lowercase characters.                                                                                                    | Check: YES<br>Blank: NO                                                                                               |
| Psw must<br>include symbol                              | Defines if the password must include a symbol.                                                                                                    | Check: YES<br>Blank: NO                                                                                               |
| Password<br>history<br>deepness                         | Defines the level of history for<br>passwords. For example if the level<br>is set to 3, the originally defined<br>password can only be used again the<br>4th time.                                                                                                    | A level from 1-10                                                                                                    |

| Lock out user<br>after # of tries        | Defines the time after how many<br>Unsuccessful attempts a user will be<br>locked. The user will be set to<br>inactive.                                                                                                    |                                       |
|------------------------------------------|----------------------------------------------------------------------------------------------------|---------------------------------------|
| Leave opened<br>screen on<br>Switch User | If activated, open screens will not be<br>closed upon switching user or when<br>logon after auto logon screen<br>appears.<br><b>Note:</b> User rights are not checked<br>with this option, therefore it is<br>recommended to not activate the<br>flag                                                                                                    | Check: YES<br>Blank: NO               |
| Supervisor User<br>Group                 | Defines the user group which is<br>deemed the SUPERVISOR user group.<br>Once the group has been selected<br>then the option is no longer<br>accessible. Users with the assigned<br>supervisor group can link this group<br>to other users.<br><b>Note:</b> If a supervisor user group has<br>not been selected then Suite8<br>prompts to select one when opening<br>the user configuration screen.                   |                                       |
| Live Oracle<br>UserSpace                 | The user for the live Oracle user space                                                                                                    |                                       |
| Backup<br>Functionality                  | Defines if backup functionality is<br>used. Backup has to be configured<br>under Miscellaneous → Backup<br>Configuration. The tables available<br>for backup are: Billing History, Guest<br>Checks, User Log, Correspondence<br>and Cashier Closure.<br><b>Note:</b> Backup functionality can only<br>run in a live system. If the<br>connection is different than the V8<br>live user, the backup is not initiated. | Check: YES<br>Blank: NO               |
| Backup Oracle<br>UserSpace               | Defines the user for the oracle user space                                                                                                    | such as //Backup<br>space (v8livearc) |
| Password                                 |                                                                                                    |                                       |
| Run Backup at<br>Night Audit             | Defines if backup runs during night audit automatically.                                                                                                    | Check: YES<br>Blank: NO               |
| Logbook                                  | Defines if the logbook quick key is active. If activated, an action category has to be created and logbook types configured under Configuration $\rightarrow$ Miscellaneous $\rightarrow$ Logbook Types.                                                                                                    | Check: YES<br>Blank: NO               |
| Default<br>Logbook type                  | Defines the default logbook type.                                                                                                    | Select from list box                  |
| License Expiry<br>warning                | Defines if the configured message<br>will display before the license<br>expiration date is reached                                                                                                    | Check: YES<br>Blank: NO               |

| Day before<br>expiry                                       | Enter the number of days, the message should start to display                                                                                                    |                         |
|------------------------------------------------------------|----------------------------------------------------------------------------------------------------|-------------------------|
| Message                                                    | Type the message that should display to remind of the license expiration                                                                                                    |                         |
| Voucher Manage                                             | ment                                                                                                    |                         |
| Number cycle                                               | The defined number cycle for<br>Voucher Management. However<br>each voucher type can be assigned<br>its own number cycle on the<br>Voucher Type configuration. The<br>number cycle is configured under<br>Configuration $\rightarrow$ Cashiering $\rightarrow$<br>Number Cycles with the type<br>VOUCHERS. | Select from list box.   |
| Number prefix                                              | The prefix used in front of the number.                                                                                                    |                         |
| Default<br>Voucher<br>Template                             | The default template used for<br>printing the vouchers. Reports with<br>the section role VOUCHERS can be<br>selected from list. The voucher<br>template can be designed under<br>Miscellaneous->Reports with the<br>internal editor.                                                                       | Select from list box.   |
| FA Group                                                   | The financial account group for<br>Vouchers. The financial account<br>group is defined under<br>Configuration $\rightarrow$ Cashiering $\rightarrow$<br>Financial Account Groups' with the<br>type FA FOR VOUCHERS.                                                                                        | Select from list box.   |
| Default<br>Ordering Profile                                | The default ordering profile is defined under Customer Relation $\rightarrow$ Profiles.                                                                                                    | Select from list box.   |
| Default Folio<br>Style                                     | The default folio style to be used.                                                                                                    | Select from list box.   |
| Payment<br>Receipt                                         | The default payment receipt to be used.                                                                                                    | Select from list box.   |
| Ask Voucher<br>Number if<br>attached to the<br>reservation | If a voucher is linked to a<br>reservation a message is displayed<br>upon check-in requesting the user<br>to enter or scan the voucher<br>number.                                                                                                    | Check: YES<br>Blank: NO |

**(i)** Contract Handling is controlled by the user rights for CONTRACTS under Setup  $\rightarrow$  Configuration  $\rightarrow$  Users  $\rightarrow$  User Definition  $\rightarrow$  Rights  $\rightarrow$  Contract.

**(i)** Backup Functionality is controlled by the user rights for BACKUP CONFIGURATION and EXECUTION under Setup  $\rightarrow$  Configuration  $\rightarrow$  Users  $\rightarrow$  User Definition  $\rightarrow$  Rights  $\rightarrow$  Backup.

#### Generic 4 Tab

This option is used for the configuration of error logging and automatic upload or import of files to or from FTP Server. An alternate upload mechanism is available on the Fidelio Server. The service is called APPLICATION ERROR TRANSFER on the Fidelio Server and monitors the ftp directory. Properties define by pressing SETUP button on this service the automatic upload or import of files. From the miscellaneous drop down menu the option APPLICATION ERROR LOG is available by selecting LOGS. This can be used by the property and by the support office for analyzing the errors.

Generic 4 Tab

| Field                                                                                         | Definition                                                                                                    | Legal Values              |
|-----------------------------------------------------------------------------------------------|----------------------------------------------------------------------------------------------------|---------------------------|
| Error Logging                                                                                 | Defines if error logging is used. Errors<br>are then recorded in the table WERR.<br>With the introduction of the error log<br>file recording in Suite8.6.0.1 were the<br>FIDELIOV8_COMPUTERNAME.ELF file<br>created per workstation in case an<br>error occurred, for better error<br>analysis, this functionality has been<br>enhanced and error files are now also<br>stored in the table WERR in the<br>database. The implementation of<br>uploading the errors to FTP (see<br>below) should be activated only by<br>agreement with the property. | Check: YES<br>Blank: NO   |
| Database<br>identifier                                                                        | Defines the id for the property, which will help later to identify the hotel                                                                                                    | Enter the hotel id        |
| Keep entries<br>for x days                                                                    | Defines the number of days the entries should be kept in the table                                                                                                    | Enter a number of<br>days |
| Enable<br>application<br>execution<br>logging for<br>error messages<br>(no data is<br>logged) | Defines if the last opened screens and actions are logged                                                                                                    | Check: YES<br>Blank: NO   |
| Enable data<br>logging for<br>error messages                                                  | Defines if the last opened screens and actions are logged with entered values or numbers                                                                                                    | Check: YES<br>Blank: NO   |
| Prompt for<br>user comment                                                                    | Defines if a prompt for the user's<br>comments on the error is displayed.<br>This option might be annoying for<br>users, but helps to identify the<br>problem if the user gives a helpful<br>comment                                                                                                    | Check: YES<br>Blank: NO   |
| Save to file<br>automatically                                                                 | Defines if the message is saved to the '*.elf' file automatically                                                                                                    | Check: YES<br>Blank: NO   |
| Folder to save                                                                                | The folder for the '*.elf' files, select<br>the folder for saving the files Only<br>available with 'Save to file<br>automatically' activated                                                                                                    | Select the folder         |

| Defines if the log window is closed<br>automatically. Only available with<br>'Save to file automatically' activated                                                                                                   | Check: YES<br>Blank: NO                                                                                                    |  |
|----------------------------------------------------------------------------------------------------|----------------------------------------------------------------------------------------------------|--|
| Defines if the files are uploaded to the<br>FTP server immediately. An alternate<br>upload mechanism is available on the<br>Fidelio Server. Start the service<br>APPLICATION ERROR TRANSFER on the<br>Fidelio Server. | Check: YES<br>Blank: NO                                                                                                    |  |
| Used for the FTP upload. Defines the server name or IP address of the FTP Server                                                                                                    |                                                                                                    |  |
| The Port                                                                                                    |                                                                                                    |  |
| The remote path                                                                                                    |                                                                                                    |  |
| The FTP User                                                                                                    |                                                                                                    |  |
| The FTP User password                                                                                                    |                                                                                                    |  |
| Select this field if a Facebook account is used. For Facebook no login credentials are stored.                                                                                                    | Check: YES<br>Blank: NO                                                                                                    |  |
| Press this button to logout from Facebook.                                                                                                    |                                                                                                    |  |
| Select this field if you are using a Twitter account                                                                                                    | Check: YES<br>Blank: NO                                                                                                    |  |
| Press this button to logout from Twitter.                                                                                                    |                                                                                                    |  |
| Activate this if a bit.ly is used; bit.ly<br>offers URL shortcut redirecting service<br>with real time link tracking to Suite8<br>home page bookings                                                                  | Check: YES<br>Blank: NO                                                                                                    |  |
| The user for bit.ly                                                                                                    |                                                                                                    |  |
| The API Key provided by bit.ly                                                                                                    |                                                                                                    |  |
| Table Reservations                                                                                                    |                                                                                                    |  |
| Defines the default colour to be used<br>for table reservations on the<br>availability grid. This can be changed<br>at the time of booking if required.                                                               | Select from list box                                                                                                    |  |
| Defines the colour for Day messages<br>on the availability screen. Day<br>messages are special messages such<br>as themes or specials of the day.                                                                     | Select from list box                                                                                                    |  |
|                                                                                                    | automatically. Only available with<br>'Save to file automatically' activated<br>Defines if the files are uploaded to the<br>FTP server immediately. An alternate<br>upload mechanism is available on the<br>Fidelio Server. Start the service<br>APPLICATION ERROR TRANSFER on the<br>Fidelio Server.<br>Used for the FTP upload. Defines the<br>server name or IP address of the FTP<br>Server<br>The Port<br>The remote path<br>The FTP User<br>Select this field if a Facebook account<br>is used. For Facebook no login<br>credentials are stored.<br>Press this button to logout from<br>Facebook.<br>Select this field if you are using a<br>Twitter account<br>Press this button to logout from<br>Twitter.<br>Activate this if a bit.ly is used; bit.ly<br>offers URL shortcut redirecting service<br>with real time link tracking to Suite8<br>home page bookings<br>The user for bit.ly<br>Defines the default colour to be used<br>for table reservations on the<br>availability grid. This can be changed<br>at the time of booking if required.<br>Defines the colour for Day messages<br>on the availability screen. Day<br>messages are special messages such |  |

| Snap to                                     | This option is used to set the default<br>minutes when creating a reservation<br>from the table availability screen. For<br>example if snap to is set to 15<br>minutes when creating a new<br>reservation from the availability grid<br>by selecting a time range in the<br>middle of the field 12.00 and dragging<br>it to the end of 13.00, the proposed<br>start time for the new table<br>reservation will be 12.15. | Select from list box                   |
|---------------------------------------------|----------------------------------------------------------------------------------------------------|----------------------------------------|
| Default<br>Confirmation                     |                                                                                                    | Select from list box                   |
| Use as<br>Resource<br>Reservation           | If activated, the table reservation<br>system will be used for resource<br>reservations, such as parking, golf tee<br>times or other service the property<br>might offer. The drop down menu and<br>configuration options will then be<br>called: Resource Reservation.                                                                                                    | Check: YES<br>Blank: NO                |
| Table number is mandatory                   | Defines if it is mandatory to allocate a table number when making a table reservation.                                                                                                    | Check: YES<br>Blank: NO                |
| Reservations<br>are shareable<br>by default | Defines if the shareable option is selected by default when creating a new table reservation.                                                                                                    | Check: YES<br>Blank: NO                |
| Profiles are optional                       | If activated it is not necessary to link a profile to the table reservation                                                                                                    | Check: YES<br>Blank: NO                |
| Use Quick<br>Profiles                       | Defines if table reservations can be<br>made without creating a profile in<br>Suite8, but using a quick profile<br>instead. When making a table<br>reservation only the first name, last<br>name and telephone number need to<br>be entered on quick profiles.                                                                                                    | Check: YES<br>Blank: NO                |
| Reverse Axes<br>on Availability<br>Screen   | Defines the layout of the axes on the<br>availability screen. By default the<br>table numbers/resources are<br>displayed on the vertical axis and the<br>time on the horizontal axis. If this<br>option is selected then the REVERSE<br>AXES check box is selected by default<br>when opening the availability screen<br>and the axes are reversed.                                                                      | Check: Reversed<br>Blank: Not reversed |
| Maintenance SM                              | S Notification                                                                                                    |                                        |
| New Task<br>Report                          | Defines the report for new tasks,<br>reports with the section role<br>Maintenance Tasks are available for<br>selection.                                                                                                    | Select from list box.                  |

| Reminder Task<br>Report      | Defines the report for reminder tasks,<br>reports with the section role<br>Maintenance Tasks are available for<br>selection. | Select from list box.   |
|------------------------------|----------------------------------------------------------------------------------------------------|-------------------------|
| Maintenance<br>Manager       | Select the Maintenance Manager who should be advised per SMS if no employee is assigned to the task.                         | Select from list box.   |
| SMS<br>Communication<br>Type | The SMS Communication type is selected from the list, currently only PHONE is used from the users' communication type.       | Select from list box.   |
| Mail Import                  | Defines if mails from an external system such as outlook can be imported                                                     | Check: YES<br>Blank: NO |

Social Network Media functionality is subject to the user rights Social Networks→ Manage Settings, if the right is not activated, the global setting flags are not available.

### **General Hotel Info 5 Tab**

The options on the General Hotel Info 5 tab are used to configure user definable property information, such as additional bank accounts and account numbers.

- To add additional fields click the ADD KEY button.
- To edit a field place the cursor in the field.
- To delete a field click the DELETE KEY button.

To retrieve information from the global settings in Crystal Reports or Internal Editor the function: FidelioGetGlobalSettings is used.

To get the information for the General Hotel Info a formula must be created such as: 'FidelioGetGlobalSettings ('UDEF\_Support Hotline', {?sp-database})'

| Field | Definition                                              | Legal Values                      |
|-------|---------------------------------------------------------|-----------------------------------|
| Name  | Defines the name of the user definable global setting.  | Up to 60 alphanumeric characters. |
| Value | Defines the value of the user definable global setting. | Up to 60 alphanumeric characters. |

#### General Hotel Info 5 Tab

### **Global Settings Telephony 6 Tab**

The options on the Telephone 6 tab are used to configure the details for the TAPI (Telephony Application Programming Interface), a Microsoft Windows API, which provides computer telephony integration and enables PCs running on Microsoft Windows to use telephone services.

#### Telephony 6 Tab

| Field                                                                             | Definition                                                                                                    | Legal Values                             |
|-----------------------------------------------------------------------------------|----------------------------------------------------------------------------------------------------|------------------------------------------|
| Minimum<br>number of<br>digits to<br>show<br>notification<br>of incoming<br>calls | Defines if a notification window is displayed at all on incoming calls.                                                                                                    | Check: Activated<br>Blank: Not Activated |
| Minimum<br>number of<br>digits to<br>compare on<br>incoming<br>calls              | Defines the minimum number of digits<br>to be used for matching the number of<br>the incoming call with the numbers<br>attached to the guest profiles. If<br>activated matched guest names are<br>shown. The recommended number of<br>digits for this flag is '5 ', for avoiding<br>number comparison in case of an<br>internal call notification. | Check: Activated<br>Blank: Not Activated |
| Disable<br>unsuccessful<br>TAPI<br>initialization<br>message                      | Defines if a message is shown if TAPI<br>can not be initialized upon starting<br>Suite8.                                                                                                    | Check: YES<br>Blank: NO                  |

# **Global Settings - Hotel Connector**

This option is used to configure the basic information and parameters for Hotel Connector and is accessible via the GLOBAL SETTINGS menu in the MISCELLANEOUS section of the configuration menu.

## Hotel Connector 1 Tab Master Hotel

The options on the Hotel Connector 1 tab are used to configure the basic information and parameters for hotel connector, the options available are dependent upon whether this is the master hotel or a partner hotel.

| Field                              | Definition                                                                                                    | Legal Values            |
|------------------------------------|----------------------------------------------------------------------------------------------------|-------------------------|
| Html directory for web services    | Defines where on the xml interface<br>the html files are located (path on xml<br>interface). These are the html files<br>from the master that will display in<br>the partner hotel | Enter the path          |
| Code of the hotel<br>in primary db | Defines the code of the master hotel                                                                                                    | Enter the hotel code    |
| This hotel is primary              | Indicates the master hotel. This is only defined on the master hotel                                                                                                    | Check: YES<br>Blank: NO |
| Configure partner<br>hotels        | Press this button to view the partner hotels configuration under Configuration $\rightarrow$ Miscellaneous $\rightarrow$ Partner Hotels.                                           |                         |

Hotel Connector 1 Tab - Master Hotel

| Allow profile<br>lookup in non<br>primary hotels                      | Defines if profile lookup can be done<br>in all connected hotels not only at the<br>master. Only possible for hotels where<br>Profile look up is activated under<br>Partner Hotels.                                                                                                    | Check: YES<br>Blank: NO |
|-----------------------------------------------------------------------|----------------------------------------------------------------------------------------------------|-------------------------|
| String similarity<br>percentage                                       | Defines the difference allowed to be<br>still considered as similar string. It is<br>used for profile merge to identify if<br>two strings are similar or not. Higher<br>value means more differences are<br>allowed. 0 means strings must exactly<br>match. We recommend a value of 20 -<br>25.<br>To determine the percentage of<br>similarity, the total characters of the<br>longest string are taken and divided<br>by the sum of the number of<br>keystrokes needed to make the<br>strings equal times 100.<br>For example the field Address street 1<br>can be filled with 'Green st.' 'Green<br>street' or 'Green st'. In this case the<br>longest string without spaces and<br>points is 11 characters the number of<br>keystrokes needed to match the<br>longest string is 4. The percentage in<br>this case would be 36.3636 ((4 *100)<br>/ 11).<br>String similarity percentage<br>guarantees a better profile match as<br>the 3 different ways of spelling 'street'<br>are excluded.<br><b>Note:</b> The following characters will be<br>ignored: `¬Š!"£\$%^&*()<br>+=[]{};:'@#~,.<>/?\  and space | Check: YES<br>Blank: NO |
| Server profile<br>match rule                                          | The profile merge rule setup for remote profiles. Only available at the master hotel.                                                                                                    | Select from list box    |
| Display profiles<br>links that have no<br>global id                   | Currently not used                                                                                                    | Check: YES<br>Blank: NO |
| Delay in batch<br>processes (ms)                                      | Defines the delay for batch process in<br>milliseconds. When initializing the first<br>time, the server is busy with the<br>processes therefore we recommend to<br>set a delay for the batch processes.                                                                                                    |                         |
| Number of profiles<br>in one batch<br>between delays                  | Defines the number of profiles in one batch.                                                                                                    |                         |
| Perform automatic<br>profile merges for<br>profile<br>synchronization | Defines if the profiles will be merged<br>automatically during profile<br>synchronization                                                                                                    | Check: YES<br>Blank: NO |

|                                                                               |                                                                                                    | ·                       |
|-------------------------------------------------------------------------------|----------------------------------------------------------------------------------------------------|-------------------------|
| Remote<br>reservation search<br>on reservation<br>navigator                   | Defines if remote reservation search<br>is enabled from the reservation<br>navigator                                                                                                    | Check: YES<br>Blank: NO |
| Profile synchroniz                                                            | ation                                                                                                    |                         |
| Upload                                                                        |                                                                                                    |                         |
| Max. match limit                                                              | Used for automatic upload. Defines the<br>max number of points for the match<br>limit. For example if a profile is created<br>by ignoring all messages this will check<br>for each upload the profile again for<br>possible duplicates.                                                                                                    |                         |
| Min. upload limit                                                             | Defines the minimum number of points for the match upload.                                                                                                    |                         |
| Linked profile<br>upload maximum<br>distance                                  | Defines the maximum link level for<br>uploading linked profiles of already<br>synchronised profiles (with global id).<br>If the level is set to 0, linked profiles of<br>the profile are not uploaded or<br>downloaded.<br>If the level is set to 1, linked profiles of<br>the synchronised profile are uploaded/<br>downloaded (1st level link)<br>If the level is set to 2, linked profiles of<br>the linked profile from the<br>synchronised profile are uploaded/<br>downloaded (2nd level link)<br>If the level is set to 3, linked profiles of<br>the linked profiles and their linked<br>profiles are uploaded/downloaded (3rd<br>level link) and so forth. |                         |
| Linked profile<br>download<br>maximum<br>distance                             | Defines the link level for downloading<br>linked profiles of already synchronised<br>profiles. See above for the values<br>which can be set                                                                                                    |                         |
| Synchronization employee                                                      | Defines the user for automatic synchronization                                                                                                    |                         |
| Upload linked<br>profiles even if<br>not qualified for<br>upload              | Defines if profiles will be uploaded<br>even if they do not qualify according to<br>the defined profile match.                                                                                                    |                         |
| Disable<br>automatic profile<br>merge locally if it<br>was merged<br>remotely | Defines if a profile will not<br>automatically be merged if it was<br>merged manually remotely.                                                                                                    |                         |
| Timeout (sec)                                                                 | The global time out used if the xml is not responding                                                                                                    |                         |
| Send reservation confirmation email                                           | Defines if an email confirmation letter<br>is send to the guest when a remote<br>reservation is made.                                                                                                    |                         |

| Show<br>confirmation<br>screen if email<br>has been sent | Defines if a confirmation screen is displayed once the email has been sent.                                                                                                    |  |
|----------------------------------------------------------|----------------------------------------------------------------------------------------------------|--|
| Task and activity synchronization                        | Defines if Task and Activities are synchronised.                                                                                                    |  |
| Ignore duplicate<br>elements when<br>merging             | Duplicate elements are ignored when<br>merging, for example, the duplicate<br>element will be ignored upon merging<br>when a profile is downloaded from the<br>master and in the partner the same<br>communication type is entered with<br>the same details. |  |

# Hotel Connector 1 Tab Partner Hotel

The options on the Hotel Connector 1 tab are used to configure the basic information and parameters for hotel connector, the options available are dependent upon whether this is the master hotel or a partner hotel.

Hotel Connector 1 Tab - Partner Hotel

| Field                                                                    | Definition                                                                                                    | Legal Values            |
|--------------------------------------------------------------------------|----------------------------------------------------------------------------------------------------|-------------------------|
| Html directory for web services                                          | Defines where on the xml interface the<br>html files are located (path on xml<br>interface). Each hotel needs to enter<br>the path to which the html files will be<br>copied to be available for view on the<br>master and other partner hotels. | Enter the path          |
| Code of the hotel in primary db                                          | Defines the code of the partner hotel in<br>the master database table. This needs<br>to be configured on each hotel with its<br>own hotel code                                                                                                   | Enter the hotel code    |
| This hotel is primary                                                    | Indicates the master hotel. This is only defined on the master hotel                                                                                                    | Check: YES<br>Blank: NO |
| Configure partner<br>hotels                                              | Press this button to view the partner hotels configuration under Configuration $\rightarrow$ Miscellaneous $\rightarrow$ Partner Hotels.                                                                                                    |                         |
| Profile merge<br>rules                                                   | Press this button to view the profile merge rules defined under Configuration $\rightarrow$ Miscellaneous $\rightarrow$ Profile Merge Setup.                                                                                                    |                         |
| Upload locally<br>changed profiles<br>automatically                      | Locally changed profiles will be<br>uploaded during night audit. Only<br>available at partner hotels. If Fidelio<br>Server is running, this setting does not<br>need to be activated.                                                            | Check: YES<br>Blank: NO |
| Perform<br>automatic profile<br>synchronization<br>during night<br>audit | Locally changed profiles will be<br>synchronized automatically during<br>night audit. If Fidelio Server is running,<br>this setting does not need to be<br>activated.                                                                            | Check: YES<br>Blank: NO |

| Upload statistics<br>to the master<br>hotel                 | Needs to be activated for statistic<br>upload to the maser. Statistics are<br>uploaded to the master during Night<br>audit. Records processed are marked<br>with Shis_imported = 1 in the history<br>table SHIS.<br>Statistic initialization needs to be run<br>from the developer maintenance<br>screen.<br>Currently SMAN, SHIS and SRPD are<br>transferred completely | Check: YES<br>Blank: NO                  |
|-------------------------------------------------------------|----------------------------------------------------------------------------------------------------|------------------------------------------|
| Remote Match<br>Check before<br>inserting to<br>database    | Remote profiles will be checked for possible duplicates in the local database before inserting                                                                                                    | Check: YES<br>Blank: NO                  |
| Allow profile<br>lookup in non<br>primary hotels            | Defines if profile lookup can be done in<br>other connected hotels not only at the<br>master. Only possible for hotels where<br>PROFILE LOOK UP is activated under<br>Partner Hotels.                                                                                                    | Check: YES<br>Blank: NO                  |
| Close upload log<br>screen when<br>finished                 | The screen popping up upon upload<br>will be closed automatically. Needs to<br>be set if PERFORM AUTOMATIC PROFILE<br>SYNCHRONIZATION DURING NIGHT AUDIT is<br>activated                                                                                                    | Check: YES<br>Blank: NO                  |
| Search remote<br>on profiles grid                           | For each profile query, remote search<br>is activated. Slows down the system,<br>but can be deactivated on the<br>customer profiles navigator by<br>selecting the field DISABLE REMOTE<br>SEARCH. Only available at partner<br>hotels.                                                                                                    | Check: YES<br>Blank: NO                  |
| Coloured remote profiles                                    | Defines the colour in which remote profiles will display                                                                                                    | Select the colour for the remote profile |
| Display Remote<br>HTML<br>automatically                     | The remote html file will be displayed automatically                                                                                                    | Check: YES<br>Blank: NO                  |
| Central profile initialization                              | Defines if profiles match between<br>master and remote hotels will be used.<br>Enables the profile match console on<br>customer profiles                                                                                                    | Check: YES<br>Blank: NO                  |
| Display profile<br>match numbers<br>below matching<br>limit | Display profiles found with less points<br>than defined on the Limit field of the<br>Profile Upload Qualifier. Only available<br>at partner hotels. Should be activated                                                                                                    | Check: YES<br>Blank: NO                  |
| Refresh profile<br>search behind<br>match console           | Defines if the profile search on the<br>profile navigator will be refreshed<br>(updated) if the match console is<br>opened                                                                                                    | Check: YES<br>Blank: NO                  |

| String similarity<br>percentage                                          | Defines the difference allowed to be<br>still considered as similar string. It is<br>used for profile merge to identify if two<br>strings are similar or not. Higher value<br>means more differences are allowed. 0<br>means strings must exactly match. We<br>recommend a value of 20 - 25.<br>To determine the percentage of<br>similarity, the total characters of the<br>longest string are taken and divided by<br>the sum of the number of keystrokes<br>needed to make the strings equal<br>times 100.<br>For example the field Address street 1<br>can be filled with 'Green st.' 'Green<br>street' or 'Green st'. In this case the<br>longest string without spaces and<br>points is 11 characters the number of<br>keystrokes needed to match the<br>longest string is 4. The percentage in<br>this case would be 36.3636 ((4 *100) /<br>11).<br>String similarity percentage<br>guarantees a better profile match as<br>the 3 different ways of spelling 'street'<br>are excluded.<br><b>Note:</b> The following characters will be<br>ignored: `¬Š!"£\$%^&*()<br>+=[]{};:'@#~,.<>/?\] and space<br>The profile merge rule setup for the | Check: YES<br>Blank: NO                       |
|--------------------------------------------------------------------------|----------------------------------------------------------------------------------------------------|-----------------------------------------------|
| rule                                                                     | upload                                                                                                    |                                               |
| Server profile<br>match rule                                             | The profile merge rule setup for remote profiles. Only available at the master hotel.                                                                                                    | Select from list box                          |
| Delay in batch<br>processes (ms)                                         | Defines the delay for batch process in<br>milliseconds. When initializing the first<br>time, the server is busy with the<br>processes therefore we recommend to<br>set a delay for the batch processes.                                                                                                    | Enter a value<br>Recommended delay<br>is 3000 |
| Number of<br>profiles in one<br>batch between<br>delays                  | Defines the number of profiles included in one batch.                                                                                                    |                                               |
| Recalculate<br>profile points<br>after edit                              | If activated then the points will be recalculated after editing the profile                                                                                                    | Check: YES<br>Blank: NO                       |
| Perform<br>automatic profile<br>merges for<br>profile<br>synchronization | Defines if profiles will be merged<br>automatically upon profile<br>synchronization.                                                                                                    | Check: YES<br>Blank: NO                       |

| Remote<br>reservation<br>search on<br>reservation<br>navigator                | Defines if remote reservation search is<br>enabled on the reservation navigator                                                                                                    | Check: YES<br>Blank: NO |
|-------------------------------------------------------------------------------|----------------------------------------------------------------------------------------------------|-------------------------|
| Profile synchroniz                                                            | ation                                                                                                    |                         |
| Upload                                                                        |                                                                                                    |                         |
| Max. match limit                                                              | Used for automatic Upload. Defines the<br>max number of points for the match<br>limit. For example if a profile is created<br>by ignoring all messages this will check<br>for each upload the profile again for<br>possible duplicates.                                                                                                    |                         |
| Min. upload limit                                                             | Defines the minimum number of points for the match upload.                                                                                                    |                         |
| Linked profile<br>upload maximum<br>distance                                  | Defines the maximum link level for<br>uploading linked profiles of already<br>synchronised profiles (with global id).<br>If the level is set to 0, linked profiles of<br>the profile are not uploaded or<br>downloaded.<br>If the level is set to 1, linked profiles of<br>the synchronised profile are uploaded/<br>downloaded (1level link)<br>If the level is set to 2, linked profiles of<br>the linked profile from the<br>synchronised profile are<br>uploaded/downloaded (2nd level link)<br>If the level is set to 3, linked profiles of<br>the linked profiles and their linked<br>profiles are uploaded/downloaded (3rd<br>level link) and so forth |                         |
| Linked profile<br>download<br>maximum<br>distance                             | Defines the link level for downloading<br>linked profiles of already synchronised<br>profiles. See above for the values<br>which can be set.                                                                                                    |                         |
| Upload linked<br>profiles even if<br>not qualified for<br>upload              | Defines if profiles will be uploaded<br>even if they do not qualify according to<br>the profile match.                                                                                                    | Check: YES<br>Blank: NO |
| Synchronization employee                                                      | Defines the user for automatic synchronization                                                                                                    | Select from list box    |
| Disable<br>automatic profile<br>merge locally if it<br>was merged<br>remotely | Defines if a profile will not<br>automatically be merged locally if it<br>was merged manually remotely.                                                                                                    | Check: YES<br>Blank: NO |
| Timeout (sec)                                                                 | The global time out used if the xml is not responding.                                                                                                    |                         |

| Send reservation confirmation email                      | Defines if an email confirmation letter<br>is send to the guest when a remote<br>reservation is made.                                                                                                    |  |
|----------------------------------------------------------|----------------------------------------------------------------------------------------------------|--|
| Show<br>confirmation<br>screen if email<br>has been sent | Defines if a confirmation screen is displayed once the email has been sent.                                                                                                    |  |
| Task and activity synchronization                        | Defines if Task and Activities are synchronised.                                                                                                    |  |
| Ignore duplicate<br>elements when<br>merging             | Duplicate elements are ignored when<br>merging, for example, the duplicate<br>element will be ignored upon merging<br>when a profile is downloaded from the<br>master and in the partner the same<br>communication type is entered with<br>the same details. |  |
| Upload statistics<br>currency                            | Upload statistics currency.                                                                                                    |  |

# **Global Settings - Interfaces**

This option is used to configure the basic information and parameters for interfaces and is accessible via the GLOBAL SETTINGS menu in the MISCELLANEOUS section of the configuration menu.

## Interface (IFC8) 1 Tab

The options on the Interface 1 tab are used to configure the basic information and parameters for various interfaces, including General Settings, Room Key Interface, Virtual Numbers, Credit Card Interface and Energy Management System Scheduler.

| Interface 2 | 1 Tab |
|-------------|-------|
|-------------|-------|

| Field                                  | Definition                                                                                                    | Legal Values            |
|----------------------------------------|----------------------------------------------------------------------------------------------------|-------------------------|
| Configuration<br>of Interface<br>Users | Defines the allocation of a user for each interface                                                                          |                         |
| Interface                              | Select interface for which a user is being assigned                                                                          | Select from list box    |
| User                                   | Assigns a user to the selected interface                                                                                     | Select from list box    |
| Credit Card<br>Interface               | Defines the setup for the credit card interface                                                                              |                         |
| Credit Card<br>Type Check              | Defines if the interface is capable of<br>checking the type of the credit card<br>even if no credit card type is<br>entered. | Check: YES<br>Blank: NO |

| Authorization<br>at Check-In               | Defines if authorization is required<br>from the credit card company at<br>check in. Using the approval amount<br>calculation method, Suite8 calculates<br>an estimate cost of the stay and<br>sends this to the credit card<br>company for authorization. With this<br>method the property can make sure<br>that there is enough credit left on<br>the card at the beginning of the stay. | Check: YES<br>Blank: NO                  |
|--------------------------------------------|----------------------------------------------------------------------------------------------------|------------------------------------------|
| Night Audit<br>Additional<br>Authorization | Defines if additional authorization<br>should be requested during night<br>audit. If checked, all credit card<br>approval amounts will be checked<br>against the actual balance of the<br>guest during night audit. If the<br>balance is higher than the approval<br>amount then additional authorization<br>based on the approval method is<br>requested.                                 | Check: YES<br>Blank: NO                  |
| On-line<br>Settlement                      | Defines if the settlement is made on<br>line at the time of settlement. The<br>electronic funds transfer takes place<br>immediately.                                                                                                    | Check: YES<br>Blank: NO                  |
| Time out                                   | Defines the time out for the credit card Interface in seconds.                                                                                                    | Up to 6 digits.                          |
| Merchant ID                                | Enter the Merchant ID supplied by the credit card company.                                                                                                    | Up to 30 alphanumeric characters.        |
| Approval Amou                              | nt Calculation Method                                                                                                    |                                          |
| LOS * Rate                                 | Defines the total accommodation<br>cost for the stay by multiplying the<br>length of stay by the room rate per<br>day.                                                                                                    | Check: Activated<br>Blank: Not activated |
| LOS * (Rate<br>+[Amount])                  | A set amount per day is added to the room rate to cover extras. The sum is then multiplied by the length of stay.                                                                                                    | Check: Activated<br>Blank: Not activated |
| LOS*<br>(Rate+Persons<br>*[Amount])        | The extra amount per day is first<br>multiplied by the number of guests,<br>then added to the rate and multiplied<br>by the length of stay.                                                                                                    | Check: Activated<br>Blank: Not activated |
| LOS*Rate +<br>[Percentage]                 | A percentage of the room rate is<br>used to estimate extra charges<br>rather than a set amount. The sum is<br>then multiplied by the length of stay.                                                                                                    | Check: Activated<br>Blank: Not activated |
| LOS * Amount                               | An amount is defined which is then multiplied by the length of stay.                                                                                                    | Check: Activated<br>Blank: Not activated |
| Percentage                                 | The percentage amount to be used to estimate the extra charges.                                                                                                    | Up to 3 digits                           |

| General Settings                                  |                                                                                                    |                                          |  |
|---------------------------------------------------|----------------------------------------------------------------------------------------------------|------------------------------------------|--|
| Perform<br>IfcBusi.dll<br>check on V8<br>startup  | If activated, V8 will check if<br>IfcBusi.Dll is installed on the V8 PC.<br>A warning message: "IFCBusi.Dll is<br>either not Registered or not found<br>Interface Notification Commands<br>would not be executed" will display if<br>the file is not found. If not activated<br>no checks on this file will be<br>performed.<br><b>Note:</b> This option should always be<br>activated. Only if no interfaces are<br>installed, it can be set to inactive.                                                                                                    | Check: Activated<br>Blank: Not activated |  |
| Show wakeup<br>response                           | Defines if a wake up response should<br>be sent. The workstations to receive<br>the response are defined under<br>Terminals & Printers. The option<br>under Terminals & Printers will only<br>become available if this flag has<br>been activated.                                                                                                    | Check: YES<br>Blank: NO                  |  |
| Disable<br>logging of<br>Interface<br>Actions     | Defines if the logging of interface<br>actions is disabled.<br>The default is to log interface<br>actions.                                                                                                    | Check: YES<br>Blank: NO                  |  |
| Do not notify<br>global setting<br>changes to IFC | Defines if Interfaces will not be<br>notified upon changes in Global<br>Settings. If not activated, each time<br>a flag which affects interfaces is<br>changed, such as changing the Lost<br>Posting Financial Account under<br>Billing tab, a notification will be send<br>to all interfaces.<br>All interfaces will then internally<br>restart to load the new settings. By<br>default this flag should not be<br>activated. It can be activated when<br>installing and configuring Suite8 and<br>Interfaces. It should be deactivated<br>when the installation is completed to<br>make sure all changes are send to<br>the interfaces. | Check: YES<br>Blank: NO                  |  |

| Miscellaneous                                                          |                                                                                                    |                                           |
|------------------------------------------------------------------------|----------------------------------------------------------------------------------------------------|-------------------------------------------|
| Allow to Send<br>Separate Night<br>Audit<br>Start/End<br>Notifications | Defines if manual notifications for<br>starting and ending the night audit<br>can be sent to the Interface. If<br>activated, the option NOTIFY NIGHT<br>AUDIT ACTIONS is available under<br>Miscellaneous → Interface Functions.<br>When selecting this it is possible to<br>send night audit notifications for<br>start and stop to the interface<br>manually. This can be used if the<br>nightly routine has not been notified<br>automatically. | Check: YES<br>Blank: NO                   |
| Micros<br>GuestCheck<br>Webservice<br>URL:                             | Defines the Web service URL for guest checks.                                                                                                    |                                           |
| Allow to set<br>Guest Ifc<br>rights for<br>checked-in<br>rooms only    | Defines if changes such as opening a<br>telephone line are only possible for<br>rooms with the status 'Checked in'.<br>The Interface sub menu then only<br>displays rooms with the status<br>'checked in'.                                                                                                    | Check: YES<br>Blank: NO                   |
| Exclude Ext.<br>types from<br>Telephone<br>Booth                       | Defines the telephone extension<br>types not listed under Telephone<br>booth and Interface Posting History,<br>such as inter from the Miscellaneous<br>drop down menu and miscellaneous<br>toolbar. This is used for example for<br>extension types used by managers<br>that should not be visible under<br>these options.                                                                                                    | Comma separated<br>values, such as R1, H1 |
| Virtual Number                                                         | Features                                                                                                    |                                           |
| Enable Alcatel<br>Priority Check<br>option                             | Defines if the priority check option from Alcatel is used                                                                                                    | Check: YES<br>Blank: NO                   |
| VN<br>Assignments<br>Reply Time out<br>(seconds)                       | Defines the time out in seconds when assigning virtual numbers                                                                                                    | Up to 6 digits                            |
| Locators                                                               |                                                                                                    |                                           |
| Default<br>Location                                                    | Defines default locations for the interface                                                                                                    | Select from list box                      |
| Energy Management System Scheduler                                     |                                                                                                    |                                           |
| Use EMS<br>Scheduler                                                   | Defines if EMS Scheduler is used.<br>EMS Scheduler allows scheduling<br>tasks for the EMS System for<br>example activate the air condition<br>prior to arrival or minutes after<br>check in time.                                                                                                    | Check: YES<br>Blank: NO                   |

|                                         | A default check in time has to be<br>configured under Global Settings →<br>Reservation tab. The interface is<br>notified of these tasks via Fidelio<br>Server → Interface Notifier.<br><b>Note:</b> Before activating this feature,<br>please check if the installed Energy<br>Management System can handle this<br>and check with the interface<br>department if the interface supports<br>this feature for the installed EMS.                                                                                                    |                                                      |
|-----------------------------------------|----------------------------------------------------------------------------------------------------|------------------------------------------------------|
| Pre Active<br>Time (min)                | Defines the pre active time in minutes (this is the time before arrival) for the scheduler                                                                                                    |                                                      |
| Past Active<br>Time(min)                | Defines the past active time in minutes (this is the time after arrival) for the scheduler                                                                                                    |                                                      |
| EMS<br>Supported<br>IFC's               | A list of installed interfaces<br>supporting Energy Management is<br>displayed                                                                                                    | Select the<br>corresponding<br>interface             |
| IFC Code to<br>set EMS Power<br>ON      | Defines the status for the room before check-in time.                                                                                                    | Select from list box                                 |
| IFC Code to<br>set EMS Power<br>OFF     | Defines the status for the room after<br>check-in time, if the guest has not<br>arrived by the set check-in time.                                                                                                    | Select from list box                                 |
| Data Through S                          | ub Menu                                                                                                    |                                                      |
| Use Data<br>Through<br>Submenu          | Defines if the dynamic sub menu is<br>used. This functionality allows<br>configuring non-standard interface<br>functionality and activating actions<br>via the Interface sub menu in Front<br>Office. This dynamic sub menus are<br>required by some pin pad based EFT-<br>Systems. Special actions, such as:<br>SET TIME ON PIN-PAD or SET<br>ADMINISTRATOR PIN ON PIN PAD can be<br>configured by pressing the SETUP<br>button for DATA THROUGH ACTION<br>CONFIGURATION. Users can then<br>activate these actions by selecting<br>the sub menu via the menu option<br>Miscellaneous → Interface functions. | Check: YES<br>Blank: NO                              |
| Data Through<br>Menu Caption            | Defines the menu caption for the configurable dynamic sub menu under Miscellaneous $\rightarrow$ Interface Functions.                                                                                                    | Type a menu item<br>name for the dynamic<br>sub menu |
| Data Through<br>Action<br>Configuration | Used to configure the dynamic sub menu.                                                                                                    | Press SETUP button to define the required actions    |

|                                                        | The menu is setup in a tree<br>structure. A menu option can have<br>multiple child elements. All elements<br>carry hard coded values which would<br>be transferred to the interface. Only<br>the last element in a tree structure<br>can have the type USER INPUT as it is<br>not possible basing further child<br>elements in dependency of a user<br>entry. |                                                                                                    |
|--------------------------------------------------------|----------------------------------------------------------------------------------------------------|----------------------------------------------------------------------------------------------------|
| Data Through A                                         | ction Configuration Dialog Box                                                                                                    |                                                                                                    |
| Description                                            | The action description.                                                                                                    | Type a description, such as Set time.                                                                                           |
| Туре                                                   | Defines the element function in the tree. Only the last item should be configured with the type USER INPUT DATA.                                                                                                    | Select either Pre<br>Configured text or<br>User Input.                                                                          |
| Pre Configured text                                    | The description of the action. This is what V8 will be sending to IFC8.                                                                                                    | Type the description                                                                                                    |
| Input data<br>type                                     | A user input data could be a pin<br>number for example.                                                                                                    | <ul> <li>The user input data type can be:</li> <li>STRING</li> <li>NUMBER</li> <li>DATE (incl time)</li> <li>BOOLEAN</li> </ul> |
| Guest Service S                                        | tatus                                                                                                    |                                                                                                    |
| Activate guest<br>service status<br>functionality      | Defines if guests can set the<br>housekeeping statuses 'Do not<br>disturb', 'Make up my room' or<br>'Reset Status' via the telephone<br>interface.                                                                                                    | Check: YES<br>Blank: NO                                                                                                    |
| Allow to<br>change guest<br>service status<br>manually | Defines if the guest service status<br>can be changed manually on the<br>housekeeping dialog box.                                                                                                    | Check: YES<br>Blank: NO                                                                                                    |
| Linked to                                              | Defines the location in the tree, For a top-level menu item this is empty.                                                                                                    |                                                                                                    |

Oredit Card Usage check, deleting all authorizations and selections and activating a new check for the credit card by the EFT system is controlled by the user right CANCEL AND RE- DO CREDIT CARD USAGE CHECK under Configuration→ Users→ Rights→ Cashiering.

# Interface (IFC8) 2 Tab

The options on the Interface (IFC8) 2 tab are used to configure the basic information and parameters for the Room Key interface and Credit Card Interface.

Interface 2 Tab

| Field                                                 | Definition                                                                                                    | Legal Values            |
|-------------------------------------------------------|----------------------------------------------------------------------------------------------------|-------------------------|
| Room Key Interface                                    |                                                                                                    |                         |
| Always Default<br>to 1 key                            | Defines if the default for the key card<br>interface should be one key, even if two<br>people are staying on one reservation.                                                                                                    | Check: YES<br>Blank: NO |
| New Keys prior<br>to Check in                         | Defines if keys can be created on<br>reservations prior to check in. If activated a<br>new option will be available from the<br>miscellaneous drop-down menu allowing<br>users to create keys and group keys for<br>arriving guests that have a room number<br>assigned.<br><b>Note:</b> Functionality depends on the key<br>card system. | Check: YES<br>Blank: NO |
| Allow Read Key<br>option                              | If selected it is possible to read keys that<br>were printed. The option READ KEY will be<br>available from the miscellaneous drop-<br>down menu. Currently this functionality is<br>only supported by the Key Card System<br>Vingcard. Default is not activated.                                                                         | Check: YES<br>Blank: NO |
| Disable<br>Duplicate key<br>option                    | Defines if the Duplicate key option will display on the New Key Menu from the Miscellaneous drop-down menu $\rightarrow$ Interface Functions $\rightarrow$ Make key.                                                                                                    | Check: NO<br>Blank: YES |
| Disable One-<br>shot key option                       | Defines if the One-shot key option will<br>display on the New Key Menu from the<br>Miscellaneous drop-down menu $\rightarrow$ Interface<br>Functions $\rightarrow$ Make key. One shot keys are<br>key cards that can be used only one time.                                                                                               | Check: NO<br>Blank: YES |
|                                                       | <b>Note:</b> If both flags are activated, the selection type menu will not be available instead the menu for new key selection will open. These flags have been introduced because some key card systems do not support duplicate and/or one-shot keys.                                                                                   |                         |
| Notify about<br>unsuccessful<br>key delete<br>actions | Defines if not successful key delete actions<br>are recorded in the error log file                                                                                                    | Check: NO<br>Blank: YES |

| Make individual<br>keys for multi<br>guests                     | If activated and multi guest functionality is<br>used, separate individual keys for multiple<br>guest reservations can be printed. Upon<br>checking in a multiple guest reservation,<br>the message: "This reservation has multiple<br>guests. Do you want to make separate<br>individual keys for each guest?" is<br>displayed. Answering the question with YES<br>prompts the guest selection box displaying<br>all multi guest profiles, allowing selecting<br>each profile, setting key rights and printing<br>a new key per profile. | Check: YES<br>Blank: NO                        |
|-----------------------------------------------------------------|----------------------------------------------------------------------------------------------------|------------------------------------------------|
| Delete<br>individual keys<br>for multi guests                   | Defines if separate individual keys printed<br>on multiple guest reservations can be<br>deleted.                                                                                                    | Check: YES<br>Blank: NO                        |
| Enable Print<br>Room Key<br>Labels                              | Defines if printing of room key labels is<br>activated. An extra button PRINT LABEL is<br>available on the make key dialog box. The<br>button is only available if a printer is<br>connected to the workstation. The report<br>for the labels has to be assigned to the role<br>ROOM KEY CARD LABEL.                                                                                                    | Check: YES<br>Blank: NO                        |
| Use<br>KeyDataChange<br>commands for<br>On-Line Key-<br>Systems | Defines if key data change commands are issued for on line key systems.                                                                                                    | Check: YES<br>Blank: NO                        |
| Skip Make key<br>at Check In, in<br>case Active Key<br>Exists   | Defines if the 'Make Key' dialog box is<br>displayed when checking in a guest that<br>has an active key which was printed prior<br>to check in.                                                                                                    | Check: Not<br>displayed<br>Blank:<br>Displayed |
| Skip Make Key<br>at Check In for<br>Transponder<br>FAs          |                                                                                                    | Check: YES<br>Blank: NO                        |
| Set Default<br>Validity Time                                    | Defines the default validity time for keys. If<br>activated, the entered time will be used on<br>the Make Key dialog box, instead of the<br>default check out time.                                                                                                    | Up to 4 digits                                 |
| Key Reply Time<br>out (seconds)                                 | Defines the time out in seconds for Suite8<br>to wait for an answer from the key card<br>interface before issuing the next key-<br>command. Available for MAKE KEY and READ<br>KEY. The default is 50 seconds, if no time<br>out is set.                                                                                                    | Up to 6 digits                                 |
| Default Expiry<br>Time for One<br>Shot Keys<br>(minutes)        | Defines the default expiration time in minutes for one shot keys.                                                                                                    |                                                |

| Credit Card Interface                                                        |                                                                                                    |                         |
|------------------------------------------------------------------------------|----------------------------------------------------------------------------------------------------|-------------------------|
| Enable Batch<br>Settlements                                                  | Defines if Batch Settlements can be used by<br>the Credit Card Interface. If activated, the<br>menu option BATCH SETTLEMENTS will become<br>available on the Cashiering drop-down menu<br>under Cashier Functions. The electronic<br>funds transfer takes place when using this<br>menu option.<br><b>Note:</b> After Activation/Clear, Suite8 requires<br>a restart.                                                                                                    | Check: NO<br>Blank: YES |
| Include Chip &<br>Pin<br>Authorisation<br>Option in<br>Reservation<br>Screen | Defines if the option CHIP & PIN CREDIT CARD<br>AUTHORIZATION is displayed on the<br>reservation edit screen. With the credit card<br>security enhancements, chip & pin terminals<br>are directly connected to the EFT system and<br>it is only possible to link credit cards with a<br>financial transaction to a guest reservation<br>for example by credit card approval request<br>upon check in. The guest has to enter his pin<br>number on the terminal before the approval<br>authorization is completed.                                                                                                    |                         |
| Enable<br>Dynamic<br>Credit Card<br>Currency<br>Option                       | Defines if dynamic credit card currency<br>option is used. Dynamic Currency<br>Conversion (DCC) is a financial service in<br>which holders of credit cards have the cost<br>of a transaction converted to their local<br>currency when making a payment in a<br>foreign currency. Currently this feature is<br>only available with Visa and Master Card<br>networks. For example, a cardholder from<br>the US travelling in Europe presents a<br>Visa/Master Card for payment for a<br>product/service priced in EURO. The credit<br>card details are captured on the point of sale<br>device, which identifies that the card is a<br>USA issued card. The cashier asks the<br>cardholder to pay in US dollars and the POS<br>converts the EURO amount into US dollars.<br>The cardholder signs a receipt that shows<br>the euro amount, rate of exchange and the<br>US dollar amount. The service guarantees<br>that this exact US dollar amount will be<br>debited to the cardholder account, and the<br>exact euro amount will be credited to the<br>merchant.<br>The EFT template<br>'FCR_PMS_8071_FOLIO_DETAILED_EFT.RTF'<br>has been adjusted to reflect this 'DCC',<br>however it is necessary editing the template<br>after import and adding a global variable.<br>This is performed with the following steps:<br>Edit the report<br>Select Report file | Check: YES<br>Blank: NO |

|                                          | Press Edit button<br>Select the first group 'POS_DET'<br>Press 'Expression' button on the right side<br>Enter: dcc=0 in a separate line<br>Press OK button                                                                                                    |                         |
|------------------------------------------|----------------------------------------------------------------------------------------------------|-------------------------|
| Send DCC<br>Commands at<br>Authorization | Defines if Dynamic Credit Card Commands are sent at authorization                                                                                                    | Check: YES<br>Blank: NO |
| Enable Usage<br>Check                    | Defines if electronic funds in foreign<br>currencies are transferred. This is used in<br>Israel where credit cards can be accepted in<br>foreign currencies and each credit card type<br>is assigned to 3 choices, such as Israel<br>Shekel, US Dollar and Euro. For each<br>accepted credit card currency an exchange<br>rate and department code is defined. Then<br>each currency credit card is assigned to a<br>credit card type. On the credit card type<br>when pressing USAGE CHOICE button, the<br>credit card types are linked as choice 1, 2<br>and 3. Up to 5 choices can be configured<br>however the interface currently supports 3<br>choices. The EFT System returns the card-<br>type as pre-selection (such as VISA USD)<br>and additionally a choice of available<br>currencies for this card type. Available<br>choices are displayed to the clerk upon<br>check in and the selected currency is used<br>for authorization at check in. All following<br>transactions on this reservation will be<br>transferred in the selected currency. The<br>choice can be changed, however this action<br>invokes deactivating all open authorizations.<br>Additionally the user has a choice to delete<br>all authorizations and selections and activate<br>a new check for the credit card by the EFT<br>system. This is controlled by a user right. | Check: YES<br>Blank: NO |
| Enable Israel<br>EFT                     | Used in Israel for electronic funds transfer. If<br>activated the logic for settlements in<br>multiple currency and treating each<br>authorization separately is used                                                                                                    | Check: YES<br>Blank: NO |
| Print<br>Authorization<br>Receipt        | Defines if for each authorization a receipt is<br>printed, the template for the authorization<br>receipt has to exist under Miscellaneous-<br>>Reports with the section role: Credit Card<br>Auth Receipt                                                                                                    | Check: YES<br>Blank: NO |

| Ask to Enter<br>the Security<br>code for EFT<br>Transactions | Defines if electronic funds transactions<br>secured by CVV/CV2 codes are used. The<br>code CVV2 or CVC2 is the Card Security<br>Code (CSC) it is also known as a CCID or<br>CREDIT CARD ID and is often asked for by<br>merchants for them to secure CARD NOT<br>PRESENT transactions occurring over the<br>Internet, by mail, fax or over the phone. In<br>many countries, due to increased attempts<br>at card fraud, it is now mandatory to provide<br>this code when the cardholder is not present<br>in person. The CVV number is never stored,<br>but it is passed to the EFT system. This flag<br>is used as default. For each credit card type<br>requiring the code, the flag has to be<br>activated on the credit card type<br>configuration under Cashiering->Credit Card<br>Types.                                                                                                    | Check: YES<br>Blank: NO |
|--------------------------------------------------------------|----------------------------------------------------------------------------------------------------|-------------------------|
| Allow<br>Installment<br>Payments                             | Defines if installment payments are used<br>with electronic funds transfer. In Israel<br>credit card payments can be paid via an<br>installment plan to the bank or credit card<br>company. An installment plan or agreement<br>is a payment agreement, payment option or<br>a payment plan allowing guests paying their<br>bills by different rates (installment). When a<br>guest checks out, the clerk chooses the<br>number of installments however this number<br>can not exceed the maximum number of<br>instalments defined in the field maximum<br>number of installments. The entered choice<br>is transferred to the EFT and the invoice in<br>Fidelio Suite8 is settled in full. The<br>installment plan is handled by the EFT<br>System or the related bank. The selected<br>number of installments is printed on the<br>payment receipts and is available for<br>transfer to a back office system. The default<br>number of installments upon check out is '1',<br>which equals a full payment. | Check: YES<br>Blank: NO |
| Allow to Move<br>Authorization<br>Between<br>Windows         | <ul> <li>As authorizations are linked to a specific billing window; this option defines if the user will be prompted to move authorization from window one to another window under the following conditions:</li> <li>Window one and the current window have the same credit card linked</li> <li>There is an active authorisation on window one</li> <li>There is no authorisation is on the current window</li> <li>No payment has been made on window one</li> </ul>                                                                                                    | Check: YES<br>Blank: NO |

| Suppress<br>Successful EFT<br>Transaction<br>Message at<br>Check out             | Defines if successful EFT messages are suppressed at check out.                                                                                                    | Check: YES<br>Blank: NO |
|----------------------------------------------------------------------------------|----------------------------------------------------------------------------------------------------|-------------------------|
| Hide Guest<br>PIN<br>Verification<br>Message for<br>Chip and Pin<br>Transactions | If this parameter is activated it is not<br>necessary to confirm an extra verification<br>message prompt when a Chip and Pin<br>transaction is performed.<br>During a Chip & Pin transaction, a message<br>is prompted for the device usage. When both<br>clerk and guest are ready, the 'OK' button<br>can be clicked to initiate the transaction and<br>to start the time out.<br>If this parameter is not activated a shorter<br>time out can be configured. | Check: YES<br>Blank: NO |
| Maximum<br>Number of<br>Installments                                             | Defines the maximum number of installments allowed.                                                                                                    | Up to 10 digits         |
| Delete CC<br>data after C/O<br>(days)                                            | Defines the number of days after which<br>credit card data is deleted allowing defining<br>a number of days after which the credit card<br>numbers of checked out guests are deleted if<br>they are not used on a future reservation.                                                                                                    | Up to 20 digits         |

## Misc. Interfaces 3 Tab

The options on the Misc. Interfaces 3 tab are used to configure the basic information and parameters for additional interfaces, including TLP Interface, Top Vital Interface, XML Interface, Kiosk Interface and VariBon Interface.

| Field                                                     | Definition                                                                                                    | Legal Values                                                 |  |
|-----------------------------------------------------------|----------------------------------------------------------------------------------------------------|--------------------------------------------------------------|--|
| TLP<br>Interface                                          | This option is used to configure the Top Line Profit Yield Interface setup.                                                                                                    |                                                              |  |
| Hotel Code                                                | Defines the hotel code of the property.                                                                                                    | Up to 60 alphanumeric characters.                            |  |
| Default<br>Currency                                       | Defines the default currency                                                                                                    | Select from list box<br>(This is reserved for<br>future use) |  |
| Top Vital Inte                                            | Top Vital Interface                                                                                                    |                                                              |  |
| Send<br>Multiple<br>Guests as<br>separate<br>reservations | Normally one record per reservation<br>is sent to Top Vital, but in case of<br>using Multi Guests, we send one<br>record per attached profile, so one<br>can also see in Top Vital, which<br>guests belong to one reservation. | Check: YES<br>Blank: NO                                      |  |
| Control<br>Credit Limit<br>on Postings                    | Defines if the credit limit is checked<br>when postings are performed via XML<br>Interface.                                                                                                    | Check: YES<br>Blank: NO                                      |  |

Misc. Interface 3 Tab

| XML Interface                                             | XML Interface                                                                                                    |                                                                                               |  |
|-----------------------------------------------------------|----------------------------------------------------------------------------------------------------|-----------------------------------------------------------------------------------------------|--|
| Profile<br>Match                                          | Defines the Profile Match used for the XML Interface (Web Booking Engine). Profile Matches are defined under Miscellaneous $\rightarrow$ Profile Match Point Setup                                                                                                    | Select the profile match from list box                                                        |  |
| Maximum<br>selected<br>records                            | Defines the maximum number of records which can be selected. Used for the xml interface configuration and is also available on the socket server $\rightarrow$ xml interface configuration GUID interpreter                                                                                                    | Up to 20 digits                                                                               |  |
| Allow batch<br>update                                     | Defines if batch update can be used.<br>Used for the xml interface<br>configuration and is also available on<br>the socket server $\rightarrow$ xml interface<br>configuration GUID interpreter                                                                                                    | Check: YES<br>Blank: NO                                                                       |  |
| Maximum<br>updated<br>records                             | Only available if ALLOW BATCH UPDATE<br>has been selected. Defines the<br>maximum number of records which<br>can be updated in a batch. Used for<br>the xml interface configuration and is<br>also available on the socket server $\rightarrow$<br>xml interface configuration GUID<br>interpreter                  |                                                                                               |  |
| Rate<br>availability<br>incl.<br>tentative<br>reservation | Defines if the rate availability on<br>Suite8 home page & hotel connector<br>should include tentative reservations.<br>This functionality is used for Suite8<br>home page, the web booking engine<br>& hotel connector. When activating,<br>the XML Interface has to be restarted<br>in order to apply the setting. | Check: YES<br>Blank: NO                                                                       |  |
| Rate<br>availability<br>incl.<br>overbooking              | Defines if the rate availability is checked including overbooking                                                                                                    | Check: YES<br>Blank: NO                                                                       |  |
| Default<br>confirmation                                   | The default confirmation template<br>which should be used when sending<br>confirmation letters via email for the<br>Suite 8 home page or pressing the<br>print button to print the confirmation<br>letter online.                                                                                                   | Select from list box                                                                          |  |
| Email<br>Format                                           | The format of the email attachment.                                                                                                    | Select from:<br>Body only<br>rtf attachment<br>pdf attachment<br>Html attachment<br>html body |  |

| Html<br>directory                       | The html directory for the XML<br>Interface, used with V8 Mobile                                                                                                    | Enter the directory where the html files are        |
|-----------------------------------------|----------------------------------------------------------------------------------------------------|-----------------------------------------------------|
| unectory                                | Status, to store html and query files<br>for V8 Mobile status.                                                                                                    | stored on the xml<br>interface                      |
| Reset<br>Passw.<br>report               | The letter to be sent by email to the customer requesting a new password.                                                                                                    | Select from list box                                |
| Reset<br>Password<br>Subject<br>Report  | With the role profile letter, the<br>default profile letter subject would be<br>taken. This option can be used to<br>send a letter via email to the<br>customer requesting a new password<br>with subject.                                                                                                    | Select from list box                                |
| Cancellation<br>Report                  | The default confirmation of cancellation letter which is send via email when a reservation is cancelled.                                                                                                    | Select from list box                                |
| Cancel.<br>Subj. report                 | This option can be used to send a cancellation confirmation letter via email using a different subject than the default profile letter subject.                                                                                                    | Select from list box                                |
|                                         |                                                                                                    |                                                     |
| Profile<br>Merge Rule                   | Defines the rule used for merging<br>profiles; how the data submitted by<br>the interface is merged with existing<br>data. Profile merge rules are<br>configured under Configuration $\rightarrow$<br>Miscellaneous $\rightarrow$ Profile Merge Setup<br>$\rightarrow$ Interface profile merge rule sets.<br>This is only used by XML Interface. | Select the merge rule<br>from list box              |
| Report<br>Cache<br>Folder               | Defines the cache folder for reports.                                                                                                    |                                                     |
| Report<br>Export<br>Folder              | Defines the export folder for the reports                                                                                                    |                                                     |
| Control<br>Credit Limit<br>on Postings  | Defines if the credit limit is checked<br>when postings are performed via XML<br>Interface.                                                                                                    | Check: YES<br>Blank: NO                             |
| Allow<br>duplicate<br>profile email     | Defines if duplicate profile email addresses are allowed.                                                                                                    | Check: YES<br>Blank: NO                             |
| Kiosk Interface                         |                                                                                                    |                                                     |
| Registration<br>Card                    | Defines the registration card to be used.                                                                                                    | Select from list box                                |
| Report<br>Export Path                   | Defines the export path for reports.                                                                                                    |                                                     |
| Print<br>Reports /<br>Export<br>Reports | Defines if reports should be printed or exported.                                                                                                    | Select either Print<br>Reports or Export<br>Reports |

| Export<br>Format                         | Defines the export format of the report.                                                                                                    | Select either RTF or PDF                                                                           |
|------------------------------------------|----------------------------------------------------------------------------------------------------|----------------------------------------------------------------------------------------------------|
| Folio                                    | Defines the folio style to be used.                                                                                                    | Select from list box                                                                               |
| Send not-<br>filled<br>attributes        |                                                                                                    | Check: YES<br>Blank: NO                                                                            |
| Control<br>Credit Limit<br>on Postings   | Defines if the credit limit is checked<br>when postings are performed via the<br>Kiosk Interface.                                                                                                    | Check: YES<br>Blank: NO                                                                            |
| HIS<br>Interface                         |                                                                                                    |                                                                                                    |
| Property No                              | The property number as supplied by HIS for the property.                                                                                                    |                                                                                                    |
| Interface IP                             | The address of the HIS interface server.                                                                                                    |                                                                                                    |
| Interface<br>Port                        | The port of the HIS interface server.                                                                                                    |                                                                                                    |
| Profile SPA<br>Request                   | Defines the profile related attribute category.                                                                                                    | Select from list box.                                                                              |
| Reserv. SPA<br>Request                   | Defines the reservation related attribute category.                                                                                                    | Select from list box.                                                                              |
| Kind of<br>Guest                         | Defines the guest type attribute category.                                                                                                    | Select from list box.                                                                              |
| FA Kind of<br>Guest                      | Defines the type of guest for financial accounts; usually the type for guests not staying at the property.                                                                                               |                                                                                                    |
| Timeout<br>(ms)                          | Defines the time out in milliseconds<br>for the socket communication with<br>the HIS interface. If no time out is<br>defined, the default is taken from<br>Windows, usually this is about 10<br>seconds. |                                                                                                    |
| VariBon<br>Interface                     | This option is only available if a valid<br>license code for the VariBon<br>Redemption Interface has been<br>entered.                                                                                    |                                                                                                    |
| Use VariBon<br>Certificate<br>Redemption | Defines if VariBon Certificate<br>Redemption is used.                                                                                                    | Check: YES<br>Blank: NO                                                                            |
| Interface<br>Name                        | The name of the XML Interface.                                                                                                    | Enter the name of the<br>XML Interface. This must<br>be identical to the<br>VariBon Configuration. |
| Server URL                               | The URL address for VariBon Requests.                                                                                                    | The URL address will be provided by VariBon during installation.                                   |

### Misc. Interface 4 Tab

The options on the Misc. Interfaces 4 tab are used to configure basic information and parameters for additional interfaces including, online interface, Leisure, Fiscal Printer Interface, MFPOSV8 Interface, XML Hurdle Interface, TAC Voucher Redemption Interface, Third Party Hotel Connector Interface, 3700 Interface and MyVisitor Interface.

Misc. Interface 4 Tab

| Field                                                                | Definition                                                                                                    | Legal Values                                                                    |
|----------------------------------------------------------------------|----------------------------------------------------------------------------------------------------|---------------------------------------------------------------------------------|
| Online Interface                                                     |                                                                                                    |                                                                                 |
| User                                                                 | Defines the user for the online interface.                                                                                                    | Select from list<br>box                                                         |
| Notify if there are<br>not processed<br>trigger longer<br>than (min) | Defines the number of minutes to<br>elapse with no triggers before there is<br>an alert that the interface is not<br>running.<br>If triggers have not been processed in<br>the Interface trigger table (ZITR) and<br>the number of minutes defined here<br>have elapsed, then an entry is written<br>in the Interface Error Log file (WILG).<br>Errors in this file are indicated by a<br>red square indicator blinking in<br>Suite8. |                                                                                 |
| Leisure                                                              | Only available if a valid license code for the Leisure interface has been entered.                                                                                                    |                                                                                 |
| Use Leisure<br>Interface                                             | Defines if the leisure interfaces is used.                                                                                                    | Check: YES<br>Blank: NO                                                         |
| Views Prefix                                                         | Defines the prefix for all the leisure views.                                                                                                    |                                                                                 |
| GUI Service<br>Executable                                            | Defines the name and location of the<br>GUI (acronym for graphical user<br>interface) service executable batch<br>file: LeisureUIWS.bat.                                                                                                    | Select the location<br>of the batch file to<br>set the required<br>environment. |
| GUI Service Port                                                     | Enter the GUI Service Port                                                                                                    |                                                                                 |
| Use unique GUI<br>port per session                                   | Defines if a unique GUI port is used per session, this is only needed when running Terminal Services.                                                                                                    | Check: YES<br>Blank: NO                                                         |
| Language                                                             | Defines the language used.                                                                                                    | Select from list<br>box                                                         |
| Service URL                                                          | The URL address for the booking service.                                                                                                    | The URL address<br>will be provided<br>during the<br>installation.              |
| Fiscal Printer Inte                                                  | rface                                                                                                    |                                                                                 |
| No Fiscal Printer                                                    | Defines that no printer interface is used.                                                                                                    |                                                                                 |
| HTTP Interface                                                       | Defines that an HTTP Interface is used.                                                                                                    |                                                                                 |

| Use Fiscal Printer<br>Interface                                      | Required to fulfil fiscal folio requirements in Poland.                                                                                                    | Check: YES<br>Blank: NO                                                                 |
|----------------------------------------------------------------------|----------------------------------------------------------------------------------------------------|-----------------------------------------------------------------------------------------|
| Communication<br>URL                                                 | Defines the URL communication address for the vendor system.                                                                                                    | The URL address<br>will be provided by<br>the vendor of the<br>communication<br>system. |
| Timeout (sec)                                                        | Defines the time in seconds that<br>Suite8 should wait for a response.                                                                                                    | Up to 6 digits.                                                                         |
| File Interface                                                       | Defines that a file interface is used.                                                                                                    |                                                                                         |
| Timeout (sec)                                                        | Defines the time in seconds that<br>Suite8 should wait for a response.                                                                                                    |                                                                                         |
| IN folder                                                            |                                                                                                    |                                                                                         |
| OUT Folder                                                           |                                                                                                    |                                                                                         |
| Disable fiscal<br>printer for 0<br>balance windows<br>(only revenue) |                                                                                                    | Check: YES<br>Blank: NO                                                                 |
| Use MFPOSV8<br>Interface                                             | Defines if the MICROS-Fidelio POS<br>Interface is used.                                                                                                    | Check: Yes<br>Blank: NO                                                                 |
| XML Hurdle Interf                                                    | ace                                                                                                    |                                                                                         |
| Rate Yield Check<br>Active                                           | Defines if the Rate Code is checked by<br>the yield system. During installation it<br>can be turned Off, then the hurdle<br>rate is not filtered.                                                                                                    | Check: YES<br>Blank: NO                                                                 |
| Externally<br>Controlled<br>Overbooking                              | Defines if overbooking is controlled by the yield management system                                                                                                    | Check: YES<br>Blank: NO                                                                 |
| Net Hurdle<br>Amount                                                 | If activated a VAT record has to be<br>linked under VAT. The rate is then<br>send net by the Yield Management<br>System and the VAT amount is added,<br>this amount is then written to the field<br>'Hurdle Amount in the table 'YHRD',<br>the rate hurdle control file.    | Check: YES<br>Blank: NO                                                                 |
| VAT                                                                  | Only available if NET HURDLE AMOUNT is activated. Allows selecting a Tax definition.                                                                                                    | Select from list<br>box                                                                 |
| IDEAS Import<br>Path                                                 |                                                                                                    |                                                                                         |
| TAC Voucher<br>Redemption<br>Interface                               | The Assistance Company TAC offers<br>Voucher Management software which<br>enables vouchers to be read from bar<br>codes and redeemed against a guests<br>invoice. The communication is via an<br>xml interface and http. The TAC<br>Interface is subject to a license code. |                                                                                         |
| URL                                                                  | The URL for the TAC Voucher<br>Management system.                                                                                                    | Provided by TAC.                                                                        |

| Decimal<br>Separator                      | Defines the decimal separator used.                                                                                                    | Enter the decimal separator.                                                         |
|-------------------------------------------|----------------------------------------------------------------------------------------------------|--------------------------------------------------------------------------------------|
| Language                                  | Defines the language used                                                                                                    | Enter the language used.                                                             |
| Paym.<br>Department for<br>Value Vouchers | The payment department code for Value Vouchers.                                                                                                    | Select from list box.                                                                |
| Third Party Hotel Con                     | nector Interface                                                                                                    |                                                                                      |
| Notification URL                          | Defines the notification URL address. With<br>Third Party Hotel Connector Interface when<br>running Interface Notification on Fidelio<br>Server the global id of merged profiles read<br>from the standard trigger setup is send.                                                                                                    | The URL address is provided during installation                                      |
| 3700 Interface                            |                                                                                                    | •                                                                                    |
| Use TMS<br>Interface                      | Defines if the integration with the<br>Table Management System of Micros<br>3700 is used.<br><b>Note:</b> This option is not available if<br>the licence for Table Reservations is<br>active.                                                                                                    | Check: YES<br>Blank: NO                                                              |
| Use GSS<br>Synchronization                | Defines if profile synchronization into<br>the Guest Database of Micros 3700<br>(GSS) is used.                                                                                                    | Check: YES<br>Blank: NO                                                              |
| WebService URL                            | The web service URL for the Micros Table<br>Management System (TMS)                                                                                                    | Provided during<br>Installation                                                      |
| DB link                                   | The link for the database                                                                                                    | Provided during<br>Installation                                                      |
| Owner                                     | The owner of the database                                                                                                    | The owner of the database is <b>Micros</b>                                           |
| Synchronization<br>Interval (min)         | Defines the synchronization interval in minutes                                                                                                    | Enter the number of<br>minutes the property<br>would like to<br>synchronize profiles |
| Profile Filter View                       | Defines the view name of the<br>synchronization filter. The view<br>condition can differ and it is also<br>possible synchronizing Company<br>Profiles as long as they are returned<br>by the view. For example if the<br>property would like to only<br>synchronize profiles with the product<br>interest <b>RES</b> linked to their Suite8<br>profile, then the view condition would<br>look as follows:<br>CREATE OR REPLACE VIEW<br>v8_gss_profilesynch_filter<br>AS<br>SELECT xpal_xcms_id xcms_id<br>FROM xpal, xpda |                                                                                      |

|                           | WHERE xpda.xpda_id =<br>xpal.xpal_xpda_id<br>AND xpal.xpal_xpac_id = 4<br>AND xpda.xpda_shortdesc LIKE<br>'RES'<br>The view name:<br><b>V8_GSS_PROFILESYNCH_FILTER</b><br>is then inserted into this field.    |                                                     |  |
|---------------------------|----------------------------------------------------------------------------------------------------|-----------------------------------------------------|--|
| <b>MyVisitor Interfac</b> | MyVisitor Interface                                                                                                    |                                                     |  |
| Use<br>MyVisitorInterface | Defines if MyVisitor Service is used.<br>The service MyVISITOR INTERFACE<br>NOTIFIER is available on the Fidelio<br>Server, if activated it sends check in<br>notification via Fidelio Server to<br>BellaVita. | Check: YES<br>Blank: NO                             |  |
| Service URL               | The URL address for the MyVisitor service.                                                                                                    | The URL address is provided during the installation |  |

# Misc. Interface 5 Tab

The options on the Misc. Interfaces 5 tab are used to configure basic information and parameters for short message sending, Ideas Integration and Telecash Interface.

| Field                 | Definition                                            | Legal Values            |
|-----------------------|-------------------------------------------------------|-------------------------|
| SMS Sending           |                                                       |                         |
| Enable SMS<br>Sending | Defines if SMS sending is used.                       | Check: YES<br>Blank: NO |
| Interface<br>Type     | Defines the gateway, only Clickatell is supported.    |                         |
| User Name             | The user name.                                        | Provided by Clickatell  |
| Password              | The password.                                         | Provided by Clickatell  |
| API Key               | The API Key.                                          | Provided by Clickatell  |
| Generic Vouch         | er Redemption Interface                               |                         |
| URL                   | The URL for the Generic Voucher<br>Management system. |                         |
| Payment DC            | The payment department code.                          |                         |
| User Name             | The user name.                                        |                         |
| Password              | The password.                                         |                         |

#### Misc. Interface 5 Tab

| Best Available Rate Interface (BAR) |                                                                                                    |                                |  |
|-------------------------------------|----------------------------------------------------------------------------------------------------|--------------------------------|--|
| Use BAR<br>Interface                | Defines if BEST AVAILABLE RATE<br>INTERFACE is used. The Best Available<br>Rate (BAR) module is an additional<br>feature of the IDeaS System. It allows<br>limiting the number of unqualified<br>rates, such as plans offered by the<br>property to clients who do not have an<br>agreed contract rate. Based on the<br>unqualified rates that a hotel has<br>configured, the IDeaS System<br>provides a Best Available Rate for<br>each length of stay and day of arrival.<br>The Best Available Rate decisions are<br>calculated based on the demand<br>forecast for the segment of the<br>business and the occupancy forecast<br>for the property. Each Rate Code<br>considered for BAR decisions has to be<br>marked as BAR enabled on the Yield<br>tab of the rate header configuration<br>dialog box. | Check: YES<br>Blank: NO        |  |
| Telecash Inter                      | face                                                                                                    |                                |  |
| Use Telecash<br>Interface           | Defines if the Telecash Interface is<br>used. Telecash provides a gateway for<br>Internet Payments.                                                                                                    | Check: YES<br>Blank: NO        |  |
| URL                                 | The URL address of the Telecash gateway.                                                                                                    | Provided by Telecash           |  |
| Store ID                            | The store ID is provided by Telecash                                                                                                    | Provided by Telecash           |  |
| Telecash<br>Currency                | The currency code is provided by Telecash                                                                                                    | Provided by Telecash           |  |
| Shared<br>Secret                    | This is provided by Telecash                                                                                                    | Provided by Telecash           |  |
| Telecash<br>Payment                 | The Telecash Payment department code has to be configured.                                                                                                    | Select from list box           |  |
| Ideas<br>Integration                | Used for ASCII Export and only<br>available if the license for 'Hurdle Rates<br>XML Interface' is activated                                                                                                    |                                |  |
| Ideas<br>Account                    | Defines the Ideas Account                                                                                                    | For example:1234-<br>5678      |  |
| Maximum<br>history<br>(Days)        | Defines the maximum days of history                                                                                                    | The number of days such as 365 |  |
| Maximum<br>forecast<br>(Days)       | Defines the maximum days for forecast                                                                                                    | The number of days such as 365 |  |
| Opportunity                         |                                                                                                    |                                |  |
| Enable<br>Opportunity<br>Feature    | Defines if the opportunity feature is used.<br><b>Note:</b> Opportunities can be used with or without the Salesforce Integration.                                                                                                    | Check: YES<br>Blank: NO        |  |

| Salesforce Int            | egration                                                 |                           |
|---------------------------|----------------------------------------------------------|---------------------------|
| URL                       | The URL address of the Salesforce gateway.               | Provided by<br>Salesforce |
| User Name                 | The user name to access Sales Fore                       | Provided by<br>Salesforce |
| Password                  | The password to access Salesforce.                       | Provided by<br>Salesforce |
| Security<br>Token         | Security Token provided by Salesforce.                   | Provided by<br>Salesforce |
| Upload<br>Qualifier       |                                                          | Select from list box      |
| Profile Filter<br>View    | Defines the profile filter view to be used.              |                           |
| Default User              | Defines the default user to be used.                     | Select from list box      |
| Profile Match             | Defines the interface to be used for profile match.      | Select from list box      |
| Profile Merge<br>Rule     | Defines the profile merge rule to be used.               | Select from list box      |
| Upload<br>Profiles        | Defines if profiles are uploaded to Salesforce.          | Check: YES<br>Blank: NO   |
| Upload<br>Opportunities   | Defines if opportunities are uploaded to Salesforce.     | Check: YES<br>Blank: NO   |
| Download<br>Profiles      | Defines if profiles are downloaded from Salesforce.      | Check: YES<br>Blank: NO   |
| Download<br>Opportunities | Defines if opportunities are downloaded from Salesforce. | Check: YES<br>Blank: NO   |
| MAP Users                 | Used to map the users.                                   |                           |

The Salesforce Interface is controlled by the licence code SALESFORCE INTERFACE under Setup  $\rightarrow$  Miscellaneous  $\rightarrow$  License  $\rightarrow$  V8 Sublicenses  $\rightarrow$  Software interfaces.

# **Global Settings - Miscellaneous**

This option is used to configure basic miscellaneous information and parameters. This option is used to configure the FTP connection for the database update. The database update includes all update scripts for the tables.

When starting Suite8 with a Fidelio V8 version not matching the database structure and the flag DISABLE DATABASE VERSION CHECK not activated under Global Settings  $\rightarrow$  Generic tab then the message: "Program version is different from database version. Do you want to open database update screen?" will appear. If answered with YES, the update process uses the defined settings to connect to the ftp server and perform the database update or check for the downloaded update scripts.

# DB Update 1 Tab

The options on the Db Update 1 tab are used to configure the FTP connection for the database update. The database update includes all update scripts for the tables.

When starting Suite8 with a Fidelio V8 version not matching the database structure and the flag DISABLE DATABASE VERSION CHECK not activated under Global Settings  $\rightarrow$  Generic tab then the message: "Program version is different from database version. Do you want to open database

update screen?" will appear. If answered with YES, the update process uses the defined settings to connect to the ftp server and perform the database update or check for the downloaded update scripts.

| Field                           | Definition                                                                                                    | Legal Values                                                                                                    |
|---------------------------------|----------------------------------------------------------------------------------------------------|----------------------------------------------------------------------------------------------------|
| Default<br>FTP<br>settings      | The default ftp settings, such as IP address, port, remote directory, user and password                                                                                                    |                                                                                                    |
| Server<br>name or IP<br>address | The server name or IP address of the ftp server.                                                                                                    |                                                                                                    |
| Port                            | The port of the ftp server.                                                                                                    |                                                                                                    |
| Remote<br>path                  | The name of the remote path on the ftp server.                                                                                                    |                                                                                                    |
| User                            | The user to logon to the ftp server.                                                                                                    |                                                                                                    |
| Password                        | The password for the user.                                                                                                    |                                                                                                    |
| Script path                     |                                                                                                    |                                                                                                    |
| Target<br>location              | The path to which the update scripts should be downloaded.                                                                                                    |                                                                                                    |
| Default                         | Press this button to set the path to the default defined by V8.                                                                                                    | The default sub directory<br>is UPDATESCRIPTS and will<br>be created as a sub<br>directory on the program<br>path.                                                                                                    |
| Other setting                   | JS                                                                                                    |                                                                                                    |
| Update<br>script                | The name of the general update<br>script. For example when performing<br>the update from 8.5.6.0 to 8.6.0.0<br>several SQL statements are required,<br>selecting one update script will<br>generate the update script by<br>copying all SQL statements to one<br>SQL script. | Browse for the path.                                                                                                    |
| Log file<br>name                | The name and the path of the log file.                                                                                                    | Browse for the path or<br>enter a path and name<br>for the log file. It is also<br>possible to use the<br>parameters<br><fromversion><br/><toversion> for the<br/>name of the log file. For<br/>example if the name and<br/>path entered is<br/>c:\fidelio\<fromversion><br/>to <toversion>.txt and<br/>the update is from<br/>Suite8_5_0_8 to<br/>8_6_0_0, the name of<br/>the log file is: 8_5_0_8<br/>to 8_6_0_0.txt.</toversion></fromversion></toversion></fromversion> |

### DB Update 1 Tab

| Database<br>Conversion<br>Date | The date of the conversion, this date<br>is used also for calculating<br>commission details for the travel<br>agent processing module, if the flag:<br>CALCULATE COMMISSION ONLY SINCE<br>CONVERSION DATE IS activated. | Select a date from the calendar. |
|--------------------------------|----------------------------------------------------------------------------------------------------|----------------------------------|
|--------------------------------|----------------------------------------------------------------------------------------------------|----------------------------------|

**Note:** If an Oracle error occurs, for example if a field is missing in a database table, the message: 'A database error has occurred' will be displayed. The error with reference tables and view names will be written to the FidelioV8error.log only if Fidelio Suite8 runs in debug mode. This change has been made due to the Visa security program requirements.

## Search Screens 2 Tab

The options on the Search Screens 2 tab are used to set the behaviour of the search criteria in the search screens.

| Field                                                                    | Definition                                                                                                    | Legal Values            |
|--------------------------------------------------------------------------|----------------------------------------------------------------------------------------------------|-------------------------|
| Maximum<br>Lines in List                                                 | Defines the number of records that will be<br>returned if more records than the defined<br>number are found.<br>If for example the maximum lines in list is set<br>to 100 and the Name=M is entered in the<br>search criteria, the first 100 profiles starting<br>with M will be displayed. The message "Partial<br>results are displayed" will be shown on the top<br>right of the search screen if there were more<br>than 100 records to be displayed.<br><b>Note:</b> This parameter does not apply to<br>searches within Accounts Receivable. | Up to 8 digits          |
| Ignore<br>maximum<br>lines settings<br>on arrivals<br>departures<br>etc. | If this option is activated the setting of<br>MAXIMUM LINES IN LIST' will be ignored on the<br>Arrivals, In House, Departures and Financial<br>Accounts page of the reservation navigator.<br>No warning message will be displayed.                                                                                                    | Check: YES<br>Blank: NO |
| Tree Delay                                                               | This option defines the time delay (in<br>milliseconds) before the first record of the<br>result set is added to the tree. This is<br>important if the option 'Search on keystroke' is<br>selected because it can take some time before<br>the information is added to the tree.                                                                                                    | Up to 8 digits          |
| Full Search<br>Question                                                  | If this checkbox is checked and the field<br>"Maximum lines in list" has been completed,<br>then the following question will be displayed<br>when the number of profiles found exceeds<br>the maximum defined. "There are more than x<br>records. Do you want to see them all?                                                                                                    | Check: YES<br>Blank: NO |
| Show Partial<br>Results                                                  | It is recommended to check this option if both<br>"Maximum lines in list" and "Full search<br>question" have been completed/selected.                                                                                                    | Check: YES<br>Blank: NO |

|                               | Answering no to the question "There are more<br>than x records. Do you want to see them all?"<br>will display a partial list of results. The number<br>of records on the partial list will be as defined<br>in the field "Maximum lines in list".<br><b>Note:</b> The wording "Partial results are<br>displayed!" will appear in red above the actual<br>query box in the top right of the search<br>screen. |                          |
|-------------------------------|----------------------------------------------------------------------------------------------------|--------------------------|
| Add to Tree<br>Automatically  | If this checkbox is checked then the first profile in the result set will be added to the tree without any user inter-action.                                                                                                    | Check: YES<br>Blank: NO  |
| Search when<br>Screen opens   | If this checkbox is checked then when the<br>search screen is opened a search will be<br>performed automatically.<br>Not recommended due to the time it can take<br>on a large database.                                                                                                    | Check: YES<br>Blank: NO  |
| Search with<br>empty Filter   | If this checkbox is checked then the "Search"<br>button will commence a search even if no<br>search criteria were entered. If the checkbox<br>is not checked then at least one search criteria<br>must be entered for the search to work.<br><b>Note:</b> The "Full Search" button will still<br>perform a full search without entering any<br>search criteria.                                              | Check: YES<br>Blank: NO  |
| Search on<br>Keystroke        | If this checkbox is checked then a search will<br>be performed as soon as one letter has been<br>entered into one of the search criteria. If for<br>example, a user were to search for Fidelio<br>Cruise and they start typing the name, the<br>program will restart the search every time a<br>new letter is entered. This may be very slow<br>on large profile databases.                                  | Check: YES<br>Blank: NO  |
| Default Search                | Criteria on Reservation Navigator                                                                                                    |                          |
| Arrival Page                  | Defines the default search criteria for the<br>arrival page, for example, to show only<br>expected arrival and not already checked-in<br>guests.                                                                                                    | Select from list box.    |
| In House<br>Page              | Defines the default search criteria for the In<br>House page, for example, to show, In-House,<br>Expected Arrival and Due Out.                                                                                                    | Select from list box.    |
| Departure<br>Page             | Defines the default search criteria for the departure page, for example, to show Due Out and not Checked out.                                                                                                    | Select from list box.    |
| All Page                      | Defines the default search criteria for the all page, for example, to show Reservations, No-Show and Waitlist but not to show History, Offer or Cancelled.                                                                                                    | Select from list<br>box. |
| Financial<br>Accounts<br>Page | Defines the default search criteria for the financial account page, for example, to show Checked in but not Expected Guests.                                                                                                    | Select from list box.    |

| Group Status                                                                | Defines the default search criteria for groups                                                                                                    | Select from list box.                                                                                                    |
|-----------------------------------------------------------------------------|----------------------------------------------------------------------------------------------------|----------------------------------------------------------------------------------------------------|
| Rate selection<br>filter                                                    | Defines the defaults on the rate query. All rates, only rates that are marked as private or rates that are marked as private and public.                                                                                                    | Select from list box.                                                                                                    |
| Show only<br>valid rates on<br>rate selection                               | If selected the field ONLY VALID RATES on the rate query grid will be selected by default and only rates with no restrictions will display                                                                                                    | Check: YES<br>Blank: NO                                                                                                    |
| Show<br>Availability<br>inclusive<br>Tentative on<br>Rate Selection         | Defines if the availability on the rate query<br>grid is indicated and shown inclusive of<br>tentative reservations. (Availability incl tent) If<br>not activated then availability on the rate<br>query includes and indicates only definite<br>reservations. (Availability (Def))                                                             | Check: Included<br>Blank: Not<br>included                                                                                                  |
| Use global<br>rate sort on<br>Rate Selection                                | Defines if the default sort setting on the rate query is used. If activated, the stored user setting is overwritten.                                                                                                    | Check: YES<br>Blank: NO                                                                                                    |
| Default Sort<br>Setting                                                     | Defines the default sort setting on the rate query.                                                                                                    | Select from list<br>box                                                                                                    |
| Last modified r                                                             | reservations                                                                                                    |                                                                                                    |
| Number of<br>last modified<br>records to<br>retrieve                        | Defines the number of last modified reservation records that should be shown on the reservation navigator when pressing the LAST MODIF. BUTTON.                                                                                                    | Enter number of records                                                                                                    |
| Show all<br>Reservations<br>saved, not<br>only<br>configured log<br>entries | Defines if changes should be checked from the table modification log (WMLG) or the user log table (WLOG).<br>The changes recorded in the user log table are defined under Setup $\rightarrow$ Configuration $\rightarrow$ Users $\rightarrow$ User Log. It is recommended to retrieve changes from the user log table and leave this box empty. | Check: Changes<br>will be retrieved<br>from the table<br>modification log.<br>Blank: Changes<br>will be retrieved<br>from the user<br>log. |
| Custom view<br>in Booking<br>Search                                         | Defines if users are able to create customised<br>grid views for the booking search.<br>This parameter uses the view<br>V8_SYS_CUSTOMYBOMSEARCH and the<br>required field is<br>CUSTOMYBOMSEARCH_YBOM_ID.                                                                                                    | Check: YES<br>Blank: NO                                                                                                    |
| Custom view<br>in Event<br>Search                                           | Defines if users are able to create customised<br>grid views for the event detail.<br>This parameter uses the view<br>V8_SYS_CUSTOMYEVMSEARCH and the<br>required field is CUSTOMYEVMSEARCH_ID.                                                                                                    | Check: YES<br>Blank: NO                                                                                                    |
|                                                                             | Example:<br>create or replace view<br>v8_sys_customyevmsearch<br>as<br>select yevm_id customyevmsearch_yevm_id,<br>yest_longdesc<br>from yevm, yest<br>where yevm_yest_id = yest_id;                                                                                                    |                                                                                                    |

|                                      | The fields from the custom view are<br>automatically added to the event detail and<br>can be changed using grid customization.                                                                                                    |                         |
|--------------------------------------|----------------------------------------------------------------------------------------------------|-------------------------|
| Custom view<br>in Resource<br>Search | Defines if users are able to create customised<br>grid views for the resource grid.<br>This parameter uses the view<br>V8_SYS_CUSTOMRESOURCESEARCH and the<br>required fields are:<br>CUSTOMRESOURCESEARCH_YEBS_ID,<br>CUSTOMRESOURCESEARCH_YEBR_ID,<br>CUSTOMRESOURCESEARCH_YEMN_ID.                                                                                                    | Check: YES<br>Blank: NO |
|                                      | <pre>Example:<br/>create or replace view<br/>v8_sys_customresourcesearch<br/>as<br/>select yebs_id customresourcesearch_yebs_id,<br/>0 customresourcesearch_yebr_id, 0<br/>customresourcesearch_yemn_id, 'YEBS'<br/>TableName,<br/>getresourceattributes('YEBS', yebs_id, 0)<br/>xpda_shortdesc, getresourceattributes('YEBS',<br/>yebs_id, 1) xpda_longdesc,<br/>yfsc_area,<br/>0 ycit_quantity,<br/>" ysme_articlenumber<br/>from yebs, yfsc<br/>where yebs_yfsc_id = yfsc_id<br/>union all<br/>select 0, yebr_id customyebrsearch_yebr_id,<br/>0, 'YEBR' TableName,<br/>getresourceattributes('YEBR', yebr_id, 0)<br/>xpda_shortdesc, getresourceattributes('YEBR',<br/>yebr_id, 1) xpda_longdesc,<br/>0,<br/>ycit_quantity,<br/>"<br/>from yebr, ycit<br/>where yebr_ycit_id = ycit_id<br/>union all<br/>select 0, 0, yemn_id<br/>customyemnsearch_yemn_id, 'YEMN'<br/>TableName,<br/>getresourceattributes('YEMN', yemn_id, 0)<br/>xpda_shortdesc, getresourceattributes('YEMN',<br/>yemn_id, 1) xpda_longdesc,<br/>0,<br/>0,<br/>ysme_articlenumber<br/>from yemn, ysme<br/>where yemn_ysme_id = ysme_id ;</pre> |                         |

|                                     | The fields from the custom view are<br>automatically added to the resource grid and<br>can be changed using grid customization.<br>Custom attribute categories can be added to<br>Resources. Custom attribute functionality can<br>be taken into consideration when using the<br>above mentioned example of the view<br>including the fields: 'xpda_shortdesc' and<br>'xpda_longdesc'.                                                                                                    |                         |
|-------------------------------------|----------------------------------------------------------------------------------------------------|-------------------------|
| Custom view<br>in Res.<br>Navigator | Defines if users are able to create customised<br>grid views for the reservation navigator.<br>This parameter uses the view<br>V8_SYS_CUSTOMRESSEARCH and the<br>required field is<br>CUSTOMRESSEARCH_YRES_ID.                                                                                                    | Check: YES<br>Blank: NO |
|                                     | Note: In addition the view<br>'V8_sys_customressearch' has to be amended.<br>Example: Adding the housekeeping status to<br>the reservation navigator, would require the<br>following change of the view:<br>CREATE OR REPLACE VIEW<br>v8_sys_customressearch<br>AS SELECT yres_id customressearch_yres_id,<br>yhks_shortdesc HSK_Status<br>FROM yhks, yrms, ydet,yres<br>WHERE yhks_id = yrms_yhks_id<br>AND yrms_id= ydet_yrms_id<br>and yres_current_ydet_id=ydet_id;<br>The fields from the custom view will<br>automatically be added to the grid. |                         |
| Custom view<br>in Profile<br>Search | Defines if users are able to create customised<br>grid views for the profile search.<br>This parameter uses the view<br>V8_SYS_CUSTOMXCMSSEARCH and the<br>required field is<br>CUSTOMXCMSSEARCH_XCMS_ID.                                                                                                    | Check: YES<br>Blank: NO |
|                                     | Note: In addition the view<br>'V8_sys_customxcmssearch' has to be<br>amended. Example: To add the long description of a<br>financial account, the view has to be changed<br>as follows: create or replace force view<br>v8_sys_customxcmssearch (customxcmssearch_xcms_id, zfac_longdesc) as select xcms_id customxcmssearch_xcms_id, (select<br>zfac_longdesc from zfac where<br>zfac_actvalidfrom is not null and<br>zfac_actvaliduntil is null and<br>xcms.xcms_id=zfac.zfac_xcms_id and<br>rownum=1) zfac_longdesc                                 |                         |

|                                                        | from xcms;<br>The fields from the custom view will<br>automatically be added to the grid.<br><b>Note:</b> The view<br>'V8_SYS_CUSTOMXCMSSEARCH' has one field<br>called 'CUSTOMXCMSSEARCH_XCMS_ID', this<br>is the join field and should not be changed, all<br>other fields are freely definable, however,<br>using field names already in the grid is not<br>possible.                                                                                        |                         |
|--------------------------------------------------------|----------------------------------------------------------------------------------------------------|-------------------------|
| Custom view<br>in Room<br>Blocking for<br>Reservations | Defines if users are able to create customised<br>grid views in the room blocking for<br>reservations.<br>This parameter uses the view<br>V8_SYS_CUSTOMROOMRESSEARCH and the<br>required field is<br>CUSTOMROOMRESSEARCH_YRES_ID.<br><b>Note:</b> In addition the view<br>'V8_SYS_CUSTOMROOMRESSEARCH' has to<br>be amended and it requires the field<br>'CUSTOMROOMRESSEARCH_YRES_ID' to link<br>this view to the standard query of the room<br>blocking grid. | Check: YES<br>Blank: NO |
| Custom view<br>in Room<br>Blocking for<br>Rooms        | Defines if users are able to create customised<br>grid views in the room blocking for rooms.<br>This parameter uses the view<br>V8_SYS_CUSTOMROOMSEARCH and the<br>required field is<br>CUSTOMROOMSEARCH_YRMS_ID                                                                                                    | Check: YES<br>Blank: NO |
| Custom view<br>in Group<br>Search                      | Defines if users are able to create customised<br>grid views in the group search.<br>This parameter uses the view<br>V8_SYS_CUSTOMYGRPSEARCH and the<br>required field is<br>CUSTOMYGRPSEARCH_YGRP_ID                                                                                                    | Check: YES<br>Blank: NO |
| Custom view<br>in Vacation<br>Contract<br>Search       | Defines if users are able to create customised<br>grid views in the vacation contract search.<br>This parameter uses the view<br>V8_SYS_CUSTOMVACATIONSEARCH and the<br>required field is<br>CUSTOMVACATIONSEARCH_YRCS_ID.                                                                                                    | Check: YES<br>Blank: NO |
| Custom view<br>in<br>Maintenance<br>Search             | Defines if users are able to create customised<br>grid views in the vacation contract search.<br>This parameter uses the view<br>V8_SYS_CUSTOMMAINTENANCESEARCH and<br>the required field is<br>CUSTOMMAINTENANCESEARCH_ID.<br>For example, to display the time when the<br>task was entered, the following command is<br>used:<br>create or replace view<br>V8_SYS_CUSTOMMAINTENANCESEARCH                                                                     | Check: YES<br>Blank: NO |

|                                                       | as<br>select wact_id<br>CUSTOMMAINTENANCESEARCH_ID,<br>created_time from<br>V8_REP_MAINTENANCE_INFOS                                       |                                           |
|-------------------------------------------------------|----------------------------------------------------------------------------------------------------|-------------------------------------------|
| ?                                                     | Press this button to open the help dialog box<br>for the custom views: displaying custom views<br>for each option and the required fields. |                                           |
| Search<br>profiles when<br>tab out from<br>name field | Defines if the profile search is activated as soon as tab key is pressed when exiting the name field.                                      | Check: YES<br>Blank: NO                   |
| Due out<br>rooms on<br>room<br>search (defa<br>ult)   | Defines if the search for due out rooms is<br>activated by default on the Room Search<br>dialog box (Ctrl +S)                              | Check: YES<br>Blank: NO                   |
| Don't include<br>Mailname on<br>Profile Search        | Defines if the Mailname is included in Profile search. If activated profile search is performed faster.                                    | Check: Not<br>included<br>Blank: included |

### Travel Agent Proc 3 Tab

The options on the Travel Agent Proc 3 tab are used to configure the basic information and parameters for travel agent processing.

| Field                                           | Definition                                                                                                    | Legal Values                                                                                                    |
|-------------------------------------------------|----------------------------------------------------------------------------------------------------|----------------------------------------------------------------------------------------------------|
| Commission<br>Recipients                        | Defines for whom the commission<br>should be calculated, the travel agent,<br>the source or both.                                                                                                    | Select from list box                                                                                                    |
| TAP<br>Commission<br>Department<br>Code         | Defines the department code for commission payments.                                                                                                    | Select from list box                                                                                                    |
| Department<br>Code for<br>Prepaid<br>Commission | Defines the department code for prepaid commission.                                                                                                    | Select from list box                                                                                                    |
| Process<br>pre-check<br>Report                  | Defines the report to be used for the<br>process pre-check report.<br>This report gives the details of the<br>commissions that are due to<br>processed. Sorted by Travel Agent, it<br>displays each calculation and its<br>details. The first reservation line<br>presents the total of the commission,<br>the rate code (only if it did not change<br>during the stay) and the TAP<br>Commission. The following lines show<br>the calculation details. | Select from list box.<br>Only reports with the<br>section role Travel Agent<br>Processing are listed.<br>The standard report is<br>called FCR_PMS_4902_<br>TAP_Precheck.rpt |

#### Travel Agent Proc 3 Tab

|                                                             | The report lists the agents to whom<br>commission is payable, the commission<br>detail records for each agent, the<br>commission amount and the account<br>the commission is to be paid from.                                                                                                    |                                                                                                    |
|-------------------------------------------------------------|----------------------------------------------------------------------------------------------------|----------------------------------------------------------------------------------------------------|
| Process<br>Report                                           | Defines the report to be used for the process report.<br>This report is used when the checks are ready to be printed and the PROCESS button is selected via the option Cashiering $\rightarrow$ Travel Agent Processing.<br>The Process button starts the check run as per the Preview report. After being processed, all the commissions will be moved from the outstanding list to the processed list. | Select from list box.<br>Only reports with the<br>section role Travel Agent<br>Processing are listed.<br>The standard report is<br>called FCR_PMS_4903_<br>TAP_Process.rpt |
| Calculate<br>Commission<br>only since<br>Conversion<br>date | Defines if the commission will be<br>calculated only on records generated<br>since the date defined under Global<br>Settings $\rightarrow$ Miscellaneous $\rightarrow$ DB Update<br>$\rightarrow$ Database Conversion Date.                                                                                                    | Check: YES<br>Blank: NO                                                                                                    |

#### Visual Appearance 4 Tab

The options on the Visual Appearance 4 tab are used to configure the basic information and parameters for visual appearance; this includes HTML printout information, date and month only format and default settings for the Room Rack.

Visual Appearance 4 Tab

| Field           | Definition                                                                                                    | Legal Values            |
|-----------------|----------------------------------------------------------------------------------------------------|-------------------------|
| Lower Case Sort | Indicates the type of alphabetical<br>sorting used in query grids such as the<br>reservation navigator.<br>Lower Case Sort checked - the names<br>will be shown in alphabetical order,<br>sorted by letter regardless of upper<br>case/lower case.<br>Van Camp<br>Van Camp<br>Van Caubergh<br>Van Coppenolle<br>Lower Case Sort not checked - the<br>names will be shown alphabetically but<br>within a single letter the names starting<br>with an upper case letter will be sorted<br>first and then the names with the lower<br>case after.<br>Van Camp<br>Van Caubergh<br>Van Caubergh<br>Van Coppenolle<br>van Camp | Check: YES<br>Blank: NO |

| Show Data<br>Translation                            | Defines if the translated data<br>description should be shown in the<br>application rather than the original<br>description.<br>To use this functionality<br>Check the database checkbox for<br>languages to be translated<br>The data has to be translated, e.g.<br>Department Codes.<br>The user has to change the settings to<br>the preferred language in the main<br>application under MISCELLANEOUS $\rightarrow$<br>USER SETTINGS $\rightarrow$ STARTUP $\rightarrow$<br>LANGUAGE.<br>The translation can also be used on<br>reports. | Check: Show<br>Translated<br>Description<br>Blank: Show<br>Original Description |
|-----------------------------------------------------|----------------------------------------------------------------------------------------------------|---------------------------------------------------------------------------------|
| Hide shortcut bar                                   | Defines if the shortcut bar is hidden.<br>The shortcut bar may be disabled to<br>simplify the usage and training of<br>Suite8.                                                                                                    | Check: YES<br>Blank: NO                                                         |
| HTML printout                                       | Specific settings for the HTML Print out<br>which is accessible on all HTML pages<br>in the different modules by right mouse<br>click.                                                                                                    |                                                                                 |
| Left margin                                         | Defines the left margin mm                                                                                                    | Select a value from the box                                                     |
| Right margin                                        | Defines the right margin mm                                                                                                    | Select a value from the box                                                     |
| Top margin                                          | Defines the top margin mm                                                                                                    | Select a value from the box                                                     |
| Bottom margin                                       | Defines the bottom margin mm                                                                                                    | Select a value from the box                                                     |
| Shrink if too large                                 | Defines the actions to take, if the HTML print is too large for the defined paper size.                                                                                                    | Select from list box                                                            |
| Day and month only date format                      | Defines day and month format                                                                                                    | Select the <b>?</b> button for more information                                 |
| Display M for<br>millions and T for<br>thousands    | Countries with large monetary values<br>can enhance the value display on the<br>screen by selecting this option. If<br>selected million amounts will be<br>displayed with <b>M</b> and thousands with <b>T</b> .                                                                                                    | Check: YES<br>Blank: NO                                                         |
| Default number of<br>days on<br>availability screen | Defines the default number of days to be displayed on the availability screen (Ctrl+D).                                                                                                    | Up to 3 digits                                                                  |

| Generic screen<br>refresh interval in<br>seconds                        | Defines the interval in seconds to<br>refresh the Availability screen (CTRL +<br>D), Room Rack (CTRL + L) and House<br>Status (CTRL + H). If no seconds are<br>defined CTRL + D and CTRL + H<br>automatically refresh after 3 minutes<br>and CTRL+L has to be refreshed<br>manually.                                                                                                    | Select from list box           |
|-------------------------------------------------------------------------|----------------------------------------------------------------------------------------------------|--------------------------------|
| Room Rack                                                               |                                                                                                    |                                |
| Colour for tent reservation                                             | Defines the colour in which to display tentative reservations on the room rack.                                                                                                    | Select from list box           |
| Display diagonal<br>lines on tent.<br>reservation                       | Defines if tentative reservations are displayed on the room rack with diagonal lines.                                                                                                    | Check: YES<br>Blank: NO        |
| Color for DON'T<br>MOVE reservation                                     | Defines the color for reservations which are marked as DO NOT MOVE are displayed on the room rack.                                                                                                    | Select from list box           |
| Room Type<br>column width                                               | Defines the width for the column of the room type on the room rack.                                                                                                    | Select the value from the box. |
| Room No column<br>width                                                 | Defines the width for the column of the room number on the room rack.                                                                                                    | Select the value from the box. |
| Block Grid. Show<br>first rooms which<br>have block details<br>assigned | Defines if the room types which have<br>block details assigned are displayed<br>first on the block grid.                                                                                                    | Check: YES<br>Blank: NO        |
| Main Window<br>Caption                                                  | Defines the text to be displayed as<br>prefix caption in front of the license<br>name on the Suite8 task bar icon and<br>on the main application window. This<br>allows for the name of the property to<br>be displayed.                                                                                                    |                                |
| Rate Query Parame                                                       | eters Visual Order                                                                                                    |                                |
| Maritim                                                                 | Defines the order in which the fields are<br>displayed on the rate query screen. If<br>selected then the order of the fields is<br>as follows:<br>to display the fields on the rate query<br>dialog box as follows:<br>Arrival date<br>Nights<br>Adults<br>The name of child age category 1<br>The name of child age category 2<br>The name of child age category 3<br>No. of Rooms<br>Name Company<br>Block<br>Membership No.<br>Rate Code | Check: YES<br>Blank: NO        |

|                                                      | Rate Category<br>Current Advertisements                                                                                                    |                         |
|------------------------------------------------------|----------------------------------------------------------------------------------------------------|-------------------------|
| Swap panels on<br>Rate Query                         | Defines the order in which the profile<br>and rate detail options are displayed on<br>the rate query screen. The default<br>display is profile options and then rate<br>options. If the parameter is selected<br>then the rate options are displayed<br>before the profile options. | Check: YES<br>Blank: NO |
| Show<br>Advertisement on<br>the Rate Query<br>Screen | Defines if the advertisement ticker is displayed on the rate query screen.                                                                                                    | Check: YES<br>Blank: NO |

### Workstation 5 Tab

The options in the Workstations 5 tab are used to configure the basic information for the V8 log directories. The path for each log directory has to be selected from the local machine's hard drive.

| Workstation | 5 | Tab |
|-------------|---|-----|
|-------------|---|-----|

| Field                    | Definition                                                                                                    | Legal Values         |
|--------------------------|----------------------------------------------------------------------------------------------------|----------------------|
| V8 Log Direct            | ories                                                                                                    |                      |
| Default log<br>directory | The default log directory is stored in<br>the database and has the same value<br>for all workstations. It is used as long<br>as it is not overwritten by the local<br>log.                                       | Browse for the path. |
| Local Log<br>Directory   | The local log contains information<br>about the local computer and is<br>stored in the registry.<br><b>Note:</b> The defined path is also used<br>for mailings to save the<br>datasource.html file               | Browse for the path. |
| Mailing<br>Documents     | Defines the default directory in which<br>to save mailing templates. If no<br>directory is defined then the<br>templates will be saved in the<br>directory that has been defined for<br>the Local Log Directory. | Browse for the path. |

# **Global Settings - Night Audit**

This option is used to configure the basic information and parameters for night audit and is accessible via the GLOBAL SETTINGS menu in the MISCELLANEOUS section of the configuration menu.

**Note:** Fidelio Suite8 can only run as one instance, therefore it is required that on the workstation, where automatic night audit runs, no other instance of Fidelio Version 8 is running.

#### **Night Audit Tab**

The options in the Night Audit tab are used to configure the basic information for the night audit.

| Field                                            | Definition                                                                                                    | Legal Values                                                                               |
|--------------------------------------------------|----------------------------------------------------------------------------------------------------|--------------------------------------------------------------------------------------------|
| Report Section<br>for NA Reports                 | Defines which section of reports will be processed and stored during the night audit.                                                                                                    | Select from list box.                                                                      |
| Report storage<br>path                           | Defines the path for report storage.<br><b>Note:</b> When running the shift reports<br>process the following message will be<br>displayed if night audit reports are<br>configured to be exported but no<br>Report storage path is defined "Night<br>Audit Export path does not exist,<br>Reports will be exported to C:".                                                                                                    | Click on the<br>button to open the<br>folder list.<br>Up to 60 alphanumeric<br>characters. |
| Country code<br>mandatory for<br>in house guests | Defines if a county code has to be<br>entered on all profiles for guests and<br>financial accounts in house. If a profile<br>is found with no country code, when<br>starting night audit a message prompt<br>allows the entering of missing country<br>codes.                                                                                                    | Check: YES<br>Blank: NO                                                                    |
| State code<br>mandatory for<br>in house guests   | Defines if a state code has to be<br>entered on all profiles for guests and<br>financial accounts in house. If a profile<br>is found with no state code, when<br>starting night audit a message prompt<br>allows the entering of missing state<br>codes.<br><b>Note:</b> To fill state information<br>according to the configured state,<br>please run the following statement:<br>update xadr set xadr_xsta_id=(select<br>max(xsta_id) from xsta where<br>xsta_xcou_id=xadr_xcou_id) where<br>xadr_xsta_id is null;<br><b>Note:</b> There are a lot of states for one<br>country, so you could use max(xsta_id)<br>to select the highest ID for that state or<br>enter a fix value (xsta_id).<br>If zip codes are filled on the address<br>information, you could use the<br>following statement: | Check: YES<br>Blank: NO                                                                    |

Night Audit Tab

|                                                            | update xadr set xadr_xsta_id=(select<br>max(xsta_id) from xsta, xstz where<br>xsta_xcou_id=xadr_xcou_id and<br>xstz_xsta_id=xsta_id and xadr_zip<br>between xstz_fromzip and xstz_tozip)<br>where xadr_xsta_id is null;<br>Please note, if the zip code on the<br>address (xadr_zip) is not filled, the<br>states will not update with this<br>statement.                                                                                                    |                                                                     |
|------------------------------------------------------------|----------------------------------------------------------------------------------------------------|---------------------------------------------------------------------|
| Nationality<br>mandatory for<br>in house guests            | Defines if a nationality code has to be<br>entered on all profiles for guests and<br>financial accounts in house. If a profile<br>is found with no nationality code, when<br>starting night audit a message prompt<br>allows the entering of missing<br>nationality codes.                                                                                                    |                                                                     |
| Initialize<br>balance<br>calculation next<br>time (zbal)   | This option should only be activated if<br>advised by the support department. It<br>defines that the balance calculation<br>types for yesterday's calculation (type<br>1): yesterdays balance + postings of<br>today - payments of today + ledger<br>movements should be set equal to the<br>current calculation (type 2): calculation<br>of all current records valid for this<br>ledger. Calculation type one and two<br>should be the same if there is no<br>control sum. | Check: Activated<br>Blank: Not activated                            |
| Post 0 amount<br>room charges<br>too                       | Defines if the amount for room charge<br>should be posted even if the calculation<br>results in a zero amount. The zero<br>postings can be shown or not<br>depending on the flag: SHOW 0 POSTINGS<br>under global settings $\rightarrow$ billing tab.                                                                                                    | Check: YES<br>Blank: NO                                             |
| Delete LOG<br>entries from<br>the database<br>after x days | Defines the days after which old user<br>log entries will be deleted. The<br>minimum number of days which can be<br>entered is 90. Only changes which do<br>not affect future reservations and<br>bookings will be deleted.                                                                                                    | Up to 3 digits. Select<br>from list or enter the<br>number of days. |
| Availability<br>Forecast<br>Calculation x<br>days          | Used with Trend Statistics. Defines how far in the future the availability of the property should be calculated.                                                                                                    | Select from list or enter the number of days.                       |
| Oracle rule<br>based postings                              | Defines if the Posting process uses rule<br>based optimization in oracle.<br>This flag should only be activated by<br>the local support office.                                                                                                    | Check: YES<br>Blank: NO                                             |
| Night Audit<br>Cashier<br>Number                           | Defines the cashier number to be for night audit.                                                                                                    | Select from list box.                                               |

| Automatic start                                            | Defines if automatic setup of night<br>audit is used.<br><b>Note:</b> This option displays the settings<br>from the Fidelio Server, any changes<br>require that Fidelio Server is closed or<br>if installed as a service to stop and<br>restart the service. | Check: YES<br>Blank: NO                                    |
|------------------------------------------------------------|----------------------------------------------------------------------------------------------------|------------------------------------------------------------|
| Sunday -<br>Saturday                                       | Defines the days of the week selected for automatic night audit.                                                                                                    | Check: Run on this day<br>Blank: Do not run on<br>this day |
| Time                                                       | The time for automatic night audit to start each day.                                                                                                    | Select the time from pick box.                             |
| Login as user                                              | The user to run automatic night audit.<br>This user must have rights to start<br>night audit and optional to start night<br>audit when not all due outs are checked<br>out.                                                                                  | Enter the user name                                        |
| Command line                                               | The complete run path and parameters<br>for Fidelio Suite8.<br>For example:<br>C:\Fidelio\programs\<br>fideliov8.exev8 v8live live<br>c:\Fidelio\html<br>[Program directory] [DB alias] [user]<br>[password] [HTML directory]                                | Enter the command<br>line for Fidelio Suite8               |
| Enable all                                                 | Selects all week days for automatic night audit.                                                                                                    |                                                            |
| Disable all                                                | Clears all selections.                                                                                                    |                                                            |
| Same time                                                  | Applies the same time to all week days.                                                                                                    |                                                            |
| Test time                                                  | Tests the time for the next automatic<br>night audit. The date and time refers to<br>the workstation and not to the date in<br>Fidelio Suite8.                                                                                                    |                                                            |
| Sound file to be<br>played when<br>night audit<br>finished | Defines the sound file to be played<br>when the night audit finishes                                                                                                    | Enter the path and the *.wav file name.                    |
| Balance<br>Calculating<br>Procedure's<br>Name              |                                                                                                    |                                                            |
| Store Reports                                              | Defines if the night audit reports are<br>stored in a separate table (WNAR)<br>The Reports are accessible via the<br>miscellaneous drop down menu under<br>Logs $\rightarrow$ User Log $\rightarrow$ Night Audit<br>Reports.                                 | Check: YES<br>Blank: NO                                    |

| Check<br>Imbalance<br>Accounts       | Defines if the night audit checks for<br>checked-out accounts with an open<br>balance. If a reservation or financial<br>account with the status 'checked out'<br>and an open balance is found then the<br>night audit stops and a message is<br>displayed advising that the reservation<br>or financial account must be reinstated<br>before night audit can be continued;<br>details of the reservation or financial<br>account that are out of balance are<br>displayed. | Check: YES<br>Blank: NO |
|--------------------------------------|----------------------------------------------------------------------------------------------------|-------------------------|
| Day type<br>calculation              | Defines if day type calculation is used.                                                                                                    | Check: YES<br>Blank: NO |
| Starting x days in the future        | Defines the number of days to start in the future.                                                                                                    | Up to 5 digits          |
| Ending x days in the future          | Defines the number of days to end in the future.                                                                                                    | Up to 5 digits          |
| Create<br>Maintenance<br>Tasks in NA |                                                                                                    | Check: YES<br>Blank: NO |

# **Global Settings - Profile**

This option allows configuration of basic information and parameters for profiles and is accessible via the GLOBAL SETTINGS menu in the MISCELLANEOUS section of the configuration menu.

### Profile 1 Tab

The options on the Profile 1 tab are used to configure basic information and parameters for profiles.

| Field                                                                              | Definition                                                                                                    | Legal Values            |
|------------------------------------------------------------------------------------|----------------------------------------------------------------------------------------------------|-------------------------|
| Default<br>Language for<br>profiles                                                | Defines the default language for new created profiles.                                                                                                    | Select from list box    |
| Set Guest to<br>Inactive<br>After days                                             | Defines after how many days a profile<br>should be set to inactive if it is not<br>marked for SAVE under the MORE FIELDS<br>tab on Profiles.                                                       | Up to 3 digits          |
| Search on<br>Description<br>in Country<br>and<br>Nationality<br>drop down<br>lists | Defines if the order on the country and<br>nationality fields in customer profiles,<br>groups and reservation will be by the<br>description of the country and<br>nationality instead of the code. | Check: YES<br>Blank: NO |

Profile 1 Tab

| Create<br>Corporate ID<br>automatically                  | If activated, the system will first check if<br>a membership type with the role<br>'Corporate ID' exists. If not the message<br>"Please configure Membership Type for<br>corporate ID." is displayed. Once the<br>Membership Type is configured the<br>system then prompts the user to update<br>existing profiles as follows: "Do you<br>want to update Corporate ID for all<br>active profiles?" If yes then the<br>Corporate ID number field will be<br>updated with the profile ID number. If<br>the ID of one of the profiles is already<br>used by another profile then the<br>Corporate ID number will be created<br>using the profile ID +'_1'. | Check: YES<br>Blank: NO  |
|----------------------------------------------------------|----------------------------------------------------------------------------------------------------|--------------------------|
| Enable<br>Family<br>Wizard                               | Defines if the Family Wizard is activated.<br>This enables additional information such<br>as name and date of birth to be entered<br>for family members (spouse, child,<br>parents). This information is for first line<br>family linkage (spouse & children) and is<br>performed as per the defined family link<br>roles under Configuration $\rightarrow$ CRM $\rightarrow$<br>Family Member Roles. Other links have<br>to be defined under Configuration $\rightarrow$<br>CRM $\rightarrow$ Individual Link Roles. An<br>additional FAMILY tab is displayed when<br>editing a profile. These profiles can also<br>be used for Mailings.              | Check: YES<br>Blank: NO  |
| Mark new<br>family<br>members as<br>hidden by<br>default | Defines if new family members are<br>marked as hidden by default.<br>Pressing the FAMILY LINK button on the<br>Potential duplicate grid in the Customer<br>Profiles navigator and marking a<br>potential duplicate profile as a family<br>member marks the profile as hidden by<br>default. Hidden family members are by<br>default not shown on the search result<br>grid in the profile navigator.                                                                                                    | Check : YES<br>Blank: NO |
| Save Contact<br>Preference                               | Defines if the contact preference should be saved per profile by default.                                                                                                    | Check : YES<br>Blank: NO |
| Address                                                  |                                                                                                    |                          |
| Default<br>Address<br>Type                               | Defines which default address type should be used when creating a new address.                                                                                                    | Select from list box     |
| Default<br>Address<br>Country                            | Defines which default country code should be used when creating a new address.                                                                                                    | Select from list box     |
| Enable<br>Default<br>address<br>creation.                | Defines if a default address type should<br>be attached to profiles with no country<br>and address information.                                                                                                    | Check: YES<br>Blank: NO  |

| ZIP Code in<br>Upper Case                                          | Indicates that ZIP codes which include<br>alphanumeric characters will be<br>displayed in upper case i.e. WE2 3GH.<br>Mainly used for British and Canadian<br>postal/ZIP codes.                                                                                                    | Check: YES<br>Blank: NO          |
|--------------------------------------------------------------------|----------------------------------------------------------------------------------------------------|----------------------------------|
| Enable<br>Profile<br>duplicate<br>search                           | Select this option to enable duplicate search                                                                                                    | Check: YES<br>Blank: NO          |
| Duplicate<br>match rule                                            | Defines the profile match set defined for local duplicate check                                                                                                    | Select from list box             |
| Display<br>duplicate<br>points lower<br>than limit                 | Defines if profiles found with less points<br>than defined on the Limit field of the<br>Local Profile Match Set will be displayed                                                                                                    | Check: YES<br>Blank: NO          |
| Refresh<br>profile<br>search<br>behind<br>duplicate<br>console     | Defines if the profile search on the<br>profile navigator will be refreshed<br>(updated) if the duplicate console is<br>opened                                                                                                    | Check: YES<br>Blank: NO          |
| Jump to next<br>candidate<br>after visual<br>merge is<br>performed | If activated then the next profile will be selected in the list automatically                                                                                                    | Check: YES<br>Blank: NO          |
| Check<br>duplicates<br>after profile<br>edit                       | Defines if the duplicate check is enabled also after editing a profile.                                                                                                    | Check: YES<br>Blank: NO          |
| Use<br>database<br>function to<br>select merge<br>target           | Defines if the oracle function<br>'getprofilemergetarget' is used. It is<br>used with Hotel Connector and only if<br>the globalid relations do not require a<br>specific target. As one example, this<br>function can be used for arranging all<br>profiles last modified to the left side.<br>Since this function is not used by<br>default, it is kept outside the regular<br>scripts. Therefore this flag should only<br>be activated if advised by support or a<br>systems supervisor. | Check: YES<br>Blank: NO          |
| Delay after<br>batch                                               | Delay in milliseconds.                                                                                                    | Select the delay in milliseconds |
| Number of<br>profiles in<br>one batch                              | Defines the number of profiles to be included in each batch.                                                                                                    | Select from list box             |
|                                                                    |                                                                                                    |                                  |
| No Mailing on<br>new Profile                                       | Defines if the No MAILING option on a new profile is selected by default.                                                                                                    | Check: YES<br>Blank: NO          |
|                                                                    |                                                                                                    |                                  |

| No E-Mailing<br>on new<br>Profile                                  | Defines if the No E-MAILING option on a new profile is selected by default.                                                            | Check: YES<br>Blank: NO                                 |
|--------------------------------------------------------------------|----------------------------------------------------------------------------------------------------|---------------------------------------------------------|
| Activities/ Cal                                                    | endar                                                                                                    |                                                         |
| Activity Start<br>Time                                             | Defines the default start time for activities.                                                                                         | Valid time from the clock that appears in the list box. |
| Calendar<br>Start Time                                             | Defines the default start time in the calendar                                                                                         | Valid time from the clock that appears in the list box. |
| Task Type for<br>Trace<br>Frequency                                | Defines the task type used for trace frequency, For example 'Contact trace frequency'                                                  | Select from list box.                                   |
| Task<br>Description<br>for Trace<br>Frequency                      | Enter the description for the trace frequency type                                                                                     | Up to 30 characters of text.                            |
| User<br>Assignment<br>for Tasks &<br>Activities                    | Defines if tasks & activities should be<br>displayed only for the user who is<br>logged on and any assigned users or for<br>all users. | Check: YES<br>Blank: NO                                 |
| Check<br>Availability of<br>Employees<br>for Tasks &<br>Activities | Defines if the availability of the responsible employees or assigned managers should be checked.                                       | Check: YES<br>Blank: NO                                 |
| Default in<br>Activity                                             | Defines if the availability of the responsible employee or assigned manager should be checked upon creation of a new activity.         | Check: YES<br>Blank: NO                                 |
| Default in<br>Task                                                 | Defines if the availability of the responsible employee or assigned manager should be checked upon creation of a new task.             | Check: YES<br>Blank: NO                                 |
| Tab Settings                                                       |                                                                                                    |                                                         |
| Show Profile<br>2 Tab on<br>Individual<br>Profile Screen           | Defines if the Profile 2 tab is shown on the individual profile screen.                                                                | Check: YES<br>Blank: NO                                 |
| Show Profile<br>2 Tab on<br>Company<br>Profile Screen              | Defines if the Profile 2 tab is shown on the company profile screen.                                                                   | Check: YES<br>Blank: NO                                 |
| Show More<br>Fields Tab on<br>Individual<br>Profile Screen         | Defines if the More Fields tab is shown on the individual profile screen.                                                              | Check: YES<br>Blank: NO                                 |
| Show More<br>Fields Tab on<br>Company<br>Profile Screen            | Defines if the More Fields tab is shown on the company profile screen.                                                                 | Check: YES<br>Blank: NO                                 |

| Hide          | Defines if the Marketing tab will be            | Check: YES                                                                                                    |
|---------------|-------------------------------------------------|----------------------------------------------------------------------------------------------------|
| Marketing tab | hidden by default when editing a profile        | Blank: NO                                                                                                    |
| XML IFC URL   | Defines the URL address of the XML<br>Interface | Type the URL address<br>on which XML Interface<br>is running, such as<br>http://localhost/V8/Fidel<br>io<br>IISWrapper.dll/FidelioX<br>ML<br>Interface.DataHandler |

# Profile 2 Tab

The options on the Profile 2 tab are used to configure additional information and parameters for profiles.

| Profil | le 2 | Tab |
|--------|------|-----|
|        |      |     |

| Field                      | Definition                                                                                               | Legal Values             |  |
|----------------------------|----------------------------------------------------------------------------------------------------|--------------------------|--|
| Enable<br>Business<br>Card | Defines if a business card scanner is attached.                                                          | Check: YES<br>Blank: NO  |  |
| Path                       | Select the path where the CSSDK32.dll has been installed during the card scan installation.              | Select the valid path.   |  |
| Default comp               | any settings                                                                                             |                          |  |
| Company<br>Type            | Defines the profile type to be used for profile creation for companies, sources and travel agents.       | Select from<br>list box  |  |
| Address<br>Type            | Defines the address type to be used for the address creation.                                            | Select from<br>list box  |  |
| 2nd<br>Address<br>Type     | Defines the second address type to be used if<br>there is more than one address on the business<br>card. | Select from list box.    |  |
| Phone Type                 | Defines the communication type to be used for the creation of the phone number.                          | Select from list box.    |  |
| Fax Туре                   | Defines the communication type to be used for the creation of the fax number.                            | Select from list box.    |  |
| Email Type                 | Defines the communication type to be used for the creation of the Email address.                         | Select from list box.    |  |
| Web Site<br>Type           | Defines the communication type to be used for the creation of the web site address.                      | Select from list box.    |  |
| Default indivi             | Default individual settings                                                                              |                          |  |
| Individual<br>Type         | Defines the profile type to be used for the profile creation for individuals, contacts and bookers.      | Select from list box.    |  |
| Address<br>Type            | Defines the address type to be used for the address creation.                                            | Select from list box.    |  |
| 2nd<br>Address<br>Type     | Defines the second address type to be used if<br>there is more than one address on the business<br>card. | Select from<br>list box. |  |

| Phone Type                                               | Defines the communication type to be used for the creation of the phone number.                                                                                                    | Select from list box.                                  |
|----------------------------------------------------------|----------------------------------------------------------------------------------------------------|--------------------------------------------------------|
| Fax Туре                                                 | Defines the communication type to be used for the creation of the fax number.                                                                                                    | Select from list box.                                  |
| Email Type                                               | Defines the communication type to be used for the creation of the Email address.                                                                                                    | Select from list box.                                  |
| Web Site<br>Type                                         | Defines the communication type to be used for the creation of the web site address.                                                                                                    | Select from list box.                                  |
| Role                                                     | Defines which default role should be used.                                                                                                    | Select from list box.                                  |
| Default<br>gender                                        | Defines the default gender for the profile.                                                                                                    | Select either<br>Male or<br>Female.                    |
| When<br>additional<br>information<br>exists, save<br>as: | Defines under which NOTE CATEGORY additional information should be placed.                                                                                                    | Select from<br>list box.                               |
| Belgian eID<br>Reader                                    |                                                                                                    |                                                        |
| Auto attach<br>picture to<br>profile if<br>found         | If the Belgian Identity Card Reader interface is<br>installed then this option defines that if a picture<br>exists it should be linked automatically to the<br>profile.                                        | Check: YES<br>Blank: NO                                |
| Document<br>Group for<br>Pictures                        | Defines the document group to be used for linked pictures.                                                                                                    | Select from<br>list box.                               |
| Enable<br>QAS                                            | Defines if the Quick Address Program is used.<br>This program offers address identification.                                                                                                    | Check: YES<br>Blank: NO                                |
| Path                                                     | If QAS has been activated, select the path for the program.                                                                                                    | Select the<br>path for the<br>Quick Address<br>program |
| Address<br>Doctor<br>integration                         | Only available if a licence code for the V8<br>Address Doctor Integration Interface has been<br>entered. Address Doctor allows address<br>correction based on the Address Doctor postal<br>reference database. |                                                        |
| Service URL                                              | The URL address for address doctor, provided by<br>Micros Fidelio GmbH:<br>https://validator2.<br>addressdoctor.com/<br>addInteractive_N/<br>Interactive.asmx                                                  |                                                        |
| Batch URL                                                | The URL address for batch process address<br>validation, provided by Micros Fidelio GmbH:<br>https://validator2.<br>addressdoctor.com/<br>addBatch/Batch.asmx                                                  |                                                        |

| Customer<br>ID                                                      | The login name for the address doctor web page, provided by Micros Fidelio GmbH                                                                                                    |                          |
|---------------------------------------------------------------------|----------------------------------------------------------------------------------------------------|--------------------------|
| Password                                                            | The password for the address doctor web page, provided by Micros Fidelio GmbH                                                                                                    |                          |
| Validate on<br>save                                                 | Defines if the address information will be validated when pressing OK on the customer profile edit address dialog box.                                                                                                    |                          |
| Validate<br>Email<br>Addresses                                      | Defines if a service will be used to validate email<br>addresses.<br>The third party public web service which has<br>been used for testing is called 'Validate Email'                                                                                  | Check: YES<br>Blank: NO  |
| Email<br>Validation                                                 | The URL address for the web service is:<br>http://www.webservicex.net/ValidateEmail.asmx                                                                                                    |                          |
| URL                                                                 | <b>Note:</b> As this service is a third party product MICROS-Fidelio (Ireland) Ltd. shall not be liable for errors contained herein or for incidental or consequential damages in connection with the furnishing, performance, or use of this service. |                          |
| Fuji fi-60F<br>Passport<br>Scanner                                  |                                                                                                    |                          |
| Enable Fast<br>Scanning                                             | Defines if fast scanning should be used.                                                                                                    | Check: YES<br>Blank: NO  |
| Default Doc<br>Type for ID<br>Cards                                 | Defines the Personal document type to be used for ID Cards, the personal documents categories are defined under CRM $\rightarrow$ Personal Document Types                                                                                              | Select from<br>list box. |
| Default Doc<br>Type for<br>Passports                                | Defines the Personal document type to be used for passports, the personal documents categories are defined under CRM $\rightarrow$ Personal Document Types                                                                                             | Select from<br>list box. |
| Auto attach<br>picture to<br>profile if<br>found                    | Defines that if a picture is found that it should<br>automatically be attached to the profile.                                                                                                    | Check: YES<br>Blank: NO  |
| Document<br>Group for<br>Pictures                                   | Defines the document group to be used for storing pictures. Document types are defined under Miscellaneous $\rightarrow$ Document Types                                                                                                    | Select from<br>list box. |
| Prompt user<br>when<br>missing<br>fields                            | Defines if a warning messages is displayed to<br>the user if any of the following fields are not<br>completed when scanning a passport; Document<br>Type, Name in Document, Number, Nationality,<br>Valid From - Until and Date of Birth.              | Check: YES<br>Blank: NO  |
| Question if<br>second<br>document<br>side needs<br>to be<br>scanned | Allows scanning the front and back side of ID cards. If activated, the message: 'Please enter second document side and press Yes' is displayed after the first document side has been scanned.                                                         | Check: YES<br>Blank: NO  |

| Auto attach<br>full picture<br>to profile if<br>found | Defines if the whole document is attached to the profile and not only the picture                                                                 | Check: YES<br>Blank: NO |
|-------------------------------------------------------|----------------------------------------------------------------------------------------------------|-------------------------|
| Document<br>Group for<br>full Pictures                | Defines the document group to be used for storing the full pictures. Document groups are defined under Miscellaneous $\rightarrow$ Document Types | Select from list box.   |

### **Global Settings Profile 3 Tab**

The options on the Profile 3 tab are used to configure additional information and parameters for profiles.

| Profile | 3 | Tab |
|---------|---|-----|
|         | - |     |

| Field                                             | Definition                                                                                                    | Legal Values                                                      |
|---------------------------------------------------|----------------------------------------------------------------------------------------------------|-------------------------------------------------------------------|
| Bonus<br>Points                                   | Bonus Point functionality is controlled by the licence Bonus Points.                                                                                                    |                                                                   |
| Expiry years                                      | Defines the number of years the bonus points are valid for.                                                                                                    |                                                                   |
| Expiry days                                       | Defines the number of days the bonus points are valid for.                                                                                                    |                                                                   |
| Ask to link<br>bonus point<br>card on<br>checkout | Defines if a message is displayed upon<br>check out asking if the bonus point<br>card should be linked.                                                                                                    | Check: YES<br>Blank: NO                                           |
| Step up<br>memberships<br>during night<br>audit   | Defines if memberships can be set to<br>the next level during night audit when<br>the point calculation on a membership<br>card reaches the limit for the next<br>level.<br><b>Note:</b> Not recommended as the guest needs to<br>be provided with a new card. | Check: YES<br>Blank: NO                                           |
| Bonus Points<br>Payment<br>Dept                   | The department code used for bonus<br>point payments. If this payment type<br>is selected on the payment dialog box<br>then the bonus card can be selected<br>and the defined money redemption is<br>used.                                                     | Select from list box.                                             |
| Enable<br>Serenata<br>Profile<br>Search           | Defines if profile lookup can be<br>performed on the Serenata central<br>customer database and profiles<br>downloaded from this database locally.<br><b>Note:</b> This option is controlled by the<br>license 3RD PARTY PROFILE LOOKUP.                        | Check: YES<br>Blank: NO                                           |
| Serenata<br>URL                                   | The URL address for Serenata.                                                                                                    | The URL address will be provided by Serenata during installation. |
| User                                              | The Serenata user name.                                                                                                    |                                                                   |
| Password                                          | The Serenata user password.                                                                                                    |                                                                   |

| Enable MVZV<br>Profile<br>Search | Defines if profile lookup can be<br>performed on the MVZV database and<br>profiles downloaded from this database<br>locally.<br>MVZV is a database for members and<br>functionaries of Austrian trader unions.<br>For security reasons a virtual private<br>network connection has to be set up<br>on the workstation where the lookup<br>and download from the network of<br>MVZV is performed.<br>Please contact the Austrian support<br>office for connection and configuration<br>details. Detailed information on how to<br>configure the MVZV 3rd party profile<br>lookup is available in the document:<br>MVZV 3rd party profile lookup.<br><b>Note:</b> This option is controlled by the<br>license 3RD PARTY PROFILE LOOKUP. | Check: YES<br>Blank: NO                                       |
|----------------------------------|----------------------------------------------------------------------------------------------------|---------------------------------------------------------------|
| MVZV URL                         | The URL address for MVZV.                                                                                                    | The URL address will be provided by MVZV during installation. |

### **Global Settings - Reports**

This option is used to configure basic information and parameters for reports and is accessible via the GLOBAL SETTINGS menu in the MISCELLANEOUS section of the configuration menu.

### **Reports Tab**

The options on the Reports tab are used to configure basic information and parameters for reports.

| Reports T | Tab |
|-----------|-----|
|-----------|-----|

| Field                                                 | Definition                                                                                                    | Legal Values                                                |
|-------------------------------------------------------|----------------------------------------------------------------------------------------------------|-------------------------------------------------------------|
| Default<br>report<br>language                         | Defines the default language used on<br>reports.<br>Check the system checkbox for<br>languages to be used on reports, see<br>Languages.                                                                                                    | Select from list box.                                       |
| Print collated<br>copies                              | Defines if collated copies should be<br>used. For example collated copies<br>would print as 1,2,3,1,2,3 and not<br>collated they would print as 1,1,2,2,3,3.<br>This is mainly used for Fiscal Reports.<br><b>Note:</b> If the flag PRINT COLLATED COPIES<br>is turned off, the parameter DON'T USE<br>INVOICE COPY STRING ON INFORMATION<br>COPIES has be activated in order to print<br>copies as 1,1,2,2,3,3.<br>See Global Settings $\rightarrow$ Billing. | Check: YES<br>Blank: NO                                     |
| Excel Export<br>contains data<br>only (no<br>headers) | Defines if the excel export contains data and header or only data.                                                                                                    | Check: Excel export<br>contains data only<br>and no headers |

|                                                    | If selected then the Excel export<br>contains data only and can be used for<br>calculations.<br>If not selected then Excel export<br>contains both data and header.<br><b>Note:</b> With the implementation of the<br>Crystal.net runtimes only one excel<br>export type can be supported on the<br>Export dialog box.                                                                                    | Blank: Excel export<br>contains data and<br>headers                                     |
|----------------------------------------------------|----------------------------------------------------------------------------------------------------|-----------------------------------------------------------------------------------------|
| Maximum<br>size of stored<br>files (kb)            | Defines the maximum size in KB that is<br>allowed to store Binary data. If the size<br>exceeds the size that is defined here,<br>the following warning will display: "Data<br>to be stored is bigger than the Size<br>defined for binary Storage", when<br>storing binary data, such as<br>confirmation letters or folios.                                                                                | Enter a maximum<br>size in kilo byte                                                    |
| Procedure<br>report printer<br>setup               | Defines the printer that should be used when printing report procedures                                                                                                    | Select from list box                                                                    |
| List & reports<br>printer setup                    | Defines the default printer for list and<br>reports when printing from the different<br>modules and no other printer setup is<br>available. This printer will also be used<br>when printing the grid.                                                                                                    | Select from list box                                                                    |
| Editor                                             | Defines the editor that should be used for the Internal Editor Functionality.                                                                                                    | Select from list box:<br>Internal Editor -<br>Recommended<br>MS Word 2000<br>MS Word 97 |
| Do not clear<br>cache folder<br>upon exiting<br>V8 | Defines if the cache folder will be<br>cleared or not upon exiting Suite8. If<br>activated, the personal cache folder will<br>not be cleared when exiting Suite8. It is<br>recommended to activate this flag when<br>using Terminal Server. If this flag is not<br>activated, the cache folder is cleared<br>upon exiting Suite8. (tmp files kept in<br>memory by Crystal will remain in this<br>folder). | Check: YES<br>Blank: NO                                                                 |
| Use unique<br>cache folder<br>per<br>workstation   | Defines if there should be a cache<br>folder for each workstation. If<br>activated, a separate cache directory<br>with a unique number is created per<br>session/workstation under<br>program\cache.                                                                                                    | Check: YES<br>Blank: NO                                                                 |

|                                                    | This parameter is available to avoid the<br>situation that in a terminal session<br>environment or if more than one copy<br>of Version 8 is opened that an empty<br>confirmation letter gets stored when<br>users edited and printed confirmation<br>letters on one session and right after<br>this before closing the edit screen,<br>deleted the content of the cache folder<br>on the other session.<br><b>Note:</b> If this parameter is active then<br>the parameter DO NOT CLEAR CACHE<br>FOLDER UPON EXITING SUITE8 is not<br>available. |                                        |
|----------------------------------------------------|----------------------------------------------------------------------------------------------------|----------------------------------------|
| Use user's<br>email as<br>senders<br>address       | Defines if the email address of the user<br>will be used instead of the email<br>address defined on the generic tab<br>under HOTEL EMAIL. Users have to have<br>an email address assigned under<br>Configuration $\rightarrow$ Users $\rightarrow$ edit user $\rightarrow$<br>communication. If no email address is<br>entered for the user, the default Hotel<br>Email will be taken from Global<br>Settings.                                                                                                    | Check: YES<br>Blank: NO                |
| Use<br>segment's<br>email as<br>senders<br>address | Defines if the email address of the segment will be used instead of the email address defined on the generic tab under HOTEL EMAIL. The segment email address is defined under Configuration $\rightarrow$ Reservation $\rightarrow$ Rooms Management $\rightarrow$ Hotel Segment.                                                                                                    | Check: YES<br>Blank: NO                |
| Embedded<br>fonts in PDFs                          | Defines if embedded fonts are used in<br>PDF files when exporting reports to PDF<br>or sending correspondence as PDF<br>attachments. For Cyrillic characters this<br>is needed.                                                                                                    | Check: YES<br>Blank: NO                |
| Fax Printer<br>Setup                               |                                                                                                    |                                        |
| Use printer<br>for fax<br>sending                  | Defines if a printer is used for fax<br>sending for example Tobit faxware can<br>be installed as a printer                                                                                                    | Check: YES<br>Blank: NO                |
| Fax printer<br>setup                               | Select the print job for the fax printer                                                                                                    | Select from list box                   |
| Fax Setup                                          |                                                                                                    |                                        |
| Fax Server<br>Name                                 | The name of the fax server or the IP address                                                                                                    | Up to 60<br>alphanumeric<br>characters |
| Common<br>cover pages<br>path                      | The path on which the common cover page for faxes are stored                                                                                                    | Up to 60<br>alphanumeric<br>characters |

| Report<br>section for<br>imported<br>reports                                                   | Defines the default report section when importing new reports under Report Files $\rightarrow$ Synchronize.                                                                                                    | Select from list box                      |
|------------------------------------------------------------------------------------------------|----------------------------------------------------------------------------------------------------|-------------------------------------------|
| Cashier<br>Closure<br>Report<br>Section                                                        | Defines the report section to be used.<br>Any report that is included in the<br>selected section will be printed during<br>the cashier closure                                                                                                    | Select from list box                      |
| Default<br>report for<br>attendants:                                                           | Defines the default report which should be printed for housekeeping attendants                                                                                                    | Select from list box                      |
| Default<br>report for<br>housekeeping<br>screen                                                | Defines the default report which should<br>be used when printing the<br>housekeeping search results.<br>The report FCR_PMS_4415_<br>HSK_ROOMS_PER_SEARCH.rpt is<br>available.                                                                                                    | Select from list box                      |
| Individual<br>profile<br>statistic cube                                                        | Defines the cube report for individual<br>profiles. If a report is selected, an extra<br>page called STATISTICAL REPORT can be<br>accessed from the edit profile dialog<br>box, showing the statistical information<br>for the selected profile.                                                                                                    | Select from list box                      |
| Company<br>profile<br>statistic cube                                                           | Defines the cube report for company<br>profiles. If a report is selected, an extra<br>page called STATISTICAL REPORT can be<br>accessed from the edit profile dialog<br>box, showing the statistical information<br>for the selected profile.                                                                                                    | Select from list box                      |
| Miscellaneous –<br>PROFILE STATISTIC<br>have been creat<br>and PROFILESTATE<br>when creating n | <b>Note:</b> To activate this functionality a new report section has to be created under<br>Miscellaneous $\rightarrow$ Reports. For this section the selected Section Role should be<br>PROFILE STATISTIC and the Source Type has to be OLAP CUBE. Standard cube reports<br>have been created called PROFILESTATSCOMPANY01.XML for the company statistics<br>and PROFILESTATSINDIVIDUAL01.XML for the individual profile statistics. However,<br>when creating new cube reports the individual profile cube should use the<br>parameter GUESTID and the company profile cube the parameter COMPANYID. |                                           |
| Days of<br>history                                                                             | The number entered defines the days of<br>history that should be loaded. Entering<br>no value will use the default from the<br>view HISTORYFIDELIODATE of 10<br>years.<br>HISTORYFIDELIODATE is a view that<br>can be used for all kinds of views or<br>queries in Fidelio Suite8 as well as for<br>reports and HTML files. Defining a<br>number lower than 3650 and using<br>HISTORYFIDELIODATE in the filter will<br>speed up queries on large tables such<br>as ZPOS or YRES/YDET. It is<br>recommended to set this number to<br>100 days.                                                          | Enter a number of<br>days, up to 4 digits |

| Email<br>template<br>printout         | Defines the report to be used when<br>sending an email. When sending<br>confirmation letters via email, the<br>letter/email can be printed and is saved<br>using the email template. This<br>functionality is for emails sent as body<br>text not as an attachment.<br><b>Note:</b> When using the compression<br>functionality for confirmations (WTXT),<br>it is necessary changing the field<br>EMAILBODY on the default email<br>template report under Miscellaneous →<br>Reports to EMAILBODYUNZIPPED. | Select from list box.<br>The email template<br>report is configured<br>under Miscellaneous<br>→ Reports with the<br>section role EMAIL<br>TEMPLATE. |
|---------------------------------------|----------------------------------------------------------------------------------------------------|----------------------------------------------------------------------------------------------------|
| Max. Email<br>attachment<br>size (Mb) | Defines the maximum size in megabytes for email attachments.                                                                                                    | Enter a maximum size in megabytes.                                                                                                    |
| Default Email<br>Body Format          | Defines the default email body, either text or html                                                                                                    | Select either radio<br>button                                                                                                    |
| Text                                  | Defines the default email body in text format                                                                                                    |                                                                                                    |
| Html                                  | Defines the default email body in html format                                                                                                    |                                                                                                    |
| HTML/Email<br>Encoding                | Defines the character set to be used for<br>HTML/Email encoding. By default this is<br>set to ISO-8859-1 but can be changed<br>if required. This setting should only be<br>changed to solve issues with foreign<br>characters, for example in Turkey an<br>issue was faced with E-mail subject and<br>body text when using Turkish<br>characters in fidelioserver.dll.                                                                                                    | Enter the required character set.                                                                                                    |
| Report Synchr                         | onization                                                                                                    |                                                                                                    |
| Report<br>Import<br>Section           | Defines the default section for imported reports.                                                                                                    | Select from list box                                                                                                    |
| Default New<br>Report<br>Directory    | The default directory for new reports.                                                                                                    | Enter the path where new reports are located.                                                                                                    |
| Thousand<br>Group<br>Settings         | Defines the separator for thousand. If nothing is entered a dot is used                                                                                                    | Enter a character<br>value for thousand<br>separator                                                                                                |
| Decimal<br>Settings                   | Defines the decimal separator. If nothing is entered a comma is used                                                                                                    | Enter a character for the decimal separator                                                                                                    |
| Number<br>Format                      | Defines the number format. If nothing is entered the following format is used: 99.9999,99.                                                                                                    | Enter a number<br>format                                                                                                    |
| Position of Cu                        | rrency Symbol                                                                                                    |                                                                                                    |
| After Amount<br>(100 EUR)             | Defines if in editor reports the currency symbol is displayed after the currency amount.                                                                                                    | Select option button.                                                                                                    |
|                                       |                                                                                                    |                                                                                                    |

| Before<br>Amount<br>(EUR 100)                                  | Defines if in editor reports the currency symbol is displayed before the currency amount.                                                                                                    | Select option button.                                |
|----------------------------------------------------------------|----------------------------------------------------------------------------------------------------|------------------------------------------------------|
|                                                                | nction V8_FNC_NUM_TO_CHAR_FORMATING<br>unctionality allowing usage of these global s                                                                                                    |                                                      |
| Use<br>Automatic<br>PDF Export<br>for Invoices                 | Defines if a PDF file is created<br>automatically for each invoice upon<br>check-out. If activated, a leading string<br>and a default export directory can be<br>defined. The PDF is stored in the<br>defined directory with the configured<br>leading string, the invoice number, date<br>and time.                                                                                                    | Check: YES<br>Blank: NO                              |
| PDF Filename<br>leading string                                 | Defines the leading string to be used for the file name.                                                                                                    | Enter the leading string.                            |
| PDF Export<br>Directory                                        | Defines the default directory for storing the PDF files. If no directory is defined then c:\ is used.                                                                                                    | Enter the path where the PDF files are to be stored. |
| Timestamp<br>format                                            | Defines the format for the timestamp                                                                                                    | The times tamp<br>format such as<br>ddmmyy           |
| Report<br>Security<br>Levels                                   | Defines if report security levels are<br>used. If activated report security and<br>user permission levels can be<br>configured under Configuration $\rightarrow$<br>Miscellaneous $\rightarrow$ Report Security Levels                                                                                                    | Check: YES<br>Blank: NO                              |
| Enable gray<br>background<br>printing on<br>Crystal<br>Reports | Defines if the parameter 'SP-<br>PRINTGRAY' allowing printing of gray<br>background color on every other line is<br>used or not. The following reports print<br>in color regardless of the flag settings:<br>-FCR_PMS_4850, - FCR_PMS_4564, -<br>FCR_PMS_4700, - FCR_PMS_4726, -<br>FCR_PMS_4327, - FCR_PMS_4727, -<br>FCR_PMS_4327, - FCR_PMS_4722, -<br>FCR_PMS_4721, - FCR_PMS_4722, -<br>FCR_PMS_4720, - FCR_PMS_4725, -<br>FCR_PMS_4799, - FCR_PMS_4742, -<br>FCR_PMS_4741, - FCR_PMS_4734<br>These reports either include Grid Cells<br>or a Cross tab therefore they are not<br>controlled via formulas. | Check: YES<br>Blank: NO                              |

# **Global Settings - Reservations**

This option is used to configure the basic information and parameters for reservations and is accessible via the GLOBAL SETTINGS menu in the MISCELLANEOUS section of the configuration menu.

#### **Reservation 1 Tab**

The options on the Reservations 1 tab are used to configure basic information and parameters for reservations.

Reservation 1 Tab

| Field                                   | Definition                                                                                                    | Legal Values                                           |
|-----------------------------------------|----------------------------------------------------------------------------------------------------|--------------------------------------------------------|
| Default Check<br>Out Time               | Official check-out time. The cashier<br>will be prompted with a warning<br>message if the check-out time has<br>been exceeded.                                                                                                    | Valid time from the clock that appears in the list box |
| Default Check In<br>Time                | Official check-in time. This time will be filled by default on a new reservation.                                                                                                    | Valid time from the clock that appears in the list box |
| Day use Default<br>Check Out Time       | Official check-out time for day use<br>rooms. The cashier will be prompted<br>with a warning message if the check-<br>out time has been exceeded.                                                                                      | Valid time from the clock that appears in the list box |
| Day use Default<br>Check In Time        | Official check-in time for day use<br>rooms. This time will be filled by<br>default on a new day use reservation.                                                                                                    | Valid time from the clock that appears in the list box |
| Default Room<br>Rev. Department         | Default room revenue department used when posting room revenue.                                                                                                    | Select from list<br>box                                |
| Default Rate<br>Code                    | Default rate code that will be applied<br>to every reservation unless overridden<br>at the time the reservation is made.<br>Choose the most often used rate code<br>in your property.                                                  | Select from list<br>box                                |
| Default Room<br>Type                    | Default room type that will be entered<br>on each new reservation unless<br>overridden at the time the reservation<br>is made.                                                                                                    | Select from list<br>box                                |
| Room Status<br>after Check In           | From the drop down list select the room status that should be used after the guest has checked in.                                                                                                    | Select from list<br>box                                |
| Room Status<br>after Check Out          | From the drop down list select the<br>room status that should be used after<br>the guest has checked out. Select the<br>pre-defined status 'No Action' if no<br>automatic action should be made to<br>the room status after check out. | Select from list<br>box                                |
| Room Status<br>after N/A if<br>occupied | From the drop down list select the room status that should be used after the night audit if the room has been occupied.                                                                                                    | Select from list<br>box                                |

|                                            | Select the pre-defined status 'No<br>Action' if no automatic action should<br>be made to the room status after<br>night audit.                                                                                                    |                                                               |
|--------------------------------------------|----------------------------------------------------------------------------------------------------|---------------------------------------------------------------|
| Room Status<br>after No Show               | From the drop down list select the<br>room status that should be if the<br>reservation is a no-show. Select the<br>pre-defined status 'No Action' if no<br>automatic action should be made to<br>the room status for a no-show.                                                                            | Select from list<br>box                                       |
| Message Printout<br>Template               | Defines the message printout template<br>to be used when printing messages.<br>The template has to exist under<br>reports in a section with the assigned<br>section role MESSAGE.                                                                                                    | Select from list<br>box                                       |
| Message SMS<br>Template                    | Defines the message template to be<br>used when sending messages via<br>short message sending. The template<br>is defined under Miscellaneous→<br>Reports using the Internal Editor with<br>the section role <b>Message</b> . The<br>characters used should not be more<br>than 160 for the short message. | Select from list<br>box                                       |
| Default Folio<br>Style for<br>Reservations | Defines the default folio style that<br>should be used on reservations where<br>no folio style has been assigned. This<br>style will be used for automatic<br>storage in billing history of reservation<br>invoices that have not been printed.                                                            | Select from list<br>box                                       |
| Confirmation<br>Letter Storage<br>Format   | Defines if the confirmation letters<br>should be stored in word or in rich text<br>format (RTF )                                                                                                    | Select from list<br>box                                       |
| Reservation edit screen size               | Defines the size of the reservation edit screen and is used for custom screen painting                                                                                                    | Enter the display<br>size that best fits<br>the custom screen |
| Meal Plan defaults                         |                                                                                                    |                                                               |
| Meal plan<br>functionality                 | Defines if the Meal plan functionality is<br>used. Meal Plan allows to enter a<br>number of persons for breakfast,<br>lunch and dinner. An additional tab on<br>the Availability screen (Ctrl. +D) will<br>show all meal plan details.                                                                     | Check: YES<br>Blank: NO                                       |
| Show meal plan tab by default              | Activates an additional tab on the reservations screen to enter meal plan details                                                                                                    | Check: YES<br>Blank: NO                                       |
| Blocks in meal plan forecast               | Defines if block reservations are<br>included or excluded from the meal<br>plan count on the availability grid.                                                                                                    | Check: YES<br>Blank: NO                                       |

| Include by<br>default<br>Include All<br>Exclude All | If this parameter is selected then<br>blocks can be defined to be included<br>by default or can be included or<br>excluded manually by selecting the<br>option ADD TO MEALPLAN on the block<br>header of each block.<br>Defines if newly created block<br>reservations should be included by<br>default in the meal plan count.<br>Select this option to include all<br>existing blocks in the meal plan count. | Check: YES<br>Blank: NO |
|-----------------------------------------------------|----------------------------------------------------------------------------------------------------|-------------------------|
|                                                     | Select this option to exclude all existing blocks in the meal plan count.                                                                                                    |                         |
| First day                                           | 1                                                                                                    |                         |
| Breakfast, Lunch,<br>Dinner                         | Defines which meals the guest is allowed to consume on the arrival date.                                                                                                    | Check: YES<br>Blank: NO |
| Departure day                                       |                                                                                                    |                         |
| Breakfast, Lunch,<br>Dinner                         | Defines which meals the guest is<br>allowed to consume on the departure<br>date.                                                                                                    | Check: YES<br>Blank: NO |
| Day use reservation                                 | ons                                                                                                    |                         |
| Breakfast, Lunch,<br>Dinner                         | Defines which meals the guest is<br>allowed to consume if he/she stays on<br>a day use reservation.                                                                                                    | Check: YES<br>Blank: NO |
| Market Code<br>mandatory                            | Defines if the market code is<br>mandatory on the reservation edit<br>screen and on Financial Accounts<br>creation page                                                                                                    | Check: YES<br>Blank: NO |
| Show Advanced<br>Billing<br>Authorization<br>Menu   | Defines if the advanced billing<br>authorization menu is displayed on the<br>options of the reservation navigator<br>and edit reservation screen                                                                                                    | Check: YES<br>Blank: NO |
| Long Descriptions<br>for single select              | Determines whether the long<br>description of the entered values<br>should be displayed on the reservation<br>edit screen or not. If this option is not<br>selected only the code will be<br>displayed                                                                                                    | Check: YES<br>Blank: NO |
| Show net amount on screen                           | Indicates if the net amount of the rate<br>should be displayed on the reservation<br>edit screen                                                                                                    | Check: YES<br>Blank: NO |
| Show sum of extra charges                           | Defines if the sum of all extra charges<br>should be displayed on the reservation<br>edit screen                                                                                                    | Check: YES<br>Blank: NO |

| Show original<br>rate amount                  | Defines if the original rate amount<br>should be displayed on the reservation<br>edit screen. If a rate code and a<br>manual price are entered, then the<br>original rate amount field will display<br>the original rate amount of the rate<br>code.                                                                                                    | Check: YES<br>Blank: NO |
|-----------------------------------------------|----------------------------------------------------------------------------------------------------|-------------------------|
| Tax free adult<br>option                      | Indicates if the Tax FREE ADULT<br>checkbox should be displayed on the<br>reservation screen. If the flag POST NET<br>AMOUNT FOR TAX FREE ADULTS under<br>Global Settings $\rightarrow$ Billing 2 is activated<br>as well, all postings on reservations<br>marked as tax free adults will be<br>posted as net revenue.                                                                                                    | Check: YES<br>Blank: NO |
| Special attributes<br>page                    | Activates an additional tab on the<br>reservations screen. This tab can be<br>set up to display any number of<br>additional drop-down list box items for<br>the collection of additional<br>information, see Attribute Categories.                                                                                                    | Check: YES<br>Blank: NO |
| Edit price without packages                   | Defines if the price on the reservation<br>edit screen is displayed including or<br>excluding print separate/add to rate<br>packages. For example if a breakfast<br>package of 10.00 defined as a print<br>separate package is attached to the<br>reservation with a rate code of<br>120.00, the price field on the<br>reservation edit will display 130.00 if<br>this field is blank. It will display<br>120.00 if this field is checked. | Check: YES<br>Blank NO  |
| Set nopost flag<br>for cash<br>departments    | Defines if the no post flag on the<br>reservation edit screen should<br>automatically be activated if a cash<br>payment method is entered.                                                                                                    | Check: YES<br>Blank: NO |
| Automatic Link<br>Credit Cards to<br>Profiles | Defines if a credit card is automatically<br>attached to the profile if swiped on the<br>reservation edit screen or during the<br>check-in process.<br>Only used with an EFT Interface                                                                                                    | Check: YES<br>Blank: NO |
| Ask for Credit<br>Card at Check-In            | Defines if the user is prompted to<br>attach a credit card at check-in. If a<br>credit card is already attached to the<br>reservation then the card details will<br>display                                                                                                    | Check: YES<br>Blank: NO |

| Hide deleted<br>package question<br>at Check-In                                                   | Defines if the user is prompted to re-<br>attach a deleted package to the<br>reservation. This applies to<br>reservations with rate codes that have<br>packages attached. If packages have<br>been removed from the reservation<br>prior to arrival, a message will prompt<br>the user at check in. If selected the<br>question is not displayed, if not<br>selected, the user will be asked at<br>check in to enter the package again. | Check: YES<br>Blank: NO |
|---------------------------------------------------------------------------------------------------|----------------------------------------------------------------------------------------------------|-------------------------|
| Use Turnaway<br>Functionality                                                                     | Defines if reservations that had to be<br>turned away should be recorded.<br>Turnaway reasons are configured<br>under Reservations $\rightarrow$ Turnaway<br>Reasons. A turnaway can be recorded<br>on the cancellation screen and on the<br>quick keys Availability (Ctrl +D) and<br>Rate Query (Ctrl + R)                                                                                                    | Check: YES<br>Blank: NO |
| Guest<br>Transportation<br>Functionality                                                          | Defines if guest transportation is used.<br>Guest Transportations are configured<br>under Reservations $\rightarrow$ Guest<br>transportation configuration                                                                                                    | Check: YES<br>Blank: NO |
| Always calculate<br>full length of stay<br>for rates                                              | Defines if the rate calculation will be<br>based on the total length of stay<br>instead of length of stay without rate<br>change. This means if a guest stays<br>10 days and the rate changes on day<br>5, the calculation will be based on the<br>full length of stay which is 10 days. If<br>not activated and a reservation stay<br>lasts 10 days with a rate change on<br>day 5, both rates will be calculated<br>with 5 days.      | Check: YES<br>Blank: NO |
| Party<br>functionality                                                                            | Defines if Party Functionality will be<br>used for multiple reservations without<br>using the group module.                                                                                                    | Check: YES<br>Blank: NO |
| Rates with<br>special rhythm<br>are calculated on<br>the first night of<br>the<br>week/month/year | Defines when a rate setup with a<br>rhythm weekly, monthly or yearly is<br>posted. The calculation starts on the<br>arrival night and is repeated on the<br>first night of the week, month or<br>year.                                                                                                    | Check: YES<br>Blank: NO |
| Add fixed<br>charges to total<br>amount for<br>deposits                                           | Defines if fixed charges will be<br>included in the calculation of the<br>deposit amount when using<br>percentage under deposit requests.                                                                                                    | Check: YES<br>Blank: NO |
| Room Owner<br>Management                                                                          | Defines if Room Owner Management<br>(time sharing) is used                                                                                                    | Check: YES<br>Blank: NO |

| Booking position                                       | Defines if tentative block rooms can<br>be displayed as definite on the<br>availability screen (CTRL + D). If<br>activated, the field BOOKING POSITION<br>will become available on the block grid<br>and on the Availability screen (CTRL +<br>D). On the block grid the field can be<br>selected as soon as the block has a<br>status for tentative pickup and then it<br>is possible to enter a number of rooms<br>that should be shown as definite<br>reservations instead of tentative<br>reservations on the availability screen<br>if the field BOOKING POSITION is selected<br>on this screen. The number of rooms<br>entered can not exceed the actual<br>number of tentative rooms for the<br>block. When opening Ctrl + D, and<br>selecting the field BOOKING POSITION,<br>the number of rooms from the block<br>will be shown as definite reservations<br>instead of tentative reservations. | Check: YES<br>Blank: NO |
|--------------------------------------------------------|----------------------------------------------------------------------------------------------------|-------------------------|
| Queue Rooms<br>Handling                                | Defines if queue room handling is<br>used. Queue rooms are used for<br>arrivals that could not be assigned a<br>clean room and have been put on a<br>check in queue. An additional tab will<br>be available on the reservation<br>navigator, on the Front Desk Drop<br>down menu and Toolbar.                                                                                                    | Check: YES<br>Blank: NO |
| Add on<br>reservation<br>profile select first          | Defines if the profile search screen is<br>opened when selecting ADD ON from<br>the reservation options menu. This<br>allows for a different profile to be<br>selected before a duplicate reservation<br>of the one you are currently positioned<br>on is created. If not selected then the<br>reservation edit screen is opened<br>directly with a duplicate reservation of<br>the one you are currently positioned<br>on.                                                                                                    | Check: YES<br>Blank: NO |
| Display<br>acceptable<br>reservations<br>automatically | If activated reservations on waitlist<br>will be displayed as soon as they can<br>be accepted. When cancelling a<br>reservation, the confirm cancellation<br>message will indicate that there are<br>acceptable reservation on the waitlist.<br>If there is no exact match of the<br>reservation dates then a message is<br>displayed indicating that there are<br>acceptable reservations on the<br>waitlist. If the dates match a list of the<br>acceptable reservations is displayed.                                                                                                    | Check: YES<br>Blank: NO |

| Assign room if<br>room type has<br>only one room | If only one room is configured of a specific room type, this room will be assigned automatically if a reservation is made using this room type. | Check: YES<br>Blank: NO |
|--------------------------------------------------|----------------------------------------------------------------------------------------------------|-------------------------|
| Groups<br>Nationality<br>Handling                | Defines if the field Nationality is<br>available on the group template so<br>that a nationality can be selected for<br>groups.                  | Check: YES<br>Blank: NO |

### **Reservation 2 Tab**

The options on the Reservations 2 tab are used to configure additional basic information and parameters for reservations.

| Field                                    | Definition                                                                                                    | Legal Values            |
|------------------------------------------|----------------------------------------------------------------------------------------------------|-------------------------|
| Exchange<br>rates<br>(default<br>values) | Settings for properties using other<br>currency than local for rates, packages<br>and fixed charges. To display fields on<br>the reservation edit screen and allow<br>users to change default settings, use<br>the screen painter functionality                                                                                                    |                         |
| Refresh at<br>check in                   | Defines if the exchange rates used on<br>reservations with foreign currency<br>charges, should be refreshed each time<br>a reservation with attached foreign<br>currency charges is checked in                                                                                                    | Check: YES<br>Blank: NO |
| Refresh<br>method                        | Defines default refresh methods for<br>exchange rates used on reservations<br>with foreign currency.<br>The following choices are available:<br><b>Not automatic</b> - select this box to<br>disable automatic refresh.<br><b>Monthly</b> - exchange rates will be<br>refreshed once a month always on the<br>same day of the month when the<br>reservation was checked in or latest on<br>the last day of the month.<br><b>Day of month</b> - exchange rates will be<br>refreshed on the day of the month<br>entered in the VALUE field.<br><b>Day of week</b> - exchange rates will be<br>refreshed on the day of the week<br>entered in the DAY field.<br><b>X days after arrival</b> - exchange rates<br>will be refreshed on the number of days<br>entered in the VALUE field.<br><b>First change in month</b> - exchange<br>rates will be refreshed only the first<br>time in one month, when the exchange<br>rate is a changed. (This refresh method<br>is not implemented yet). | Select from list box    |

| Reservation | 2 | Tab |
|-------------|---|-----|
|             |   |     |

|                                                      | No contracted rate - Posting routine<br>does not look at contracted exchange<br>rates on the reservation.<br>Note: Refresh will be checked during<br>night audit and each time an exchange<br>rate is changed.                                                                                                    |                           |
|------------------------------------------------------|----------------------------------------------------------------------------------------------------|---------------------------|
| Value                                                | Can be used on the refresh methods DAY OF MONTH and X DAYS AFTER ARRIVAL.                                                                                                    | Enter the value           |
| Day                                                  | Can be used on the refresh method DAY OF WEEK.                                                                                                    | Enter the day of the week |
| Lock<br>exchange<br>rate after<br>group split        | Defines if the exchange rate used with<br>foreign rate codes is locked (fixed) after<br>the group is split. Each group<br>reservation has a fixed exchange rate<br>which can not be changed.                                                                                                    | Check: YES<br>Blank: NO   |
| Foreign curre                                        | ncy rate code handling                                                                                                    |                           |
| Ask if new<br>rate code<br>has different<br>currency | Defines if the question: "Do you want to<br>change contract currency from %s to<br>%s ?" will display each time the<br>currency or rate code is changed to a<br>different currency or rate code with<br>different currency. If the field is cleared,<br>no message will display when the rate<br>code or currency is changed to a rate<br>code with different currency or different<br>currency. | Check: YES<br>Blank: NO   |
| Answer No<br>aborts rate<br>change<br>operation      | Only available if previous flag is<br>activated. Defines if users must answer<br>the message: "Do you want to change<br>contract currency from %s to %s ?"<br>with YES to apply the new rate code. It<br>is not possible to change the currency<br>for a rate code to a different one than<br>configured.                                                                                        | Check: YES<br>Blank: NO   |
|                                                      |                                                                                                    |                           |
| Multi guest link                                     |                                                                                                    |                           |

| Multi guest link                           |                                                                                                    |                         |
|--------------------------------------------|----------------------------------------------------------------------------------------------------|-------------------------|
| Multiple guest<br>profile<br>functionality | Defines if multiple guest profile support<br>is used at reservation level. If<br>activated each reservation with more<br>than 1 adult and/or more than 1 room<br>will be considered as Multi Guest<br>reservation.<br><b>Note:</b> Upon activation of multi guest<br>functionality, a message: "Searching<br>for primary guest links will be<br>performed. Missing links will be<br>created automatically. This may affect<br>performance of database for other<br>users significantly. Do you want to<br>continue?" will appear. Answer the<br>message with YES to make sure that all<br>multi guests have a corresponding link. | Check: YES<br>Blank: NO |

| Number of<br>adults must<br>match linked<br>guests                    | Defines if the number of adults should<br>match the number of linked guest<br>profiles. However the number of adults<br>will only be validated if the number of<br>rooms entered on the reservation is 1.                                                                                                    | Check: YES<br>Blank: NO |
|-----------------------------------------------------------------------|----------------------------------------------------------------------------------------------------|-------------------------|
| Allow saving,<br>deny check in                                        | Only available if the flag: NUMBER OF<br>ADULTS MUST MATCH LINKED GUESTS is<br>activated. This flag can be activated to<br>allow saving of reservations but deny<br>check in. It eases creating group<br>rooming lists and group split. When<br>activating: NUMBER OF ADULTS MUST<br>MATCH LINKED GUEST only, no group-split<br>or rooming list can be performed but<br>this is needed when using Jetweb<br>interface in Austria. | Check: YES<br>Blank: NO |
| Warning if<br>guest<br>documents<br>are not<br>entered when<br>saving | Only available if NUMBER OF ADULTS<br>SHOULD MATCH LINKED GUESTS is selected.<br>Will give a warning if one of the guest<br>profiles is missing; Date of birth, Place<br>of birth or Nationality.                                                                                                    | Check: YES<br>Blank: NO |
| Deny check in<br>if documents<br>are not<br>entered                   | Only available if NUMBER OF ADULTS<br>SHOULD MATCH LINKED GUESTS is selected.<br>Will deny check in if the linked guest<br>profiles are missing; Date of birth,<br>Place of birth or Nationality.                                                                                                    | Check: YES<br>Blank: NO |
| Match<br>children<br>number                                           | Only available if NUMBER OF ADULTS<br>SHOULD MATCH LINKED GUESTS is selected.<br>Will sum the number of adults and<br>children when checking that the<br>number of persons match the number<br>of linked profiles.                                                                                                    | Check: YES<br>Blank: NO |
| Show age<br>column for<br>accompanying<br>guest                       | Defines if the age column is available for accompanying guests                                                                                                    | Check: YES<br>Blank: NO |
| Warning if<br>guest age is<br>not entered<br>when saving              | Only available if SHOW AGE COLUMN FOR<br>ACCOMPANYING GUEST is selected. Will<br>give a warning if the age field is not<br>filled                                                                                                    | Check: YES<br>Blank: NO |
| Deny check in<br>if age is not<br>entered                             | Only available if SHOW AGE COLUMN FOR<br>ACCOMPANYING GUEST is selected. Will<br>give deny check in if the age field is<br>not filled                                                                                                    | Check: YES<br>Blank: NO |
| Display<br>guests on<br>meal plan<br>forecast<br>screen               | Defines if accompanying guests will<br>display on the meal plan tab in the<br>Availability screen (CTRL +D)                                                                                                    | Check: YES<br>Blank: NO |

| Rate amount<br>per guest        | <ul> <li>Defines if the splitting, storage and posting of the rate is performed per person. If this parameter is selected then the following applies:</li> <li>On the profile tab of the edit reservation screen the rate amounts are displayed per guest, for example, a reservation with 2 adults and a rate of 150 will display 75 per guest.</li> <li>On the guest folio the rate amounts are posted and displayed per guest; the column Multiguestname displays the name of the guest to which each posting belongs.</li> <li>When displaying the guest folio and selecting the option SELECT POSTINGS from the right-click short cut menu, the guest name can be selected to show the postings per guest.</li> <li>To display but not post the rate per guest the parameter DISABLE POSTING PER GUEST can be selected.</li> <li>Users who have been assigned the user right MANUAL PRICE PER GUEST can change the price per guest.</li> <li>If a promotion with a separate posting is used then the room rate is posted on the room charge department code and the promotion on the defined promotion department code.</li> </ul> | Check: YES<br>Blank: NO |
|---------------------------------|----------------------------------------------------------------------------------------------------|-------------------------|
|                                 | <b>Note:</b> This parameter is available even if multi guest functionality is not active.                                                                                                    |                         |
| Disable<br>posting per<br>guest | <ul> <li>Defines if the posting of the rate per person is disabled. If this parameter is selected then the following applies:</li> <li>On the profile tab of the edit reservation screen the rate amounts are displayed per guest, for example, a reservation with 2 adults and a rate of 150 will display 75 per guest.</li> <li>On the guest folio the rate amounts are posted as one charge on the main profile name; the column Multiguestname displays only the main profile name.</li> <li>Note: This parameter is available only if the parameter RATE AMOUNT PER GUEST is selected.</li> </ul>                                                                                                    | Check: YES<br>Blank: NO |

| Packages per<br>guest                                          | Defines if packages are assigned per<br>guest. When opening the package grid<br>tab while editing a reservation there<br>are 2 additional tabs on the left side of<br>the package grid:<br><b>Normal</b> - opens the package grid view<br>as usual.<br><b>Per Guest</b> - allows assigning packages<br>per guest, for example when assigning<br>a wellness package to one guest only.<br>If the parameter RATE AMOUNT PER GUEST<br>is active the package multiplier on the<br>price per guest dialog box can be<br>changed by selecting a package in the<br>grid and the amount is posted per<br>guest. This eases setting multipliers for<br>one package for each guest over a<br>time period. On the package<br>configuration dialog box, there is a<br>new field called: SINGLE PER<br>RESERVATION, if activated the package is<br>by default attached only to the primary<br>guest, but can be assigned manually to<br>the second guest.<br>The parameter PACKAGES PER GUEST is<br>independent of the parameter MULTIPLE<br>GUEST PROFILE FUNCTIONALITY. If multiple<br>guest profile functionality is not active<br>but packages per guest is then<br>multiple guest records will be created | Check: YES<br>Blank: NO |
|----------------------------------------------------------------|----------------------------------------------------------------------------------------------------|-------------------------|
|                                                                | but the posting is performed only for the main guest.                                                                                                    |                         |
| Manual packages                                                |                                                                                                    |                         |
| Frequency<br>link for<br>manual<br>packages on<br>package grid | When activated and adding new<br>packages manually, the package<br>frequency will be recalculated, for<br>example on arrival date and length<br>of stay. The field on the package grid<br>of the reservation edit screen is then<br>highlighted grey. If not activated and<br>adding new packages manually, the<br>package link will not be recalculated.<br>The field on the package grid of the<br>reservation edit screen is then white.<br>See: Package examples below                                                                                                    | Check: YES<br>Blank: NO |
| Amenity                                                        |                                                                                                    |                         |
| Amenity<br>functionality                                       | Defines if amenities and amenity<br>cycles can be configured and used on<br>the options menu of the reservation<br>edit and reservation navigator screen.<br>If selected, amenities can be<br>configured under Reservations $\rightarrow$<br>Amenity Configuration.                                                                                                    | Check: YES<br>Blank: NO |

| Amenity tab                                 | Defines if an additional tab Amenity<br>will be available on the reservation edit<br>screen.                                                                                                    | Check: YES<br>Blank: NO                                                                        |
|---------------------------------------------|----------------------------------------------------------------------------------------------------|------------------------------------------------------------------------------------------------|
| Default Cycle                               | Defines the default amenity cycle that should be attached to an amenity.                                                                                                    | Select from list box                                                                           |
| Manually set<br>cycle<br>override<br>policy | Do nothing<br>Ask<br>Automatic<br>Defines if the amenity cycle can be set<br>manually, overriding existing policies<br>or the action to take.                                                                                                    | Functionality deactivated<br>Confirm message will<br>apply<br>Automatic attachment of<br>cycle |
| Free nights                                 | Defines if free nights stay can be<br>assigned to guest profiles. If activated,<br>the free nights can be entered from<br>the options menu of the customer<br>profiles. The free night's consumption<br>can then be entered on reservations<br>with such a profile attached, when<br>editing the reservation. This<br>functionality can also be used with the<br>membership scheme Rebate cards.<br>Rebate Card functionality is subject to<br>a license code. Rebate cards are used<br>in properties providing guest cards to<br>external guests for accessing the<br>properties spa/wellness/health club<br>area. |                                                                                                |
| Posting<br>Rules                            | Defines default calculation and posting<br>for free nights.<br>Following choices are available:<br><b>No posting</b> - the free night will be<br>deducted from the linked nights as a<br>100 % discount.<br><b>Internal split</b> - The discount amount<br>will be posted separately. The posting<br>will not show on the guest folio.<br><b>Separate posting</b> - The discount<br>amount will be posted separately. The<br>posting will show on the guest folio.                                                                                                    | Select from list box                                                                           |
| Department                                  | Defines the department code for the free night posting.                                                                                                    | Select from list box                                                                           |
| Police<br>export                            |                                                                                                    | Select from list box                                                                           |
| Country<br>enter<br>attribute               | The country attributes are defined under CRM Marketing Info.                                                                                                    | Select from list box                                                                           |
| Guest type<br>attribute                     | The guest type attributes are defined under CRM Marketing Info.                                                                                                    | Select from list box                                                                           |
| Guest status<br>attribute                   | The guest status attributes are defined under CRM Marketing Info.                                                                                                    | Select from list box                                                                           |

| SBM Police Ex                                               | port                                                                                                    |                           |
|-------------------------------------------------------------|----------------------------------------------------------------------------------------------------|---------------------------|
| Police Hotel<br>ID                                          | The Properties ID is provided by the government.                                                                                                    | Enter the properties ID   |
| Transport<br>Method                                         | The transport method configured under Attribute Categories.                                                                                                    | Select from list box      |
| Clear Items<br>after x days                                 | Defines the number of days after<br>which the exported and checked out<br>reservations will be deleted from the<br>police export log.                                                                                                    | Enter a number of days    |
| Delete in<br>Night A.                                       | Defines if the records are deleted automatically during night audit.                                                                                                    | Check: YES<br>Blank: NO   |
| Automatic<br>export every<br>x minutes                      | Defines the time interval when using<br>Fidelio Server for automatic<br>export/import.                                                                                                    | Enter a number of minutes |
| Percentage<br>packages<br>(default<br>values)               | Defines if packages will internally be<br>split on a percentage level of the rate<br>code. If activated, packages can be<br>marked as percentage upon<br>configuration. The price entered per<br>adult, child or flat will then be used as<br>percentage. For example if the price<br>on the package is 10 per adult and the<br>rate code it is linked to is 150 10%<br>(15) will be split from the rate code<br>and posted on the department code of<br>the package. | Check: YES<br>Blank: NO   |
| Apply<br>manual<br>price if<br>entered                      | If a manual rate is entered on<br>reservation level, this will be the base<br>amount to calculate the package price.                                                                                                    | Check: YES<br>Blank: NO   |
| Add non<br>percentage<br>packages to<br>base rate<br>amount | Defines if packages configured with a price and no percentage linked to the reservation will be included in the percentage calculation. For example if a percentage package is set up with 15%, the rate code it is linked to with an amount of 150 and another package with a price of 10 is linked to the reservation, the calculation of the 15% will be based on an amount of 160 The price of the percentage package will be 24                                  | Check: YES<br>Blank: NO   |
| Add fixed<br>charges to<br>base rate<br>amount              | Defines if the fixed charges will be<br>included in the percentage calculation.<br>For example if a percentage package is<br>set up with 15%, the rate code it is<br>linked to with an amount of 150 and<br>a fixed charge with a price of 10 is<br>added to the reservation, the<br>calculation of the 15% will be based on<br>an amount of 160 The price of the<br>percentage package will be 24                                                                    | Check: YES<br>Blank: NO   |

| Apply<br>discounts to<br>base rate<br>amounts              | Defines if calculation for discounts is<br>included in the percentage calculation.<br>Discounts will be deducted from the<br>rate amount and the result will be the<br>base for the package calculation. For<br>example if a percentage package is set<br>up with 15%, the rate code it is linked<br>to with an amount of 150 and a<br>discount of 10 is given. The package<br>price will be 21 which is 15% of<br>140 | Check: YES<br>Blank: NO |
|------------------------------------------------------------|----------------------------------------------------------------------------------------------------|-------------------------|
| Deduct<br>included<br>packages<br>from base<br>rate amount | Defines if inclusive packages are<br>subtracted from the base price and the<br>percentage calculation is on room<br>charge only.                                                                                                    | Check: YES<br>Blank: NO |
| Confirmation<br>Letter<br>Control                          | Defines if Confirmation Letter Control<br>is activated. Confirmation Letter<br>Control can then be accessed from the<br>Reservation drop down menu. All<br>confirmation can be selected and<br>approved by General Manager or<br>supervisor before sending.                                                                                                    | Check: YES<br>Blank: NO |

# **Reservation 3 Tab**

The options on the Reservations 3 tab are used to configure additional basic information and parameters for reservations.

Reservation 3 Tab

| Field                                  | Definition                                                                                                    | Legal Values                                      |
|----------------------------------------|----------------------------------------------------------------------------------------------------|---------------------------------------------------|
| Transponder<br>link to<br>reservations | Defines if transponder and or rebate cards can be linked to reservations.                                                                                                    | Check: YES<br>Blank: NO                           |
| Link cards of<br>main guest            | Defines if transponder and or rebate<br>cards attached to the main guest<br>profile will be linked when using<br>multi guest functionality.<br><b>Nothing</b> - No linkage.<br><b>Automatic</b> - automatically link the<br>card from the guest profile.<br><b>Ask</b> - display a message upon<br>linkage.         | Options available:<br>Nothing<br>Automatic<br>Ask |
| Link cards of<br>accompanying<br>guest | Defines if transponder and or rebate<br>cards attached to the accompanying<br>guest profile will be linked when<br>using multi guest functionality.<br><b>Nothing</b> - No linkage.<br><b>Automatic</b> - automatically link the<br>card from the guest profile.<br><b>Ask</b> - display a message upon<br>linkage. | Options available:<br>Nothing<br>Automatic<br>Ask |

| Transponder<br>support<br>optimized for<br>not profile<br>related cards  | Defines if transponder and or rebate<br>cards can be linked to reservations<br>even if the profile is not linked to a<br>transponder or rebate card via<br>membership types.                                                                                                    | Check: YES<br>Blank: NO                           |
|--------------------------------------------------------------------------|----------------------------------------------------------------------------------------------------|---------------------------------------------------|
| Assign card to<br>reservation<br>guest                                   | Only available if the option<br>TRANSPONDER SUPPORT OPTIMIZED FOR<br>NOT PROFILE RELATED CARDS has been<br>activated. Defines the action to be<br>taken upon card assignment.<br><b>Nothing</b> - No linkage.<br><b>Automatic</b> - automatically link the<br>card from the guest profile.<br><b>Ask</b> - display a message upon<br>linkage. | Options available:<br>Nothing<br>Automatic<br>Ask |
| Route billing to<br>main guest<br>card                                   | Defines if billing will be routed to the main guest card when using multi guest functionality.                                                                                                    | Check: YES<br>Blank: NO                           |
| Route main<br>guest card to<br>reservation                               | Defines if the first card linked to the guest profile will be linked to the reservation.                                                                                                    | Check: YES<br>Blank: NO                           |
| Route non first<br>cards to<br>reservation                               | Defines if other cards can be linked to the reservation.                                                                                                    | Check: YES<br>Blank: NO                           |
| Route charges                                                            | Defines which billing instruction codes should be used for routing.                                                                                                    | Select from list box                              |
| Create billing<br>instructions<br>automatically                          | Defines if billing instructions will be created automatically.                                                                                                    | Check: YES<br>Blank: NO                           |
| Open Linked<br>Card Accounts<br>for<br>Reservations on<br>Billing Screen | Defines if reservation transponder<br>cards will automatically open linked<br>accounts on the billing screen.                                                                                                    | Check: YES<br>Blank: NO                           |
| Assign FA of<br>first card as<br>allowance FA                            | Defines if the financial account of the first card will be used for the allowance postings.                                                                                                    | Check: YES<br>Blank: NO                           |
| Reservation<br>colour defaults                                           | The reservation colour defaults can<br>be set to be, either by VIP or by<br>Guarantee code. Individual<br>reservation colours can be set via<br>the RESERVATION COLOUR field on the<br>edit reservation screen.                                                                                                    | Check: YES<br>Blank: NO                           |
| Number Cycle<br>for Registration<br>Cards                                | Defines if a number cycle will be<br>used for registration cards. See<br>number cycles                                                                                                    | Check: YES<br>Blank: NO                           |

| Using Allgau<br>Interface                      | Defines if the Allgau Interface is<br>used. This is a special interface used<br>in the southern part of Germany for<br>a guest card called 'Allgau-Walser<br>Card'. It provides XML data<br>exchange to retrieve centrally<br>created registration card numbers<br>and to send reservation and profile<br>details to a 3rd party system. Only<br>available if NUMBER CYCLE FOR<br>REGISTRATION CARDS is selected.<br>Registration card numbers with a<br>value of up to 18 digits are allowed.                                                                                       | Check: YES<br>Blank: NO   |
|------------------------------------------------|----------------------------------------------------------------------------------------------------|---------------------------|
| Same<br>Registration<br>Card No. for<br>Shares | If registration cards are assigned to<br>number cycles and this option is<br>selected, all share reservations will<br>get the same registration card<br>number. Only available if NUMBER<br>CYCLE FOR REGISTRATION CARDS is<br>selected.                                                                                                    | Check: YES<br>Blank: NO   |
| Offers                                         | Defines if offer functionality is used.<br>If activated from the Reservation<br>drop down menu the option: OFFERS<br>can be selected to enter a<br>reservation with the status 'Offer'<br>and from the rate query, the button<br>OFFER can be pressed to use the rate<br>query for entering a reservation with<br>the status 'Offer'. On the reservation<br>navigator, offers can be selected by<br>choosing ALL tab and selecting OFFER<br>under SELECTION. Reservations with<br>the status 'Offer' can be accepted by<br>pressing ACCEPT button from the<br>reservation navigator. | Check: YES<br>Blank: NO   |
| Option date in days for offers                 | Defines the default days used for<br>calculating the option date for offers.<br>The number of days is added to the<br>Suite8 date.                                                                                                    | Enter a number of<br>days |
| Allow checkin<br>without room<br>for next day  | Defines if it is possible to check-in a<br>reservation for several days even if a<br>room has not been assigned for all<br>days of the stay.<br>A room must be assigned for the first<br>night, but upon check-in either a<br>room number is assigned for the<br>remaining days or the reservation is<br>checked in and is marked as a<br>scheduled room move from the day<br>where no room is assigned.                                                                                                    | Check: YES<br>Blank: NO   |

| Allow making<br>profile inactive<br>if there are only<br>cancelled<br>reservations<br>linked | Defines if profiles where all linked reservations have been cancelled can be set to the status INACTIVE.                                                                                                    | Check: YES<br>Blank: No |
|----------------------------------------------------------------------------------------------|----------------------------------------------------------------------------------------------------|-------------------------|
| Show<br>acceptable<br>desired rooms                                                          | Defines if acceptable desired rooms<br>which are entered on the reservation<br>edit screen should be shown when<br>they become available. For example<br>upon arrival a guest might request a<br>special room which is not available at<br>the time of check in, this room<br>number can be entered in the field<br>'desired room' on the reservation<br>edit and as soon as it becomes<br>available, the list will be displayed.<br><b>Note:</b> The fields for desired room<br>have to be added to the reservation<br>edit screen using Form<br>Customization. | Check: YES<br>Blank: NO |
| Trend chart on<br>Availability<br>screen                                                     | Defines if the tab Trend is displayed<br>on the availability screen (Ctrl. +D).<br>The table YRTD is filled with a night<br>audit procedure (Custom SQL Query<br>which has to be defined under night<br>audit $\rightarrow$ custom SQL queries. The<br>day for the availability calculation in<br>the future are set under Global<br>Setting $\rightarrow$ Night Audit tab.                                                                                                    | Check: YES<br>Blank: NO |
| Assign rate<br>code interest<br>code to guest                                                | Defines if the interest code used on<br>the rate code will be assigned to the<br>profile of a reservation under product<br>interest on the marketing tab of the<br>profile.                                                                                                    | Check: YES<br>Blank: NO |
| Read only<br>profile details<br>on reservation<br>edit                                       | Defines if the profile details are in read only modus when editing a reservation, regardless of the user rights.                                                                                                    | Check: YES<br>Blank: NO |
| Reservation<br>Object Scripting                                                              | Defines if reservation object scripting<br>can be used. If activated, the edit<br>button can be pressed allowing<br>definition of scripts for the<br>reservation objects.<br>Example Script - How to assign<br>default values for attribute<br>categories<br>A default attribute for more than one<br>category can be assigned, however,<br>only one default attribute per<br>category:                                                                                                    | Check: YES<br>Blank: NO |

| In this example the attributes 8888<br>and 1075 (xpda_id) are being<br>assigned automatically when creating<br>a new reservation, this applies even if<br>the reservation screen is not being<br>opened, for example reservations<br>created by the XML interface. |  |
|----------------------------------------------------------------------------------------------------|--|
| var exceptiontext: string;                                                                                                    |  |
| var abortneeded: boolean;                                                                                                    |  |
| procedure assignDefaultAttribute(xpdaid:<br>integer);                                                                                                    |  |
| var xpacid: integer;                                                                                                    |  |
| resordet: boolean; //1=yres 2=ydet                                                                                                    |  |
| gs: TFGlobalStatusWrapper;                                                                                                    |  |
| begin                                                                                                    |  |
| gs:= reservation.getglobalstatus;                                                                                                    |  |
| <pre>xpacid:= gs.getCachedValue('xpda',gcxpacid,xpdaid ,false);</pre>                                                                                                    |  |
| resordet: =<br>gs.getCachedValue('xpac',gcresordet,xpaci<br>d,false);                                                                                                    |  |
| if resordet=1 then begin                                                                                                    |  |
| <i>if</i><br><i>reservation.getAttributeCount(0,xpacid)=0</i>                                                                                                    |  |
| <i>then</i><br><i>reservation.changeResAttribute(xpdaid,xp</i><br><i>acid,true);</i>                                                                                                    |  |
| end else if resordet=2 then begin                                                                                                    |  |
| <i>if</i><br><i>reservation.getAttributeCount(reservation.</i><br><i>getExpectedArrivalDate,xpacid)=0</i>                                                                                                    |  |
| <i>then</i><br><i>reservation.changeAttribute(0,0,xpdaid,xp</i><br><i>acid,true);</i>                                                                                                    |  |
| end;                                                                                                    |  |
| end;                                                                                                    |  |
| procedure ObjectBeforeValidate;                                                                                                    |  |
| begin                                                                                                    |  |
| assignDefaultAttribute(8888);                                                                                                    |  |
| assignDefaultAttribute(1075);                                                                                                    |  |
| end;                                                                                                    |  |

| Link booker to<br>company,<br>source or travel<br>agent   | If activated, each time when<br>entering a booker on the reservation<br>and a company, source or travel<br>agent is linked to the reservation,<br>the message: "Do you want to link<br>booker (the last, first name) to<br>selected (the company, source or<br>agent profile name)." If a booker is<br>already attached to the reservation<br>and a company, agent or source<br>profile linked, the message will<br>prompt as well, allowing linking the<br>booker profile to the company,<br>source or agent. If all three types of<br>profiles are linked the message<br>prompts for each profile.                                                                                                    | Check: YES<br>Blank: NO                                                      |
|-----------------------------------------------------------|----------------------------------------------------------------------------------------------------|------------------------------------------------------------------------------|
| Don't allow<br>local pickup<br>from web<br>enabled blocks | Defines if local pick up is allowed for<br>blocks marked as WEB ENABLED. This<br>prevents users from making a<br>reservation for a web enabled block<br>directly in Suite8                                                                                                    | Check: local pick up is<br>not allowed<br>Blank: local pick up is<br>allowed |
| Use multi res<br>edit                                     | Defines if multiple reservations can<br>be edited. On the reservation<br>navigator several reservations can<br>be selected, then when pressing <b>Edit</b><br>button only one reservation edit<br>screen is displayed, all other selected<br>reservations for editing are displayed<br>in a list on the right side and can be<br>selected for editing by moving from<br>one to the other, the data of the<br>selected reservation from the list is<br>then filled to the already open edit<br>screen. From the options menu on<br>the edit reservation, the option <b>Edit</b><br><b>sharers</b> can be selected for editing<br>the share reservation, only available<br>if a share reservation is linked. | Check: YES<br>Blank NO                                                       |
| Availability limit<br>usage                               | Defines if availability limits can be<br>defined per booking channel.<br>Availability limit groups restrict<br>availability per booking channel.<br>Limit groups are configured using the<br>quick key CTRL. + D under limit<br>groups. Availability limits is<br>controlled by the user right<br><b>Availability limits</b> . Currently this<br>functionality is used with the V8<br>Online Interface for WebRes and<br>Suite8 home page.                                                                                                    | Check: Yes<br>Blank: NO                                                      |

| Post daily<br>charges after<br>check-in | Defines if the daily charges are<br>automatically posted after check-in.<br>The charges are posted using the<br>night audit cashier ID and there is no<br>user notification that the daily<br>charges have been posted. This<br>option is available only for the<br>check-in of individuals and not<br>groups.<br><b>Note:</b> This parameter can be used in<br>conjunction with or independently<br>from the SHOW BILLING AFTER CHECK-IN<br>parameter.                                                                                                    | Check: YES<br>Blank: NO           |
|-----------------------------------------|----------------------------------------------------------------------------------------------------|-----------------------------------|
| Show billing<br>after check-in          | Defines if the cashier login is<br>displayed immediately after check in<br>followed by the billing screen with<br>the folio for the checked in guest. If<br>sharers are checked-in then the<br>folios for all the sharing guests are<br>displayed. This option is available<br>only for the check-in of individuals<br>and not groups.<br><b>Note:</b> This parameter can be used in<br>conjunction with or independently<br>from the POST DAILY CHARGES AFTER<br>CHECK-IN parameter.                                                                                                    | Check: YES<br>Blank: NO           |
| Availability<br>custom view<br>name     | Defines if custom fields are available<br>on the availability grid. To use this,<br>the custom view has to be created in<br>the database, defining the fields, for<br>example for creating the view<br>'CustomAvail' and viewing the rooms<br>from blocks, not picked up rooms<br>and tentative block rooms from block<br>reservations for that day on the<br>availability grid, the following<br>statement needs to run:<br><i>CREATE OR REPLACE FORCE VIEW</i><br><i>CUSTOM_AVAIL</i><br>(<br><i>DAY</i> ,<br><i>BLKS</i> ,<br><i>NOTPICKEDUP</i> ,<br><i>TENTATIVEBLOCKS</i><br>)<br><i>AS</i><br><i>SELECT wdat.WDAT_DATE Day</i> ,<br><i>NVL</i> ( (a.BLOCKDEF + a.BLOCKTENT), 0)<br><i>BLKS</i> ,<br><i>NVL</i> (<br>(a.BLOCKDEF + a.BLOCKTENT -<br>a.ACTPICKEDUP + a.TENTPICKEDUP),<br>0<br>)<br><i>NotPickedUp</i> , | Type the name of the created view |

| Calculate share<br>price together             | <pre>NVL (a.BLOCKTENT, 0) TentativeBlocks FROM V8_SYS_BLOCK_SUMUP a, wdat WHERE wdat.WDAT_DATE = a.YBLD_DATE(+); Defines if the rate entered for each share is taken together and divided exactly by the number of sharing persons taking into consideration different arrival and departure dates of the sharing persons.</pre>                                                                                                    | Check: YES<br>Blank: NO                                                                                                    |
|-----------------------------------------------|----------------------------------------------------------------------------------------------------|----------------------------------------------------------------------------------------------------|
| Block code<br>format                          | Defines the block code format to be<br>used when creating a block<br>reservation; the block code field is<br>then automatically populated with<br>the entered values.<br>For example, the format<br>CCCDDMMYY is the first 3 letters of<br>the company name and the starting<br>day, month, year. When creating a<br>new block with a starting date of the<br>17th July 2009 and the company<br>profile BBC linked, then the block<br>code field is automatically completed<br>with BBC170709.                                                                                                    | <ul> <li>Possible formats are:</li> <li>D- Day</li> <li>M- Month</li> <li>Y- Year</li> <li>C- Company</li> <li>N- Block Name</li> <li>B - Booker</li> </ul> |
| RFM history<br>number of days                 | Defines the number of days in the<br>past that are considered for RFM<br>analysis. RFM stands for Recency,<br>Frequency, Monetary, the RFM<br>analysis evaluates the guest data<br>based on these 3 criteria and<br>distributes points for each criteria<br>and guest profile. The level is from<br>1-5 were 5 is best and 1 is worse.<br>For example:<br>A guest profile with 1 point for<br>recency, 5 points for frequency and<br>5 points for monetary is an<br>unattended frequent guest<br>A guest profile with 5 points for<br>recency, 1 point for frequency and 5<br>points for monetary is a new guest,<br>the property should look after to<br>keep this guest<br>A guest profile with the rating: 5-5-5<br>is the best a property could look for. | Enter the number of<br>days in the past that<br>should be considered<br>for RFM analysis                                                                    |
| Post master/ sub<br>packages as one<br>amount | Defines if master and sub packages are<br>posted as one single amount. If a master<br>package is marked as 'print separate' all sub<br>packages are also 'print separate', regardless<br>of their configuration under packages.                                                                                                    | Check: YES<br>Blank: NO                                                                                                    |
| Use Promotion<br>Codes in Blocks              | Defines if the field WEB PROMOTION is available on the block header.                                                                                                    | Check: YES<br>Blank: NO                                                                                                    |

| Registration card<br>Registration<br>Card Template | In the file global.asax, the following line:<br>hotel.usePromotions = true; //use Web<br>Promotions (blocks) can be activated and<br>then on the Suite8 home page the<br>promotion code can be entered when<br>queering reservation dates; travel agents or<br>individual guests can pick up rooms from<br>the block with the promotion code<br>assigned.<br><b>ds</b><br>Defines the registration card<br>template to be used when printing<br>registration cards. The selected<br>template will be shown under<br>REGISTRATION from the options menu<br>of the edit reservation screen and<br>from the reservation navigator<br>options menu under REGISTRATION<br>CARDS. The template has to exist | Select from list box                                                                                               |
|----------------------------------------------------|----------------------------------------------------------------------------------------------------|----------------------------------------------------------------------------------------------------|
|                                                    | under reports in a section with the assigned section role REGISTRATION CARDS.                                                                                                    |                                                                                                    |
| Registration<br>Card Template<br>Batch             | Defines the registration card<br>template to be used when printing<br>registration cards in a batch. The<br>selected template will be shown<br>under REGISTRATION from the options<br>menu of the edit reservation screen<br>and from the reservation navigator<br>options menu under REGISTRATION<br>CARD BATCH. The template has to<br>exist under reports in a section with<br>the assigned section role<br>REGISTRATION CARDS.                                                                                                    | Check: YES<br>Blank: NO                                                                                            |
| View name for<br>filtering guests                  | Defines the view name to be used<br>for filtering reservations in the<br>search navigator which are allowed<br>for registration card printing.<br>For example none of the multi<br>guests, only the multi guests/no<br>master reservation or only<br>reservations where the number of<br>rooms equals to 1 and so forth.<br>The default view<br>V8_SYS_GETMULTIGUESTFORREGC<br>ARD can be used for this definition.<br>For reservations that are not<br>allowed for registration card<br>printing, the message: 'Can not<br>print registration card. Reservation<br>does not meet regcard print criteria'<br>is displayed.                                                                            | The default view is<br>V8_SYS_GETMULTIGU<br>ESTFORREGCARD it<br>can be adjusted as<br>required by the<br>property. |

| per Multiguest FUNCTIONALITY is activated on the Reservation 2 tab. Defines if the registration card printed for a multing guest shows the name of the multing guest, then it is selected or if the name of the master guest is printed for a multing the master guest is printed for a multing guest is printed for a multing guest is printed for a | Check: The name of<br>the multi guest is<br>printed on the<br>registration card.<br>Blank: The name of<br>the master guest is<br>printed on the<br>registration card. |
|----------------------------------------------------------------------------------------------------|----------------------------------------------------------------------------------------------------|

### **Reservation 4 Tab**

The options on reservation 4 tab are used for the configuration of returnable package items and Hotel Segmentation.

| Field                                                        | Definition                                                                                                    | Legal Values                          |
|--------------------------------------------------------------|----------------------------------------------------------------------------------------------------|---------------------------------------|
| Returnable<br>Items                                          | Defines if on the package configuration,<br>items can be defined as returnable. For<br>example if the property provides golf<br>equipment together with a golf<br>package, where the equipment rental<br>can be subject to a deposit.                                                                                                    | Check: YES<br>Blank: NO               |
| Cashier<br>number for<br>deposit                             | Defines the cashier number used for deposit postings on returnable items.                                                                                                    | Select a cashier number from list box |
| Hotel<br>segmentation                                        | Defines if hotel segmentation is used.<br>Hotel segmentation is used in properties<br>working with one PMS system but<br>different properties.                                                                                                    | Check: YES<br>Blank: NO               |
| Warning if<br>reservation is<br>moved<br>between<br>segments | Defines if a warning message is<br>displayed when changing the room type<br>belonging to one hotel segment to a<br>room type belonging to another hotel<br>segment on a reservation. When saving<br>the reservation the message Hotel<br>Segment changed and the change from<br>the original segment to the new<br>segment, such as 'Main Building->Wing' | Check: YES<br>Blank: NO               |
| Segmentation<br>Handling for<br>Groups                       | Defines if a hotel segment can be linked<br>to a group template. When a hotel<br>segment is linked, only room types from<br>this hotel segment are available by<br>default for selection.                                                                                                    |                                       |
| Virtual Suite<br>Handling                                    | Defines if Suites can be configured. If activated, the option Virtual Suite config is available under Configuration $\rightarrow$ Reservations $\rightarrow$ Rooms Management.                                                                                                    | Check: YES<br>Blank: NO               |
| Display suite<br>slaves on<br>reservation<br>navigator       | Defines if suite slaves are displayed on the reservation navigator.                                                                                                    | Check: YES<br>Blank: NO               |

Reservation 4 Tab

| Coloured<br>suite slave<br>reservations                        | Defines if suite slave reservations are displayed in a different colour. The colour can be selected from list box.                                                                                                    | Check: YES<br>Blank: NO                                        |
|----------------------------------------------------------------|----------------------------------------------------------------------------------------------------|----------------------------------------------------------------|
| Suite creation on the fly                                      | Defines if creation of suites can be performed from the room search dialog box.                                                                                                    | Check: YES<br>Blank: NO                                        |
| Check room<br>combination<br>config when<br>creating<br>suites | Defines if the room configuration will be checked when creating suites.                                                                                                    | Check: YES<br>Blank: NO                                        |
| Coloured<br>suite slaves<br>on room rack                       | Defines if suite slaves are displayed in a different colour on the room rack. The colour can be selected from list box.                                                                                                    | Check: YES<br>Blank: NO                                        |
| Allow read<br>only edit on<br>suite slave<br>reservations      | Defines if suite slave reservations are 'read only' when edited.                                                                                                    | Check: YES<br>Blank: NO                                        |
| Simplified<br>Suite<br>handling                                | With simplified suite handling one reservation and only one add on is allowed, billing instructions are only possible from the 2nd room to the first room.                                                                                               | Check: YES<br>Blank: NO                                        |
| Hide Group<br>functionality                                    | Defines if the option GROUP RESERVATION is available from the Reservation Menu and tool bar.                                                                                                    | Check: YES<br>Blank: NO                                        |
| Vacation<br>sharing                                            | Defines if vacation sharing functionality is used                                                                                                    | Check: YES<br>Blank: NO                                        |
| A/R Account<br>type                                            | The accounts receivable account type used for vacation sharing.                                                                                                    | Select the account type from the list of defined account types |
| FA Group                                                       | The financial account group.                                                                                                    | Select from list box                                           |
| Folio style                                                    | The folio style used when creating an invoice for a vacation sharer.                                                                                                    | Select from the list of defined folio styles                   |
| Payment<br>department                                          | The department code used for payment.                                                                                                    | Select from list box                                           |
| Create<br>multiguest<br>reservations<br>for sub-<br>members    | Defines if multiguest reservations are<br>created for sub-members. The number<br>of persons is then automatically<br>adjusted to the number of linked<br>members. This flag should only be<br>active if MULTIPLE GUEST PROFILE<br>FUNCTIONALITY is used. | Check: YES<br>Blank: NO                                        |

**(i)** Vacation sharing is subject to the license code VACATION SHARING under Setup  $\rightarrow$  Miscellaneous  $\rightarrow$  License  $\rightarrow$  Sublicenses.

# **Rates Tab**

The options on the Rates tab are used to configure settings for rates, including day type rates and rate availability levels.

| Field                                                           | Definition                                                                                                    | Legal Values            |
|-----------------------------------------------------------------|----------------------------------------------------------------------------------------------------|-------------------------|
| Promotions                                                      |                                                                                                    |                         |
| Calculate Rate<br>Promotions                                    | Defines if rate promotions should be used.                                                                                                    | Check: YES<br>Blank: NO |
| Posting rules                                                   | <ul> <li>Defines the default calculation and posting for the promotional rate</li> <li>Following methods of posting are available:</li> <li><b>No posting</b> - The discount will be deducted from the rate amount and the remaining amount will be posted.</li> <li><b>Internal split</b> - The discount amount will be posted separately. The posting will not show on the guest folio.</li> <li><b>Separate posting</b> - The discount amount amount will be posted separately. The posting will not show on the guest folio.</li> </ul> | Select from list box    |
| Department                                                      | Defines the department code for the discount. Only available for the posting rhythm: internal split and separate posting.<br><b>Note:</b> The night audit will stop if no department code is assigned.                                                                                                    | Select from list box    |
| Hourly Rates                                                    | Defines if hourly rates are used. On the<br>rate query hourly rates can be defined<br>allowing always offering a better rate<br>than the competitor                                                                                                    | Check: YES<br>Blank: NO |
| Calculate day<br>type rates                                     | Defines if day type rates are used. With<br>day type rates, the amount of one rate<br>code can differ depending on the type<br>of day, for example selling a rate at<br>smaller amount if the demand is low or<br>raising the rate if the demand is high. If<br>activated, day types and day type<br>schemes can be configured and<br>assigned to rates under MORE tab when<br>editing rate codes.                                                                                                    | Check: YES<br>Blank: NO |
| Day type<br>rates turn to<br>manual on<br>save<br>automatically | Only available if day type rates are<br>used. Defines if rates for which the rate<br>amount changes depending on the day<br>type configuration will be flagged as<br>manual rates automatically.                                                                                                    | Check: YES<br>Blank: NO |
| Average day<br>type rate<br>amount for<br>the stay              | Defines if the average calculated day type rate amount is used per day.                                                                                                    | Check: YES<br>Blank: NO |

Rates Tab

| Apply first day<br>price to all<br>days in case<br>day type is<br>attached | Defines if the day price on arrival is applied to each day of the stay.                                                                                                    | Check: YES<br>Blank: NO |
|----------------------------------------------------------------------------|----------------------------------------------------------------------------------------------------|-------------------------|
| Number of<br>Adults on<br>Flexible Type<br>Setup                           | Defines the default number of adults<br>that can be configured on the Day<br>Types/Schema Values on the flexible<br>type setup. The default number of<br>adults can be set to 4,6,8,10 or 12<br>adults.                                                                                                    | Select from list box    |
| Rate Availabil                                                             | ity Levels                                                                                                    |                         |
| Enable Rate<br>Availability<br>Levels                                      | Defines if availability levels can be<br>configured under Rate Management →<br>Availability Levels. Availability Levels are<br>then linked to rate codes allowing<br>offering a best available rate for each<br>length of stay and day of arrival and<br>optimizing the revenue of the property.<br>This functionality can be used manually<br>or with the Hurdle Rates XML Interface<br>and the Best Available Rate (BAR)<br>module of the IDeaS System. | Check: YES<br>Blank: NO |
| Suppress<br>Rates                                                          | Defines if the option to suppress a rate<br>code is active. A rate code which is<br>marked as suppressed can only be<br>viewed by users assigned the user<br>right VIEW SUPPRESS RATES.                                                                                                    | Check: YES<br>Blank: NO |
| Apply rate<br>linkage from<br>master<br>company<br>accounts                | Defines if the rates from the master<br>company accounts are also linked to sub-<br>accounts.                                                                                                    | Check: YES<br>Blank: NO |

# **Policies Tab**

The options on the Policies 4 tab are used to configure the policy rule settings for Deposits, Cancellations and No-shows.

Policies 4 Tab

| Field                                           | Definition                                                                                                    | Legal Values            |
|-------------------------------------------------|----------------------------------------------------------------------------------------------------|-------------------------|
| Action                                          | <ul> <li>Do nothing - policy rule is not active.</li> <li>Ask - a confirmation message is displayed before applying the policy rule. (Not available for no-show policy)</li> <li>Automatic - the policy rule is automatically applied.</li> </ul> | Select from list box.   |
| Disable deposit<br>for existing<br>reservations | Defines if the deposit policy should be disabled for existing reservations.                                                                                                    | Check: YES<br>Blank: NO |

| es the posting text that will be                                        |                                   |
|-------------------------------------------------------------------------|-----------------------------------|
| for postings; if left empty the<br>It folio text will apply.            | Up to 60 alphanumeric characters. |
| es the financial account group<br>s used for the creation of the<br>nt. | Select from list box.             |

**Note:** A financial account group with the option AUTONUMBER selected has to be defined for cancellation and no show fees.

### Luggage Tab

The options on the Luggage 5 tab are used to configure luggage handling. If the luggage label functionality is activated, a new menu option will be available on the Miscellaneous drop-down menu called LUGGAGE. Depending on the configuration the user may also be prompted with the luggage label screen at check in or check out.

| Luggage | 5 | Tab |
|---------|---|-----|
|         | - |     |

| Field                                              | Definition                                                          | Legal Values            |
|----------------------------------------------------|---------------------------------------------------------------------|-------------------------|
| Luggage<br>label<br>functionality<br>ON/OFF        | Defines if luggage label functionality is used.                     | Check: YES<br>Blank: NO |
| Accept<br>numeric<br>characters<br>only            | Defines if only numeric characters are accepted.                    | Check: YES<br>Blank: NO |
| Auto<br>numbering                                  | Defines if the luggage numbering should be allocated automatically. | Check: YES<br>Blank: NO |
| Allow reprint                                      | Defines if labels can be reprinted.                                 | Check: YES<br>Blank: NO |
| Allow<br>deleting<br>printed items                 | Defines if printed labels can be deleted.                           | Check: YES<br>Blank: NO |
| Allow<br>deleting not<br>printed items             | Defines if not printed items can be deleted.                        | Check: YES<br>Blank: NO |
| Allow<br>modification<br>of label text<br>(number) | Defines if label text or numbers can be modified.                   | Check: YES<br>Blank: NO |
| Allow editing                                      | Defines if labels can be edited.                                    | Check: YES<br>Blank: NO |
| Allow empty location                               | Defines if the luggage location can be blank.                       | Check: YES<br>Blank: NO |
| Check In                                           |                                                                     |                         |
| Pop up<br>Luggage List                             | Defines if the luggage list should be displayed at check in.        | Select option button.   |

| Pop up<br>Luggage<br>Entry                          | Defines if the luggage entry screen should be displayed at check in.                                                                                                  | Select option button. |
|-----------------------------------------------------|----------------------------------------------------------------------------------------------------|-----------------------|
| None                                                | Defines that there will be no action regarding luggage upon check in.                                                                                                 | Select option button. |
| Check Out                                           |                                                                                                    |                       |
| Pop up<br>Luggage List                              | Defines if the luggage list should be displayed during check out.                                                                                                    | Select option button. |
| Automatic<br>pick up                                | Defines if the luggage should be marked for pick up automatically.                                                                                                    | Select option button. |
| Ask if pick<br>up all                               | Defines if a confirmation message is displayed for luggage pick up during check out.                                                                                  | Select option button. |
| Ask if pick<br>up all and<br>display list if<br>not | Defines if a confirmation message is<br>displayed for luggage pick up during<br>check out and if the question is<br>answered with No, to display the<br>luggage list. | Select option button. |
| None                                                | Defines that there will be no action regarding luggage upon check out.                                                                                                | Select option button. |
| Luggage<br>Report                                   | Defines the report to be used for luggage labels.                                                                                                    | Select from list box. |

# 8 Miscellaneous

# **Miscellaneous**

The Miscellaneous menu offers a variety of functions that support the system such as defining the global settings, currencies and workstation locations.

Double-click on MISCELLANEOUS in the Suite8 Configuration main menu to display the miscellaneous options.

| Option                                    | Definition                                                                                                    |
|-------------------------------------------|----------------------------------------------------------------------------------------------------|
| Automatic Trace                           | es                                                                                                    |
| Event<br>Management                       | Used to define automatic traces for event management. Automatic traces can be used to create tasks or traces for bookings based on certain conditions such as creation or update of records.                                                        |
| Profiles                                  | Used to define automatic traces for profiles.                                                                                                    |
| Reservations                              | Used to define automatic traces for reservations.                                                                                                    |
| Types                                     | Used to define automatic trace types.                                                                                                    |
| Backup<br>Configuration                   | Used to define table categories to be backed up.                                                                                                    |
| Colours                                   | Defines the colours which are available for selection in various options throughout the system.                                                                                                    |
| Credit Card<br>Readers                    | Used to configure the credit card readers attached to a workstation. (Only used with an EFT Interface.)                                                                                                    |
| DB resource<br>groups                     | Used to define and assign database resource groups in the Oracle Enterprise Edition. Not used in the standard Suite 8 Edition.                                                                                                    |
| Default<br>Queries for<br>Internal Editor | Used to configure queries per section role, allowing users familiar<br>with the Suite8 table structure to generate global queries which<br>will be available for selection on each report created with the<br>Internal Editor in this section role. |
| Document<br>Types                         | Used to configure document groups of document types that can be scanned or linked as attachments for telephone book, reservations and profiles.                                                                                                    |
| Easy Letter                               |                                                                                                    |
| Easy Letter<br>Departments                | Used to configure easy letter departments which enables each department to group their easy letter templates and have a better overview when composing easy letters.                                                                                |
| Easy Letter<br>Templates                  | Used to create text blocks using the Internal Editor.                                                                                                    |
| Export to Outloo                          | ok                                                                                                    |
| Folders                                   | Defines the folders and operations in order to export information from Suite8 to MS Outlook.                                                                                                    |
| Settings                                  | Defines the address and communication type mappings to MS<br>Outlook folders.                                                                                                    |
| External<br>Applications                  | Defines the external applications that can be called from within the Suite8 user application.                                                                                                    |
| Floor Plan                                | Used to design a graphical floor plan.                                                                                                    |
|                                           |                                                                                                    |

# Miscellaneous Options

|                                             | 1                                                                                                    |
|---------------------------------------------|----------------------------------------------------------------------------------------------------|
| Global Settings                             | Specifies the information and basic parameters that are required for the operation of Suite8.                                                                                                    |
| Help Files                                  | Defines the help file (CHM) to be used for on-line help.                                                                                                    |
| Interface<br>Attributes                     | Defines general interface rights and the rights for the key card interface.                                                                                                    |
| Interface Dept.<br>Code -<br>Currency Links | Used to configure the department codes sent to the interface in a currency other than local.                                                                                                    |
| Interface<br>Rights                         | Lists all installed interfaces that have a sub-menu for rights configuration of rooms or extensions.                                                                                                 |
| Interface<br>Room<br>Maintenance<br>Types   | Used to configure the room maintenance tasks which can be added or resolved through the telephone interface.                                                                                         |
| Interface<br>Room Status                    | Used to configure the room status changes passed from the interface.                                                                                                    |
| Key Rights                                  | Used to configure rights for the installed key card system.                                                                                                    |
| Logbook Types                               | Defines the logbook entry types, such as internal or hand over.                                                                                                    |
| Lost & Found                                |                                                                                                    |
| Action<br>Categories                        | Used to configure lost & found action categories.                                                                                                    |
| Groups                                      | Defines the groups for the lost & found items.                                                                                                    |
| Mailing                                     |                                                                                                    |
| List of Fields                              | Used to define a list of fields that will be used for the mailing query results                                                                                                    |
| Relations                                   | Used to define relations which then allow the user to combine fields and information from different views.                                                                                           |
| Translation                                 | Used to translate the mailing field names, view names and pre-<br>defined values linked to fields.                                                                                                   |
| Views & Fields                              | Defines all the necessary views and tables to use the Suite8 mailing functionality.                                                                                                    |
| Maintenance<br>Types                        | Defines the different repair actions required, such as Light not working or TV out of order.                                                                                                    |
| Manual<br>Statistic Types                   | Used to configure the different manual statistic types.                                                                                                    |
| Partner Hotels                              | Used to configure the partner and master hotel connections for Hotel Connector.                                                                                                    |
| Print Jobs                                  | Used to enter a description of the available print jobs.                                                                                                    |
| Profile Match<br>Point Setup                | Used to define match sets for profiles. Profile match sets are required for duplication check, the web booking engine: Suite 8 home page, the V8 Online Interface and Hotel Connector functionality. |
| Profile Merge<br>Setup                      | Defines the various profile merge setups.                                                                                                    |
| Interface<br>profile merge<br>rule sets     | Used to set interface profile merge rules.                                                                                                    |
|                                             |                                                                                                    |

| Local Profile<br>Merge Setup                | Used to define local profile merge setup.                                                                                                    |
|---------------------------------------------|----------------------------------------------------------------------------------------------------|
| Remote profile<br>check and<br>resync setup | Used to define remote profile check and resync setup.                                                                                                    |
| Remote Profile<br>Merge Setup               | Used to define profile merge setup.                                                                                                    |
| Public Places                               | Used to define the public places used in the maintenance module.                                                                                                    |
| Questionnaire                               | Used to configure questionnaire forms for guest surveys and guest comments.                                                                                                    |
| Question/<br>answers                        | Used for the definition of pre-configured question and answers.                                                                                                    |
| Regular<br>Expressions                      | Used for configuring regular expressions. Regular expressions can be used for validation of correct entry of communication methods, such as an email address, phone or IP number. |
| Report<br>Security Level                    | Used to define report security levels for reports and user permission levels for users.                                                                                           |
| Report<br>Translation                       | Used to translate static text on reports.                                                                                                    |
| Scheduled<br>Tasks                          | Used to configure scheduled tasks for exporting reports, html files or schedule automatic back office export.                                                                     |
| Simple<br>Custom Text                       |                                                                                                    |
| Default Email<br>Subjects                   | Defines default email subjects.                                                                                                    |
| Email Body<br>Default                       | Defines default email body text per language.                                                                                                    |
| Folio AR<br>Supplement                      | Defines customised accounts receivable folio supplement text per language                                                                                                    |
| Folio<br>Supplement                         | Defines customised folio supplement text per language.                                                                                                    |
| Voice Mail<br>Notification<br>Text          | Defines voice mail notification text per language.                                                                                                    |
| SQL Hints                                   | Used to activate SQL hints.                                                                                                    |
| Terminals &<br>Printers                     | Defines the location of every workstation in the hotel.<br>Printer Setup allows you to assign a specific printer for each<br>printing operation.                                  |
| Text Templates                              | Text templates may be created and used where the same text is required often or where the same basic text can be used and minor adjustments made.                                 |
| ToWord DLLs                                 | Defines the external DLL's which can return string values for numeric values.                                                                                                    |
| Translation<br>Update                       | Defines the languages and the FTP connection for the translation download and viewing the status of the import and the last update.                                               |
| Virtual Number<br>Setup                     | Used to assign new or edit existing virtual number pools.                                                                                                    |

# **Automatic Traces**

### **Event Management Automatic Traces**

This option is used to define automatic traces for event management and is accessible via the MISCELLANEOUS section of the configuration menu.

Automatic traces can be used to create tasks or traces for bookings based on certain conditions such as creation or update of records. For example, create a task/trace in 2 weeks time for the account manager if the credit status of a company changes to restricted or if the conference status changes.

An automatic trace will not be created if the booking date is less than the number of days defined, for example, if we have an auto trace that defines that 3 days before arrival a trace should be created, then no trace will be created for a booking entered with tomorrows date.

The primary phone communication is completed automatically when the company and contact have been entered; the phone number of the booking contact takes priority over the phone number of the entered company/contact.

Automatic traces can be copied; however the Type and Purpose of the automatic trace must be completed on the new record.

| 8 Automatic Traces For Eve                                                 | ent Management  | - • •  |
|----------------------------------------------------------------------------|-----------------|--------|
| <u>Т</u> уре                                                               |                 |        |
| <u>P</u> urpose                                                            |                 |        |
| When create <u>n</u> ew record<br>When <u>up</u> date field<br>For Manager | In              |        |
| Date Calc. for new record                                                  | Tays            |        |
| Date Calc. for update record                                               | T Days          |        |
| Condition                                                                  | · · · · · · · · |        |
|                                                                            |                 | Cancel |

| Field                              | Definition                                                                                                    | Legal Values                     |
|------------------------------------|----------------------------------------------------------------------------------------------------|----------------------------------|
| Туре                               | Defines the trace type to be used for the creation of the automatic trace.                                                                                                    | Select from list box             |
| Purpose                            | Description of the purpose of the automatic trace.                                                                                                    | Up to 60 alphanumeric characters |
| When create new record             | Defines if an automatic trace should be created when a new record is created.                                                                                                    | Check: Yes<br>Blank: No          |
| When update<br>field               | Defines if an automatic trace should be created when an existing record is being updated.                                                                                                    | Check: Yes<br>Blank: No          |
| In                                 | Defines for which fields the creation of an<br>automatic trace should be created when<br>updating an existing record. Multiple<br>fields may be selected.                                                                                                    | Select from list box             |
| For Manager                        | Defines the manager for whom the automatic trace will be created.                                                                                                    | Select from list box             |
| Date Calc.<br>for new<br>record    | Defines when to calculate the date of the automatic trace for a new record.                                                                                                    | Select from list box             |
| Days                               | Defines the number of days that should<br>be taken for the calculation. Based on the<br>DATE CALC. FOR NEW RECORD selected plus or<br>minus the entered number of days.                                                                                                    | Up to 4 digits                   |
| Date Calc.<br>for update<br>record | Defines when to calculate the date of the automatic trace for an updated record.                                                                                                    | Select from list box             |
| Days                               | Defines the number of days that should<br>be taken for the calculation. Based on the<br>DATE CALC. FOR UPDATED RECORD selected<br>plus or minus the entered number of days                                                                                                   | Up to 4 digits                   |
| Condition                          | Defines the conditions that should be<br>applied. Each condition consists of the<br>condition, an operator, a value and if<br>there is more than one condition a logical<br>operator.                                                                                        | Select from list box             |
| (Operator)                         | Select an operator such as, is equal to, is less than or is an empty field.                                                                                                    | Select from list box             |
| (Value)                            | Select from the valid options. The choices depend on the type of condition selected.                                                                                                    | Select from list box             |
| (Logical<br>operator)              | <ul> <li>Specifies the logical operator for the next connection.</li> <li>AND – the first condition and the next condition must both be true.</li> <li>OR – either the first or the second condition must be true.</li> <li>BLANK – no logical operator selected.</li> </ul> | Select from list box             |

Automatic Traces dialog box

Automatic Trace Example - to create an automatic trace with the type 'Follow Up' for the conference manager allocated in the booking, two days before the entered arrival date, but only if the newly created booking has a tentative status.

| Automatic Traces For Ev        | ent Management                          | - • •               |
|--------------------------------|-----------------------------------------|---------------------|
| Туре                           | FUP 👻                                   | <b>₩</b> <u>о</u> к |
| <u>P</u> urpose                | Follow Up Call - Auto Trace             |                     |
| When create <u>n</u> ew record | In v                                    |                     |
| For Manager                    | Conference Manager 🗸                    |                     |
| Date Calc. for new record      | Arrival Date    Days -2                 |                     |
| Date Calc. for update record   | The Days                                |                     |
| Condition                      | Conference Status 🗸 Is Equal To 🗸 TEN 👻 |                     |
|                                | · · · · · · · · · · · · · · · · · · ·   |                     |
|                                |                                         | Ocancel             |

Automatic trace event management configuration is controlled by the user rights VIEW, INSERT, EDIT, TRANSLATE and DELETE under Setup → Configuration → Users → User Definition → Rights → Configuration → Miscellaneous → Automatic Traces → Event Management.

**Note:** Before the automatic traces can be defined, trace types such as, Follow Up, Decision Date and Check Details have to be defined.

## **Automatic Traces Profiles**

This option is used to define automatic traces for profiles and is accessible via the MISCELLANEOUS section of the configuration menu.

Automatic traces can be used to create tasks or traces for profiles based on certain conditions such as creation or update of records. For example, create a task for individual profiles 14 days before the wedding anniversary date recorded in the profile.

An auto trace will not be created if the conditions are not met, for example if we have an auto trace that defines that the trace should be created 14 days before the anniversary date, then no trace will be created for a profile entered today with an anniversary date of tomorrow.

Tasks can be created for all marketing information, birthday, wedding day, rate code and credit status for the logged in manager, the sales manager or a specified manager. The primary phone communication is completed automatically in the task.

Automatic traces can be copied; however the Type and Purpose of the automatic trace must be completed on the new record.

| 8 Automatic Traces For Pr      | ofiles                                |      | - • ×    |
|--------------------------------|---------------------------------------|------|----------|
| Traces For                     |                                       | ]    | <u> </u> |
| <u>Т</u> уре                   | -                                     |      |          |
| <u>P</u> urpose                |                                       |      |          |
| When create <u>n</u> ew record |                                       |      |          |
| When update field(s)           | In                                    |      |          |
| For Manager                    | •                                     |      |          |
| Date Calc. for new record      | -                                     | Days |          |
| Date Calc. for update record   |                                       | Days |          |
| Condition                      | <b>•</b>                              | • •  | •        |
|                                |                                       | • •  | <b>_</b> |
|                                | · · · · · · · · · · · · · · · · · · · |      |          |
|                                | ▼                                     | ▼    | Cancel   |

Automatic Traces dialog box

| Field                              | Definition                                                                                                    | Legal Values                     |
|------------------------------------|----------------------------------------------------------------------------------------------------|----------------------------------|
| Traces For                         | Defines the profile type that the trace will be created for.                                                                                                    | Select from list box.            |
| Туре                               | Defines the trace type to be used for the creation of the automatic trace.                                                                                              | Select from list box             |
| Purpose                            | Description of the purpose of the automatic trace.                                                                                                    | Up to 60 alphanumeric characters |
| When create new record             | Defines if an automatic trace should be created when a new record is created.                                                                                           | Check: Yes<br>Blank: No          |
| When update<br>field               | Defines if an automatic trace should be created when an existing record is being updated.                                                                               | Check: Yes<br>Blank: No          |
| In                                 | Defines for which fields the creation of an<br>automatic trace should be created when<br>updating an existing record. Multiple<br>fields may be selected.               | Select from list box.            |
| For Manager                        | Defines the manager for whom the automatic trace will be created.                                                                                                    | Select from list box             |
| Date Calc.<br>for new<br>record    | Defines when to calculate the date of the automatic trace for a new record.                                                                                             | Select from list box.            |
| Days                               | Defines the number of days that should<br>be taken for the calculation. Based on the<br>DATE CALC. FOR NEW RECORD selected plus or<br>minus the entered number of days. | Up to 4 digits.                  |
| Date Calc.<br>for update<br>record | Defines when to calculate the date of the automatic trace for an updated record.                                                                                        | Select from list box.            |

| Days                  | Defines the number of days that should<br>be taken for the calculation. Based on the<br>DATE CALC. FOR UPDATED RECORD selected<br>plus or minus the entered number of<br>days.                                                                  | Up to 4 digits.       |
|-----------------------|----------------------------------------------------------------------------------------------------|-----------------------|
| Condition             | Defines the conditions that should be<br>applied. Each condition consists of the<br>condition, an operator, a value and if<br>there is more than one condition a logical<br>operator.                                                           | Select from list box. |
| (Operator)            | Select an operator such as, is equal to, is less than or is an empty field.                                                                                                    | Select from list box. |
| (Value)               | Select from the valid options. The choices depend on the type of condition selected:                                                                                                    | Select from list box. |
| (Logical<br>operator) | Specifies the logical operator for the next<br>connection.<br>AND – the first condition and the next<br>condition must both be true.<br>OR – either the first or the second<br>condition must be true.<br>BLANK – no logical operator selected. | Select from list box. |

Automatic Trace Example - to create an automatic trace with the type 'Anniversary' for the sales manager, 7 days before the wedding day defined in an individual profile. The trace will be created both for newly created records and updated records.

| Automatic Traces For Pr        | ofiles                        |      |     |          | - • ×    |
|--------------------------------|-------------------------------|------|-----|----------|----------|
| Traces For                     | Individual Profiles           | ·    |     |          | <u> </u> |
| <u>Т</u> уре                   | WED                           | •    |     |          |          |
| <u>P</u> urpose                | Wedding Day in 1 week - AT    |      |     |          |          |
| When create <u>n</u> ew record |                               |      |     |          |          |
| When update field(s)           | In Wedding Day, Sales Manager | •    |     |          |          |
| For Manager                    | Sales Manager                 | •    |     |          |          |
| Date Calc. for new record      | Wedding Day                   | Days | -7  |          |          |
| Date Calc. for update record   | Wedding Day                   | Days | -7  |          |          |
| Condition                      | Active Flag 🔹 Is Equal To     | •    | Yes | -        | •        |
|                                | <b></b>                       | •    |     | <b>-</b> |          |
|                                |                               |      |     |          | Cancel   |
|                                | ▼                             | •    |     | •        |          |

**(**) Automatic trace profile configuration is controlled by the user rights VIEW, INSERT, EDIT, TRANSLATE and DELETE under Setup  $\rightarrow$  Configuration  $\rightarrow$  Users  $\rightarrow$  User Definition  $\rightarrow$  Rights  $\rightarrow$  Configuration  $\rightarrow$  Miscellaneous  $\rightarrow$  Automatic Traces  $\rightarrow$ Profiles.

**Note:** Before the automatic traces can be defined, trace types such as, Follow Up, Decision Date and Check Details have to be defined.

### Reservations

This option is used to define automatic traces for individual, group and block reservations and is accessible via the MISCELLANEOUS section of the configuration menu.

Automatic traces can be used to create tasks or traces for reservations based on certain conditions such as creation or update of records. For example changing the rate code on a reservation where the arrival or departure dates match certain conditions or for reservations with a specific VIP code. An automatic trace will not be created if the conditions are not met, for example if we have an auto trace that defines that the trace should be created 14 days before the arrival date, then no trace will be created for a reservation entered today with an arrival date of tomorrow.

Automatic traces can be copied; however the Type and Purpose of the automatic trace must be completed on the new record.

| 8 Automatic Traces For Re      | servations                            | - • •               |
|--------------------------------|---------------------------------------|---------------------|
| Traces For                     | ✓                                     | <b>№</b> <u>о</u> к |
| <u>Т</u> уре                   | ▼                                     |                     |
| Purpose                        |                                       |                     |
| When create <u>n</u> ew record |                                       |                     |
| When update field(s)           | In v                                  |                     |
| For Manager                    | ▼                                     |                     |
| Date Calc. for new record      | ▼ Days                                |                     |
| Date Calc. for update record   | To Days                               |                     |
| Condition                      | · · · · · · · · · · · · · · · · · · · | •                   |
|                                | <b>• • •</b>                          | •                   |
|                                |                                       | Cancel              |

### Automatic Traces dialog box

| Field                     | Definition                                                                                                    | Legal Values                     |
|---------------------------|----------------------------------------------------------------------------------------------------|----------------------------------|
| Traces For                | Defines the reservation type,<br>individual, group or block that the<br>trace will be created for.                                                        | Select from list box.            |
| Туре                      | Defines the trace type to be used for the creation of the automatic trace.                                                                                | Select from list box             |
| Purpose                   | Description of the purpose of the automatic trace.                                                                                                    | Up to 60 alphanumeric characters |
| When create<br>new record | Defines if an automatic trace should be created when a new record is created.                                                                             | Check: Yes<br>Blank: No          |
| When update field(s)      | Defines if an automatic trace should be<br>created when an existing record is<br>being updated.                                                           | Check: Yes<br>Blank: No          |
| In                        | Defines for which fields the creation of<br>an automatic trace should be created<br>when updating an existing record.<br>Multiple fields may be selected. | Select from list box.            |

| For Manager                        | Defines the manager for whom the automatic trace will be created.                                                                                                    | Select from list box  |
|------------------------------------|----------------------------------------------------------------------------------------------------|-----------------------|
| Date Calc.<br>for new<br>record    | Defines when to calculate the date of the automatic trace for a new record.                                                                                                    | Select from list box. |
| Days                               | Defines the number of days that<br>should be taken for the calculation.<br>Based on the DATE CALC. FOR NEW<br>RECORD selected plus or minus the<br>entered number of days.                                                                      | Up to 4 digits.       |
| Date Calc.<br>for update<br>record | Defines when to calculate the date of the automatic trace for an updated record.                                                                                                    | Select from list box. |
| Days                               | Defines the number of days that<br>should be taken for the calculation.<br>Based on the DATE CALC. FOR UPDATED<br>RECORD selected plus or minus the<br>entered number of days.                                                                  | Up to 4 digits.       |
| Condition                          | Defines the conditions that should be<br>applied. Each condition consists of the<br>condition, an operator, a value and if<br>there is more than one condition a<br>logical operator.                                                           | Select from list box. |
| (Operator)                         | Select an operator such as, is equal to, is less than or is an empty field.                                                                                                    | Select from list box. |
| (Value)                            | Select from the valid options. The choices depend on the type of condition selected:                                                                                                    | Select from list box. |
| (Logical<br>operator)              | Specifies the logical operator for the<br>next connection.<br>AND – the first condition and the next<br>condition must both be true.<br>OR – either the first or the second<br>condition must be true.<br>BLANK – no logical operator selected. | Select from list box. |

**(**) Automatic trace reservation configuration is controlled by the user rights VIEW, INSERT, EDIT, TRANSLATE and DELETE under Setup  $\rightarrow$  Configuration  $\rightarrow$  Users  $\rightarrow$  User Definition  $\rightarrow$  Rights  $\rightarrow$  Configuration  $\rightarrow$  Miscellaneous  $\rightarrow$  Automatic Traces  $\rightarrow$ Reservations.

## **Automatic Traces - Types**

This option is used to define the automatic trace types and is accessible via the MISCELLANEOUS section of the configuration menu.

| 8 Trace Types       |          |              |
|---------------------|----------|--------------|
| Code<br>Description |          | ✓ <u>о</u> к |
|                     | Inactive |              |
|                     |          |              |
|                     |          |              |
|                     |          |              |
|                     |          |              |
|                     |          | Cancel       |

### Trace Types dialog box

| Field                     | Definition                                    | Legal Values                     |
|---------------------------|-----------------------------------------------|----------------------------------|
| Code<br>(Required)        | Code for the trace type.                      | Up to 3 alphanumeric characters. |
| Description<br>(Required) | Description of the trace type.                | Up to 30 characters of text.     |
| Inactive                  | Indicates if the trace type is active or not. | Blank: Active<br>Check: Inactive |

**(**) Automatic trace types configuration is controlled by the user rights VIEW, INSERT, EDIT, TRANSLATE and DELETE under Setup  $\rightarrow$  Configuration  $\rightarrow$  Users  $\rightarrow$  User Definition  $\rightarrow$  Rights  $\rightarrow$  Configuration  $\rightarrow$  Miscellaneous  $\rightarrow$  Automatic Traces  $\rightarrow$ Types.

**Note:** In hotel connector it is now possible to download activities from the master to the partner hotels; the activity types need to be matched and therefore have to be unique. Previously the same code could be used for tasks & activities and automatic trace types.

# **Backup Configuration**

This option is used to define the tables to be backed up and is accessible via the MISCELLANEOUS section of the configuration menu.

The following table categories can be backed up:

- Billing History
- Guest Checks
- User Log
- Correspondence
- Cashier Closure
- TI IFC Queue
- TI Movement table
- TI Key make log table

| 8 Backup Configura | ation      |                | [    | - • •    |
|--------------------|------------|----------------|------|----------|
| Backup Category    |            |                | •    | <u> </u> |
| Backup Type        |            |                |      |          |
| MOVE               | 0          | ELETE          |      |          |
|                    | Older than | 365            | Days |          |
| Delete from Bad    | kup Table  |                |      |          |
|                    | Older than | 0              | Days |          |
| Commit after       | 0          | processed reco | ords |          |
| Delay after Commit | 0          | milliseconds   |      |          |
| 🕅 Inactive         |            |                |      | Cancel   |

Backup Configuration dialog box

| Field                       | Definition                                                                                                    | Legal Values                  |
|-----------------------------|----------------------------------------------------------------------------------------------------|-------------------------------|
| Backup<br>Category          | Defines the category of tables to be backed up.                                                                                                    | Select from list box.         |
| Backup Type                 | Defines the backup type; select MOVE to move the table to the backup table space or DELETE to delete the table.                                                                                                    | Select either MOVE or DELETE. |
| Older than                  | Defines that records older than the<br>number of days configured will be moved<br>or deleted. For example, running a<br>backup on February 4th, 2009 with the<br>number of days set to 365 will delete all<br>records older than February 4th 2008. | Enter a number of days.       |
| Delete from<br>Backup Table | Defines if history is deleted from the back up table.                                                                                                    | Check: YES<br>Blank: NO       |

| Older than                            | Defines that records older than the<br>number of days configured will be deleted<br>from the backup table.                                                   | Enter a number of<br>days        |
|---------------------------------------|----------------------------------------------------------------------------------------------------|----------------------------------|
| Commit after<br>processed<br>records  | Defines the number of records to be<br>processed before a commit is sent.<br>Recommended setting is 500 records or<br>according to the size of the database. | Enter a number of records.       |
| Delay after<br>Commit<br>milliseconds | Defines the delay in milliseconds after the commit.<br>Recommended setting is 500 milliseconds or according to the size of the database.                     | Enter a number of milliseconds.  |
| Inactive                              | Defines if the backup record is active or not.                                                                                                    | Check: Inactive<br>Blank: Active |

**(i)** Backup functionality is controlled by the parameter BACKUP FUNCTIONALITY under Setup  $\rightarrow$  Configuration  $\rightarrow$  Global Settings  $\rightarrow$  Generic  $\rightarrow$  Generic 3 tab.

**(2)** Backup Configuration functionality is controlled by the user rights VIEW, NEW, EDIT and DELETE under Setup  $\rightarrow$  Configuration  $\rightarrow$  Users  $\rightarrow$  User Definition  $\rightarrow$  Rights  $\rightarrow$ Backup  $\rightarrow$  Configuration.

# Colours

This option is used to define the colours which are available for selection in various options throughout the system and is accessible via the MISCELLANEOUS section of the configuration menu.

| 8 Colour Edit       |                            | - • <b>×</b> |
|---------------------|----------------------------|--------------|
| <u>N</u> ame        |                            |              |
| <u>D</u> escription |                            | ]            |
|                     | Sample Text                |              |
|                     | Pick Colour Pick Eont Col. | ]            |
| Windows Code        |                            | ]            |
|                     |                            | Or Cancel    |

### Colours dialog box

| Field             | Definition                                                                   | Legal Values                     |
|-------------------|------------------------------------------------------------------------------|----------------------------------|
| Name              | Code assigned to the colour.                                                 | Up to 3 alphanumeric characters. |
| Description       | Description of the colour.                                                   | Up to 30 characters of text.     |
| Pick Colour       | Defines the background colour.                                               | Select from the colour palette.  |
| Pick Font<br>Col. | Defines the colour of the font.                                              | Select from the colour palette.  |
| Windows<br>Code   | Completed automatically with the windows code for the text and font colours. |                                  |

# **Credit Card Readers**

This option is used to configure credit card readers attached to a workstation when an EFT interface is installed and is accessible via the MISCELLANEOUS section of the configuration menu.

| 8 Swiper Configuration                   |                |
|------------------------------------------|----------------|
| Name                                     | [ ♥ <u>о</u> к |
| Track <u>2</u> Separator                 |                |
| End of <u>T</u> rack Separator           |                |
| Expiry Date Start Character              |                |
| Name separator                           |                |
| Courtesy Card Separator                  |                |
| S <u>w</u> iper Speed (in milli seconds) | Cancel         |

### Credit Card Reader dialog box

| Field                                | Definition                                                                                                    | Legal Values                                                                |
|--------------------------------------|----------------------------------------------------------------------------------------------------|-----------------------------------------------------------------------------|
| Name                                 | The name of the credit card reader.                                                                            | Up to 30 characters of text.                                                |
| Track 2<br>Separator                 | The separator character that indicates the beginning of the second track.                                      | Any keyboard character<br>as defined by the specific<br>credit card reader. |
| End of track<br>Separator            | The character used to indicate the end of each track; as the tracks are turned into one line by the interface. | Any keyboard character<br>as defined by the specific<br>credit card reader. |
| Expiry Date<br>Start<br>Character    | Defines the character that is sent before the expiry date.                                                     | Any keyboard character<br>as defined by the specific<br>credit card reader. |
| Name<br>separator                    | The separator character that indicates the beginning of the name of the cardholder.                            | Any keyboard character<br>as defined by the specific<br>credit card reader. |
| Courtesy<br>Card<br>Separator        | The separator character that indicates the beginning of the courtesy card.                                     | Any keyboard character<br>as defined by the specific<br>credit card reader. |
| Swiper<br>Speed (in<br>milliseconds) | Defines the speed in milliseconds for the credit card reader.                                                  | Up to 4 digits.                                                             |

# **Custom SQL statements**

This option is used to run or create custom SQL statements and is accessible via the MISCELLANEOUS section of the configuration menu.

**Note:** This option should only be used by users who are familiar with the table structure of Suite8 and are experienced in SQL language.

To enter statements a group needs to be defined and a role assigned to the SQL group. All statements are listed when entering. Defined Custom SQL Statements can also be used in the advance query on Reservation, Profile and Room Search if the corresponding role is assigned. If no custom SQL should be used on a search dialog box, the role has to be removed from the SQL group.

Custom SQL statements can be created for reservation search purposes. The custom queries are listed in the advanced query option in the reservation search navigator. Custom SQL queries can also be run in combination with other search criteria entered on the reservation navigator. Custom SQL statements may be defined via:

- Reservations → Reservation Navigator → Options button → Custom SQL (Reservation Queries only)
- Profiles → Profile Navigator → Options button → Custom SQL Statements (Profiles Queries only)
- Miscellaneous Custom SQL View (Only Custom SQL Grid Queries)
- Setup → Miscellaneous → System Maintenance → Database → Custom SQL Statements (All queries)
- Setup → Configuration → Miscellaneous → Custom sqls (All queries)

The Custom SQL definition consists of four configuration parts:

- The SQL Text
- Parameters for defining user unput parameters
- Columns for defining columns for the SQL view
- Settings for defining an HTML file name and HTML ID field

#### How to create a custom SQL group

- 1. On the CONFIGURATION menu click MISCELLANEOUS.
- 2. Click CUSTOM SQLS to display the Custom SQL statements dialog box.

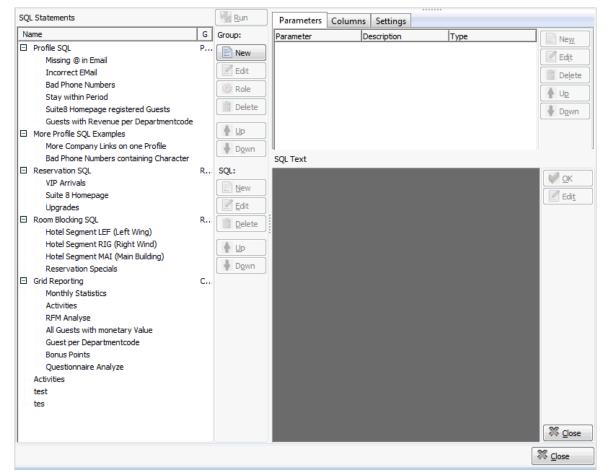

3. Under GROUP click New or place the cursor in the SQL Statements panel and rightclick to display the short-cut menu and select New GROUP.

The Custom SQL group name dialog box is displayed.

| Custom SQL G  | roup Name |                     |
|---------------|-----------|---------------------|
| Co <u>d</u> e |           | <b>₩</b> <u>о</u> к |
| Description   |           |                     |
|               |           | Or Cancel           |

- 4. In the CODE box enter a code for the SQL group, up to five alphanumeric characters is allowed.
- 5. In the DESCRIPTION box, enter the description of the SQL group.

| Custom SQL G         | roup Name   | <b>×</b>     |
|----------------------|-------------|--------------|
| Co <u>d</u> e        | PSQ         | 💜 <u>о</u> к |
| D <u>e</u> scription | Profile SQL |              |
|                      |             | Or Cancel    |

6. Click OK to save the SQL Group.

### How to link a role to a custom SQL group

- 1. On the CONFIGURATION menu click MISCELLANEOUS.
- 2. Click CUSTOM SQLS to display the Custom SQL statements dialog box.
- 3. Select the required SQL Group from the SQL Statements panel on the left-hand side of the screen.
- 4. Click the ROLE button.

| Custom SQL group role                                       |   | X            |
|-------------------------------------------------------------|---|--------------|
| None                                                        | - | 💜 <u>о</u> к |
| None<br>Profile search<br>Reservation search<br>Room search |   |              |
| Custom sql grid                                             |   | Cancel       |

- 5. Select where in the application the statements from the selected group should be available: Profile search, Reservation search, Room search or on the Custom SQL grid.
- 6. Click OK to save the SQL Group Role assignment.

**Note:** Each group role can only be assigned to single SQL group; if the group role is already assigned to a group then it is removed from that group when selected for a new group.

#### How to create a custom SQL statement

- 1. Click CUSTOM SQLS to display the Custom SQL statements dialog box.
- 2. Select the required SQL Statements group from the panel on the left-hand side of the screen and click NEW ON LOWER SECTION OF THE SQL panel to display the Custom SQL Statement dialog box.

| Custom SQL Sta        | itement | <b>—</b> ×-  |
|-----------------------|---------|--------------|
| Co <u>d</u> e         |         | 💜 <u>о</u> к |
| Description           |         |              |
| Rowlimit              | 0       |              |
| <u>SQL</u> statements |         |              |
|                       | *       |              |
|                       |         |              |
|                       |         |              |
|                       |         |              |
|                       |         |              |
|                       |         |              |
|                       |         |              |
|                       |         |              |
|                       |         |              |
| •                     |         | Or Cancel    |

4. In the CODE box enter a code for the SQL statement, for example PROF.

- 5. In the DESCRIPTION box, enter the description of the SQL statement, for example SEARCHING FOR PROFILES BY SELECTING THE NO MAILING FLAG.
- 6. In the SQL STATEMENTS panel enter the SQL statement, for example:

select xcms\_id, xcms\_name1, xcms\_nomailing from xcms where xcms\_nomailing
like :xcms\_nomailing||'%'

| Custom SQL St    | atement                                                                          |   | ×                   |
|------------------|----------------------------------------------------------------------------------|---|---------------------|
| Co <u>d</u> e    | 01                                                                               |   | <b>₩</b> <u>о</u> к |
| Descrigtion      | Searching for profiles by selecting the No Mailing flag                          |   |                     |
| Rowlimit         | 0                                                                                |   |                     |
| SQL statements   |                                                                                  |   |                     |
| :ct xcms_id, xcm | s_name1, xcms_nomailing from xcms where xcms_nomailing like :xcms_nomailing  '%' | * |                     |
|                  |                                                                                  |   |                     |
|                  |                                                                                  |   |                     |
|                  |                                                                                  |   |                     |
|                  |                                                                                  |   |                     |
|                  |                                                                                  |   |                     |
|                  |                                                                                  |   |                     |
|                  |                                                                                  |   |                     |
|                  |                                                                                  |   |                     |
|                  |                                                                                  | - |                     |
| •                | III.                                                                             |   | Or Cancel           |

- 7. Click OK, the custom SQL statement is listed in the SQL statements panel.
- 8. Selecting the statement description displays the SQL statement in the SQL text panel in the lower right-hand side.

| SQL Statements                                                                                                    | Run        | Parameters Columns Settings                                                                             |                |
|----------------------------------------------------------------------------------------------------|------------|----------------------------------------------------------------------------------------------------|----------------|
| Name                                                                                                    | Group:     | Parameter Description Type                                                                              | New            |
| Profile SQL     Missing @ in Email     Incorrect EMail     Bad Phone Numbers     Stay within Period     Suite8 Homepage registered Guests     Guests with Revenue per Departmentcode     Searching for profiles by selecting the No Mailing flag;                                                                                                    | Edit CROPE |                                                                                                    | Edit<br>Delete |
| More Profile SQL Examples                                                                                                    | Down       |                                                                                                    |                |
| More Company Links on one Profile<br>Bad Phone Numbers containing Character                                                                                                    | SQL:       | SQL Text                                                                                                |                |
| <ul> <li>Bab Hole Name is containing character</li> <li>Reservation SQL</li> <li>VIP Arrivals</li> <li>Suite 8 Homepage</li> <li>Upgrades</li> <li>Room Blocking SQL</li> <li>Hotel Segment LEF (Left Wing)</li> <li>Hotel Segment MAI (Main Building)</li> <li>Reservation Specials</li> <li>Grid Reporting</li> <li>Monthly Statistics</li> <li>Activities</li> <li>RFM Analyse</li> <li>All Guests with monetary Value</li> <li>Guest per Departmentcode</li> <li>Bonus Points</li> <li>Questionnaire Analyze</li> <li>Activities</li> </ul> | New        | select xcms_id, xcms_name1, xcms_nomailing from xcms where<br>xcms_nomailing like :xcms_nomailing  ['%' | Edit           |
|                                                                                                    |            |                                                                                                    | X Close        |

- 9. If the SQL statement requires input from the user then this can be done via PARAMETERS.
- 10. Select the required SQL Statement and with the Parameters tab selected click NEW to display the SQL parameter dialog box.

| SQL Parameter     |          | <b>—</b>     |
|-------------------|----------|--------------|
| <u>P</u> arameter |          | 💜 <u>о</u> к |
| Description       |          |              |
| Туре              | String - | Cancel       |

- 11. In the PARAMETER box enter the SQL parameter, for example xCMS\_NOMAILING (max 20 characters).
- 12. In the DESCRIPTION box, enter the text which should appear when the user runs the SQL statement, for example No MAILING FLAG (0=No 1=YES).
- 13. In the TYPE box, select the type of parameter, by default STRING is selected.

| SQL Parameter     |                              | ×                   |
|-------------------|------------------------------|---------------------|
| <u>P</u> arameter | xcms_nomailing               | <b>№</b> <u>о</u> к |
| Description       | No Mailing Flag (0=No 1=Yes) |                     |
| <u>T</u> ype      | String •                     | Or Cancel           |

- 14. Click OK to close the SQL parameter dialog box.
- 15. To define columns on the SQL View select the COLUMNS tab.

16. Click the New button to display the column dialog box.

| SQL Column           | ×                   |
|----------------------|---------------------|
| <u>Fi</u> eld name   | <b>₩</b> <u>о</u> к |
| <u>D</u> isplay name | Or Cancel           |

- 17. In the FIELD NAME box enter the field name.
- 18. In the DISPLAY NAME box enter the name to be displayed.
- 19. Click ADD button for selecting a field

| Columns of query | ×          |
|------------------|------------|
| XCMS_NAME1       | <u>о</u> к |
|                  | Cancel     |

20. Select a field and press OK button

21. Select the SETTINGS tab for applying a HTML file and HTML ID field.

| Parameters Colu | umns Settings |          |
|-----------------|---------------|----------|
| Html file name  |               |          |
| Html id field   |               |          |
|                 |               | ave Save |
|                 |               |          |
|                 |               |          |
|                 |               |          |
|                 |               |          |

22. Click **Close** button and apply the changes to close the Custom SQL statements screen.

**Note:** A Custom SQL group must be created before any custom SQL statements can be created.

### Detailed below are some custom SQL query examples:

#### Reservations

Search for a calculated rate in the advance query of the reservation navigator

#### **Custom SQL statement:**

select yres\_id from yres,ydet where ydet\_id=yres\_current\_ydet\_id and ydet\_rateamount between :FromRateAmount and :ToRateAmount

#### **Parameters:**

#### FromRateAmount and ToRateAmount

When this query is run from the reservations navigator then a prompt screen is displayed asking you to complete the from rate amount and to rate amount> All reservations with a calculated rate within the amount range are listed.

### **Customer Profiles**

Search for incorrect email address on customer profiles

### **Custom SQL statement:**

select xcom.XCOM\_XCMS\_ID from xcom, xcmt where xcom.XCOM\_XCMT\_ID =
xcmt.XCMT\_ID and xcmt.XCMT\_TYPE = 1 and xcom.XCOM\_VALUE not like '%@%'

When run the above query will list all the customer profiles which have an email communication type which does not contain @ and is therefore incorrect.

Search for wrong email type on customer profiles

#### **Custom SQL statement:**

select xcom.XCOM\_XCMS\_ID from xcom, xcmt where xcom.XCOM\_XCMT\_ID =
xcmt.XCMT\_ID and xcmt.XCMT\_TYPE <> 1 and xcom.XCOM\_VALUE like '%@%'

When run the above query will list all the customer profiles which have a communication type which is not an email type but with an email address in it.

#### **Room Blocking**

Search for reservations with specific specials codes:

#### **Custom SQL statement:**

select yres\_id from yres where exists (select 1 from yrlr,xpda where yrlr\_yres\_id=yres\_id and yrlr\_xpda\_id=xpda\_id and yrlr\_xpac\_id=18 and (upper(xpda\_shortdesc) like upper(:SPECIAL1) or upper(xpda\_shortdesc) like upper(:SPECIAL2)))

When this query is run then a prompt screen is displayed asking you to complete Special Code 1 and/or Special Code 2.

# **DB Resource Groups**

This option is used to define and assign database resource groups in the Oracle Enterprise Edition and is accessible via the MISCELLANEOUS section of the configuration menu.

Note: This option is not used in the Standard Suite8 Edition.

# **Default Queries for Internal Editor**

This option is used to configure queries per report section role and is accessible via the MISCELLANEOUS section of the configuration menu.

Users familiar with the Suite8 table structure can create global queries per section role; these queries are then available for selection on internal editor reports with the same section role. The queries are listed under DATA SOURCES when editing the report in the Internal Editor.

| Report                         | Bonus Car   | Query alias                                                                  | 1 |
|--------------------------------|-------------|------------------------------------------------------------------------------|---|
| Confirmation Letter            | Caleriuar . | СОМ                                                                          |   |
| Folio Layout                   | Calendar I  |                                                                              |   |
| Message                        |             |                                                                              |   |
| Shift report                   |             |                                                                              |   |
| Conference                     |             |                                                                              |   |
| Registration Card              |             |                                                                              |   |
| Currency Exchange              |             |                                                                              |   |
| AR Reminders                   |             | select ARLG.ARLG_AACC_ID, AACC.AACC_XCMS_ID, XCOM.XCOM_VALUE, XCMT.XCMT_TYPE |   |
| Paid out receipts              |             | from ARLG, AACC, XCOM, XCMT                                                  |   |
| Activity                       |             | where                                                                        |   |
| Deposit                        |             | ARLG.ARLG_ID=:ARLG_ID and                                                    |   |
| Group Confirmation Letter      |             | AACC.AACC_ID=ARLG.ARLG_AACC_ID and                                           |   |
| Special Reports                |             | XCOM.XCOM_XCMS_ID=AACC.AACC_XCMS_ID and                                      |   |
| AR Statements                  |             | XCMT.XCMT_ID=XCOM.XCOM_XCMT_ID and<br>XCMT.XCMT_TYPE=3 and                   |   |
| Mailings                       |             | XCMI.XCMI_ITPE=3 and<br>XCOM.XCOM_PRIMARY=1                                  |   |
| Booking Participants List      |             |                                                                              |   |
| AR Compression Reports         |             |                                                                              |   |
| Petty Cash                     |             |                                                                              |   |
| Profile Letters                |             |                                                                              |   |
| Profile Statistic              |             |                                                                              |   |
| Table Reservation Single Print |             |                                                                              |   |
| Table Reservation List         |             |                                                                              |   |
| Travel Agent Processing        |             |                                                                              |   |
| Nota Correction                |             |                                                                              |   |
| Email Template                 |             |                                                                              |   |
| Room Key Card Label            |             |                                                                              |   |
| Logbook                        |             |                                                                              |   |
| Egyptian AR Invoice            |             |                                                                              |   |
| Menu Cards                     |             |                                                                              |   |
| AR Payment Receipt             |             |                                                                              |   |
| Barcode Ticket                 |             |                                                                              |   |
| Vouchers                       |             |                                                                              |   |
| Maintenance Tasks              |             |                                                                              |   |
| Payment Receipt                |             |                                                                              |   |
| Credit Card Auth. Receipt      |             |                                                                              |   |
| Social Networks Rate Report    |             |                                                                              |   |
| Social Networks Event Report   |             |                                                                              |   |
| Block                          |             |                                                                              |   |
| Bonus Points                   |             |                                                                              |   |
| Vacation Contract              |             |                                                                              |   |
| <                              | - F         |                                                                              | - |
|                                | P           | J                                                                            |   |

## Define a new query alias

1. On the Configuration menu click Miscellaneous and then select Default Queries FOR INTERNAL EDITOR.

The section roles are listed on the left-hand side and the QUERY ALIASES for the selected role listed on the right-hand side.

- 2. Select the required SECTION ROLE for the Query.
- 3. Click NEW to display the Query Alias dialog box.

| 8 Query Alias      | - • •               |
|--------------------|---------------------|
| <u>A</u> lias name | <b>₩</b> <u>о</u> к |
|                    | -                   |
|                    |                     |
|                    |                     |
|                    | Or Cancel           |

4. Enter a description of the query in the ALIAS NAME box.

The description will be listed under DATA SOURCES when creating or editing reports using the Internal Editor functionality.

- 5. Enter the SQL QUERY.
- 6. Click OK to save the query

## How to view default queries in the internal editor

- 1. Click the MISCELLANEOUS menu and select REPORTS or press CTRL+SHIFT+R.
- 2. Search for and locate the required internal editor report. The report must have the same section role as the query.
- 3. Click the EDIT button to display the report Edit screen.
- 4. Click the REPORT FILE tab to display the report file details.
- 5. Click the EDIT button to display the report in the Internal Editor.
- 6. Expand DATA SOURCES to list the available queries.
- 7. Expand the required query to list all the available fields.

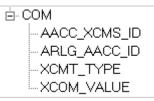

- 8. The fields can then be used as required on the report.
- 9. Click SAVE on the FILE menu to save the document.
- 10. Click  $\ensuremath{\mathsf{CLOSE}}$  on the FILE menu to exit the Internal Editor screen.
- 11. Click OK to save the changes and exit the Report Edit screen.

Example of a default query for the section role A/R Reminders

| 8 Query Alias                                                                                                    | - • •        |
|----------------------------------------------------------------------------------------------------|--------------|
| <u>A</u> lias name                                                                                                    | <u>₩ о</u> к |
| Query                                                                                                    |              |
| select ARLG.ARLG_AACC_ID, AACC.AACC_XCMS_ID,<br>XCOM.XCOM_VALUE, XCMT.XCMT_TYPE<br>from ARLG, AACC, XCOM, XCMT<br>where<br>ARLG.ARLG_ID=:ARLG_ID and<br>AACC.AACC_ID=ARLG.ARLG_AACC_ID and<br>XCOM.XCOM_XCMS_ID=AACC.AACC_XCMS_ID and<br>XCMT.XCMT_ID=XCOM.XCOM_XCMT_ID and<br>XCMT.XCMT_TYPE=3 and<br>XCOM.XCOM_PRIMARY=1 | Cancel       |

The following are the available data sources on a report created using the Internal Editor (Text Format Template).

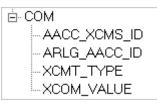

# **Document Types**

This option is used to configure groups with the document types that can be scanned or linked as attachments for telephone book, reservations and profiles and is accessible via the MISCELLANEOUS section of the configuration menu.

| 8 Document     | Groups |                           | [             | - • •               |
|----------------|--------|---------------------------|---------------|---------------------|
| <u>R</u> ole   |        | Storage type<br>Disk   DB | Width 0       | <b>₩</b> <u>о</u> к |
| <u>G</u> roup  |        | Upload to master          | Height 0      |                     |
| Description    |        |                           |               |                     |
| Directories    |        |                           | • <u>A</u> dd |                     |
|                |        |                           | Delete        |                     |
|                |        |                           |               |                     |
|                |        |                           |               |                     |
|                |        |                           |               |                     |
| Extensions (*. | loc,)  |                           | Add           |                     |
|                |        |                           | Delete        |                     |
|                |        |                           |               | ,                   |
|                |        |                           |               |                     |
|                |        |                           |               |                     |
|                |        |                           |               | Or Cancel           |

## Document Groups dialog box

| Field                     | Definition                                                                                                    | Legal Values                                                                                                    |
|---------------------------|----------------------------------------------------------------------------------------------------|----------------------------------------------------------------------------------------------------|
| Role                      | Defines where in Suite8 the document<br>group is valid. Roles available are<br>Telephone Book, Guest Picture,<br>Profiles, CCM Bookings, Activities &<br>Tasks and Reservations. | Select from list box.                                                                                              |
| Group<br>(Required)       | The code for the document group.                                                                                                    | Up to 3 alphanumeric characters.                                                                                   |
| Description<br>(Required) | Description of the document group.                                                                                                    | Up to 60 alphanumeric characters.                                                                                  |
| Directories               | The directories where the documents can be stored.                                                                                                    | Click ADD to open the<br>folder list; all sub folders<br>of the defined folder will<br>be available for selection. |
| Extensions<br>(*.doc)     | The document extension types that are allowed.                                                                                                    | Click ADD to enter the file extensions such as *.doc                                                               |

# Easy Letter

# **Easy Letter Departments**

This option is used to configure easy letter departments and is accessible via the MISCELLANEOUS section of the configuration menu.

This enables each department to group their easy letter templates and have a better overview when composing easy letters.

| 8 Easy Letter Department Setup |  |          |
|--------------------------------|--|----------|
| <u>D</u> escription            |  | <u> </u> |
| <u>R</u> ole                   |  | •        |
| Inactive                       |  | Cancel   |

| Field       | Definition                                                                                                    | Legal Values                     |
|-------------|----------------------------------------------------------------------------------------------------|----------------------------------|
| Description | The description of the department.                                                                                             | Up to 30 characters of text      |
| Role        | Defines where in the application the template should be available:<br>General documents                                        | Select from list box.            |
|             | <ul> <li>Profile letter</li> <li>Reservation letter</li> <li>Conference letter</li> <li>Tasks &amp; Activity Letter</li> </ul> |                                  |
| Inactive    | Defines if the department code is active or not.                                                                               | Blank: Active<br>Check: Inactive |

# **Easy Letter Templates**

This option is used to configure text templates, such as header, body and footer templates using the Internal Editor functionality and is accessible via the MISCELLANEOUS section of the configuration menu.

The role allocated to the template determines under which easy letter option it appears.

- Templates defined as GENERAL DOCUMENTS are available from the CRM menu and from within both a profile and reservation.
- Templates defined as RESERVATION LETTER are available from within a reservation.
- Templates defined as PROFILE LETTER are available from the correspondence option of a guest profile.
- Templates defined as CONFERENCE LETTER are available from the print option on the event management option.
- Templates defined as TASKS & ACTIVITIES are available from the print option of the tasks & activities option.

| 8 Easy Letter Se   | tup | - • •                        |
|--------------------|-----|------------------------------|
| Description        |     | <u>♥ QK</u><br><u>₹</u> Edit |
| <u>R</u> ole       | •   |                              |
| <u>D</u> epartment | •   |                              |
| 📃 Default          |     | Or Cancel                    |

## Easy Letter dialog box

| Field                     | Definition                                                                                                    | Legal Values                |
|---------------------------|----------------------------------------------------------------------------------------------------|-----------------------------|
| Description<br>(Required) | The description of the template, for example Header for the header text block.                                                                                                    | Up to 30 characters of text |
| Role                      | <ul> <li>Defines where in the application the template should be available:</li> <li>General documents</li> <li>Profile letter</li> <li>Reservation letter</li> <li>Conference letter</li> <li>Tasks &amp; Activities</li> </ul> | Select from list box.       |
| Department                | Defines the department to which this template belongs.                                                                                                    | Select from list box.       |
| Default                   | Defines the default template.                                                                                                    | Check: YES<br>Blank: NO     |

#### How to create a new template

- 1. On the SETUP menu select CONFIGURATION to display the configuration options.
- 2. Click CRM and select EASY LETTER TEMPLATES from the drop-down list.
- 3. Click NEW to open the Easy Letter Setup dialog box.

| 8 Easy Letter Se   | tup |              |
|--------------------|-----|--------------|
| Description        |     |              |
| <u>R</u> ole       |     | <u>E</u> dit |
| <u>D</u> epartment |     |              |
| 🔲 Default          |     | Cancel       |

- 4. Enter the DESCRIPTION of the easy letter template.
- 5. Select the ROLE from the drop-down list.
- 6. Click the EDIT button to open the internal editor.

The screen is divided into two sections:

- The left side is used for the letter layout where text can be written, codes inserted and the letter formatted.
- The right side lists the DATA SOURCES, FUNCTIONS, PARAMETERS and FIELDS. Values can be inserted in the letter layout using drag and drop functionality or a double click.
- 7. Write the text and insert the codes which should be used on the template.
- 8. Click SAVE on the FILE menu to save the template.

The template is saved in RTF format with the file name 'EasyLetterTemplate + number'.

- 9. Click CLOSE on the FILE menu to exit the Internal Editor screen.
- 10. Click OK to save the changes and exit the Easy Letter Setup dialog box.

**Note:** The page margins defined for the first template used when composing the easy letter determine the margins for the entire letter.

# **Export to Outlook**

## Folders

The folders and export operations required to export information from Suite8 to MS Outlook are defined via the option FOLDERS in the configuration.

In order to define the folders and operation the folder NOTES must first be created in MS Outlook so that it can be selected when creating the folders in Suite8.

In order to pass notes to MS Outlook and enable the correct linkage of notes for each corresponding record, the folder NOTES with the Folder Type NOTES must then be created in Suite8.

## How to create the notes folder

- 1. Create a folder with a name such as V8 NOTES in MS Outlook.
- 2. On the SETUP menu select CONFIGURATION to display the configuration options.
- 3. Click MISCELLANEOUS and select EXPORT TO OUTLOOK from the drop-down list.
- 4. Click FOLDERS to display the Folders screen.
- 5. Click New Folder.

The Folder dialog box is displayed.

| 8 Folder             |                                               | - • •        |
|----------------------|-----------------------------------------------|--------------|
| System User Name:    | Morven                                        | <u>₩ о</u> к |
| Description:         |                                               |              |
| Pick Outlook Folder: |                                               |              |
|                      | Folder Type                                   |              |
|                      | <ul> <li>Tasks</li> <li>Activities</li> </ul> |              |
|                      | Notes                                         |              |
| Notes Folder:        |                                               |              |
|                      |                                               | X Cancel     |

- 6. The SYSTEM USER NAME is view only and displays the name of the MS Outlook User.
- 7. In the DESCRIPTION box enter NOTES.
- 8. In the PICK OUTLOOK FOLDER BOX, click the three dots button and select the MS Outlook Notes folder created in step 1.
- 9. Select NOTES for the FOLDER TYPE.

10. Click OK to save the folder.

#### How to create a new folder

- 1. On the SETUP menu select CONFIGURATION to display the configuration options.
- 2. Click MISCELLANEOUS and select EXPORT TO OUTLOOK from the drop-down list.
- 3. Click FOLDERS to display the Folders screen.
- 4. Click New Folder.

The Folder dialog box is displayed.

| 8 Folder                          |                                                         | _ • <b>×</b>        |
|-----------------------------------|---------------------------------------------------------|---------------------|
| System User Name:<br>Description: | Morven                                                  | <b>№</b> <u>о</u> к |
| Pick Outlook Folder:              |                                                         |                     |
|                                   | Folder Type<br>Profiles<br>Tasks<br>Activities<br>Notes |                     |
| Notes Folder:                     |                                                         | Cancel              |

- 5. The SYSTEM USER NAME is view only and displays the name of the MS Outlook User.
- 6. In the DESCRIPTION box enter a name for the folder.
- 7. In the PICK OUTLOOK FOLDER BOX, click the three dots button and select the corresponding MS Outlook Folder.
- 8. Select the required FOLDER TYPE.

- 9. In the NOTES box, click the drop-down arrow and select the NOTES Folder.
- 10. Click OK to save the folder.

**Note:** Depending on the Folder Type, different fields will be available when defining exports under NEW OPERATION.

#### New Folder dialog box

| Field                  | Definition                            | Legal Values                                                                                  |
|------------------------|---------------------------------------|-----------------------------------------------------------------------------------------------|
| System User<br>Name    | The name of MS Outlook User.          | Will be taken from outlook<br>and must be completed on<br>each workstation, for each<br>user. |
| Description            | Describes the contents of the folder. | Enter a valid description.                                                                    |
| Pick Outlook<br>Folder | Defines the MS Outlook folders.       | Select the corresponding outlook folder from folder list.                                     |
| Folder Type            | Defines the folder type.              | Select from Profiles, Tasks,<br>Activities or Notes.                                          |
| Notes Folder           | Select the folder created for notes.  | Select from list box.                                                                         |

#### How to create a new operation

- 1. On the SETUP menu select CONFIGURATION to display the configuration options.
- 2. Click MISCELLANEOUS and select EXPORT TO OUTLOOK from the drop-down list.
- 3. Click FOLDERS to display the Folders screen.
- 4. Select the required folder and click New OPERATION.

The Operations dialog box is displayed.

| 8 Operations |                   |   |   |   | - • •        |
|--------------|-------------------|---|---|---|--------------|
| Description  |                   |   | 1 |   | <u>♥ о</u> к |
|              | Direction         |   |   |   |              |
|              | Export to Outlook |   |   |   |              |
|              |                   |   |   |   |              |
|              |                   |   |   |   |              |
|              |                   |   |   |   |              |
|              | ▼                 | - |   | • |              |
|              |                   |   |   |   | Orancel      |

- 5. Enter a DESCRIPTION for the operation.
- 6. The direction EXPORT TO OUTLOOK is automatically selected.
- 7. Select the fields, operators and enter values as required. Combinations of and/or may be entered.
- 8. Click OK to save the operation.

| New | Operation | dialog | box |
|-----|-----------|--------|-----|
|-----|-----------|--------|-----|

| Field       | Definition                                                                                               | Legal Values                                                                                                    |
|-------------|----------------------------------------------------------------------------------------------------|----------------------------------------------------------------------------------------------------|
| Description | The description of the operation.                                                                        | Enter a valid description.                                                                                                    |
| Direction   | The type of export operation.                                                                            | EXPORT TO OUTLOOK selected by default.                                                                                                    |
| Field List  | Defines the fields for the export.<br>The list of available fields is dependant<br>on the Folder Type.   | Select from list box.                                                                                                    |
| Operators   | Defines the operator to be used such<br>as, equal, not equal, less than, greater<br>than, is empty, etc. | Select an operator.                                                                                                    |
| Values      | The valid options are displayed. The choices depend on the type of field selected.                       | Enter or select a valid option.                                                                                                    |
| And/Or      | Specifies the logical operator for the next connection.                                                  | <ul> <li>AND – the first condition<br/>and the next condition<br/>must both be true.</li> <li>OR – either the first or<br/>the second condition must<br/>be true.</li> <li>BLANK – no logical<br/>operator selected.</li> </ul> |

**(i)** The folders and export operations are defined via the option FOLDERS under Setup  $\rightarrow$  Configuration  $\rightarrow$  Miscellaneous  $\rightarrow$  Export to Outlook.

# Settings

The address and communication type mappings to MS Outlook folders are defined via the option SETTINGS in the configuration. It is possible to map one or more Version 8 address or communication types to an MS Outlook address or communication type; however, all Suite8 address or communication types must be mapped otherwise information will be lost during the export.

| 8 Setting        |                                                   |              |
|------------------|---------------------------------------------------|--------------|
| Address Category | Billing Address 🗸                                 | ✓ <u>о</u> к |
| Mapped To        | Business Address                                  |              |
| Priority         | Business Address<br>Home Address<br>Other Address | Cancel       |

| Address and | Communication | Categories | dialog box |
|-------------|---------------|------------|------------|
|             |               |            |            |

| Field               | Definition                                                | Legal Values          |
|---------------------|-----------------------------------------------------------|-----------------------|
| Address<br>Category | The address or communication type.                        | Select from list box. |
| Mapped to           | MS Outlook address or communication type to be mapped to. | Select from list box. |

| Priority | If more than one Suite8 address type<br>is linked to the Outlook address type,<br>the priority defines which one gets<br>used. | Integer between 0 and 99. |
|----------|----------------------------------------------------------------------------------------------------|---------------------------|
|----------|----------------------------------------------------------------------------------------------------|---------------------------|

## How to set an address or communication type mapping

- 1. Select the address or communication type category.
- 2. Click EDIT.
- 3. In the MAPPED To box click the drop-down arrow, and select the address to be mapped to.
- 4. In the PRIORITY box enter a priority number between 0 and 99.

**(1)** The address and communication type mappings to MS Outlook folders are defined via the option SETTINGS under Setup  $\rightarrow$  Configuration  $\rightarrow$  Miscellaneous>Export to Outlook.

**(1)** The address and communication types are defined via the options ADDRESS TYPES and COMMUNICATION TYPES under Setup  $\rightarrow$  Configuration  $\rightarrow$  Customer Relationship Management.

# **External Applications**

This option is used to configure external applications which can be called from within the Suite8 user application and is accessible via the MISCELLANEOUS section of the configuration menu. Configured applications can be accessed via the option EXTERNAL APPLICATIONS on the Miscellaneous Menu or via the assigned hot key.

| 8 External Applica                   | itions                                                          |          |                          |
|--------------------------------------|-----------------------------------------------------------------|----------|--------------------------|
| <u>N</u> ame                         | [                                                               |          | <mark>₩ <u>о</u>к</mark> |
| C <u>o</u> mmand Line                |                                                                 | C Browse |                          |
| Parameters                           |                                                                 | ]        |                          |
| <u>H</u> otkey                       | None                                                            |          |                          |
| Please do not us<br>Suite 8 Standard | e Hotkeys which are used for MICROS-Fidelia<br>Functionalities. | •        | Cancel                   |

External Applications dialog box

| Field                         | Definition                                                                                                    | Legal Values                                                                  |
|-------------------------------|----------------------------------------------------------------------------------------------------|-------------------------------------------------------------------------------|
| Name<br>(Required)            | Name of the external application as it should appear on the miscellaneous menu.                                               | Up to 30 characters of text.                                                  |
| Command<br>Line<br>(Required) | File name and location of the application.                                                                                    | Enter the path or<br>select with the<br>BROWSE button.                        |
| Parameters                    | Define any additional parameters required by the application.                                                                 | Up to 60<br>alphanumeric<br>characters.                                       |
| Hotkey                        | The short cut keys used to access the application.<br><b>Note:</b> Do not use shortcut keys which are already used by Suite8. | Place the cursor in<br>this field and press<br>the relevant shortcut<br>keys. |

# **Floor Plan**

This option is used to configure a graphical floor plan and is accessible via the MISCELLANEOUS section of the configuration menu.

The floor plan shows the status of each room at a glance, enabling the employees to see the details and location of each room and floor, for example, near the elevator, disabled room and the view.

| 8 Floor             | - • •         |
|---------------------|---------------|
| <u>N</u> ame        |               |
| <u>D</u> escription |               |
| <u>F</u> loor       | <br>Or Cancel |

## Floor Plan dialog box

| Field       | Definition                                             | Legal Values                     |
|-------------|--------------------------------------------------------|----------------------------------|
| Name        | The name of the floor, for example, 1st, 2nd.          | Up to 3 alphanumeric characters. |
| Description | Description of the floor.                              | Up to 30 characters of text.     |
| Floor       | The floor number as entered on the rooms setup screen. | Select from list box.            |

## Create a floor plan list

- 1. On the CONFIGURATION menu click MISCELLANEOUS and then select FLOOR PLAN.
- 2. Click NEW to display the Floor dialog box.
- 3. Enter the floor NAME.
- 4. Enter a DESCRIPTION for the floor.
- 5. Select the FLOOR number from the drop-down list.
- 6. Click OK TO SAVE THE FLOOR PLAN DETAILS.

### Draw a graphic floor plan

- 1. On the CONFIGURATION menu click MISCELLANEOUS and then select FLOOR PLAN.
- Select the required floor and click the DRAW PLAN BUTTON TO OPEN THE GRAPHIC EDITOR. If a floor plan has already been created for the selected floor then this is displayed.

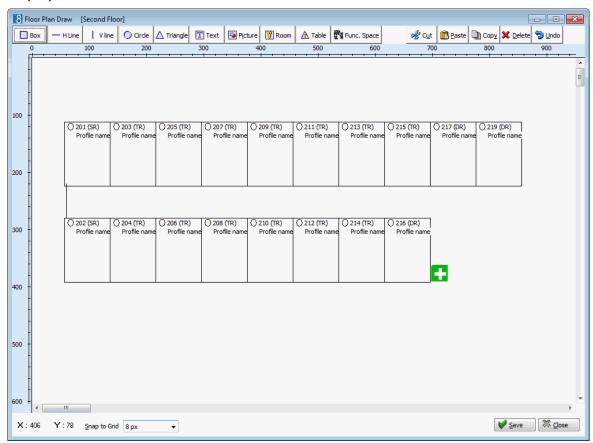

- 3. If no drawing already exists the AUTO button can be used to create a floor plan automatically based on the defined room numbers for that floor.
- 4. The following objects can be used to create a floor plan layout:
  - Rectangular Box
  - Horizontal Line
  - Vertical Line
  - Circle
  - Triangle
  - Text Message
  - Pictures pre-defined pictures or link pictures
  - Room
  - Auto automatic floor plan creation
- 5. Click on the required object on the tool bar and then click on the layout where it is to be placed.

or

Click on the required object on the tool bar and drag the object to where it is to be placed.

- 6. Once the object is placed it can be moved or re-sized using drag and drop, or deleted by clicking the DELETE button.
- 7. Double-click on a text object to display the Text Editor dialog box.

| 8 Text Editor | - • •    |
|---------------|----------|
| Text          | Font     |
|               | Si Close |

- 8. Insert the required text and click the FONT button to adjust the font.
- 9. Double-click on a room object to display the Room Select dialog box.

| Room No         X           204         205           206         207           208         209           210         212           211         212           213         214           215         216           217         218           219         220 | Description Twin Twin Twin Twin Twin Twin Twin Twi                                                | Room Type TR TR TR TR TR TR TR TR TR TR TR TR TR                                | No of Persons           2           2           2           2           2           2           2           2           2           2           2           2           2           2           2           2           2           2           2           2           2           2           2           2           2           2           2           2           2           2           2           2           2           2           2           2           2           2           2           2           2           2           2           2           2           2           2           2           2           2           2           2           < | Valid From<br>30/05/98<br>30/05/98<br>30/05/98<br>30/05/98<br>30/05/98<br>30/05/98<br>30/05/98<br>30/05/98<br>30/05/98<br>30/05/98<br>30/05/98<br>30/05/98<br>30/05/98<br>30/05/98<br>30/05/98 | Valid Until<br>30/05/58<br>30/05/58<br>30/05/58<br>30/05/58<br>30/05/58<br>30/05/58<br>30/05/58<br>30/05/58<br>30/05/58<br>30/05/58<br>30/05/58<br>30/05/58<br>30/05/58<br>30/05/58 |
|----------------------------------------------------------------------------------------------------|---------------------------------------------------------------------------------------------------|---------------------------------------------------------------------------------|----------------------------------------------------------------------------------------------------|----------------------------------------------------------------------------------------------------|----------------------------------------------------------------------------------------------------|
| 205<br>206<br>207<br>208<br>209<br>210<br>211<br>212<br>213<br>214<br>215<br>216<br>217<br>218<br>219                                                                                                    | Twin<br>Twin<br>Twin<br>Twin<br>Twin<br>Twin<br>Twin<br>Twin                                      | TR<br>TR<br>TR<br>TR<br>TR<br>TR<br>TR<br>TR<br>TR<br>TR<br>TR<br>TR<br>TR<br>T | 2<br>2<br>2<br>2<br>2<br>2<br>2<br>2<br>2<br>2<br>2<br>2<br>2<br>2<br>2<br>2<br>2<br>2<br>2                                                                                                    | 30/05/98<br>30/05/98<br>30/05/98<br>30/05/98<br>30/05/98<br>30/05/98<br>30/05/98<br>30/05/98<br>30/05/98<br>30/05/98<br>30/05/98<br>30/05/98<br>30/05/98                                       | 30/05/58<br>30/05/58<br>30/05/58<br>30/05/58<br>30/05/58<br>30/05/58<br>30/05/58<br>30/05/58<br>30/05/58<br>30/05/58<br>30/05/58<br>30/05/58<br>30/05/58                            |
| 206<br>207<br>208<br>209<br>210<br>211<br>212<br>213<br>214<br>215<br>216<br>217<br>218<br>219                                                                                                    | Twin<br>Twin<br>Twin<br>Twin<br>Twin<br>Twin<br>Twin<br>Twin                                      | TR<br>TR<br>TR<br>TR<br>TR<br>TR<br>TR<br>TR<br>TR<br>TR<br>TR<br>TR<br>TR<br>T | 2<br>2<br>2<br>2<br>2<br>2<br>2<br>2<br>2<br>2<br>2<br>2<br>2<br>2<br>2<br>2<br>2<br>2<br>2                                                                                                    | 30/05/98<br>30/05/98<br>30/05/98<br>30/05/98<br>30/05/98<br>30/05/98<br>30/05/98<br>30/05/98<br>30/05/98<br>30/05/98<br>30/05/98                                                               | 30/05/58<br>30/05/58<br>30/05/58<br>30/05/58<br>30/05/58<br>30/05/58<br>30/05/58<br>30/05/58<br>30/05/58<br>30/05/58<br>30/05/58<br>30/05/58                                        |
| 207<br>208<br>209<br>210<br>211<br>212<br>213<br>214<br>215<br>216<br>217<br>218<br>219                                                                                                    | Twin<br>Twin<br>Twin<br>Twin<br>Twin<br>Twin<br>Twin<br>Twin                                      | TR<br>TR<br>TR<br>TR<br>TR<br>TR<br>TR<br>TR<br>TR<br>TR<br>TR<br>DR<br>DR      | 2<br>2<br>2<br>2<br>2<br>2<br>2<br>2<br>2<br>2<br>2<br>2<br>2<br>2<br>2<br>2<br>2<br>2<br>2                                                                                                    | 30/05/98<br>30/05/98<br>30/05/98<br>30/05/98<br>30/05/98<br>30/05/98<br>30/05/98<br>30/05/98<br>30/05/98<br>30/05/98                                                                           | 30/05/58<br>30/05/58<br>30/05/58<br>30/05/58<br>30/05/58<br>30/05/58<br>30/05/58<br>30/05/58<br>30/05/58<br>30/05/58                                                                |
| 208<br>209<br>210<br>211<br>212<br>213<br>214<br>215<br>216<br>217<br>218<br>219                                                                                                    | Twin<br>Twin<br>Twin<br>Twin<br>Twin<br>Twin<br>Twin<br>Twin                                      | TR<br>TR<br>TR<br>TR<br>TR<br>TR<br>TR<br>TR<br>TR<br>TR<br>DR<br>DR            | 2<br>2<br>2<br>2<br>2<br>2<br>2<br>2<br>2<br>2<br>2<br>2<br>2<br>2<br>2<br>2                                                                                                    | 30/05/98<br>30/05/98<br>30/05/98<br>30/05/98<br>30/05/98<br>30/05/98<br>30/05/98<br>30/05/98<br>30/05/98                                                                                       | 30/05/58<br>30/05/58<br>30/05/58<br>30/05/58<br>30/05/58<br>30/05/58<br>30/05/58<br>30/05/58<br>30/05/58                                                                            |
| 209<br>210<br>211<br>212<br>213<br>214<br>215<br>216<br>217<br>218<br>219                                                                                                    | Twin<br>Twin<br>Twin<br>Twin<br>Twin<br>Twin<br>Twin<br>Double Room<br>Double Room<br>Double Room | TR<br>TR<br>TR<br>TR<br>TR<br>TR<br>TR<br>DR<br>DR<br>DR                        | 2<br>2<br>2<br>2<br>2<br>2<br>2<br>2<br>2<br>2<br>2<br>2<br>2<br>2                                                                                                    | 30/05/98<br>30/05/98<br>30/05/98<br>30/05/98<br>30/05/98<br>30/05/98<br>30/05/98<br>30/05/98                                                                                                   | 30/05/58<br>30/05/58<br>30/05/58<br>30/05/58<br>30/05/58<br>30/05/58<br>30/05/58<br>30/05/58                                                                                        |
| 211<br>212<br>213<br>214<br>215<br>216<br>217<br>218<br>219                                                                                                    | Twin<br>Twin<br>Twin<br>Twin<br>Double Room<br>Double Room<br>Double Room                         | TR<br>TR<br>TR<br>TR<br>TR<br>DR<br>DR                                          | 2<br>2<br>2<br>2<br>2<br>2<br>2<br>2<br>2<br>2<br>2<br>2                                                                                                    | 30/05/98<br>30/05/98<br>30/05/98<br>30/05/98<br>30/05/98<br>30/05/98<br>30/05/98                                                                                                    | 30/05/58<br>30/05/58<br>30/05/58<br>30/05/58<br>30/05/58<br>30/05/58<br>30/05/58                                                                                                    |
| 211<br>212<br>213<br>214<br>215<br>216<br>217<br>218<br>219                                                                                                    | Twin<br>Twin<br>Twin<br>Twin<br>Double Room<br>Double Room<br>Double Room                         | TR<br>TR<br>TR<br>TR<br>DR<br>DR                                                | 2<br>2<br>2<br>2<br>2<br>2<br>2<br>2<br>2                                                                                                    | 30/05/98<br>30/05/98<br>30/05/98<br>30/05/98<br>30/05/98<br>30/05/98                                                                                                    | 30/05/58<br>30/05/58<br>30/05/58<br>30/05/58<br>30/05/58<br>30/05/58                                                                                                    |
| 212<br>213<br>214<br>215<br>216<br>217<br>218<br>219                                                                                                    | Twin<br>Twin<br>Twin<br>Double Room<br>Double Room<br>Double Room                                 | TR<br>TR<br>TR<br>DR<br>DR                                                      | 2<br>2<br>2<br>2<br>2                                                                                                    | 30/05/98<br>30/05/98<br>30/05/98<br>30/05/98<br>30/05/98                                                                                                    | 30/05/58<br>30/05/58<br>30/05/58<br>30/05/58<br>30/05/58                                                                                                    |
| 214<br>215<br>216<br>217<br>218<br>219                                                                                                    | Twin<br>Twin<br>Double Room<br>Double Room<br>Double Room                                         | TR<br>TR<br>DR<br>DR                                                            | 2<br>2<br>2<br>2                                                                                                    | 30/05/98<br>30/05/98<br>30/05/98                                                                                                    | 30/05/58<br>30/05/58<br>30/05/58<br>30/05/58                                                                                                    |
| 215<br>216<br>217<br>218<br>219                                                                                                    | Twin<br>Double Room<br>Double Room<br>Double Room                                                 | TR<br>DR<br>DR                                                                  | 2<br>2<br>2                                                                                                    | 30/05/98<br>30/05/98                                                                                                    | 30/05/58<br>30/05/58<br>30/05/58                                                                                                    |
| 216<br>217<br>218<br>219                                                                                                    | Double Room<br>Double Room<br>Double Room                                                         | DR<br>DR                                                                        | 2                                                                                                    | 30/05/98<br>30/05/98                                                                                                    | 30/05/58<br>30/05/58                                                                                                    |
| 217<br>218<br>219                                                                                                    | Double Room<br>Double Room                                                                        | DR                                                                              | 2                                                                                                    | 30/05/98                                                                                                    | 30/05/58                                                                                                    |
| 218<br>219                                                                                                    | Double Room                                                                                       |                                                                                 | _                                                                                                    | 30/05/98                                                                                                    |                                                                                                    |
| 219                                                                                                    |                                                                                                   | DR                                                                              |                                                                                                    |                                                                                                    | 30/05/58                                                                                                    |
|                                                                                                    | Double Room                                                                                       |                                                                                 | 2                                                                                                    | 30/05/98                                                                                                    | 30/05/58                                                                                                    |
| 220                                                                                                    | Double Room                                                                                       | DR                                                                              | 2                                                                                                    | 30/05/98                                                                                                    | 30/05/58                                                                                                    |
| 220                                                                                                    | Double Room                                                                                       | DR                                                                              | 2                                                                                                    | 30/05/98                                                                                                    | 30/05/58                                                                                                    |
| 300                                                                                                    | Single Room                                                                                       | SR.                                                                             | 1                                                                                                    | 30/05/98                                                                                                    | 30/05/58                                                                                                    |
| 301                                                                                                    | Single Room                                                                                       | SR                                                                              | 1                                                                                                    | 30/05/98                                                                                                    | 30/05/58                                                                                                    |
| 302                                                                                                    | Single Room                                                                                       | SR                                                                              | 1                                                                                                    | 30/05/98                                                                                                    | 30/05/58                                                                                                    |
| 303                                                                                                    | Single Room                                                                                       | SR.                                                                             | 1                                                                                                    | 30/05/98                                                                                                    | 30/05/58                                                                                                    |
| 304                                                                                                    | Single Room                                                                                       | SR                                                                              | 1                                                                                                    | 30/05/98                                                                                                    | 30/05/58                                                                                                    |
| 305                                                                                                    | Double Room                                                                                       | DR                                                                              | 2                                                                                                    | 30/05/98                                                                                                    | 30/05/58                                                                                                    |
| 306                                                                                                    | Double Room                                                                                       | DR                                                                              | 2                                                                                                    | 30/05/98                                                                                                    | 30/05/58                                                                                                    |
| 307                                                                                                    | Double Room                                                                                       | DR                                                                              | 2                                                                                                    | 30/05/98                                                                                                    | 30/05/58                                                                                                    |
| 308                                                                                                    | Double Room                                                                                       | DR                                                                              | 2                                                                                                    | 30/05/98                                                                                                    | 30/05/58                                                                                                    |
| 309                                                                                                    | Double Room                                                                                       | DR                                                                              | 2                                                                                                    | 30/05/98                                                                                                    | 30/05/58                                                                                                    |
| 310                                                                                                    | Double Room                                                                                       | DR                                                                              | 2                                                                                                    | 30/05/98                                                                                                    | 30/05/58                                                                                                    |
| 311                                                                                                    | Double Room                                                                                       | DR                                                                              | 2                                                                                                    | 30/05/98                                                                                                    | 30/05/58                                                                                                    |
| 312                                                                                                    | Double Room                                                                                       | DR.                                                                             | 2                                                                                                    | 30/05/98                                                                                                    | 30/05/58                                                                                                    |
| 313                                                                                                    | Double Room                                                                                       | DR.                                                                             | 2                                                                                                    | 30/05/98                                                                                                    | 30/05/58                                                                                                    |
| 314                                                                                                    | Double Room                                                                                       | DR.                                                                             | 2                                                                                                    | 30/05/98                                                                                                    | 30/05/58                                                                                                    |
| 315                                                                                                    | Double Room                                                                                       | DR                                                                              | 2                                                                                                    | 30/05/98                                                                                                    | 30/05/58                                                                                                    |

10. Select the required room number and click OK.

11. Double-click on the picture object to display the Picture Select dialog box.

| 8 Picture Select     |                                          |
|----------------------|------------------------------------------|
| Stretched            | ♥ QK<br>Select Picture<br>▲ Load Picture |
| T <u>r</u> ansparent |                                          |
|                      |                                          |
|                      | Close                                    |

- 12. Select or insert a picture and click OK.
- 13. The commands in the tool bar can be used to COPY, CUT, PASTE, UNDO and SELECT ALL as in any editor.

You may copy all or part of one floor then paste it on to the desired floor. If you have copied room numbers, you must remember to change them on the new floor, otherwise duplicates will occur.

14. Click OK to save the floor plan.

#### Insert pictures or bitmaps

- 1. On the CONFIGURATION menu click MISCELLANEOUS and then select FLOOR PLAN.
- 2. Select the required floor and click the DRAW PLAN BUTTON.
- 3. CLICK THE PICTURE BUTTON AND CLICK OR DRAG IT TO THE REQUIRED POSITION ON THE FLOOR PLAN.
- 4. Double-click on the picture object to display the Picture Select dialog box.
- 5. Click the SELECT PICTURE button to display the pre-defined bitmap pictures.

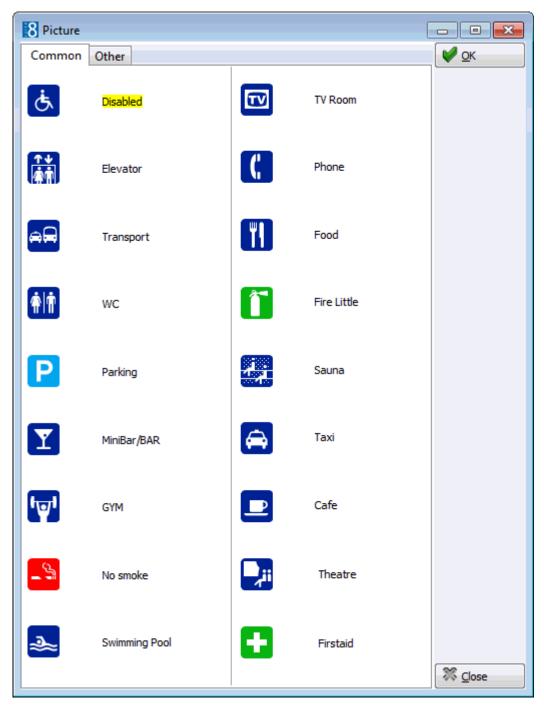

6. Select a picture and click OK.

or

- 7. Click the LINK PICTURE button to open the folder list and select a bitmap file from one of the folders.
- 8. Select STRETCHED to display the selected picture in stretched mode.
- 9. Select TRANSPARENT to display the picture in transparent mode.
- 10. Click OK to save the picture and return to the floor plan drawing.

**Note:** Users must have rights to the folder with the bitmaps in order for the bitmaps to be displayed.

# **Help Files**

This option is used to define the help file to be used for on-line help and is accessible via the MISCELLANEOUS section of the configuration menu. The help files can be accessed via the option V8 Help on the Help drop-down menu or by pressing F1 for the context sensitive help.

| 8 Help Files |                         |
|--------------|-------------------------|
| Language     | <br><b>№</b> <u>о</u> к |
| File Name    | Or Cancel               |

## Help Files dialog box

| Field     | Definition                                                                                                    | Legal Values                      |
|-----------|----------------------------------------------------------------------------------------------------|-----------------------------------|
| Language  | Defines the language used for the help files. Currently only English is available.                            | Select from list box.             |
| File name | Enter the name for the help file<br>(Suite8.chm). This file has to reside in<br>the Suite8 Program directory. | Up to 60 alphanumeric characters. |

# **Interface Attributes**

# Interface Department Code - Currency Links

This option is used to configure the department codes sent to the interface in a currency other than local and is accessible via the MISCELLANEOUS section of the configuration menu.

| 8 Interface Departs | ment code - Currency links |             |
|---------------------|----------------------------|-------------|
| Dept Code           |                            | ✓ <u>OK</u> |
| C <u>u</u> rrency   |                            | •           |
| <u>R</u> ate Type   |                            | Cancel      |

| Field                   | Definition                                                                                                    | Legal Values         |
|-------------------------|----------------------------------------------------------------------------------------------------|----------------------|
| Dept Code<br>(Required) | The department code sent to the Interface.                                                                                                    | Select from list box |
| Currency                | The currency code for the selected department code.                                                                                                    | Select from list box |
| Rate Type               | Defines the exchange rate type used for<br>the interface posting in foreign currency.<br>The exchange rate is calculated according<br>to the defined exchange rate for Rate,<br>Cash Rate or Rate Code Rate. | Select from list box |

**(1)** The exchange rates for the various rate exchange types are defined via the option EXCHANGE RATES under Setup  $\rightarrow$  Configuration  $\rightarrow$  Cashiering.

# **Interface Rights**

This option lists all installed interfaces that have a sub-menu for rights configuration of rooms or extensions and is accessible via the MISCELLANEOUS section of the configuration menu. Interfaces that have a sub-menu for rights configuration of rooms or extensions are typically telephone, video and building management systems. POS systems do not have sub-menus so are not shown under this option.

Interface Rights

---- DEMO PBX System

The interface rights screen is divided into three sections, each one represented by a tab:

- Rights (COS) to define general rights.
- Message Light Rights to define message light rights.
- Do Not Disturb Rights to define do not disturb rights.

| 8 Add/Edit Message Light Rights |                  |
|---------------------------------|------------------|
| Code                            | 💜 <u>о</u> к     |
| Description                     |                  |
| IFC Code                        | Inactive Ocancel |

### Interface Rights dialog box

| Field       | Definition                                                             | Legal Values                      |
|-------------|------------------------------------------------------------------------|-----------------------------------|
| Code        | Code as visible in the PMS.                                            | Up to 3 alphanumeric characters.  |
| Description | Description of the right; this is displayed on the interface sub-menu. | Up to 30 alphanumeric characters. |
| IFC Code    | Code as passed on to the IFC.                                          | Select from list box.             |
| Inactive    | Indicates if the interface attribute is active or not.                 | Blank: Active<br>Check: Inactive  |

#### **Interface Rights Key Points**

- The list boxes (attribute categories) and values (marketing info) are added by the interface installer and are specific to the vendor system being installed in the hotel. They may not be used at all if the vendor system does not support special rights.
- Some video systems can assign different prices for Pay TV based on the interface rights, for example, the price can be set to zero if the right level is equal to VIP.
- TV rights and minibar rights can also be added to the reservation page under ATTRIBUTE CATEGORIES or added to the edit reservation screen using form customization.
- **Q** Attributes categories for interface rights are configured via the option ATTRIBUTE CATEGORIES under Setup  $\rightarrow$  Configuration  $\rightarrow$  CRM.
- **(2)** Rights in the interface attribute categories are added via the option MARKETING INFO under Setup  $\rightarrow$  Configuration  $\rightarrow$  CRM.

## Interface Room Maintenance Types

This option is used to configure the room maintenance tasks which can be added or resolved through the telephone interface and is accessible via the MISCELLANEOUS section of the configuration menu. This functionality is available for guest rooms only, function space and public room maintenance tasks can not be resolved via the telephone Interface.

- When an IFC code is entered and a maintenance type selected then the action is automatically defined as NEW.
- When creating a new entry a message is displayed indicating that the RESOLVE action for the selected IFC code will be defined automatically. This process is automated as the Add and Resolve actions are internally linked.
- Deleting a room maintenance type with a new action code automatically deletes the corresponding resolve action and vice versa.

| 8 Interface Room Ma | intenance | - • •               |
|---------------------|-----------|---------------------|
| IFC Code            |           | <b>№</b> <u>о</u> к |
| Maintenance Type    | Resolve   | ▼<br>Cancel         |

Interface Room Maintenance dialog box

| Field                  | Definition                                                                                                    | Legal Values                                                                                                    |
|------------------------|----------------------------------------------------------------------------------------------------|----------------------------------------------------------------------------------------------------|
| IFC Code<br>(Required) | The value which is sent by the interface.                                                                              | Up to 30 numeric digits.                                                                                                  |
| Maintenance<br>Type    | The maintenance type status the interface code is translated to.                                                       | Select from list box                                                                                                    |
| Action                 | Defines if the IFC status passed is the adding of a maintenance task or the resolving of an existing maintenance task. | New - selected by default<br>when entering a new<br>action.<br>Resolve - the resolve<br>action is added<br>automatically. |

**(1)** The maintenance repair actions are defined via the option MAINTENANCE TYPES under Setup  $\rightarrow$  Configuration  $\rightarrow$  Miscellaneous.

# **Interface Room Status**

This option is used to configure the room status changes passed from the interface and is accessible via the MISCELLANEOUS section of the configuration menu.

| 8 Interface Room                  | m Status | - • •  |
|-----------------------------------|----------|--------|
| IFC Code                          |          | ✓ ок   |
| Room Status                       |          | •      |
| <ul> <li><u>V</u>acant</li> </ul> | Occupied | Cancel |

## Interface Room Status dialog box

| Field                  | Definition                                                                                  | Legal Values                      |
|------------------------|---------------------------------------------------------------------------------------------|-----------------------------------|
| IFC Code<br>(Required) | The value which is sent by the interface.                                                   | Up to 30 numeric digits.          |
| Room Status            | The room status the interface code is translated to.                                        | Select from list box.             |
| Status                 | Defines for room discrepancy purposes<br>if the IFC status passed is occupied or<br>vacant. | Select either Vacant or Occupied. |

**(2)** Room statuses are defined via the option HOUSEKEEPING under Setup  $\rightarrow$  Configuration  $\rightarrow$  Reservations  $\rightarrow$  Room Management.

# Key Rights

This option is used to configure rights for the installed key card system and is accessible via the MISCELLANEOUS section of the configuration menu.

| 8           |          |                     |
|-------------|----------|---------------------|
| Code        |          | <b>₩</b> <u>о</u> к |
| Description |          |                     |
|             | Inactive | Or Cancel           |

| Interface k | Cey Rig | hts dia | log box |
|-------------|---------|---------|---------|
|-------------|---------|---------|---------|

| Field       | Definition                                             | Legal Values                      |
|-------------|--------------------------------------------------------|-----------------------------------|
| Code        | Code as visible in the PMS.                            | Up to 3 alphanumeric characters.  |
| Description | Description of the key right.                          | Up to 30 alphanumeric characters. |
| IFC Code    | Code as passed on to the IFC.                          | Numeric 2                         |
| Inactive    | Indicates if the interface attribute is active or not. | Blank: Active<br>Check: Inactive  |

# Logbook Types

This option is used to define the logbook entry types, such as internal or hand over and is accessible via the MISCELLANEOUS section of the configuration menu.

| 8 Logbook Typ       | 25       | - • •      |
|---------------------|----------|------------|
| Code<br>Description |          | <u> Фк</u> |
|                     | Inactive |            |
|                     |          |            |
|                     |          |            |
|                     |          |            |
|                     |          |            |
|                     |          | S Cancel   |

In order to use logbook functionality at least one logbook type must be defined.

Logbook Types dialog box

| Field       | Definition                                    | Legal Values                     |
|-------------|-----------------------------------------------|----------------------------------|
| Code        | The logbook type code.                        | Up to 3 alphanumeric characters. |
| Description | The description of the logbook type.          | Up to 30 characters of text.     |
| Inactive    | Defines if the logbook type is active or not. | Check: Inactive<br>Blank: Active |

# Lost & Found

# **Action Categories**

This option is used to define the actions to be taken on lost and found items and is accessible via the MISCELLANEOUS section of the configuration menu.

An action entered on a lost or found item will remove the item from the list of lost and found objects found when accessing LOST & FOUND from the FRONT DESK menu. However all actions can be viewed or cancelled from the Lost & Found menu.

Example actions:

- INFORMED OWNER as an action taken on lost items.
- HANDED TO LOST & FOUND as an action for found items.
- COMPLETED as a final action for example if the item is returned to the owner or given to the person who found the object.

| 8 Lost & Found | Action Categories |                           |
|----------------|-------------------|---------------------------|
| Cod <u>e</u>   |                   | <mark>₩</mark> <u>o</u> k |
| Description    |                   |                           |
| Applies to     | Lost              |                           |
|                | Eound             |                           |
|                | Lost & Found      |                           |
| Inactive       |                   | Cancel                    |

| Field        | Definition                                                          | Legal Values                     |
|--------------|---------------------------------------------------------------------|----------------------------------|
| Code         | The action category code.                                           | Up to 3 alphanumeric characters  |
| Description  | Description of the action category.                                 | Up to 30 characters of text      |
| Applies to   |                                                                     |                                  |
| Lost         | Defines if the action category is used for lost items.              | Check: YES<br>Blank: NO          |
| Found        | Defines if the action category is used for found items.             | Check: YES<br>Blank: NO          |
| Lost & Found | Defines if the action category is used for both lost & found items. | Check: YES<br>Blank: NO          |
| Inactive     | Defines if the action category is active or not                     | Check: Inactive<br>Blank: Active |

Lost & Found Action Categories dialog box

# Groups

This option is used to define groups for the lost & found items and is accessible via the MISCELLANEOUS section of the configuration menu.

Groups are used to order lost & found items, either by department where the item was lost or found or by item group, for example, personal items or miscellaneous items.

| 8 Lost & Found Iter | m Groups | - • ×        |
|---------------------|----------|--------------|
|                     |          | 💜 <u>о</u> к |
| <u>D</u> escription |          |              |
| No. of days to keep | 10       |              |
| Inactive            |          | Or Cancel    |

| Field                  | Definition                                                         | Legal Values                     |
|------------------------|--------------------------------------------------------------------|----------------------------------|
| Description            | Description of the lost and found group.                           | Up to 30 characters of text.     |
| No. of days<br>to keep | Defines the default number of days to keep the lost or found item. | Up to 3 digits.                  |
| Inactive               | Defines if the group is active or not                              | Check: Inactive<br>Blank: Active |

Lost & Found Group dialog box

# Mailing

Fidelio Suite8 offers two types of mailings: standard mailing and advanced mailing.

- Standard Mailing users enter values in a number of pre-defined fields in the areas of customer profiles, group/block and individual reservations, conference bookings as well as activities.
- Advanced Mailing enables users to build queries based on pre-defined views, fields and values. With the possibility to create additional views at any time.

In order to use the either the standard or advanced mailing engine, some setup is required. For new installations, the setup can be made via the MAILING option under configuration or alternatively the mailing.SQL script can be run. The mailing.SQL script fills all the tables required for the mailing with the necessary data, however occasionally additional changes may need to be made.

# List of Fields (Advanced Mailing Only)

This option may be used to define a list of fields that will be used for the mailing query results and is accessible via the MISCELLANEOUS section of the configuration menu.

It is recommended to setup at least one address list with the address fields that will be used in standard mailing. A new or additional list of fields can be created in the application at any time.

# How to add a list of fields

- 1. On the CONFIGURATION menu click MISCELLANEOUS.
- 2. Click MAILING and then select LIST OF FIELDS.
  - The list descriptions are displayed in the upper section of the screen.
  - The lower section lists the fields belonging to the selected list description.

| List of fields                         |                              |   | New             |
|----------------------------------------|------------------------------|---|-----------------|
| Standard Letter 1                      |                              |   |                 |
| Profile Field List                     |                              |   | 🗹 <u>E</u> dit  |
| Complete List                          |                              | 1 | Delete          |
|                                        |                              |   |                 |
|                                        |                              |   |                 |
|                                        |                              |   |                 |
|                                        |                              |   |                 |
|                                        |                              |   |                 |
|                                        |                              |   |                 |
|                                        |                              |   | 🛉 Up            |
|                                        |                              | , |                 |
|                                        |                              |   | 🔶 Do <u>w</u> n |
| Field                                  | From view                    |   |                 |
| Full Company Name                      | Profiles                     |   |                 |
| Address Greeting (Mr Smith)            | Profiles                     |   |                 |
| Full Address                           | Profiles                     |   |                 |
| Individual First Name                  | Profiles                     |   |                 |
| Letter Greeting                        | Profiles                     |   |                 |
| Individual Last Name                   | Profiles                     |   |                 |
| Email                                  | Profiles - Communication     |   |                 |
| Telefax                                | Profiles - Communication     |   |                 |
| Telephone                              | Profiles - Communication     |   |                 |
| Website                                | Profiles - Communication     |   |                 |
| Expected Arrival                       | Reservations<br>Reservations |   |                 |
| Expected Departure<br>Number of nights | Reservations                 |   |                 |
| Number of hights                       | Reservations                 |   |                 |
|                                        |                              | • |                 |
|                                        |                              |   |                 |
|                                        |                              |   |                 |
|                                        |                              |   |                 |
|                                        |                              |   |                 |
|                                        |                              |   |                 |
|                                        |                              |   |                 |
|                                        |                              |   |                 |
|                                        |                              |   |                 |
|                                        |                              |   |                 |
|                                        |                              |   |                 |
|                                        |                              |   |                 |
|                                        |                              |   |                 |

3. Click NEw to display the Add/Edit fields for query dialog box.

| L | View                | Field                            | A |
|---|---------------------|----------------------------------|---|
|   | Activities/Task     | Activity ID                      |   |
|   | Activities/Task     | Completed / Not Completed flag   | = |
|   | Activities/Task     | Customer Name                    |   |
|   | Activities/Task     | Primary Manager                  |   |
|   | Activities/Task     | Task / Activity Description      |   |
|   | Activities/Task     | Task / Activity End Date         |   |
|   | Activities/Task     | Task / Activity Start Date       |   |
|   | Activities/Task     | Task / Activity Type Code        |   |
|   | Activities/Task     | Task / Activity Type Description |   |
|   | Blocks              | Block Name                       |   |
|   | Blocks              | Customer Name 1                  |   |
|   | Blocks              | Customer Name 2                  |   |
|   | Blocks              | Customer Name 3                  |   |
|   | Conference Bookings | Account Manager                  |   |
|   | Conference Bookings | Booking ID                       |   |
|   | Conference Bookings | Company ID                       |   |
|   | Conference Bookings | Conference Arrival Date          |   |
|   | Conference Bookings | Conference Departure Date        |   |
|   | Conference Bookings | Conference Manager               |   |
|   | Conference Bookings | Conference Status                |   |
|   | Conference Bookings | Market Segment                   |   |

4. Enter a LIST DESCRIPTION name for the list of fields.

5. Mark the fields to be included.

Only fields where the view has a name and a type defined under  $\ensuremath{\mathsf{VIEWS}}$  &  $\ensuremath{\mathsf{FIELDS}}$  are displayed.

The options MARK ALL and UNMARK ALL will select and un-select all fields.

- 6. Click OK to save the list.
- 7. Select the list and adjust the order of the fields by clicking on the UP and DOWN arrows.

| Field               | Definition                                                                                    | Legal Values                       |
|---------------------|-----------------------------------------------------------------------------------------------|------------------------------------|
| List<br>Description | The name of the field list.                                                                   | Up to 100 alphanumeric characters. |
| FL (Field<br>List)  | A green tick mark in this column<br>indicates which fields are included in<br>the field list. | Check: YES<br>Blank: NO            |
| View                | Name of the view.                                                                             | View only field.                   |
| Field               | Name of the field.                                                                            | View only field.                   |

Add/Edit Fields dialog box

# **Relations (Advanced Mailing Only)**

This option may be used to create relations between views and is accessible via the MISCELLANEOUS section of the configuration menu.

Relations allow users to combine fields and information from different views, for example, all customer with city = Hamburg and Conference status = TEN or all individuals from Berlin with reservations for next April. Relations must be built between the views to ensure the correct results for some of these combined queries.

If for example the mailing query uses the view V8\_MAILING\_RESERVATION but the field list contains fields from other views such as the V8\_MAILING\_RESERVATION\_INFO, then a relation between the two views must also be established.

## How to set a relation

- 1. On the CONFIGURATION menu click MISCELLANEOUS.
- 2. Click MAILING and then select RELATIONS.

The Related Entities screen is displayed.

| Description                        | First view | First field | Reason of relating | Second view      | Second field | New            |
|------------------------------------|------------|-------------|--------------------|------------------|--------------|----------------|
| Profiles - Conference              | Profiles   | Profile ID  | Join               | Conference Book  | Company ID   |                |
| Profiles - Reservations            | Profiles   | Profile ID  | Join               | Reservations     | YRES_XCMS_ID | 🗹 <u>E</u> dit |
| Profiles - Blocks                  | Profiles   | Profile ID  | Join               | Blocks           | XCMS_ID      |                |
| Profiles - Groups                  | Profiles   | Profile ID  | Join               | Groups           | XCMS_ID      | <u>Delete</u>  |
| Profiles - Profile Addresses       | Profiles   | Profile ID  | Join               |                  | Customer ID  |                |
| Profiles - Activities              | Profiles   | Profile ID  | Join               | Activities/Task  | XCMS_ID      |                |
| Profiles - Communications          | Profiles   | Profile ID  | Join               | Profiles - Commu | Profile ID   |                |
| Profiles - Reservation Information | Profiles   | Profile ID  | Join               |                  | YRES_XCMS_ID |                |

3. Click NEW to display the Editor dialog box.

| Editor       |          |                     |
|--------------|----------|---------------------|
| Description: |          | <b>₩</b> <u>о</u> к |
| First view   | •        |                     |
| First field  | •        |                     |
|              |          |                     |
| Second view  | •        |                     |
| Second field | <b>_</b> |                     |
|              |          |                     |

- 4. Enter a DESCRIPTION for the mailing relation.
- 5. In the FIRST VIEW box select the first view required.
- 6. In the FIRST FIELD box select the field that will be used to build the relation between the 2 views.
- 7. In the SECOND VIEW box select the second view required.
- 8. In the SECOND FIELD box select the second field that will be used for the relation.
- 9. Click OK to save the relation.

#### Mailing Relations dialog box

| Field        | Definition                                                             | Legal Values                       |
|--------------|------------------------------------------------------------------------|------------------------------------|
| Description  | Description of the mailing relation.                                   | Up to 100 alphanumeric characters. |
| First View   | The first view that is used for building the relation.                 | Select from list box.              |
| First Field  | The field that will be used to build the relation between the 2 views. | Select from list box.              |
| Second View  | The second view that is used for building the relation.                | Select from list box.              |
| Second Field | The second field that will be used for the relation.                   | Select from list box.              |

# Translation

This option may be used to translate the mailing field names, view names and pre-defined values linked to fields and is accessible via the MISCELLANEOUS section of the configuration menu. The translated values are displayed in the mailing setup options and also when creating and running mailings.

**Note:** Only views with a description and/or a type are displayed under the translation option.

## **Views and Fields**

This option may be used to configure the description of the views and field names and is accessible via the MISCELLANEOUS section of the configuration menu.

The mailing functionality is based on views and tables; running the mailing.SQL script fills all the tables required for the mailing with the necessary data, however occasionally additional changes may need to be made.

## **Key Points**

- Check that the required mailing views and table information are listed.
- Importing the view and table information imports table information from the database but not the field information.
- Importing view and table field information imports the fields belonging to the views and tables.
- Field relations can be set to define additional relations in order to display additional information, for example, a drop-down list showing all configured market codes.
- Pre-defined values can be set in order to present pre-defined values such as a Yes/No choice, for example 'Active Customer Profile Yes/No'.

### Search for mailing views and tables

- 1. On the CONFIGURATION menu click MISCELLANEOUS.
- 2. Click MAILING and then select VIEWS & FIELDS.

The views and fields screen is displayed; by default only views which are defined with an option and a description are listed.

|                                                                                                    | Actual Query                                                                                                    |                                                                                              | Search                                                                    |
|----------------------------------------------------------------------------------------------------|----------------------------------------------------------------------------------------------------|----------------------------------------------------------------------------------------------|---------------------------------------------------------------------------|
| Description<br>View name                                                                                                    | Defaults=Yes                                                                                                    |                                                                                              | Reset filte                                                               |
|                                                                                                    |                                                                                                    |                                                                                              |                                                                           |
| ews on database                                                                                                    |                                                                                                    |                                                                                              | Select                                                                    |
| View name                                                                                                    | Description                                                                                                    | Object type                                                                                  | ► Edit                                                                    |
| V8_MAILING_ACTIVITIES                                                                                                    | Activities/Task                                                                                                    | VIEW                                                                                         |                                                                           |
| V8_MAILING_BLOCKS                                                                                                    | Blocks                                                                                                    | VIEW                                                                                         |                                                                           |
| V8_MAILING_CONFERENCEBO                                                                                                    | OKI Conference Bookings                                                                                                    | VIEW                                                                                         | -                                                                         |
| V8_MAILING_CUSTOMERS                                                                                                    | Profiles                                                                                                    | VIEW                                                                                         |                                                                           |
| V8_MAILING_GROUPS                                                                                                    | Groups                                                                                                    | VIEW                                                                                         |                                                                           |
| V8_MAILING_RESERVATION                                                                                                    | Reservations                                                                                                    | VIEW                                                                                         |                                                                           |
| V8_MAILING_CUSTOMERS_CO                                                                                                    | MM Profiles - Communication                                                                                                    | VIEW                                                                                         |                                                                           |
|                                                                                                    |                                                                                                    |                                                                                              |                                                                           |
|                                                                                                    |                                                                                                    |                                                                                              | ▼                                                                         |
| elds of views                                                                                                    |                                                                                                    |                                                                                              | ← National Select all                                                     |
|                                                                                                    | Description                                                                                                    | Field type                                                                                   |                                                                           |
| Field name                                                                                                    | Description<br>Task / Activity Start Date                                                                                                    | Field type<br>DATE                                                                           | A Select all                                                              |
| Field name                                                                                                    |                                                                                                    |                                                                                              | <ul> <li>▶ke Selegt all</li> <li>▲ Selegt curr</li> <li>☑ Edit</li> </ul> |
| Field name<br>WACT_STARTTIME<br>COMPLETED                                                                                                    | Task / Activity Start Date                                                                                                    | DATE                                                                                         | ► Select all                                                              |
| Field name<br>WACT_STARTTIME<br>COMPLETED                                                                                                    | Task / Activity Start Date<br>Completed / Not Completed flag                                                                                                    | DATE<br>NUMBER                                                                               | <ul> <li>▶ke Selegt all</li> <li>▲ Selegt curr</li> <li>☑ Edit</li> </ul> |
| Field name<br>WACT_STARTTIME<br>COMPLETED<br>PRIMARYLINKEDMANAGERID                                                                                      | Task / Activity Start Date<br>Completed / Not Completed flag<br>Primary Manager                                                                                                    | DATE<br>NUMBER<br>NUMBER                                                                     | ► Select all                                                              |
| Field name<br>WACT_STARTTIME<br>COMPLETED<br>PRIMARYLINKEDMANAGERID<br>WACT_ENDTIME<br>WATY_SHORTDESC                                                    | Task / Activity Start Date<br>Completed / Not Completed flag<br>Primary Manager<br>Task / Activity End Date                                                                                                    | DATE<br>NUMBER<br>NUMBER<br>DATE                                                             |                                                                           |
| Field name<br>WACT_STARTTIME<br>COMPLETED<br>PRIMARYLINKEDMANAGERID<br>WACT_ENDTIME                                                                      | Task / Activity Start Date<br>Completed / Not Completed flag<br>Primary Manager<br>Task / Activity End Date<br>Task / Activity Type Code                                                                                                    | DATE<br>NUMBER<br>NUMBER<br>DATE<br>VARCHAR2                                                 |                                                                           |
| Field name<br>WACT_STARTTIME<br>COMPLETED<br>PRIMARYLINKEDMANAGERID<br>WACT_ENDTIME<br>WATY_SHORTDESC<br>WACT_DESCRIPTION                                | Task / Activity Start Date<br>Completed / Not Completed flag<br>Primary Manager<br>Task / Activity End Date<br>Task / Activity Type Code<br>Task / Activity Description                                                                                         | DATE<br>NUMBER<br>NUMBER<br>DATE<br>VARCHAR2<br>VARCHAR2                                     | ► Select all                                                              |
| Field name<br>WACT_STARTTIME<br>COMPLETED<br>PRIMARYLINKEDMANAGERID<br>WACT_ENDTIME<br>WATY_SHORTDESC<br>WACT_DESCRIPTION<br>XCMS_NAME1                  | Task / Activity Start Date         Completed / Not Completed flag         Primary Manager         Task / Activity End Date         Task / Activity Type Code         Task / Activity Description         Customer Name                                          | DATE<br>NUMBER<br>NUMBER<br>DATE<br>VARCHAR2<br>VARCHAR2<br>VARCHAR2                         |                                                                           |
| Field name<br>WACT_STARTTIME<br>COMPLETED<br>PRIMARYLINKEDMANAGERID<br>WATT_ENDTIME<br>WATY_SHORTDESC<br>WACT_DESCRIPTION<br>XCMS_NAME1<br>WATY_LONGDESC | Task / Activity Start Date         Completed / Not Completed flag         Primary Manager         Task / Activity End Date         Task / Activity Type Code         Task / Activity Description         Customer Name         Task / Activity Type Description | DATE<br>NUMBER<br>NUMBER<br>DATE<br>VARCHAR2<br>VARCHAR2<br>VARCHAR2<br>VARCHAR2<br>VARCHAR2 |                                                                           |

All the standard mailings views that are used for standard and advanced mailing start with V8\_Mailing.

- 3. In the field VIEW NAME enter the search criteria V8\_MAILING.
- 4. Click SEARCH.
- 5. All views which start with V8\_Mailing are listed regardless if the option and description are defined.

The following views should be listed:

V8\_MAILING\_ACTIVITIES

- V8\_MAILING\_BLOCKS
- V8\_MAILING\_CONFERENCEBOOKING
- V8\_MAILING\_CUSTOMERS

- V8\_MAILING\_CUSTOMERS\_ADDRESSES
- V8\_MAILING\_CUSTOMERS\_ALL
- V8\_MAILING\_CUSTOMERS\_COMM
- V8\_MAILING\_GROUPS
- V8\_MAILING\_RESERVATION
- V8\_MAILING\_RESERVATION\_INFOS
- V8\_MAILING\_RESERVATION\_PROF
- V8\_MAILING\_RESERVATION\_TOTALS
- 6. If the views are not listed then go to the next step Import view and table information.

## Import view and table information

- 1. On the CONFIGURATION menu click MISCELLANEOUS.
- 2. Click MAILING and then select VIEWS & FIELDS.

All views which are defined with an option and a description are listed.

3. In the VIEW NAME box enter V8\_MAILING and click SEARCH.

All existing views which start with V8\_Mailing are listed.

4. Click the SELECT button on the VIEW ON DATABASE grid to import the views and tables.

This may take a few minutes when run for the first time.

| View name                      | Description         | Object type |   |
|--------------------------------|---------------------|-------------|---|
| V8_MAILING_ACTIVITIES          | Activities/Task     | VIEW        |   |
| V8_MAILING_BLOCKS              | Blocks              | VIEW        | : |
| V8_MAILING_CONFERENCEBOOKING   | Conference Bookings | VIEW        |   |
| V8_MAILING_CUSTOMERS           | Profiles            | VIEW        |   |
| V8_MAILING_GROUPS              | Groups              | VIEW        |   |
| V8_MAILING_RESERVATION         | Reservations        | VIEW        |   |
| V8_MAILING_CUSTOMERS_ADDRESSES |                     | VIEW        |   |
| V8_MAILING_RESERVATION_PROF    |                     | VIEW        |   |

- 5. Select a view and click EDIT to display the Available views dialog box.
- 6. Complete the DESCRIPTIONS box.
- 7. Select the OPTION which best indicates the type of information the view is related.

| 8 Available                      | views                              | [             | - • •  |
|----------------------------------|------------------------------------|---------------|--------|
| View name: V8_MAILING_ACTIVITIES |                                    | <u>₩ о</u> к  |        |
| Descriptions:                    | Activities/Task                    |               |        |
| <u> </u>                         | Information<br>Address Information | √ System View | Cancel |

8. Click OK to close the Available Views dialog box.

9. Repeat steps 5 - 8 until all the description and option have been completed for all views.

| Available | Views | dialog | box |
|-----------|-------|--------|-----|
|-----------|-------|--------|-----|

| Field                           | Definition                                                                                                    |
|---------------------------------|----------------------------------------------------------------------------------------------------|
| View name                       | The name of the view in the table.                                                                                                    |
| Descriptions                    | The description of the view as it will display on the mailing selection.                                                                             |
| Option                          |                                                                                                    |
| None                            | The default setting. If this option type is selected then the view will not be displayed by default under the options LISTS & FIELDS or TRANSLATION. |
| Customer<br>Information         | Defines that the view is customer information related.                                                                                               |
| Customer Address<br>Information | Defines that the view is address related.                                                                                                    |
| Activities                      | Defines that the view is activity related.                                                                                                    |
| Bookings                        | Defines that the view is bookings related.                                                                                                    |
| Reservations                    | Defines that the view is reservations related.                                                                                                    |
| System View                     | Defines that the view is standard system view.                                                                                                    |

### Import the view/table field information

- 1. On the CONFIGURATION menu click MISCELLANEOUS.
- 2. Click MAILING and then select VIEWS & FIELDS.

All views which are defined with an option and a description are listed.

- 3. Click the SELECT ALL button on the FIELD OF VIEWS grid to retrieve the fields for all views.
- 4. Click the SELECT CURR button on the FIELD OF VIEWS grid to retrieve only the fields of the view currently selected.

| ields of views                                                                                                    |                                  |            | Sele <u>c</u> t all     |
|----------------------------------------------------------------------------------------------------|----------------------------------|------------|-------------------------|
| Field name                                                                                                    | Description                      | Field type | 👌 Sele <u>c</u> t curr. |
| WACT_STARTTIME                                                                                                    | Task / Activity Start Date       | DATE       | Edit                    |
| COMPLETED                                                                                                    | Completed / Not Completed flag   | NUMBER.    |                         |
| PRIMARYLINKEDMANAGERID                                                                                                    | Primary Manager                  | NUMBER =   | <u>Delete field</u>     |
| WACT_ENDTIME                                                                                                    | Task / Activity End Date         | DATE       | 🔅 Define field          |
| WATY_SHORTDESC                                                                                                    | Task / Activity Type Code        | VARCHAR2   |                         |
| WACT_DESCRIPTION                                                                                                    | Task / Activity Description      | VARCHAR2   | 1                       |
| XCMS_NAME1                                                                                                    | Customer Name                    | VARCHAR2   | )                       |
| WATY_LONGDESC                                                                                                    | Task / Activity Type Description | VARCHAR2   |                         |
| WACT_ID                                                                                                    | Activity ID                      | NUMBER     | 5                       |
| WATY_ID                                                                                                    |                                  | NUMBER     |                         |
| XCMS_ID                                                                                                    |                                  | NUMBER 👻   |                         |
| Image: A state of the state of the state |                                  | •          |                         |

5. To add or change a field description select a field and click EDIT to display the Available columns dialog box.

A description of the field name must be entered and in order to display the correct data with all the different possible link options, the correct field type has to be selected.

| 8 Available column                                                                                                    | S                       |                           |
|----------------------------------------------------------------------------------------------------|-------------------------|---------------------------|
| Column name: WAG                                                                                                    | CT_STARTTIME            | <mark>₩</mark> <u>о</u> к |
| Descriptions: Tas                                                                                                    | < / Activity Start Date |                           |
| Display order:                                                                                                    | 1                       |                           |
| Field type                                                                                                    |                         |                           |
| Value                                                                                                    |                         |                           |
| Selected from data                                                                                                    | base                    |                           |
| Selected as predef                                                                                                    | ined value              |                           |
| <ul> <li>Other field</li> <li>Profile address</li> <li>Profile name</li> <li>Profile Internal Id</li> <li>Profile type</li> </ul> |                         |                           |
| 🔲 Blank if has linked                                                                                                    | profiles                |                           |
| Profile separation                                                                                                    |                         |                           |
| None                                                                                                    |                         |                           |
| <ul> <li>Company</li> <li>Individual</li> </ul>                                                                                   |                         |                           |
| <ul> <li>Both</li> </ul>                                                                                                    |                         |                           |
|                                                                                                    |                         | Cancel                    |

- 6. Complete the Available Columns options as per the table below.
- 7. Click OK to save the changes.
- 8. Click on the UP and DOWN arrows to define the order of the fields on the query result when running a standard mailing query.

| Field                  | Definition                                                                                  | Legal Values                |
|------------------------|---------------------------------------------------------------------------------------------|-----------------------------|
| Column name            | The name of the field in the table.                                                         | View only field             |
| Descriptions           | The description of the field as it will display on the mailing selection.                   |                             |
| Display order          | Defines the field order on the mailing result screen of standard mailing.                   |                             |
| Field type             |                                                                                             |                             |
| Value                  | Defines if a value can be entered in the application.                                       | Select the required button. |
| Selected from database | Defines if the field will be selected from a table or view.<br>See: Setting Field Relations | Select from list<br>box.    |

# Available Columns

| Predefined<br>values            | Defines how the value selected will be<br>shown in the application. Some fields in<br>the tables or views are stored as 'true' or<br>'false' value or '1' or '0'. The predefined<br>value in the application may then be YES<br>or No.<br>See: Setting Pre-Defined Values | Enter the<br>description of the<br>predefined fields<br>as they should be<br>displayed in the<br>application. |
|---------------------------------|----------------------------------------------------------------------------------------------------|----------------------------------------------------------------------------------------------------|
| Other field                     | This is the default field setting.                                                                                                    | Select the required option.                                                                                   |
| Profile<br>address              | Select this option for any field that is address related, for example, street, zip code, or city.                                                                                                    | Select the required option.                                                                                   |
| Profile name                    | Select this option for any field that is profile name related, Name1 – 3.                                                                                                    | Select the required option.                                                                                   |
| Profile<br>Internal Id          | Select this option only for the field XCMS_ID which contains the internal profile id number.                                                                                                    | Select the required option.                                                                                   |
| Profile Type                    | Select this option on profile type fields XCMS_TYPE. This is necessary for the creation of activities.                                                                                                    | Select the required option.                                                                                   |
| Blank if has<br>linked profiles | Select this option for fields that should be<br>blank if links to another profile exist, for<br>example, 'Letter Greeting' on the<br>company level.                                                                                                    | Check: Field<br>should be blank<br>Blank: Field<br>should not be<br>blank                                     |
| Profile separati                | on                                                                                                    |                                                                                                    |
| None                            | Defines that the field is valid for neither individuals nor companies.                                                                                                    | Select the required option.                                                                                   |
| Company                         | Defines that the field is valid for only companies.                                                                                                    | Select the required option.                                                                                   |
| Individual                      | Defines that the field is valid for only individuals. Select the required option.                                                                                                    |                                                                                                    |
| Both                            | Defines that the field is valid for both<br>individuals and companies. A check box<br>will be displayed next to the field in the<br>query so that a selection can be made for<br>individuals and/or companies.                                                            | Select the required option.                                                                                   |

**Note:** The option DELETE will delete the field from the selection but not from the view or table.

## Setting Field Relations (Advance Mailing Only)

- 1. On the CONFIGURATION menu click MISCELLANEOUS.
- 2. Click MAILING and then select VIEWS & FIELDS.
- 3. In the FIELD OF VIEWS grid select the field for which a relation is to be set and click EDIT.

The Available Columns dialog box is displayed.

4. Click SELECTED FROM DATABASE; three additional options are displayed.

| Field type                   | Table / View       |
|------------------------------|--------------------|
| Value                        | ▼<br>Link field    |
| Selected from database       | ▼<br>Display field |
| Selected as predefined value | •                  |

- 5. In the option TABLE/VIEW select the table that references the ID.
- 6. In the option LINK FIELD select the field that will provide the link.
- 7. In the option DISPLAY FIELD select the field that will be visible to the user.
- 8. Click OK to save the changes.

In the above example the user will see all defined country codes when querying on the country field.

## **Setting Pre-Defined Values**

- 1. On the CONFIGURATION menu click MISCELLANEOUS.
- 2. Click MAILING and then select VIEWS & FIELDS.
- 3. In the FIELD OF VIEWS grid select the field for which a pre-defined value is to be set and click EDIT.

The Available Columns dialog box is displayed.

4. Click SELECTED AS PREDEFINED VALUE; an additional table is displayed.

| 8 Available colu                                                                                                    | umns              |             |                |        | - • ×        |
|----------------------------------------------------------------------------------------------------|-------------------|-------------|----------------|--------|--------------|
| Column name:                                                                                                    | WACT_STARTTI      | ME          |                |        | 💜 <u>о</u> к |
| Descriptions:                                                                                                    | Task / Activity S | tart Date   |                |        |              |
| Display order:                                                                                                    |                   | 1           |                |        |              |
| Field type                                                                                                    |                   | Predefined  | Description    |        |              |
| Value                                                                                                    |                   |             |                |        |              |
| <ul> <li>Selected from</li> <li>Selected as pr</li> </ul>                                                                         |                   |             |                |        |              |
| <ul> <li>Other field</li> <li>Profile address</li> <li>Profile name</li> <li>Profile Interna</li> <li>Profile type</li> </ul>     |                   |             |                |        |              |
| <ul> <li>Blank if has lin</li> <li>Profile separation</li> <li>None</li> <li>Company</li> <li>Individual</li> <li>Both</li> </ul> |                   |             |                |        |              |
| Both                                                                                                    |                   | <u>N</u> ew | 🗹 <u>E</u> dit | Delete | Or Cancel    |

5. In the column PREDEFINED enter the database value, usually a 1 or 0 and in the column DESCRIPTION enter the choices to be displayed in the application, for example; Yes and No.

In the example shown above if the customer profile is active then the field XCMS\_ACTIVE will contain a 1.

## Defining a new field

- 1. On the CONFIGURATION menu click MISCELLANEOUS.
- 2. Click MAILING and then select VIEWS & FIELDS.
- 3. In the VIEWS ON DATABASE grid select the view to which a field is to be added.
- 4. In the FIELD OF VIEWS grid click DEFINE FIELD.
- 5. Click NEW to display the Edit defined field dialog box.

| 8 Edit defined fi | eld |                           |
|-------------------|-----|---------------------------|
| Column name       |     | <mark>₩</mark> <u>о</u> к |
| Description       |     |                           |
| Formula           |     |                           |
|                   |     |                           |
|                   |     |                           |
|                   |     | Cancel                    |

- 6. Complete the COLUMN NAME box with the name of the field.
- 7. Complete the DESCRIPTIONS box.
- 8. Enter the FORMULA.
- 9. Click OK to save the field.

## Configuration of Specific Views

The configuration of the options has a direct impact on the correctness of the displayed mailing results in the application. The following views must be configured as detailed:

| Field Name           | Configuration                                 |
|----------------------|-----------------------------------------------|
| ADDRESSGREETINGFULL  | Other field & Blank if it has linked profiles |
| ADDRESSGREETINGSHORT | Other field & Blank if it has linked profiles |
| BIRTHDATE            | Other field                                   |
| CITY                 | Profile Address                               |
| COUNTRY              | Profile Address                               |
| LETTERGREETING       | Other field & Blank if it has linked profiles |
| NAME1-3              | Profile Name                                  |
| STREET1-3            | Profile Address                               |
| XCID_POSITION        | Other field                                   |
| XCID_DEPARTMENT      | Other field                                   |
| XCIL_PRIMARY         | Other field & Blank if it has linked profiles |
| XCMS_ACTIVE          | Other field                                   |
| XCMS_ID              | Profile Internal ID                           |
| XCMS_NOMAILING       | Other field & Blank if it has linked profiles |
| XCMS_TYPE            | Profile Type                                  |
| XCMS_XCCA_ID         | Other field                                   |
| XCOU_CUSTSHORTDESC   | Profile Address                               |
| XCOU_ID              | Profile Address                               |
| XSTA_LONGDESC        | Profile Address                               |
| XSTA_SHORTDESC       | Profile Address                               |

## V8\_MAILING\_CUSTOMERS

ZIP

#### Profile Address

#### V8\_MAILING\_CUSTOMERS\_COMM

| Field Name | Configuration       |
|------------|---------------------|
| EMAIL      | Other field         |
| TELEFAX    | Other field         |
| TELEPHONE  | Other field         |
| WEBSITE    | Other field         |
| XCMS_ID    | Profile Internal ID |

### V8\_MAILING\_CUSTOMERS\_ADDRESSES

| Field Name              | Configuration       |
|-------------------------|---------------------|
| ADDRTYPE                | Profile Address     |
| CITY                    | Profile Address     |
| COUNTRY                 | Profile Address     |
| STREET1-3               | Profile Address     |
| XADR_ID                 | Other field         |
| XADR_XCOU_ID            | Other field         |
| XADR_XSTA_ID            | Other field         |
| XCIL_COMPANY_XCMS_ID    | Other field         |
| XCIL_INDIVIDUAL_XCMS_ID | Other field         |
| XCMS_ID                 | Profile Internal ID |
| XCOU_CUSTSHORTDESC      | Profile Address     |
| XCOU_ID                 | Other field         |
| XSTA_LONGDESC           | Profile Address     |
| XSTA_SHORTDESC          | Profile Address     |
| ZIP                     | Profile Address     |

Note: All fields for all other views should be defined as OTHER FIELD.

#### Adding New Views

- Use the naming convention V8\_MAILING\_XXX when adding new views to be used in advanced mailing.
- When a new mailing view is created it has to be imported into WVFD in order to be visible and usable.
- Once the view and the fields of the view have been imported the descriptions must be added.

### **Maintenance Status Levels**

This option is used to define maintenance status levels, such as completed or in progress and is accessible via the MISCELLANEOUS section of the configuration menu. A maintenance status level, such as finalized or completed, can be defined as the status to be automatically assigned when a task is marked as resolved.

| Maintenance Status L                                                 | evel | ×                   |
|----------------------------------------------------------------------|------|---------------------|
| Code<br>Description                                                  |      | <b>№</b> <u>о</u> к |
| <ul> <li>Inactive</li> <li>For Resolve</li> <li>Guest Web</li> </ul> |      |                     |
|                                                                      |      | Close               |

Maintenance Status Level dialog box

| Field       | Definition                                                                                                    | Legal Values                     |
|-------------|----------------------------------------------------------------------------------------------------|----------------------------------|
| Code        | The code for the maintenance level.                                                                                                    | Up to 3 alphanumeric characters. |
| Description | Description of the maintenance Up to 30 characters of tex level.                                                                                                    |                                  |
| Inactive    | Defines if the maintenance level is used or not.                                                                                                    | Check: Inactive<br>Blank: Active |
| For Resolve | Defines the maintenance level to be<br>set by the system when the task is<br>marked as resolved.<br><b>Note:</b> Only one maintenance level<br>can be set to For Resolve. | Check: Inactive<br>Blank: Active |
| Guest Web   | Defines if a guest can select the<br>maintenance level as a service<br>request via their smart phone.                                                                     | Check: YES<br>Blank: NO          |

# **Maintenance Types**

This option is used to define the different repair actions required, such as light bulb broken or TV not working and is accessible via the MISCELLANEOUS section of the configuration menu. If SMS (Short Message Service) functionality is active then messages can be sent automatically to the employee's mobile phone to advise/remind them of a task.

| Maintenance Type De | tail             | <b>—</b> ×-     |
|---------------------|------------------|-----------------|
| Code                |                  | 💜 <u>о</u> к    |
| Description         |                  |                 |
| Priority            | Normal 👻         |                 |
| Due Minutes         | Duration Minutes |                 |
| Ask Duration on C   | ompletion        |                 |
| Out Of Order        | Cuest Web        |                 |
| Reminder SMS        | Auto SMS         |                 |
| Remind Before min   | Remind After min |                 |
| Inactive            |                  |                 |
| Employees           |                  | Add             |
|                     |                  | Remove          |
|                     |                  |                 |
|                     |                  |                 |
|                     |                  |                 |
|                     |                  | ➡ Down          |
|                     |                  |                 |
|                     |                  |                 |
|                     |                  | 🗱 <u>C</u> lose |

Maintenance Types dialog box

| Field               | Definition                                                                                                    | Legal Values                     |
|---------------------|----------------------------------------------------------------------------------------------------|----------------------------------|
| Code                | The code for the maintenance type.                                                                                                    | Up to 3 alphanumeric characters. |
| Description         | Description of the maintenance type.                                                                                                    | Up to 30 characters of text.     |
| Priority            | Defines the priority of the task; Normal,<br>Low or high.                                                                                                    |                                  |
| Due Minutes         | Defines in minutes. the time the task is<br>scheduled to be completed.<br>When entering a new maintenance task,<br>the due date is automatically filled with<br>the date and time the task is scheduled<br>for completion. | Up to 5 numeric digits.          |
| Duration<br>Minutes | Defines the estimated number of minutes needed to complete the task.                                                                                                    | Up to 8 numeric digits.          |

|                                  | 1                                                                                                    |                                  |
|----------------------------------|----------------------------------------------------------------------------------------------------|----------------------------------|
| Ask<br>Duration on<br>Completion | Defines if the user is asked to enter the actual time it took to complete the maintenance task when marking it as completed.                   | Check: YES<br>Blank: NO          |
| Out of<br>Order                  | Defines if the maintenance type sets the room to the status Out of Order.                                                                      | Check: YES<br>Blank: NO          |
| Guest Web                        | Defines if a guest can select the<br>maintenance task as a service request<br>via their smart phone.                                           | Check: YES<br>Blank: NO          |
| Reminder<br>SMS                  | Defines if a reminder short message is<br>sent to the employees' mobile phone<br>number.<br>Only available with SMS Sending<br>activated.      | Check: YES<br>Blank: NO          |
| Auto SMS                         | Defines if a short message is sent<br>automatically to the employees' mobile<br>phone number.<br>Only available with SMS Sending<br>activated. | Check: YES<br>Blank: NO          |
| Remind<br>Before min             | Defines the number of minutes before<br>completion a reminder message is sent<br>to the employee.<br>Only used with SMS sending.               | Up to 5 numeric digits.          |
| Remind<br>After min              | Defines the number of minutes after<br>completion a reminder message is sent<br>to the employee.<br>Only used with SMS sending.                | Up to 5 numeric digits.          |
| Inactive                         | Defines if the maintenance type is used or not.                                                                                                | Check: Inactive<br>Blank: Active |
| Employees                        | Defines the employees that can be<br>assigned as the responsible employee<br>when entering a new maintenance task.                             | Select from list box.            |

**(2)** SMS Sending functionality is controlled by the parameter ENABLE SMS SENDING under Setup  $\rightarrow$  Configuration  $\rightarrow$  Global Settings  $\rightarrow$  Interfaces  $\rightarrow$  Misc. Interface 4 tab.

**(1)** The parameters for short message sending for maintenance tasks are defined via the section MAINTENANCE SMS NOTIFICATIONS under Setup  $\rightarrow$  Configuration  $\rightarrow$  Global Settings  $\rightarrow$  Generic  $\rightarrow$  Generic 3 tab.

# **Manual Statistic Types**

This option is used to define manual statistic types and is accessible via the MISCELLANEOUS section of the configuration menu.

Statistic values can be entered per statistic type on a daily basis via the option MANUAL STATISTICS on the Miscellaneous drop down menu. The manually entered statistics can then be included in statistical reports or even combined with other statistics on one report.

The report MANUALSTATISTICS.RPT is included in the standard; it lists all manually entered values by day cumulated by month and year.

| 8 Manual Statistic  | : Types  | - • •               |
|---------------------|----------|---------------------|
| Code<br>Description |          | <b>₩</b> <u>о</u> к |
| Unit                | Inactive |                     |
|                     |          |                     |
|                     |          |                     |
|                     |          |                     |
|                     |          | Cancel              |

Manual Statistics Types dialog box

| Field       | Definition                                           | Legal Values                      |
|-------------|------------------------------------------------------|-----------------------------------|
| Code        | The code for the manual statistic type.              | Up to 3 alphanumeric characters.  |
| Description | The description of the manual statistic type.        | Up to 30 characters of text.      |
| Unit        | Defines the unit for the manual statistic type.      | Up to 10 alphanumeric characters. |
| Inactive    | Defines if the manual statistic type is used or not. | Check: Inactive<br>Blank: Active  |

### **Partner Hotels**

This option is used to configure the partner and master hotel connections for Hotel Connector and is accessible via the MISCELLANEOUS section of the configuration menu.

The connection information for the partner hotels can be retrieved with the GET FROM SERVER button. After import, each hotel as well as the master has to be configured for the connection. A valid user name and password has to be entered.

Data exchange is performed via the Fidelio Suite8 XML Interface. It is possible to configure the connection information at the master property and when all XML Interfaces are up and running, get the information of all connected partner properties from the master.

| Edit Partner Hotel                                                                                                    | ×                   |
|----------------------------------------------------------------------------------------------------|---------------------|
| Code                                                                                                    | <b>₩</b> <u>о</u> к |
| Name                                                                                                    |                     |
| URL                                                                                                    |                     |
| Alternate URL                                                                                                    |                     |
| User                                                                                                    |                     |
| Password                                                                                                    |                     |
| <ul> <li>Active</li> <li>Profile lookup</li> <li>Remote reservations</li> <li>Remote availability</li> <li>Conference diary</li> <li>Task and Activity</li> <li>Colour</li> </ul> |                     |
| Multihotel                                                                                                    |                     |
|                                                                                                    | Or Cancel           |

Partner Hotels dialog box

| Field                  | Definition                                                                                                    |
|------------------------|----------------------------------------------------------------------------------------------------|
| Code                   | The code for the partner hotel.                                                                                                    |
| Name                   | The name of the partner hotel.                                                                                                    |
| URL                    | Defines the URL address for the connection, for example if the XML<br>Interface runs on the master hotel it is:<br>http://the IP address of the partner hotel: the<br>port/V8/FidelioIISWrapper.dll/<br>FidelioXMLInterface.DataHandler?ic=the code of the hotel. |
| Alternate URL          | The alternate URL address.                                                                                                    |
| User                   | The user for the partner hotel. The user has to exist in the partner hotel.                                                                                                    |
| Password               | The password for the user in the partner hotel.                                                                                                    |
| Active                 | Defines if the hotel is active or not.                                                                                                    |
| Profile Lookup         | Defines if profiles can be looked up in this hotel.                                                                                                    |
| Remote<br>Reservation  | Defines if remote reservations can be made in this hotel.                                                                                                    |
| Remote<br>Availability | Defines if availability can be checked for this hotel.                                                                                                    |
| Conference<br>Diary    | Defines if the hotel is to be displayed in the conference diary.                                                                                                    |

| <b>Note:</b> At least one hotel has to be<br>diary in order to activate the option<br>the Hotel Connector menu. | e defined to display the conference<br>on REMOTE CONFERENCE DIARY under |
|----------------------------------------------------------------------------------------------------|-------------------------------------------------------------------------|
|----------------------------------------------------------------------------------------------------|-------------------------------------------------------------------------|

#### Setup Translation

The option SETUP TRANSLATION on the Partner Hotels screen is available only at the master hotel and is accessible via the MISCELLANEOUS section of the configuration menu. XML Interfaces have to be up and running at the partner and the master hotel in order to configure translation tables for the corresponding property.

Profile synchronization is performed by means of translation tables, once the master and partner hotels have been defined for connection and profile match sets configured the translation tables can be set up for each hotel at the master hotel. Translation tables are defined from the master hotel to the partner hotel and vice versa.

Translation is available for the following options on profiles:

- Address Types
- Countries
- Communication Types
- Profile Types
- Note Categories, the note category has to be marked for synchronization
- Individual Link Roles
- Languages
- Attribute Categories
- Rate Codes
- Attributes

If the short descriptions match, it is faster to use the AUTOMATIC button instead of matching the entries one by one manually. Using AUTO SETUP on the right side will match all translation tables.

**Note:** When setting up translation tables for countries, the field ISO3 is used for country from the table XCOU.

| 8 Remote H                                                                       | lotel Transl    | ation Config                                                   |                    |                                                                                                    |   | _ 🗆 ×      |
|----------------------------------------------------------------------------------|-----------------|----------------------------------------------------------------|--------------------|----------------------------------------------------------------------------------------------------|---|------------|
| Hotel                                                                            | ATR Atrium      | Hotel, Mainz                                                   |                    |                                                                                                    |   | V QK       |
| Configurations                                                                   | Address typ     | bes (XATY)                                                     | •                  |                                                                                                    |   | Auto Setup |
| From master to                                                                   | partner         |                                                                |                    | Available entries                                                                                    |   | Guereret   |
| Master entry                                                                     |                 | Partner entry                                                  | Link               | Name                                                                                                 |   |            |
| ADR Adresse<br>MAI Mailingadr<br>POS Postfacha<br>REG Rechnung                   | adresse         | ADR Adresse<br>MAI Mailingadr<br>POS Postfacha<br>REG Rechnung | Clear<br>Automatic | ADR Adresse<br>MAI Maiingadresse<br>POS Postfachadresse<br>PAD Privatadresse<br>REG Rechnungsadresse |   |            |
| •                                                                                |                 |                                                                |                    | 4                                                                                                    |   |            |
| From partner to                                                                  | o master        |                                                                |                    | Available entries                                                                                    |   |            |
| Partner entry                                                                    | 4               | M                                                              | Link               | Name                                                                                                 |   |            |
| ADR Adresse<br>MAI Mailingadr<br>POS Postfacha<br>PAD Privatadro<br>REG Rechnung | adresse<br>esse | 4 M & A<br>A<br>A<br>R                                         | Clear<br>Automatic | ADR Adresse<br>MAI Mailingadresse<br>POS Postfachadresse<br>REG Rechnungsadresse                     |   |            |
| •                                                                                |                 | F                                                              |                    |                                                                                                    | F | Gancel     |

# **Print Jobs**

This option is used to enter a description of the available print jobs and is accessible via the MISCELLANEOUS section of the configuration menu.

| Print Jobs                                                                                                    |                         |
|----------------------------------------------------------------------------------------------------|-------------------------|
| Description         ✓ Advanced Options         Primary Printer         ● All pages         ● From 1 to       65535         Copies       1         ● From 1 to       65535 | €<br>©<br><u>Cancel</u> |

#### Print Jobs dialog box

| Field       | Definition                    | Legal Values                 |  |
|-------------|-------------------------------|------------------------------|--|
| Description | Description of the print job. | Up to 30 characters of text. |  |

## **Profile Match Point Setup**

This option is used to define match sets for profiles and is accessible via the MISCELLANEOUS section of the configuration menu. Profile match sets are required for duplication check, the web booking engine: Suite8 home page, the V8 Online Interface and Hotel Connector functionality. Each module requires its own type of profile match set. Match sets serve for qualifying profiles. For example, for Hotel Connector a local profile match and a remote profile match have to be defined on the master hotel and on the partner hotels a local profile match and an upload qualifier match.

Profile match sets are based on a point system, a total number of points is distributed to different fields on the profile.

#### How to configure a profile match

- 1. Double-click on MISCELLANEOUS in the Suite8 Configuration main menu to display the miscellaneous options.
- 2. Click on PROFILE MATCH POINT SETUP to display the profile match type screen.
- 3. Click NEW from the menu on the right.

The Profile Match Type selection screen is displayed with the profile match types.

| Profile Match Type                                                  | ×         |
|---------------------------------------------------------------------|-----------|
| Local profile match<br>Upload Qualifier<br>Miscellaneous Interfaces | <u>ok</u> |
|                                                                     |           |
|                                                                     | Cancel    |

4. Select the required profile match type and click OK.

Depending on the profile match type selected, the appropriate Profile Match Point Setup dialog box is displayed.

Profile Match Types

| Туре                     | Definition                                                                                                    |
|--------------------------|----------------------------------------------------------------------------------------------------|
| Local profile match      | Match Point Setup used for duplication check. Defines<br>the point distribution for the local profile match<br>qualification when comparing potential duplicate<br>profiles. For Hotel Connector, this match set needs to<br>be defined in the master and all partner hotels |
| Remote profile match     | Match Point Setup used for Hotel Connector only, it is<br>only available for the property defined as master<br>hotel. It defines the point distribution for the remote<br>profile match                                                                                      |
| Upload Qualifier         | Match Point Setup used for Hotel Connector. Defines<br>the profile match qualifier for the upload of profiles to<br>the master hotel.                                                                                                    |
| Miscellaneous Interfaces | Profile match set used by XML interface for Suite8<br>home page & the V8 Online Interface. This profile<br>match defines a full (100%)and short (partial match)<br>for the fields                                                                                            |

#### Local Profile Match Point Setup

• For the profile match set types Local and Remote, points are distributed and additional priorities with conditions to these fields can be set.

| 8 Profile Matc     | h Point Setup   |        |              |          |        |                |        |            |                |            |
|--------------------|-----------------|--------|--------------|----------|--------|----------------|--------|------------|----------------|------------|
| Co <u>d</u> e      | TUI             |        |              |          |        |                |        | 📃 Simila   | larity filters | <u> Ок</u> |
| Description        | TUI Interface   |        |              |          |        |                |        |            |                |            |
| Match limit        |                 | 10     | 00           |          |        |                |        |            |                |            |
| Case sensitive     | e               |        |              |          |        |                |        |            |                |            |
| 📝 Similarity %     | 0               |        | *            |          |        |                |        |            |                | 3          |
| E Filters connect  | cted with opera | tor "o | r"           |          |        |                |        |            |                | Oncel      |
| Points Field       | /alue Points    |        |              |          |        |                |        |            |                |            |
| <u>V</u> alue edit |                 | 0      | 🖬 <u>S</u> e | et value |        | C <u>h</u> eck |        | Unche      | eck            |            |
| Field              |                 | Equal  | Substring    | Sub an   | ywhere | Similar        | Mandat | ory Filter |                |            |
| Name 1             |                 | 500    | 250          |          |        |                |        |            | _              |            |
| Name 2             |                 |        |              |          |        |                |        |            | _              |            |
| Name 3             |                 | 250    | 150          |          |        |                |        |            | _              |            |
| Key name           |                 |        |              |          |        |                |        |            | _              |            |
| Search name        |                 |        |              |          |        |                |        |            | _              |            |
| Customer number    | r               |        |              |          |        |                |        |            | _              |            |
| Active             |                 |        |              |          |        |                |        |            | _              |            |
| Customer Type      |                 |        |              |          |        |                |        |            | _              |            |
| Language Code      |                 |        |              |          |        |                |        |            | _              |            |
| Title              |                 |        |              |          |        |                |        |            | _              |            |
| Birth date         |                 |        |              |          |        |                |        |            |                |            |
| Birth place        |                 |        |              |          |        |                |        |            |                | +          |

#### **Upload Qualifier Profile Match Point Setup**

• The profile type Upload Qualifier requires point distribution for the fields which should be filled. On the tab: Field Value Points, additional upload qualifier can be defined. For example to also include profiles if a certain field is filled with a certain condition

| 8 Profile Match P | Point Setup | - • •     |
|-------------------|-------------|-----------|
| Co <u>d</u> e     |             | <u> </u>  |
| Description       |             |           |
| Match limit       | 1000        |           |
|                   |             |           |
|                   |             | <b>?</b>  |
|                   |             | Or Cancel |
| Points Field Valu | ue Points   |           |
| Value edit        | 0 Set value |           |
| Field             | Entered     | A         |
| Name 1            |             |           |
| Name 2            |             |           |
| Name 3            |             |           |
| Key name          |             |           |
| Search name       |             |           |
| Customer number   |             |           |
| Active            |             |           |
| Language Code     |             |           |
| Title             |             |           |
| Birth date        |             |           |
| Birth place       |             | <u></u>   |

### **Miscellaneous Interfaces Profile Match Configuration**

• The profile type Miscellaneous Interfaces requires definition of a full and short match points by field.

| 8 Profile Match Configuration                         |                                               |                                               |                         |
|-------------------------------------------------------|-----------------------------------------------|-----------------------------------------------|-------------------------|
| Profile Match                                         |                                               |                                               | <u> </u>                |
| Description                                           |                                               |                                               | 🔅 Extra Search Criteria |
| Number of Points                                      |                                               |                                               |                         |
| Search Criteria Details                               |                                               |                                               |                         |
| Profile Details<br>(Points)<br>Full Match Short Match | Address<br>(Points)<br>Full Match Short Match | Personal Document<br>( Points )<br>Full Match |                         |
| First Name                                            | City                                          | Number                                        |                         |
| Last Name                                             | ZIP                                           | Credit Card                                   |                         |
| Middle Name                                           | Address line 1                                | ( Points )<br>Full Match                      |                         |
| Key Name                                              | Address line 2                                | Number                                        |                         |
| Search Name                                           | Address line 3                                | Membership                                    |                         |
|                                                       | Country Code                                  | (Points)                                      |                         |
|                                                       | State Code                                    | Full Match<br>Number                          |                         |
|                                                       |                                               |                                               | Cancel                  |

| Field                                       | Definition                                                                                                    |
|---------------------------------------------|----------------------------------------------------------------------------------------------------|
| Code                                        | The code for the profile match set                                                                                                    |
| Description                                 | The description of the profile match set                                                                                                    |
| Match limit                                 | The minimum number of qualifier points a profile<br>should have. All profiles not matching this limit will<br>not qualify. For example not shown as a duplicate<br>profile.                                                                                                    |
| Case sensitive                              | Defines if the search should be case sensitive. Most<br>properties do not use consistent spelling when<br>entering guest profiles therefore it is recommended to<br>clear this field.                                                                                                    |
| Similarity %                                | The similarity percentage for the field. If this is empty, the default from Global Settings $\rightarrow$ Hotel Connector tab will be used.                                                                                                    |
| Filters connected with operator 'or'        | This is a multiple filter option and is defined per rule.<br>The Default is 86 behaviours that connect with 'and'<br>making every filter field mandatory if it is not empty.<br>With the option: FILTERS CONNECTED WITH OPERATOR 'OR'<br>only one of the filtered fields has to be equal (or<br>similar depending on the Similarity filter setting). |
| Similarity filters                          | Activating Similarity filters allows more precise definition of fields selected as 'Filter'. When activating the Similarity filters, the next two options for filtered fields are available:                                                                                                    |
| Maximum allowed<br>difference in percentage | Setting the percentage to '0' means no difference is<br>allowed for filtered fields and setting the value to '100'<br>means no match required for filtered fields.                                                                                                    |
| First n letters must match                  | This option allows defining a number of characters<br>that have to match in the beginning of filtered fields.<br>For example setting the value to 3 means the first 3<br>characters have to match. The more letters are<br>entered, the faster the search can process.                                                                               |
| Points                                      |                                                                                                    |
| Value edit                                  | Enter the number of points for the selected fields.                                                                                                    |
| Set value                                   | Press this button to apply the number of points from value edit to the selected fields.                                                                                                    |
| Check                                       | Defines if a field should be checked. Applies only to Mandatory and Filter selections.                                                                                                    |
| Uncheck                                     | Defines if a field should be cleared. Applies only to Mandatory and Filter selections.                                                                                                    |
| Equal                                       | Exact match.                                                                                                    |
| Substring                                   | The match is performed by searching a substring.                                                                                                    |
| Sub anywhere                                | The match is done by searching a string, which can be anywhere in the field.                                                                                                    |

`Profile Match Point Setup dialog box for the types Local and Remote

| Similar            | The match is done by searching a string similarity.<br>The string similarity is set in the field SIMILARITY %, if<br>nothing is defined; the default string similarity<br>percentage set in the Global Settings $\rightarrow$ Hotel<br>Connector tab is used.                                                                                                    |
|--------------------|----------------------------------------------------------------------------------------------------|
| Mandatory          | If this is selected, a match only succeeds if the points are equal to the points set in the field.                                                                                                    |
| Filter             | If this is selected it is also an equal match but it is<br>used as a where condition.<br>At least one field has to be selected as Filter otherwise<br>the duplicate check does not work; it is possible to set<br>several fields as filter.                                                                                                    |
| Field value points | This option can be used as an extra upload qualifier.<br>For example to also include profiles if a certain field is<br>filled with a certain condition. Or companies and<br>individuals are included in the same match point setup<br>but not using the same fields For example name 3 is<br>used on company profiles therefore this field can be<br>added to the match set to include more profiles. It can<br>also be used to define points for different membership<br>types or for assigning points if an individual or<br>company link exists. |
| Field name         | The name of the field that should be included in the match.                                                                                                    |
| Value              | The condition for the field.                                                                                                    |
| Similarity %       | The similarity percentage for the field. If this is empty, the default from global settings will be used.                                                                                                    |
| Points             | The number of points assigned to the field.                                                                                                    |

#### Priority Conditions for Local and Remote setup

The priorities for the conditions are as follows:

- If equal is filled, then equal points are calculated.
- If all fields are included in the point distribution, then first equal, then sub string points, then sub anywhere points are calculated.
- If only similar is filled then only the points for similarity match are calculated.

If all fields are included in the point distribution, the content of each field is compared and decided which point calculation to perform, for example for an address entered as follows on the source profile:

| Source   | Target  | Check to Perform |
|----------|---------|------------------|
| Smith    | Smith   | Equal            |
| Jon      | Jona    | Substring        |
| Berlin   | Berlin  | Similarity       |
| 030 1232 | 0301232 | Sub anywhere     |

**Note:** There could be two reasons for 0 points, meaning no profile found: No match for the condition or Not configured.

| Field              | Definition                                                                                                    |
|--------------------|----------------------------------------------------------------------------------------------------|
| Code               | The code for the profile match set                                                                                                    |
| Description        | The description of the profile match set.                                                                                                    |
| Match limit        | The minimum number of qualifier points a profile should have. All profiles not matching this limit will not qualify. For example not shown as a duplicate.                                                                                                    |
| Case sensitive     | Defines if the search should be case sensitive. Most<br>properties do not use consistent spelling when<br>entering guest profiles therefore it is recommended to<br>clear this field.                                                                                                    |
| Value edit         | Enter the number of points for the selected fields.                                                                                                    |
| Set value          | Press this button to apply the number of points from value edit to the selected fields.                                                                                                    |
| Check              | Defines if a field should be checked. Applies only to Mandatory and Filter selections.                                                                                                    |
| Uncheck            | Defines if a field should be cleared. Applies only to Mandatory and Filter selections.                                                                                                    |
| Points             |                                                                                                    |
| Entered            | The field has to be filled                                                                                                    |
| Field value points | This option can be used as an extra upload qualifier.<br>For example to also include profiles if a certain field is<br>filled with a certain condition. Or companies and<br>individuals are included in the same match point setup<br>but not using the same fields For example name 3 is<br>used on company profiles therefore this field can be<br>added to the match set to include more profiles. |
| Field name         | The name of the field that should be uploaded.<br>Available fields can be selected from the drop down<br>list                                                                                                    |
| Value              | The value for the field.                                                                                                    |
| Similarity %       | The similarity percentage for the field.                                                                                                    |
|                    |                                                                                                    |

Profile Match Point Setup dialog box for the type Upload Qualifier

Fields available on local, remote and upload qualifier

The following fields are available for the point's distribution:

- Name 1
- Name 2
- Name 3
- Key Name
- Search Name
- Customer Number
- Active
- Language Code
- Title

- Birth date
- Birth Place
- Position
- Department
- Mailing Name
- Address Greeting
- Letter Greeting
- Gender
- Tax free
- Address City
- Address Zip
- Address Street 1
- Address Street 2
- Address Street 3
- Country ISO 2
- Country ISO 3
- Country Code
- Communication Value
- Passport Value
- Has comp./ind. link

#### Profile Match Point Setup dialog box for the type Miscellaneous Interfaces

| Field            | Definition                                                                                                    |
|------------------|----------------------------------------------------------------------------------------------------|
| Profile Match    | For V8 Online Interface, this is the CRS Code, for Suite 8 home page, the code for the profile match.                                        |
| Description      | Description of the profile match code.                                                                                                    |
| Number of Points | Defines the total number of points required to identify a profile. Default is set to 1000 (limit).                                           |
| Full Match       | Defines the number of points for a 100% match of criteria.                                                                                   |
| Short Match      | Defines the number of points for a partial match, for example if the address line 1 is 'Andersson St.' and the match found is 'Anderson St.' |
| Profile Details  |                                                                                                    |
| First Name       | The full match and short match points assigned to the first name.                                                                            |
| Last Name        | The full match and short match points assigned to the last name.                                                                             |
| Middle Name      | The full match and short match points assigned to the middle name.                                                                           |
| Key Name         | The full match and short match points assigned to the key name.                                                                              |

| Search Name           | The full match and short match points assigned to the search name.    |
|-----------------------|-----------------------------------------------------------------------|
| Address               |                                                                       |
| City                  | The full match and short match points assigned to the city.           |
| Zip                   | The full match and short match points assigned to the first name.     |
| Address line 1        | The full match and short match points assigned to the address line 1. |
| Address line 2        | The full match and short match points assigned to the address line 2. |
| Address line 3        | The full match and short match points assigned to the address line 3. |
| Country Code          | The full match and short match points assigned to the country code.   |
| State Code            | The full match and short match points assigned to the state code.     |
| Personal<br>Documents |                                                                       |
| Number                | The full match points assigned to the id number.                      |
| Credit Card           |                                                                       |
| Number                | The full match points assigned to the credit card number.             |
| Membership            |                                                                       |
| Number                | The full match points assigned to the membership card number.         |

The success of a profile match depends on the quality of data and the configuration of the profile match. To identify a profile, all criteria entered on the profile match configuration and on the extra search criteria tab are used. For V8 Online Interface this data is provided by the Central Reservation System, for Suite8 home page the data is entered by the user.

#### Additional Information - V8 Online Interface

**Note:** For the V8 Online Interface, profile matches are defined per mapper.

For V8 Online Interface, the Central Reservation System Manual should be consulted to learn about the information it can provide before point distribution. For example in a Resort Hotel, most of the guests are families and their profiles differ mainly only on the first name. Therefore all five criteria: First Name, Last Name, City, Zip and Address line 1 will sum up to the 1000 points. A higher score of points can be assigned to the Personal Document number, Credit Card or membership number, as these are unique for the guest. The button EXTRA SEARCH CRITERIA offers more detail criteria, such as customer number, title or address greeting. However, before distributing points on this tab, please check if the Central Reservation System can provide this information.

# **Profile Merge Setup**

The profile merge setup defines the actual merge and is divided as follows:

- Interface profile merge rule sets This profile merge rule set defines the merge rules used by xml interface and v8 online interface
- Local profile merge setup This profile merge rule set is used for duplicate profile match and merges
- Remote profile check and resynch setup This rule is used when running profile check and can even run when automatic profile synchronisation is activated on the Fidelio server. It simplifies updating profiles which were already synchronised and apply new or changed codes for example after an update.
- Remote profile merge setup This rule is used for profile synchronization with the master hotel.

When comparing potential duplicate profiles the original (Source) is displayed on the left and the one to merge (Target) on the right.

This allows to view and compare records with conflicting data, for example if the information is entered on both profiles (the master profile and the profile in the partner) and/or not conflicting data, for example if the information is entered on either or profile (either on the profile of the partner hotel or on the profile of the master hotel).

### Local Profile Merge Setup

This option is used to configure the rules for duplicate profile match and merge and is accessible via the MISCELLANEOUS section of the configuration menu.

All available fields from the profile for the merge are listed and these settings are used when profiles are matched.

| Name                | Description         | Duplicate merge | A | Duplicate merg |
|---------------------|---------------------|-----------------|---|----------------|
| xcms_name1          | Name 1              | Сору            |   | 🗙 Ignore       |
| xcms_name2          | Name 2              | Сору            |   | A Ignore       |
| xcms_name3          | Name 3              | Сору            |   | Copy           |
| xcms_active         | Active              | Сору            |   |                |
| xcms_inactreason    | Inactive reason     | Сору            |   | Overwrite      |
| xcms_inacttime      | Inactive time       | Сору            |   |                |
| xcms_custnum        | Customer number     | Сору            |   |                |
| xcms_keyname        | Key name            | Сору            |   |                |
| xcms_searchname     | Search name         | Сору            |   |                |
| xcms_revpotcat      | Potential Revenu    | Сору            |   |                |
| xcms_revpotrms      | Potential Revenu    | Сору            |   |                |
| xcms_viewfo         | Visible in Front Of | Сору            |   |                |
| xcms_viewsc         | Visible in CCM      | Сору            |   |                |
| xcms_pref_zcur_id   | Preferred currency  | Сору            |   |                |
| xcms_xcou_id_nation | Nation              | Сору            |   |                |
| xcms_creditstat     | Credit status       | Сору            | E |                |
| xcms_credreason     | Credit reason       | Сору            |   |                |

#### Duplicate Merge Options

| Field     | Definition                                                                                                    |
|-----------|----------------------------------------------------------------------------------------------------|
| Ignore    | The merge ignores the contents in the fields.                                                                                                    |
| Сору      | Copies the information from the source profile to the target profile.                                                                                                    |
| Overwrite | Overwrites the target value even if the target value is not empty and also if the source value is empty.<br><b>Note:</b> Fields containing data in the target profile but not in the source will be cleared. |

### **Remote Profile Merge Setup**

This option is used to configure the rules for profile synchronization with the master hotel and is accessible via the MISCELLANEOUS section of the configuration menu.

| Name            | Description       | Partner entere | d only Master entered | d only Both entered | Partner entered only   |
|-----------------|-------------------|----------------|-----------------------|---------------------|------------------------|
| xcms_name1      | Name 1            | Ignore         | Ignore                | Ignore              | X Ignore               |
| xcms_name2      | Name 2            | Ignore         | Ignore                | Ignore              |                        |
| ccms_name3      | Name 3            | Ignore         | Ignore                | Ignore              | Copy                   |
| ccms_active     | Active            | Ignore         | Ignore                | Ignore              |                        |
| cms_inactreason | Inactive reason   | Ignore         | Ignore                | Ignore              | Master entered only:   |
| cms_inacttime   | Inactive time     | Ignore         | Ignore                | Ignore              | X Ignore               |
| cms_creditstat  | Credit status     | Ignore         | Ignore                | Ignore              |                        |
| cms_credreason  | Credit reason     | Ignore         | Ignore                | Ignore              | Copy                   |
| cms_credtime    | Credit status cha | Ignore         | Ignore                | Ignore              | Bath antonia h         |
| .cms_wlan_id    | Language          | Ignore         | Ignore                | Ignore              | Both entered:          |
| ccms_nomailing  | No mailing        | Ignore         | Ignore                | Ignore              | X Ignore               |
| adr             | Address           | Ignore         | Ignore                | Ignore              |                        |
| com             | Communication     | Ignore         | Ignore                | Ignore              | 🛛 🕂 Apply Master Value |
| cno             | Notes             | Ignore         | Ignore                | Ignore              |                        |
| cid_title       | Title             | Ignore         | Ignore                | Ignore              | 🛉 Apply Partner Value  |
| cid_addrgreet   | Address greeting  | Ignore         | Ignore                | Ignore              | Synchronization:       |
| cid_lettgreet   | Letter greeting   | Ignore         | Ignore                | Ignore              | Synchronization.       |
| cid_birthtime   | Birth date        | Ignore         | Ignore                | Ignore              | 🗙 Ignore               |
| kcid birthplace | Birth place       | Ignore         | Ignore                | Ignore              |                        |

Ignore

Ignore

Ignore

Ignore

Ignore

Ignore

Ignore

Ignore

Ignore

Ignore

Ignore

Ignore

Ignore

Ignore

Ignore

#### Remote Profile Merge Options

Position

Family

Gender

Department

Individual - individ...

xcid\_position

xcid family

xcid\_sex

xiil

xcid\_department

| Field                     | Definition                                                                                               |  |  |
|---------------------------|----------------------------------------------------------------------------------------------------|--|--|
| Partner ent               | tered only:                                                                                              |  |  |
| Ignore                    | The merge ignores the contents in the fields.                                                            |  |  |
| Сору                      | Copies the information from the partner profile to the master profile.                                   |  |  |
| Overwrite                 | Overwrites the target value even if the target value is not empty and also if the source value is empty. |  |  |
|                           | <b>Note:</b> Fields containing data in the target profile but not in the source will be cleared.         |  |  |
| Master ente               | ered only:                                                                                               |  |  |
| Ignore                    | The merge ignores the contents in the fields.                                                            |  |  |
| Сору                      | Copies the information from the master profile to the partner profile.                                   |  |  |
| Both Entered:             |                                                                                                    |  |  |
| Ignore                    | The merge ignores the contents in the fields.                                                            |  |  |
| Apply<br>Partner<br>Value | Applies the value in the partner profile to the profile in the master.                                   |  |  |
| Apply<br>Master<br>Value  | Applies the value in the master profile to the profile in the partner.                                   |  |  |
| Synchroniz                | Synchronization:                                                                                         |  |  |
| Ignore                    | The synchronization ignores the contents in the fields.                                                  |  |  |
| Upload                    | During synchronization the information is uploaded to the master.                                        |  |  |

Upload

🔶 Download

눦 Upload and Downloa

| Download                  | During synchronization the information is downloaded from the master.   |
|---------------------------|-------------------------------------------------------------------------|
| Upload<br>and<br>Download | During synchronization the information is both uploaded and downloaded. |

# **Public Places**

This option is used to define the public places used in the maintenance module and is accessible via the MISCELLANEOUS section of the configuration menu.

| 8 Public Places      | i |              |
|----------------------|---|--------------|
| Co <u>d</u> e        | 1 | 💜 <u>о</u> к |
| D <u>e</u> scription |   |              |
| Inactive             |   | Cancel       |

Public Places dialog box

| Field       | Definition                                   | Legal Values                     |
|-------------|----------------------------------------------|----------------------------------|
| Code        | The code for the public area                 | Up to 3 alphanumeric characters. |
| Description | Description of the public area.              | Up to 30 characters of text      |
| Inactive    | Defines if the public place is active or not | Blank: Active<br>Check: Inactive |

# Questionnaire

### **Question Groups**

This option is used to configure question groups for guest questionnaires and is accessible via the MISCELLANEOUS section of the configuration menu. This option is parameter controlled.

Questions can be grouped into sections such as front office, restaurants and housekeeping; management can then query guest survey results by group.

Groups can be assigned or new groups added when adding questions to the questionnaire form.

| 2 Question Group  |                     |
|-------------------|---------------------|
| C <u>a</u> tegory | <b>№</b> <u>о</u> к |
| Description       |                     |
| Inactive          | Cancel              |

#### Question Group dialog box

| Field       | Definition                                    | Legal Values                      |
|-------------|-----------------------------------------------|-----------------------------------|
| Category    | The category code for the question group.     | Up to 3 alpha numeric characters. |
| Description | The description of the question group.        | Up to 30 characters of text       |
| Inactive    | Defines if the question group is used or not. | Blank: Active<br>Check: Inactive  |

- **(1)** This option is controlled by the parameter QUESTIONNAIRE under Setup  $\rightarrow$  Configuration  $\rightarrow$  Global Settings  $\rightarrow$  Generic  $\rightarrow$  Generic 3 tab.
- **(2)** Questionnaire groups functionality is controlled by the user rights VIEW, NEW, EDIT and DELETE under Setup  $\rightarrow$  Configuration  $\rightarrow$  Users  $\rightarrow$  User Definition  $\rightarrow$  Rights  $\rightarrow$ Questionnaire  $\rightarrow$  Questionnaire Groups.

Note: Question groups are not mandatory.

### **Questionnaire Forms**

This option is used to configure questionnaire forms for guest surveys and guest comments and is accessible via the MISCELLANEOUS section of the configuration menu. This option is parameter controlled.

Once a questionnaire is in use, then it is marked as read only. A questionnaire is classified as in use when questionnaires completed by guests have been updated via the QUESTIONNAIRE option on the Miscellaneous menu.

The display of question answers on a questionnaire can be controlled by setting the number of columns. A default number of columns can be set per questionnaire and/or per question. The question answers on the questionnaire form are aligned vertically according to the maximum column count defined as defined either on a specific question or on the questionnaire.

| Descripti <u>o</u> n          Inactive         Inactive         Image: Read only |                          |           | Search | New       Edit       Delete       Translate |
|----------------------------------------------------------------------------------|--------------------------|-----------|--------|---------------------------------------------|
| Code                                                                             | Description              | Read only |        |                                             |
| STA                                                                              | Guest Stay Questionnaire | *         |        | 🖳 🔁 Questions                               |
| VIP                                                                              | VIP Guests               | *         |        | ↓ Up<br>↓ Down                              |
|                                                                                  |                          |           |        |                                             |
|                                                                                  |                          |           |        |                                             |
|                                                                                  |                          |           |        |                                             |
|                                                                                  |                          |           |        |                                             |
|                                                                                  |                          |           |        |                                             |

Questionnaire search criteria

| Field       | Definition                                                                                                    | Legal Values                       |
|-------------|----------------------------------------------------------------------------------------------------|------------------------------------|
| Description | The description of the questionnaire.                                                                                                    | Up to 30 characters of text        |
| Inactive    | Defines if the search should include inactive questionnaires.                                                                                                    | Blank: Active<br>Check: Inactive   |
| Read Only   | Defines if the search should include<br>read only questionnaires.<br>Questionnaires which are in use and<br>have already entered forms are<br>marked as read only. | Blank: Excluded<br>Check: Included |

#### Options available on the questionnaire screen

- NEW to create a new questionnaire.
- EDIT to edit or view the selected questionnaire.
- DELETE to delete the selected questionnaire.
- QUESTIONS to display the question setup dialog box for the selected questionnaire; questions can be edited, added and deleted.
- UP moves the selected questionnaire up in the displayed list.
- DOWN moves the selected questionnaire down in the displayed list.

#### How to define a questionnaire

1. On the CONFIGURATION menu click MISCELLANEOUS.

2. Click QUESTIONNAIRE and then select QUESTIONNAIRE FORMS.

| The questionnaire configuration sc | creen is displayed. |
|------------------------------------|---------------------|
|------------------------------------|---------------------|

| Descripti <u>o</u> n Inactive Read only |                                        |           | C Search | New       Edit       Delete       Translate |
|-----------------------------------------|----------------------------------------|-----------|----------|---------------------------------------------|
| Code                                    | Description                            | Read only |          |                                             |
| STA<br>VIP                              | Guest Stay Questionnaire<br>VIP Guests | *         |          | 🕂 Questions                                 |
|                                         |                                        |           |          | ♦ Up<br>♦ Do <u>w</u> n                     |
|                                         |                                        |           |          |                                             |
|                                         |                                        |           |          |                                             |
|                                         |                                        |           |          |                                             |
|                                         |                                        |           |          |                                             |
|                                         |                                        |           |          |                                             |
|                                         |                                        |           |          |                                             |
|                                         |                                        |           |          |                                             |
|                                         |                                        |           |          |                                             |
|                                         |                                        |           |          |                                             |
|                                         |                                        |           |          |                                             |
| J                                       |                                        |           |          | ų                                           |

3. Click the NEW button to display the Questionnaire Edit dialog box.

| 8 Questionnaire | Edit      |                |   | -          |                |
|-----------------|-----------|----------------|---|------------|----------------|
| Questionnaire   | Web       |                |   |            | <u>о</u> к     |
| Code            |           |                |   |            |                |
| Description     |           |                |   |            |                |
| Column Count    |           |                |   |            |                |
| Inactive        |           |                |   |            |                |
| Questions       |           |                |   |            |                |
| Group           | Questions | Column Count M |   | Add        |                |
|                 |           |                |   | Edit       |                |
|                 |           |                | l | Remove     |                |
|                 |           |                | ſ | 🛉 Group Up |                |
|                 |           |                |   | Group Down |                |
|                 |           |                | L |            |                |
|                 |           |                | ſ | 🛉 Que. Up  |                |
|                 |           |                | ſ | Vue. Down  |                |
|                 |           |                |   |            |                |
|                 |           |                |   |            |                |
|                 |           |                |   |            |                |
|                 |           |                |   |            |                |
|                 |           |                |   |            | <u>C</u> ancel |
|                 |           |                |   |            | Cancel         |

- 4. In the CODE box enter a code for this questionnaire.
- 5. In the DESCRIPTION box enter a description of the questionnaire.

- 6. In the COLUMN COUNT box enter the default number of columns to be used to display the question answers.
- 7. To add questions to the questionnaire click the ADD button, the Add Group/Question dialog box is displayed.

| 8 Add Group/C | Juestion |           | - • •                      |
|---------------|----------|-----------|----------------------------|
| Group         |          | New Edit  | <mark>₩ </mark> <u>о</u> к |
| Question      | •        | New Zedit |                            |
| Column Count  | 2        |           |                            |
| Multi Choice  |          |           |                            |
|               |          |           | Orancel                    |

- 8. In the GROUP box, click on the down arrow to open the drop-down list and select a group, if required.
- 9. In the QUESTION box, click on the down arrow to open the drop-down list and select a question.
- 10. In the COLUMN COUNT box, enter the number of columns to be used to display the question answers for this question.
- 11. Select the MULTI CHOICE check box if the question can have multiple answers.
- 12. Click OK to save the question to the questionnaire.
- 13. Repeat points 6 through 10 until all the required questions have been added.

Click NEW on the Group line to add a new group.

Click NEW on the Question line add a new question.

A group or question can be edited by selecting the group or question and clicking  $\ensuremath{\mathsf{E}}\xspace{\mathsf{DIT}}$  .

12. Once all the questions have been selected, click OK to close the Add Group/Question dialog box.

Options available on the Questionnaire Edit dialog box

- ADD to add new questions to the questionnaire.
- EDIT to edit or view the selected question.
- REMOVE to delete a question from the questionnaire.
- GROUP UP moves the selected group up in the display list.
- GROUP DOWN moves the selected group down in the display list.
- UP moves the selected question up in the display list.
- DOWN moves the selected question down in the display list.

#### Questionnaire Edit dialog box

| Field       | Definition                                   | Legal Values                       |
|-------------|----------------------------------------------|------------------------------------|
| Code        | The questionnaire code.                      | Up to 10 alpha numeric characters. |
| Description | The description of the questionnaire type.   | Up to 60 characters of text        |
| Inactive    | Defines if the questionnaire is used or not. | Blank: Active<br>Check: Inactive   |

- **(1)** This option is controlled by the parameter QUESTIONNAIRE under Setup  $\rightarrow$  Configuration  $\rightarrow$  Global Settings  $\rightarrow$  Generic  $\rightarrow$  Generic 3 tab.
- **(2)** Questionnaire functionality is controlled by the user rights under QUESTIONNAIRE under Setup  $\rightarrow$  Configuration  $\rightarrow$  Users  $\rightarrow$  User Definition  $\rightarrow$  Rights.
- The reports FCR\_CRM\_2450\_QUESTION\_TEMPLATE.RPT and FCR\_CRM\_2451\_QUESTION\_TEMPLATE\_WITH\_GROUPS.RPT are supplied with Suite8 and list all entered surveys.

#### Questions

This option is used to create questions and answers for guest questionnaires and is accessible via QUESTIONNAIRE on the MISCELLANEOUS section of the configuration menu. This option is parameter controlled.

#### How to add a question

- 1. On the CONFIGURATION menu click MISCELLANEOUS.
- 2. Click QUESTIONNAIRE and then select QUESTIONS.

The questions setup screen is displayed; any existing questions and answers are listed.

| Description                           |                                   |           | New         |
|---------------------------------------|-----------------------------------|-----------|-------------|
| Inactive                              |                                   |           | Delete      |
| Read only                             |                                   |           |             |
|                                       |                                   |           | Copy        |
| Question                              | Answers                           | Read only | 🖉 Translate |
| Would you consider staying again in   | Yes, Maybe, No, never ever again  | *         |             |
| Did you find our service satisfying?  | Yes, very friendly, Average, Nev  | *         |             |
| Which facilities of the hotel did you | Wellness, Pool only, Golf Course, | *         |             |
| How is the general impression of ou   | Good, Normal, Not so good, Awful  | *         |             |
| How did you enjoy our treatments i    | Very Good, Good, OK, Not much,    | *         |             |
| How would you rate the Cleanliness    | Good, Not so good, Poor           |           |             |

3. Click NEW to enter a new question, the Question Edit dialog box is displayed.

| Question Edit      |       | _ 0 💌                          |
|--------------------|-------|--------------------------------|
| Question           |       | <b>№</b> <u>о</u> к            |
| Description        |       |                                |
| Iype Unknown -     |       |                                |
| Inactive           |       |                                |
| Answers            |       | Add                            |
| Answer Description | Value | <u>Pelete</u> <u>Translate</u> |

- 4. In the QUESTION box enter the text of the question.
- 5. In the DESCRIPTION box enter a description of the question.
- 6. In the TYPE box, click on the down arrow to open the drop-down list and select the type of question.

UNDEFINED

YES-NO - for questions such as 'Did you enjoy your stay?'

 $\mathsf{M}\mathsf{ULTIPLE}\xspace$  - for questions such as 'Which outlets did you visit during your stay?'

RATING - for questions such as "How clean was your room?'

7. Click the ADD button to enter an answer.

A row is added to the Answers grid.

- 8. Click the ANSWER box and enter the answer required.
- 9. Click the DESCRIPTION box and enter a description of the answer.
- 10. Click the VALUE box and enter a value for the answer; this value is used to calculate a total for the entire questionnaire.
- 11. Repeat points 7 10 until all the possible answers have been entered.

| 8 Question Edi       | it          |                                     |       | [         | - • ×                    |
|----------------------|-------------|-------------------------------------|-------|-----------|--------------------------|
| <u>Q</u> uestion     | Would you c | onsider staying again in our hotel? |       | -         | <mark>₩ <u>о</u>к</mark> |
| D <u>e</u> scription | Would you c | onsider staying again in our hotel? |       | _         |                          |
| Inactive             |             |                                     |       |           |                          |
| Answers              |             |                                     |       | Add       |                          |
| Answer               |             | Description                         | Value |           |                          |
| Yes                  |             |                                     | 100   | Iranslate |                          |
| Maybe                |             |                                     | 50    |           |                          |
| No, never ever a     | again       |                                     | 0     | •         |                          |
|                      |             |                                     |       |           | Cancel                   |

12. The order of the answers can be adjusted by clicking on the UP and Down arrows.

13. Click OK to save the question and answers.

#### How to copy a question

- 1. On the CONFIGURATION menu click MISCELLANEOUS.
- 2. Click QUESTIONNAIRE and then select QUESTIONS.
- 3. Select the question to be copied and click COPY.

A message is displayed asking if you want to copy the selected question.

| Informat | ion 💌                                      |
|----------|--------------------------------------------|
| i        | Do you want to copy the selected Question? |
|          | <u>Y</u> es <u>N</u> o                     |

4. Click YES, the Question Edit dialog box is displayed with the questions and answers completed.

| 8 Question Edit      | t           |                                     |       |   | [         | - • •                    |
|----------------------|-------------|-------------------------------------|-------|---|-----------|--------------------------|
| Question             | Would you c | onsider staying again in our hotel? |       | - |           | <mark>₩ <u>о</u>к</mark> |
| D <u>e</u> scription | Would you c | onsider staying again in our hotel? |       |   |           |                          |
| Inactive             |             |                                     |       |   |           |                          |
| Answers              |             |                                     |       |   | Add       |                          |
| Answer               |             | Description                         | Value |   | Delete    |                          |
| Yes                  |             |                                     | 100   |   | Translate |                          |
| Maybe                |             |                                     | 50    |   |           |                          |
| No, never ever a     | gain        |                                     | 0     | • |           |                          |
|                      |             |                                     |       |   |           | Cancel                   |

#### 5. Change the question and answer details as required and click OK to save.

| Field       | Definition                                            | Legal Values                       |
|-------------|-------------------------------------------------------|------------------------------------|
| Question    | The question as it is to appear on the questionnaire. | Up to 100 alphanumeric characters. |
| Description | Description of the question.                          |                                    |
| Inactive    | Defines if this question is used or not.              | Check: YES<br>Blank: NO            |
| Answers     |                                                       |                                    |
| Answer      | One of the possible answers to the question.          | Up to 60 alphanumeric characters.  |
| Description | A description of the answer.                          | Up to 200 alphanumeric characters. |
| Value       | The value assigned to this answer.                    | Up to 10 numeric digits.           |

#### Question Edit dialog box

**(2)** This option is controlled by the parameter QUESTIONNAIRE under Setup  $\rightarrow$  Configuration  $\rightarrow$  Global Settings  $\rightarrow$  Generic  $\rightarrow$  Generic 3 tab.

Questions functionality is controlled by the user rights VIEW, NEW, EDIT, EDIT, READONLY and DELETE under Setup  $\rightarrow$  Configuration  $\rightarrow$  Users  $\rightarrow$  User Definition  $\rightarrow$ Rights  $\rightarrow$  Questionnaire  $\rightarrow$  Questions.

### **Questions & Answers**

This option is used to define when certain questions & answers should be displayed and if they should be automatically answered with YES or NO.

This is mainly used for the Suite8 web interface in order to configure each possible question to have a user defined default answer, thereby eliminating the need for questions to be asked. Currently the application types WINDOWS or WEB can be selected and a program behaviour can be defined for messages in reservations, blocks and billing instructions.

All the possible questions are listed; the behaviour for each question can be defined by selecting the question or questions and selecting one of the following options.

- ASK the message prompts as usual on the screen. (not available for the Web Version)
- DEFAULT the program takes the hard coded default answer.
- DEFAULT + MSG the same as the option DEFAULT but in addition a message is displayed to the users about the automatic decision.
- YES the automatic answer is set to 'Yes'
- YES + MSG the same as the option YES but in addition a message is displayed to the users about the automatic decision.
- No the automatic answer is set to 'No'.
- NO + MSG the same as the option NO but in addition a message is displayed to the users about the automatic decision.
- ABORT the operation is aborted and no changes are made to the reservation. A corresponding
  message is displayed.

Selecting a question from the list displays more details of the question in the lower part of the screen., for example:

Selecting SHARE ROOMS displays the following:

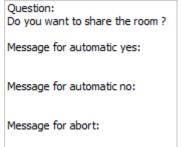

### **Regular Expressions**

This option is used to configure regular expressions and is accessible via the MISCELLANEOUS section of the configuration menu.

Regular expressions can be used to validate the correct entry of communication methods, such as an email address, phone or IP number. Once an expression has been defined it can be linked to the relevant communication method.

When entering a communication for a customer profile or for a user and the value does not meet the required format, an error message is displayed with a valid example:

"The entered value is not a valid value for the chosen type. A valid example is: info@micros.com". Regular expression examples can be viewed by clicking the ? button.

| 8 Regular Expressi | ons | - • •               |
|--------------------|-----|---------------------|
| Code               |     | <b>№</b> <u>о</u> к |
| Description        |     |                     |
| Valid example      |     |                     |
| Regular Expression |     |                     |
| Test               | -1  |                     |
|                    |     | ?     Cancel        |

Regular Expressions dialog box

| Field                 | Definition                                                                                                    | Legal Values                             |
|-----------------------|----------------------------------------------------------------------------------------------------|------------------------------------------|
| Code                  | The code assigned to the regular expression.                                                                                                    | Up to 3 characters                       |
| Description           | The description of the regular expression.                                                                                                    | Up to 30 characters of text.             |
| Valid<br>Example      | A valid example; this is shown in the<br>error message displayed when an<br>incorrect entry is entered.<br>For example: info@micros.com for an<br>email regular expression check. | Up to 30 alphanumeric characters.        |
| Regular<br>Expression | The regular expression used to search strings in a text.                                                                                                    |                                          |
| Test                  | This section can be used to validate<br>values. Instead of opening a customer<br>profile to check the communication<br>method, values can be entered here<br>for testing.         | Enter a value and press the TEST button. |
| ?                     | Displays help text with examples for regular expressions.                                                                                                    |                                          |

#### Regular Expression Help Text

| Here you ca | n enter Regular Expressions which can be used to search strings in a text.                           |  |
|-------------|----------------------------------------------------------------------------------------------------|--|
|             | I rules vou specify a pattern, this will be then matched against the text.                           |  |
|             | an be used to check if strings match a pattern, like valide mail addresses.                          |  |
|             | verience it's a powerful tool.                                                                       |  |
| with some v | Apenence is a power of tool.                                                                         |  |
| Symbols use | d:                                                                                                   |  |
| N.          | the escape character - used to find an instance of a metacharacter like a period, brackets, etc.     |  |
| (period)    | match any character except newline                                                                   |  |
| x           | match any instance of x                                                                              |  |
| ^x          | match any character except x                                                                         |  |
| [x]         | match any instance of x in the bracketed range - [abxyz] will match any instance of a, b, x, y, or z |  |
| (pipe)      | an OR operator - [x]v] will match an instance of x or v                                              |  |
| 0           | used to group sequences of characters or matches                                                     |  |
| ŏ           | used to define numeric quantifiers                                                                   |  |
| {}<br>{x}   | match must occur exactly x times                                                                     |  |
| {x,}        | match must occur at least x times                                                                    |  |
| {x,y}       | match must occur at least x times, but no more than y times                                          |  |
| ?           | preceding match is optional or one only, same as {0,1}                                               |  |
| *           | find 0 or more of preceding match, same as {0,}                                                      |  |
| +           | find 1 or more of preceding match, same as {1,}                                                      |  |
| × .         | match the beginning of the line                                                                      |  |
| Ś           | match the end of a line                                                                              |  |
| ν,d         | matches a digit, same as [0-9]                                                                       |  |
| νõ          | matches a non-digit, same as [^0-9]                                                                  |  |
| s           | matches a whitespace character (space, tab, newline, etc.)                                           |  |
| is .        | matches a non-whitespace character                                                                   |  |
| Ŵ           | matches a word character                                                                             |  |
| Ŵ           | matches a non-word character                                                                         |  |
| Vb l        | matches a word-boundary (NOTE: within a class, matches a backspace)                                  |  |
| VB          | matches a non-wordboundary                                                                           |  |
| Examples:   |                                                                                                    |  |
|             | nemail address: ^[A-Z0-9%-]+@[A-Z0-9]+\.[A-Z]{2,6}\$                                                 |  |
| To match a  | US phone number: \+1\s[0-9]{3}\s[0-9]{4}                                                             |  |
|             | 1IP address: \b\d{1,3}\.\d{1,3}\.\d{1,3}\.\d{1,3}\b                                                  |  |
|             | le is not exact enough as it matches 999,999,999,999 too, which is not a valid IP address            |  |
|             | etter, but longer one:                                                                               |  |
|             | [2[0,4][0-9][01]?[0-9][0-9]?).                                                                       |  |
| For a more  | detailed help, search for 'Regular Expressions' on the internet.                                     |  |
|             |                                                                                                    |  |
|             |                                                                                                    |  |

**(2)** Regular expressions can be linked to communication types via the option COMMUNICATION TYPES under Setup  $\rightarrow$  Configuration  $\rightarrow$  CRM and via the option COMMUNICATION TYPES under Setup  $\rightarrow$  Configuration  $\rightarrow$  Users.

### **Reports Security Level**

This option is used to define report security levels for reports and user permission levels for users and is accessible via the MISCELLANEOUS section of the configuration menu.

- User permission levels can be assigned to users when editing the user and opening the MORE INFO tab or to user groups when editing the user group.
- Report security levels can be assigned when editing the report section or when editing the report.

| 8 Report Secur | ity Level Edit |          | - • •        |
|----------------|----------------|----------|--------------|
| Security Level |                | Þ        | ₩ <u>о</u> к |
| Description    |                |          |              |
| Level Type     |                | •        |              |
|                |                | Inactive | Cancel       |

| eport Security Level dialog box |
|---------------------------------|
|---------------------------------|

| Field             | Definition                                                                                            | Legal Values                     |
|-------------------|----------------------------------------------------------------------------------------------------|----------------------------------|
| Security<br>Level | Defines the security level number.                                                                    | Enter a level number.            |
| Description       | Defines the description of the security / permission level.                                           | Up to 30 characters of text.     |
| Level Type        | <ul><li>Defines the level type:</li><li>Report Security Level</li><li>User Permission Level</li></ul> | Select from list box.            |
| Inactive          | Defines if the security level is active or not.                                                       | Check: Inactive<br>Blank: Active |

**(2)** Report Security level functionality is controlled by the parameter REPORT SECURITY LEVEL under Setup  $\rightarrow$  Configuration  $\rightarrow$  Global Settings  $\rightarrow$  Reports  $\rightarrow$  Reports tab.

# **Report Translation**

This option is used to translate static text on reports and is accessible via the MISCELLANEOUS section of the configuration menu.

This functionality is mainly used on the Internal Editor to translate fields and date formats, and configuration type data such as, department codes.

| DATE FORMATTING STRINGS                                     | Caption            | German              | English | • | <u>S</u> ave |
|-------------------------------------------------------------|--------------------|---------------------|---------|---|--------------|
| Bonus Card Second Side.rpt                                  | DD'/'MM'/'YYYY     | DD.MM.YYYY          |         |   |              |
| BonusCardPrintExample.rpt<br>FCR ALL 1901 MAINTENANCE.rpt   | DD-MMM-YYYY        | DD.MMM.YYYY         |         | = |              |
| FCR_ALL_1910_LOST_FOUND.rpt                                 | DD MMMM YYYY       | DD. MMMM YYYY       |         |   |              |
| FCR_ALL_1911_LOST_FOUND_ACTIONS                             | DDDD, DD MMMM YYYY | DDDD, DD. MMMM YYYY |         |   |              |
| FCR_ALL_1975_LOGBOOK_TYPES.rpt<br>FCR_ALL_1976_LOGBOOK.rpt  | Jan                | Jan.                |         |   |              |
| FCR_ALL_1978_LOGBOOK.rpt                                    | Feb                | Feb.                |         |   |              |
| FCR_ALL_1980_NOTES_CAT.rpt                                  | Mar                | Mar.                |         |   |              |
| FCR_ALL_1980_NOTES_CAT.rpt                                  | Apr                | Apr.                |         |   |              |
| FCR_ALL_1980_NOTES_CAT.rpt<br>FCR_ALL_1983_TR_NOTES_CAT.rpt | Мау                | Mai                 |         |   |              |

**(**) The languages that can be used for translation are defined the option Languages under Setup  $\rightarrow$  Configuration  $\rightarrow$  CRM. All languages with the database field selected will be available for translation.

### **Scheduled Tasks**

This option is used to configure scheduled task for exporting reports, html files, batches or schedule automatic back office export and is accessible via the MISCELLANEOUS section of the configuration menu.

The files can be placed in a directory on the local computer, on an FTP server or sent via email. The task scheduler runs automatically with Fidelio Server or via the EXECUTE button on the configuration screen.

The button PROMPT RUN is available for the tasks which run as a report in order to prompt for the system parameters. If this option is selected before executing the scheduled report from Suite8, the user is prompted with the report parameter dialog box. This has no affect on the tasks running from FidelioServer.

| 8 Scheduled                      | Task Configuration                    |              |
|----------------------------------|---------------------------------------|--------------|
| Name                             |                                       | 💜 <u>о</u> к |
| Туре                             |                                       |              |
| Report                           | HTML/XML     Export                   |              |
|                                  |                                       |              |
| Report definit                   |                                       |              |
| Export formation                 | •                                     |              |
| Destination<br>FTP/FTP<br>E-Mail | S/SFTP File Twitter                   |              |
| URL                              |                                       |              |
| User                             |                                       |              |
| Password                         |                                       |              |
| Port                             | 21 🔺                                  |              |
|                                  |                                       |              |
| Result File Nar                  | le                                    |              |
| Schedule                         |                                       |              |
| Rhythm                           | ▼ Time 10:46 AM _                     |              |
|                                  |                                       |              |
|                                  |                                       |              |
|                                  |                                       |              |
| Inactive                         |                                       |              |
| Run condition:                   |                                       |              |
|                                  |                                       | *            |
|                                  |                                       |              |
|                                  |                                       |              |
|                                  |                                       |              |
|                                  |                                       | -            |
| €                                | E E E E E E E E E E E E E E E E E E E | Cancel       |

### Scheduled tasks dialog box

| Field | Definition                                                                                   | Legal Values          |
|-------|----------------------------------------------------------------------------------------------|-----------------------|
| Name  | The name of the scheduled task.                                                              | Up to 30 characters.  |
| Туре  | <ul><li>The type of scheduled task:</li><li>Report</li><li>HTML/XML</li><li>Export</li></ul> | Select the task type. |

| Report<br>definition | The name of the report to be<br>exported.<br>Only displayed if the task type<br>REPORT is selected.                                                                                                    | Select from list box or click<br>the green arrow to open<br>the reports dialog box. |
|----------------------|----------------------------------------------------------------------------------------------------|-------------------------------------------------------------------------------------|
| Export<br>format     | The format for the report export;<br>the available formats are TXT, RTF,<br>PDF, EXCEL and HTML.<br>Only displayed if the task type<br>REPORT is selected.                                                                                                    | Select from list box.                                                               |
| HTML/XML<br>file     | The name of the HTML/XML file.<br>Only displayed if the task type<br>HTML/XML is selected.<br>An HTML file can be run with<br>parameters, for example, a specific<br>individualprofile.htm can be<br>exported by selecting the<br>individualprofile.htm and adding<br>the command: ?parameter=5178.<br><i>C:\fidelio\html\individualprofile.htm</i><br>?parameter=1528.<br>This would place the individual<br>profile html file of the mentioned<br>guest id in the configured directory. |                                                                                     |
| Export<br>Definition | The export definition to be used for<br>the export.<br>Only displayed if the type EXPORT is<br>selected.                                                                                                    | Select from list box.                                                               |
| Export<br>Batch      | Defines if the scheduled task<br>should be treated as a batch<br>export. If one job out of a batch<br>export is assigned to a scheduled<br>task and Export Batch selected, it<br>is treated as batch export.                                                                                                    | Blank: Active<br>Check: Inactive                                                    |
| Destination          | <ul> <li>The destination of the export file.</li> <li>FTP/FTPS/SFTP</li> <li>E-Mail</li> <li>File</li> <li>HTTP/HTTPS</li> <li>Twitter</li> <li>Facebook</li> </ul>                                                                                                    | Select the destination of the export file.                                          |
|                      | ailable depend on the destination select                                                                                                    | ion.                                                                                |
| FTP/FTPS/SF          | -                                                                                                    |                                                                                     |
| URL                  | The URL and directory of the FTP server.                                                                                                    |                                                                                     |
| User                 | The FTP user.                                                                                                    |                                                                                     |
| Password             | The password for the FTP user.                                                                                                    |                                                                                     |
| Port                 | The port.                                                                                                    |                                                                                     |

| E-Mail Option                   | S                                                                                                    |                                                                                                    |
|---------------------------------|----------------------------------------------------------------------------------------------------|----------------------------------------------------------------------------------------------------|
| Body Report                     | bdy Report The body report. Select from list box of the green arrow to on the reports dialog bo                                                    |                                                                                                    |
| Subject<br>Report               | The subject report.                                                                                                    | Select from list box or click<br>the green arrow to open<br>the reports dialog box.                        |
| Recipient<br>List               | The email addresses of the<br>recipients. Or the query if the field<br>'Recipient List is a Query' is<br>selected                                  |                                                                                                    |
| Sender E-<br>mail               | The sender's email address                                                                                                    | Enter the hotel specific or department email address                                                       |
| Send as<br>HTML Body            | Defines if the email body is send in html format                                                                                                   | Check: YES<br>Blank: NO                                                                                    |
| Recipient<br>List is a<br>Query | Defines if the recipient list is a query                                                                                                    | Check: YES<br>Blank: NO                                                                                    |
| Add def.<br>Attachments         | Defines if a default attachment is attached to each of the recipients returned by the query.                                                       | Check: YES<br>Blank: NO                                                                                    |
| File Option                     |                                                                                                    |                                                                                                    |
| Export Path                     | The export path                                                                                                    |                                                                                                    |
| HTTP Options                    | 3                                                                                                    |                                                                                                    |
| URL                             | The URL and directory of the HTTP server                                                                                                    |                                                                                                    |
| User                            | The user name                                                                                                    |                                                                                                    |
| Password                        | The password for the user                                                                                                    |                                                                                                    |
| Result File<br>Name             | The name of the resulting output<br>file. The extension of the resulting<br>output file will be the same as the<br>extension of the template file. |                                                                                                    |
| Schedule                        |                                                                                                    |                                                                                                    |
| Rhythm                          | The scheduled rhythm for the<br>export. The options available are:<br>Daily<br>Weekly<br>Monthly<br>After night audit<br>End of Month              | Select from list box.<br>Depending on the<br>selection, the day of week<br>and day of month can be<br>set. |
| Time                            | The time when the scheduled task should run.                                                                                                    | Enter a time                                                                                               |
| Inactive                        | Defines if the task is active or not.                                                                                                    | Blank: Active<br>Check: Inactive                                                                           |
| Run<br>condition                | A run condition can be defined                                                                                                    |                                                                                                    |

#### How to schedule a birthday mailing to a recipient list based on a SQL query

1. Create a report with internal editor containing the email text and the following data source V8\_REP\_EMAIL\_BIRTHDAY\_MAILING using the following SQL Query:

select \* from V8\_REP\_EMAIL\_BIRTHDAY\_MAILING a where to\_char(a.XCID\_BIRTHTIME,'mm') = to\_char(sysdate,'mm') and to\_char(a.XCID\_BIRTHTIME,'dd') = to\_char(sysdate,'dd')and Recipient=:Recipient and xcms\_id=:XCMS\_ID

- 2. The parameters XCMS\_ID and RECIPIENT have to be defined on the report parameters when editing the report on the report file tab.
- 3. Then a scheduled task is configured with the field RECIPIENT LIST IS A QUERY selected. The field Recipient List should contain an SQL Query, in our example Email birthday it is:

select \* from V8\_REP\_EMAIL\_BIRTHDAY\_MAILING a where to\_char(a.XCID\_BIRTHTIME,'mm') = to\_char(sysdate,'mm') and to\_char(a.XCID\_BIRTHTIME,'dd') = to\_char(sysdate,'dd')

- 4. The email is sent to all recipients returned by the query.
- 5. An unlimited number of custom parameters are supported. All fields of the query are passed to the report as a parameter with the same name.

The points mentioned above apply to all reports in the task, such as body, subject and attachment report. To use the example mentioned above, the following view V8\_REP\_EMAIL\_BIRTHDAY\_MAILING has been added to the standard.

# How to schedule the delivery of country statistics to the Federal Statistics Office (Germany)

These configuration files can be read and loaded via XML Interface. According to this configuration, html and qry files are used to retrieve information for statistics via XML Interface. An Output.xml file based on the information is then placed in the configured xml directory. The XML file is exported via scheduled tasks to an URL address provided by the statistical office.

In Germany, for example, this may be used to deliver country statistics to the Federal Statistical Office instead of printing and mailing the necessary statistics.

The information from the xml is then used by the federal and local statistic office for building consistent statistic data.

The following steps have to be taken in Germany when using this functionality:

- 1. A scheduled task has to be added, with the destination 'HTTP'.
- 2. The URL address, user and password can then be defined for the export on the scheduled task.
- 3. The html file: 'StatistischesBundesamt.html', containing the structure for the XML and all required attributes and the query file: 'StatistischesBundesamt.qry' containing the select statement for collecting all information needed by the Federal Statistic Office have to be placed in the defined html directory.
- 4. The XML Interface then builds the required XML, which is also placed in the HTML directory and exported to the URL address provided by the statistics office via scheduled task.

# How to schedule a mailing to a recipient list based on a SQL query with a unique attachment

Sending a mailing using scheduled tasks facilitates storage and completion of large mailings with one default attachment, for example, a mailing to all arrivals for the next day where the property would like to attach a PDF file with information or pictures of the property.

- 1. Click EMAIL SETTINGS from the SETUP drop-down menu and then DEFAULT EMAIL ATTACHMENTS.
- 2. Configure a new default email attachment with the ROLE Scheduled Tasks and select the FILE PATH where the attachment is located.
- 3. On the MISCELLANEOUS menu select SCHEDULED TASKS.
- 4. Create a scheduled task based on a SQL Query.
- 5. Select E-MAIL as the DESTINATION.
- 6. Enter the Query in the RECIPIENT LIST box.
- 7. Select the option RECIPIENT LIST IS A QUERY.
- 8. Select ADD DEF. ATTACHMENT.

**Note:** Each default attachment needs to be saved once under Configuration  $\rightarrow$  Email Settings  $\rightarrow$  Default Email Attachments, otherwise the attachment will not be found and not attached to the email. This is also required, if the attachment is changed locally.

**Note:** Using a default attachment in this manner means that only one record is stored in WTXT and all WMAI records use this one WTXT record in WMAI\_ATTACHMENT\_WTXT\_ID.

- If the scheduled task type is EXPORT, the export definitions available for selection are defined via the option EXPORT under the Miscellaneous drop-down menu.
- **(2)** Scheduled tasks functionality is controlled by the user rights VIEW, EDIT, INSERT, COPY, DELETE and EXECUTE under Setup  $\rightarrow$  Configuration  $\rightarrow$  Users  $\rightarrow$  User Definition  $\rightarrow$  Rights  $\rightarrow$  Scheduled tasks.

**(2)** Posting a scheduled task to Twitter or Facebook is controlled by the options TWITTER and FACEBOOK under Setup  $\rightarrow$  Configuration  $\rightarrow$  Global Settings  $\rightarrow$  Generic  $\rightarrow$  Generic 4 tab.

### **Simple Custom Text**

#### **Folio AR Supplement**

This option is used to define default accounts receivable folio supplement text per language and is accessible via the SIMPLE CUSTOM TEXT menu on the MISCELLANEOUS section of the configuration menu.

The supplemental AR folio text can be printed on folios using the Internal Editor Functionality.

| 8 Simple Cu      | stom Text  | - • •        |
|------------------|------------|--------------|
| Description      |            | ✓ <u>о</u> к |
| <u>L</u> anguage | F French 🗸 |              |
|                  |            |              |
| <u>T</u> ext     | A          |              |
|                  |            |              |
|                  |            |              |
|                  |            |              |
|                  |            |              |
|                  |            |              |
|                  | -          |              |
|                  | ,          | Or Cancel    |

Simple Custom Text dialog box

| Field Definition |                                        | Legal Values                  |  |  |
|------------------|----------------------------------------|-------------------------------|--|--|
| Language         | Select the language code.              | Select from list box.         |  |  |
| Text             | The text to be displayed on the folio. | Up to 100 characters of text. |  |  |

### **Folio Supplement**

This option is used to define default folio supplement text per language and is accessible via the SIMPLE CUSTOM TEXT menu on the MISCELLANEOUS section of the configuration menu. The supplement folio text can be printed on folios using the Internal Editor Functionality.

| Simple | Custom | Text | dialog | box |
|--------|--------|------|--------|-----|
|--------|--------|------|--------|-----|

| Field    | Definition                             | Legal Values                  |
|----------|----------------------------------------|-------------------------------|
| Language | Select the language code.              | Select from list box.         |
| Text     | The text to be displayed on the folio. | Up to 100 characters of text. |

### **Voice Mail Notification Text**

This option is used to define voice mail notification text per language and is accessible via the SIMPLE CUSTOM TEXT menu on the MISCELLANEOUS section of the configuration menu.

| Field    | Definition                | Legal Values                  |
|----------|---------------------------|-------------------------------|
| Language | Select the language code. | Select from list box.         |
| Text     | The text to be displayed. | Up to 100 characters of text. |

Simple Custom Text dialog box

# **SQL** Hints

This option is used to activate SQL Hints and is accessible via the MISCELLANEOUS section of the configuration menu.

SQL hints should only be activated by a systems supervisor or by support when the system is slow or displaying an Oracle error when carrying out the following tasks:

- Profile match
- Selecting the All tab on the reservation navigator
- Profile search screen
- AR document printing.
- Profile synchronization
- Company Procedure

### Oracle/SQL hints explanation:

Oracle comes with an optimizer that promises to optimize a query's execution plan. Usually this works fine and no hints are required, however, sometimes the characteristics of the data in the database change rapidly so that the optimizer or more accurately its statistics are out of date or a problem rises with an Oracle Installation, such as the rule hint for procedure company is designed for properties running on oracle version 10g. In this case, a hint may help. The following options are available:

- Profile match: rule hint
- Reservation navigator Tab all rule hint
- Profile search screen: rule hint
- AR document print: rule hint
- Profile synchronization client side: rule hint activate in properties where the profile synchronization process is very slow and the selecting of a profile for synchronization takes long.
- Company Procedure

## **Terminals & Printers**

Terminals & Printers consists of the following two options and is accessible via the MISCELLANEOUS section of the configuration menu.

- PRINT JOBS ON TERMINALS used to define per terminal a specific printer for each printing operation.
- TERMINALS used to define basic terminal settings, telephone settings and settings for items attached to the workstation.

### Print jobs on terminals

- Print Jobs on terminals allows you to assign a specific printer for each printing operation; any
  operation not assigned to a specific printer will be printed on the Windows default printer.
- This allows you to print different types of documents on different printers or even different printer trays. For instance, folios might be printed on the printer closest to your workstation, but reports might be printed on a more remote printer, leaving the local printer free.

**Note:** The quick search option allows you to search for a specific terminal by selecting a terminal name from the list box.

| 8 Print job configu | ration  | - • •  |
|---------------------|---------|--------|
| <u>T</u> erminal    | •       | Save   |
| <u>P</u> rint Job   | <b></b> |        |
| Primary Printer     | <b></b> |        |
| Secondary Printer   |         | Cancel |

Print jobs on terminals dialog box

| Field                | Definition                                                                                                    | Legal Values          |
|----------------------|----------------------------------------------------------------------------------------------------|-----------------------|
| Print jobs on        | terminals                                                                                                    |                       |
| Terminal             | Name of terminal.                                                                                                    | Select from list box. |
| Print Job            | Description of print job.                                                                                                    | Select from list box. |
| Primary<br>Printer   | The name of the printer. If the printer can handle different trays, it is possible to setup folios and reports to use both trays. The definition for the number of copies on the upper tray is set under Miscellaneous $\rightarrow$ Reports $\rightarrow$ Edit Report $\rightarrow$ Number of copies on Primary Printer. | Select from list box. |
| Secondary<br>Printer | This option is used if the printer can<br>handle different trays. The definition<br>for the number of copies on the lower<br>tray is set under Miscellaneous $\rightarrow$<br>Reports $\rightarrow$ Edit Report $\rightarrow$ Number of<br>copies on Secondary Printer.                                                   |                       |

### Terminals

The Terminals option is split into three sections:

- Terminal Configuration used to define the basic terminal setup and the configuration of items which may be attached to the workstation, such as a barcode reader, passport scanner or automatic cash drawer. Telephony settings are configured on a second tab; telephony allows the CALL button to be pressed when editing a profile under communication, from the profile tree, when selecting a communication using right mouse short cut menu or from the telephone book communications and directly calling the number by 'voice over IP'.
- Printers used to allocate a printer or printers to the terminal.
- Application designed to setup up external applications, however, currently not used as external applications are setup through a separate option.

**Note:** Whenever a workstation is logged in to for the first time, the system creates an entry for that workstation with the computer name and the description 'unassigned'.

| 8 Terminal configuration | n               |        |
|--------------------------|-----------------|--------|
| Basic Settings Telepho   | ny Settings     | Save   |
| Computer name            |                 |        |
| Description              |                 |        |
| CC Reader                | •               |        |
| 🔲 Belgium eID Reader     |                 |        |
| Show Wakeup Response     | e               |        |
| Auto log off (min)       | 0               |        |
| Barcode reader           |                 |        |
| Port                     | <b></b>         |        |
| Baud                     | <b>~</b>        |        |
| Enable Pass Scanner      | <none> 👻</none> |        |
| Cash Drawer              |                 |        |
| Port                     | <b>▼</b>        |        |
| Baud                     | <b>▼</b>        |        |
| Amount of Nulls to init  | 0               |        |
| String to send           |                 |        |
| Sleep Time (sec)         | 0               |        |
|                          |                 |        |
| 📃 Skip Make Key at Trans | ponder Check In |        |
| Refresh Level            | 0               | Cancel |

Terminal Configuration - Basic Settings dialog box

| Field                      | Definition                                                                                                    | Legal Values                                             |
|----------------------------|----------------------------------------------------------------------------------------------------|----------------------------------------------------------|
| Computer<br>name           | Name of the computer.                                                                                                    | Up to 30 characters of text.                             |
| Description                | Specific physical location or name of the workstation.                                                                                                    | Up to 30 characters of text.<br>Default is 'unassigned'. |
| CC Reader                  | Indicates if an EFT Interface is used<br>and a credit card reader is connected<br>to the workstation.                                                                                                    | Check: YES<br>Blank: NO                                  |
|                            | The description of the credit card reader as configured under the option Credit Card Readers.                                                                                                    | Select from list box.                                    |
| Belgium eID<br>Reader      | Indicates if the Belgium Identity<br>Reader Interface is used and a<br>identify reader is connected to the<br>workstation.                                                                                | Check: YES<br>Blank: NO                                  |
| Show<br>Wakeup<br>Response | Indicates if the workstation should<br>receive information about the wakeup<br>response from the interface. The<br>response will only be sent if the<br>parameter is active, see SHOW WAKEUP<br>RESPONSE. | Check: YES<br>Blank: NO                                  |

| Auto log off<br>(min)                          | Defines the time in minutes when<br>users are automatically logged off<br>Suite8 when not in use. If minutes<br>are defined per workstation and on<br>the Global Settings Generic3 tab then                                                                                                    | Up to 3 digits                                                                                                    |
|------------------------------------------------|----------------------------------------------------------------------------------------------------|----------------------------------------------------------------------------------------------------|
|                                                | the number of minutes defined on the<br>workstation takes priority. Suite8<br>displays the log in screen after the<br>defined time has elapsed.                                                                                                    |                                                                                                    |
| Barcode reade                                  | er                                                                                                    |                                                                                                    |
| Port                                           | Defines the port the bar code reader is connected to.                                                                                                    | Select from list box.                                                                                                    |
| Baud                                           | Defines the baud rate used.                                                                                                    | Select from list box.                                                                                                    |
| Enable Pass<br>Scanner                         | Defines the type of passport scanner attached to the terminal.                                                                                                    | Select from list box.                                                                                                    |
| Cash Drawer                                    |                                                                                                    |                                                                                                    |
| Port                                           | Defines the port the cash drawer is connected to.                                                                                                    | Select from list box.                                                                                                    |
| Baud                                           | Defines the baud rate used.                                                                                                    | Select from list box.                                                                                                    |
| Amount of<br>Nulls to init                     | The amount of null values required for initialization.                                                                                                    |                                                                                                    |
| String to send                                 | The configurable string to send for initialization.                                                                                                    |                                                                                                    |
| Sleep Time<br>(sec)                            | The number of seconds required before sending the 'open' command.                                                                                                    |                                                                                                    |
| Skip Make<br>Key at<br>Transponder<br>Check In | Defines if the making of a key should be skipped at transponder check in.                                                                                                    | Check: YES<br>Blank: NO                                                                                                    |
| Refresh<br>Level                               | This setting should only be used when<br>running Suite8 on a Windows 64bit<br>terminal and the grids on the main<br>search screens (profiles, reservations,<br>bookings) do not re size correctly<br>when the main form is re sized. or<br>when Suite8 is minimized and then<br>maximized.<br><b>Note:</b> All terminals which are not<br>affected should leave the default<br>value '0'. | Enter a value of 7 for the<br>affected terminal and<br>restart the application.<br>If this value does not fix<br>the re size issue; decrease<br>the value by 1 and restart<br>the application. Continue<br>decreasing the value by 1<br>until the re size works<br>correctly. |

| 8 Terminal configurati                              | on                                                                                                    |                             | - • <b>×</b> |
|-----------------------------------------------------|----------------------------------------------------------------------------------------------------|-----------------------------|--------------|
| Basic Settings Teleph                               | iony Settings                                                                                                    |                             | Save         |
| Enable Telephony                                    |                                                                                                    |                             |              |
| This setting can only be so<br>devices in the list. | I device or TSP to properly work with<br>et on the terminal itself, otherwise y<br>Id use from the following list (only 1 | vou don't get all available |              |
| ID                                                  | Info                                                                                                    | Provider Info               |              |
| Settings and Device Sta                             | atus<br>Predial                                                                                                    | 0                           |              |
| Enable Skype Support                                |                                                                                                    |                             | Cancel       |

Terminal Configuration - Telephony Settings Tab

| Field                   | Definition                                                                                                    | Legal Values                           |
|-------------------------|----------------------------------------------------------------------------------------------------|----------------------------------------|
| Enable<br>Telephony     | Defines if telephony functionality is used.<br>A TAPI device or TSP (Telephony Service<br>Provider) has to be installed on the<br>workstation, or a TAPI Server configured<br>and TAPI device installed on each client<br>workstation.<br><b>Note</b> : only TAPI 3 is supported | Check: YES<br>Blank: NO                |
|                         | A list of the installed TAPI devices or TSP providers are displayed; select the TAPI device or TSP which should be used.<br>Only one can be selected.                                                                                                    | Check: Selected<br>Blank: Not Selected |
| Settings and Devi       | ce Status                                                                                                    |                                        |
| Status                  | Displays the status of the device.                                                                                                    |                                        |
| Predial                 | Defines the pre-dialling code to be used.                                                                                                    |                                        |
| Enable Skype<br>Support | Defines if Skype is used.                                                                                                    | Check: YES<br>Blank: NO                |
| Enable Silent<br>Mode   | Defines if silent mode is activated.                                                                                                    | Check: YES<br>Blank: NO                |

| 8 Printers  |   |        |
|-------------|---|--------|
| Description |   | ✓ Save |
| Printer     | • |        |
|             |   | Cancel |

#### Printers dialog box

| Field                                  | Definition Legal Values  |                              |
|----------------------------------------|--------------------------|------------------------------|
| Description                            | Description of printer.  | Up to 30 characters of text. |
| Printer                                | The name of the printer. | Select from list box.        |
| Application con Application Executable | figuration<br>•          | Save                         |
|                                        |                          | Cancel                       |

#### Applications dialog box

| Field                  | Definition                                                            | Legal Values                 |
|------------------------|-----------------------------------------------------------------------|------------------------------|
| Applications           | Currently not used, as external applications can be setup separately. |                              |
| Application            | Name of Application.                                                  | Up to 30 characters of text. |
| Path and<br>Executable | Path and executable for the specified application.                    | Up to 30 characters of text. |

# **Text Templates**

This option is used to create text templates and is accessible via the MISCELLANEOUS section of the configuration menu.

Text templates may be created and used where the same text is required often or where the same basic text can be used and minor adjustments made. Text templates may be imported into any notes dialog using the keys CTRL + I.

#### To add a template

- 1. Click MISCELLANEOUS on the CONFIGURATION menu.
- 2. Select TEXT TEMPLATES, the text templates dialog box is displayed.

| Name                |     | <u>OK</u><br><u>N</u> ew |
|---------------------|-----|--------------------------|
| File Name           |     |                          |
| Airport Bus Service |     | Edit                     |
| Banqueting Info     |     | Delete                   |
| Reservation Info    |     |                          |
|                     | =   |                          |
|                     |     |                          |
|                     |     |                          |
|                     |     |                          |
|                     |     |                          |
|                     |     |                          |
|                     |     |                          |
|                     |     |                          |
|                     | Ŧ   |                          |
|                     | - F |                          |
|                     |     |                          |
| Show Preview        |     |                          |
|                     |     |                          |
|                     |     |                          |
|                     |     |                          |
|                     |     |                          |
|                     |     |                          |
|                     |     |                          |
|                     |     |                          |
|                     |     |                          |
|                     |     |                          |
|                     |     |                          |
|                     |     |                          |
|                     |     |                          |
|                     |     |                          |
|                     |     |                          |

- 3. Click New to open the Text Template dialog screen.
- 4. Allocate a FILE NAME for the template.
- 5. Enter the text required for the template.
- 6. Click OK to save the template.

**Note:** Text template can also be imported in to the body part of the print screen when sending emails.

### **ToWord Dlls**

This option is used to configure external DLL's to convert numeric values to string values and is accessible via the MISCELLANEOUS section of the configuration menu.

This functionality is used in Crystal Reports or in the Internal Editor with the function [FidelioGetToWord].

On a report a number such as 1,343 will return the string: Thousand three hundred forty-three. To enable this functionality for English characters, the ToWordsDLL has to be configured with the function ToWords\_EN as shown in the following example:

| ToWords Config   |                    | ×                        |
|------------------|--------------------|--------------------------|
| Language         | English            | <mark>₩ <u>о</u>к</mark> |
| <u>D</u> LL Name | FidelioToWords.DLL |                          |
| Eunction Name    | ToWords_EN         | Cancel                   |

### ToWords Config dialog box

| Field            | Definition                                                                    | Legal Values                      |
|------------------|-------------------------------------------------------------------------------|-----------------------------------|
| Language         | The language for the DLL.                                                     | Select from list box.             |
| DLL Name         | Defines the DLL used. The DLL has to reside in the Suite 8 program directory. | Up to 60 alphanumeric characters. |
| Function<br>Name | The name of the function.                                                     | Up to 60 alphanumeric characters. |

### Languages supported:

- English ToWords\_EN
- French ToWords\_FR
- Polish ToWords\_PL
- German ToWords\_DE
- Turkish

**Note:** The FidelioToWords.dll has to reside in the Suite8 program directory. For Turkish characters the file TurkToWordsDLL has to reside in the Suite8 program directory and TurkToWordsDLL entered under the Dll Name.

## **Translation Update**

This option is used to configure the languages and the FTP connection for the translation download, viewing the status of the import and the last update, and is accessible via the MISCELLANEOUS section of the configuration menu.

| Configure     | Configure translation download                                                                                                    |              |  |  |  |
|---------------|----------------------------------------------------------------------------------------------------|--------------|--|--|--|
| Etp url       | ftp://ftp.v8.myfidelio.com/ <version>/ger_trans.txt</version>                                                                                                    | 💜 <u>о</u> к |  |  |  |
|               | Type <version> to get current program version substituted. (Type angle brackets too.)<br/>e.g. ftp://ftp.v8.myfidelio.com/<version>/ger_trans.txt</version></version> |              |  |  |  |
| <u>U</u> ser  | transger                                                                                                    |              |  |  |  |
| Password      | *****                                                                                                    |              |  |  |  |
| Po <u>r</u> t | 21                                                                                                    |              |  |  |  |
| 🔲 Night Au    | Night Audit download and import                                                                                                    |              |  |  |  |

#### How to configure the FTP log on

- 1. Select a language and click the CONFIGURE button.
- 2. Enter the FTP URL address, i.e. the address of the ftp server: FTP//IP ADDRESS OF THE FTP SERVER/<VERSION> /THE NAME OF THE TRANSLATION FILE.

Using the version parameter will automatically find the currently installed Fidelio Suite8 and select the corresponding directory on the FTP server.

- 3. Enter the FTP USER.
- 4. Enter the FTP User PASSWORD.
- 5. Enter the PORT used to connect to FTP.
- 6. Select the option NIGHT AUDIT DOWNLOAD AND IMPORT to configure the automatic download and import during night audit.

### **Virtual Number Setup**

This option is used to assign new or edit existing virtual number pools and is accessible via the MISCELLANEOUS section of the configuration menu. This option is licensed controlled. Virtual numbers can be assigned to guests, as required, automatically, upon request, on a permanent basis or for the duration of the guest's stay. Virtual numbers are used by multiple interfaces to enable quick identification of the guest for transferring calls or storing messages.

| 8 Virtual Number Pool Setup        |                 | - • •        |
|------------------------------------|-----------------|--------------|
| Virtual Number <u>P</u> ool ID     |                 | 💜 <u>о</u> к |
| Virtual Number Pool <u>N</u> ame   |                 |              |
| Virtual Number Pool Type           | Guest based 🗸   |              |
| Virtual Number Pool <u>A</u> ctive |                 |              |
| Assignment <u>R</u> equired        |                 |              |
| PIN reguired                       |                 |              |
| Allow Permanent Assignments        | 3               |              |
| Assignment Rule                    | Do not assign 🔹 |              |
| IFC Name                           | •               | Or Cancel    |

| Virtual | Number | Setup | dialog | box |
|---------|--------|-------|--------|-----|
|---------|--------|-------|--------|-----|

| Field                                     | Definition                                                                   | Legal Values                    |
|-------------------------------------------|------------------------------------------------------------------------------|---------------------------------|
| Virtual Number<br>Pool ID<br>(Required)   | Unique numeric description of this pool as assigned by the telephone system. | Up to 20 digits                 |
| Virtual Number<br>Pool Name<br>(Required) | Description of the virtual number pool.                                      | Up to 30<br>characters of text. |
| Virtual Number<br>Pool Type<br>(Required) | Defines the type of pool either Room<br>Based or Guest Based.<br>Room Based  | Select from list box.           |

|                                | Only one number from this pool can be<br>assigned per room. Room based numbers<br>are linked to the room number; there is<br>one virtual number for one room. Sharing<br>guests would be assigned the same<br>number. Room based numbers consider<br>sharers and room moves, so if one sharer<br>checks out, the number can not be<br>unassigned and placed back into the pool.<br><b>Guest Based</b><br>Several numbers from this pool can be<br>assigned per room. Sharing guests would<br>be assigned separate numbers. Guest<br>based numbers are linked to the guest,<br>therefore room moves and moving shares<br>will be considered.                                                                                                    |                                  |
|--------------------------------|----------------------------------------------------------------------------------------------------|----------------------------------|
| Virtual Number<br>Pool Active  | Defines if the pool is active or not.                                                                                                    | Check: Active<br>Blank: Inactive |
| Assignment<br>Required         | Defines if it is mandatory to assign a<br>number to a reservation from this pool. If<br>not active the guest can be checked in<br>without assignment.                                                                                                    | Check: YES<br>Blank: NO          |
| PIN required                   | Defines if the telephone system returns<br>PIN numbers for virtual number<br>assignments.<br>This functionality is required for ALCATEL.                                                                                                    | Check: YES<br>Blank: NO          |
| Allow Permanent<br>Assignments | Defines if numbers from this pool can be<br>assigned to profile, and stay linked to the<br>profile, so that the same number can be<br>used the next time the guest checks in.                                                                                                    |                                  |
| Alcatel Priority<br>Order      | <ul> <li>Available only if the parameter ENABLE</li> <li>ALCATEL PRIORITY CHECK OPTION is active.</li> <li>The Alcatel system has a way to handle virtual numbers which is called GPIN on the Alcatel side.</li> <li>Check-in commands are not executed to the telephone extension but to the virtual number. Therefore, at least one virtual number has to be assigned at check-in or the guest can not use the telephone.</li> <li>The Alcatel system differentiates between different "Pool-Types". Suite8 Interface supports the following:</li> <li>DID-POOL - numbers can be called directly from outside the property</li> <li>NON-DID POOL - numbers can be reached from outside the property.</li> <li>Note: DID is the abbreviation for 'Direct inward dial'.</li> </ul> |                                  |

| Assignment Rule | Defines which rule applies for the assignment. The following choices are available:                                                                                                    | Select from the list box. |
|-----------------|----------------------------------------------------------------------------------------------------|---------------------------|
|                 | <ul> <li>Do Not Assign - the numbers are not assigned<br/>at check in. Virtual numbers are assigned<br/>through the option VIRTUAL NUMBERS on the<br/>reservation OPTIONS menu.</li> </ul>                                                              |                           |
|                 | <ul> <li>Automatic Assign - the number is assigned<br/>automatically and can be viewed at check in.</li> <li>Prompt to Assign - a message is displayed to<br/>assign a virtual number upon check in. The<br/>proposed number can be changed.</li> </ul> |                           |
| IFC Name        | The name of the interface for the selected pool. Only interfaces supporting virtual numbers are listed.                                                                                                    | Select from the list box. |

### How to view or assign virtual numbers to a pool

- 1. On the Configuration menu click Miscellaneous and then select Virtual Number Setup.
- 2. Select the required pool and click NUMBERS.

The virtual numbers for the selected pool are displayed.

| <u>Pool</u> | 1    |     |      | •     |        |           |              |            |        | Delete          |
|-------------|------|-----|------|-------|--------|-----------|--------------|------------|--------|-----------------|
| umber       | Res# | FA# | Room | Guest | In Use | Permanent | Last used on | Statistics | Active | Activate        |
|             |      |     |      |       |        |           |              |            |        | Deactivate      |
|             |      |     |      |       |        |           |              |            |        |                 |
|             |      |     |      |       |        |           |              |            |        |                 |
|             |      |     |      |       |        |           |              |            |        |                 |
|             |      |     |      |       |        |           |              |            |        |                 |
|             |      |     |      |       |        |           |              |            |        |                 |
|             |      |     |      |       |        |           |              |            |        |                 |
|             |      |     |      |       |        |           |              |            |        |                 |
|             |      |     |      |       |        |           |              |            |        |                 |
|             |      |     |      |       |        |           |              |            |        |                 |
|             |      |     |      |       |        |           |              |            |        |                 |
|             |      |     |      |       |        |           |              |            |        |                 |
|             |      |     |      |       |        |           |              |            |        |                 |
|             |      |     |      |       |        |           |              |            |        |                 |
|             |      |     |      |       |        |           |              |            |        |                 |
|             |      |     |      |       |        |           |              |            |        |                 |
|             |      |     |      |       |        |           |              |            |        |                 |
|             |      |     |      |       |        |           |              |            |        |                 |
|             |      |     |      |       |        |           |              |            |        | 🗱 <u>C</u> lose |

### To add a new range of numbers

- 3. Enter the starting number in the FROM box and the ending number in the To Box.
- 4. Click ADD RANGE to add the new numbers.

### To delete a number

- 5. Select the number and click the DELETE button.
  - A confirmation message is displayed.

6. Select YES to delete the number.

### To activate or deactivate a number

- 7. Select the number and click the ACTIVATE or INACTIVATE button as required.
- 8. Inactive numbers are indicated by a \* in the ACTIVE column of the virtual numbers grid.
- 9. Click CLOSE to exit the Virtual Numbers screen.
- **(1)** Virtual numbers functionality is controlled by the license code VIRTUAL NUMBERS under Setup  $\rightarrow$  Miscellaneous  $\rightarrow$  License  $\rightarrow$  V8 Sublicenses  $\rightarrow$  Interface functions.
- (1) Alcatel priority functionality is controlled by the parameter ENABLE ALCATEL PRIORITY CHECK OPTION under Setup  $\rightarrow$  Configuration  $\rightarrow$  Global Settings  $\rightarrow$  Interfaces  $\rightarrow$  Interface 1.

# Night Audit

The Night Audit menu offers the possibility to pre-define answers for the automatic night audit and to define custom SQL queries that can be included in the daily night audit routine. Double-click on NIGHT AUDIT in the configuration main menu to display the night audit options.

9

#### Night Audit Options

| Option                                  | Definition                                                                                                    |
|-----------------------------------------|----------------------------------------------------------------------------------------------------|
| Answers for<br>automatic Night<br>Audit | This option is for properties not operating 24 hours/7 days<br>a week, such as sales offices. The answers to the message<br>prompts displayed during night audit may be defined here. |
| Custom SQL queries                      | Used to configure custom SQL queries to be included in the night audit sequence.                                                                                                    |

### Answers for automatic night audit

This option is only available if automatic scheduling for night audit is used and is accessible via the NIGHT AUDIT section of the configuration menu. This option is parameter controlled.

Properties not operating 24 hours/7 days a week, such as sales offices can run the automatic night audit. When running night audit automatically the arrivals, departures and room moves for the days the night audit runs automatically must be checked.

As night audit requires answers to several question prompts during the night audit procedure, then the answers to the message prompts have to be defined in advance for the automatic night audit.

The following questions can be set to either STOP or CONTINUE. If the question is set to STOP then the night audit will display the question when the night audit is run and will not continue until the question is answered.

- Fidelio date smaller than current date
- Due out reservations
- Open cashiers
- Expected reservations
- Due out financial accounts
- Expected financial accounts
- EFT off
- Custom SQL statement with commit
- Materials Control Import

The night audit will stop regardless under the following circumstances:

- Expected reservations with pre-billing postings that have not yet been checked in.
- Checked out guest with not closed folio. Checking out a guest without closing the folio allows
  for the room to be physically vacated and the folio to be stored for check out at a later time.
  The folios must be checked out before the night audit can be run.
- Scheduled room moves that have not been completed. The scheduled room moves must be completed via the option Room Move on the Reservations menu before the night audit can be re-started.
- Checked in reservations which do not have a room for today. A reservation can have no room
  assigned if a room was assigned for the first night only and upon check-in either a room
  number was not assigned for the remaining days or the reservation was marked as a
  scheduled room move from the day where no room is assigned.

Additionally if the parameter COUNTRY CODE MANDATORY FOR IN HOUSE GUEST is active then all arrivals must have a country code assigned. The night audit will stop if a reservation linked to a profile with no country assigned is found.

**(2)** Automatic night audit is controlled by the parameter AUTOMATIC START under Setup  $\rightarrow$  Configuration  $\rightarrow$  Global Settings  $\rightarrow$  Night Audit  $\rightarrow$  Night Audit tab.

A mandatory country code for all in-house guest profiles is controlled by the parameter COUNTRY CODE MANDATORY FOR IN HOUSE GUEST under Setup → Configuration → Global Settings → Night Audit → Night Audit tab. With this parameter active the night audit can not continue until all the missing country codes have been entered.

# **Custom SQL Queries**

This option is used to configure custom SQL queries to be included in the night audit sequence and is accessible via the NIGHT AUDIT section of the configuration menu.

Custom SQL queries are mainly used to activate procedures for calculating and filling statistic tables which are used for reports, such as revenue, financial, history and manager reports.

| What the<br>query does                                                              | Name                                                  | SQL Query                                                                                                    |
|-------------------------------------------------------------------------------------|-------------------------------------------------------|----------------------------------------------------------------------------------------------------|
| Cleans the<br>statistics file for<br>the manager<br>report                          | Manager<br>Report<br>Cleanup<br>(DELETE<br>FROM SMAN) | delete from sman where sman_date=(select<br>wgbs_datevalue from fideliodate)<br><b>Note:</b> This query must run before calculating<br>the Manager Report. |
| Calculates the manager report                                                       | Manager<br>Report Daily<br>(SMAN)                     | begin smantoday; end;                                                                                                    |
| Cleans the<br>statistic file for<br>the manager<br>report manager<br>per room type  | DELETE FROM<br>SMRT                                   | <i>delete from smrt where smrt_date=(select<br/>wgbs_datevalue from<br/>fideliodate)</i>                                                                   |
| Calculates the<br>manager report<br>per room type                                   | SMRT                                                  | begin SMRTTODAY; end;                                                                                                    |
| Cleans the<br>statistics file for<br>the manager<br>report per room<br>category     | DELETE FROM<br>SMAD                                   | <i>delete from smad where smad_date=(select<br/>wgbs_datevalue from<br/>fideliodate)</i>                                                                   |
| Calculates the<br>statistics file for<br>the manager<br>report per room<br>category | SMAD                                                  | begin smadtoday; end;                                                                                                    |
| History Update                                                                      | History<br>Update (SHIS)                              | <pre>begin shis_update_procedure(null); end;</pre>                                                                                                    |
| History of CCM<br>bookings                                                          | SHIB                                                  | <pre>begin shib_update_procedure(null); end;</pre>                                                                                                    |

Queries for calculating report statistics

| Calculates<br>revenue<br>statistics per day                                                                                   | Revenue<br>Statistic<br>(SRPD)                      | begin srpdtoday; end;                                                                                     |
|----------------------------------------------------------------------------------------------------|-----------------------------------------------------|----------------------------------------------------------------------------------------------------|
| Calculates<br>revenue<br>statistics per day<br>for voucher,<br>deposit and<br>other hotel<br>revenue.                         | (SRP2)                                              | BEGIN SRP2TODAY; END;                                                                                     |
| Calculates<br>revenue statistic<br>per day and per<br>hotel segment                                                           | Revenue<br>Statistic per<br>hotel segment<br>(SRDS) | begin srdstoday; end;                                                                                     |
| Calculates<br>revenue statistic<br>per day and per<br>hotel segment<br>for voucher,<br>deposit and<br>other hotel<br>revenue. | (SRD2)                                              | BEGIN SRDSTODAY; END;                                                                                     |
| Collects trend<br>statistics                                                                                                  | Trend<br>Statistics<br>(YTRD)                       | begin v8_sys_ytrd; end;                                                                                   |
| History of posted<br>events                                                                                                   | SHIE                                                | <i>begin SHIE_UPDATE_procedure(NULL) ; end;</i><br><b>Note:</b> This query must run after the SHIS query. |
|                                                                                                    | (RFM)                                               | BEGIN V8_STORE_RFM_POINTS; END;                                                                           |

### The following queries are optional or country specific:

### SQL query for the foliotax procedure

- 1. Click the NEW button.
- 2. Enter a name, such as **Foliotax** in the name field.
- 3. The POSITION is **Before Date Setup**.
- 4. The SQL statement should look as follows:

begin fillfoliotax( 3,0,0,0,0,0,0); end;

In this example, folio type '3' for currency exchange receipts will be excluded. The parameters are used for the folio types to be excluded and depend on the country specific requirements; up to 7 types can be excluded.

The following types are available:

1= invoices

- 2= user definable number cycles
- 3 = Currency Exchange
- 4 = autonumber for Booth telephone charges paid cash
- 11 = autonumber for AR postings
- 12 = autonumber AR payments

- 13 = Void Invoice
- 14 = Fattura (Italy)
- 15 = Nota di Credito (Italy) or credit note (Greece)
- 16 = Proforma
- 17 = Fattura and Nota di Credito (Italy)
- 21 = Registration Cards
- 31 = Automatic FA Numbers

### SQL query to analyse table & indices

Regular analysis of tables and indices is mostly performed via windows scheduler task.

Including this query in the night audit sequence can slow down the night audit process. DBMS\_STAT\_GATHER\_STALE should only be run as a custom SQL query if all tables are set to MONITORING=YES.

- 1. Click the NEW button.
- 2. Enter a name, such as DBMS\_STAT\_GATHER\_STALE in the name field.
- 3. The POSITION is **Before Date Setup**.
- 4. The SQL statement should look as follows:

begin SYS.DBMS\_STATS.GATHER\_SCHEMA\_STATS
(OWNNAME=>'V8LIVE',ESTIMATE\_PERCENT=>NULL, DEGREE=>4,
CASCADE=>TRUE, OPTIONS=>'GATHER STALE');
end;

| Field    | Definition                                                                                                    | Legal Values                      |
|----------|----------------------------------------------------------------------------------------------------|-----------------------------------|
| Name     | Defines the name of the SQL query.                                                                                                    | Up to 30 alphanumeric characters. |
| Position | Defines when the SQL Query should<br>run during the night audit process.<br>Currently the only possibility is before<br>the date setup. | Select from list box.             |
| SQL      | The SQL statement.                                                                                                    |                                   |
| Inactive | Defines if the query is active or not.                                                                                                  | Check: YES<br>Blank: NO           |

Storing statistical information about the growth of table reservations

To store statistical information about the growth on table reservations; the following statement has to be added to the night audit custom SQL queries:

### DECLARE

CURSOR table\_cursor IS SELECT table\_name FROM user\_tables;

table1 table\_cursor%ROWTYPE;

sql\_text VARCHAR2(1000);

cnt number(30);

```
isLastDate number(1);
```

BEGIN

```
--dbms_output.enable(1000000);
```

select decode (last\_day((select \* from fideliodate)), (select \* from fideliodate), 1, 0
) into isLastDate from dual;

```
if isLastDate = 1 then
```

```
select nvl(max(STAB_batch_number), 0) + 1 into cnt from STAB;
```

```
FOR table1 IN table_cursor
```

LOOP

```
sql_text :=
```

```
'INSERT INTO STAB ( STAB_SNAPSHOTTIME, STAB_TABLE_NAME,
STAB_ROW_NUMBER, STAB_MAX_ID, STAB_batch_number) VALUES (sysdate, ''' ||
table1.table_name || ''' , (select count(1) from '|| table1.table_name || '' ||
```

', (select max('|| table1.table\_name ||'\_ID) from '|| table1.table\_name ||'), '|| to\_char(cnt) ||' )';

```
--dbms_output.put_line(sql_text);
```

BEGIN

```
EXECUTE IMMEDIATE sql_text;
```

EXCEPTION WHEN OTHERS THEN NULL;

END;

END LOOP;

end if;

EXCEPTION

```
WHEN NO_DATA_FOUND THEN RAISE;
```

WHEN OTHERS THEN RAISE;

END;

To fill SHIB records for reservations with records from the past and posted events from the past run the option RECALCULATE MONTH/YEAR VALUES under Setup → Miscellaneous → System Maintenance → Cashiering and select the options HISTORY (SHIB) - RECALCULATES DAILY VALUES FOR BOOKINGS and HISTORY (SHIE) - RECALCULATES DAILY VALUES FOR EVENTS.

**Note:** COMMIT statements are not allowed when entering custom SQL series. If COMMIT is used on Custom SQL queries, the message: 'SQL statement contains the word COMMIT. Custom SQL statements are not allowed to commit transactions. Do you want to continue?' will display. If the message is answered with Yes and Night Audit started, the message will be displayed again. If answered with No, the night audit will stop with an error on the SQL Query containing COMMIT.

# 10 Reservations

# **Reservation Options**

This section shows how to configure Suite8 to set up an efficient and versatile reservation system specifically tailored to your needs.

Double click on Reservations in the configuration menu to display the reservations options.

### Reservation Options

| Option                              | Definition                                                                                                    |
|-------------------------------------|----------------------------------------------------------------------------------------------------|
| Advertisement Ticker                | Used to define the advertisement text displayed when opening the Suite8 homepage and the rate query.                                                                                    |
| Advanced Billing<br>Authorization   | Used to define authorization types for advance billing.                                                                                                    |
| Amenity Configuration               |                                                                                                    |
| Amenities                           | Used to define amenities and assign a responsible department, for example housekeeping is usually responsible for bathrobes.                                                            |
| Amenity Cycle Links                 | Used to assign amenity cycles to rate codes, room types and room numbers.                                                                                                    |
| Amenity Cycles                      | Used to assign amenities to an amenity cycle, for<br>example a standard cycle might have the linen<br>changed every second day and the towels every day.                                |
| Attendant Groups                    | Used to define attendant groups such as maids or housekeepers.                                                                                                    |
| Attendants                          | Used to define the names of the room attendants and the maximum number of credits per attendant.                                                                                        |
| Block Status                        | Defines the block status codes used to categorize the blocks by reservation status.                                                                                                    |
| Cancellation & Reinstate<br>Reasons | Defines the reasons for cancellation and reinstatement<br>of reservations, conference bookings and rooms<br>booked through CCM.                                                         |
| Child Age Categories                | Defines the different child age categories particular to<br>your property. The different child age categories are<br>displayed on the reservation edit screen and on the<br>rate setup. |
| Guarantee Codes                     | Defines the different guarantee codes that can be used to hold a reservation.                                                                                                    |
| Guest Transportation Confi          | guration                                                                                                    |
| Pickup Types                        | Used to define the pick up types that are available from your property such as a taxi, train or hotel minibus.                                                                          |
| Transportation Types                | Used to define where the guests should be picked up.                                                                                                    |
| Transportations                     | Used to define the transportation details such as the train schedule or flight arrival and departure times.                                                                             |
| Hints                               | Used to define prompts that appear as a reminder to offer additional services.                                                                                                    |

| Locations                         | Defines different locations at the property, such as bar, fitness centre or lobby.                                                |  |
|-----------------------------------|----------------------------------------------------------------------------------------------------|--|
| Luggage Location                  | This option is used to define the locations for luggage storage.                                                                  |  |
| Messages                          | Used to define standard message text such as 'There is a message for you at the reception'                                        |  |
| Miscellaneous Items               |                                                                                                    |  |
| Miscellaneous Item<br>Definition  | This option defines the setup of miscellaneous items.                                                                             |  |
| Rate Codes                        | Defines the rate codes that are used when defining miscellaneous item rates.                                                      |  |
| Notes Categories                  | Defines the categories for notes, such as global, reservation, booking or resource notes.                                         |  |
| Policies                          | Used to define policy rules for deposit requests, cancellation and no show fees.                                                  |  |
| Rate Management                   |                                                                                                    |  |
| Day Types                         | Used to define day types, such as high season, low season and holidays.                                                           |  |
| Day Type Calendar                 | Used to view the calendar and assign day types to certain days or period.                                                         |  |
| Day Type Schema                   | Used to define day type schemas so that different schema calculations can be used for different rate codes for the same day type. |  |
| Day Types/Schema<br>Configuration | Used to configure the amount which should be added or subtracted for a day type schema.                                           |  |
| Frequencies                       | Used to view and define the posting rhythms used by packages and amenities.                                                       |  |
| Package Report Groups             | Used to define package report groups.                                                                                             |  |
|                                   | Used to define rate availability.                                                                                                 |  |
| Rate Availability Level           | Chart of rate availability per day in graph form                                                                                  |  |
| Rate Difference Reasons           | Used to define the rate difference reasons which may<br>be entered on the reservation screen when entering a<br>discount.         |  |
| Rate Seasons                      | Used to define the rate seasons which are used in rate detail configuration.                                                      |  |
| Turnaway Reasons                  | Used to define the reasons a reservation is turned away.                                                                          |  |
| Reservation Attributes            |                                                                                                    |  |
| Setup                             | Used to assign the codes to the source and channel attributes.                                                                    |  |
| Channel Codes                     | Used to define the channel codes used at the property.                                                                            |  |
| Source Codes                      | Used to define the source codes used at the property.                                                                             |  |
|                                   |                                                                                                    |  |

| Room Management                  |                                                                                                    |
|----------------------------------|----------------------------------------------------------------------------------------------------|
| Hotel Segments                   | Used to define hotel segments which may be used by multi-site properties using a single property management system.                                 |
| Hotel Segment Link               | Used to link the hotel room types or financial account groups to their respective segments.                                                         |
| Housekeeping                     | Used to define the housekeeping status definitions, such as clean, dirty, touch-up or inspected                                                     |
| Room Assignment                  | Used to define the reasons used to assign a room.                                                                                                   |
| Room Assignment Groups           | Used to define the room assignment groups.                                                                                                    |
| Room Features                    | Used to define room features, such as near the elevator, connecting room or type of view                                                            |
| Room Owners                      |                                                                                                    |
| Room Owners<br>Percentage Groups | Used to configure room owner percentage groups which are used for statistical purposes                                                              |
| Room Owners<br>Percentages       | Used to define room owner percentages. The percentages define how much and from which revenue bucket the owner gets a share.                        |
| Room Sections                    | Used to define the housekeeping sections.                                                                                                    |
| Room Status                      | Used to define the room status categories that could affect availability such as out of order or out of service.                                    |
| Room Status Reason               | Used to define the reasons for assigning a room status which affects availability, such as placing a room out of order or out of service            |
| Room Types                       | Used to define all the room types in the property.                                                                                                  |
|                                  | Every room in the hotel that is entered into the system                                                                                             |
|                                  | Used to define virtual suites.                                                                                                    |
| Trace Types                      | Defines the trace types used at the property. Traces<br>are internal messages to other departments which are<br>attached to a specific reservation. |
| Waitlist Reasons                 | Define the reasons for moving reservations to waitlist.                                                                                             |

## **Advertisement Ticker**

This option is used to define the advertisement text displayed when opening the Suite8 home page and the Rate Query and is accessible via the SUITE8 HOMEPAGE and RESERVATIONS sections of the configuration menu.

The advertisement functionality is based on either advertisement dates or on dates valid for reservation requests.

- Advertisement Dates the ticker is displayed in a separate box during the defined period of time.
- Reservation Dates the ticker is displayed only if the reservation request dates meet the configured reservation dates for the advertisement ticker.

| 8 Advertisement Ticker Config   | - • •            |
|---------------------------------|------------------|
| Name                            | ✓ <u>о</u> к     |
| Advertisement Dates             | 🖶 <u>S</u> can   |
| From To To                      | Service Browse   |
| Reservation Dates               | Fi l             |
| From To To                      |                  |
|                                 | _                |
| Inactive Web Enabled Rate Query | _                |
|                                 |                  |
|                                 |                  |
|                                 |                  |
|                                 |                  |
|                                 |                  |
|                                 |                  |
|                                 | _                |
|                                 |                  |
|                                 |                  |
|                                 |                  |
|                                 |                  |
|                                 |                  |
|                                 |                  |
|                                 | 🙆 <u>C</u> ancel |

### Advertisement Ticker dialog box

| Field              | Definition                                                                                                    | Legal Values                            |  |
|--------------------|----------------------------------------------------------------------------------------------------|-----------------------------------------|--|
| Name               | The name for the advertisement.                                                                                                    | Up to 60<br>alphanumeric<br>characters. |  |
| Advertisen         | nent Dates                                                                                                    |                                         |  |
| From               | Defines the starting date for the<br>advertisement text.<br><b>Note:</b> Either Advertisement Dates or<br>Reservation Dates can be defined not both            | Select from calendar.                   |  |
| То                 | Defines the ending date for the advertisement text.                                                                                                    | Select from calendar.                   |  |
| Reservations Dates |                                                                                                    |                                         |  |
| From               | Defines the starting date of reservations.                                                                                                    |                                         |  |
| То                 | Defines the ending date of reservations.<br><b>Note:</b> The advertisement is displayed only<br>for reservation requests during the defined<br>period of time. |                                         |  |

| Inactive       | Defines if the advertisement ticker is active<br>or not                                                                                                    | Check: YES<br>Blank: NO |
|----------------|----------------------------------------------------------------------------------------------------|-------------------------|
| Web<br>Enabled | Defines if the advertisement ticker is displayed on the Suite8 homepage.                                                                                                    | Check: YES<br>Blank: NO |
| Rate<br>Query  | Defines if the advertisement ticker is displayed on the rate query.                                                                                                    | Check: YES<br>Blank: NO |
| Text           | Enter the text to be displayed, for example:<br><img <br="" alt="Jeep tour" src="&lt;IMG&gt;"/> width="150" height="150" align="left"><br>Variety of Sedona Jeep tours to suit<br>every<br>member of the family.<br>To display a picture the Advertisement text<br>has to contain an image html tag, such as:<br> |                         |
| Scan           | Click this button to scan an image                                                                                                    |                         |
| Browse         | Click this button to select a picture from a path                                                                                                    |                         |

### Example 1

The picture has to be placed in a directory, such as the image directory of Suite8 home page and selected via the PICTURE field on the Advertisement Ticker dialog box.

The image html tag is then added to the advertisement text:

<img src="<IMG>" alt="Jeep Tour" width="150" height="150" align="left"> Variety of Sedona Jeep tours to suit every <br/>&nbsp;member of the family.

In this example the jeep image is displayed in the format 150 x 150 with the text "Variety of Sedona Jeep tours to suit every member of the family."

| 8 Advertisement Ticker Config                                                                                  | - • •          |
|----------------------------------------------------------------------------------------------------|----------------|
| Name Jeep tours                                                                                                | <u>о</u> к     |
| Advertisement Dates                                                                                            | 😫 <u>S</u> can |
| From 23/05/2011 - To 22/05/2012 -                                                                              | Rowse          |
| Reservation Dates                                                                                              |                |
| From To To                                                                                                    |                |
|                                                                                                    |                |
| Inactive Web Enabled Rate Query <pre>(img src="<img/>" alt="Jeep Tour" width="150" height="150"</pre>          |                |
| align="left"> Variety<br>of Sedona Jeep tours to suit every<br>suit every<br>subsp;member of                   |                |
| the family.                                                                                                    |                |
|                                                                                                    |                |
|                                                                                                    |                |
|                                                                                                    |                |
|                                                                                                    |                |
|                                                                                                    |                |
| 1 - LSKA                                                                                                    |                |
|                                                                                                    |                |
| No. of the second second second second second second second second second second second second second second s |                |
|                                                                                                    |                |
|                                                                                                    | Cancel         |
|                                                                                                    |                |

This is how the advertisement ticker will be displayed on the Suite8 Homepage:

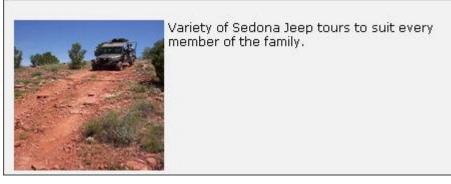

### Example 2

The picture has to be placed in a directory, such as the image directory of Suite8 home page and selected via the PICTURE field on the Advertisement Ticker dialog box.

The image html tag is then added to the advertisement text:

*Please check our new spa and wellness offers <img src="<IMG>" alt="Spa" width="150" height="100" align="right">* 

In this example the spa image is displayed in the format 150 x 100 right aligned with the text "*Please check our new spa and wellness offers*" in front of the picture.

| 8 Advertisement Ticker Config                                                                                                    | - • •          |
|----------------------------------------------------------------------------------------------------|----------------|
| Name SPA Offer                                                                                                    | <u> </u>       |
| Advertisement Dates                                                                                                    | 😫 <u>S</u> can |
| From 01/08/2011 - To 30/11/2011 -                                                                                                    | Q Browse       |
| Reservation Dates                                                                                                    | =              |
| From To To                                                                                                    |                |
| Inactive Web Enabled Rate Query Please check our new spa and wellness offers <img align="right" alt="Spa" height="100" src="&lt;IMG&gt;" width="150"/> |                |
|                                                                                                    | Cancel         |

This is how the advertisement ticker will be displayed on the Suite8 Homepage:

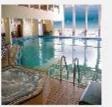

Please check our new spa and wellness offers

#### Inserting a Hyperlink with an advertisement

When using the advertisement ticker, it is possible to place a link to an URL address behind the pictures shown on the rate query and on Suite8 home page. The following example is for the micros-fidelio.eu page:

<a href="http://www.micros-

fidelio.eu/rw\_micros/main.asp?WebID=micros\_net&PageID=34" target="pack"><img src="<IMG>" alt="Micros Fidelio" width="150" height="40" align="top"></a>Hotel software - the best suite in the house<br/>

# **Advanced Billing Authorization Types**

This option is used to define authorization types for advance billing and is accessible via the RESERVATIONS section of the configuration menu.

Typical examples of advanced billing authorization types are contract or accounts receivable account.

| 8 Advanced Bill     | ing Authorization Types |              |
|---------------------|-------------------------|--------------|
| Code<br>Description |                         | ✓ <u>о</u> к |
|                     | Inactive                |              |
|                     |                         |              |
|                     |                         |              |
|                     |                         |              |
|                     |                         |              |
|                     |                         | Cancel       |

Advanced Billing Authorization Types dialog box

| Field                    | Definition                                                    | Legal Values                      |
|--------------------------|---------------------------------------------------------------|-----------------------------------|
| Code<br>(Required)       | The code attached to the advanced billing authorization type. | Up to 3 alphanumeric characters.  |
| Description<br>Required) | Description of the advanced billing authorization type.       | Up to 30 alphanumeric characters. |
| Inactive                 | Indicates if the authorization type is active or not.         | Blank: Active<br>Check: Inactive  |

**(2)** Advanced billing authorization functionality is controlled by the parameter SHOW ADVANCED BILLING AUTHORIZATION MENU under Setup  $\rightarrow$  Configuration  $\rightarrow$  Global Settings  $\rightarrow$  Reservation  $\rightarrow$  Reservation 1 tab.

# **Amenity Configuration**

These options are used to define guest amenities, amenity cycles and frequency, and are accessible via the RESERVATIONS section of the configuration menu. The options are parameter controlled. Amenities are gifts or services a property provides to their guests, such as a change of linen and towels, a bath robe, a fruit basket or chocolates. Amenities can be attached to a reservation and each amenity can be linked to a frequency, similar to package frequencies. For example, every second day the linen is changed or each day the fruit basket is freshened up.

The setup of amenities is performed in three steps:

- Amenities used to define amenities and assign a responsible department, for example housekeeping is usually responsible for bathrobes.
- Amenity Cycles used to assign amenities to an amenity cycle, for example a standard cycle might have the linen changed every second day and the towels every day.
- Amenity Cycle Links used to assign amenity cycles to rate codes, room types, room numbers, market codes and source codes.

(2) Amenity functionality is controlled by the parameter AMENITY FUNCTIONALITY under Setup  $\rightarrow$  Configuration  $\rightarrow$  Global Settings  $\rightarrow$  Reservation  $\rightarrow$  Reservation 2 tab.

**(2)** The display of the Amenity tab on the guest reservation is controlled by the parameter AMENITY TAB under Setup  $\rightarrow$  Configuration  $\rightarrow$  Global Settings  $\rightarrow$  Reservation  $\rightarrow$  Reservation 2 tab.

### Amenities

This option is used to define guest amenities and is accessible via the RESERVATIONS section of the configuration menu.

Amenities are gifts or services a property provides to their guests, such as a change of linen and towels, a bath robe, a fruit basket or chocolates. Each amenity is assigned a responsible department; for example, housekeeping is usually responsible for bathrobes and the kitchen for a fruit basket.

| Amenities          |                  | ×                   |
|--------------------|------------------|---------------------|
| Co <u>d</u> e      |                  | <b>₩</b> <u>Q</u> K |
| Name               |                  |                     |
| <u>D</u> epartment | ✓ <u> Remove</u> |                     |
| <u>R</u> ole       | •                |                     |
|                    |                  | 3 Cancel            |

| Amenity | dialo | g box |
|---------|-------|-------|
|---------|-------|-------|

| Field              | Definition                                                                                                    | Legal Values                                                                                       |
|--------------------|----------------------------------------------------------------------------------------------------|----------------------------------------------------------------------------------------------------|
| Code<br>(Required) | Code assigned to the amenity.                                                                                                    | Up to 3 alphanumeric characters.                                                                   |
| Name<br>(Required) | Description of the amenity.                                                                                                    | Up to 30 characters of text.                                                                       |
| Department         | Defines the department that is responsible for the amenity.                                                                                                    | Select from list box.                                                                              |
| Role               | The role of the amenity; used in reports and views.                                                                                                    | Select from list box.                                                                              |
| Credits            | The number of housekeeping credits to<br>be allocated for this amenity.<br>The credits are added when calculating<br>the attendants plan and are displayed<br>next to the room credits. | Up to 3 digits.<br>Click on the arrows to<br>increase or decrease the<br>value, or type the value. |

| <b>Note:</b> This option is only displayed when the department Housekeeping is selected. |
|------------------------------------------------------------------------------------------|
|------------------------------------------------------------------------------------------|

**(2)** Housekeeping amenity credit functionality requires that the department 'Housekeeping' is assigned the role 'Housekeeping' via the option RESPONSIBLE DEPARTMENTS under Setup  $\rightarrow$  Configuration  $\rightarrow$  Conference Management.

### **Amenity Cycle Links**

This option is used to link amenity cycles to rates, rooms and room types, and is accessible via the RESERVATIONS section of the configuration menu.

Amenities are automatically attached to a reservation if the rate code, room type, room number, market or source code has been assigned an amenity cycle.

#### How to link amenity cycles

- 1. On the CONFIGURATION menu click RESERVATIONS.
- 2. Click AMENITY CONFIGURATION and then select AMENITY CYCLE LINKS.

The Amenity Cycle Links screen is displayed.

| Code    | Description                   | Amenity cycle                  |
|---------|-------------------------------|--------------------------------|
| BAR 100 | Bar 100                       |                                |
| BAR 150 | Bar 150                       |                                |
| BAR200  | Bar200                        | STD - Standard                 |
| COMP    | Complimentary                 | STD - Standard                 |
| COR20   | Corporate Discount (20% off)  |                                |
| Corpor  | Corporate Rate                |                                |
| DayBa   | Day Based Rates               |                                |
| EASTER  |                               |                                |
| GULLI   | Gullivers Travels Contract    | STD - Standard                 |
| Hour    | Hourly Rate                   |                                |
| HOU     | House Use Rate                | STD - Standard                 |
| ICR1    | International Corporate Lvl 1 | STD - Standard                 |
| LCR1    | Local Corporate Level 1       | STD - Standard                 |
| LCR2    | Local Corporate Level 2       | STD - Standard                 |
| LOS     | Long Stay Rate ( >14 nights)  |                                |
| RACK    |                               | STD - Standard                 |
|         | Rack Rate LOS 3               |                                |
|         | Rack Rate LOS 4               |                                |
|         | Rack Rate LOS 7               |                                |
|         | Rack Rate Web Sells           |                                |
| Special |                               |                                |
|         | Tennis Package                | STD - Standard                 |
|         | Thomas Cook Contract Rate     |                                |
| TADISC  | Travel Agent Discount 25      | STD - Standard                 |
| USD     | US Dollar Rate                |                                |
| VAC     | Vacation Sharing Fixed Char   |                                |
| WELLN   | Wellness Weekend              | VIP - VIP Housekeeping Service |

3. Select the required TABLE from the drop-down list.

The entries belonging to the selected table are listed in the grid.

- 4. Select the required AMENITY CYCLE from the drop-down list.
- 5. Select the rate, room number, room type, market or source code and click the AssIGN button.

The amenity cycle is now listed as attached.

### Amenity Cycle Links dialog box

| Field            | Definition                                                                                                    | Legal Values              |
|------------------|----------------------------------------------------------------------------------------------------|---------------------------|
| Table            | Defines the table to be used; the tables available are Rates, Rooms, Room Types, Market Code and Source Code. | Select from the list box. |
| Amenity<br>Cycle | Defines the amenity cycle to be<br>attached to the rate, room number or<br>room type.                         | Select from the list box. |
| Code             | Depending on the table selected, rate codes, room numbers or room types are displayed.                        |                           |
| Description      | Depending on the table selected descriptions of the rates, room numbers or room types are displayed.          |                           |
| Amenity<br>Cycle | The amenity cycle assigned to the rate code, room number or room type.                                        |                           |

### **Amenity Cycles**

This option is used to define amenity cycles such as a VIP cycle or a standard cycle and is accessible via the RESERVATIONS section of the configuration menu.

| Amenity Cycles |                     |
|----------------|---------------------|
| Code           | <b>№</b> <u>о</u> к |
| Name           |                     |
| Priority 0     | Cancel              |

### Amenity Cycle dialog box

| Field              | Definition                          | Legal Values                     |
|--------------------|-------------------------------------|----------------------------------|
| Code<br>(Required) | Code assigned to the amenity cycle. | Up to 3 alphanumeric characters. |
| Name<br>(Required) | Description of the amenity cycle.   | Up to 30 characters of text.     |
| Priority           | Defines the priority of this cycle. | Select or enter a valid number.  |

### Amenity Cycle Frequency

Once the amenity cycles have been defined then specific amenities and their frequency must be assigned to each cycle, for example, every second day the linen is changed or each day the fruit basket is freshened up.

### How to assign amenities to an amenity cycle

- 1. On the Configuration menu click Reservations.
- 2. Click AMENITY CONFIGURATION and then select AMENITY CYCLES.

The Amenity Cycles screen is displayed.

3. Select the required amenity cycle from the grid and click the SETUP button.

| Amenity                                                 | Frequency                                                              | New   |
|---------------------------------------------------------|------------------------------------------------------------------------|-------|
| TOW Towels<br>LIN Linen<br>BAT Bathrobe<br>CHA Champage | ALL Daily<br>2ND Every 2nd Day<br>2ND Every 2nd Day<br>1ST First Night | Edit  |
|                                                         |                                                                        | Close |

The Amenity cycle edit screen is displayed.

4. Click New to display the Amenity Frequency Selection dialog box.

| Amenity Frequency Selection |          |
|-----------------------------|----------|
| Amenity                     |          |
| Erequency                   | ▼ Sancel |

- 5. Select the required AMENITY from the drop-down list.
- 6. Select the FREQUENCY required from the drop-down list.
- 7. Click the OK button.

The amenity and its frequency are assigned to the amenity cycle.

8. Click the CLOSE button to exit the Amenity cycle edit.

### Amenity Frequency Selection dialog box

| Field     | Definition                                        | Legal Values          |
|-----------|---------------------------------------------------|-----------------------|
| Amenity   | The amenity to be assigned to the selected cycle. | Select from list box. |
| Frequency | The frequency of the amenity.                     | Select from list box. |

The frequencies used for amenities are defined via the option FREQUENCIES under Setup  $\rightarrow$  Configuration  $\rightarrow$  Reservations  $\rightarrow$  Rate Management.

**Note:** Amenities can be added to the edit reservation screen using the screen painter functionality.

### **Attendant Groups**

This option is used to define attendant groups such as maids or housekeepers and is accessible via the RESERVATIONS section of the configuration menu.

The attendant group can be selected when calculating the attendants using the option USE DEFINED ATTENDANTS via the Attendant option in the Housekeeping module.

| 8 Housekeeper G      | roups        |                           |
|----------------------|--------------|---------------------------|
| Co <u>d</u> e        |              | <mark>₩</mark> <u>o</u> k |
| Descri <u>p</u> tion |              |                           |
| R <u>o</u> le        | Housekeepers | •                         |
| <u>R</u> eport       |              | ▼                         |
| Default              |              | Or Cancel                 |

#### Attendant Groups dialog box

| Field       | Definition                                                        | Legal Values                |
|-------------|-------------------------------------------------------------------|-----------------------------|
| Code        | The code of the attendants group.                                 | Up to 3 characters of text. |
| Description | Description of the group.                                         | Select from list box.       |
| Role        | The role of the group; Maids or Housekeepers.                     | Select from list box.       |
| Report      | Defines the report used when printing from the attendants screen. | Select from list box.       |
| Default     | Defines that this is the default group.                           | Check: YES<br>Blank: NO     |

**(2)** The report printed when the calculation is by attendant group, is the report defined for the selected Attendant Group via the option REPORT under Setup  $\rightarrow$  Configuration  $\rightarrow$  Reservations  $\rightarrow$  Attendant Groups.

If no report is defined then the attendants report defined via the option DEFAULT REPORT FOR ATTENDANTS under Setup  $\rightarrow$  Configuration  $\rightarrow$  Global Settings  $\rightarrow$  Reports  $\rightarrow$  Report Tab is used as the default.

The report FCR\_PMS\_4420\_HSK\_ROOMS\_PER\_ATTEN.rpt is supplied with Suite8 and has been adapted to allow printing by 'Maids' or 'Housekeeper'.

**Note:** During the update process the group type MAID is marked as the default and all configured attendants are assigned to this group.

# Attendants

This option is used to define the room attendant names and assign a maximum number of credits per attendant, and is accessible via the RESERVATIONS section of the configuration menu.

Rooms can be assigned to each attendant on a 'permanent' basis. On the Attendants screen in the Rooms Management module selecting the options USE DEFINED ATTENDANTS and USE ATTENDANT CONFIG displays the assigned rooms per attendant.

| 8 Attendan          | t               |          |
|---------------------|-----------------|----------|
| <u>N</u> ame        |                 | <u> </u> |
| Group               | <none> •</none> |          |
| <u>M</u> ax credits | 0               |          |
| Active              |                 | S Cancel |

### Attendant Setup dialog box

| Field              | Definition                                                           | Legal Values                 |
|--------------------|----------------------------------------------------------------------|------------------------------|
| Name<br>(Required) | Name of the attendant.                                               | Up to 30 characters of text. |
| Group              | Defines the group the attendant belongs to.                          | Select from list box.        |
| Max Credits        | The number of credits this attendant is able to complete in one day. | Up to four digits.           |
| Active             | Indicates if the attendant is active or not.                         | Check: YES<br>Blank: NO      |

### How to assign rooms to an attendant

- 1. On the CONFIGURATION menu click RESERVATIONS.
- 2. Click ATTENDANTS to display the Attendants screen.
- 3. Select the attendant name to which rooms are to be assigned and click the CONFIG button.

The Attendant Links Setup screen is displayed.

| Sonia                                                   |                                                         | 💙 <u>о</u> к |
|---------------------------------------------------------|---------------------------------------------------------|--------------|
| Max Credits: 480                                        | Credits:<br>Dep Credits:<br>Clean Credits:              | 0<br>0<br>0  |
| Select from the below list those sec<br>with this Atten | tions / rooms that you want to a<br>dant then press OK. | ssociate     |
| Sections                                                | Sectionvalue                                            | *            |
| EVE / Evening Section                                   |                                                         |              |
|                                                         | 1                                                       |              |
|                                                         | 1                                                       |              |
| - 102                                                   | 1                                                       |              |
| - 103                                                   | 1                                                       |              |
| 104                                                     | 1                                                       |              |
| 105                                                     | 1                                                       |              |
| 106                                                     | 1                                                       |              |
| - 107                                                   | 1                                                       |              |
| - 108                                                   | 1                                                       |              |
| - 109                                                   | 1                                                       |              |
| 110                                                     | 1                                                       |              |
|                                                         | 1                                                       | <i>p</i>     |
|                                                         |                                                         |              |

4. Select the section/rooms to assign to this attendant; multiple rooms can be selected from the list using the CTRL button and left mouse click.

As the rooms are selected the number of credits is updated at the top of the screen.

5. Click OK to save the selection.

**Note:** Clicking the RELOAD button on the Attendants Link Setup screen reloads the saved data for the selected attendant.

(1) Attendant groups are defined via the option ATTENDANT GROUPS under Setup  $\rightarrow$  Configuration  $\rightarrow$  Reservation.

### **Block Status**

This option is used to define block status codes and is accessible via the RESERVATIONS section of the configuration menu.

All blocks are grouped by block status and generally the block status is based on whether the reservation is definite, tentative or does not affect availability. This option also defines the sequence of the block statuses, the 'Next Status' the block can turn to and if the status can be used to pick up rooms from within individual reservations and group reservations.

| 8 Block Status     |                     | - • ×               |
|--------------------|---------------------|---------------------|
| Code               |                     | <b>₩</b> <u>0</u> k |
| Description        |                     |                     |
| Reservation Status |                     | -                   |
| Can Start?         | Cancellation Status |                     |
| Open for pickup?   |                     |                     |
| Next Status        |                     | •                   |
| Inactive           |                     | Or Cancel           |

### Block Status dialog box

| Field                               | Definition                                                                                                    | Legal Values                 |
|-------------------------------------|----------------------------------------------------------------------------------------------------|------------------------------|
| Code<br>(Required)                  | Code assigned to the block status.                                                                                                    | Up to 3 characters of text.  |
| Description<br>(Required)           | Description of the block status.                                                                                                    | Up to 30 characters of text. |
| Reservation<br>Status<br>(Required) | Indicates whether the block status is<br>Definite, Tentative or Not affecting<br>Availability (e.g. Offers and Waitlist)<br>Tentative reservations can be excluded<br>from the availability calculations. | Select from list box.        |
| Can Start?                          | Defines if the block status is a 'can<br>start' status, i.e. can be selected as the<br>blocks initial status upon block<br>creation.                                                                      | Check: YES<br>Blank: NO      |
| Cancellation<br>Status              | Defines if this status is a cancellation<br>status. Blocks with this status will not<br>be displayed in the block select screen.                                                                          | Check: YES<br>Blank: NO      |
| Open for<br>pickup                  | Defines if the block status has 'open<br>for pickup' status, i.e. individual group<br>reservations may be entered.                                                                                        | Check: YES<br>Blank: NO      |
| Next Status                         | Defines the next available status. This<br>allows hotels to control the order in<br>which block statuses are used during<br>the lifetime of a block.                                                      | Select from list box.        |
| Inactive                            | Indicates if the block status is active or not.                                                                                                    | Check: YES<br>Blank: NO      |

## **Cancellation and Reinstate Reasons**

This option is used to enter reasons for the cancellation and reinstatement of reservations in front office, conference bookings and rooms booked under conference management and is accessible via the RESERVATIONS section of the configuration menu.

As the same reasons are used by both Front Office and CCM it is possible to customize the display order for each one by selecting either ORDER or CCM ORDER and then using the up and down arrows.

| 8 Cancellatio        | on & Reinstate Reasons           | - • •               |
|----------------------|----------------------------------|---------------------|
| Co <u>d</u> e        |                                  | <b>№</b> <u>о</u> к |
| D <u>e</u> scription |                                  |                     |
| Category             | Cancellation     O     Reinstate |                     |
| Туре                 | CCM Conference CCM Rooms PMS     |                     |
|                      | Walked Inactive                  | O Cancel            |

| Cancellation | and | Reinstate  | Reasons   | dialog box |
|--------------|-----|------------|-----------|------------|
| cancentacion | ana | recinocace | 1.0000110 | analog box |

| Field                     | Definition                                                                                                    | Legal Values                             |
|---------------------------|----------------------------------------------------------------------------------------------------|------------------------------------------|
| Code<br>(Required)        | Code assigned to the cancellation or reinstate reason.                                                                                                    | Up to 3 alphanumeric characters.         |
| Description<br>(Required) | Description of the reason, such as double reservation, without reason or plan changed.                                                                                                    | Up to 30 characters of text.             |
| Category<br>(Required)    | Indicates the category of the reason either cancellation or reinstate.                                                                                                    | Select either Cancellation or Reinstate. |
| Type<br>(Required)        | Indicates if the reason is available in:<br>PMS<br>CCM Conference<br>CCM Rooms                                                                                                    | Select any or all modules.               |
| Walked                    | This option is only available if the category CANCELLATION is selected. If selected then the rooms on reservations that are cancelled with this reason will be shown as walked and not cancelled on the manager report. | Check: YES<br>Blank: NO                  |
| Inactive                  | Indicates if the cancellation or reinstate reason is active or not.                                                                                                    | Blank: Active<br>Check: Inactive         |

# **Child Age Categories**

This option defines the child age categories particular to the property and is accessible via the RESERVATIONS section of the configuration menu. Defined child age categories are displayed on the reservation screen and on the rates and packages setup screens automatically.

This option is not limited to children but when using this for another purpose, such as pensioners, the figures on the availability screens and manager report counts these fields as children.

When using multi-guest functionality and entering a reservation, it is possible to attach profiles according to the entered child age categories. For example, if a reservation is for 2 adults, 1 child and 1 baby, the profiles can be attached with the corresponding child age categories. However, if the reservation is made for 1 adult and 2 children but the linked profiles are 1 child and 1 baby (according to the child's date of birth); both profiles will be linked as children. Normally the entered date of birth will be compared with the entered age range in the child age categories.

| Child Age Categori | es    |             | <b>—</b> ×-  |
|--------------------|-------|-------------|--------------|
| Code               | ٥     |             | 💜 <u>о</u> к |
| Description        | 0     |             |              |
| Age Range          | 0 - 0 |             |              |
| Report group       | -     |             |              |
| Child age group    |       | •           |              |
| Count in Meal Pla  | n     | Tax Free    |              |
| Count in Occupat   | псу   | Web Enabled |              |
| Free of Charge     |       | Inactive    | Or Cancel    |

| Field                     | Definition                                                                                                    | Legal Values                                     |
|---------------------------|----------------------------------------------------------------------------------------------------|--------------------------------------------------|
| Code<br>(Required)        | Code for the child age category.                                                                                                    | Up to 3 alphanumeric characters.                 |
| Description<br>(Required) | Description of the child age category.                                                                                                    | Up to 30 characters of text.                     |
| Age Range<br>(Required)   | Defines the range of ages for this child<br>age category. Both the to and from ages<br>need to be defined.                                                                                                    | Up to 3 digits.                                  |
| Report group              | Defines the report group of the child age<br>category. It is possible to place child age<br>categories into three groups. Properties<br>working with multiple child age categories<br>can use the group instead of the child age<br>category on reports to have a clear<br>representation of the child age categories. | Select the group from<br>list box:<br>1, 2 or 3. |
| Child age<br>group        | Defines the child age group to which this child age category belongs.                                                                                                    | Select from list box.                            |

| Count in<br>Meal Plan | Only available if the parameter for Meal<br>Plan has been activated. Defines if this<br>person should count in the meal plan. The<br>meal plan is displayed on the availability<br>screen and is used mainly for reporting<br>purposes. | Check: YES<br>Blank: NO          |
|-----------------------|----------------------------------------------------------------------------------------------------|----------------------------------|
| Count in<br>Occupancy | Defines if the child age category should be counted in the occupancy statistics.                                                                                                    | Check: YES<br>Blank: NO          |
| Free of<br>Charge     | Indicates that this child age category is<br>non-paying. If selected, the figures for<br>this type of child age category are<br>calculated and shown on the statistic<br>reports.                                                       | Check: YES<br>Blank: NO          |
| Tax Free              | Indicates if the person should pay tax.<br>Some countries offer tax exemption for<br>children and seniors. If the option is<br>selected no taxes will be charged on the<br>rate for this age category.                                  | Check: YES<br>Blank: NO          |
| Web enabled           | Only available if the license for Web<br>Booking has been activated. Defines if the<br>corresponding child age category will be<br>available on the Suite8 home page web<br>booking engine.                                             | Blank: NO<br>Check: YES          |
| Inactive              | Indicates if the child age category is active or not.                                                                                                    | Blank: Active<br>Check: Inactive |

**(2)** Meal plan functionality is controlled by the parameter MEAL PLAN FUNCTIONALITY under Setup  $\rightarrow$  Configuration  $\rightarrow$  Global Settings  $\rightarrow$  Reservation  $\rightarrow$  Reservation 1 tab.

**(**) Multiple guest functionality is controlled by the parameter MULTIPLE GUEST PROFILE FUNCTIONALITY under Setup  $\rightarrow$  Configuration  $\rightarrow$  Global Settings  $\rightarrow$  Reservation  $\rightarrow$  Reservation 2 tab.

# **Child Age Category Groups**

This option defines the child age category groups particular to the property and is accessible via the RESERVATIONS section of the configuration menu.

| 8 Edit      |                           |
|-------------|---------------------------|
| Code        | <mark>₩</mark> <u>o</u> k |
| Description |                           |
| Inactive    | Cancel                    |

| Field                     | Definition                                                  | Legal Values                     |
|---------------------------|-------------------------------------------------------------|----------------------------------|
| Code<br>(Required)        | Code for the child age category group.                      | Up to 3 alphanumeric characters. |
| Description<br>(Required) | Description of the child age category group.                | Up to 30 characters of text.     |
| Inactive                  | Indicates if the child age category group is active or not. | Blank: Active<br>Check: Inactive |

Child Age Category Group dialog box

## **Guarantee Codes**

This option defines the codes used on the reservation edit screen to guarantee a reservation and is accessible via the RESERVATIONS section of the configuration menu.

Typical guarantee types are 6.00 PM hold, guaranteed by company, guaranteed by credit card or paid deposit.

When a reservation is entered in Suite8, a guarantee type is selected indicating if the reservation is definite, tentative or not affecting availability. Colours may be assigned to the guarantee codes so that reservations will be displayed in the selected colour on the Room Rack (Ctrl + L).

| Guarantee Code       | S       | <b>—</b>            |
|----------------------|---------|---------------------|
| Co <u>d</u> e        |         | <b>₩</b> <u>о</u> к |
| D <u>e</u> scription |         |                     |
| <u>R</u> elease Time | •       |                     |
| Inactive             |         |                     |
| Colour               | <b></b> |                     |
|                      |         | Or Cancel           |

### Guarantee Codes dialog box

| Field                    | Definition                                                                                                    | Legal Values                      |
|--------------------------|----------------------------------------------------------------------------------------------------|-----------------------------------|
| Code<br>(Required)       | Code assigned to the guarantee code.                                                                                               | Up to 3 alphanumeric characters.  |
| Description<br>Required) | Description of the guarantee code.                                                                                                 | Up to 30 alphanumeric characters. |
| Release<br>Time          | The time the reservation should be released, for example, if the guarantee code is 6 PM hold, the release time would be 18.00 hrs. | Select from list box              |
| Inactive                 | Indicates if the guarantee code is active or not.                                                                                  | Blank: Active<br>Check: Inactive  |
| Colour                   | The colour in which the reservation is displayed in the room rack.                                                                 | Select from list box.             |

**(2)** The reservation colour can be set by VIP code or by guarantee code via the option RESERVATION COLOUR DEFAULTS under Setup  $\rightarrow$  Configuration  $\rightarrow$  Global Settings  $\rightarrow$  Reservation 3 tab.

# **Guest Transportation Configuration**

These options are used to configure the transportation services the property might provide to their guests and are accessible via the RESERVATIONS section of the configuration menu.

The setup of guest transportation is performed in three steps:

- Definition of Pickup Types
- Definition of Transportation Types
- Definition of Transportations

### **Pickup Types**

This option is used to define the pick up types that are available from your property such as a taxi, train or hotel mini-bus and is accessible via the RESERVATIONS section of the configuration menu.

| Edit pickup ty | pe                 | <b>-X</b>           |
|----------------|--------------------|---------------------|
| Co <u>d</u> e  |                    | <b>₩</b> <u>о</u> к |
| <u>N</u> ame   |                    |                     |
| Time needed    | 0 hours 0 iminutes | Cancel              |

#### Pickup Type dialog box

| Field              | Definition                                                                          | Legal Values                     |
|--------------------|-------------------------------------------------------------------------------------|----------------------------------|
| Code<br>(Required) | Code assigned to the pick up type.                                                  | Up to 3 alphanumeric characters. |
| Name<br>(Required) | Name of the pickup type.                                                            | Up to 30 characters of text.     |
| Time needed        | The time interval when this pickup service is needed. For example every 20 minutes. |                                  |
| Hour               | Defines the hours for the time interval.                                            |                                  |
| Minutes            | Defines the minutes for the time interval.                                          |                                  |

# **Transportation Types**

This option is used to define where the guests should be picked up and is accessible via the RESERVATIONS section of the configuration menu.

| Transportation      | п Туре          | <b>—</b>            |
|---------------------|-----------------|---------------------|
| Co <u>d</u> e       |                 | <b>₩</b> <u>о</u> к |
| Name                |                 |                     |
| D <u>e</u> f pickup | ▼ <u>memove</u> | Or Cancel           |

### Transportation Types dialog box

| Field              | Definition                                                              | Legal Values                     |
|--------------------|-------------------------------------------------------------------------|----------------------------------|
| Code<br>(Required) | Code assigned to the transportation type.                               | Up to 3 alphanumeric characters. |
| Name<br>(Required) | Description of the transportation type, for example, Airport Terminal 1 | Up to 30 characters of text.     |
| Def pickup         | The pickup type which is offered for this transport type.               | Select from list box.            |

### Transportations

This option is used to define the transportation details such as the train schedule or flight arrival and departure times and is accessible via the RESERVATIONS section of the configuration menu. The transportation details are not guest specific, but are the details about the actual transportation, including the transportation type, date and time, pickup method and destination, for example, Lufthansa, LH401, 1/27/2009 12:11:00 PM, Hotel Car, Paris.

### How to enter transportation details

- 1. On the CONFIGURATION menu click RESERVATIONS.
- 2. Click GUEST TRANSPORTATION CONFIGURATION and then select TRANSPORTATIONS.

The transportations screen is displayed; the upper part of the screen contains the search criteria and the search results are displayed in the grid below.

| ✓ Time Interval         □ Arrival / Departure day only         From:       18/07/2011         No. of days       7         To:       24/07/2011 | Filters Transportation Type Pickup type | •            |                     |                   |             |
|----------------------------------------------------------------------------------------------------|-----------------------------------------|--------------|---------------------|-------------------|-------------|
| Transportation Type Code                                                                                                    | Original time                           | Changed time | Pickup type         | Arrival/Departure | Destination |
| Airport Lufthansa LH 4010                                                                                                    | 24/07/11 2:50:0                         |              | Pickup by Hotel Bus | Arrival           | Berlin      |
| Airport Lufthansa LH 4011                                                                                                    | 24/07/11 3:45:0                         |              | Pickup by Hotel Bus | Departure         | Berlin      |

3. Click NEW to display the Transportation dialog box.

| Transportation        |                     | ×                   |
|-----------------------|---------------------|---------------------|
| Cod <u>e</u>          |                     | <b>₩</b> <u>о</u> к |
| Transportation type   | •                   |                     |
| <u>T</u> ime          | 18/07/2011 10:00 AM |                     |
| C <u>h</u> anged time | •                   |                     |
| P <u>i</u> ckup type  | ▼ Î Remove          |                     |
| Destination           |                     |                     |
|                       | Arrival             | Cancel              |

- 4. Enter the CODE for the transportation, such as the flight number or train number.
- 5. Select the TRANSPORTATION TYPE from the drop-down list.
- 6. Click the drop-down arrow and select the Date and TIME of the transportation.
- 7. As this is a new entry there is no need to complete the CHANGED TIME details.
- 8. Select the PICKUP TYPE from the drop-down list.
- 9. Enter the DESTINATION of the transportation.
- 10. Select ARRIVAL for arrival transport details or DEPARTURE for departure transport details.
- 11. Click OK to close the Transportation dialog box; the new transportation details are now listed in the grid.

#### How to copy transport details

- 1. On the CONFIGURATION menu click RESERVATIONS.
- 2. Click GUEST TRANSPORTATION CONFIGURATION and then select TRANSPORTATIONS.

The transportations screen is displayed; the upper part of the screen contains the search criteria and the search results are displayed in the grid below.

- 3. If the required transportation is not listed but a similar transportation exists then this can be copied and updated rather than entering completely new transportation details.
- 4. Select the transportation type to be copied and then click the COPY button.

The Transportation Copy dialog box is displayed with the TIME INTERVAL criteria completed by default with today's date.

| 8 Transportation Copy                     |                                   | - • •        |
|-------------------------------------------|-----------------------------------|--------------|
| Time interval                             |                                   | 💜 <u>о</u> к |
| Erom: 18/07/2011 -                        |                                   |              |
| No. of days 7                             |                                   |              |
| <u>T</u> o: 24/07/2011 ▼                  |                                   |              |
|                                           |                                   |              |
|                                           |                                   |              |
| ✓ <u>D</u> ays of week <u><u>R</u>ev.</u> | 🗖 D <u>a</u> ys 🛛 👌 Re <u>v</u> . |              |
| Monday                                    |                                   |              |
| Tuesday                                   |                                   |              |
| Wednesday                                 |                                   |              |
| Thursday                                  |                                   |              |
| 🔲 <u>F</u> riday                          |                                   |              |
| Saturday                                  |                                   |              |
| Sundav                                    |                                   | Or Cancel    |

- 5. Select the DAYS OF THE WEEK or the DAYS for which the transportation details should be copied.
- 6. Click OK to create the transportation details; all details are identical with the exception of the date.

If the copied transportation details meet the search criteria then the details are listed in the Transportation Search grid.

| Field                  | Definition                                                                           | Legal Values                                    |
|------------------------|--------------------------------------------------------------------------------------|-------------------------------------------------|
| Code<br>(Required)     | Code assigned to the transportation, such as flight number or train number.          | Up to 6 alphanumeric characters.                |
| Transportation<br>Type | The name of the transportation type, such as Airport and Terminal number or Station. | Select from list box.                           |
| Time                   | The date and time of the transportation.                                             | Select a date from the calendar and enter time. |
| Changed type           | Defines if the arrival or departure of this transportation has changed.              | Select a date from the calendar and enter time. |
| Pickup type            | Defines the pick up type, such as bus or taxi.                                       | Select from list box                            |
| Destination            | Defines the destination of the transportation.                                       | Up to 30 alphanumeric characters                |
| Arrival                | Defines it the transportation details are for arriving guests.                       | Selected: YES<br>Blank: NO                      |
| Departure              | Defines if the transportation details are for departing guests.                      | Selected: YES<br>Blank: NO                      |

Transportations dialog box

The transportation search screen is also displayed on the reservation edit and navigator options screen via the option GUEST TRANSPORTATION.

## Hints

This option is used to define reservation hints and is accessible via the RESERVATIONS section of the configuration menu.

Hints functionality can be used as a promotional tool; it can promote a special rate or package targeted to the interests of the guest, it can also prompt the clerk to offer a welcome drink upon check-in or to offer to book a future reservation upon check-out. Hints are basically short reminders to offer the guest an additional service and to provide the staff with selling tips or information about the rate code.

Hints can be linked to conditions that are evaluated when the user is entering the reservation and moving from field to field; if the condition is fulfilled at the specified field the hint is displayed. A hint can also be linked to an action, such as at check-in, check-out or room move. Hints can be displayed at the following points:

- After entering the departure date
- After entering the rate code
- At Check in
- At Check out
- On the billing screen open
- After payment
- When performing a room move

| 8 Hint          |   |                          |
|-----------------|---|--------------------------|
| Co <u>d</u> e   |   | <mark>₩ <u>о</u>к</mark> |
| <u>M</u> essage |   |                          |
| Program State   |   |                          |
| HTML Name       |   |                          |
| Condition       |   |                          |
|                 |   |                          |
|                 |   |                          |
|                 | + |                          |
| Inactive        |   |                          |
|                 |   | Or Cancel                |

| Hint | Setup | dialoa | box |
|------|-------|--------|-----|
|      | Secup | alalog | DOX |

| Field                          | Definition                                                                                                    | Legal Values                                                          |
|--------------------------------|----------------------------------------------------------------------------------------------------|-----------------------------------------------------------------------|
| Code<br>(Required)             | Code assigned to the hint.                                                                                                    | Up to 3 alphanumeric characters.                                      |
| Message<br>(Required)          | Actual message to be displayed to the user.                                                                                                    | Up to 100 characters of text.                                         |
| Program<br>State<br>(Required) | <ul> <li>Defines where this hint is called:</li> <li>After departure date (reservation)</li> <li>After rate code (reservation)</li> <li>At check in</li> <li>At check out</li> <li>On billing screen open</li> <li>After payment</li> <li>Room Move</li> <li>The available parameters, that can be used on the condition field is displayed next to the program state.</li> </ul> | Select from list box.                                                 |
| HTML Name                      | If a message text and an HTML file are<br>linked to the Hint, then the HTML file<br>will display. If no HTML file is selected,<br>the text message will display.                                                                                                    | Up to 60 characters of text.                                          |
| Condition                      | SQL expression that further narrows<br>the condition under which the hint<br>should be displayed. For example, if<br>the hint should only display if there is<br>a message for the guest. Click here to<br>view an example.                                                                                                    | Legal SQL expression that goes in conjunction with the program state. |
| Inactive                       | Defines if the hint is inactive or not.                                                                                                    | Blank: Active<br>Check: Inactive                                      |

**Example** - shows how to set the condition so that the hint displays only if there is a message for the guest.

| 8 Hint          |                                                                                                    |                     |
|-----------------|----------------------------------------------------------------------------------------------------|---------------------|
| Co <u>d</u> e   | REE                                                                                                  | <b>₩</b> <u>о</u> к |
| <u>M</u> essage | Attention, guest is long stay!!!!                                                                    |                     |
| Program State   | After departure date 🖉 Available Parameter for this program State { yres_expdeptime }                |                     |
| HTML Name       |                                                                                                    |                     |
| Condition       | select yres_id from yres where trunc(yres_expdeptime)-trunc(yres_exparrtime)>4 and yres_id={Yres_id} |                     |
|                 | ~                                                                                                    |                     |
| Inactive        |                                                                                                    |                     |
|                 |                                                                                                    | Or Cancel           |

When the reservation is selected and after completing the departure date then the following hint is displayed to the user.

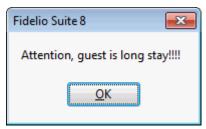

## Locations

This option is used to define the different locations at the property and is accessible via the RESERVATIONS section of the configuration menu. Locations are used for the Maintenance option under Rooms Management and for Guest Locator.

Locator functionality allows a guest to leave their room, yet be able to be located for a phone call or by visitors. Once informed by the guest of where he intends to be and for how long; a locator is entered and displayed with the guest record. Standard locator texts such as, bar, fitness centre, convention centre or lobby may be defined.

| 8 Locations         |          | - • •               |
|---------------------|----------|---------------------|
| Code<br>Description |          | <b>№</b> <u>о</u> к |
|                     | Inactive |                     |
|                     |          |                     |
|                     |          |                     |
|                     |          |                     |
|                     |          |                     |
|                     |          | Or Cancel           |

### Locations dialog box

| Field                    | Definition                                  | Legal Values                      |
|--------------------------|---------------------------------------------|-----------------------------------|
| Code<br>(Required)       | The code attached to the location.          | Up to 3 alphanumeric characters.  |
| Description<br>Required) | The description of the location.            | Up to 30 alphanumeric characters. |
| Inactive                 | Indicates if the location is active or not. | Blank: Active<br>Check: Inactive  |

# Luggage Location

This option is used to define locations for luggage storage, pick-up and delivery and is accessible via the RESERVATIONS section of the configuration menu.

Typical example of luggage location would be Bell Desk, Reception, Driveway and Guest Room.

| 8 Luggage Locati    | on       |              |
|---------------------|----------|--------------|
| Code<br>Description |          | ✓ <u>о</u> к |
| Description         | Inactive |              |
|                     |          |              |
|                     |          |              |
|                     |          |              |
|                     |          | Cancel       |

### Luggage Location dialog box

| Field                    | Definition                                  | Legal Values                      |
|--------------------------|---------------------------------------------|-----------------------------------|
| Code<br>(Required)       | The code for the location.                  | Up to 3 alphanumeric characters.  |
| Description<br>Required) | Description of the location.                | Up to 30 alphanumeric characters. |
| Inactive                 | Indicates if the location is active or not. | Blank: Active<br>Check: Inactive  |

## Messages

This option is used to define standard message text such as 'There is a message for you at the reception' and is accessible via the RESERVATIONS section of the configuration menu. When entering a new message for a guest the standard text can be selected.

| 8 Message   | ( | - • •               |
|-------------|---|---------------------|
|             |   | <b>№</b> <u>о</u> к |
| Description |   |                     |
|             |   | Sancel              |

# **Miscellaneous Items**

### **Miscellaneous Item Definition**

This option is used to define the setup of miscellaneous items and is accessible via the CONFERENCE MANAGEMENT and RESERVATIONS section of the configuration menu. Miscellaneous Item setup is divided as follows:

- Miscellaneous Item Categories used to group miscellaneous items in to categories such as, technical equipment, decoration, furniture and staff. The categories are displayed in alphabetical order.
- **Miscellaneous Items** used to define the different miscellaneous items within a category, for example the category Technical Equipment may include Beamer, Flipchart and Microphone.
- **Miscellaneous Item Rates** used to define the price for the miscellaneous item, each item can have an unlimited number of rates such as full day, half day or per hour.
- **Miscellaneous Item Attributes** used to define an unlimited number of attributes for a miscellaneous item, for example the attributes for the item Flower Arrangement may be 'includes candle' and 'red, white and yellow'.
- Miscellaneous Item Roomplanner Symbol this option is available if the miscellaneous item has a Roomplanner symbol attached. Symbols may be attached to items via the option Roomplanner Symbols. A Roomplanner symbol can be edited by clicking the EDIT button; for an explanation of how to edit a Roomplanner symbol see the Roomplanner options.

### **Miscellaneous Item Categories**

### Create a miscellaneous item category

- 1. On the Configuration menu click Conference Management.
- 2. Click MISCELLANEOUS ITEMS and then select MISCELLANEOUS ITEM DEFINITION.
- 3. Click New to display the Miscellaneous Item Categories dialog box.

| 8 Miscellaneous Item Categories | - • ×         |
|---------------------------------|---------------|
| Description                     | <u>₩ ок</u>   |
| PMS Category                    | Second Cancel |

- 4. Enter the DESCRIPTION of the miscellaneous item category.
- 5. Select PMS CATEGORY if the miscellaneous item is only used in the PMS and not in the conference and catering management module.
- 6. Click OK.

#### Options available for miscellaneous item categories

- SELECT to display the miscellaneous items belonging to the selected category.
- NEW ITEM to create a new miscellaneous item.
- NEW to create a new miscellaneous item category.
- EDIT to edit or view the setup for the selected miscellaneous item category.
- TRANSLATE to translate the miscellaneous item category into other languages.
- DELETE to delete the selected miscellaneous item category.

#### Miscellaneous Items Category dialog box

| Field           | Definition                                                                                                    | Legal Values                 |
|-----------------|----------------------------------------------------------------------------------------------------|------------------------------|
| Description     | Description of the miscellaneous item category.                                                                              | Up to 30 characters of text. |
| PMS<br>Category | Defines if the miscellaneous item is<br>used only in the PMS and not in the<br>conference and catering management<br>module. | Check: YES<br>Blank: NO      |

### Miscellaneous Items

#### Create a miscellaneous item

- 1. On the Configuration menu click Conference Management.
- 2. Click MISCELLANEOUS ITEMS and then select MISCELLANEOUS ITEM DEFINITION. The existing miscellaneous item categories are displayed.
- 3. Select the required miscellaneous item category and click SELECT. Any items already included in the miscellaneous category are listed.

| 8 Miscella                                                                                                    | aneous Items : Conference paper & pencils                                                                                                    |                                           |                                                                                                | - • •                                                                                             |
|----------------------------------------------------------------------------------------------------|----------------------------------------------------------------------------------------------------|-------------------------------------------|------------------------------------------------------------------------------------------------|---------------------------------------------------------------------------------------------------|
| Rates Vali                                                                                                    | d From 18/07/2011 V To 31/12/2011 V                                                                                                    |                                           | Search                                                                                         | <u> </u>                                                                                          |
| Article No.                                                                                                    | Miscellaneous Item Name                                                                                                    | External Qua. in house                    | Rates                                                                                          |                                                                                                   |
| 420-0050<br>420-0031<br>420-0030<br>420-0012<br>420-0012<br>420-0011<br>420-0010<br>420-0006<br>420-0005<br>420-0001 | Conference paper & pencils<br>Speakers and Amplifier<br>Microphone<br>Beamer<br>Laser Pointer<br>Slide Projector<br>Overhead Projector<br>Screen (3.60 x 3.60m)<br>Screen (1.80 x 180m)<br>Flipchart with paper & pens | 6<br>6<br>2<br>2<br>6<br>6<br>6<br>6<br>6 | Multiple Rates<br>Multiple Rates<br>Multiple Rates<br>Multiple Rates<br>Multiple Rates<br>5.00 | Image: Second state         Image: Second state         Image: Recomplaneer         Image: Delete |
|                                                                                                    |                                                                                                    |                                           |                                                                                                | ∲ <u>U</u> p<br>∳ Do <u>w</u> n                                                                   |
|                                                                                                    |                                                                                                    |                                           |                                                                                                | Close                                                                                             |

4. Click NEW to create a new miscellaneous item.

The Miscellaneous Items dialog box is displayed.

| 8 Miscellaneous Ite | ems                 |                  |         | - • •     |
|---------------------|---------------------|------------------|---------|-----------|
| Item Category       | Technical Equipment |                  |         | 🗕 🖌 ок    |
| Item Name           |                     |                  |         |           |
| Item Description    |                     |                  |         | *<br>*    |
|                     | 4                   |                  | Þ       |           |
| Setup Min.          |                     | Setdown Min.     |         |           |
| Qua. in house       |                     | Track Inventory? | Externa | al        |
| Article Number      |                     | Resp. Dept.      |         | •         |
| Lead Time           |                     | Per Person?      |         |           |
| Department Code     | -                   | Posting type     | Manual  | •         |
| Show CCM            | Show FC             | D 📃 Default to F | =O      |           |
| Vendor              |                     |                  |         | t         |
| Inactive            |                     | Room move v      | warning |           |
| Default Cost Price  | 0                   |                  |         | Or Cancel |

5. Complete the miscellaneous item details by typing information or selecting information from the drop-down lists.

For an explanation of the fields on the Miscellaneous Items dialog box, see the Miscellaneous Items dialog box table.

- 6. Click OK to save the miscellaneous item setup.
- 7. Click CLOSE.

Options available for miscellaneous items

- NEW to create a new miscellaneous item in the selected category.
- EDIT to edit or view the setup details for the selected miscellaneous item.
- COPY to copy the selected item and create a similar item.
- RATES to view or add a price for the selected miscellaneous item.
- ATTRIBUTES to view or add an attribute for the selected miscellaneous item.
- TRANSLATE to translate the miscellaneous item into other languages.
- ROOMPLANNER to edit or view the Roomplanner symbol for the selected miscellaneous item.
- DELETE to delete the selected miscellaneous item.

#### Miscellaneous Items dialog box

| Field                                                                            | Definition                                                                                                    | Legal Values                 |
|----------------------------------------------------------------------------------|----------------------------------------------------------------------------------------------------|------------------------------|
| ItemThe item category to which thisCategorymiscellaneous item belongs.(Required) |                                                                                                    | Select from list box         |
| Item Name<br>(Required)                                                          | The name of the miscellaneous item. The item name appears on function sheets, offers, contracts, letters and on reports.                                                                                                    | Up to 60 characters of text. |
| Item<br>Description                                                              | Used to enter a more detailed description of the item.<br>(Internal Use)                                                                                                    | Up to 60 characters of text  |
| Setup Min.                                                                       | The number of minutes it takes to set up this item. This is used on the booking screen.                                                                                                    | Up to four digits            |
| Setdown<br>Min.                                                                  | The number of minutes it takes to set down this item.                                                                                                    | Up to four digits            |
| Qua. in<br>house                                                                 | The quantity of this item that is available in house.                                                                                                    | Up to five digits            |
| Track<br>Inventory                                                               | Defines if the inventory of this item<br>should be tracked. If this option is<br>selected the quantity must also be<br>defined.<br>During the booking process the<br>application will check how many of this<br>item is still available and will display a<br>warning message if the item is no longer<br>available.<br>This is also shown on the availability<br>screen (Ctrl+D) and when adding<br>inventory items on the reservation edit<br>screen. | Check: YES<br>Blank: NO      |
| External?                                                                        | Defines if the item has to be ordered from an external source.                                                                                                    | Check: YES<br>Blank: NO      |

| Article<br>Number                | Defines a unique article number which<br>can be used for the quick booking<br>process.<br><b>Note:</b> This option is not displayed if the<br>option PMS CATEGORY is selected at<br>category level.                                                                                                    | Up to 10 alphanumeric characters |
|----------------------------------|----------------------------------------------------------------------------------------------------|----------------------------------|
| Resp Dept.<br>(Required)         | Defines the department that is<br>responsible for providing the item.<br><b>Note:</b> This option is not displayed if the<br>option PMS CATEGORY is selected at<br>category level.                                                                                                    | Select from list box.            |
| Lead Time                        | If an item needs to be ordered, then the<br>number of days or weeks it takes to order<br>the item is entered here. The field is<br>freely definable so both days or weeks<br>can be entered.                                                                                                    | Up to 30 characters of text.     |
| Per Person?                      | Defines if the number of event attendees should be considered when reserving the item.                                                                                                    | Check: YES<br>Blank: NO          |
| Department<br>Code<br>(Required) | Defines the department code which<br>should be used for postings.<br><b>Note:</b> This option is not mandatory if the<br>option PMS CATEGORY is selected at<br>category level.                                                                                                    | Select from list box.            |
| Posting Type                     | Defines if manual postings are used.<br>This option is only displayed if the<br>conference and catering management<br>license BILLING COMPONENT is active and if<br>MANUAL POSTINGS has been selected as the<br>POSTING TYPE in the setup.<br><b>Note:</b> This option is not displayed if the<br>option PMS CATEGORY is selected at<br>category level. | Select from list box             |
| Show CCM                         | Defines if this item is displayed and can<br>be booked in the CCM module. Select by<br>default but can be changed as required.<br><b>Note:</b> This option is not displayed if the<br>option PMS CATEGORY is selected at<br>category level.                                                                                                    | Check: YES<br>Blank: NO          |
| Show FO                          | Defines if this item is available for<br>selection on the reservation edit screen.<br><b>Note:</b> This option is not displayed if the<br>option PMS CATEGORY is selected at<br>category level.                                                                                                    | Check: YES<br>Blank: NO          |
| Default FO                       | Defines if the item is available as a list<br>box on the inventory tab of the edit<br>reservation screen.                                                                                                    | Check: YES<br>Blank: NO          |
| Vendor                           | Indicates the vendor that normally provides this item.                                                                                                    | Select from list box.            |

|                       | <b>Note:</b> Only profiles with a 'vendor' profile type are listed in the list box.                                                                       |                                                               |
|-----------------------|----------------------------------------------------------------------------------------------------|---------------------------------------------------------------|
| Inactive              | Defines if the miscellaneous item is active or not.                                                                                                    | Blank: Active<br>Check: Inactive                              |
| Room move<br>warning  | Defines if a warning message is displayed<br>if a room move is performed on a<br>reservation or function space which has<br>this inventory item assigned. | Check: YES<br>Blank: NO                                       |
| Default Cost<br>Price | Defines the default cost price for the<br>item; this price is used when configuring<br>new rates but can be changed as<br>required.                       | Numeric value of up to<br>30 digits with 4<br>decimal places. |

### **Miscellaneous Item Rates**

### Create rates for a miscellaneous item

- 1. On the Configuration menu click Conference Management.
- 2. Click MISCELLANEOUS ITEMS and then select MISCELLANEOUS ITEM DEFINITION. The existing miscellaneous item categories are displayed.
- 3. Select the required miscellaneous item category and click SELECT.

Any items already included in the miscellaneous category are listed.

4. Select the required item and click the RATES button.

The Rates dialog box is displayed with any existing rates listed.

| lid From | Valid To | Code | Rate Name | Description | Rate |       | Hourly?      | Default | Inactive | New               |
|----------|----------|------|-----------|-------------|------|-------|--------------|---------|----------|-------------------|
| 0/05/10  | 29/05/19 | DAY  | full day  |             |      | 17.00 |              |         |          |                   |
| )/05/10  | 29/05/19 | HAL  | half day  |             |      | 10.00 |              |         |          | 🗹 Edit            |
| /05/10   | 29/05/19 | INC  | inclusive |             |      |       |              |         |          | Copy              |
| /05/10   | 29/05/19 | HOU  | per hour  |             |      | 3.50  | $\checkmark$ |         |          |                   |
|          |          |      |           |             |      |       |              |         |          | 🔮 <u>T</u> ransla |
|          |          |      |           |             |      |       |              |         |          | Delete            |
|          |          |      |           |             |      |       |              |         |          |                   |
|          |          |      |           |             |      |       |              |         |          |                   |
|          |          |      |           |             |      |       |              |         |          |                   |
|          |          |      |           |             |      |       |              |         |          |                   |
|          |          |      |           |             |      |       |              |         |          |                   |
|          |          |      |           |             |      |       |              |         |          |                   |
|          |          |      |           |             |      |       |              |         |          |                   |
|          |          |      |           |             |      |       |              |         |          |                   |
|          |          |      |           |             |      |       |              |         |          |                   |
|          |          |      |           |             |      |       |              |         |          |                   |
|          |          |      |           |             |      |       |              |         |          |                   |
|          |          |      |           |             |      |       |              |         |          |                   |
|          |          |      |           |             |      |       |              |         |          |                   |
|          |          |      |           |             |      |       |              |         |          |                   |
|          |          |      |           |             |      |       |              |         |          |                   |
|          |          |      |           |             |      |       |              |         |          |                   |
|          |          |      |           |             |      |       |              |         |          |                   |
|          |          |      |           |             |      |       |              |         |          |                   |
|          |          |      |           |             |      |       |              |         |          |                   |
|          |          |      |           |             |      |       |              |         |          |                   |
|          |          |      |           |             |      |       |              |         |          |                   |

5. Click the NEW button to display the Rates dialog box.

| 8 Rates         |            |            | - • •             |
|-----------------|------------|------------|-------------------|
| Misc. Item Name | Microphone |            | <u> </u>          |
| Valid From      | -          | Valid To   | <b>•</b>          |
| Rate Name       |            |            | •                 |
| Description     |            |            |                   |
| Rate            |            | Cost Price |                   |
|                 | Defende    | Hourby?    | Tractive S Cancel |

- 6. Select the VALID FROM and VALID TO dates from the calendar.
- 7. Select the RATE NAME from the drop-down list.
- 8. Enter the DESCRIPTION of the rate name.
- 9. Enter the price for the item in the RATE box.
- 10. Select the DEFAULT option if this is the default rate for this item.
- 11. Select the HOURLY? option if this item is to be charged by the hour.
- 12. Click OK and then click CLOSE to exit the rate configuration.
- 13. Click CLOSE.

### Miscellaneous Items Rates dialog box

| Field                   | Definition                                                                                                    | Legal Values                                               |
|-------------------------|----------------------------------------------------------------------------------------------------|------------------------------------------------------------|
| Misc. Item<br>Name      | The name of the miscellaneous item.                                                                                                    | View only field.                                           |
| (Required)              |                                                                                                    | Valid date from the calendar that appears in the list box. |
| Valid To<br>(Required)  | The date the rate is valid to.                                                                                                    | Valid date from the calendar that appears in the list box. |
| Rate Name<br>(Required) | The name of the rate code; full day,<br>half day, per item and inclusive are<br>typical example of miscellaneous<br>item rate codes.                                                          | Select from list box.                                      |
| Description             | This is automatically completed with<br>the description field on the rate code<br>definition, but can be overwritten<br>with a more detailed description of<br>the rate, such as 09:00-18:00. | Up to 60 characters of text.                               |
| Rate                    | The price to be charged for the item.                                                                                                    | Numeric value of up to 30 digits with 4 decimal places.    |
| Default                 | Defines if the rate will be used as<br>default when booking this item. This<br>option is only available if the<br>parameter USE DEFAULTS FOR MISC ITEM<br>RATES is active.                    | Check: YES<br>Blank: NO                                    |

| Hourly   | Defines if the rate is charged per hour. | Check: YES<br>Blank: NO          |
|----------|------------------------------------------|----------------------------------|
| Inactive | Defines if the rate is active or not.    | Blank: Active<br>Check: Inactive |

### Miscellaneous Item Attributes

### Add attributes for a miscellaneous item

- 1. On the Configuration menu click Conference Management.
- 2. Click MISCELLANEOUS ITEMS and then select MISCELLANEOUS ITEM DEFINITION. The existing miscellaneous item categories are displayed.
- Select the required miscellaneous item category and click SELECT.
   Any items already included in the miscellaneous category are listed.
- 4. Select the required item and click the ATTRIBUTES button.

The Attributes dialog box is displayed with any existing attributes listed.

| 8 Attributes for Flower Arrangement Large | - • •               |
|-------------------------------------------|---------------------|
| Attribute Name Inactive                   | New                 |
| with candle                               | Edit                |
| round                                     |                     |
|                                           | 🔦 <u>T</u> ranslate |
|                                           | Delete              |
|                                           | 🛉 Up                |
|                                           | 🔶 Do <u>w</u> n     |
|                                           |                     |
|                                           |                     |
|                                           |                     |
|                                           |                     |
|                                           |                     |
|                                           |                     |
|                                           |                     |
|                                           |                     |
|                                           |                     |
|                                           |                     |
|                                           | Close               |
| 2                                         |                     |

5. Click the New button to display the Attributes dialog box.

| Attribute for Flower Arrangement Large |           |
|----------------------------------------|-----------|
| Description                            |           |
| Inactive                               | Or Cancel |

- 6. Enter the DESCRIPTION of the attribute.
- 7. Click OK and then click CLOSE to exit the attribute configuration.
- 8. Click CLOSE.

#### Attributes dialog box

| Field                     | Definition                                                                                                    | Legal Values                     |
|---------------------------|----------------------------------------------------------------------------------------------------|----------------------------------|
| Description<br>(Required) | Enter the name of the attribute.<br>For example, for the item flowers the<br>attributes could include red, white and<br>yellow. | Up to 30 characters of text.     |
| Inactive                  | Defines if the attribute is active or not.                                                                                      | Blank: Active<br>Check: Inactive |

**(1)** The setting of a default rate for a miscellaneous item is controlled by the parameter USE DEFAULTS FOR MISC ITEM RATES under Setup  $\rightarrow$  Configuration  $\rightarrow$  Global Settings  $\rightarrow$  CCM  $\rightarrow$  Conference 1 tab.

(2) Conference and catering posting functionality is controlled by the license code BILLING COMPONENT under Setup  $\rightarrow$  Miscellaneous  $\rightarrow$  License  $\rightarrow$  V8 Sublicenses  $\rightarrow$  Conference and catering management.

### **Rate Codes**

This option is used to define the rate codes that are used when defining function space rates and is accessible via the CONFERENCE MANAGEMENT and RESERVATIONS section of the configuration menu.

Function space rate codes are defined once and can then be selected when the function space rates are defined. Full day, half day, complimentary and inclusive are typical examples of function space rate codes.

| 8 Rate Codes | - • •               |
|--------------|---------------------|
| Code         | <b>№</b> <u>о</u> к |
| Name         |                     |
| Description  | Cancel              |

Function Space Rate Codes dialog box

| Field              | Definition                      | Legal Values                     |
|--------------------|---------------------------------|----------------------------------|
| Code<br>(Required) | Code assigned to the rate code. | Up to 3 alphanumeric characters. |
| Name<br>(Required) | Name of the rate code.          | Up to 30 characters of text.     |
| Description        | Description of the rate code.   | Up to 60 characters of text.     |

# **Note Categories**

This option is used to define notes categories and is accessible via the CRM, CONFERENCE MANAGEMENT and RESERVATIONS sections of the configuration menu.

In sections of the application, such as profiles, reservations or bookings users can enter an unlimited number of notes. Each note is linked to a note category and each category is marked to indicate in which section of the application it should be displayed.

It is also possible to restrict note categories so that only specific users are allowed to enter certain categories of notes, such as billing or rate note categories.

| 8 Notes Categor | ies         |          | , • 💌                    |
|-----------------|-------------|----------|--------------------------|
| Code            | []          |          | <mark>₩ <u>о</u>к</mark> |
| Description     |             |          |                          |
| Display in      | •           | Restrict |                          |
| Pop Up          | Synchronize |          |                          |
| Profile         | CCM         |          | Cancel                   |
|                 |             |          |                          |

### Note Categories dialog box

| Field                    | Definition                                                                                                    | Legal Values                               |
|--------------------------|----------------------------------------------------------------------------------------------------|--------------------------------------------|
| Code<br>(Required)       | Code assigned to the note category.                                                                                                    | Up to 3 alphanumeric characters.           |
| Description<br>Required) | Description of the note category.                                                                                                    | Up to 30 characters of text.               |
| Display In<br>(Required) | Defines in which section of the<br>application the note category should be<br>displayed.<br>Profiles<br>Reservations<br>Accounts Receivable<br>Bookings<br>Events<br>Resources<br>Block                                                                                          | Select from list box.                      |
| Restrict                 | Defines if the note category is only for users with the rights to see restricted notes.                                                                                                    | Check: Restricted<br>Blank: Not Restricted |
| Inactive                 | Defines if the note category is active or not.                                                                                                    | Blank: Active<br>Check: Inactive           |
| Synchronize              | Defines if the note category will be<br>synchronized. The note category will<br>then be available on the translation<br>tables of the master property and will<br>be synchronized during profile<br>synchronization. Only available if the<br>Hotel Connector License is active. | Check: YES<br>Blank: NO                    |

| Pop Up | Defines if the note will be displayed in<br>a pop up box when editing a Profile,<br>Reservation, CCM booking, event or<br>resource or when opening the guest<br>folio. | Check: Pop Up<br>Blank: No Pop Up |
|--------|----------------------------------------------------------------------------------------------------|-----------------------------------|
|--------|----------------------------------------------------------------------------------------------------|-----------------------------------|

## Policies

This option is used to define policy rules for deposit requests, cancellation and no-show fees and is accessible via the RESERVATIONS section of the configuration menu.

Policies such as, a standard policy, policy for a company with contract, policy for unknown companies and policy for VIP guests can be defined.

The DEFAULT and GROUP DEFAULT buttons can be used to define a policy as the default policy for individuals and groups respectively. A description of the policy can be defined per language and used on the confirmation letter templates.

The setup of policies is divided as follows:

- Definition of the policy name and description
- Definition of the policy rules

### How to define the policy name

- 1. On the CONFIGURATION menu click RESERVATIONS.
- 2. Click POLICIES to display the Policies screen.
- 3. Click the New button to display the Policy name dialog box.

| Policy Name               | <b>—X</b> — |
|---------------------------|-------------|
| Policy Report Description | <u>о</u> к  |
| Code                      |             |
| Descri <u>p</u> tion      |             |
| Comments                  |             |
|                           |             |
|                           |             |
|                           |             |
|                           |             |
|                           |             |
|                           | Or Cancel   |

- 4. Enter the CODE for the policy.
- 5. Enter a DESCRIPTION for the policy.
- 6. Enter any additional COMMENTS regarding the policy.
- 7. Select the REPORT DESCRIPTION tab.
- 8. Click the NEW button to display the Policy description dialog box.

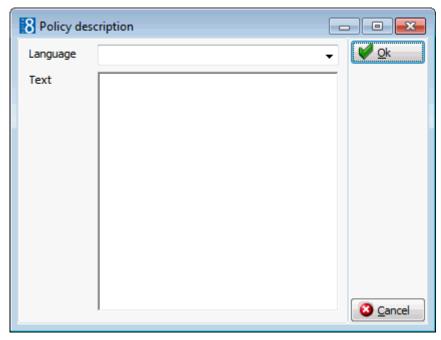

- 9. Select the LANGUAGE for the policy description.
- 10. In the TEXT box type the description of the policy; this description can be used in confirmation letters.
- 11. Click OK to close the policy name dialog box.

#### How to define the policy rules

- 1. On the CONFIGURATION menu click RESERVATIONS.
- 2. Click POLICIES to display the Policies screen.
- 3. Select the required policy and click the SETUP button to display the Policy dialog box.

| 8 Policy                           |                 |        |                   |                     | . • 💌         |
|------------------------------------|-----------------|--------|-------------------|---------------------|---------------|
| Rule types                         | <u>R</u> ules   |        |                   | <b>₩</b> <u>о</u> к |               |
| Deposit<br>Cancellation<br>No show | No of days<br>7 | Amount | Percentage<br>100 | Max c<br>28         |               |
|                                    | 4               |        |                   | ۲                   | <u>▶</u> edit |
|                                    |                 |        |                   | P                   |               |

- 4. Select the required RULE TYPE; Deposit, Cancellation or No Show.
- 5. Click the NEW button to display the Rule dialog box.

Deposit Rule dialog box

| Rule                   |               |        | <b>X</b>            |
|------------------------|---------------|--------|---------------------|
| Number of days         | 0             | *      | <b>У</b> <u>о</u> к |
| Amount                 |               | 0      |                     |
| © <u>P</u> ercentage   |               |        |                     |
|                        |               |        |                     |
| <u>T</u> olerance days | 0             | *<br>* |                     |
| Erom Reservation       | creation date |        | Or Cancel           |

Cancellation Rule dialog box

| Rule           |   |    | ×            |
|----------------|---|----|--------------|
| Number of days | 0 | ×. | 💜 <u>о</u> к |
| Amount         |   | 0  |              |
| Percentage     |   |    |              |
|                |   |    |              |
|                |   |    | Cancel       |

No Show Rule dialog box

| Rule       |   | ×            |
|------------|---|--------------|
|            |   | 💜 <u>о</u> к |
| Amount     | 0 |              |
| Percentage |   |              |
|            |   |              |
|            |   |              |
|            |   | Or Cancel    |

- 6. For deposit and cancellation rules enter the NUMBER OF DAYS prior to arrival the policy should apply.
- 7. Select AMOUNT and enter the amount to be charged by the policy.

or

- 8. Select PERCENTAGE and enter the percentage of the room rate to be charged by the policy.
- 9. If PERCENTAGE was selected then in the MAX DAYS box enter the maximum number of days to be taken into consideration for the calculation.
- 10. For deposit rules enter the number of TOLERANCE DAYS. If a reservation is created on the last day for which the rule applies, and the tolerance days are set to 4, the deposit will not be requested on that day but 4 days later.

- 11. For deposit rules select FROM RESERVATION CREATION DATE if the calculation for the deposit due date is to be based on the reservation date.
- 12. Click OK to save the policy rule.
- 13. Click OK to exit the policy dialog box.

**Note:** Within one rule only one calculation method can be used; it is not possible to set up calculation rules for reservation creation date and arrival date.

#### Policy dialog box

| Field                     | Definition                                      | Legal Values                     |
|---------------------------|-------------------------------------------------|----------------------------------|
| Code<br>(Required)        | Code assigned to the policy                     | Up to 3 alphanumeric characters. |
| Description<br>(Required) | Name of the policy                              | Up to 30 characters of text.     |
| Comments                  | Free format text to further describe the policy | Up to 2000 characters of text.   |

### Rule dialog box

| Field             | Definition                                                                                                    | Legal Values                                                                                      |
|-------------------|----------------------------------------------------------------------------------------------------|---------------------------------------------------------------------------------------------------|
| Number of<br>days | Defines the number of days prior to<br>arrival to apply the rule. On deposit<br>request rules, if a reservation is made<br>later than arrival date minus system<br>date the rule will not apply.                                                                         | Up to 3 alphanumeric characters.                                                                  |
| Amount            | Defines if the value entered will be an<br>amount. If selected then a fixed<br>amount can be entered in the amount<br>field.                                                                                                    | Select the Amount button.<br>Numeric value of up to 30<br>digits with 4 decimal<br>places.        |
| Percentage        | Defines if the value entered will be a<br>percentage of the total room rate. If<br>selected a percentage can be entered<br>in the percentage field.<br>If multiple deposits are requested on<br>one rule, the next deposit request<br>must be higher than earlier steps. | Select the Percentage<br>button.<br>Numeric value of up to 30<br>digits with 4 decimal<br>places. |
| Max days          | Defines the maximum days to be taken<br>into consideration for the calculation.<br>If set to 2 days and the reservation is<br>for 4 days then the calculation will<br>consider only 2 days.                                                                              | Up to 3 alphanumeric characters.                                                                  |
| Tolerance<br>days | Defines the number of tolerance days.<br>If a reservation is created on the last<br>day for which the rule applies, and the<br>tolerance days are set to 4, the deposit<br>will not be requested on that day, but<br>4 days later.                                       | Up to 3 alphanumeric characters.                                                                  |

| From<br>Reservation<br>creation date | Defines if the calculation for the deposit due date will be based on the reservation creation date.<br>If the reservation was made on | Check: Calculate from<br>reservation creation date.<br>Blank: Calculate from<br>reservation arrival date. |
|--------------------------------------|----------------------------------------------------------------------------------------------------|----------------------------------------------------------------------------------------------------|
|                                      | October 6th and the NUMBER OF DAYS in<br>the policy is set to 4 then the due date<br>for the deposit is October 10th.                 |                                                                                                    |

(1) Additional policy criteria such as if the policy should be applied automatically or if a question should be displayed before applying the policy are defined via the option POLICY RULES under Setup  $\rightarrow$  Configuration  $\rightarrow$  Global Settings  $\rightarrow$  Reservation  $\rightarrow$ Policies 4 tab.

**Note:** Policies can be added to the edit reservation screen using the screen painter functionality.

## **Rate Management**

### **Bar Availability**

This option is used to display the rate codes available according to the best available rates calculation and is accessible via the RATE MANAGEMENT menu in the RESERVATIONS section of the configuration menu. This option is parameter controlled.

Based on the unqualified rates that a hotel has configured, such as plans offered by the property to clients who do not have an agreed contract rate, the IDeaS System provides a Best Available Rate. The best available rate decisions are calculated based on the demand forecast for the segment of the business and the occupancy forecast for the hotel.

The best available rates may be filter by the following criteria:

- Arrival Date
- Length of Stay
- Rate Availability Level

| 8 BAR Availability              |                 |                  |           |                  |                 |
|---------------------------------|-----------------|------------------|-----------|------------------|-----------------|
| Arrival Date betwee             | en 14/07/2011 💌 | and 14/07/2011   | <b>~</b>  |                  | Search          |
| Length of Stay betwee           | en C            | ) and            | 0         |                  | Clear filter    |
| Rate Availability <u>L</u> evel |                 |                  | •         |                  |                 |
| BAR Code                        | Description     | LOS Arrival Date | Rate Code | Rate Description |                 |
|                                 |                 |                  |           |                  |                 |
|                                 |                 |                  |           |                  |                 |
|                                 |                 |                  |           |                  |                 |
|                                 |                 |                  |           |                  |                 |
|                                 |                 |                  |           |                  |                 |
|                                 |                 |                  |           |                  |                 |
|                                 |                 |                  |           |                  |                 |
|                                 |                 |                  |           |                  |                 |
|                                 |                 |                  |           |                  |                 |
|                                 |                 |                  |           |                  |                 |
|                                 |                 |                  |           |                  | 🗱 <u>C</u> lose |

Bar Availability dialog box

| Terms                         | Definition                                  |
|-------------------------------|---------------------------------------------|
| Arrival<br>Date between and   | The date the guest is expected to check in. |
| Length of<br>stay between and | The number of nights the guest will stay.   |
| Rate Availability level       | The rate availability level.                |

**Note:** The best available rates system may be used manually or with the Hurdle Rates XML Interface and the Best Available Rate (BAR) module of the IDeaS System.

**(**) The Best Available Rates interface is controlled by the parameter USE BAR INTERFACE under Setup  $\rightarrow$  Configuration  $\rightarrow$  Global Settings  $\rightarrow$  Interfaces  $\rightarrow$  Misc. Interface 4 tab  $\rightarrow$  Best Available Rates Interface (BAR).

**(2)** Rate availability levels functionality is controlled by the parameter ENABLE RATE AVAILABILITY LEVELS under Setup  $\rightarrow$  Configuration  $\rightarrow$  Global Settings  $\rightarrow$  Reservation  $\rightarrow$  Rates tab  $\rightarrow$  Rate Availability Levels.

**(1)** If the IDeaS System is used then the license HURDLE RATES XML INTERFACE must be activated under Setup  $\rightarrow$  Miscellaneous  $\rightarrow$  License  $\rightarrow$  V8 Sublicenses  $\rightarrow$  Software Interfaces.

## Day Types

This option is used to define day types, such as high season, low season and holidays, and is accessible via the RATE MANAGEMENT menu in the RESERVATIONS section of the configuration menu. This option is parameter controlled.

Day type functionality may be used to adjust a rate according to day type. A defined amount can be added or deducted from the rate code depending on the type of day.

A property may increase its regular rate on days when the demand is high, such as a fair or holiday period, or it may reduce the regular rate on days when the demand is low.

| 8 Day Type      |                |          |
|-----------------|----------------|----------|
| Cod <u>e</u>    |                | <u> </u> |
| Description     |                |          |
| Colo <u>u</u> r | ← Color Sample |          |
| Inactive        |                | Cancel   |

### Day types dialog box

| Field       | Definition                                                                                                    | Legal Values                     |
|-------------|----------------------------------------------------------------------------------------------------|----------------------------------|
| Code        | The code for the day type.                                                                                                    | Up to 3 alphanumeric characters. |
| Description | Description of the day type.                                                                                                    | Up to 30 characters of text.     |
| Colour      | The colour assigned to the day type.<br>This is displayed on the control panel<br>(Ctrl + D) when adding day types to<br>the grid. | Select from list box.            |
| Inactive    | Defines if the day type is active or not.                                                                                          | Check: Inactive<br>Blank: Active |

**(2)** Day type rates functionality is controlled by the parameter CALCULATE DAY TYPE RATES under Setup  $\rightarrow$  Configuration  $\rightarrow$  Global Settings  $\rightarrow$  Reservation  $\rightarrow$  Rates tab.

Day Types functionality is controlled by the user rights VIEW, EDIT, INSERT and DELETE under Setup → Configuration → Users → User Definition → Rights → Rates → Day Types.

### **Day Types Calendar**

This option may be used to view the calendar and assign day types to certain days or periods and is accessible via the RATE MANAGEMENT menu in the RESERVATIONS section of the configuration menu.

### How to assign day type on the calendar

- 1. On the Configuration menu click Reservations.
- 2. Click RATE MANAGEMENT and then select DAY TYPE CALENDAR.

The day types calendar is displayed for the next six months.

|                         | Months   | w  | Mon     | Tue       | Wed       | Thu     | Fri     | Sat     | Sun     |   | Assign         |
|-------------------------|----------|----|---------|-----------|-----------|---------|---------|---------|---------|---|----------------|
| Start Date 28/12/2011 - | December | 52 | 26<br>A | 27<br>A   | 28<br>A   | 29<br>A | 30<br>A | 31<br>A | 1<br>A  |   | Clear          |
| End Date 27/06/2012     | January  | 1  | 2<br>A  | 3<br>A    | 4<br>A    | 5<br>A  | 6<br>A  | Z       | 8<br>A  |   |                |
| Refresh                 | January  | 2  | 9<br>A  | 10<br>A   | 11<br>A   | 12<br>A | 13<br>A | 14<br>A | 15<br>A |   | 🛃 <u>E</u> dit |
| Info Box                | January  | 3  | 16<br>A | 17<br>A   | 18<br>A   | 19<br>A | 20<br>A | 21<br>A | 22<br>A |   |                |
|                         | January  | 4  | 23<br>A | 24<br>A   | 25<br>A   | 26<br>A | 27<br>A | 28<br>A | 29<br>A |   | Bave auto      |
|                         | January  | 5  | 30<br>A | 31<br>A   | 1<br>A    | 2<br>A  | 3<br>A  | 4<br>L  | 5<br>L  |   |                |
|                         | February | 6  | 6<br>A  | 7<br>A    | 8<br>A    | 9<br>A  | 10<br>A | 11<br>A | 12<br>A |   | Setup rules    |
|                         | February | 7  | 13<br>A | 14<br>A   | 15<br>A   | 16<br>A |         | 18<br>A | 19<br>A |   | Lock           |
| High Season             | February | 8  | 20<br>A | 21<br>A   | 22<br>A   | 23<br>A | 24<br>A | 25<br>A | 26<br>A |   | <u>Unlock</u>  |
| Regular                 | February | 9  | 27<br>A | 28<br>L   | L         | 1<br>A  | Ā       | 3<br>A  | 4<br>A  |   | ✓ Blinking     |
| Fairs                   | March    | 10 | 5<br>A  | A         | A         | A       | A       | 10<br>A |         |   |                |
| Low Season              | March    | 11 | 12<br>A | 13<br>A   | 14<br>A   | 15<br>A | A       | 17<br>A | 18<br>A |   |                |
|                         | March    | 12 | 19<br>A | 20        | 21        | 22      |         | 24      | 25      |   |                |
| Holidays                | March    | 13 |         |           | 28        | 29      |         | 31      | 1       |   |                |
|                         | April    | 14 | 2       | LA        |           | 5<br>A  | A       | 7<br>A  | A       |   |                |
|                         | April    | 15 | 9<br>A  | 10<br>L A | 11<br>L A | 12<br>A | Α       | 14<br>A | 15<br>A |   |                |
|                         | April    | 16 | 16<br>A | A         | A         | 19      |         | 21      | 22      |   |                |
|                         | April    | 17 | 23      | 24<br>A   | 25<br>A   | 26<br>A | A       | 28<br>A | 29<br>A |   |                |
|                         | April    | 18 | 30<br>A | 1<br>A    | 2         |         | 4       | 5       | 6       |   |                |
|                         | May      | 19 | 7       |           |           |         |         | 12      | 13      |   |                |
|                         | May      | 20 | 14<br>A | 15        | 16        | 17      |         | 19      | 20      |   |                |
|                         | May      | 21 | 21      | 22        | 23        | 24      | 25      | 26      | 27      | ÷ | ?              |

3. Clicking a date on the calendar displays the day type details in the INFO BOX on the left of the calendar.

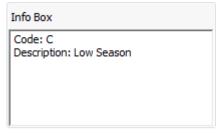

- 4. Select the days to be assigned by holding down the left-mouse button and dragging the mouse to the right until the required dates are selected.
- 5. Click the AssIGN button to display the Day Type Selection dialog box.

| 8 Day Type | Selection           |                  | - • •    |
|------------|---------------------|------------------|----------|
| From       | <u>30/04/2012</u> ▼ | Until 13/05/2012 | <u>▼</u> |
| Day Type   | B Regular           |                  | -        |
|            |                     |                  | S Cancel |

6. The FROM and UNTIL dates are completed based on the days selected on the calendar, but may be changed as required.

7. Select the required DAY TYPE from the drop-down list and click OK.

The dates on the calendar grid are updated with the colour allocated to the selected day type.

Day types calendar functionality is controlled by the user rights VIEW, INSERT and DELETE under Setup → Configuration → Users → User Definition → Rights → Rates → Day Types Calendar.

### Day Type Schema

This option is used to define day type schemas and is accessible via the RATE MANAGEMENT menu in the RESERVATIONS section of the configuration menu.

Day type schemas are required so that different schema calculations can be used for different rate codes for the same day type. For example, rack rate could have a schema with a 'normal' schema calculation defined for day type A and corporate rate could have a schema with a 'flexible' schema calculation for day type A.

Rate codes to be included in the day type calculation must have the option INCLUDE DAY TYPES CALCULATION selected and the required SCHEMA linked on the rate code MORE fields tab.

| 8 Day Types Sche    | ma       |                     |
|---------------------|----------|---------------------|
| Code<br>Description |          | <b>₩</b> <u>o</u> k |
|                     | Inactive |                     |
|                     |          |                     |
|                     |          |                     |
|                     |          |                     |
|                     |          |                     |
|                     |          | Cancel              |
|                     |          |                     |

#### Day Types Schema dialog box

| Field       | Definition                                       | Legal Values                     |
|-------------|--------------------------------------------------|----------------------------------|
| Code        | The code for the day type schema.                | Up to 3 alphanumeric characters. |
| Description | Description of the day type schema.              | Up to 30 characters of text.     |
| Inactive    | Defines if the day type schema is active or not. | Check: Inactive<br>Blank: Active |

**(D** Day types schema functionality is controlled by the user rights VIEW, INSERT and DELETE under Setup  $\rightarrow$  Configuration  $\rightarrow$  Users  $\rightarrow$  User Definition  $\rightarrow$  Rights  $\rightarrow$  Rates  $\rightarrow$  Day Types Schema.

# Day Types/ Schema Configuration

This option is used to configure the amount which should be added or subtracted for a day type schema and is accessible via the RATE MANAGEMENT menu in the RESERVATIONS section of the configuration menu.

| Day Type         A High Season           Day Type §chema         DRA Dynamic Rack Rate ▼           Type         Normal           Adult         BAB         CHI         TEE           R         10.00         5.00         7.00         9.00           R         10.00         5.00         7.00         9.00           R         10.00         5.00         7.00         9.00           U         10.00         5.00         7.00         9.00 |
|----------------------------------------------------------------------------------------------------|
| Day Type Schema         DRA         Dynamic Rack Rate →           Iype         Normal         →           Adult         BAB         CHI         TEE           R         10.00         5.00         7.00         9.00           R         10.00         5.00         7.00         9.00           R         10.00         5.00         7.00         9.00           U         10.00         5.00         7.00         9.00                        |
| Adult         BAB         CHI         TEE           IR         10.00         5.00         7.00         9.00           R         10.00         5.00         7.00         9.00           R         10.00         5.00         7.00         9.00           U         10.00         5.00         7.00         9.00                                                                                                    |
| R         10.00         5.00         7.00         9.00           R         10.00         5.00         7.00         9.00           R         10.00         5.00         7.00         9.00           U         10.00         5.00         7.00         9.00                                                                                                    |
| R         10.00         5.00         7.00         9.00           R         10.00         5.00         7.00         9.00           R         10.00         5.00         7.00         9.00           U         10.00         5.00         7.00         9.00                                                                                                    |
| R         10.00         5.00         7.00         9.00           R         10.00         5.00         7.00         9.00           U         10.00         5.00         7.00         9.00                                                                                                    |
| R         10.00         5.00         7.00         9.00           U         10.00         5.00         7.00         9.00                                                                                                    |
| U 10.00 5.00 7.00 9.00                                                                                                    |
|                                                                                                    |
|                                                                                                    |
| S 10.00 5.00 7.00 9.00                                                                                                    |

Day Types/Schema dialog box

| Field              | Definition                                                                                                    | Legal Values          |
|--------------------|----------------------------------------------------------------------------------------------------|-----------------------|
| Day Туре           | Defines the day type to be used.                                                                                                    | Select from list box. |
| Day Type<br>Schema | Defines the day type schema to be used.                                                                                                    | Select from list box. |
| Туре               | Defines the type of calculation to be<br>used; there are three types<br>available:<br><b>Normal</b> - the amount entered is<br>added or deducted for adults and all<br>child age categories; it will be<br>multiplied with number of persons<br>in the corresponding category. | Select from list box. |

- **(1)** Day types / schema configuration is controlled by the user rights VIEW, INSERT and DELETE under Setup  $\rightarrow$  Configuration  $\rightarrow$  Users  $\rightarrow$  User Definition  $\rightarrow$  Rights  $\rightarrow$  Rates  $\rightarrow$  Day Types/Schema Configuration.
- **(1)** The default number of adults that can be configured on the flexible type setup is defined via the parameter NUMBER OF ADULTS ON FLEXIBLE TYPE SETUP under Setup  $\rightarrow$  Configuration  $\rightarrow$  Global Settings  $\rightarrow$  Reservations  $\rightarrow$  Rates tab.

### Frequencies

The frequency option is used to view and define the posting rhythms used by packages and amenities, and is accessible via the RATE MANAGEMENT menu in the RESERVATIONS section of the configuration menu.

A posting rhythm is defined by selecting any or all of the following factors:

- DAYS the days the element is valid in a 14 day cycle, which can be repeated for long stays.
- WEEKDAYS the days which are considered to be weekdays.
- SPECIAL DAYS defines the first day and the last day.
- REGULAR defines the day on which the posting rhythm should start and the interval for repeat postings. This option allows setting specific posting rhythms for more than 14 days but can also be used in conjunction with the normal 14 days rhythm.
- STARTING ON THE FIRST DAY OF define if the posting rhythm should start on the first day of the stay or on the first day the posting rhythm becomes valid.

With following possible settings

- Y Package should be posted that day.
- N Package should not be posted that day.
- ? Indifferent.

All conditions are evaluated and if two of the conditions are met and the third one is set to NO then the package will not be posted. NO has the higher priority.

#### How to enter a new frequency schedule

- 1. On the CONFIGURATION menu click RESERVATIONS.
- 2. Click RATE MANAGEMENT and then select FREQUENCIES.

The frequencies screen is displayed; the defined frequencies are displayed on the left and the frequency setup options displayed on the right

| Short      | Name                        | Rename              | Dar      | ys                           | Weekdays       |                                       |
|------------|-----------------------------|---------------------|----------|------------------------------|----------------|---------------------------------------|
| ALL        | Daily                       |                     |          | Y/N/?                        |                | Y/N/?                                 |
| 1ST        | First Night                 | <u> D</u> elete     | 1        |                              | Sunday         |                                       |
| 2ND        | Every 2nd Day               | Save                |          |                              | Monday         | $\bigcirc \bigcirc \bigcirc$          |
| 3RD<br>LST | Every 3rd Day<br>Last Night |                     |          |                              | Tuesday        | $\odot \bigcirc \bigcirc$             |
| WEE        | First Day Each Week         | 😡 <u>W</u> eb Info  |          | $\bigcirc \bigcirc \bigcirc$ | Wednesday      |                                       |
| CUS        | Custom                      | 🖉 <u>T</u> ranslate | 4        | $\bigcirc \bigcirc \bigcirc$ | Thursday       |                                       |
|            |                             |                     | 5        | $\bigcirc \bigcirc \bigcirc$ | Friday         |                                       |
|            |                             |                     | 6        |                              | Saturday       |                                       |
|            |                             | 🛉 Up                | 7        |                              | Special days   |                                       |
|            |                             | Down                | 8        |                              |                | Y/N/?                                 |
|            |                             | V 20 <u>m</u> i     | 9        | $\bigcirc \bigcirc \bigcirc$ | First day      |                                       |
|            |                             |                     | 10       | $\bigcirc \bigcirc \bigcirc$ | Last day       | $\bigcirc \bigcirc \bigcirc \bigcirc$ |
|            |                             |                     | 11       | $\bigcirc \bigcirc \bigcirc$ | Regular        |                                       |
|            |                             |                     | 12       | $\bigcirc \bigcirc \bigcirc$ |                |                                       |
|            |                             |                     | 13       | $\bigcirc \bigcirc \bigcirc$ |                |                                       |
|            |                             |                     | 14       |                              |                |                                       |
|            |                             |                     |          |                              | Starting on fi | rst day of                            |
|            |                             |                     | 🔽 Repeat |                              | -              | ,                                     |
|            |                             |                     |          |                              | Stay           |                                       |
|            |                             |                     |          |                              | Validity       |                                       |

3. Select the frequency CUSTOM.

The DAYS, WEEKDAYS or SPECIAL DAYS are set by selecting one of the available options  $\frac{Y/N}{?}$ 

Y - Yes N - No ? - Default

- 4. Select the DAYS the rhythm is valid for in the 14 day cycle.
- 5. The REPEAT option is selected by default but may be cleared if the rhythm should not be repeated.
- 6. Select the days which are considered WEEKDAYS.
- 7. Select any SPECIAL DAYS, such as First day or Last day.
- 8. Select the REGULAR option to enter the day on which the posting rhythm should start and/or the interval for repeat postings.
- 9. In the Starting on first day of section:

Select STAY if the posting rhythm should start on the first day of the stay.

Select VALIDITY if the posting rhythm should start on the first day the frequency becomes valid.

10. Click the SAVE button to display the Save Frequency dialog box.

| Save frequen  | -y | <b>—</b> ×          |
|---------------|----|---------------------|
| C <u>o</u> de |    | <b>₩</b> <u>о</u> к |
| Description   |    |                     |
|               |    | Cancel              |

- 11. Enter the CODE for the frequency.
- 12. Enter a DESCRIPTION of the frequency.
- 13. Click OK to close the Save Frequency dialog box; the new frequency is now listed in the grid.

### Save frequencies dialog box

| Field                    | Definition                    | Legal Values                     |
|--------------------------|-------------------------------|----------------------------------|
| Short Name<br>(Required) | Code for the frequency.       | Up to 3 alphanumeric characters. |
| Long Name<br>(Required)  | Description of the frequency. | Up to 30 characters of text.     |

### **Posting Rhythms and Rate Changes**

The option STARTING ON FIRST DAY OF with the selections STAY and VALIDITY can be used to ensure that the correct posting rhythm is used if there is a rate change during the stay. These selections define when the posting rhythm should start the calculation: on the first day of the stay or on the first day when the frequency becomes valid.

For example, a reservation stay for 5 nights where for the first two nights the rate code is with no package and for the remaining three nights the rate code is with a package with a frequency of posting every 2nd day.

- If the package frequency is set to STARTING ON FIRST DAY OF STAY the package will be posted twice, the 2nd and the 4th night as the calculation is for the entire stay.
- If the package frequency is set to STARTING ON FIRST DAY OF VALIDITY the package will be
  posted once, on the 4th night as the calculation is from the day the package is valid. VALIDITY
  is set as default.

### **Frequency Examples**

Detailed below are several example of how to setup different frequency schedules:

• In this example the package will not post if the guest arrives on Monday. The 'No' for the first day will overwrite the other settings.

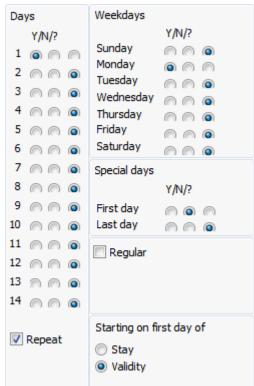

• In this example the package will post every Monday.

| Days                                             | Weekdays                                                                                                    |
|--------------------------------------------------|----------------------------------------------------------------------------------------------------|
| Y/N/?<br>1 ~ ~ ~ ~ ~ ~ ~ ~ ~ ~ ~ ~ ~ ~ ~ ~ ~ ~ ~ | Y/N/?<br>Sunday O O<br>Monday O O<br>Tuesday O O<br>Wednesday O O<br>Thursday O O<br>Friday O O<br>Saturday O O |
| 7 0 0 0<br>8 0 0 0<br>9 0 0 0<br>10 0 0 0        | Special days<br>Y/N/?<br>First day                                                                              |
| 11 (A) (A) (A) (A) (A) (A) (A) (A) (A) (A)       | Regular                                                                                                    |
| <b>V</b> Repeat                                  | Starting on first day of<br>Stay<br>Validity                                                                    |

 In this example the package is posted from the second day of reservation and on every fourth day for the whole reservation range.

| Days     | Weekdays                                     |
|----------|----------------------------------------------|
| Y/N/?    | Y/N/?                                        |
| 1 0 0    | Sunday 🦳 🍙 💿                                 |
| 2 0 0    | Monday 🦳 🍙 🍙                                 |
| 3 0 0 0  | Tuesday 🖳 🦳 💿                                |
|          | Wednesday 🖱 🍙 💿                              |
| 4 @ @ @  | Thursday 🦳 🦳 🍙                               |
| 5 🖱 🖱 💿  | Friday 🦳 🔊                                   |
| 6 🔊 🔊 💿  | Saturday 👝 🍙 🍙                               |
| 7 🖱 🖱 💿  | Special days                                 |
| 8 @ @ @  | Y/N/?                                        |
| 9 🔊 🔊    | First day 🛛 🔿 💿                              |
| 10 🖱 🖱 💿 | Last day 🛛 🖳 🍙                               |
| 11 🖱 🖱 💿 | 🔽 Regular                                    |
| 12 🖱 🖱 🎯 |                                              |
| 13 🖱 🖱 🔘 | First day 2 🗦                                |
| 14 🖱 🦳 🍙 | Interval 4                                   |
| Repeat   | Starting on first day of<br>Stay<br>Validity |

 In this example the package is posted from the first day of reservation and every second day for the whole reservation range.

| Weekdays                                     |
|----------------------------------------------|
| Y/N/?                                        |
| Sunday 🦳 🍙 💿                                 |
| Monday 🦳 🍙 🍙                                 |
| Tuesday 🦳 🍙 🍙                                |
| Wednesday 🖱 🍙 💿                              |
| Thursday 🦳 🦳 🍙                               |
| Friday 🦳 🍙 💿                                 |
| Saturday 🖳 🍙 💿                               |
| Special days                                 |
| Y/N/?                                        |
| First day 🛛 🔿 🕥                              |
| Last day 🛛 🦳 🍙                               |
| Regular                                      |
|                                              |
| First day 1                                  |
| Interval 👂 🌩                                 |
| Starting on first day of<br>Stay<br>Validity |
|                                              |

 In this example the package is posted every second day for 14 days. After 14 days no packages are posted anymore.

| Days       | Weekdays                                |
|------------|-----------------------------------------|
| Y/N/?      | Y/N/?                                   |
| 1 0 0 0    | Sunday 🦳 🍙 💿                            |
| 2 0 0 0    | Monday 🦳 🍙 🍙                            |
| 3 0 0 0    | Tuesday 🔊 🔊                             |
| - wa wa wa | Wednesday 🖱 🍙 💿                         |
|            | Thursday 🦳 🦳 🍙                          |
| 5 @ @ @    | Friday 🦳 🍙 💿                            |
| 6 @ @ @    | Saturday 🖳 🖳 💿                          |
| 7 \land 🕥  | Special days                            |
| 8000       | Y/N/?                                   |
| 9 @ @ @    | First day 🛛 🔿 💿                         |
| 10 💿 🦳 🦳   | Last day 🛛 🦳 💿                          |
| 11 🔘 🔘 🎯   | Regular                                 |
| 12 💿 🦳 🦳   | ing stogalar:                           |
| 13 🕥 🔘 🎯   |                                         |
| 14 💿 🦳 🦳   |                                         |
| _          | Starting on first day of                |
| Repeat     | <ul><li>Stay</li><li>Validity</li></ul> |

• In this example the package is posted every third day for 14 days and after 14 days it is repeating which means it is posted on days 3, 6, 9 and 12 and then on days 17, 20, 23 and 26.

| Days                                             | Weekdays                                                               |
|--------------------------------------------------|------------------------------------------------------------------------|
| Y/N/?<br>1 ~ ~ ~ ~ ~ ~ ~ ~ ~ ~ ~ ~ ~ ~ ~ ~ ~ ~ ~ | Y/N/?<br>Sunday O O<br>Monday O O<br>Tuesday O O<br>Wednesday O O      |
|                                                  | Thursday () () ()<br>Friday () ()<br>Saturday () () ()<br>Cassiel doub |
|                                                  | Special days<br>Y/N/?<br>First day                                     |
| 11 0 0 0<br>12 0 0 0<br>13 0 0 0<br>14 0 0 0     | Regular                                                                |
| 🔲 Repeat                                         | Starting on first day of<br>Stay<br>Validity                           |

• In this example the two options are combined meaning that the package is posted on days 1, 3 and 5 and then from day 10 onwards it is posted every day.

| Days          | Weekdays                 |
|---------------|--------------------------|
| Y/N/?         | Y/N/?                    |
| 1 0 0 0       | Sunday 🦳 🍙 🍙             |
| 2 0 0 0       | Monday 🦳 🦳 💿             |
| 3 0 0 0       | Tuesday 🖳 🖳 💿            |
|               | Wednesday 👝 🍙 💿          |
| - 001 001 001 | Thursday 🦳 🦳 💿           |
| 5 0 0 0       | Friday 🦳 🖱 💿             |
| 6 @ @ @       | Saturday 🦳 🦳 🍙           |
| 7 🖱 🖱 🍙       | Special days             |
| 8 @ @ @       | Y/N/?                    |
| 9 @ @ @       | First day 🛛 🖳 🕥          |
| 10 🖱 🖱 🍙      | Last day 🛛 🖳 🕥           |
| 11 🖱 🖱 🍙      | 📝 Regular                |
| 12 🖱 🖱 🍙      |                          |
| 13 🖱 🦳 🍙      | First day 10 👻           |
| 14 🖱 🖱 💿      | Interval 2               |
| Deset         | Starting on first day of |
| Repeat        | Stay                     |
|               | Validity                 |

# Package Report Groups

This option is used to define package report groups and is accessible via the RATE MANAGEMENT menu in the RESERVATIONS section of the configuration menu.

Package report groups can be linked to a package and evaluated on reports.

Packages can be displayed by package report group on the package tab when editing a reservation and selecting SHOW PACKAGE TREE.

| 8 Package Report    | t Group Edit |                     |
|---------------------|--------------|---------------------|
| Code<br>Description |              | <b>₩</b> <u>0</u> K |
|                     | Inactive     |                     |
|                     |              |                     |
|                     |              |                     |
|                     |              |                     |
|                     |              |                     |
|                     |              | Or Cancel           |

Package Report Group dialog box

| Field                     | Definition                                    | Legal Values                     |
|---------------------------|-----------------------------------------------|----------------------------------|
| Code<br>(Required)        | Code for the package report group.            | Up to 3 alphanumeric characters. |
| Description<br>(Required) | Description of the package report group.      | Up to 30 characters of text.     |
| Inactive                  | Defines if the report group is active or not. | Check: Inactive<br>Blank: Active |

# Packages

In order to handle complex package requirements, Suite8 breaks the packages into elements and assigns these elements to a rate code, rate detail and/or reservation. A package is an arrangement in which services other than just the room are included in the rate. For example, bed and breakfast is a package; the price of the breakfast is included in the rate, rather than being billed separately. Defining the package elements separately gives you tremendous flexibility in the way they are used and combined.

A rate code may be based on a particular combination of elements, such as a tennis package or a theatre package.

A package element may be added to a number of rate codes or rate details to automatically post an associated transaction, such as tax. When the charge for the element changes, it needs to be changed only in the package element definition, and then all rate codes are automatically updated. To view the rates that are linked to the package element, select the package and click the RATES button.

To validate any sub-package links click the VALIDATE button.

### How to enter a new package

- 1. Place the cursor on the field packages and click NEW.
- 2. Complete all the relevant package fields.
- 3. Save the package.
- 4. Place the cursor on the package and click New again.
- 5. Enter the date range that the package is valid for and click SAVE.
- 6. Click on the date range and enter the price and allowance either as a flat rate or per adult/child.

### How to enter a package with a negative amount

- 1. Place the cursor on the field packages and click NEW.
- 2. Complete all the relevant package fields.
- 3. Save the package
- 4. Place the cursor on the package and click NEW again.
- 5. Enter the date range that the package is valid for and click SAVE.
- 6. Click on the date range and enter the price with a minus in front.

**Note:** If negative packages are used the allowance should be empty.

### How to copy a package element

- 1. Place the cursor on the package to copy and click the COPY BUTTON.
- 2. Complete the package CODE.
- 3. Enter a DESCRIPTION for the package.
- 4. Select COPY DETAILS to copy all package details.
- 5. Click the OK button.

The package dialog box is divided into 4 tabs:

- Package edit
- More
- Web
- Pictures

### Package edit tab

| Field                            | Definition                                                                                     | Legal Values                     |
|----------------------------------|------------------------------------------------------------------------------------------------|----------------------------------|
| Package                          |                                                                                                |                                  |
| Code<br>(Required)               | Code assigned to the package element.                                                          | Up to 3 alphanumeric characters. |
| Description<br>(Required)        | Description of the package element.                                                            | Up to 30 characters of text.     |
| Folio Text                       | Text to be printed on the guest folio.<br>Overrides what is defined in the<br>department code. | Up to 30 characters of text.     |
| Department<br>Code<br>(Required) | Department code under which this element is posted, such as dinner or breakfast.               | Select from list box             |

| Default<br>Frequency                | Indicates the posting rhythm, when and<br>how often the charge is posted; every<br>night, just on the last night, only on<br>specific nights. See Frequencies                                                                                                    | Select from list box                         |
|-------------------------------------|----------------------------------------------------------------------------------------------------|----------------------------------------------|
| Show in reservation                 | If true is selected then the package<br>element is displayed as available for<br>selection on the manual package screen<br>of the package frequency tab on the<br>reservation edit screen.                                                                                                    | Select from list box                         |
| Included                            | Indicates if the package will be included<br>in the rate code or added to the rate<br>code.                                                                                                    | Check: YES<br>Blank: NO                      |
| Print<br>separate                   | Indicates if the package will be excluded<br>from the rate code and printed as a<br>separate item on the folio.<br><b>Note:</b> If this option is selected then the<br>allowance setup for packages is not<br>available.                                                                                                    | Check: YES<br>Blank: NO                      |
| Currency                            | Indicates the currency in which the package should be posted.                                                                                                    | Select form list box the defined currencies. |
| Forecast<br>method                  | This field is used for Reporting purpose.<br>It declares how the package is used and<br>indicates the boarding types:<br>Normal - every day<br>Next Day - next day<br>Both- both, for example half board.                                                                                                    | Select from drop-down<br>list.               |
| Percentage                          | This option is only available if the flag<br>PERCENTAGE PACKAGES (DEFAULT VALUES) has<br>been activated under Global Settings $\rightarrow$<br>Reeservation2 tab. It defines if packages<br>will internally be split on a percentage<br>level of the rate code. The price entered<br>per adult, child or flat will then be used<br>as percentage. For example if the price<br>on the package is 10 per adult and the<br>rate code it is linked to is 150.00, 10%<br>(15.00) will be split from the rate code<br>and posted on the department code of<br>the package. | Check: YES<br>Blank: NO                      |
| Apply<br>manual price<br>if entered | Defines if a manual rate is entered on reservation level, this will be the base amount to calculate the package price.                                                                                                    | Check: YES<br>Blank: NO                      |

| Add non<br>perc.<br>packages to<br>base rate<br>amount     | Defines if packages configured with a price and no percentage linked to the reservation will be included in the percentage calculation. For example if a percentage package is set up with 15%, the rate code it is linked to with an amount of 150.00 and another package with a price of 10.00 is linked to the reservation, the calculation of the 15% will be based on an amount of 160.00. The price of the percentage package will be 24.00. | Check: YES<br>Blank: NO |
|------------------------------------------------------------|----------------------------------------------------------------------------------------------------|-------------------------|
| Add fixed<br>charges to<br>base rate<br>amount             | Defines if the fixed charges will be<br>included in the percentage calculation.<br>For example if a percentage package is<br>set up with 15%, the rate code it is<br>linked to with an amount of 150.00 and<br>a fixed charge with a price of 10.00 is<br>added to the reservation, the calculation<br>of the 15% will be based on an amount<br>of 160.00. The price of the percentage<br>package will be 24.00.                                   | Check: YES<br>Blank: NO |
| Apply<br>discounts to<br>base rate<br>amount               | Defines if calculation for discounts is<br>included in the percentage calculation.<br>Discounts will be deducted from the rate<br>amount and the result will be the base<br>for the package calculation. For example<br>if a percentage package is set up with<br>15%, the rate code it is linked to with an<br>amount of 150.00 and a discount of<br>10.00 is given. The package price will be<br>21.00 which is 15% of 140.00.                   | Check: YES<br>Blank: NO |
| Deduct<br>included<br>packages<br>from base<br>rate amount | Defines if inclusive packages are<br>subtracted from the base price and the<br>percentage calculation is on room<br>charge only.                                                                                                    | Check: YES<br>Blank: NO |
| No Discount                                                | Defines if the package will be excluded<br>when calculating a discount. If the No<br>Discount parameter is selected then<br>entered discounts will only apply to the<br>room charge.<br><b>Note:</b> Not valid for packages configured<br>as percentage packages.                                                                                                    | Check: YES<br>Blank: NO |
| Report<br>Group                                            | Defines the package report group                                                                                                    | Select from list box    |
| Single per<br>reservation                                  | Only available if the parameter PACKAGES<br>PER GUEST is activated, defines if the<br>package is by default attached to one<br>guest only. However, the package can<br>be linked manually on the package<br>screen when editing a reservation.                                                                                                    | Check: YES<br>Blank: NO |

# More tab

| Field                     | Definition                                                                                                    | Legal Values                                                 |
|---------------------------|----------------------------------------------------------------------------------------------------|--------------------------------------------------------------|
| Returnable                | Defines if the package element is a returnable item. Only available if the flag: Returnable Items under Global Settings $\rightarrow$ Reservation 4 tab is active                     | Check: YES<br>Blank: NO                                      |
| No-Return<br>Fee          | Defines the fee for the package item if it is not returned                                                                                                    | Enter a charge for not returned items                        |
| Deposit                   | Defines if a deposit is required for the item.                                                                                                    | Check: YES<br>Blank: NO                                      |
| Department<br>Code        | Defines the department code on which the deposit and/or no-return fee is posted.                                                                                                    | Select from list box.                                        |
| Don't post<br>zero        | Defines if the charge results in zero it is not posted.                                                                                                    | Check: YES<br>Blank: NO                                      |
| Wellness                  | Defines if this package is available for Leisure bookings.                                                                                                    | Check: YES<br>Blank: NO                                      |
| Statistical<br>Value      | Defines a statistical value for the package. This may be used, for example, to calculate covers for packages.                                                                         | Numeric value of up to 30<br>digits with 4 decimal<br>places |
| Suppress on<br>Rate Query | Defines if the package is displayed on<br>the Rate Query, XML Interface and<br>Suite8 Homepage.<br><b>Note:</b> This option is only available on<br>packages not defined as INCLUDED. | Check: Package not<br>displayed<br>Blank: Package displayed. |

### Web tab

| Field                          | Definition                                                                            | Legal Values            |
|--------------------------------|---------------------------------------------------------------------------------------|-------------------------|
| Open for<br>Web Booking        | Defines if the package is available on<br>Suite8 home page                            | Check: YES<br>Blank: NO |
| Web Short<br>Info              | Defines how the short information is displayed for this package on the WEB.           |                         |
| Web Long<br>Info               | Defines how the long information is displayed for this package on the WEB.            |                         |
| Mobile<br>Device Short<br>Info | Defines how the short information is displayed for this package on the mobile device. |                         |
| Mobile<br>Device Long<br>Info  | Defines how the long information is displayed for this package on the mobile device.  |                         |

# Pictures tab

| Field       | Definition                                                                         | Legal Values                 |
|-------------|------------------------------------------------------------------------------------|------------------------------|
| Description | Description of the image.                                                          | Up to 30 characters of text. |
| Image Type  | Defines if the image is a room picture,<br>a mobile device picture or a thumbnail. | Select from list box.        |
| Web enabled | Defines if the picture is available to display on the Suite8 home page.            | Check: YES<br>Blank: NO      |
| Scan        | Press this button to scan a picture.                                               |                              |
| Browse      | Press this button to select a picture from a path.                                 |                              |

**Note:** When using Suite8 home page, linked pictures are automatically downloaded to the Web Server via XML interface. The download happens when new pictures are added or if a picture is changed.

# Advanced Package dialog box

| Field     | Definition                                                                                                    | Legal Values                                                                        |
|-----------|----------------------------------------------------------------------------------------------------|-------------------------------------------------------------------------------------|
| Allowance | An allowance is the amount the guest is allowed to consume. This option is only available if the flag: Advanced Package Handling and Global Settings $\rightarrow$ Billing 1 tab is activated.                                                                                                    |                                                                                     |
| Enabled   | Indicates if this item is to be setup with an allowance.                                                                                                    | Check: YES<br>Blank: NO                                                             |
| Full Day  | Indicates if the allowance is valid for<br>the entire day or if there are time<br>limits. Time limits can be used for<br>example on breakfast or dinner<br>packages                                                                                                    | Check: Valid for the<br>entire day.<br>Blank: Valid within time<br>limits specified |
| From      | Time the allowance is valid from.<br>If the charge is posted outside of this<br>time range, it is posted as an<br>additional charge                                                                                                    | Valid time from the clock<br>that appears in the list<br>box.                       |
| Until     | Time the allowance is valid until.<br>If the charge is posted outside of this<br>time range, it is posted as an<br>additional charge                                                                                                    | Valid time from the clock that appears in the list box.                             |
| Туре      | Indicates how the allowance is to be<br>created:<br><b>Normal</b> - the allowance is created<br>according to the package frequency.<br>If the package is posted only on the<br>last night then the allowance is also<br>created on the last night. If the<br>frequency is ALL, then the allowance<br>will be created every night. | Select from list box.<br>Normal<br>Flow<br>Next Day                                 |

|                     | <b>Flow</b> – indicates that the allowance<br>will be created at the beginning of<br>the stay and the guest can make use<br>of the element anytime during the<br>stay. This type should be used for<br>custom frequency plans.<br><b>Next day</b> - indicates that the<br>allowance will be created for the next<br>day, usually used for defining                                                                                  |                       |
|---------------------|----------------------------------------------------------------------------------------------------|-----------------------|
|                     | breakfast elements.<br><b>Note:</b> The type of allowance is<br>always related to the frequency plan<br>of the package, as the frequency plan<br>indicates when the package is to be<br>posted, the type indicates when the<br>allowance should be created.                                                                                                    |                       |
| Overage             | If the amount posted against the<br>allowance is more than the allowance<br>itself, the overage will be posted on<br>the guest folio. If a special overage<br>department code has been defined<br>and is selected here, then the<br>overage is posted to that department<br>code and printed under that heading<br>on the folio. If this field is blank, the<br>overage is posted to the department<br>code of the package element. | Select from list box. |
| Profit              | Department code under which<br>package profit is posted .Profit is if<br>the allowance was either only<br>partially used or not used at all by<br>the guest.                                                                                                    | Select from list box. |
| Loss                | Department code under which<br>package loss is posted. Loss is if the<br>guest consumed more than the<br>allowance amount.                                                                                                    | Select from list box. |
| Auto<br>Increment   | If auto increment is marked as true<br>then the allowance is absorbed, i.e. it<br>is incremented automatically if the<br>charges against this package exceed<br>the allowance.<br><b>Note:</b> This option is for all inclusive<br>hotels where nothing is ever charged<br>to the guest.                                                                                                    | Select from list box. |
| Department<br>Codes | If postings from other departments<br>(alternative outlets) may be made<br>against the allowance, enter the<br>department codes here.                                                                                                    | Select from list box. |

|  | For example, breakfast can be taken<br>in several outlets in the hotel and<br>also may be ordered through room<br>service. If each outlet and room<br>service has a different department<br>code then you would need to select<br>them here. |  |
|--|----------------------------------------------------------------------------------------------------|--|
|--|----------------------------------------------------------------------------------------------------|--|

# Master / Sub Packages

This option is used for the configuration of master and sub-packages and is accessible via the option PACKAGES on the RATE MANAGEMENT section of the configuration menu. Selecting a master package on a reservation automatically attaches all the sub-packages which are linked to the master package.

## How to link sub package to a master package

- 1. Select the option MASTER/SUB PACKAGES to display the available packages.
- 2. In the ITEMS box select the package to be designated as the 'Master' package.
- 3. Select the sub-package to be included in the master package and click SELECT. Repeat point 3 for all sub-packages to be included as part of the master package.
- 4. Click VALIDATE to validate the package links without saving the master package setup.
- Click SAVE to validate the sub-package links and save the master package setup.
   If there are validation problems then a log screen is displayed detailing the error.

An error will be displayed, for example, if the until date of the master package is greater than the until date of the sub-package.

| 8 Master/Sub package check                                                                                                    |                    |
|----------------------------------------------------------------------------------------------------|--------------------|
| Log                                                                                                    |                    |
| Problem for (1174) BF7 - Breakfast 7 % (master) - (1153) BAT - Bathrobe (sub)<br>Master package has the following date ranges uncovered by sub package:<br>09/02/22 - 23/09/22 | A                  |
| (1174) BF7 - Breakfast 7 % is master and sub package at the same time                                                                                                    |                    |
| There are 2 errors                                                                                                    |                    |
|                                                                                                    |                    |
|                                                                                                    |                    |
|                                                                                                    |                    |
|                                                                                                    |                    |
|                                                                                                    |                    |
|                                                                                                    |                    |
|                                                                                                    |                    |
|                                                                                                    | <b>.</b>           |
|                                                                                                    | 4                  |
| Processed: 9/9 = 100% Failed: 1 = 11% Elapsed time: 12:00:00 AM                                                                                                    | 🖬 Save log 🚿 Close |
| 100%                                                                                                    |                    |

6. Click CLOSE to exit the validation error log; if the master package is being saved then a message is displayed advising that there were errors during validation and asking if you still want to save.

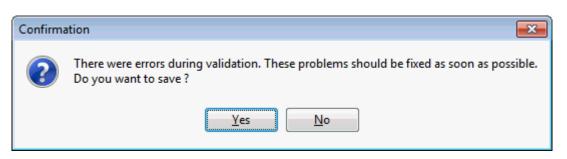

7. Click YES to save the master package setup; any errors that were displayed should be fixed.

### How to remove a link for a sub package

- 1. Select the option MASTER/SUB PACKAGES to display the available packages.
- 2. In the ITEMS box select the 'Master' package.
- 3. Select the sub-package to be removed from the master package and click UNSELECT.
- 4. Click VALIDATE to validate the package links without saving the master package setup.
- 5. Click SAVE to validate the sub-package links and save the master package setup.

① The master and sub packages are posted as one amount if the parameter Post MASTER/SUB PACKAGES AS ONE AMOUNT is activated under Setup → Configuration → Global Settings → Reservation → Reservation 3 tab. Note: If a master package is marked as 'print separate' all sub packages are also 'print separate', regardless of their configuration under packages.

**Note:** A sub package can be linked to more than one master package, however, sub packages are posted only once even if they are linked to more than one master package attached to the reservation.

# **Promotion Rules**

This option is used to define promotion rules and is accessible via the RATE MANAGEMENT menu in the RESERVATIONS section of the configuration menu.

**Note:** Promotion rules have to be configured before PROMOTIONS periods can be defined.

When using more than one promotion rule, the rules are processed in the displayed order. The UP and DOWN buttons can be used to adjust the priority of the rules.

| Description     | Rule           | Min Nights | Max Nights | Min Days | Max Days | Value | % | Average | Free Nights / Freq | Fix Startdate | Calculation Type | Apply to | Adult/Child | New               |
|-----------------|----------------|------------|------------|----------|----------|-------|---|---------|--------------------|---------------|------------------|----------|-------------|-------------------|
| > 7 Nights      | Free Nights    | 7          | 14         | 0        | 0        |       |   | х       | First Day Each     |               |                  |          |             |                   |
| >13 Nights      | Free Nights    | 13         | 23         | 0        | 0        | 2     |   |         | 1, 13              |               |                  |          |             | 🛃 Edit            |
| Early Booking 1 | Percentage/Fix | 7          | 99         | 0        | 999      | 10    | % |         |                    | X             | Amount per N     |          | No PAX C    | ( n n l n         |
| Early Booking 2 | Percentage/Fix | 0          | 0          | 0        | 999      | 20    | % |         |                    | X             | Amount per N     |          | No PAX C    | 📋 <u>D</u> elete  |
| Turbo Bonus 35  | Percentage/Fix | 0          | 0          | 0        | 0        | 35    |   |         | First Day Each     | X             | Frequency        |          | per Adult   |                   |
| Turbo Bonus 17  | Percentage/Fix | 0          | 0          | 0        | 0        | 17.5  |   |         | First Day Each     | X             | Frequency        |          | Child       |                   |
| Kickback 1%     | Percentage/Fix | 0          | 0          | 0        | 0        | 1     | % |         |                    | X             | Amount per S     | Last Day | No PAX C    |                   |
|                 |                |            |            |          |          |       |   |         |                    |               |                  |          |             |                   |
|                 |                |            |            |          |          |       |   |         |                    |               |                  |          |             | Rule Priority:    |
|                 |                |            |            |          |          |       |   |         |                    |               |                  |          |             | tup               |
|                 |                |            |            |          |          |       |   |         |                    |               |                  |          |             | 🔶 🕈 Do <u>w</u> n |

Rules can be set up as two different types:

Percentage/Fix (Percentage or Fix amount) - allows defining promotions as amount of percentage discount, the calculation method can be defined as 'Amount per Night', 'Amount per Stay' or 'Frequency'. Fix Amounts can be multiplied with the number of persons. The calculation method 'Frequency' allows linking a frequency for the promotion and defining to post the promotion on specific days spread as average (evenly spread). If the calculation method is 'Amount per Stay', it is also possible defining 'Apply to', with the choices: 'First Day', 'Last Day' and 'Evenly spread'.

| 8 Promotion Rule                           |                  |   | - • •        |  |  |  |
|--------------------------------------------|------------------|---|--------------|--|--|--|
| Code                                       |                  |   | ✓ <u>о</u> к |  |  |  |
| Description                                |                  |   |              |  |  |  |
| Department Code                            |                  | • |              |  |  |  |
| Minimum Days in Advance                    |                  | 0 |              |  |  |  |
| Maximum Days in Advance                    |                  | 0 |              |  |  |  |
| Minumum Nights                             |                  | 0 |              |  |  |  |
| Maximum Nights                             |                  | 0 |              |  |  |  |
| Discount Type                              |                  |   |              |  |  |  |
| Percentage/Fix                             | Free night       | s |              |  |  |  |
| Fix Amount                                 |                  | 0 |              |  |  |  |
| Calculation                                | Amount per Night | • |              |  |  |  |
| Frequency                                  |                  | - |              |  |  |  |
| Apply to                                   |                  | - |              |  |  |  |
| Pax/Children                               | No PAX Control   | • |              |  |  |  |
| Fix 'From Arrival' of Promotion Date Range |                  |   |              |  |  |  |
|                                            | Percentage       |   |              |  |  |  |
| Inactive                                   |                  |   | Cancel       |  |  |  |

• Free Nights - allows configuring promotion rules where the guest gets a certain discount when the reservation is made a specific number of days in advance. It is also possible defining an 'Average' calculation, for example if the promotion rule grants 2 nights for free on a 10 days stay, the nights on which the promotion rule applies can be selected, for considering possible rate code changes during the stay of a guest and not posting the room charge on the specified nights. Custom frequencies can be defined for the promotion rule via the option FREQUENCIES via the RATE MANAGEMENT menu in the RESERVATIONS section of the configuration menu.

| 8 Promotion Rule                      |           |
|---------------------------------------|-----------|
| Code                                  | <u> </u>  |
| Description                           |           |
| Department Code                       | •         |
| Minimum Days in Advance               | 0         |
| Maximum Days in Advance               | 0         |
| Minumum Nights                        | 0         |
| Maximum Nights                        | 0         |
| Discount Type                         |           |
| Percentage/Fix     Image: Free nights |           |
| Free Nights                           | 0         |
| ✓ Average                             |           |
| Frequency                             | •         |
| 🗇 Free Nights                         | <b>–</b>  |
|                                       |           |
|                                       |           |
|                                       |           |
| Inactive                              | Or Cancel |

Promotion Rules dialog box

| Field                         | Definition                                                                                                    | Legal Values                            |
|-------------------------------|----------------------------------------------------------------------------------------------------|-----------------------------------------|
| Code                          | The code for the promotion rule.                                                                                                    | Up to 3 alphanumeric characters.        |
| Description                   | Description of the promotion rule.                                                                                                    | Up to 30 characters of text.            |
| Department<br>Code            | Defines the department code for the<br>promotion rule, if no department code is<br>defined here the default from Global<br>Settings is used.<br><b>Note:</b> This option is only available if the<br>posting rule is set to INTERNAL SPLIT or<br>SEPARATE POSTING in global settings. | Select a department code from list box. |
| Minimum<br>Days in<br>Advance | Defines the minimum number of days<br>the reservation must be booked in<br>advance before the reservation arrival<br>date.                                                                                                    | Numeric value of up to 3 digits.        |
| Maximum<br>Days in<br>Advance | Defines the maximum number of days in advance the reservation can be booked before the reservation arrival date.                                                                                                    | Numeric value of up to 3 digits.        |

| Minimum<br>Nights          | Defines the minimum number of nights required for the promotion.                                                                                                    | Numeric value of up to 3 digits.                                                                                       |
|----------------------------|----------------------------------------------------------------------------------------------------|----------------------------------------------------------------------------------------------------|
| Maximum<br>Nights          | Defines the maximum number of nights allowed for the promotion                                                                                                    | Numeric value of up to 3 digits.                                                                                       |
| Discount<br>Type           | The type of the promotion rule.                                                                                                    | Select either<br>Percentage/Fix or Free<br>Nights.                                                                     |
| Percentage<br>/ Fix        | If Percentage/ Fix is selected the following options are available:                                                                                                    |                                                                                                    |
| Fix Amount /<br>Percentage | Defines the amount or percentage of the discount on the regular rate code amount.<br>If the option PERCENTAGE is selected the field name <b>Fix Amount</b> changes to <b>Percentage</b> .                                                                                                    | Numeric value of up to<br>10 digits with 2 decimal<br>places.                                                          |
| Calculation                | Defines the calculation method.                                                                                                    | Select from the choices:<br>Amount per Night<br>Amount per Stay<br>Frequency                                           |
| Amount per<br>Night        | Defines that the discount amount or percentage entered is a fixed value per night                                                                                                    |                                                                                                    |
| Amount per<br>Stay         | Defines that the discount amount or percentage entered is a fixed amount per stay                                                                                                    |                                                                                                    |
| Frequency                  | Defines that the entered discount is<br>posted according to the linked frequency<br>schedule. The option <b>Post On</b> offers<br>selecting average, allowing to evenly<br>spread the amount over the days on the<br>frequency plan.                                                                                                    |                                                                                                    |
| Frequency                  | Only available if the calculation method is frequency.                                                                                                    | Select a custom<br>frequency from the pick<br>box.<br>Frequencies are defined<br>under Rate Management<br>→Frequencies |
| Apply to                   | Available with the calculation methods:<br><b>Frequency</b> and <b>Amount per Stay</b> .<br>If the calculation method <b>Frequency</b> is<br>selected, the <b>Apply to</b> option can only<br>be set to <b>Average</b> , allowing to spread<br>the amount evenly according to the<br>linked frequency.<br>If the calculation method <b>Amount per<br/>Stay</b> is selected the options are:<br>Evenly spread<br>First Day<br>Last Day |                                                                                                    |

| Pax/Children                                        | Fix Amounts can be multiplied with the number of persons. Not available for percentages.                                                                                                    | The options are:<br>No Pax Control<br>Per Adult<br>Per defined child age<br>category, such as<br>Child, Baby, Teenager |
|-----------------------------------------------------|----------------------------------------------------------------------------------------------------|----------------------------------------------------------------------------------------------------|
| Fix 'From<br>Arrival' of<br>Promotion<br>Date Range | Defines if only the FROM ARRIVAL date of<br>the promotion is validated against the<br>MINIMUM DAYS IN ADVANCE when entering a<br>reservation.<br>For example, if the promotion rule<br>should apply to bookings made a<br>minimum of 5 days in advance, for a<br>promotion with a FROM ARRIVAL date set<br>to 01.06.09 and an UNTIL ARRIVAL date<br>set to 01.07.09, the handling is as<br>follows:<br>If FIX 'FROM ARRIVAL' OF PROMOTION DATE<br>RANGE is selected, the promotion is only<br>applied to bookings made a minimum of<br>5 days before the 01.06.09.<br>If FIX 'FROM ARRIVAL' OF PROMOTION DATE<br>RANGE is not selected, the promotion is<br>applied to bookings made a minimum of<br>5 days before 01.06, 02.06, 03.06,<br>04.06, until the last arrival date (UNTIL<br>ARRIVAL) is reached.<br><b>Note:</b> It is recommended to use this<br>functionality only if more than one<br>promotion rule with different 'Minimum<br>Days in Advance' is linked to one<br>promotion. | Check: Yes<br>Blank: No                                                                                                |
| Percentage                                          | Select this option if the entered discount value is percentage                                                                                                    | Check: YES<br>Blank: NO                                                                                                |
| Free Nights                                         |                                                                                                    |                                                                                                    |
| Free Nights                                         | Defines the number of free nights allocated to the promotion.                                                                                                    | Numeric value of up to 3 digits.                                                                                       |
| Average                                             | Defines if an average of the free nights is<br>used.<br>For example, if the promotion rule grants<br>2 nights for free on a 10 days stay, the<br>nights on which the promotion rule<br>applies can be selected from a selection<br>box, allowing considering rate code<br>changes during the stay of the guest.                                                                                                    | Check: YES<br>Blank: NO                                                                                                |
| Frequency                                           | Defines if a custom frequency to<br>distribute the free nights is linked.<br>Custom frequencies are defined via the<br>option FREQUENCIES via the RATE<br>MANAGEMENT menu in the RESERVATIONS<br>section of the configuration menu.                                                                                                    | Select from list box.                                                                                                  |

| Free Nights | Defines which nights should be<br>considered the free nights. (free of<br>charge)<br>If AVERAGE is selected then either no<br>specific nights are selected or the | Select from list box.   |
|-------------|----------------------------------------------------------------------------------------------------|-------------------------|
|             | number of selected nights must be equal<br>to the number of free nights defined for<br>this promotion.                                                            |                         |
| Inactive    | Defines if the promotion rule is active or not.                                                                                                    | Check: YES<br>Blank: NO |

**(2)** In the promotion rule setup the option DEPARTMENT CODES is only available if the posting rule is set to INTERNAL SPLIT or SEPARATE POSTING via the option POSTING RULES under Setup  $\rightarrow$  Configuration  $\rightarrow$  Global Settings  $\rightarrow$  Reservation  $\rightarrow$  Rates 5 tab.

**(1)** Promotion rules functionality is controlled by the user rights VIEW, INSERT, EDIT and DELETE under Setup  $\rightarrow$  Configuration  $\rightarrow$  Users  $\rightarrow$  User Definition  $\rightarrow$  Rates  $\rightarrow$  Promotion Rules.

# **Promotions**

This option is used to define promotions and is accessible via the RATE MANAGEMENT menu in the RESERVATIONS section of the configuration menu.

Promotions allow special discounts on regular rates either by promoting the number of days a reservation stays or by promoting the number of days a reservation is made in advance.

With this feature, properties can launch promotions and reach higher occupancy especially during low seasons or offering long staying guests a special rate.

**Note:** Promotion rules have to be configured before PROMOTIONS can be defined.

| Promotion Edit                                              |                                                                            |
|-------------------------------------------------------------|----------------------------------------------------------------------------|
| Code                                                        | <b>₩</b> <u>o</u> k                                                        |
| Description                                                 |                                                                            |
| Valid From 19/05/2011  Until 19/06/2011                     | Inactive                                                                   |
| Booking From Booking Until Arrival From Arrival Until Rules | Booking From         Booking Until           19/06/2011         19/06/2011 |
|                                                             | Arrival From Arrival Until                                                 |
|                                                             | Rules                                                                      |
|                                                             |                                                                            |
|                                                             |                                                                            |
|                                                             |                                                                            |
|                                                             |                                                                            |
|                                                             |                                                                            |
|                                                             |                                                                            |

Promotions dialog box

| Field         | Definition                                                                  | Legal Values                     |
|---------------|-----------------------------------------------------------------------------|----------------------------------|
| Code          | The code for the promotion.                                                 | Up to 3 characters of text.      |
| Description   | The description of the promotion.                                           | Up to 30 characters of text.     |
| Valid From    | The date from which the promotion is valid.                                 | Select a date from the calendar. |
| Until         | The date until which the promotion is valid.                                | Select a date from the calendar. |
| Inactive      | Defines if the promotion is active or not.                                  | Blank: Active<br>Check: Inactive |
| Booking From  | Defines the date from which reservations can be booked for this promotion.  | Select a date from the calendar. |
| Booking Until | Defines the date until which reservations can be booked for this promotion. | Select a date from the calendar. |
| Arrival From  | The date for first arrival of reservations for this promotion.              | Select a date from the calendar. |
| Arrival Until | The date for last arrival of reservations for this promotion.               | Select a date from the calendar. |
| Rules         | Defines the promotion rule valid for this promotion.                        | Select from list box.            |

**(i)** Promotions functionality is controlled by the user rights VIEW, INSERT, EDIT and DELETE under Setup  $\rightarrow$  Configuration  $\rightarrow$  Users  $\rightarrow$  User Definition  $\rightarrow$  Rates  $\rightarrow$  Promotions.

# **Rate Availability**

The Rate Availability Grid displays the rate code availability controls in a graphical format and is accessible via the RATE MANAGEMENT menu in the RESERVATIONS section of the configuration menu.

The screen is divided into four sections:

- Grid section displays the availability of selected rates over a selected time period in graphical form; the rates and the time period are controlled by the Scope section and the Filter option.
- Scope section determines the date range of rates and the rate availability level displayed on the grid.
- Rate options used to set rate restrictions such as opening or closing dates.
- Set Options section presents several related functions.

### How to set rate restrictions

- 1. On the CONFIGURATION menu click RESERVATIONS.
- 2. Click RATE MANAGEMENT and then select RATE AVAILABILITY.

## The Rate Availability grid is displayed.

|                           | Date         | 01/07/11   | 02/07/11 | 03/07/11          | 04/07/11    | 05/07/11   | 06/07/11               | 07/07/11 | 08/07/11            | 09/07/11   | 10/07/11 | 11/07/11 | 12/07/11 | 13/07/11    |
|---------------------------|--------------|------------|----------|-------------------|-------------|------------|------------------------|----------|---------------------|------------|----------|----------|----------|-------------|
| Rate                      | 1            | Friday     | Saturday | Sunday            | Monday      | Tuesday    | Wednesday              | Thursday | Friday              | Saturday   | Sunday   | Monday   | Tuesday  | Wednesday   |
| Rack Rate                 | RACK         |            |          |                   |             |            |                        |          |                     |            |          |          |          |             |
| Rack Rate LOS 7           | RACK_LOS     | x          |          |                   |             |            |                        |          |                     |            |          |          |          |             |
| Corporate Discount (209   | COR20        |            |          |                   |             |            |                        |          |                     |            |          |          |          |             |
| Local Corporate Level 1   | LCR1         |            |          |                   |             |            |                        |          |                     |            |          |          |          |             |
| Local Corporate Level 2   | LCR2         |            |          |                   |             |            |                        |          |                     |            |          |          |          |             |
| Wellness Weekend          | WELLNESS     |            |          |                   |             |            |                        |          |                     |            |          |          |          |             |
| International Corporate   | ICR1         |            |          |                   |             |            |                        |          |                     |            |          |          |          |             |
| Long Stay Rate ( >14 ni   | LOS          |            |          |                   |             |            |                        |          |                     |            |          |          |          |             |
| Travel Agent Discount 2   | TADISC       | С          |          |                   |             |            |                        |          |                     |            |          |          |          |             |
| Thomas Cook Contract R    | THOMAS       |            |          |                   |             |            |                        |          |                     |            |          |          |          |             |
| US Dollar Rate            | USD          |            |          |                   |             |            |                        |          |                     |            |          |          |          |             |
| Gullivers Travels Contrac | GULLIVERS    |            |          |                   |             |            |                        |          |                     |            |          |          |          |             |
| Complimentary             | COMP         |            |          |                   |             |            |                        |          |                     |            |          |          |          |             |
| Special rate on daily bas | Special      |            |          |                   |             |            |                        |          |                     |            |          |          |          |             |
| House Use Rate            | HOU          |            |          |                   |             |            |                        |          |                     |            |          |          |          |             |
| Tennis Package            | TENNIS       |            |          |                   |             |            |                        |          |                     |            |          |          |          |             |
| Bar 100                   | BAR 100      | с          |          |                   |             |            |                        |          | С                   |            |          |          |          | С           |
| Bar 150                   | BAR 150      |            |          |                   |             |            |                        |          |                     |            |          |          |          |             |
| Bar200                    | BAR200       |            |          |                   |             |            |                        |          |                     |            |          |          |          |             |
| Rack Rate Web Sells       | RACKWEB      |            |          |                   |             |            |                        |          |                     |            |          |          |          |             |
| Vacation Sharing Fixed C  | VAC          |            |          |                   |             |            |                        |          |                     |            |          |          |          |             |
| Rack Rate LOS 3           | RACKLOS3     |            |          |                   |             |            |                        |          |                     |            |          |          |          |             |
| Rack Rate LOS 4           | RACKLOS4     |            |          |                   |             |            |                        |          |                     |            |          |          |          |             |
| Day Based Rates           | DayBa        |            |          |                   |             |            |                        |          |                     |            |          |          |          |             |
| Easter Special            | EASTER       |            |          |                   |             |            |                        |          |                     |            |          |          |          |             |
| · - ·                     | l <u>.</u> . | 4          |          |                   |             |            |                        |          |                     |            |          |          |          | F           |
| Scope Options             |              |            |          | Rate Options      |             |            |                        | Set C    | options             |            |          |          | <b></b>  |             |
| Fr <u>o</u> m 01/07/2011  | •            | © <u>R</u> | efresh   | Open ( <u>1</u> ) |             | 🔘 Day Ra   | ate ( <u>4</u> )       | 1        | Room <u>T</u> ype R | estriction |          |          |          | <u>S</u> et |
| Until 31/07/2011          | •            |            |          | Closed (2)        | )           | Cengthered | n of Stay ( <u>5</u> ) |          | Eilter<br>Range     |            |          |          |          |             |
| Rate Availability Level   |              |            |          | Closed to         | Arrival (3) | 🔘 Min. S   | tay through (6         |          | Select <u>a</u> ll  |            |          |          |          |             |
|                           | •            |            |          |                   |             |            |                        |          | Deselect all        |            |          |          |          |             |

- 3. Place the cursor on the grid box for the rate code and date on which the restriction is to be set.
- 4. Click the required rate restriction from RATE OPTIONS, for example CLOSED.
- 5. Click SET.

The Rate Availability grid reflects the changes, in this example; the selected squares are now marked with a red cross.

### How to set rate restrictions using the range option

- 1. On the CONFIGURATION menu click RESERVATIONS.
- 2. Click RATE MANAGEMENT and then select RATE AVAILABILITY. The Rate Availability grid is displayed.
- 3. Click RANGE, the Range dialog box is displayed.

| 8 Date Ranges     |                     | - • •                                 |
|-------------------|---------------------|---------------------------------------|
| Date Options      | Davs                | 🗸 ок                                  |
| Start Date        | 2010                | L.V                                   |
| 01/07/2011 👻      | Monday              |                                       |
| End Date          | □ Tuesday 🗉         |                                       |
| 01/07/2011 👻      | Wednesday           |                                       |
|                   | Thursday            |                                       |
| Rate Code         | Friday              |                                       |
| RACK -            | Saturdav ▼          |                                       |
|                   |                     |                                       |
|                   | 👌 Invert Selection  |                                       |
| Rate Options      |                     |                                       |
| Open              | Cength of Stay      |                                       |
| Closed            | 🔘 Min. Stay through |                                       |
| Closed to Arrival | © LOS 14            |                                       |
| 🔘 Day Rate        |                     | Or Cancel                             |
|                   |                     | · · · · · · · · · · · · · · · · · · · |

- 4. Set the start of the date range for the restriction by typing the start date in the START DATE box.
- 5. Set the end of the date range for the restriction by typing the end date in the END DATE box.
- 6. Type the rate code in the RATE CODE box **or** select a rate code by clicking the drop down arrow and choosing one of the rate codes.
- 7. If the restriction is only applicable for certain days then select the check-boxes next to the required days. For example a weekend rate is not normally available on weekdays so the rate could be marked as closed Monday through Thursday and available Friday through Sunday.
- 8. Select the type of rate restriction required from the Rate options section.
- 9. Click OK.

The Set Range Availability dialog box closes and the Rate Availability Grid is updated with the rate restrictions.

### How to set room type availability

- 1. On the CONFIGURATION menu click RESERVATIONS.
- 2. Click RATE MANAGEMENT and then select RATE AVAILABILITY.

The Rate Availability grid is displayed.

- 3. Place the cursor on the grid box for the rate code and date on which the restriction is to be set.
- 4. Click ROOM TYPE RESTRICTION, the Room Type Restriction dialog box is displayed.

| 8 Room Typ | e Restriction |   | _ D <b>X</b>   |
|------------|---------------|---|----------------|
| Room Type  | Description   |   | 🗌 💜 <u>о</u> к |
| DR         | Double Room   | × |                |
| TR         | Twin Room     | × | 😽 Enable all   |
| SR         | Single Room   | ✓ | Disable all    |
| SU         | Suite         | × |                |
| VS         | Virtual Suite |   |                |
|            |               |   |                |
|            |               |   |                |
|            |               |   |                |
|            |               |   |                |
|            |               |   |                |
|            |               |   |                |
|            |               |   |                |
|            |               |   |                |
|            |               |   |                |
|            |               |   |                |
|            |               |   |                |
|            |               |   |                |
|            |               |   | 3 Cancel       |

- A  $\times$  next to a room type indicates that the room type is closed.
- A  $\checkmark$  indicates that the room type is available.
- 5. Select the required room type restrictions by clicking the room type:
  - To restrict all room types: click DISABLE ALL.
  - To restrict only one or two room types: Click ENABLE ALL AND THEN SELECT THE DESIRED ROOM TYPES.
- 6. Click OK.

The Room Type Restriction dialog box closes; the Rate Availability Grid now reflects the changes:

- If all room types were previously available, and you have now excluded some, the selected squares are now marked with a small red square.
- If some room types were previously excluded and now all are available, the square is now clear.

## How to view specified rate restrictions for all rate codes

- 1. On the CONFIGURATION menu click RESERVATIONS.
- 2. Click RATE MANAGEMENT and then select RATE AVAILABILITY.

The Rate Availability grid is displayed.

3. Click FILTER, the Filter dialog box appears.

| 8 Filter              | - • •              |
|-----------------------|--------------------|
| Filter                | ✓ <u>о</u> к       |
| Open                  | Selec <u>t</u> all |
| Closed                | be Deselect a      |
| Closed to Arrival     |                    |
| Day Rate              |                    |
| Length of Stay        |                    |
| Min. Stay through     |                    |
| COS <u>1</u> 4        |                    |
| Room Type Restriction | S Cancel           |

- 4. Select the desired rate restrictions by clicking in the appropriate check-boxes.
- 5. To select all options: click SELECT ALL.
- 6. To select only one or two options: Click UNCHECK ALL, and then select the desired options.
- 7. Click OK.

The Set Filter Availability dialog box closes and only the selected options appear in the Rate Availability Grid.

| Rate Availability ( | Grid Rate Options |
|---------------------|-------------------|
|---------------------|-------------------|

| <b>Rate Options</b>  | Symbol                                                                                                    | Definition                                                                                                    |
|----------------------|----------------------------------------------------------------------------------------------------|----------------------------------------------------------------------------------------------------|
| Open                 |                                                                                                    | The rate code is available for sale for that day.<br>It is the default set option.                                                                                                    |
| Closed               | <ul> <li>All room types are not available on that day for that rate code.</li> <li>For example: Summer rate codes are closed in the winter.</li> </ul> |                                                                                                    |
| Closed to<br>arrival | С                                                                                                    | The rate is not available to guests arriving on<br>that day.<br>For example: The Weekend rate is open Friday,<br>Saturday and Sunday. A guest can arrive on<br>Friday and stay through Sunday. A guest can<br>arrive on Saturday and stay through Sunday.<br>The guest cannot arrive on Sunday. |
| Day rate             | D                                                                                                    | Rates that are sold for day use without staying over night.                                                                                                    |
| Length of Stay       | 3-7                                                                                                    | Defines a rate by setting a minimum amount of<br>consecutive days to stay, starting with the<br>arrival date.<br>Enter the number of days in the Length of Stay -<br>Min/Max fields.                                                                                                    |

|                                        |                                 | For example: A minimum stay of 3 days set on<br>Monday. The guest must arrive on Monday and<br>stay Monday night, Tuesday night and<br>Wednesday night.                                                                                                    |
|----------------------------------------|---------------------------------|----------------------------------------------------------------------------------------------------|
| Min. Stay<br>through                   | 3                               | Defines a minimum number of consecutive days'<br>stay required for that rate. The guest may arrive<br>before the indicated date, as long as it is<br>included in the stay<br>Enter the number of days in the Min. Stay<br>Through - Days field.<br>For example: 09/05/03 minimum stay through<br>is set at 3 days. The guest can stay from May 7<br>- 9, May 8 - 10, or May 9 - 11. |
| Length of<br>Stay/Min. Stay<br>Through | Integer<br>between 1 and<br>999 | Used to define the number of days for Length of Stay and Min. Stay Through.                                                                                                    |

Rate Availability Grid Set Options

| Commands              | Definition                                                                                                    |  |
|-----------------------|----------------------------------------------------------------------------------------------------|--|
| Room Type Restriction | Used to set room type availability restrictions.                                                                                                    |  |
|                       | Indicates that not all room types are available for that rate code for that day.                                                                          |  |
|                       | Indicates that the rate code is closed to certain room types but the hotel is still selling some of the rooms.                                            |  |
| Filter                | Allows you to specify by rate restriction which rate codes to display in the grid.                                                                        |  |
| Range                 | Used to set restrictions by date range. There is also the option to limit the rate restriction to certain days of the week with the date range specified. |  |
| Set                   | Used to activate the availability restrictions for the selected rates and options                                                                         |  |

# **Rate Availability Level**

This option is used to define rate availability levels and is accessible via the RATE MANAGEMENT menu in the RESERVATIONS section of the configuration menu. This option is parameter controlled. Availability levels can be assigned to rate codes so that the best available rate for each length of stay and day of arrival can be offered, thereby optimizing the revenue of the property. This functionality can be used manually or with the Hurdle Rates XML Interface and the Best Available Rate (BAR) module of the IDeaS System.

| 8 Rate Availabil    | ity Level Edit |             |
|---------------------|----------------|-------------|
| Code<br>Description |                | <u> Ф</u> к |
| BAR Code            | Inactive       |             |
|                     |                | Const       |
|                     |                | Or Cancel   |

Rate Availability Level Edit dialog box

| Field       | Definition                                                                                                    | Legal Values                     |
|-------------|----------------------------------------------------------------------------------------------------|----------------------------------|
| Code        | The code assigned to the rate availability level.                                                                                                    | Up to 3 characters of text.      |
| Description | Description of the rate availability level.                                                                                                    | Up to 30 characters of text.     |
| Bar Code    | Defines the bar code used.<br>The bar code is entered manually if no<br>yield system is installed.<br>If a yield system is installed the bar<br>code is provided by IDeaS.<br>The table for the Best Available Rate is<br>called YBAR. |                                  |
| Inactive    | Defines if the rate availability level is active or not.                                                                                                    | Blank: Active<br>Check: Inactive |

**(2)** Rate availability level functionality is controlled by the parameter ENABLE RATE AVAILABILITY LEVELS under Setup  $\rightarrow$  Configuration  $\rightarrow$  Global Settings  $\rightarrow$  Reservation  $\rightarrow$  Rates tab.

**(2)** Rate availability level functionality is controlled by the parameter Use BAR INTERFACE under Setup  $\rightarrow$  Configuration  $\rightarrow$  Global Settings  $\rightarrow$  Interface  $\rightarrow$  Interface 3 tab  $\rightarrow$  Best Available Rates Interface (BAR).

**(2)** Rate availability level functionality is controlled by the user right RATE AVAILABILITY LEVEL under Setup  $\rightarrow$  Configuration  $\rightarrow$  Users  $\rightarrow$  User Definition  $\rightarrow$  Rights  $\rightarrow$  Rates.

(1) If the IDeaS System is used then the license code HURDLE RATES XML INTERFACE under Setup  $\rightarrow$  Miscellaneous  $\rightarrow$  License  $\rightarrow$  V8 Sublicenses  $\rightarrow$  Software Interfaces must also be active.

# **Rate Difference Reasons**

This option is used to define the rate difference reasons which may be entered on the reservation screen when entering a discount and is accessible via the RATE MANAGEMENT menu in the RESERVATIONS section of the configuration menu.

| 8 Rate difference reasons | _ • •                            |
|---------------------------|----------------------------------|
| Reason Inactive           | ✓ <u>O</u> K<br>③ <u>C</u> ancel |

## Rate difference reasons dialog box

| Field                | Definition                                              | Legal Values                     |
|----------------------|---------------------------------------------------------|----------------------------------|
| Reason<br>(Required) | Description of the rate difference reason.              | Up to 30 characters of text.     |
| Inactive             | Defines if the rate difference reason is active or not. | Blank: Active<br>Check: Inactive |

# **Rate Seasons**

This option is used to define the rate seasons which are used in rate detail configuration and is accessible via the RATE MANAGEMENT menu in the RESERVATIONS section of the configuration menu.

### How to enter a new rate season

- 1. On the CONFIGURATION menu click RESERVATIONS.
- 2. Click RATE MANAGEMENT and then select RATE SEASONS.

The rate season screen is displayed; the defined seasons are displayed in the upper half of the screen and the dates the selected season is valid are displayed in the lower half of the screen.

- 3. Click inside the SEASON DESCRIPTION section.
- 4. Click the NEW button to display the Rate Seasons dialog box.

| 8 Rate Season | S |        |
|---------------|---|--------|
|               |   | Save   |
| Description   |   |        |
|               |   | Cancel |

- 5. Enter a DESCRIPTION for the rate season.
- 6. Click the SAVE button.
- 7. Click inside the STARTDATE / ENDDATE section.
- 8. Click the NEW button to display the Rate Seasons Date Range dialog box.

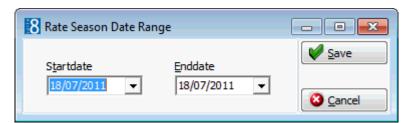

- 9. Enter a START DATE and END DATE for the defined season.
- 10. Click the SAVE button.

### Rate Season dialog boxes

| Field                  | Definition                 | Legal Values                                               |
|------------------------|----------------------------|------------------------------------------------------------|
| Season descr           | iption                     |                                                            |
| Season<br>Description  | Description of the season. | Up to 30 characters of text.                               |
| Rate Season Date Range |                            |                                                            |
| Start Date             | First date of the season.  | Valid date from the calendar that appears in the list box. |
| End Date               | Last date of the season.   | Valid date from the calendar that appears in the list box. |

### Rates

This option is used to define the rate categories and rates used by the property and is accessible via the RATE MANAGEMENT menu in the RESERVATIONS section of the configuration menu. The setup of rates is split into four distinct parts:

- Setup of Rate Categories
- Setup of a Rate Code Header
- Setup of a Rate Code Detail
- Setup of Rate Amounts

To change the display order of the rate codes, use the up and down arrows.

### How to enter rate amounts with the day based calculation method

- 1. On the RATE HEADER select the CALCULATION METHOD Day Based.
- 2. Enter the NUMBER OF DAYS for the posting rhythm.
- 3. Enter a rate detail for the selected rate.
- 4. Select RATE AMOUNT tab

One column per adult and child age category will display for each defined day and one default.

The price is always defined for 1 adult or child and is multiplied by the number of adults or children entered on the reservation.

5. Enter a daily rate in each column and a default

**Note:** The default will be used whenever no match is found for the daily rate, for example if 7 is the set amount of days, but the reservation using this rate code is for 9 days, then the default rate will be used for the remaining 2 days. Once a rate detail is linked to the Rate Header, the option CALCULATION METHOD can no longer be accessed. Weekend Rates are not available for this calculation method.

### How to link packages to rate details

- 1. To add a package at rate detail level, click the PACKAGE LINK DETAIL tab.
- 2. Click the NEW button.
- 3. Select the PACKAGE.
- 4. Select a FREQUENCY for the package.
- 5. Click OK.

### How to move a rate code to a different rate category

- 1. Select the RATE CODE to be moved or copied to a different category.
- 2. Drag the selected RATE CODE to the new category and drop.
- 3. A short-cut menu is displayed; select to either COPY or MOVE the rate code or CANCEL the transaction.

### How to copy rate details from another rate

- 1. Select the RATE CODE to change the rate details.
- 2. Press TAKE DETAILS button.
- 3. Select the rate code from which details should be copied.
- 4. Press the OK button.
- 5. A message that all existing details for the first selected rate code will be deleted is displayed.
- 6. Answer the question with YES to copy the details.
- 7. Answer the question with NO if you would like to cancel the operation.

### How to delete a rate code

- 1. On the CONFIGURATION menu click RESERVATIONS.
- 2. Click RATE MANAGEMENT and then select RATES.
- 3. Click the 
   next to the required RATE CATEGORY to list the rate codes in that category.
- 4. Select the required RATE CODE and click DELETE from the Rates menu on the righthand side.

A confirmation message is displayed.

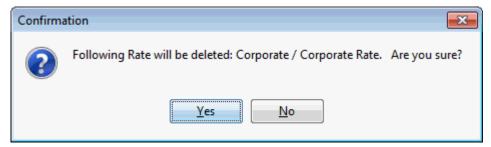

5. Click YES to delete the rate code.

If a rate code being deleted is linked to a reservation, the message: "Rate is linked to Reservation(s). Set to Inactive?" is displayed.

| Confirma | ation 💌                                            |
|----------|----------------------------------------------------|
| ?        | Rate is linked to Reservation(s). Set to Inactive? |
|          | <u>Y</u> es <u>N</u> o                             |

6. Click YES to set the rate code to Inactive.

If a rate code being deleted is linked to a profile, the validation error message "Rate is linked to Profile(s) + Profile Names" are displayed.

| 8 Validation error                  |                | × |
|-------------------------------------|----------------|---|
| The following errors occured:       |                |   |
| Rate is linked to Profile(s). Aceti |                | * |
|                                     |                | Ŧ |
| J. (                                | Þ              |   |
|                                     | 🗱 <u>C</u> los | e |

7. Click CLOSE to close the validation error.

The rate code can only be deleted if it is unlinked from the listed profiles.

#### **Rate Categories**

This option is used to define categories of rate codes, such as rack, corporate and weekend. Rate categories is part of the RATES option and is accessible via the RATE MANAGEMENT menu in the RESERVATIONS section of the configuration menu.

#### How to define a rate category

- 1. On the CONFIGURATION menu click RESERVATIONS.
- 2. Click RATE MANAGEMENT and then select RATES.

The rate category options are displayed on the right-hand side of the rate configuration screen.

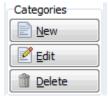

3. Click the New button in the CATEGORIES section; the Rate category configuration dialog box is displayed.

| 8 Rate category configuration |                           |
|-------------------------------|---------------------------|
| C <u>a</u> tegory             | <mark>₩</mark> <u>о</u> к |
| Description                   |                           |
|                               |                           |
|                               | Cancel                    |

- 4. Enter the code for the rate CATEGORY.
- 5. Enter the rate category DESCRIPTION.
- 6. Click OK; the rate category is now displayed in the rate category grid.

**Note:** Deleting a rate category deletes the rate category and all the rates defined in the category.

### **Rate Codes**

This option is used to define rate codes, such as rack rate, weekend rate, corporate local and corporate international. The definition of rate codes is part of the RATES option and is accessible via the RATE MANAGEMENT menu in the RESERVATIONS section of the configuration menu.

### How to define a rate code

- 1. On the CONFIGURATION menu click RESERVATIONS.
- 2. Click RATE MANAGEMENT and then select RATES.

The rate code options are displayed on the right-hand side of the rate configuration screen.

| Rates        |
|--------------|
| Ne <u>w</u>  |
| 🛃 Edit       |
| 🗊 Delete     |
| Copy Rate    |
| Copy Details |
| Packages     |

3. Click the New button in the RATES section; the Select Rate Category dialog box is displayed.

| 8 Select Rate Category |                          |
|------------------------|--------------------------|
|                        | <mark>₩ <u>о</u>к</mark> |
|                        | 3 Cancel                 |

- 4. Select the required RATE CATEGORY and click OK.
- 5. The Rate Edit screen is displayed divided into two sections:

The upper section is used to enter the basic rate code details and consists of up to six different screens, each one represented by a tab.

• RATE - the main rate screen which consists of the basic rate details.

- PACKAGE LINK HEADER used to link packages to the rate code header.
- YIELD used to define yield settings and activate Best Available Rate (BAR) functionality.
- WEB used to define the rate code details to be displayed on the web and on mobile devices.
- MORE used to activate and define additional rate code functionality for this rate code, such as, a policy, rate availability level or attribute category.
- BASE RATES used to configure a base rate.

The lower section is used to enter the rate price details and consists of up to four different screens, each one represented by a tab.

- RATE DETAILS the main rate screen which consists of the basic rate details.
- RATE AMOUNTS used to link packages to the rate code header.
- PACKAGE LINK DETAIL used to define yield settings and activate Best Available Rate (BAR) functionality.
- YIELD used to define the rate code details to be displayed on the web and on mobile devices.

| 8 Rate Edit           |                    |                                                                                                    |              |
|-----------------------|--------------------|----------------------------------------------------------------------------------------------------|--------------|
| Rate Package Link H   | leader Yield Web   | More                                                                                                    | ✓ <u>о</u> к |
| Rate code             | Description        | Exchange rates                                                                                                    |              |
|                       |                    | Refresh at check in                                                                                                    |              |
| Foliotext             |                    | Customer market segment Refresh method Not automatic 🗸                                                                                                    |              |
|                       |                    | ▼                                                                                                    |              |
| Startsell             | Endsell            | Complimentary                                                                                                    |              |
| 30/06/2011 -          | 31/12/2011 -       | Western days                                                                                                    |              |
| Min length of stay    | Max length of stay | Board type Weekend days Weekend days Weekend days                                                                                                    |              |
| Department code       | 0                  | No Board  Vednesday  Urrency  Monday  Tuesday  Wednesday  Saturday  Saturday                                                                                                    |              |
|                       | -                  | EUR Euro  V Sunday                                                                                                    |              |
| Weekend department co |                    | Rate is yieldable Commission code                                                                                                    |              |
| Weekend deparament co |                    | Non Yieldable                                                                                                    | -            |
| Adv. booking days     | Rhythm             | Cold dation method                                                                                                    |              |
| 0                     | Daily 👻            | Normal   Print rate option Fixed rate Fixed rate Fixed |              |
| Visibility            |                    | Inactive                                                                                                    |              |
| Non-Public            | •                  |                                                                                                    | _            |
|                       |                    | Interest Code                                                                                                    | <b>-</b>     |
|                       |                    |                                                                                                    |              |
| Rate Details Rate An  | nounts Package Lin | Detail Yield                                                                                                    |              |
| From Date To Date     | Room Types Roo     | ns Seasons E <u>N</u> ew                                                                                                    |              |
|                       |                    | Start date End date                                                                                                    |              |
|                       |                    |                                                                                                    |              |
|                       |                    | 03/07/2011 v 03/07/2011 v @ Default market code                                                                                                    |              |
|                       |                    | Jerault market code                                                                                                    |              |
|                       |                    | Room types                                                                                                    |              |
|                       |                    | Room types                                                                                                    |              |
|                       |                    | Room numbers                                                                                                    |              |
|                       |                    | ▼                                                                                                    |              |
|                       |                    | Promotion                                                                                                    |              |
|                       |                    |                                                                                                    |              |
|                       |                    |                                                                                                    |              |
|                       |                    |                                                                                                    | 🙆 Cancel     |
| L                     |                    |                                                                                                    |              |

6. The RATE tab is opened by default; complete the rate header details by typing information or selecting information from the drop-down lists.

For an explanation of the fields on the rate header tab, see the Reservation Details table below:

7. Complete the fields as detailed in the Rate Header Configuration dialog box.

| Rate Header | Configuration | dialog box |
|-------------|---------------|------------|
|-------------|---------------|------------|

| Field                         | Definition                                                                                                    | Legal Values                                               |
|-------------------------------|----------------------------------------------------------------------------------------------------|------------------------------------------------------------|
| Rate code                     | Code assigned to the rate; the rate code is displayed on the rate availability grid.                                                                                                    | Up to 10 alphanumeric characters.                          |
| Description                   | Description of the rate; the description<br>is displayed on the rate availability grid<br>and in the rate code field on the<br>reservation.                                                                                                    | Up to 30 characters of text.                               |
| Folio text                    | Text to be printed on the guest folio;<br>the text defined here overrides the<br>department code text.                                                                                                    | Up to 30 characters of text.                               |
| Customer<br>market<br>segment | Default market segment for the rate;<br>this may be changed when making an<br>individual reservation.                                                                                                    | Select from list box.                                      |
| Start sell                    | The date from which this rate code can<br>be sold.<br>This is distinct from the range of actual<br>stay dates, which is defined in the rate<br>detail. A rate with one sell range may<br>have several rate details with different<br>rates for different periods of availability.                                 | Valid date from the calendar that appears in the list box. |
| End sell                      | The date until which this rate code can be sold.                                                                                                    | Valid date from the calendar that appears in the list box. |
| Complimentary                 | Defines if this is a complimentary or a house use rate code. May be used for statistical purposes.                                                                                                    | Select from list box.                                      |
| Min length of<br>stay         | The minimum number of days required<br>on a reservation in order for this rate<br>code to be available.                                                                                                    | Up to 3 digits.                                            |
| Max length of stay            | The maximum number of days allowed<br>on a reservation in order for this rate<br>code to be available.                                                                                                    | Up to 3 digits.                                            |
| Board type                    | <ul> <li>Indicates if the rate includes meals, options available are:</li> <li>No Board (No meals)</li> <li>Breakfast</li> <li>HBD - Half Board Dinner</li> <li>HBL - Half Board Lunch</li> <li>FB - Full Board</li> <li>All Inclusive - Used for reporting purposes in Turkey; similar to Full Board.</li> </ul> | Select from list box.                                      |
| Department<br>Code            | Department code to which the room charge should be posted.                                                                                                    | Select from list box.                                      |
| Currency                      | Defines the currency of the rate code;<br>rate codes can be configured in a<br>currency other than the local.                                                                                                    | Select from list box.                                      |

| Weekend<br>Department<br>Code | Department code for the weekend room rate revenue.                                                                                                    | Select from list box. |
|-------------------------------|----------------------------------------------------------------------------------------------------|-----------------------|
| Rate is<br>yieldable          | <ul> <li>Only used with a yield system; defines if<br/>the rate is controlled by the yield<br/>system:</li> <li>Non Yieldable</li> <li>Fully Yieldable</li> <li>Stay Pattern Yieldable</li> </ul>                                                                                                    | Select from list box. |
| Adv. booking<br>days          | Minimum number of days in advance<br>the reservation must be made in order<br>for this rate code to be available.                                                                                                    | Up to 3 digits.       |
| Rhythm                        | <ul> <li>Specifies the rhythm with which this rate is to be posted:</li> <li>Daily</li> <li>Weekly</li> <li>Monthly</li> <li>Yearly</li> <li>Once.</li> <li>The posting rhythms weekly, monthly and yearly are related to the parameter RATES WITH SPECIAL RHYTHM ARE CALCULATED ON THE FIRST NIGHT OF THE WEEK/MONTH/YEAR.</li> <li>With the rhythm ONCE the entered rate per adult or child age category is posted once on the first night for the entire stay.</li> </ul>                                                                                                    | Select from list box. |
| Calculation<br>method         | <ul> <li>Defines how the rate amount is posted:</li> <li>NORMAL - the defined rate is posted according to the posting rhythm per day. When configuring a new rate amount record the number of adults can not be changed, a new consecutive adult record is created.</li> <li>DAY BASED - the rate is posted according to a posting schedule entered on the Rate Amounts tab, allowing rate codes such as 'stay 7 nights, get one night free'. It is possible to define 7, 14 or 21 days.</li> <li>EXACT OCCUPANCY MATCH - the exact number of persons is used for the rate calculation. This calculation method is for properties that offer rates that do not increase with the number of persons or children staying. Prices for any combination of adult and children can be configured, such as rates for 1 adult with 2 children, 1 adult with 3 children, 2 adults with 2 children, 2 adults with 3 children etc. When configuring a new rate amount</li> </ul> | Select from list box. |

|                        | record the number of adults can be<br>changed as required.                                                                                                    |                         |
|------------------------|----------------------------------------------------------------------------------------------------|-------------------------|
|                        | <b>Note:</b> This option is not available if a rate detail is already attached to the rate header.                                                                                                    |                         |
| Visibility             | Indicates if the rate is a public or non-<br>public rate code. Non-public rates are<br>usually specific to a company, agent or<br>individual. Public rates can be booked<br>by anyone.                                                                                                    |                         |
| Number of<br>Days      | This option is only available if the<br>selected Calculation Method is DAY<br>BASED. It is used to enter the number of<br>days for the posting schedule; 7, 14 or<br>21 days can be entered.                                                                                                    | Select from list box.   |
| Exchange<br>Rates      | Settings for properties using a currency other than the local currency for rates, package and fixed charges.                                                                                                    |                         |
| Refresh at<br>check in | Defines if the exchange rates used on reservations with a foreign currency rates will be refreshed at check in.                                                                                                    | Check: YES<br>Blank: NO |
| Refresh<br>method      | <ul> <li>Defines the default refresh method for exchange rates used on reservations with a foreign currency.</li> <li>The following options are available:</li> <li>NOT AUTOMATIC - select this box to disable automatic refresh. Once a reservation with a foreign currency rate code is checked in, the rate code exchange rate of check in date will be used throughout the stay.</li> <li>MONTHLY- exchange rates will be refreshed once a month always on the same day of the month when the reservation was checked in or latest on the last day of the month.</li> <li>DAY OF MONTH- exchange rates will be refreshed on the day of the month entered in the VALUE field</li> <li>DAY OF WEEK- exchange rates will be refreshed on the day of the week entered in the DAY field</li> <li>X DAYS AFTER ARRIVAL - exchange rates will be refreshed on the number of days entered in the VALUE field</li> <li>First change in month - exchange rates will be refreshed only the first time in one month, when the exchange rate is a changed. (This refresh method is not implemented yet).</li> <li>NO CONTRACTED RATE - Posting routine does not look at contracted exchange rates</li> </ul> |                         |

|                      | <b>Note:</b> Refresh will be checked during<br>night audit and each time an exchange<br>rate is changed. Changes set at<br>reservation level to the exchange rate<br>refresh method, will overwrite rate code<br>settings.                                                                                                    |                                 |
|----------------------|----------------------------------------------------------------------------------------------------|---------------------------------|
| Value                | Used by the refresh methods DAY OF<br>MONTH and X DAYS AFTER ARRIVAL.                                                                                                    | Enter a value.                  |
| Day                  | Used by the refresh method DAY OF WEEK<br>to define the day on which the<br>exchange rates are refreshed.                                                                                                    | Select a day from the list box. |
| Weekend Days         | Defines the days considered as the weekend in your property.                                                                                                    | Check: YES<br>Blank: NO         |
| Commission<br>Code   | This option is only available if the Travel<br>Agent Processing License is active. It is<br>used to attach pre-defined commission<br>codes to the rate header. The<br>commission code attached to the rate<br>header overwrites the commission code<br>attached to the reservation via the<br>Travel Agent Profile. The commission<br>records are calculated during night audit<br>and transferred to the Travel Agent<br>Processing Module. | Select from list box.           |
| Print rate<br>option | Indicates if the rate should be printed<br>on the registration card or on<br>confirmation letters. This option can<br>also be set at reservation level. If the<br>selection is made at the rate code level<br>the rate will never be printed.                                                                                                    | Check: YES<br>Blank: NO         |
| Fixed rate           | Defines if this is a fixed rate; when<br>selected on a reservation the rate can<br>only be changed by users assigned the<br>user right CHANGE FIXED RATE AMOUNTS IN<br>RESERVATION.                                                                                                    | Check: YES<br>Blank: NO         |
| Flat rate            | Defines if the rate is posted each night<br>as a flat rate; regardless of the price<br>entered per adult, the default price will<br>be used.                                                                                                    | Check: YES<br>Blank: NO         |
| Base Rate            | Defines that this is a base rate code. A<br>base rate code is configured with a<br>discount amount or with a<br>supplementary charge and is then<br>linked to an existing rate code. The<br>discount / supplement amount can be<br>defined as an amount or as a<br>percentage.                                                                                                    | Check: YES<br>Blank: NO         |
| Inactive             | Defines if the rate code is active or not.                                                                                                    | Check: YES<br>Blank: NO         |

|  | code. If the parameter ASSIGN RATE CODE<br>INTEREST CODE TO GUEST is active then the<br>interest code will be assigned to the<br>profile of a reservation under product<br>interest on the marketing tab of the<br>profile | Select from list box |
|--|----------------------------------------------------------------------------------------------------|----------------------|
|--|----------------------------------------------------------------------------------------------------|----------------------|

**Note:** Rates which are suppressed are not displayed on the reservation screen, the rate query screen, reports, reservation grid tab or HTML displays.

**(1)** The default values for the options REFRESH AT CHECK IN and REFRESH METHOD are defined under Setup  $\rightarrow$  Configuration  $\rightarrow$  Global Settings  $\rightarrow$  Reservations  $\rightarrow$  Reservation 2 tab  $\rightarrow$  Exchange rates (default values).

- **O** Posting rhythm functionality is related to the parameter RATES WITH SPECIAL RHYTHM ARE CALCULATED ON THE FIRST NIGHT OF THE WEEK/MONTH/YEAR under Setup  $\rightarrow$ Configuration  $\rightarrow$  Global Settings  $\rightarrow$  Reservations  $\rightarrow$  Reservation 2 tab.
- (1) Yield functionality is controlled by the license HURDLE RATES XML INTERFACE under Setup  $\rightarrow$  Miscellaneous  $\rightarrow$  License  $\rightarrow$  V8 Sublicenses  $\rightarrow$  Software Interfaces.

**(1)** The assigning of the interest code used on the rate code to the reservation profile is controlled by the parameter ASSIGN RATE CODE INTEREST CODE TO GUEST under Setup  $\rightarrow$  Configuration  $\rightarrow$  Global Settings  $\rightarrow$  Reservations  $\rightarrow$  Reservation 3 tab.

**(2)** Rate availability levels functionality is controlled by the parameter ENABLE RATE AVAILABILITY LEVELS under Setup  $\rightarrow$  Configuration  $\rightarrow$  Global Settings  $\rightarrow$  Reservation  $\rightarrow$  Rates tab  $\rightarrow$  Rate Availability Levels.

**(2)** Rate code changes are displayed in the user log if the option RATE CODE is selected in Setup  $\rightarrow$  Configuration  $\rightarrow$  Users  $\rightarrow$  User Log  $\rightarrow$  Configuration.

**(1)** Suppress rates functionality is controlled by the parameter SUPPRESS RATES under Setup  $\rightarrow$  Configuration  $\rightarrow$  Global Settings  $\rightarrow$  Reservations  $\rightarrow$  Rates 5 tab.

**(1)** The viewing of suppressed rates is controlled by the user right VIEW SUPPRESSED RATES under Setup  $\rightarrow$  Configuration  $\rightarrow$  Users  $\rightarrow$  User Definition  $\rightarrow$  Rights  $\rightarrow$  Rates.

## Rate Code - Package Link Header

The Package Link Header tab is used to link packages to the rate code; linking packages at rate header level is used to add general package elements.

## How to link packages to the rate code

- 1. Display the Rate Edit screen for the required rate code. How?
- 2. Click the PACKAGE LINK HEADER tab.

| Rate Package Link Heade | r Yield Web More |                                             |
|-------------------------|------------------|---------------------------------------------|
| Packages                | Frequency        | New       Edit       Delete       Frequency |

3. Click the NEW button to display the Rate Package Configuration dialog box.

| 8 Rate Packag | e Configuration | - • •    |
|---------------|-----------------|----------|
| Package       |                 | ▼ OK     |
| Frequency     |                 | ✓ Cancel |

- 4. Select the required PACKAGE from the list of available packages.
- 5. Select a FREQUENCY for the package from the drop-down list.
- 6. Click OK to close the rate package configuration dialog box.

| Rate   | Package Link Heade | r Yield  | Web | More |                |
|--------|--------------------|----------|-----|------|----------------|
| Packag | es                 | Frequenc | у   |      | New New        |
| Breakf | ast included       | Daily    |     |      | Edit           |
|        |                    |          |     |      |                |
|        |                    |          |     |      | <u>D</u> elete |
|        |                    |          |     |      | T Frequency    |
|        |                    |          |     |      |                |

## Rate Code - Yield Tab

The options on the Yield tab are used to set yield settings at rate code level and to activate BAR (Best Available Rate) functionality which is a feature of the IDeaS System.

This option is only used if a YIELD INTERFACE is installed.

The yield settings on the rate code configuration consist of rate modifiers; a rate modifier is used to change a rate code price value for the hurdle check does one of the following:

- Allows a rate code to be available for selection as it is not closed by the yield system.
- Downgrades a rate code value by entering a negative rate modifier, so the rate code is not available for selection as it does not reach the hurdle.

When the decision for closing or opening a rate code is made by the yield system rate modifiers are added to the rate code value, the amount is then compared with the hurdle amount and if the calculated rate value is higher than the hurdle rate, the rate code is not closed, if it is lower then the rate is closed.

Each time an amount is entered in one of the options, the user will be prompted to apply changes to existing rate details.

The activation of BAR (Best Available Rate) functionality is activated via the Yield tab defines that the rate code is included in the best available rate decision process.

Rate Availability levels can be linked to the rate code via the MORE field tab.

### How to set rate code yield settings

- 1. Display the Rate Edit screen for the required rate code. How?
- 2. Click the YIELD tab.

| Rate           | Package Link Head | Yield | Web | More |  |  |  |
|----------------|-------------------|-------|-----|------|--|--|--|
| -Rate n        | Rate modifier     |       |     |      |  |  |  |
| Person / Night |                   | 0     |     |      |  |  |  |
| Person / Stay  |                   | 0     |     |      |  |  |  |
| Room / Night   |                   | 0     |     |      |  |  |  |
| Room / Stay    |                   | 0     |     |      |  |  |  |
| BAR            |                   |       |     |      |  |  |  |
| Er Er          | abled             |       |     |      |  |  |  |
|                |                   |       |     |      |  |  |  |

3. The RATE MODIFIER amount for the following options is completed by the yield system as follows:

In the  ${\sf PERSON}$  /  ${\sf NIGHT}$  box the amount per person per night to be added to the rate is completed by the yield system.

In the PERSON / STAY box the amount per person per stay to be added to the rate is completed by the yield system.

In the ROOM / NIGHT box the amount per room per night to be added to the rate is completed by the yield system.

In the ROOM / STAY box the amount per room per stay to be added to the rate is completed by the yield system.

4. Under BAR click the ENABLED option to activate the BAR (Best Available Rate) functionality and include the rate code in the best available rate decision process.

**Note:** BAR functionality can be used with or without a yield system.

**Note:** The Yield tab is only available if the license Hurdle XML Interface is active.

## Rate Code - Web Tab

The Web tab is used to define how the rate code details are represented on the Web and on mobile devices.

## How to define rate code web settings

- 1. Display the Rate Edit screen for the required rate code. How?
- 2. Click the WEB tab.

| Myfidelio.net Compatibility |  |  |  |  |  |
|-----------------------------|--|--|--|--|--|
|                             |  |  |  |  |  |
|                             |  |  |  |  |  |
|                             |  |  |  |  |  |

- 3. Select the option OPEN FOR WEB BOOKING if this rate code should be published on the web.
- 4. Enter the details which should be displayed as the SHORT WEB INFO for this rate code.

Information can be entered using HTML coding, see this example.

Information that the rate is including a buffet breakfast:

<hr><b>Bed and Breakfast</b><br>

Year round a delicious Bed and Breakfast package lets you simplify your travel planning.

```
Includes:
```

<1i>

Your choice of luxurious accommodations

*<p* align="left">Full English breakfast for two each morning in the Quadrato Restaurant or through In-Room Dining

- 5. Enter the details which should be displayed as the LONG WEB INFO for this rate code.
- 6. In MOBILE DEVICE SHORT WEB INFO enter the details which should be displayed as the short web info on a mobile device.

- 7. In MOBILE DEVICE LONG WEB INFO enter the details which should be displayed as the long web info on a mobile device.
- 8. Under MYFIDELIO.NET COMPATIBILITY enter the COMMISSION PERCENTAGE for myfidelio.net.

## Rate Code - More Tab

The More tab is used to define additional rate code settings, such as, day type calculation, default arrangement code and attribute categories.

### How to define the rate code more tab settings

- 1. Display the Rate Edit screen for the required rate code. How?
- 2. Click the MORE tab.

| Rate Package Link Header Yield Web More |             |               |            |          |
|-----------------------------------------|-------------|---------------|------------|----------|
| Include Day Types Calculation           | Attribute   |               | 1          | V Set    |
| Schema 🔹                                | Values      | •             |            |          |
| Rate Availability Level 🗸 🗸             | Linked Att  | ▼<br>tributes |            | 1 Delete |
| Suppress Rate                           | Code        | Descriptin    | Attributes |          |
| Policy                                  |             |               |            |          |
| rrangement Code 🗸                       |             |               |            |          |
| Confirmation Letter                     | Rate inform | nation        |            |          |
| Child Age Group                         |             |               |            |          |
|                                         |             |               |            |          |

3. Complete the more tab details by typing information or selecting information from the drop-down lists.

For an explanation of the fields on the more tab, see Rate Header - More tab.

| Field                               | Definition                                                                                                    | Legal Values            |  |  |
|-------------------------------------|----------------------------------------------------------------------------------------------------|-------------------------|--|--|
| Include Day<br>Types<br>Calculation | This option is only used if the flag<br>CALCULATE DAY TYPE RATES is active; it<br>defines if day type configuration is<br>included in the rate calculation.                                                                                                    | Check: YES<br>Blank: NO |  |  |
| Schema                              | Defines the schema used for the day type calculation.                                                                                                    | Select from list box.   |  |  |
| Rate<br>Availability<br>Level       | Defines the rate availability level used<br>for this rate code.<br>Availability levels can be assigned to<br>rate codes so that the best available<br>rate for each length of stay and day of<br>arrival can be offered, thereby<br>optimizing the revenue of the<br>property. | Select from list box.   |  |  |
| Suppress Rate                       | Defines if this rate is suppressed. A rate code which is marked as suppressed can only be viewed by users with the user right VIEW SUPPRESS RATE assigned.                                                                                                    | Check: YES<br>Blank: NO |  |  |

| Policy                 | Defines the policy linked to the rate<br>code.<br>The priority for policies linked to the<br>rate or reservation is as follows:<br>If a policy is linked to the reservation<br>guest profile and a different policy<br>linked via rate header, the policy<br>linked on the reservation has the<br>higher priority.<br>If a rate code change applies during<br>the stay with a different policy link,<br>the one used from the first day of stay<br>applies. | Select from list box. |
|------------------------|----------------------------------------------------------------------------------------------------|-----------------------|
| Arrangement<br>Code    | Defines the arrangement code linked<br>to the rate code. Postings from this<br>rate code are then linked to this<br>arrangement code.                                                                                                    | Select from list box. |
| Confirmation<br>Letter | Defines the confirmation letter linked to the rate code.                                                                                                    | Select from list box. |
| Child Age<br>Group     | Defines the child age group linked to the rate code.                                                                                                    | Select from list box. |
| Attribute<br>Category  | Defines the attribute category linked<br>to the rate code.<br><b>Note:</b> Only attributes defined as<br>available for rate codes are displayed.                                                                                                    | Select from list box. |
| Values                 | Defines the attribute elements linked to the rate code.                                                                                                    | Select from list box. |
| Linked<br>Attributes   | Click SET to save the attribute category<br>and attribute selection; the linked<br>attributes are displayed.                                                                                                    |                       |
| Rate<br>Information    | A marketing description of the rates<br>and what they include. This is used on<br>the rate query and to publish rates on<br>the web.                                                                                                    |                       |

## Rate Code - Base Rate Tab

The Base Rates tab is used to configure a base rate code. A base rate code is configured with a discount amount or with a supplementary charge and is then linked to an existing rate code. The discount / supplement amount can be defined as an amount or as a percentage.

## How to define rate code web settings

- 1. Display the Rate Edit screen for the required rate code. How?
- 2. Click the BASE RATES tab.

| Rate Web Base Rates |               |  |  |  |  |  |  |  |  |
|---------------------|---------------|--|--|--|--|--|--|--|--|
| Rate attached to    | <b></b>       |  |  |  |  |  |  |  |  |
| Туре                | Percentage 👻  |  |  |  |  |  |  |  |  |
| Rounding            | No rounding 👻 |  |  |  |  |  |  |  |  |
| Value               | 0             |  |  |  |  |  |  |  |  |

- 3. In the RATE ATTACHED TO box select the rate code the base rate is attached to.
- 4. Define if the value TYPE is a Percentage or a Discount Amount.
- 5. In the ROUNDING box select the rounding rule to be applied to the calculated amount.
- 6. In the VALUE box enter the amount or percentage to be discounted. To define a percentage or an amount to be added to the rate code the value must be entered as a negative amount -25.00.

**Note:** The Base Rate tab is only displayed if the option BASE RATE is selected on the rate header.

#### **Rate Code - Details**

The lower section of the Rate edit screen is used to enter the rate price details and consists of up to four different screens, each one represented by a tab.

RATE DETAILS - the main rate screen which consists of the basic rate details.

RATE AMOUNTS - used to

PACKAGE LINK DETAIL - used to link packages at rate code detail level.

YIELD - used to define yield settings at rate detail level.

#### The Rate Detail Screen is split into four tabs:

- Rate Details
- Rate Amount
- Package Link Detail
- Yield

#### How to enter rate details

- 1. Display the Rate Edit screen for the required rate code. How?
- 2. In the lower section of the screen the RATE DETAILS tab is selected by default.

| Rate Details | Rate Amounts | Package | e Link Detail | Yield                                                                                                    |
|--------------|--------------|---------|---------------|----------------------------------------------------------------------------------------------------|
|              |              |         | Rooms         | Seasons Seasons Start date End date O4/07/2011  O4/07/2011  O4/07/2011  Default market code  Room types  Room numbers  Promotion   Promotion |

3. Click the NEW button to enter a new rate detail.

| Rate Details | Rate Amounts | s Package | Link Detail | Yield               |              |   |          |   |
|--------------|--------------|-----------|-------------|---------------------|--------------|---|----------|---|
| From Date    | To Date Ro   | oom Types | Rooms       | Seasons             |              |   | New      | ٦ |
| 04/07/11     | 04/07/11     |           |             |                     | -            |   | (        | - |
|              |              |           |             | Start date          | End date     |   | Сору     |   |
|              |              |           |             | 04/07/2011 💌        | 04/07/2011 💌 |   | 📋 Delete |   |
|              |              |           |             | Default market code |              |   |          |   |
|              |              |           |             |                     | •            |   |          |   |
|              |              |           |             | Room types          |              |   |          |   |
|              |              |           |             |                     |              | • |          |   |
|              |              |           |             | Room numbers        |              |   |          |   |
|              |              |           |             |                     |              | - |          |   |
|              |              |           |             | Promotion           |              |   |          |   |
|              |              |           |             |                     | -            |   |          |   |
|              |              |           |             |                     |              |   |          |   |
|              |              |           |             |                     |              |   |          |   |
| 1            |              |           |             | - I <u>-</u>        |              |   | A        | _ |

- 4. If rate SEASONS have been defined then select the required season; the START DATE and END DATES are completed with the season dates.
- 5. If no season is selected then the START DATE and END DATE are automatically completed with today's date; enter the dates required or select from the calendar. The Start date is the earliest date for which this rate detail is valid and the End date is the last date for which this rate is valid.
- 6. Select a DEFAULT MARKET CODE for the rate detail; if left blank, then the market code defined for the rate code is the default.
- 7. Select the ROOM TYPES for which this rate detail is valid; if left blank, then the rate detail is valid for all room types.
- 8. Select the required ROOM NUMBERS if the rate detail applies to specific room numbers as opposed to room types.

**Note:** A rate detail can be defined for specific room types or room numbers, but not both.

- 9. If applicable select a PROMOTION to link to the rate detail. A promotion may be a discount on the rate amount for certain periods either as a free nights stay, an average amount or a percentage discount.
- 10. Click the RATE AMOUNTS tab to display the rate entry screen.

Once the Rate Detail has been entered, defaults will be created for 1 adult and the different child age categories. For example, if the property set up 3 different child age categories for teenager, child and baby, a default for each one will be created.

| Rate Details | Rate Amounts | Package Link [ | Detail Yield |           |                |       |               |                 |                 |
|--------------|--------------|----------------|--------------|-----------|----------------|-------|---------------|-----------------|-----------------|
| No of Adults | Price        | Weekend Price  | New          | Child Age | No of Children | Price | Weekend Price | Ne <u>w</u>     | Up <u>d</u> ate |
| Default      | 0.00         | 0.00           | Delete       | TEE       | Default        | 0.00  | 0.00          | Dele <u>t</u> e |                 |
|              | -            |                |              | СНІ       | Default        | 0.00  | 0.00          |                 |                 |
|              |              |                |              | BAB       | Default        | 0.00  | 0.00          |                 |                 |
|              |              |                |              |           |                |       |               |                 |                 |
|              |              |                |              |           |                |       |               |                 |                 |
|              |              |                |              |           |                |       |               |                 |                 |
|              |              |                |              |           |                |       |               |                 |                 |
|              |              |                |              |           |                |       |               |                 |                 |
|              |              |                |              |           |                |       |               |                 |                 |
| ]            |              |                |              | 1         |                |       |               |                 |                 |

| Field                  | Definition                                                                                                    | Legal Values                                               |
|------------------------|----------------------------------------------------------------------------------------------------|------------------------------------------------------------|
| Rate Detail            |                                                                                                    |                                                            |
| Seasons                | If you have defined rate seasons, you<br>may simply select the season; the<br>start and end dates are then entered<br>automatically                                                    | Select from list box.                                      |
| Start date             | Earliest date for which this rate detail is valid.                                                                                                    | Valid date from the calendar that appears in the list box. |
| End date               | Last date for which this rate is valid.                                                                                                    | Valid date from the calendar that appears in the list box. |
| Default<br>market code | Default market code for the rate. If<br>blank, the market code defined for the<br>rate code is the default                                                                             | Select from list box.                                      |
| Room types             | Room types for which charges apply.<br>Leave blank if the rate is the same for<br>all room types.                                                                                      | Select from list box.                                      |
| Room<br>numbers        | Specific room numbers, as opposed to<br>room types, to which these charges<br>apply. The system accepts either room<br>types or room numbers, but not both<br>in the same rate detail. | Select from list box.                                      |
| Promotions             | Promotions can be linked to the rate<br>detail offering a discount on the rate<br>amount for certain periods either as a<br>free night stay, average amount or<br>percentage discount. | Select from list box.                                      |

Rate Detail Configuration Dialog Box on the rate header

## **Rate Code - Rate Amounts**

The Rate Amounts tab is used to enter the prices for the rate code, per adult and per age category.

- A price and a weekend price can be entered.
- A default price can be entered for both adults and all the defined child age categories.
- Prices can be entered per number of adults and per age category.
- Prices can be entered for multiple combinations of adults and children.

#### How to enter rate amounts

- 1. Display the Rate Edit screen for the required rate code. How?
- 2. In the lower section of the screen click the RATE AMOUNTS tab to display the rate entry screen.

Once the Rate Detail has been entered, defaults will be created for 1 adult and the different child age categories. For example, if the property set up 3 different child age categories for teenager, child and baby, a default for each one will be created.

| Rate Details | Rate Amounts | Package Link I | Detail Yield |           |                |       |               |             |                 |
|--------------|--------------|----------------|--------------|-----------|----------------|-------|---------------|-------------|-----------------|
| No of Adults | Price        | Weekend Price  | New          | Child Age | No of Children | Price | Weekend Price | Ne <u>w</u> | Up <u>d</u> ate |
| Default      | 0.00         | 0.00           | Delete       | TEE       | Default        | 0.00  | 0.00          | Delete      |                 |
|              |              |                |              | CHI       | Default        | 0.00  | 0.00          |             |                 |
|              |              |                |              | BAB       | Default        | 0.00  | 0.00          |             |                 |
|              |              |                |              |           |                |       |               |             |                 |
|              |              |                |              |           |                |       |               |             |                 |
|              |              |                |              |           |                |       |               |             |                 |
|              |              |                |              |           |                |       |               |             |                 |
|              |              |                |              |           |                |       |               |             |                 |
|              |              |                |              |           |                |       |               |             |                 |

- 3. Enter the PRICE and WEEKEND PRICE for the default.
- 4. Click the NEW button to create an additional row for 1 adult and enter the prices.
- 5. Repeat steps 3 and 4 for the prices per adult and child age category.

To enter multiple combinations of adults and children:

6. Select the defined number of adults and click NEW in the Child Age section to add the required number of child age categories.

| Rate Details | Rate Amounts | Package Link [ | Detail Yield |           |                |       |               |             |                   |
|--------------|--------------|----------------|--------------|-----------|----------------|-------|---------------|-------------|-------------------|
| No of Adults | Price        | Weekend Price  | New          | Child Age | No of Children | Price | Weekend Price | Ne <u>w</u> | 🗹 Up <u>d</u> ate |
| Default      | 80.00        | 75.00          | Delete       | TEE       | 1              | 30.00 | 35.00         | Delete      |                   |
| 0            | 0.00         | 0.00           |              | TEE       | 2              | 60.00 | 65.00         |             |                   |
| 1            | 122.00       | 150.00         |              | СНІ       | 1              | 20.00 | 25.00         |             |                   |
| 2            | 144.00       | 160.00         |              | СНІ       | 2              | 40.00 | 45.00         |             |                   |
| 3            | 166.00       | 190.00         |              |           | -              |       |               |             |                   |
|              |              |                |              |           |                |       |               |             |                   |
|              |              |                |              |           |                |       |               |             |                   |
|              |              |                |              |           |                |       |               |             |                   |
|              |              |                |              |           |                |       |               |             |                   |
|              |              |                |              |           |                |       |               |             |                   |

7. Click the UPDATE button to update the rate amounts.

If no weekend price were entered then the entries from the PRICE column are copied to the WEEKEND PRICE column.

8. Click OK to save the rates and close the rate header dialog box.

Rate Amounts Configuration dialog box

| 5 5                  |                                                          |  |  |  |  |  |
|----------------------|----------------------------------------------------------|--|--|--|--|--|
| Field                | Definition                                               |  |  |  |  |  |
| Rate Detail          |                                                          |  |  |  |  |  |
| Default              | Default                                                  |  |  |  |  |  |
| Price                | Enter the price for the rate code per adult              |  |  |  |  |  |
| Weekend Price        | Enter the weekend price if different                     |  |  |  |  |  |
| Child age categories | Default child age categories are displayed               |  |  |  |  |  |
| Price                | Enter the price for the rate code per child age category |  |  |  |  |  |
| Weekend Price        | Enter the weekend price if different                     |  |  |  |  |  |

## Rate Code - Package Link Detail

The Package Link Detail tab is used to link packages to the rate code detail.

## How to link packages to the rate code detail

- 1. Display the Rate Edit screen for the required rate code. How?
- 2. Click the PACKAGE LINK DETAIL tab.

| Rate Details | Rate Amounts | Package Link Detail | Yield |           |             |
|--------------|--------------|---------------------|-------|-----------|-------------|
| Packages     |              |                     |       | Frequency | Ne <u>w</u> |
|              |              |                     |       |           | <u> </u>    |

3. Click the NEW button to display the Rate Package Configuration dialog box.

| 🚷 Rate Packag | e Configuration | - • •       |
|---------------|-----------------|-------------|
| Package       |                 | ✓ <u>ok</u> |
| Frequency     |                 | ✓ Cancel    |

- 4. Select the required PACKAGE from the list of available packages.
- 5. Select a FREQUENCY for the package from the drop-down list.
- 6. Click OK to close the rate package configuration dialog box.
- 7. Click OK to save the package configuration and close the Rate Edit dialog box or select another tab to continue with the rate code configuration.

### Rate Code - Yield Detail Tab

The options on the Yield tab are used to set yield settings at rate code level; this option is only used if a YIELD INTERFACE is installed.

The yield settings on the rate code configuration consist of rate modifiers; a rate modifier is used to change a rate code price value for the hurdle check does one of the following:

- Allows a rate code to be available for selection as it is not closed by the yield system.
- Downgrades a rate code value by entering a negative rate modifier, so the rate code is not available for selection as it does not reach the hurdle.

When the decision for closing or opening a rate code is made by the yield system rate modifiers are added to the rate code value, the amount is then compared with the hurdle amount and if the calculated rate value is higher than the hurdle rate, the rate code is not closed, if it is lower then the rate is closed.

Each time an amount is entered in one of the options, the user will be prompted to apply changes to existing rate details.

#### How to set rate code detail yield settings

- 1. Display the Rate Edit screen for the required rate code. How?
- 2. Click the YIELD tab.

| Rate Details                   | Rate Amounts | Package Link Detail | Yield |
|--------------------------------|--------------|---------------------|-------|
| Rate modifier<br>Person / Nigh |              |                     |       |
| Person / Stay                  | 0            |                     |       |
| Room / Night                   | 0            |                     |       |
| Room / Stay                    | 0            |                     |       |

3. The RATE MODIFIER amount for the following options is completed by the yield system as follows:

In the PERSON / NIGHT box the amount per person per night to be added to the rate is completed by the yield system.

In the PERSON / STAY box the amount per person per stay to be added to the rate is completed by the yield system.

In the ROOM / NIGHT box the amount per room per night to be added to the rate is completed by the yield system.

In the  ${\rm Room}\,/\,{\rm Stay}$  box the amount per room per stay to be added to the rate is completed by the yield system.

4. Click OK to save the yield configuration and close the Rate Edit dialog box or select another tab to continue with the rate code configuration.

**Note:** The Yield tab is only available if the license Hurdle XML Interface is active.

#### How to copy a rate code

### How to copy rate details from another rate

- 1. Select the RATE CODE to change the rate details.
- 2. Press TAKE DETAILS button.
- 3. Select the rate code from which details should be copied.
- 4. Press the OK button.
- 5. A message that all existing details for the first selected rate code will be deleted is displayed.
- 6. Answer the question with YES to copy the details.
- 7. Answer the question with NO if you would like to cancel the operation.

## **Turnaway Reasons**

This option is used to define the reasons a reservation is turned away and is accessible via the RATE MANAGEMENT menu in the RESERVATIONS section of the configuration menu. This option is parameter controlled.

Turnaway reasons provide an efficient way to record the number of potential reservations and the reason why they were turned away from the hotel.

| Turnaway Reasons |                          |
|------------------|--------------------------|
| Code             | <mark>₩ <u>о</u>к</mark> |
| Description      |                          |
| Inactive         | Cancel                   |

#### Turnaway Reasons dialog box

| Field                     | Definition                                       | Legal Values                     |
|---------------------------|--------------------------------------------------|----------------------------------|
| Code<br>(Required)        | The code assigned to the turnaway reason.        | Up to 3 alphanumeric characters. |
| Description<br>(Required) | Description of the turnaway reason.              | Up to 30 characters of text.     |
| Inactive                  | Defines if the turnaway reason is active or not. | Blank: Active<br>Check: Inactive |

**(**) Turnaway functionality is controlled by the parameter USE TURNAWAY FUNCTIONALITY under Setup  $\rightarrow$  Configuration  $\rightarrow$  Global Settings  $\rightarrow$  Reservation  $\rightarrow$  Reservation 1 tab.

# **Reservation Attributes**

This option is used to configure the source and channel code reservation attributes and is accessible via the RESERVATIONS section of the configuration menu.

Source and channel are required information in most properties and have therefore been assigned a specific setup. The code, description and whether the attribute is mandatory on the reservation edit screen can be defined for both source and channel reservation attributes.

Setup dialog box

| Field                     | Definition                                                                                | Legal Values                     |
|---------------------------|-------------------------------------------------------------------------------------------|----------------------------------|
| Code<br>(Required)        | Code assigned to the source and channel attribute.                                        | Up to 3 alphanumeric characters. |
| Description<br>(Required) | Description of the source or channel attribute.                                           | Up to 30 characters of text.     |
| Mandatory<br>res.         | Defines if the source or channel code is<br>mandatory on the reservation entry<br>screen. | Check: YES<br>Blank: NO          |

# **Channel Codes**

This option is used to define the channel codes used at the property and is accessible via both the CONFERENCE MANAGEMENT section and the RESERVATIONS section of the configuration menu. Channel codes are attached to a reservation or conference booking in order to track how the reservation or booking was made at the property, for example, via the internet, via email or via the telephone.

| 8 Reservation | Attribute   | _        |            |
|---------------|-------------|----------|------------|
| Code          |             |          | <u>о</u> к |
| Description   |             |          |            |
| Group         |             | -        |            |
| PMS Default   | CCM Default | Inactive | Or Cancel  |

| Field                     | Definition                                                                                                   | Legal Values                     |
|---------------------------|----------------------------------------------------------------------------------------------------|----------------------------------|
| Code<br>(Required)        | Code assigned to the channel.                                                                                | Up to 3 alphanumeric characters. |
| Description<br>(Required) | Description of the channel.                                                                                  | Up to 30 characters of text.     |
| Group                     | The group the attribute belongs to.<br>Currently no group can be selected.<br>This option is for future use. | Select from list box.            |
| PMS Default               | Defines the default channel code for the PMS.                                                                | Check: YES<br>Blank: NO          |
| CCM Default               | Defines the default channel code for CCM.                                                                    | Check: YES<br>Blank: NO          |
| Inactive                  | Defines if the channel code is active or not.                                                                | Blank: Active<br>Check: Inactive |

| Channel Codes dialog box | ( |
|--------------------------|---|
|--------------------------|---|

# **Source Codes**

This option is used to define the source codes used at the property and is accessible via both the CONFERENCE MANAGEMENT section and the RESERVATIONS section of the configuration menu. Source codes are attached to a reservation or conference booking in order to track how the reservation or booking came to the hotel, for example, via a company, a travel agent or a conference organiser.

| 8 Reservation | Attribute   |          |              |
|---------------|-------------|----------|--------------|
| Code          |             |          | 💜 <u>о</u> к |
| Description   |             |          |              |
| Group         |             | •        |              |
| PMS Default   | CCM Default | Inactive | Or Cancel    |

## Source Codes dialog box

| Field                     | Definition                                                                                                   | Legal Values                     |
|---------------------------|----------------------------------------------------------------------------------------------------|----------------------------------|
| Code<br>(Required)        | Code assigned to the source.                                                                                 | Up to 3 alphanumeric characters. |
| Description<br>(Required) | Description of the source.                                                                                   | Up to 30 characters of text.     |
| Group                     | The group the attribute belongs to.<br>Currently no group can be selected.<br>This option is for future use. | Select from list box.            |
| PMS Default               | Defines the default source code for the PMS.                                                                 | Check: YES<br>Blank: NO          |
| CCM Default               | Defines the default source code for CCM.                                                                     | Check: YES<br>Blank: NO          |
| Inactive                  | Defines if the source code is active or not.                                                                 | Blank: Active<br>Check: Inactive |

# **Room Management**

# **Hotel Segments**

This option is used to define hotel segments and is accessible via the ROOM MANAGEMENT menu in the RESERVATIONS section of the configuration menu. This option is parameter controlled. Hotel segments may be used for multi-site properties using a single property management system; where the differentiation is done via hotel segments. It may also be used by properties that wish to differentiate between regular floors and executive floors or different buildings.

| Hotel Segment                                |   | <b>x</b>                 |
|----------------------------------------------|---|--------------------------|
| Short description                            |   | <mark>₩ <u>о</u>к</mark> |
| Long description                             |   |                          |
| E-Mail                                       |   |                          |
| Inactive       Inactive       Image: Default |   |                          |
| Weekday colour                               |   |                          |
| Weekend colour                               | • | Or Cancel                |

## Hotel Segment dialog box

| Field                | Definition                                                                                                    | Legal Values                               |  |
|----------------------|----------------------------------------------------------------------------------------------------|--------------------------------------------|--|
| Short<br>Description | Code assigned to the hotel segment.                                                                                                    | Up to 3 alphanumeric characters.           |  |
| Long<br>Description  | Description of the hotel segment.                                                                                                    | Up to 30 characters of text.               |  |
| E-Mail               | Defines the email address for the hotel<br>segment; this email address can then<br>be used as the senders email address<br>when sending confirmation letters via<br>email. | Up to 60 characters of text.               |  |
| Inactive             | Defines if the segment is active or not.                                                                                                    | e or not. Blank: Active<br>Check: Inactive |  |
| Default              | It Defines the default hotel segment. The default segment is used for financial account groups or room types that have no segment assigned. Check: YES Blank: NO           |                                            |  |
| Weekday<br>Colour    |                                                                                                    |                                            |  |
| Weekend<br>Colour    | Defines the display colour for weekend<br>days on the hotel segment room type<br>column in the availability screen (Ctrl<br>+ D)                                           | Select from list box.                      |  |

**(1)** Hotel Segmentation functionality is controlled by the parameter HOTEL SEGMENTATION under Setup  $\rightarrow$  Configuration  $\rightarrow$  Global Settings  $\rightarrow$  Reservations  $\rightarrow$  Reservation 4 tab.

O The use of the hotel segment email address as the senders email address when sending confirmation letters via email is controlled by the parameter USE SEGMENT'S EMAIL AS SENDER ADDRESS under Setup → Configuration → Global Settings → Reports.

**(1)** Hotel Segment configuration is controlled by the user right ROOM MANAGEMENT under Setup  $\rightarrow$  Configuration  $\rightarrow$  Users  $\rightarrow$  User Definition  $\rightarrow$  Rights  $\rightarrow$  Configuration  $\rightarrow$  Room Management.

### **Hotel Segment Link**

This option is used to link the hotel room types or financial account groups to their respective segments and is accessible via the ROOM MANAGEMENT menu in the RESERVATIONS section of the configuration menu. This option is parameter controlled.

The hotel segment grid can be sorted by Code, Description or Segment by double clicking on the relevant column heading.

### How to set up hotel segment links

- 1. On the CONFIGURATION menu click RESERVATIONS.
- 2. Click ROOM MANAGEMENT and then select HOTEL SEGMENTATION.
- 3. Click Hotel Segment Link.

The hotel segment link screen is displayed; the upper part of the screen contains the room Type and Segment selection criteria and the available room types are displayed in the grid below.

| Туре    | Room types        | •                 |
|---------|-------------------|-------------------|
| Segment | SG2 Main Building | -                 |
| Code    | Description       | Segment           |
| DR      | Double Room       | SG2 Main Building |
| TR      | Twin Room         | SG1 Left Wing     |
| SR      | Single Room       | SG3 Right Wind    |
| SU      | Suite             | SG2 Main Building |
| VS      | Virtual Suite     | SG2 Main Building |

- 4. In the Type box select the category to be linked; either ROOM TYPES or FINANCIAL ACCOUNT GROUPS.
- 5. Select the required SEGMENT from the drop-down list.
- 6. Select the room type or financial account group to be linked to the selected segment and click the LINK SELECT button.

The linked segment is then listed in the grid.

- 7. Repeat steps 4 -6 for all other room types or financial account groups to be linked.
- Itotel Segmentation functionality is controlled by the parameter HOTEL SEGMENTATION under Setup → Configuration → Global Settings → Reservations → Reservation 4 tab.
- O Hotel Segment Link configuration is controlled by the user right ROOM MANAGEMENT under Setup → Configuration → Users → User Definition → Rights → Configuration → Room Management.

## Housekeeping

This option is used to define the housekeeping status definitions, such as clean, dirty, touch-up or inspected and is accessible via the ROOM MANAGEMENT menu in the RESERVATIONS section of the configuration menu.

Each status is classified as CLEAN or DIRTY and a different colour can be assigned to each status. The display order of the statuses is important as double-clicking a room status in the housekeeping grid changes the status to the next available status.

The order of the housekeeping statuses can be set via the up and down arrow buttons.

| 8 Housekeep  | ing Status                          |            | - • •               |
|--------------|-------------------------------------|------------|---------------------|
| Cod <u>e</u> |                                     |            | <b>№</b> <u>о</u> к |
| Description  |                                     |            |                     |
|              | © C <u>l</u> ean<br>© <u>D</u> irty | Pick Color | Cancel              |

## Housekeeping Status dialog box

| Field                     | Definition                                                                                                    | Legal Values                     |
|---------------------------|----------------------------------------------------------------------------------------------------|----------------------------------|
| Status<br>(Required)      | Code assigned to the housekeeping status.                                                                                                    | Up to 3 alphanumeric characters. |
| Description<br>(Required) | Description of the housekeeping status.                                                                                                    | Up to 30 characters of text.     |
| Clean / Dirty             | Defines if the housekeeping status is classified as a clean or a dirty status.                                                                                                    | Select either Clean or Dirty.    |
| Pick Colour               | Defines the colour used to indicate the<br>housekeeping status on the<br>housekeeping screen, floor plan and<br>room rack.<br>The number in the lower left corner<br>displays the colour ID and is for<br>internal use only. | Select from list box.            |

**(2)** Housekeeping configuration is controlled by the user right ROOM MANAGEMENT under Setup  $\rightarrow$  Configuration  $\rightarrow$  Users  $\rightarrow$  User Definition  $\rightarrow$  Rights  $\rightarrow$  Configuration  $\rightarrow$  Room Management.

# **Room Assignment**

This option is used to define the reasons used to assign a room and is accessible via the ROOM MANAGEMENT menu in the RESERVATIONS section of the configuration menu.

In the application rooms are assigned first by assignment group and then from within the group a reason for the assignment is selected. Housekeeping assignments may include reasons such as 'double as twin' or 'extra bed', Front Office assignment may include 'VIP treatment' and General assignment may include 'Show Room'.

| 8 Room Assignm | ents |                     |
|----------------|------|---------------------|
| Co <u>d</u> e  |      | <b>№</b> <u>о</u> к |
| Description    |      |                     |
| <u>G</u> roup  | •    |                     |
| Inactive       |      | Or Cancel           |

Room Assignment dialog box

| Field | Definition                            | Legal Values                     |
|-------|---------------------------------------|----------------------------------|
| Code  | Code assigned to the room assignment. | Up to 3 alphanumeric characters. |

| Description<br>(Required) | Description of the room assignment.                      | Up to 30 characters of text.     |
|---------------------------|----------------------------------------------------------|----------------------------------|
| Group                     | Defines the group the room assignment reason belongs to. | Select from list box.            |
| Inactive                  | Defines if the assignment is active or not.              | Blank: Active<br>Check: Inactive |

**(2)** Room Assignment configuration is controlled by the user right ROOM MANAGEMENT under Setup  $\rightarrow$  Configuration  $\rightarrow$  Users  $\rightarrow$  User Definition  $\rightarrow$  Rights  $\rightarrow$  Configuration  $\rightarrow$  Room Management.

# **Room Assignment Groups**

This option is used to define the room assignment groups and is accessible via the ROOM MANAGEMENT menu in the RESERVATIONS section of the configuration menu.

In the application rooms are assigned first by assignment group, for example, Housekeeping, Front Office or General assignment and then within the group a reason for the assignment is selected.

| 8 Room Assign | ment Groups |                           |
|---------------|-------------|---------------------------|
| Co <u>d</u> e |             | <mark>₩</mark> <u>o</u> k |
| Description   |             |                           |
| Inactive      |             | Cancel                    |

#### Room Assignment Groups dialog box

| Field                     | Definition                                        | Legal Values                     |
|---------------------------|---------------------------------------------------|----------------------------------|
| Code                      | Code assigned to the room assignment group.       | Up to 3 alphanumeric characters. |
| Description<br>(Required) | Description of the room assignment group.         | Up to 30 characters of text.     |
| Inactive                  | Defines if the assignment group is active or not. | Blank: Active<br>Check: Inactive |

**(2)** Room Assignment Groups configuration is controlled by the user right ROOM MANAGEMENT under Setup  $\rightarrow$  Configuration  $\rightarrow$  Users  $\rightarrow$  User Definition  $\rightarrow$  Rights  $\rightarrow$ Configuration  $\rightarrow$  Room Management.

## **Room Features**

This option is used to define room features, such as near the elevator, connecting room or type of view and is accessible via the ROOM MANAGEMENT menu in the RESERVATIONS section of the configuration menu.

Room features can be attached to both rooms and room types.

| 8 Room Features     |          |                     |
|---------------------|----------|---------------------|
| Code<br>Description |          | <b>№</b> <u>о</u> к |
|                     | Inactive | Or Cancel           |

## Room Features dialog box

| Field                     | Definition                                    | Legal Values                     |
|---------------------------|-----------------------------------------------|----------------------------------|
| Code<br>(Required)        | The code for the room feature.                | Up to 3 alphanumeric characters. |
| Description<br>(Required) | Description of room feature.                  | Up to 30 characters of text.     |
| Inactive                  | Defines if the room feature is active or not. | Blank: Active<br>Check: Inactive |

**(2)** Room Features configuration is controlled by the user right ROOM MANAGEMENT under Setup  $\rightarrow$  Configuration  $\rightarrow$  Users  $\rightarrow$  User Definition  $\rightarrow$  Rights  $\rightarrow$  Configuration  $\rightarrow$  Room Management.

## **Room Owners**

Some properties offer room ownership (time sharing). A room or condominium from the property is sold to multiple owners who can occupy (own) the room or condominium during a fixed time range. Either a lease per month or a one-off payment allows guests to own a room in the property for a fixed time range and enjoy the full service the property offers.

Room Owner functionality requires the following setup:

- Room Owner Percentage Groups used for statistical purposes.
- Room Owner Percentages used to define how much and from which revenue bucket the owner gets a share
- Rooms the ownership tab on the rooms definition screen enables the selection of a profile for the owner, as well as assigning a date range the owner can use the room and the percentage rate.

**(1)** Room owner management functionality is controlled by the parameter ROOM OWNER MANAGEMENT under Setup  $\rightarrow$  Configuration  $\rightarrow$  Global Settings  $\rightarrow$  Reservation  $\rightarrow$  Reservation 1 tab.

**(1)** Room Owners configuration is controlled by the user right ROOM MANAGEMENT under Setup  $\rightarrow$  Configuration  $\rightarrow$  Users  $\rightarrow$  User Definition  $\rightarrow$  Rights  $\rightarrow$  Configuration  $\rightarrow$  Room Management.

## **Room Owner Percentage Groups**

This option is used to configure room owner percentage groups which are used for statistical purposes and is accessible via the ROOM MANAGEMENT menu in the RESERVATIONS section of the configuration menu.

| 8 Room Owner Po | ercentage Group |                           |
|-----------------|-----------------|---------------------------|
| Co <u>d</u> e   |                 | <mark>₩</mark> <u>о</u> к |
| Description     |                 |                           |
| Inactive        |                 | Cancel                    |

| Field                     | Definition                                        | Legal Values                     |
|---------------------------|---------------------------------------------------|----------------------------------|
| Code<br>(Required)        | Code assigned to the percentage group.            | Up to 3 alphanumeric characters. |
| Description<br>(Required) | Description of the percentage group               | Up to 30 characters of text.     |
| Inactive                  | Defines if the percentage group is active or not. | Check: Inactive<br>Blank: Active |

Room Owner Percentage Group dialog box

**(2)** Room Owner Percentage Groups configuration is controlled by the user right ROOM MANAGEMENT under Setup  $\rightarrow$  Configuration  $\rightarrow$  Users  $\rightarrow$  User Definition  $\rightarrow$  Rights  $\rightarrow$  Configuration  $\rightarrow$  Room Management.

#### **Room Owner Percentages**

This option is used to define the room owner percentages and is accessible via the ROOM MANAGEMENT menu in the RESERVATIONS section of the configuration menu. The percentages define how much and from which revenue bucket the owner gets a share.

| 8 Room Owner Pe    | ercentage Setup |                     |
|--------------------|-----------------|---------------------|
| <u>P</u> ercentage |                 | <b>№</b> <u>о</u> к |
| <u>S</u> tats Type | •               |                     |
| Group              | -               | Cancel              |

Room Owner Percentages dialog box

| Field      | Definition                                                                                                    | Legal Values                     |
|------------|----------------------------------------------------------------------------------------------------|----------------------------------|
| Percentage | The room owner percentage for the selected statistic type.                                                    | Up to 3 alphanumeric characters. |
| Stats Type | The statistic type; available types are<br>Logis, food and Beverage, Minibar,<br>Telephone and Miscellaneous. | Select from list box.            |
| Group      | Defines the percentage group.                                                                                 | Select from list box.            |

**(2)** Room Owner Percentages configuration is controlled by the user right ROOM MANAGEMENT under Setup  $\rightarrow$  Configuration  $\rightarrow$  Users  $\rightarrow$  User Definition  $\rightarrow$  Rights  $\rightarrow$  Configuration  $\rightarrow$  Room Management.

## **Room Sections**

This option is used to define the different housekeeping sections and is accessible via the ROOM MANAGEMENT menu in the RESERVATIONS section of the configuration menu.

Housekeeping sections may be used to group rooms by floor number, by building and also by day and evening sections. These sections can then be used when distributing the rooms to the attendants for cleaning or for evening turn down service.

| 8 Room Section | 15 |          |
|----------------|----|----------|
| Section        |    | <u> </u> |
| Description    |    | Cancel   |

Room Sections dialog box

| Field                 | Definition                                   | Legal Values                     |
|-----------------------|----------------------------------------------|----------------------------------|
| Section<br>(Required) | Code assigned to the housekeeping section.   | Up to 3 alphanumeric characters. |
| Description           | The description of the Housekeeping section. | Up to 30 characters of text.     |

**(2)** Room Sections configuration is controlled by the user right ROOM MANAGEMENT under Setup  $\rightarrow$  Configuration  $\rightarrow$  Users  $\rightarrow$  User Definition  $\rightarrow$  Rights  $\rightarrow$  Configuration  $\rightarrow$  Room Management.

# **Room Status**

This option is used to define the room status categories that could affect availability such as out of order or out of service and is accessible via the ROOM MANAGEMENT menu in the RESERVATIONS section of the configuration menu.

Each status can be marked to indicate whether it should or should not be deducted from availability and whether a return time is required when using this status.

| 8 Room Status |                                              | - • <del>×</del>    |
|---------------|----------------------------------------------|---------------------|
| Room Status   |                                              | <b>₩</b> <u>о</u> к |
| Description   |                                              |                     |
|               | 🔲 Return Time required 📃 Deduct availability |                     |
| Color         | ▼ sample                                     | Cancel              |

## Room Status dialog box

| Field                     | Definition                                                                                   | Legal Values                     |
|---------------------------|----------------------------------------------------------------------------------------------|----------------------------------|
| Room Status<br>(Required) | Code assigned to the room status.                                                            | Up to 3 alphanumeric characters. |
| Description<br>(Required) | Description of the room status.                                                              | Up to 30 characters of text.     |
| Return Time<br>required   | Defines if a return time is required to be entered when this room status is used.            | Check: YES<br>Blank: NO          |
| Deduct<br>availability    | Defines if the room status should be deducted from availability.                             | Check: YES<br>Blank: NO          |
| Color                     | Defines the colour in which to display<br>the out of order or out of service room<br>status. | Select from list box.            |

**(2)** Room Status configuration is controlled by the user right ROOM MANAGEMENT under Setup  $\rightarrow$  Configuration  $\rightarrow$  Users  $\rightarrow$  User Definition  $\rightarrow$  Rights  $\rightarrow$  Configuration  $\rightarrow$  Room Management.

## **Room Status Reasons**

This option is used to define the reasons for assigning a room status which affects availability, such as placing a room out of order or out of service and is accessible via the ROOM MANAGEMENT menu in the RESERVATIONS section of the configuration menu.

| 8 Room Status I | Reasons |           |
|-----------------|---------|-----------|
| Co <u>d</u> e   |         |           |
| Description     |         |           |
|                 |         | Or Cancel |

Room Status Reasons dialog box

| Field                     | Definition                               | Legal Values                     |
|---------------------------|------------------------------------------|----------------------------------|
| Code<br>(Required)        | Code assigned to the room status reason. | Up to 3 alphanumeric characters. |
| Description<br>(Required) | Description of the room status reason.   | Up to 30 characters of text.     |

**(i)** Room Status Reasons configuration is controlled by the user right ROOM MANAGEMENT under Setup  $\rightarrow$  Configuration  $\rightarrow$  Users  $\rightarrow$  User Definition  $\rightarrow$  Rights  $\rightarrow$ Configuration  $\rightarrow$  Room Management.

# **Room Types**

This option is used to define room types and is accessible via the ROOM MANAGEMENT menu in the RESERVATIONS section of the configuration menu.

The system will be most efficient and easy to use if the number of room types is kept to a reasonable number. In the simplest case, a property will have two room types: single and double. Properties with different types of single and double rooms, suites and different buildings will have more room types.

There is a clear distinction in Suite8 between a room feature and a room type:

- A feature is a characteristic of an individual room that does not significantly affect rate or demand, such as being near an elevator or on a high floor.
- A room type is a characteristic of a group of rooms that determines the rate or demand, such as bed size.

The same characteristic may be a feature in one hotel and a room type in another:

- In a large airport hotel, a fireplace is unimportant to most guests, therefore a fireplace would be a feature of some rooms.
- In a country inn, many guests may specifically request a fireplace, so a room with a fireplace would be a room type.

The setup of a room type is divided into several sections, each one represented by a tab:

- ROOM TYPE used to define the basic room type details.
- SUITE used to define virtual suite combinations.
- DESCRIPTIONS used to define an additional description of the room type or any other information to be used in correspondence, such as confirmation letters or mailings.
- PICTURES used to add a picture or photograph of the room.
- WEB used to define the short and long descriptions of the room for the Suite8 home page and mobile devices.
- EXT. WEB INFO used to define additional room type information as it should display on the Suite8 home page and on mobile devices.

| 8 Room Type         |                   |          |               |               | - • •               |
|---------------------|-------------------|----------|---------------|---------------|---------------------|
| Room type           | Descriptions      | Pictures | Web           | Ext. Web Info | <b>₩</b> <u>о</u> к |
| <u>R</u> oom Type   |                   |          |               |               |                     |
| Description         |                   |          |               |               |                     |
| Ra <u>t</u> e Code  |                   |          |               | •             |                     |
| No. of Persons      |                   |          |               |               |                     |
| Add Features        |                   |          |               | T             |                     |
| Web Threshold       | 0                 |          |               |               |                     |
| Max PAX             | 0                 |          |               |               |                     |
| Borrow block        |                   |          |               | •             |                     |
| 🕅 <u>Y</u> ieldable |                   |          | 📃 <u>I</u> na | active        |                     |
| Do not count        | t in availability |          |               |               |                     |
|                     |                   |          |               |               |                     |
|                     |                   |          |               |               | Cancel              |

## Room type tab

| Field                     | Definition                                                                                                    | Legal Values                     |
|---------------------------|----------------------------------------------------------------------------------------------------|----------------------------------|
| Room Type<br>(Required)   | Code assigned to the room type.                                                                                                    | Up to 5 alphanumeric characters. |
| Description<br>(Required) | Description of the room type.                                                                                                    | Up to 30 characters of text.     |
| Rate Code                 | The default rate code that is suggested<br>when making a reservation for this<br>room type. It is recommended that all<br>room types have the same default rate<br>code; many properties call this RACK<br>rate. This is also used for the Yield<br>calculation on the manager report. | Select from list box.            |
| No. of<br>Persons         | Maximum number of persons that<br>should sleep in this room (excluding<br>children, cots or cribs). If the number<br>of persons entered on the reservation<br>exceeds this number, a warning<br>message will be displayed.                                                             | Up to 3 digits.                  |
| Add Features              | Defines the features which apply to this room type.                                                                                                    | Select from list box.            |

| Web<br>Threshold                | Defines the number of rooms per room<br>type that will remain in house<br>availability and are not available for<br>web bookings. The number entered<br>here will be deducted from the web<br>availability. For example, if the total<br>number of double rooms is 80 and the<br>field web threshold is set to 10, then<br>70 double rooms can be booked via<br>the Suite8 home page. | Up to 3 digits.                                                            |
|---------------------------------|----------------------------------------------------------------------------------------------------|----------------------------------------------------------------------------|
| Max PAX                         | Defines the maximum number of<br>persons (adults + children) that can be<br>accommodated in this room type if a<br>reservation is made via the Suite8<br>home page, hotel connector or xml<br>interface. If no maximum persons are<br>defined then no check on the number<br>of persons is performed.                                                                                 | Up to 3 digits.                                                            |
| Borrow block                    | Defines if the room type can be used<br>for automatic borrowing for block<br>reservations. If room type borrowing is<br>required on a block reservation then no<br>messages are displayed until no more<br>rooms are left for borrowing.                                                                                                    | Select from list box.                                                      |
| Yieldable                       | Defines if the room type is to be<br>included in the hurdle rate evaluation.<br>If so, it will be displayed in the rate<br>grid only if its rate is equal to or<br>greater than the hurdle rate valid for<br>the requested time. Used only if a yield<br>system is installed                                                                                                    | Check: YES<br>Blank: NO                                                    |
| Do not count<br>in availability | Defines if the room type is counted in<br>the availability. If selected then rooms<br>assigned to this room type will not<br>count in the availability.                                                                                                    | Check: Not counted in<br>availability<br>Blank: Counted in<br>availability |
| Inactive                        | Indicates if the room type is active or not.                                                                                                    | Blank: Active<br>Check: Inactive                                           |

| 8 Room Ty  | ype (Virtual                                     | l suite)      |                |     |           |            |     |   | ,            |
|------------|--------------------------------------------------|---------------|----------------|-----|-----------|------------|-----|---|--------------|
| Room type  | tiSuite                                          | Description   | ns Pictures    | Web | Ext. W    | /eb Info   |     |   | 💜 <u>о</u> к |
| Code D     | escription                                       |               | Add 🔶          | C   | ode       | Descriptio | on  |   |              |
| SR SU SU   | Double Roon<br>Single Room<br>Suite<br>Twin Room |               | <u>R</u> emove | S   | R         | Single R   | oom |   |              |
|            |                                                  |               |                |     |           |            |     |   |              |
|            |                                                  |               |                |     |           |            |     |   |              |
|            |                                                  |               |                |     |           |            |     |   |              |
|            |                                                  |               |                | •   |           |            |     | F |              |
|            |                                                  |               |                |     | rimary ro |            |     |   |              |
| •          | 111                                              | - F           |                |     | SR Single | Room       |     | _ |              |
| Maximum nu | mber of suit                                     | es to sell: 1 | *              |     |           |            |     |   | Cancel       |

Suite tab (only available for virtual suites)

| Field                                  | Definition                                                                                                    | Legal Values          |
|----------------------------------------|----------------------------------------------------------------------------------------------------|-----------------------|
| Left Column                            | Lists the room types defined for this property.                                                                                                    |                       |
| Right Column                           | Lists the room types which make up the suite combination.                                                                                                   |                       |
| Primary room<br>type                   | Defines the room type which is considered the primary room type in the suite combination.                                                                   | Select from list box. |
| Maximum<br>number of suites<br>to sell | Defines the maximum number of<br>suites that can be sold of this type.<br>When creating a suite reservation, the<br>real room type availability is checked. | Up to 3 digits.       |

| 8 Room Typ | De           |          |     |               |         |            |
|------------|--------------|----------|-----|---------------|---------|------------|
| Room type  | Descriptions | Pictures | Web | Ext. Web Info |         | <u>о</u> к |
| Language   | Description  | ı        |     |               | New New |            |
|            |              |          |     |               | Edit    |            |
|            |              |          |     |               | Delete  |            |
| 8 Edit De  | scription    |          |     |               | Delete  |            |
| Language   |              |          | •   | <u>V O</u> k  |         |            |
| Descriptio | n            |          |     |               |         |            |
|            |              |          |     | Or Cancel     |         |            |
|            |              |          |     |               | -       |            |
|            |              |          |     |               |         |            |
|            |              |          |     |               |         |            |
|            |              |          |     |               |         |            |
|            |              |          |     |               |         | Or Cancel  |

# Descriptions tab

| Field       | Definition                                                                                                    | Legal Values                 |
|-------------|----------------------------------------------------------------------------------------------------|------------------------------|
| Language    | Defines the language of the additional description.                                                                                    | Select from list box.        |
| Description | Description of the room type or any<br>other information to be used in<br>correspondence, such as confirmation<br>letters or mailings. | Up to 30 characters of text. |

| 8 Room Type                        |               |              |
|------------------------------------|---------------|--------------|
| Room type Descriptions Pictures We | Ext. Web Info | ✓ <u>о</u> к |
| Image Description                  | Image Type    | New          |
| Double Room                        | Thumbnail     |              |
| Double Room                        | Room Picture  | Z Edit       |
| 8 Room type image                  |               | Delete       |
| Description Double Room            |               |              |
| Image Type Thumbnail               | ▼ Scan        |              |
| Web Enabled                        |               |              |
|                                    | Cancel        |              |
|                                    |               | Cancel       |

### Pictures tab

| Field       | Definition                                                              | Legal Values                 |
|-------------|-------------------------------------------------------------------------|------------------------------|
| Description | Description of the image.                                               | Up to 30 characters of text. |
| Image Type  | Defines if the image is a room picture, a thumbnail or a room plan.     | Select from list box.        |
| Web enabled | Defines if the picture is available to display on the Suite8 home page. | Check: YES<br>Blank: NO      |
| Scan        | Used to scan a picture.                                                 |                              |
| Browse      | Used to select a picture from a path.                                   |                              |

**Note:** When using Suite8 home page, linked pictures are automatically downloaded to the Web Server via XML interface. The download happens when new pictures are added or if a picture is changed.

| 8 Room Typ                          | e                                                                                        |                            |                  |                                         |  | ,                |
|-------------------------------------|------------------------------------------------------------------------------------------|----------------------------|------------------|-----------------------------------------|--|------------------|
| Room type                           | Descriptions                                                                             | Pictures                   | Web              | Ext. Web Info                           |  | <br>✓ <u>о</u> к |
| Web Short<br>Information            | King Size Room                                                                           |                            |                  |                                         |  |                  |
| Web <u>L</u> ong<br>Information     |                                                                                          | y or courty                |                  | itertaining, Super<br>is to enhance the |  |                  |
| <u>M</u> obile Short<br>Information | King Size Room                                                                           |                            |                  |                                         |  |                  |
| Mobile Long<br><u>I</u> nformation  | <font size="2"><br/>Ideal for work of<br/>Superior F<br/>courtyard<br/>their eleg</font> | Rooms offer<br>views to er | city or<br>hance |                                         |  |                  |
|                                     |                                                                                          |                            |                  |                                         |  | Cancel           |

## Web tab

| Field                       | Definition                                                                     | Legal Values |
|-----------------------------|--------------------------------------------------------------------------------|--------------|
| Web Short<br>Information    | The short description of the room type for the web when using Suite8 homepage. |              |
| Web Long<br>Information     | The long description of the room type for the web when using Suite8 homepage.  |              |
| Mobile Short<br>Information | The short description of the room type on mobile devices with Suite8 homepage. |              |
| Mobile Long<br>Information  | The long description of the room type on mobile devices with Suite8 homepage.  |              |

| 8 Room Type                     | :                                                                                      |                              |           |                                      |         |  |            |
|---------------------------------|----------------------------------------------------------------------------------------|------------------------------|-----------|--------------------------------------|---------|--|------------|
| Room type                       | Descriptions                                                                           | Pictures                     | Web       | Ext. Web Info                        |         |  | <u>о</u> к |
| Web <u>E</u> xtended<br>Info    | kimg src=" <i<br><h3>King Siz<br/>Ideal for<br/>city or courty<br/>layout.</h3></i<br> | e Roomwork or ent            | ertainin  | g, Superior Room<br>te their elegant | s offer |  |            |
| Mobile<br>Extended <u>I</u> nfo |                                                                                        | >Ideal for v<br>ity or court | vork or e | ntertaining, Supe                    |         |  |            |
|                                 |                                                                                        |                              |           |                                      |         |  | Cancel     |

## Ext. Web Info tab

| Field                      | Definition                                                                                              | Legal Values |
|----------------------------|----------------------------------------------------------------------------------------------------|--------------|
| Web<br>Extended<br>Info    | The additional room type information as it should display on the Suite8 homepage.                       |              |
| Mobile<br>Extended<br>Info | The additional room type information<br>as it should display on mobile devices<br>with Suite8 homepage. |              |

**(**) Room types configuration is controlled by the user right ROOM MANAGEMENT under Setup  $\rightarrow$  Configuration  $\rightarrow$  Users  $\rightarrow$  User Definition  $\rightarrow$  Rights  $\rightarrow$  Configuration  $\rightarrow$  Room Management.

# Rooms

This option is used to define all the rooms in the property and is accessible via the ROOM MANAGEMENT menu in the RESERVATIONS section of the configuration menu. The room types must be defined before defining the individual rooms.

- Use the NEW SUITE button to create a new suite.
- Use the COPY button to copy an existing room.
- Select SHOW ALL ROOMS INCLUDING INVALID to view all rooms. Clear this option to see only rooms with a valid date range.

There are up to four sections to be completed when setting up a room, each one represented by a tab:

- BASIC SETTINGS used to define the basic room details including the room number, room type and room features.
- OWNERSHIP used to link the owner profile to the room, define the percentage rate for this owner and the dates the owner is entitled to use the room. This tab is displayed only if the parameter for ROOM OWNER MANAGEMENT has been activated.
- EXTRA INFO used to define the default key rights and to enter a more detailed description and a picture or photograph of the room. The description and picture are displayed in the Room Rack and the Floor Plan on the EXTRAS tab of the Room Information dialog box.
- SUITE ROOMS used to define suite combinations.
- DESCRIPTIONS used to define an additional description of the room type or any other information to be used in correspondence, such as confirmation letters or mailings.

| 8 Room Setup           |           |               |                         |                | - 0 <mark>x</mark>  |
|------------------------|-----------|---------------|-------------------------|----------------|---------------------|
| Basic Settings         | Ownersip  | Extra Info    | Descriptions            |                | <b>₩</b> <u>0</u> k |
| Room Number            | I         |               |                         |                |                     |
| Roo <u>m</u> Type      |           |               |                         | -              |                     |
| Description            |           |               |                         |                |                     |
| <u>V</u> alid From     | 18/07/201 | 1 🔻           | 18/07/2011              | -              |                     |
| <u>F</u> eatures       |           |               |                         | •              |                     |
| Max. Persons           | 1         | 🗧 Ma <u>x</u> | . Beds                  | 1              |                     |
| Ra <u>t</u> e Code     |           |               | -                       |                |                     |
| Floor                  | 1         | *             |                         |                |                     |
| Cr <u>e</u> dits       | 5         | 🗧 Depa        | arture Cred <u>i</u> ts | 15 🌲           |                     |
| Cle <u>a</u> n Credits | 0         | *             |                         |                |                     |
| Sections:              |           |               |                         |                |                     |
| Section                |           |               | Value                   | 📄 📄 <u>N</u> e | ew                  |
|                        |           |               |                         | <u></u>        | lete                |
|                        |           |               |                         |                |                     |
|                        |           |               |                         |                |                     |
|                        |           |               |                         |                | Oncel               |

| Field                        | Definition                                                                                                    | Legal Values                                                                                       |
|------------------------------|----------------------------------------------------------------------------------------------------|----------------------------------------------------------------------------------------------------|
| Room<br>Number<br>(Required) | The number assigned to the room.                                                                                                    | Up to ten numbers; no<br>letters, spaces or special<br>characters permitted.                       |
| Room Type<br>(Required)      | The room type code and description assigned to the room.                                                                                                    | Select from list box.                                                                              |
| Description<br>(Required)    | Description of the room. This is<br>completed by default with the<br>description of the room type, but can be<br>changed as required.                                                                                                    | Up to 30 characters of text.                                                                       |
| Valid From                   | Defines the date the room is available<br>from. This enables rooms to be<br>scheduled for future use; For example,<br>when building a new wing the rooms<br>could be included in the availability from<br>a set date onwards.                                                                         | Valid date from the calendar that appears in the list box.                                         |
| Until                        | Defines the date from which the room is<br>not available. For example, when<br>scheduling refurbishment rooms could<br>be excluded from the availability from a<br>set date onwards.<br><b>Note:</b> Changing the total number of<br>rooms in the property will influence the<br>Suite8 license code. | Valid date from the calendar that appears in the list box.                                         |
| Features                     | Defines the features of each room, for<br>example, a non-smoking room that is<br>near the elevator and has a connecting<br>door might look like this: NS, NE, CD.                                                                                                    | Select from list box.                                                                              |
| Max. Persons                 | Defines the maximum number of<br>persons that should sleep in the room<br>(excluding children, cots or cribs). If the<br>number of persons entered on the<br>reservation exceeds this number, a<br>warning message is displayed.                                                                      | Up to 3 digits.<br>Click on the arrows to<br>increase or decrease the<br>value, or type the value. |
| Max .Beds                    | Defines the maximum number of beds that can be placed in the room.                                                                                                    | Up to 3 digits.<br>Click on the arrows to<br>increase or decrease the<br>value, or type the value. |
| Rate Code                    | Defines the rack rate code for this room.<br>This is used only for calculating the rate<br>variance and has no bearing on the<br>reservation process.                                                                                                    | Select from list box.                                                                              |
| Floor                        | Define the floor number on which the<br>room is located. A negative value of up<br>to -99 may be entered for properties<br>that have floors which are lower than<br>ground level.                                                                                                    | Up to 3 digits.<br>Click on the arrows to<br>increase or decrease the<br>value or type the value.  |

Basic Settings dialog box

| Credits /<br>Departure<br>Credits | The credits and departure credits are<br>used to indicate the amount of cleaning<br>time necessary for each room.<br>Assigning credits to each room ensures<br>that all room attendants do an equal<br>amount of work each day. A standard<br>room, for example, might be assigned<br>one credit for stay over days and two<br>credits for departure days, whereas a<br>suite would receive two credits for a stay<br>over day and three for a departure day.<br>Housekeeping schedules can then be<br>made by number of credits rather than<br>by number of rooms.<br>Instead of credits, these fields could<br>contain the number of minutes it takes<br>to clean each room. | Up to 3 digits.<br>Click on the arrows to<br>increase or decrease the<br>value, or type the value. |
|-----------------------------------|----------------------------------------------------------------------------------------------------|----------------------------------------------------------------------------------------------------|
| Clean Credits                     | Defines the credits for clean rooms.<br>Different credits may be defined for a<br>clean room and a dirty room.<br>If not set, 0 credits will be used when<br>calculating rooms for attendants and<br>selecting to include clean rooms.                                                                                                    | Up to 3 digits.<br>Click on the arrows to<br>increase or decrease the<br>value, or type the value. |
| Sections:                         |                                                                                                    |                                                                                                    |
| Section                           | May be used to assign each room to a housekeeping section. The available sections displayed when pressing the new button are defined under the option ROOM SECTIONS.                                                                                                    | NEW assigns a new section.<br>DELETE removes an assigned section.                                  |
| Value                             | May be used to assign each section a value.                                                                                                    | Click in the field and enter the number.                                                           |

| 8 Room Setup               |                                   |                                                                                                    |
|----------------------------|-----------------------------------|----------------------------------------------------------------------------------------------------|
| Basic Settings             | Ownersip Extra Info Description   | ns 📝 Ok                                                                                                    |
| Owner                      | From To                           | <u>New</u><br><u>E</u> dit<br><u>D</u> elete                                                                                                    |
| 8 Select Room              | m Owner                           |                                                                                                    |
| 14/07/2011<br>Manage owner | ▼ 14/07/2012<br>percentage rates: | <ul> <li> </li> <li>✓ <u>Ok</u></li> <li>✓</li> <li>✓</li> <l< td=""></l<></ul> |
|                            |                                   | Cancel                                                                                                    |

Ownership dialog box

| Field                            | Definition                                                                     | Legal Values                                                                                                    |
|----------------------------------|--------------------------------------------------------------------------------|----------------------------------------------------------------------------------------------------|
| The name of the owner            | Links the owner profile to the room.                                           | Click to open the profile<br>selection to assign a profile or<br>create a new owner profile.                                                   |
| Date range from<br>to            | The dates when the owner is<br>entitled to use the room.<br>(Time share range) | Valid date from the calendar that appears in the list box.                                                                                     |
| Manage owner<br>percentage rates | Defines the percentage rate attached to this owner.                            | Select from list box.<br>Click i to attach the<br>percentage rate to the owner.<br>Click i to remove the<br>percentage rate from the<br>owner. |

| 8 Room Setup                                    | - • •    |
|-------------------------------------------------|----------|
| Basic Settings Ownersip Extra Info Descriptions | <u> </u> |
| Default Key Rights                              |          |
| Freetext                                        |          |
|                                                 |          |
|                                                 |          |
|                                                 |          |
| *                                               |          |
|                                                 |          |
| Select Picture                                  |          |
|                                                 |          |
|                                                 |          |
|                                                 | Orancel  |

# Extra Info dialog box

| Field                 | Definition                                                                                                    | Legal Values                   |
|-----------------------|----------------------------------------------------------------------------------------------------|--------------------------------|
| Default Key<br>Rights | Defines the default key rights for this<br>room. The default key rights are<br>automatically selected when the key<br>form opens, but can be changed as<br>required.<br>This functionality is required especially<br>for group keys where a key right can<br>only be assigned for all group<br>members when printing group keys<br>and not for each individual group<br>member.<br><b>Note:</b> This option is only available if a<br>key card interface is installed. | Select from list box.          |
| Freetext              | May be used to enter a more detailed<br>description of the room. This<br>description is displayed in the Room<br>Rack and the Floor Plan on the EXTRAS<br>tab of the Room Information dialog<br>box.                                                                                                    | Up to 1000 characters of text. |

| Select<br>Picture | May be used to add a picture or<br>photograph of the room. This picture is<br>displayed in the Room Rack and the<br>Floor Plan on the EXTRAS tab of the<br>Room Information dialog box. | Click button and select<br>picture.<br>The picture type must be<br>jpg and the maximum<br>picture size is 640 x480. |
|-------------------|----------------------------------------------------------------------------------------------------|----------------------------------------------------------------------------------------------------|
| Clear Picture     | Removes the picture attached to the room.                                                                                                    | Click the button.                                                                                                   |

| 8 Room Setup (suite) |                |                    |            |         |          |                 |   |
|----------------------|----------------|--------------------|------------|---------|----------|-----------------|---|
| Basic Se             | ttings         | Ownersip           | Extra Info | Suite r | ooms     | Descriptions    |   |
| Suite roon           | ntype co       | onfiguration       |            |         |          |                 |   |
| Code                 | Descri         | ption              |            | Number  |          |                 |   |
| SR                   | Single         | Room               |            | 0       |          |                 |   |
|                      |                |                    |            |         |          |                 |   |
| Selected r           | -              |                    |            | [       |          |                 | - |
| Code                 | Descri         |                    |            | Floor   | Roo      | mtype code Rc 🔺 |   |
| ✓ 100                | _              | Room               |            | 1       | SR       | S               |   |
| ✓ 101                | _              | Room               |            | 1       | SR       | S               |   |
| 102                  |                | Room               |            | 1       | DR       | D               |   |
| 103                  | Single         | Room               |            | 1       | SR       | S               |   |
|                      | - C1 - 1       |                    |            |         |          |                 |   |
| 104                  | Single         | Room               |            | 1       | SR       | S               |   |
| 104 🗌 105            | _              | e Room<br>le Room  |            | 1<br>1  | SR<br>DR | _               |   |
|                      | Doub           |                    |            | -       |          | D               |   |
| 105                  | Doubl<br>Doubl | le Room<br>le Room |            | 1       | DR       |                 | - |
| 105<br>106           | Doubl<br>Doubl | le Room<br>le Room |            | 1<br>1  | DR<br>DR | D<br>D          |   |
| 105<br>106           | Doubl<br>Doubl | le Room<br>le Room |            | 1<br>1  | DR<br>DR |                 | • |

## Suite rooms

| Field                               | Definition                                                                     | Legal Values |
|-------------------------------------|--------------------------------------------------------------------------------|--------------|
| Suite room<br>type<br>configuration | Displays the room type and description.                                        |              |
| Selected<br>rooms                   | Select the room numbers which make up the suite.                               |              |
| Primary<br>room                     | Select the room which is considered the primary room of the suite combination. |              |

| Room Setup                                      | - • ×  |
|-------------------------------------------------|--------|
| Basic Settings Ownersip Extra Info Descriptions | V Ok   |
| Language Description                            |        |
| 8 Edit Description                              |        |
| Language 🗸 Vok                                  |        |
| Description          Cancel                     |        |
|                                                 | Cancel |

#### Descriptions tab

| Field       | Definition                                                                                                    | Legal Values                 |
|-------------|----------------------------------------------------------------------------------------------------|------------------------------|
| Language    | Defines the language of the additional description.                                                                               | Select from list box.        |
| Description | Description of the room or any other<br>information to be used in<br>correspondence, such as confirmation<br>letters or mailings. | Up to 30 characters of text. |

**Note:** When changing room numbers the user will be prompted to check the interface setup when a room number is changed.

**(2)** Room owner management functionality is controlled by the parameter ROOM OWNER MANAGEMENT under Setup  $\rightarrow$  Configuration  $\rightarrow$  Global Settings  $\rightarrow$  Reservation  $\rightarrow$  Reservation 1 tab.

(1) Key rights are configured via the option Key RIGHTS under Setup  $\rightarrow$  Configuration  $\rightarrow$  Miscellaneous  $\rightarrow$  Interface Attributes.

**(2)** Rooms configuration is controlled by the user right ROOM MANAGEMENT under Setup  $\rightarrow$  Configuration  $\rightarrow$  Users  $\rightarrow$  User Definition  $\rightarrow$  Rights  $\rightarrow$  Configuration  $\rightarrow$  Room Management.

**(1)** Room changes are displayed in the user log if the option ROOM SETUP is selected in Setup  $\rightarrow$  Configuration  $\rightarrow$  Users  $\rightarrow$  User Log  $\rightarrow$  Configuration.

# **Virtual Suite Config**

This option is used to define which rooms can be connected to build a virtual suite and is accessible via the ROOM MANAGEMENT menu in the RESERVATIONS section of the configuration menu. This option is parameter controlled.

## How to setup a virtual suite

- 1. On the CONFIGURATION menu click RESERVATIONS.
- 2. Click ROOM MANAGEMENT and then select VIRTUAL SUITE CONFIG.

The virtual suite configuration screen is displayed; the Rooms are displayed on the left-hand side, the Room Selection list is listed on the upper right-hand side and the rooms which make up the virtual suite selected are displayed in the grid on the lower right-hand side.

| Rooms      |                            |    | Room se          | lection      |       |          |                    |          |
|------------|----------------------------|----|------------------|--------------|-------|----------|--------------------|----------|
| Code       | Description                | •  | Code             | Description  | Floor | Roomtype | code Roomtype Desc | <b>^</b> |
| 100        | Single Room                |    | 101              | Single Room  | 1     | SR       | Single Room        |          |
| 101        | Single Room                |    | 102              | Single Room  | 1     | DR       | Double Room        | =        |
| 102        | Single Room                |    | 103              | Single Room  | 1     | SR       | Single Room        |          |
| 103        | Single Room                |    | 104              | Single Room  | 1     | SR       | Single Room        |          |
| 104<br>105 | Single Room<br>Double Room |    | 105              | Double Room  | 1     | DR       | Double Room        |          |
| 105        | Double Room                |    | 105              | Double Room  | 1     | DR       | Double Room        |          |
| 107        | Double Room                | =  |                  |              | -     |          |                    |          |
| 108        | Double Room                |    | 107              | Double Room  | 1     | DR       | Double Room        |          |
| 109        | Double Room                |    | 108              | Double Room  | 1     | DR       | Double Room        |          |
| 110        | Double Room                |    | 109              | Double Room  | 1     | DR       | Double Room        |          |
| 111        | Double Room                |    | 110              | Double Room  | 1     | DR       | Double Room        |          |
| 112        | Double Room                |    | 111              | Double Room  | 1     | DR       | Double Room        |          |
| 113        | Double Room                |    | 112              | Double Room  | 1     | DR       | Double Room        |          |
| 114<br>115 | Double Room<br>Double Room |    | 113              | Double Room  | 1     | DR       | Double Room        |          |
| 115        | Twin                       |    | 114              | Double Room  | 1     | DR       | Double Room        |          |
| 117        | Twin                       |    |                  | Double Room  | 1     | DR       | Double Room        |          |
| 118        | Twin                       |    |                  | Twin         | 1     | TR       | Twin Room          |          |
| 119        | Twin                       |    |                  |              | -     |          |                    |          |
| 120        | Twin                       |    |                  | Twin         | 1     | TR       | Twin Room          |          |
| 9100       | Virtual Suite 100          |    | 118              | Twin         | 1     | TR       | Twin Room          |          |
| 9103       | Virtual Suite 103          |    | 119              | Twin         | 1     | TR       | Twin Room          |          |
| 200        | Single Room                |    | 120              | Twin         | 1     | TR       | Twin Room          | *        |
| 201<br>202 | Single Room<br>Single Room |    | <b>— • • • •</b> |              |       |          |                    |          |
| 202        | Twin                       |    | Sam              | e floor only |       |          |                    |          |
| 204        | Twin                       |    |                  |              |       |          |                    |          |
| 205        | Twin                       |    | Selected         | rooms        |       |          |                    |          |
| 206        | Twin                       |    | Code             | Description  | Floor | Roomtype | code Roomtype Desc |          |
| 207        | Twin                       |    |                  |              |       |          |                    |          |
| 208        | Twin                       |    |                  |              |       |          |                    |          |
| 209        | Twin                       |    |                  |              |       |          |                    |          |
| 210        | Twin                       |    |                  |              |       |          |                    |          |
| 211<br>212 | Twin<br>Twin               |    |                  |              |       |          |                    |          |
| 212        | Twin                       |    |                  |              |       |          |                    |          |
| 214        | Twin                       |    |                  |              |       |          |                    |          |
| 215        | Twin                       |    |                  |              |       |          |                    |          |
| 216        | Double Room                |    |                  |              |       |          |                    |          |
| 217        | Double Room                |    |                  |              |       |          |                    |          |
| 218        | Double Room                |    |                  |              |       |          |                    |          |
| 219        | Double Room                |    |                  |              |       |          |                    |          |
| 220        | Double Room                |    |                  |              |       |          |                    |          |
| 401        | Single Room                | -  |                  |              |       |          |                    |          |
| 1          | III                        | P. |                  |              |       |          |                    |          |

- 3. Select the Virtual Suite room number from the ROOMS listing on the left-hand side of the screen.
- 4. The option SAME FLOOR ONLY can be selected so that only rooms which are on the same floor as the virtual suite number are listed for selection.

5. Select the required rooms in the ROOM SELECTION grid.

The selected rooms are displayed in the select rooms grid below.

**(i)** Virtual Suite configuration is controlled by the user right ROOM MANAGEMENT under Setup  $\rightarrow$  Configuration  $\rightarrow$  Users  $\rightarrow$  User Definition  $\rightarrow$  Rights  $\rightarrow$  Configuration  $\rightarrow$  Room Management.

**(i)** Virtual suite functionality is controlled by the parameter VIRTUAL SUITE HANDLING under Setup  $\rightarrow$  Configuration  $\rightarrow$  Global Settings  $\rightarrow$  Reservation  $\rightarrow$  Reservation 3 tab.

# **Rooming List Excel Import File Settings**

This option defines the settings to be used to import a rooming list from Excel and is accessible via the RESERVATIONS section of the configuration menu.

The following settings can be defined:

- The first column in the spreadsheet which has data to be imported, this enables columns to be excluded.
- The first row in the spreadsheet which contains data to be imported, this enables header rows to be excluded.
- The column names and order in which they are to be imported.

If required empty columns can be defined using the ADD EMPTY button; a 'Not Used' column is added to the list of selected fields.

| 8 Excel Settings                                                                                                    |   |                           |                                                                      |
|----------------------------------------------------------------------------------------------------|---|---------------------------|----------------------------------------------------------------------|
| Description                                                                                                    |   |                           |                                                                      |
| First Data Column                                                                                                    | 1 | Inactive                  |                                                                      |
| First Data Row                                                                                                    | 1 |                           |                                                                      |
| Available Fields                                                                                                    |   | Selected Fields and Order |                                                                      |
| Name<br>First Name<br>Arrival Date<br>Departure Date<br>Room Type<br>Share<br>No of Adults<br>Billing Info<br>Remarks<br>Letter Greeting<br>Address Greeting<br>Address Greeting<br>Child |   |                           | <ul> <li>↓ Lp</li> <li>↓ Down</li> <li>↓ Validate Columns</li> </ul> |
| J= 1                                                                                                    |   | ,                         |                                                                      |
| Excel File Data                                                                                                    |   |                           | 👌 Open Excel Sheet                                                   |
|                                                                                                    |   |                           |                                                                      |
| P                                                                                                    |   |                           |                                                                      |
|                                                                                                    |   |                           |                                                                      |
|                                                                                                    |   |                           |                                                                      |
|                                                                                                    |   |                           | Save Save                                                            |

### Excel Settings dialog box

| Field                | Definition                                                                       | Legal Values                       |
|----------------------|----------------------------------------------------------------------------------|------------------------------------|
| Description          | Description of the Excel Settings template.                                      | Up to 30 alphanumeric characters.  |
| First Data<br>Column | Defines the first column in the Excel spreadsheet which has data to be imported. | Up to 10 numeric digits.           |
| First Data<br>Row    | Defines the first row in the Excel spreadsheet which has data to be imported.    | Up to 10 numeric digits.           |
| Inactive             | Indicates if the Excel template is active or not.                                | Blank: Active<br>Checked: Inactive |

## How to validate a template

- 1. On the CONFIGURATION menu click RESERVATIONS.
- 2. Click ROOMING LIST EXCEL IMPORT FILE SETTINGS.

The Excel Settings dialog box is displayed.

| Description  First Data Column  I I I I I I I I I I I I I I I I I I I                                                                                                    | 8 Excel Settings                                                                                                   |                                                                        |                           |                    |
|----------------------------------------------------------------------------------------------------|----------------------------------------------------------------------------------------------------|------------------------------------------------------------------------|---------------------------|--------------------|
| First Data Row 1 Available Fields Selected Fields and Order First Name First Name Add All Departure Date Remove All Remove All Remov     | Description                                                                                                    |                                                                        |                           |                    |
| Available Fields Selected Fields and Order<br>First Hame<br>Add All Control on the Add Control Control on the Add Control on the Add Control on the Add All Control on the Add All Control on the Add Control on the Add Control o |                                                                                                    |                                                                        | Inactive                  |                    |
| In rist Name<br>Arrival Date<br>Room Type<br>Share<br>No of Adults<br>Billing Info<br>Remarks<br>Child<br>Excel File Data<br>Received File Data<br>Received File Data                                                                                                    | Available Fields                                                                                                   |                                                                        | Selected Fields and Order |                    |
| Actives Gree ung                                                                                                    | Arrival Date<br>Departure Date<br>Room Type<br>Share<br>No of Adults<br>Billing Info<br>Remarks<br>Letter Greeting | Add All     Add All     Add All     Add All     Agemove     Remove All |                           |                    |
|                                                                                                    | Teenager                                                                                                    |                                                                        |                           | Validate Columns   |
|                                                                                                    | Excel File Data                                                                                                    |                                                                        |                           | 🛃 Qpen Excel Sheet |
|                                                                                                    |                                                                                                    |                                                                        |                           |                    |
|                                                                                                    |                                                                                                    |                                                                        |                           |                    |
|                                                                                                    | Р                                                                                                    |                                                                        |                           |                    |
|                                                                                                    |                                                                                                    |                                                                        |                           |                    |
|                                                                                                    |                                                                                                    |                                                                        |                           |                    |
|                                                                                                    |                                                                                                    |                                                                        |                           |                    |
| Save II 🖾 Lancei I                                                                                                    | 1                                                                                                    |                                                                        |                           | Save Save          |

- 3. Enter a DESCRIPTION for the Excel Settings template.
- 4. In the FIRST DATA COLUMN box enter the number of the first column which contains data for importing.
- 5. In the FIRST DATA Row box enter the number of the first row which contains data for importing.

6. Select the required fields from the list of AVAILABLE FIELDS and click ADD, or click ADD ALL to include all the available fields.

Only the NAME column is mandatory.

- 7. Use the UP and DOWN arrow buttons to adjust the order of the fields.
- 8. Click the button OPEN EXCEL SHEET and select excel spreadsheet which is to be imported.

| Name     | First Name | Arrival | Departure | No of Perso | Room Type | SharingStr |
|----------|------------|---------|-----------|-------------|-----------|------------|
| Arnoth   | Jozsef     | 1/17/10 | 01/22/10  | 1           | SR        |            |
| Matyus   | Gabriel    | 1/17/10 | 01/22/10  | 1           | SR        |            |
| Fahnert  | Tobias     | 1/17/10 | 01/22/10  | 1           | SR        |            |
| Ave      | Frank      | 1/17/10 | 01/22/10  | 1           | SR        |            |
| Vorwerk  | Friedeman  | 1/17/10 | 01/22/10  | 4           | DR        |            |
| de Weerd | Wilco      | 1/17/10 | 01/22/10  | 2           | DR        |            |
|          |            |         |           |             |           |            |

The data from the Excel file is displayed.

An error message is displayed if the template setup and the Excel file setup do not match.

For example, if the incorrect starting row is selected then a message is displayed advising that there is invalid data in the Arrival Date Column

| Fidelio Suite 8                                              | ×   |
|--------------------------------------------------------------|-----|
| Invalid Date Value or wrong Column Setup. Column: Arrival Da | ate |
| ΟΚ                                                           |     |

9. Make the adjustments required and click the VALIDATE COLUMNS button to validate the setup.

10. Once the setup has been validated, click SAVE.

# **Trace Types**

This option defines trace types and is accessible via the RESERVATIONS section of the configuration menu.

Traces are internal messages attached to a guest reservation noting that a specific action is required on a specific date. A trace could be set for the housekeeping department to put an extra bed into a guest room during the stay or for the sales department to check for a rooming list on a specific date.

Trace group's control where the various trace types are visible in the application.

| 8 Trace Types       |       | - • •               |
|---------------------|-------|---------------------|
| Code<br>Description |       | <b>№</b> <u>о</u> к |
| Link to             | ▼ Ina | ctive               |
|                     |       |                     |
|                     |       |                     |
|                     |       |                     |
|                     |       |                     |
|                     |       | Or Cancel           |

#### Trace Types dialog box

| Field                     | Definition                                                                                                    | Legal Values                       |  |  |  |  |  |  |
|---------------------------|----------------------------------------------------------------------------------------------------|------------------------------------|--|--|--|--|--|--|
| Code<br>(Required)        | The code assigned to the trace type.                                                                                            | Up to 3 alphanumeric characters.   |  |  |  |  |  |  |
| Description<br>(Required) | Description of the trace type.                                                                                                  | Up to 30 alphanumeric characters.  |  |  |  |  |  |  |
| Link to<br>(Required)     | Defines the trace group the trace<br>type is linked to. This controls<br>where in the application the trace<br>type is visible. | Select from list box.              |  |  |  |  |  |  |
| Inactive                  | Indicates if the trace type is active or not.                                                                                   | Blank: Active<br>Checked: Inactive |  |  |  |  |  |  |

**(**) Activity and trace groups are defined via the option ACTIVITY & TRACE GROUPS under Setup  $\rightarrow$  Configuration  $\rightarrow$  Customer Relationship Management.

# **Vacation Contract Types**

This option defines contract types for vacation sharing and is accessible via the RESERVATIONS section of the configuration menu.

The Vacation Sharing Module serves the requirements of resort hotels with time sharing guests.

| Vacation Contract T | уре                                   | <b>-</b>     |
|---------------------|---------------------------------------|--------------|
| Code                |                                       | ✓ <u>о</u> к |
| Description         |                                       |              |
| Week start type     | Day of year 👻                         |              |
| Week start value    | 1                                     |              |
| 1. day of year. For | this year that is 01/01/11            |              |
| Color               | Green                                 |              |
| Mandatory cont      | ract number                           |              |
| Market code         | <b></b>                               |              |
| Source code         | <b>•</b>                              |              |
| Maintenance rate co | ode 🗸 🗸                               |              |
| Reservation rate co | de 🗸 🗸                                |              |
| Room type           | <b>•</b>                              |              |
| C                   |                                       |              |
| Company<br>Source   | · · · · · · · · · · · · · · · · · · · |              |
|                     | <b>•</b>                              |              |
| Travel agent        | •                                     | Or Cancel    |

## Vacation Contract Types dialog box

| Field                           | Definition                                                                                      | Legal Values                                      |
|---------------------------------|-------------------------------------------------------------------------------------------------|---------------------------------------------------|
| Code                            | Code assigned to the vacation sharing contract.                                                 | Up to 5 alphanumeric characters.                  |
| Description<br>(Required)       | Description of the vacation sharing contract.                                                   | Up to 30 characters of text.                      |
| Week start<br>type              | Defines if the week start type is day of the year or day of the week.                           | Select either Day of the year or Day of the week. |
| Week start<br>value             | Defines the week start values.                                                                  | Select from list box.                             |
| Color                           | Defines the color to display vacation<br>share reservations on the room rack<br>and floor plan. | Select a color from the color palette.            |
| Mandatory<br>contract<br>number | Defines if the contract number is mandatory.                                                    | Check: YES<br>Blank: NO                           |
| Market code                     | Defines the default market code for vacation sharing.                                           | Select from list box.                             |
| Source code                     | Defines the default source code for vacation sharing.                                           | Select from list box.                             |
| Maintenance<br>rate code        | Defines the rate code to be used for posting the yearly maintenance fees.                       | Select from list box.                             |

| Reservation rate code | The default rate code to be used when a reservation is made. | Select a default rate code from the list box or leave blank.       |
|-----------------------|--------------------------------------------------------------|--------------------------------------------------------------------|
| Room type             | The default room type to be used when a reservation is made. | Select a default room<br>type from the list box or<br>leave blank. |
| Company               | The default company profile for vacation sharing.            | Select from list box.                                              |
| Source                | The default source profile for vacation sharing.             | Select from list box.                                              |
| Travel Agent          | The default travel agent profile for vacation sharing.       | Select from list box.                                              |

**(2)** Vacation sharing functionality is controlled by the license VACATION SHARING under Setup  $\rightarrow$  Miscellaneous  $\rightarrow$  License  $\rightarrow$  V8 Sublicenses  $\rightarrow$  Property Management.

**(**) Vacation sharing functionality is controlled by the user rights Configure contract Types, View, New, EDIT, PRINT CONFIRMATION, POST YEARLY FEE and CREATE RESERVATIONS under Setup  $\rightarrow$  Configuration  $\rightarrow$  Users  $\rightarrow$  User Definition  $\rightarrow$  Rights  $\rightarrow$  Vacation Sharing.

## **Waitlist Reasons**

This option is used to define the reasons for moving reservations to the waitlist and is accessible via the RESERVATIONS section of the configuration menu.

| 8 Waitlist Reasor   | 15 |             |
|---------------------|----|-------------|
| Code<br>Description |    | <u> Ф</u> к |
| Description         |    |             |
|                     |    |             |
|                     |    |             |
|                     |    | Cancel      |

Waitlist Reasons dialog box

| Field                     | Definition                    | Legal Values                     |
|---------------------------|-------------------------------|----------------------------------|
| Code<br>(Required)        | Code for the waitlist reason. | Up to 3 alphanumeric characters. |
| Description<br>(Required) | The waitlist description.     | Up to 30 characters of text.     |

# 11 Software Interfaces

# **Interface Trigger Fields**

This option allows entering the interface trigger fields for the V8 Online Interface, XML Interface and Hotel Connector.

| Interface                   | XCMS_NAME1 | XCMS_NAME2 | XCMS_NAME3 | XCID_BIRTHTIME |
|-----------------------------|------------|------------|------------|----------------|
| Third Party Hotel connector |            |            |            |                |
| OTA Upload CBooking         |            |            |            |                |
| OTA Upload Standard CRS X   |            |            |            |                |
|                             |            |            |            |                |

# **Interface Triggers**

This option is used for the configuration of interface triggers for the v8 online interface and third party Hotel Connector. V8 Online interface uploads messages to the Central Reservation System; these messages are initiated by triggers.

| Interface                   | Customer | Reservation | Rate code | Block reservation | Room availability | Rate code availability | Out of order | House overbooking | Save       |
|-----------------------------|----------|-------------|-----------|-------------------|-------------------|------------------------|--------------|-------------------|------------|
| Third Party Hotel connector |          |             |           |                   |                   |                        |              |                   | Check      |
| OTA Upload CBooking         |          |             |           |                   |                   |                        |              |                   |            |
| OTA Upload Standard CRS XM  |          |             |           |                   |                   |                        |              |                   | Uncheck    |
|                             |          |             |           |                   |                   |                        |              |                   | 🔷 Opposite |

Records are created per installed mapper.

Please refer to the V8 Online Interface CRS specific documentation to see which triggers need to be activated for your central reservation system.

# JetWeb Interface

This option is only available if the JetWeb Interface is installed and a valid license code has been entered. It is used for the configuration of the JetWeb interface. JetWeb Interface is used in Austria.

# **OTA Upload Destinations**

This option is used for the configuration of the OTA Upload Destinations. OTA, the OpenTravel Alliance, OTA is a non-profit organization which develops open data transmission specifications for the electronic exchange of business information for the travel industry, including but not limited to the use of XML.

| 8 OTA Upload       |         |                     |
|--------------------|---------|---------------------|
| <u>N</u> ame       |         | <b>₩</b> <u>о</u> к |
| URL                |         |                     |
| <u>A</u> vl. Limit | <b></b> | Or Cancel           |

To use OTA Upload Destations the licenses for CRS XML INTERFACE ONE WAY and CRS XML INTERFACE Two way have to be active.

### **CRS XML Interface One Way**

With the CRS XML Interface One Way, it is possible requesting, creating, updating and cancelling reservations including profile information. Supported messages are documented in the document XML Interface.pdf available on the FTP Server in the XML Interface directory.

## **CRS XML Interface Two Way**

With the CRS XML Interface Two Way, both licenses are active, one way and two way. When using two way functionality, it is possible to request hotel and web availability via XML Interface or configuring OTA Availability Upload Notification and Reservation Modification Notification. The following message formats are supported for the Two Way OTA Upload:

- Reservations OTA\_HotelResModifyNotifRQ
- Availability OTA\_HotelInvCountNotifRQ

| OTA Upload Destinations | dialog box |
|-------------------------|------------|
|-------------------------|------------|

| Field                  | Definition                                                                                                    | Legal Values                                                    |
|------------------------|----------------------------------------------------------------------------------------------------|-----------------------------------------------------------------|
| Name                   | The Name of the OTA Upload                                                                                            | Up to 3 alphanumeric characters.                                |
| URL                    | Description of the element                                                                                            | Up to 30 characters of text.                                    |
| Avl Limit              | The availability limit used.                                                                                          | Select the defined<br>availability Limit group<br>from list box |
| Agent Sine             | The agent sine is defined in the OTA standard, usually the identification number for the agent, such as a IATA number |                                                                 |
| Agent Duty<br>Code     | The agent duty code, as defined by OTA                                                                                |                                                                 |
| Requestor<br>URL       | The requestor URL address                                                                                             |                                                                 |
| Requestor<br>Type      | The requestor type                                                                                                    |                                                                 |
| Requestor ID           |                                                                                                    |                                                                 |
| Include<br>Overbooking | Defines if Overbooking is included.                                                                                   |                                                                 |
| Include<br>Tentative   | Defines if Tentative Reservations are<br>included                                                                     |                                                                 |
| Inactive               | Defines if the OTA destination is active or not.                                                                      | Check: Inactive<br>Blank: Active                                |

Multiple destinations are allowed and each destination may subscribe to different types of events. After configuring the destinations, event types per upload destination are defined under Configuration  $\rightarrow$  Software Interfaces  $\rightarrow$  Interface Triggers  $\rightarrow$  OTA

The following triggers are supported:

- Room Availability with Roomtype
- Roomtype Overbooking
- Availability Limit
- House Overbooking
- House Availability Limit
- Reservation

#### XML Interface

XML Interface must be installed, please refer to the XML Interface Installation Guide and XML Interface documentation.

#### **Fidelio Server**

The OTA Upload notification for reservation changes or availability updates is performed using the service OTA Upload. The service can be launched via Fidelio Server:

# **Top Line Profit**

This option will only be available if the Top Line Profit Interface is installed and a valid license code has been entered. It is used for the configuration of the top line profit interface.

| <u>P</u> rocessing      | Options             |           |            |      |              |
|-------------------------|---------------------|-----------|------------|------|--------------|
| Reservation -           | [REZ]               |           |            |      |              |
| Date of First           | Reservation to be I | Processed | 01/01/2011 | •    | Run          |
| D <u>a</u> te of Last I | Reservation to be I | Processed | 14/07/2011 | •    |              |
| Block [GRP]             |                     |           |            |      |              |
|                         |                     |           |            |      | R <u>u</u> n |
| Inventory [IN           | vi                  |           |            |      |              |
|                         |                     |           | 0.00       | 1.   |              |
| Send Invento            | ry Information for  | the next  | 0.00       | days | Ru <u>n</u>  |
|                         | 0.11                |           |            |      |              |
| Processing              | Options             |           |            |      |              |
| Communicati             | on Directions       |           |            |      |              |
| 🔲 <u>V</u> 8 -> Top Li  | ne Profit           |           |            |      |              |
| Top Line Pro            | ofit -> V8          |           |            |      |              |

# **Translation Tables**

This table is used for the configuration of translation tables for interfaces not using mapper modules. The table used is called ZCNV. Miscellaneous translation codes are configured and assigned to the Interface Type XML. The ZCNV\_SHORTDESC (the conversion rule) is then entered in the requested XML element. For example:

<insert ReqType="Reservation" TranslationTable="XML">.

or

<request ID="234567" Password="interface" UserName="XMLInterface" TranslationTable="XM1">

| 8 Convertion Tabl           | e Configuration | - • •                     |
|-----------------------------|-----------------|---------------------------|
| <u>C</u> ode<br>Description |                 | <mark>₩</mark> <u>o</u> k |
| Interface Type              | XML Interface   | Cancel                    |

Translation tables dialog box

| Field             | Definition                   | Legal Values                               |
|-------------------|------------------------------|--------------------------------------------|
| Code              | Code assigned to the element | Up to 3 alphanumeric characters.           |
| Description       | Description of the element   | Up to 30 characters of text.               |
| Interface<br>Type | Defines the Interface Type   | The interface type is always XML Interface |

| 8 Data Conversion  |                  |                                     |                          |                         |   | - • •     |
|--------------------|------------------|-------------------------------------|--------------------------|-------------------------|---|-----------|
| Search             |                  | CRS                                 | Address                  | Туре                    |   |           |
| Address Type       | +CRS Code        | PMS Code                            | Profile Type             | Default Code            |   | Add       |
| Communication Type | BILLING          | Billing Address                     | Company                  |                         |   | Edit      |
| Language Code      | MAILING<br>OTHER | Mailing Address<br>Standard Address | Individual<br>Individual |                         |   | Delete    |
|                    | SHIPPING         | Standard Address                    | Company                  |                         |   | Delete    |
|                    |                  |                                     |                          |                         |   | Si gose   |
| CRS Cod            | le               |                                     | CRS Default              | 1                       |   |           |
| PMS Cod            | 1                | -                                   | PMS Default              | Profile Type Individual | • |           |
|                    |                  |                                     |                          |                         |   | Or Cancel |

# **V8 Online Interface**

This option is used to configure the V8 Online Interface. The online interface is used to exchange information between Central Reservation Systems or Internet Reservation Portals and Suite8. Before installation, please consult the V8 Online Interface Installation & Configuration guide and the installation guide of the central reservation system that will be installed.

**Note:** The V8 Online Interface requires a separate license code; however the interface configuration options are available without a license code so that the interface can be configured without activating the license. The V8 Online Interface can be maintained via the V8 Online monitor on the client where the V8 Online Interface is installed. A traffic light will indicate the status of the Online Interface and message queues can be administered via the V8 Online Interface monitor.

To adapt the interface to the different Central Reservation Systems, the module has been divided into three main sections:

- Communication
- Mapping
- V8 API

The V8 Online Configuration screen is divided into six tabs. During installation routine, defaults and mappings for the Central Reservation System and the Property Management System are configured. Therefore fields filled with defaults from the installation routine should not be changed.

- Global Settings
- Communication
- API
- Mapper
- Conversion
- Corporate Rates

In addition a profile match has to be defined, see "Bookmark" (Profile Match).

#### **Creating Financial Accounts instead of Reservations**

Financial Accounts can be created instead of reservations. This functionality is used by some properties, allowing users to book tickets via the Internet. To support creation of financial accounts instead of reservations, several changes have to be made:

#### How to create financial accounts instead of reservations

- 1. Under Setup  $\rightarrow$  Configuration  $\rightarrow$  Cashiering:
  - FINANCIAL ACCOUNT GROUPS Create a Financial Account Group to be used for automatic creation. It has to be set up as autonumber.
  - DEPARTMENT CODES Create a department code that should be used for postings.
  - CASHIER SETUP Create a cashier for the Online Interface
- 2. Select the Mapper tab from the V8 Online Configuration Screen.
- 3. Click the EDIT button.
- 4. Select FINANCIAL ACCOUNTS from the Mapper Options.
- 5. Click the SETUP button.

## **V8 Online Interface Global Settings**

This option serves to configure dispatcher specific settings. However some other modules of the interface also use part of this information.

| obal Settings Communication API Mapp      | per Conversion                                                |
|-------------------------------------------|---------------------------------------------------------------|
| Generic Settings                          |                                                               |
| Log File Size                             | 100 KB                                                        |
| Fidelio Debug Mode                        |                                                               |
| Backup File Path for Requests             | C:\Fidelio\Programs\88\V8OnlineIFC\RequestBackUp              |
| Backup File Path for Response             | C:\Fidelio\Programs\88\V8OnlineIFC\ResponseBackUp             |
| Purging backups of requests/responses aft |                                                               |
| Purging MLOG protocol table               | 0 days                                                        |
| Max. Memory per Service                   | 0 MB                                                          |
| Monitor Log Level                         | Debug 🗸                                                       |
|                                           |                                                               |
| One Way Settings                          |                                                               |
| Dispatcher Application Path               | C:\Fidelio\Programs\88                                        |
| Dispatcher Log File                       | C:\Fidelio\Programs\88\V8OnlineIFC\LogFiles\mfnDispatcher.xml |
| Dispatcher Log Level                      | Warning                                                       |
| Time schedule polling for messages        | 15000 msec                                                    |
|                                           |                                                               |
| Two Way Settings                          |                                                               |
| Dispatcher Application Path               |                                                               |
| Dispatcher Log File                       |                                                               |
| Dispatcher Log Level                      | Warning                                                       |
| Time schedule polling for messages        | 10000 msec                                                    |
|                                           |                                                               |

## V8 Online Configuration - Global Settings Tab dialog box

| Field                          | Definition                                                                                                    |
|--------------------------------|----------------------------------------------------------------------------------------------------|
| Generic Settings               |                                                                                                    |
| Log File Size                  | The size of the log file. If the size is reached a backup file will be created in chronological order. For example mfnDispatcher.xml or mfnDispatcher_001.xml                         |
| Dispatcher<br>Application Path | The application path is created during installation routine.                                                                                                    |
| Dispatcher Log File            | The name of the dispatcher log file. Log files use XML format. The files can be accessed via Service Monitor $\rightarrow$ Administration or via Internet Explorer.                   |
| Dispatcher Log Level           | Defines the information written to the log file. Six levels can<br>be set; Debug is the highest level and is only used for<br>testing purposes. The default should be set to WARNING. |
| One Way Settings               |                                                                                                    |
| Event Driven                   | This option is used by Message Queue. Usually it is not activated. The message queue informs the dispatcher about new requests.                                                       |

| Defines in milliseconds the time polling for the Dispatcher to<br>check Message Queue. Use a value between 2000 and<br>10000. The value depends on the request volume. For<br>example if requests come in twice a day, this should be set<br>to 10000.                                                                               |
|----------------------------------------------------------------------------------------------------|
| Defines the number of requests that can be processed by<br>the dispatcher at a time. A value between 3 and 5 is<br>recommended.                                                                                                    |
| The name of the request queue is entered during installation and should not be changed.                                                                                                    |
| The directory stores all requests as files. The name is composed of the Vendor ID, REQ and a number.                                                                                                    |
| The name of the response queue is entered during installation and should not be changed.                                                                                                    |
| The directory stores all responses as files. The name is composed of the Vendor ID, RSP and a number. Only used for Interfaces supporting this functionality.                                                                                                    |
| Defines the days the backup files should be stored. If 0 is entered the files will not be purged.                                                                                                    |
|                                                                                                    |
| This Option is used by Message Queue. The message queue informs the dispatcher about new requests. Usually it is not activated.                                                                                                    |
| Defines in milliseconds the time polling for the Dispatcher to<br>check Message Queue. Use a value between 2000 and<br>10000. The value depends on the request volume. For a<br>regular trigger volume use a value of 6000. If other trigger<br>than reservations have to be processed, it is recommended<br>to use a value of 2000. |
| The name of the request queue is entered during installation and should not be changed.                                                                                                    |
| The name of the Response queue is entered during installation and should not be changed.                                                                                                    |
|                                                                                                    |

# **V8 Online Interface Communication**

This option is used to configure the different communication methods. Currently only File Reader and ISAPI can be used. Web Service is available on this screen, but is not yet supported.

 Global Settings
 Communication
 API
 Mapper
 Conversion

| Application Path                                                                                             | C: \Fidelio \Programs \88                                           | ••• |
|----------------------------------------------------------------------------------------------------|---------------------------------------------------------------------|-----|
| .og File                                                                                                    | C: \Fidelio \Programs \88 \V80nlineIFC \LogFiles \mfnFileReader.xml | ••• |
| log Level                                                                                                    | Warning 🔹                                                           |     |
| Interval for reading the input folder                                                                        | 15 secs                                                             |     |
| Interval for sending messages                                                                                | 18 secs                                                             |     |
| Input folder of the request messages                                                                         | C: \Fidelio \Programs \88 \V80nlineIFC \RequestInput                | ••• |
| Output folder of the response messages                                                                       | C: \Fidelio \Programs \88 \V80nlineIFC \ResponseOutput              |     |
| Purging backup of input files after                                                                          | 5 days                                                              |     |
| Number of Files read per loop                                                                                | 5                                                                   |     |
| Trigger Reader                                                                                               |                                                                     |     |
| Application Path                                                                                             | C: \Fidelio \Programs \88                                           |     |
| Log File                                                                                                    | C:\Fidelio\Programs\88\V8OnlineIFC\LogFiles\TriggerReader.xml       |     |
| Log Level                                                                                                    | Warning                                                             |     |
| Interval for checking trigger                                                                                | 5 secs                                                              |     |
| ITTP Service                                                                                                 |                                                                     |     |
|                                                                                                    |                                                                     |     |
|                                                                                                    |                                                                     | ••• |
| Application Path                                                                                             |                                                                     |     |
| Application Path<br>Log File                                                                                 | Warning                                                             |     |
| Application Path<br>Log File<br>Log Level                                                                    | Warning  I20 secs                                                   |     |
| Application Path<br>Log File<br>Log Level<br>Interval for requesting internet<br>Interval for status message |                                                                     |     |

## Online Configuration - Communication Tab dialog box

| Field                                          | Definition                                                                                                    |
|------------------------------------------------|----------------------------------------------------------------------------------------------------|
| File Reader                                    |                                                                                                    |
| Application Path                               | The application path is created during installation routine.                                                                                                    |
| Log File                                       | The name of the log file. Log files use XML format. The files can be accessed via Service Monitor $\rightarrow$ Administration or via Internet Explorer.                                                           |
| Interval for<br>reading the input<br>folder    | Defines the time for the service to check the input folder.<br>Default is set to 5 seconds, if requests come in only once a<br>day, the time can be increased. The input folder is created<br>during installation. |
| Input folder of the request messages           | Defines the input folder for the request messages, it is created during installation.                                                                                                    |
| Output folder of<br>the response<br>messages   | Defines the output folder for the response messages, it is created during installation.                                                                                                    |
| Purging backup of<br>input files after<br>days | Defines the number of days the files of the original requests<br>will be kept. Depending on the amount of request, a number<br>should be entered. If 0 is entered, the backup files will not<br>be purged.         |

|                                  | The Installation Routine automatically created a Backup directory under INPUT FOLDER OF THE REQUEST MESSAGE where the original request will be saved. The Backup directory can be deleted if this is not required.                                                                                   |
|----------------------------------|----------------------------------------------------------------------------------------------------|
| Number of files<br>read per loop | Defines the number of files the file reader reads per loop.<br>Default is 5. With this option it is possible to maintain<br>Interface Utilization, as this depends on the requests coming<br>from the CRS System. Some CRS Systems send only one<br>request in on file, others could send up to 100. |
| ISAPI dll                        |                                                                                                    |
| Application Path                 | The application path is created during installation.                                                                                                    |
| Log File                         | The name of the ISAPI Log file.                                                                                                    |
| Log Level                        | Defines the information written to the log file. Six levels can<br>be set; Debug is the highest level and is only used for<br>testing purposes. The default should be set to WARNING.                                                                                                    |
| Web Service                      |                                                                                                    |
| Application Path                 | The application path is created during installation routine.                                                                                                    |
| Log File                         | The name of the Web Service Log file.                                                                                                    |
| Log Level                        | Defines the information written to the log file. The default level should be set to WARNING.                                                                                                    |
| HTTP Service                     |                                                                                                    |
| Application Path                 | The application path is created during installation routine.                                                                                                    |
| Log File                         | The name of the HTTP Service Log file.                                                                                                    |
| Log Level                        | Defines the information written to the log file. The default level should be set to WARNING.                                                                                                    |

## V8 Online Interface API

The API module is Suite8 specific and has fewer options. The request is already standardised at the time the API Module receives it.

| Global Settings Communication API Mapper Conversion |                                                             |     |  |  |
|-----------------------------------------------------|-------------------------------------------------------------|-----|--|--|
|                                                     |                                                             |     |  |  |
| Application Path                                    | C: \Fidelio \Programs \88                                   | ••• |  |  |
| Log file                                            | C:\Fidelio\Programs\88\V8OnlineIFC\LogFiles\mfnV8IfcApi.xml | ••• |  |  |
| Log Level                                           | Warning                                                     |     |  |  |
| Module                                              | C: \Fidelio \Programs \88 \mfnV8Api.dll                     | ••• |  |  |
|                                                     |                                                             |     |  |  |

| Field            | Definition                                                                                   |  |  |
|------------------|----------------------------------------------------------------------------------------------|--|--|
| Application Path | The application path is created during installation routine.                                 |  |  |
| Log File         | The name of the API log file.                                                                |  |  |
| Log Level        | Defines the information written to the log file. The default level should be set to WARNING. |  |  |
| Module           | The Module name, filled during installation routine.                                         |  |  |

#### Online Configuration - API Tab dialog box

## V8 Online Interface Mapper

This option is used to configure settings specific to the Central Reservation System.

| Application Path                                    | C: \Fidelio \Programs \88                    |                 |                  |           |           |           |            |      | A VML Conference 11    |
|-----------------------------------------------------|----------------------------------------------|-----------------|------------------|-----------|-----------|-----------|------------|------|------------------------|
|                                                     |                                              |                 |                  |           |           |           |            | •••  | 🔅 XML Configuration Fi |
|                                                     | C: \Fidelio \Programs \88 \V80nlineIFC \LogF | iles (mfnMapper | .xml             |           |           |           |            | •••  |                        |
| Log Level                                           | Warning 🗨                                    |                 |                  |           |           |           |            |      |                        |
| 1odule Name                                         |                                              | OneWay          |                  |           | Vendor Id | Vendor No | Property N | lame | <u> Ф</u> К            |
| : \Fidelio \Programs \                              | 88\IUIMapper.dll                             | Yes             | No               | Yes       | TUI       | 1         | 010        |      | S Canc                 |
|                                                     |                                              |                 |                  |           |           |           |            |      |                        |
|                                                     |                                              |                 |                  |           |           |           |            |      |                        |
|                                                     |                                              |                 |                  |           |           |           |            |      |                        |
|                                                     |                                              |                 |                  |           |           |           |            |      |                        |
|                                                     |                                              |                 |                  |           |           |           |            |      |                        |
| Attributes Option                                   | s Communication Customer Fields              |                 |                  |           |           |           |            |      |                        |
| Module                                              |                                              |                 |                  |           |           |           |            |      |                        |
| Vendor ID                                           |                                              | •               |                  |           |           |           |            |      |                        |
| Vendor Descriptio                                   |                                              |                 |                  |           |           |           |            |      |                        |
| Vendor No                                           |                                              |                 |                  |           |           |           |            |      |                        |
| File Mask                                           |                                              |                 |                  |           |           |           |            |      |                        |
| Hotel Code                                          |                                              |                 |                  |           |           |           |            |      |                        |
| Hotel Key                                           |                                              |                 |                  |           |           |           |            |      |                        |
| Profile Match                                       |                                              |                 | Availability Lin | - Consum  |           |           |            |      |                        |
|                                                     |                                              | •               | Availability Lin | nit Group |           |           | •          |      |                        |
| Cancel. Leadtime                                    | 0 hours                                      |                 |                  |           |           |           |            |      |                        |
| Waitlist Priority                                   |                                              | <b>•</b>        |                  |           |           |           |            |      |                        |
| Group Template                                      |                                              | -               |                  |           |           |           |            |      |                        |
| Grp Profile Catego                                  | bry                                          | •               |                  |           |           |           |            |      |                        |
| FA Account Type                                     |                                              | •               |                  |           |           |           |            |      |                        |
|                                                     | 0.00 %                                       |                 |                  |           |           |           |            |      |                        |
| Value-added Tax                                     |                                              |                 |                  |           |           |           |            |      |                        |
|                                                     | fset 0                                       |                 |                  |           |           |           |            |      |                        |
| Value-added Tax<br>Weekend days of<br>EMail Account | fset 0                                       |                 |                  |           |           |           |            |      |                        |

The Application Path, Log File and Log level information are used for all mapper modules. The configuration is done by installation shield.

- To change an existing mapper configuration, select the mapper and click the EDIT button or double click on the selected mapper configuration.
- To add a new mapper configuration click the ADD button.
- To delete a mapper configuration, select the mapper and click the DELETE button.

| Field Definition |                                                              |  |  |  |
|------------------|--------------------------------------------------------------|--|--|--|
| Application Path | The application path is created during installation routine. |  |  |  |
| Log File         | The name of the Mapper log file.                             |  |  |  |

Online Configuration - Mapper dialog box

| Log Level | Defines the information written to the log file. The default |
|-----------|--------------------------------------------------------------|
|           | level should be set to WARNING.                              |

Mapper Add/Edit dialog box

| Field                | Definition                                                                                                    |  |
|----------------------|----------------------------------------------------------------------------------------------------|--|
| Module               | The name of the Central Reservation specific mapper.dll file.<br>Usually all mapper.dll files are stored in the Installation<br>directory.                                                                                                    |  |
| Vendor ID            | The vendor Id, used to identify the Central Reservation System and to create the name of the backup file.                                                                                                    |  |
| Vendor Description   | Short description of the interface, shown on the IFC monitor.                                                                                                    |  |
| Vendor No.           | Internal unique number, used by the Central Reservation System.                                                                                                    |  |
| File Mask            | The File mask. This filter is used by the File Reader to identify files read from the Input Folder.                                                                                                    |  |
| Hotel Code           | The Hotel Code provided by the Central Reservation. If a code is entered, this will be compared with the hotel code send in the request. If different, the request will be rejected and an entry is made in the API Log File.                                                                                          |  |
| Profile Match        | Match set used to assign Profile Match to the corresponding mapper. The quality of data differs from CRS to CRS, therefore it is possible to configure more than one profile match. Profile Match sets are configured under Setup $\rightarrow$ Configuration $\rightarrow$ Miscellaneous $\rightarrow$ Profile Match. |  |
| Cancel, Lead time    | Lead time for cancellations. If a cancellation is received later<br>than 48 hours, the request will be rejected and an entry is<br>made in the API Log File. Only used if the Central<br>Reservation System is waiting for response, if not this<br>should be set to 0.                                                |  |
| Waitlist Priority    | Select the priority for the waitlist from the drop down list of defined waitlist priorities.                                                                                                    |  |
| Trace Type           | Standard Trace Type, only used if the Central Reservation System sends traces.                                                                                                    |  |
| Notes Category       | Standard note category for reservation notes.                                                                                                    |  |
| Group Template       | A standard group template that can be used for creation of groups. Only used if CRS supports group reservations.                                                                                                    |  |
| Travel Agent         | Standard Agent Profile. Will be linked to each reservation and group coming through a request from a travel agent.                                                                                                    |  |
| Grp Profile Category | The standard profile type that should be used when creating a group profile and link it to a created Financial Account                                                                                                    |  |
| Weekend days offset  | This setting is used, when the weekend days have to be<br>uploaded and down loaded. It is an offset which is used<br>when the weekend days in both systems are different.<br>Fidelio starts the week always on Monday (1) and ends with<br>Sunday (7). Suite8 starts with Sunday (1) and ends with<br>Saturday (7).    |  |

| Value-added tax                       | Here you can set the VAT. Some CRS vendors just send net prices, but the hotel wants to have gross prices. The interface will calculate then the gross price with net price sent and the entered VAT percentage.                                                                                                    |  |
|---------------------------------------|----------------------------------------------------------------------------------------------------|--|
| HTTP Url                              | URL of the CRS, requested by the listener.                                                                                                    |  |
| HTTP Status Url                       | Status URL of the CRS, requested by the Monitor program.                                                                                                    |  |
| Use Listener for<br>download          | This option indicates, whether the listener is also used for<br>the download of requests. There are CRS vendors, who use<br>mfnHTTPRequest COM dll via asp for the download and the<br>listener only for the upload. The benefit is that the side<br>which has something to send initiate the communication. No<br>polling.                                                                                                    |  |
| Mapper Options                        |                                                                                                    |  |
| Enabled                               | To activate/deactivate a mapper.                                                                                                    |  |
| Conversion                            | To activate/deactivate a mapper.<br>Defines categories that should be converted by the selected<br>mapper and/or categories that should also display under the<br>V8 Online Configuration → Conversion tab. Most Central<br>Reservation Systems use this functionality. If selected a<br>Setup Button becomes available to configure conversion<br>options for the different categories such as address type,<br>communication type or block code. Two selection criteria can<br>be entered: Used defines a category that should be<br>converted and Configurable defines if the category should<br>also display on the conversion tab. |  |
| No Share Change                       | Defines if changes to share reservations should be accepted.<br>Some Central Reservation Systems support share<br>reservations, but do not deliver unique data for change<br>requests to these share reservations. For example the<br>Pegasus Central Reservation System.                                                                                                    |  |
| Change Profile                        | Defines if changes to profiles are allowed.                                                                                                    |  |
| Wait for Response                     | Defines if the Central Reservation System should wait for a response on the request. If selected, the milliseconds for the response should be entered. This is the time that the communication module (File Reader or ISAPI) will check the message queue for response. After the time elapsed, a time out message will produce.                                                                                                    |  |
| Reinstate<br>Reservation              | Defines if the interface can reinstate a reservation that has<br>been cancelled through Suite8, if a new request with the<br>same reservation number comes in.                                                                                                    |  |
| Check Availability for<br>Reservation | Defines if the interface checks the availability for each<br>reservation request. For interfaces sending simple<br>reservation requests through the internet this option should<br>be on. For interfaces sending multiple reservations in one<br>request this option should be off. It slows down the<br>interface.                                                                                                    |  |

| Availability Request | Some Central Reservation Systems send apart from<br>reservation requests also availability requests. If the Central<br>Reservation System sends availability requests, this option<br>should be selected and the configuration of rate codes and<br>room types can be configured by pressing Setup Button,<br>which will become available. |
|----------------------|----------------------------------------------------------------------------------------------------|
| Billing Instructions | This option is linked to group reservations and should be<br>activated if the Central Reservation System supports group<br>reservations. Standard Billing instructions can be entered via<br>the Setup Button, which will become available if this option<br>is selected.                                                                  |
| Financial Account    | This option was introduced for the MyFidelio.net Interface.<br>Financial Accounts are created instead of Reservations, this<br>is used by properties were customers can book tickets via<br>Internet.                                                                                                    |

| M      | C          | Cation | 1:-1   | 1   |
|--------|------------|--------|--------|-----|
| mapper | Conversion | Setup  | alalog | DOX |

| ,            |                                                                                                    |  |  |  |
|--------------|----------------------------------------------------------------------------------------------------|--|--|--|
| Field        | Definition                                                                                                    |  |  |  |
| Category     | The category for the conversion table.                                                                                                    |  |  |  |
| Used         | Defines if the category should be converted                                                                                                    |  |  |  |
| Configurable | Defines if the category should display on the conversion tab.<br>Some categories, such as address type and communication<br>type are only defined once. Therefore this field should be<br>cleared after definition of the category under conversion tab. |  |  |  |
| Select all   | Selects all the conversion settings.                                                                                                    |  |  |  |
| Deselect all | Clears all the conversion settings.                                                                                                    |  |  |  |

Mapper Availability Request Setup dialog box

| Field     | Definition                                                                    |  |  |
|-----------|-------------------------------------------------------------------------------|--|--|
| Rate Code | Press this button to select a rate code for the availability request.         |  |  |
| Room Type | Press this button to select a room type for the availability request.         |  |  |
| Enabled   | Select this box to allow the room type or rate code for availability request. |  |  |

| Mapper E | Billing Instr | uction Setup | dialog box |
|----------|---------------|--------------|------------|
|----------|---------------|--------------|------------|

| Field               | Definition                                                                                                    |
|---------------------|----------------------------------------------------------------------------------------------------|
| Billing Instruction | Select a billing instruction from the list of defined billing instructions.                                                                                                    |
| Window              | Defines a window for the billing instruction, the actual<br>window number is assigned by the Front Office System. Or<br>Interface. The number entered here defines which billing<br>instructions should be routed to the same window. For<br>example if AA and BB should be routed to the same window,<br>they would be configured with the same window number. |

| Routing to group's financial account                 | If selected all billing instructions, with this option selected<br>will be routed to the group's financial account. The interface<br>creates a group profile and a financial account with<br>corresponding information send by the Central Reservation.<br>All group members will have the billing instructions routed to<br>the financial account. |
|------------------------------------------------------|----------------------------------------------------------------------------------------------------|
| Routing to specified financial account               | Defines the financial account to which charges will be<br>routed. Same as previous option but instead of creating a<br>new financial account, the selected financial account will be<br>used.                                                                                                    |
| Routing to selected<br>profile in separate<br>window | The billing instruction will be routed to the Travel Agent<br>Profile linked on the Mapper Configuration.                                                                                                    |

Mapper Financial Account Setup dialog box

| Field           | Definition                                                                                                    |
|-----------------|----------------------------------------------------------------------------------------------------|
| Account Type    | The Financial Account Group used.                                                                                                    |
| Do Postings     | Defines if the amount coming from myfidelio.net should be posted upon creation of the Financial Account.                                      |
| Department Code | Only available if Do POSTINGS has been activated. Select the department code used for the postings from the list of defined department codes. |
| Cashier         | Only available if Do POSTINGS has been activated. Select the cashier used for the postings from the list of defined cashiers.                 |
| Description     | Only available if Do POSTINGS has been activated. The description of the department code is filled automatically but can be changed here.     |

### **V8 Online Interface Conversion**

This option is used to configure the conversion table by mapper. The mapper can be selected on the upper right side. The categories shown on the left side have been selected on the previously configured Mapper Tab under the option Conversion when pressing the Setup button. On the upper right side, search by category can be activated. This is an incremental search: with each key stroke a corresponding match is given. To define if the category for the search is a PMS or a CRS code, click on the button next to the search field.

**Note:** Only categories that require changes should display here. Default categories that do not require changes can be cleared for selection under Mapper Tab  $\rightarrow$  Conversion  $\rightarrow$  Setup Button by removing configurable selection.

The conversion table for each category consists of a CRS Code, the code the Central Reservation System sends, a PMS Code, the code available in Suite8 and a default code. The default is used whenever the Central Reservation System sends a code which does not exist in the conversion table. One default code can be configured per category, however, some categories, such as Packages, Inventory Items or Credit Cards can not be assigned a default.

| Global Settings Communic                                                                                                    | ation API Ma                               | pper Conversion |          |                                        |              |     |   |                       |
|----------------------------------------------------------------------------------------------------|--------------------------------------------|-----------------|----------|----------------------------------------|--------------|-----|---|-----------------------|
| Search                                                                                                    |                                            | CRS CRS         |          | Address T                              | ype Vendor   | 010 | • |                       |
| Address Type                                                                                                    | +CRS Code                                  |                 | PMS Code | ĺ                                      | Default Code |     |   | Add                   |
| Address Type Airline Block Code Cancellation Reason Card Type Channel Child Age Category Communication Type Country Credit Card Currency Document Type Feature Code Language Code Market Code Nationality Note Types Package Payment Method Pickup Type Rate Code Room Type Salutation Code | +CRS Code<br>HOME<br>BUSINESS<br>CORPORATE |                 | PMS Code |                                        | Default Code |     |   | Add<br>Edit<br>Delete |
| Source Code<br>Specials                                                                                                    |                                            |                 |          |                                        |              |     |   |                       |
| State Code 🔹                                                                                                    |                                            |                 |          |                                        |              |     |   |                       |
| CRS Code<br>PMS Code                                                                                                    | P                                          |                 | <b>-</b> | CRS Default<br>PMS Default<br>Inactive | <u></u>      |     |   | <u>♥ о</u> к          |
|                                                                                                    |                                            |                 |          |                                        |              |     |   | Or Cancel             |

Online Configuration - Conversion dialog box

| Field       | Definition                                                                            |
|-------------|---------------------------------------------------------------------------------------|
| Vendor      | Select the mapper for the conversion table                                            |
| CRS Code    | The CRS Code for the selected field.                                                  |
| CRS Default | Defines the CRS Default. This field is selected by default and should not be changed. |
| PMS Code    | The PMS Code for the selected field.                                                  |
| PMS Default | Defines the PMS Default                                                               |

#### How to add, change or delete the CRS/PMS Codes for a category

Select the CRS Code/PMS Code window, if selected it is highlighted grey.

- 1. Click the ADD button, to change or edit CRS Codes and PMS Codes for the selected category.
- 2. Click the EDIT button or double click on the selected category.
- 3. To delete a CRS Code and PMS Code for the selected category, click the DELETE button.

**Note:** The default selection on all CRS Codes should not be removed.

#### How to change default values

Select the Default Code window so that it is highlighted grey.

1. Click the ADD button to add a default code.

- 2. Click the EDIT button to change an existing default code.
- 3. Click the DELETE button to delete a default code.

## **V8 Online Interface Corporate Rates**

This option serves to link corporate id's to company profiles and rates. The corporate Id's are created and linked to a company profile and rate codes. Assigning Id's to company profiles is coordinated with the Central Reservation System, which will send an availability request containing this Corporate ID instead of sending specific rates. With this information, the interface can verify availability of rates and room types.

| Field      | Definition                                                 |
|------------|------------------------------------------------------------|
| Corp. ID   | The corporate ID.                                          |
| Company    | Select the profile of the company.                         |
| Rate Codes | Select the rate codes from the list of defined rate codes. |

Online Configuration - Corporate Rates dialog box

# 12 Suite 8 Homepage

# **Advertisement Ticker**

This option is used to define the advertisement text displayed when opening the Suite8 home page and the Rate Query and is accessible via the SUITE8 HOMEPAGE and RESERVATIONS sections of the configuration menu.

The advertisement functionality is based on either advertisement dates or on dates valid for reservation requests.

- Advertisement Dates the ticker is displayed in a separate box during the defined period of time.
- Reservation Dates the ticker is displayed only if the reservation request dates meet the configured reservation dates for the advertisement ticker.

| 8 Advertisement Ticker Config   | - • •          |
|---------------------------------|----------------|
| Name                            | <u> о</u> к    |
| Advertisement Dates             | 😫 <u>S</u> can |
| From To To                      | C Browse       |
| Reservation Dates               |                |
| From To To                      |                |
|                                 |                |
| Inactive Web Enabled Rate Query |                |
|                                 |                |
|                                 |                |
|                                 |                |
|                                 |                |
|                                 |                |
|                                 |                |
|                                 |                |
|                                 |                |
|                                 |                |
|                                 |                |
|                                 |                |
|                                 | Or Cancel      |

#### Advertisement Ticker dialog box

| Field          | Definition                                                                                                    | Legal Values                      |
|----------------|----------------------------------------------------------------------------------------------------|-----------------------------------|
| Name           | The name for the advertisement.                                                                                                    | Up to 60 alphanumeric characters. |
| Advertisemen   | nt Dates                                                                                                    |                                   |
| From           | Defines the starting date for the<br>advertisement text.<br><b>Note:</b> Either Advertisement Dates or<br>Reservation Dates can be defined not<br>both                                                                                                    | Select from calendar.             |
| То             | Defines the ending date for the advertisement text.                                                                                                    | Select from calendar.             |
| Reservations   | Dates                                                                                                    |                                   |
| From           | Defines the starting date of reservations.                                                                                                    |                                   |
| То             | Defines the ending date of<br>reservations.<br><b>Note:</b> The advertisement is displayed<br>only for reservation requests during<br>the defined period of time.                                                                                         |                                   |
| Inactive       | Defines if the advertisement ticker is active or not                                                                                                    | Check: YES<br>Blank: NO           |
| Web<br>Enabled | Defines if the advertisement ticker is displayed on the Suite8 homepage.                                                                                                    | Check: YES<br>Blank: NO           |
| Rate Query     | Defines if the advertisement ticker is displayed on the rate query.                                                                                                    | Check: YES<br>Blank: NO           |
| Text           | Enter the text to be displayed, for<br>example:<br><img <br="" alt="Jeep tour" src="&lt;IMG&gt;"/> width="150" height="150"<br>align="left"><br>Variety of Sedona Jeep tours<br>to suit every<br>member of<br>the family.<br>To display a picture the<br> |                                   |
| Scan           | Click this button to scan an image                                                                                                    |                                   |
| Browse         | Click this button to select a picture from a path                                                                                                    |                                   |

## Example 1

The picture has to be placed in a directory, such as the image directory of Suite8 home page and selected via the PICTURE field on the Advertisement Ticker dialog box.

The image html tag is then added to the advertisement text:

<img src="<IMG>" alt="Jeep Tour" width="150" height="150" align="left"> Variety of Sedona Jeep tours to suit every <br/> &nbsp;member of the family.

In this example the jeep image is displayed in the format 150 x 150 with the text "Variety of Sedona Jeep tours to suit every member of the family."

| 8 Adverti    | sement Ticker Con                  | fig      |                                                    |                |
|--------------|------------------------------------|----------|----------------------------------------------------|----------------|
| <u>N</u> ame | Jeep tours                         |          |                                                    | <u>₩ о</u> к   |
| Advertisem   | ent Dates                          |          |                                                    | 😫 <u>S</u> can |
| From         | 23/05/2011 👻                       | То       | 22/05/2012 💌                                       | Service Browse |
| Reservation  | n Dates                            |          |                                                    | =              |
| From         | -                                  | То       | -                                                  |                |
| align="left" | <img/> " alt="Jeep T<br>'> Variety | our" wid | Rate Query<br>hth="150" height="1!<br>/> member of |                |
|              |                                    |          |                                                    | Cancel         |

This is how the advertisement ticker will be displayed on the Suite8 Homepage:

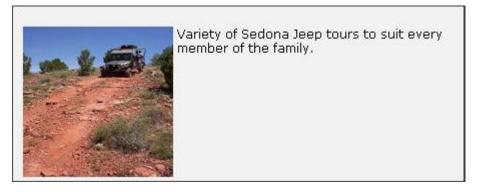

#### Example 2

The picture has to be placed in a directory, such as the image directory of Suite8 home page and selected via the PICTURE field on the Advertisement Ticker dialog box.

The image html tag is then added to the advertisement text:

*Please check our new spa and wellness offers <img src="<IMG>" alt="Spa" width="150" height="100" align="right">* 

In this example the spa image is displayed in the format  $150 \times 100$  right aligned with the text "Please check our new spa and wellness offers" in front of the picture.

| Advertisement Ticker Config                                                                                                    | - • ×         |
|----------------------------------------------------------------------------------------------------|---------------|
| Name SPA Offer                                                                                                    | 🖉 <u>о</u> к  |
| Advertisement Dates                                                                                                    | 😑 Scan        |
| From 01/08/2011 - To 30/11/2011 -                                                                                                    | <b>Browse</b> |
| Reservation Dates                                                                                                    |               |
| From To To                                                                                                    |               |
| Inactive       Web Enabled       Rate Query         Please check our new spa and wellness offers <img align="right" alt="Spa" height="100" src="&lt;IMG&gt;" width="150"/> height="100" align="right"> |               |
|                                                                                                    | Cancel        |

This is how the advertisement ticker will be displayed on the Suite8 Homepage:

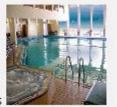

Please check our new spa and wellness offers

#### Inserting a Hyperlink with an advertisement

When using the advertisement ticker, it is possible to place a link to an URL address behind the pictures shown on the rate query and on Suite8 home page. The following example is for the micros-fidelio.eu page:

#### <a href="http://www.micros-

fidelio.eu/rw\_micros/main.asp?WebID=micros\_net&PageID=34" target="pack"><img src="<IMG>" alt="Micros Fidelio" width="150" height="40" align="top"></a>Hotel software - the best suite in the house<br/>

## **Availability Colors**

This option is used to define the availability colours per occupancy percentage for the availability calendar on the Suite8 Homepage and is accessible via the SUITE8 HOMEPAGE section of the configuration menu.

| 8 Availability Colors                                                                             |                                   |                                                   |                                                 | - • •       |
|---------------------------------------------------------------------------------------------------|-----------------------------------|---------------------------------------------------|-------------------------------------------------|-------------|
| Occupancy from 0<br>Occupancy from 80<br>Occupancy from 100<br>Occupancy from 100<br>Fully booked | <br>30 ↓<br>100 ↓<br>100 ↓<br>100 | Rooms available<br>Very few rooms<br>Fully booked | Color Color Color Color Color Color Color Color | € <u>QK</u> |

Example of how the calendar is display on the inquiry page on the Suite8 home page:

| October 2009  |               |             |           |             |             | 1             | lovem         | iber 2        | 2009      | $\geq$        | >           |           |           |
|---------------|---------------|-------------|-----------|-------------|-------------|---------------|---------------|---------------|-----------|---------------|-------------|-----------|-----------|
| Mon           | Tue           | Wed         | Thu       | Fri         | Sat         | Sun           | Mon           | Tue           | Wed       | Thu           | Fri         | Sat       | Sun       |
|               |               |             | 1         | 2           | <u>3</u>    | <u>4</u>      | 2             | 3             | 4         | <u>     5</u> | 6           | <u> </u>  | 8         |
| 5             | <u>6</u>      | <u>i 7</u>  | <u>8</u>  | <u>9</u>    | <u>10</u>   | <u>11</u>     | <u> </u>      | <u>    10</u> | <u>11</u> | <u>12</u>     | <u>13</u>   | <u>14</u> | <u>15</u> |
| <u>12</u>     | <u>13</u>     | <u>14</u>   | <u>15</u> | <u>16</u>   | _ <u>17</u> | <u>18</u>     | <u>    16</u> | <u>17</u>     | <u>18</u> | <u>19</u>     | <u>20</u>   | 21        | 22        |
| <u>    19</u> | <u>    20</u> | ) <u>21</u> | <u>22</u> | _ <u>23</u> | _ <u>24</u> | <u>    25</u> | <u>23</u>     | <u>24</u>     | <u>25</u> | <u>26</u>     | _ <u>27</u> | <u>28</u> | <u>29</u> |
| <u>26</u>     | <u>i 27</u>   | ' <u>28</u> | <u>29</u> | <u>30</u>   | <u>31</u>   |               | <u>    30</u> |               |           |               |             |           |           |

| Availability Colours |                                                                                                    |                                   |  |
|----------------------|----------------------------------------------------------------------------------------------------|-----------------------------------|--|
| Field                | Definition                                                                                                    | Legal Values                      |  |
| Occupancy<br>from to | Defines the occupancy percentage<br>levels; up to 4 levels can be defined<br>with a fifth level automatically defined<br>as Fully booked. | Select from number box.           |  |
|                      | Description of the occupancy percentage level.                                                                                            | Up to 30 alphanumeric characters. |  |
|                      | Defines the colour for the occupancy percentage level.                                                                                    | Select from colour palette.       |  |

**Note:** To use this functionality the pages: AvlCalendar.ascx, AvlCalendar.ascx.cs and AvlCalendar.ascx.designer.cs have to reside in the directory \inetpub\wwwroot\V8Client and the line hotel.AvailabilityCalendar = true; activated in the file global.asax.

These pages and the line in global.asax marked as not used are provided with the install shield.

**Note:** When using Hotel Segmentation for Suite8 home page, availability calendar has to be deactivated in the global.asax

# Web Selling Categories

This option is used to define web selling categories for selection on the Suite8 Homepage and is accessible via the SUITE8 HOMEPAGE section of the configuration menu.

Web selling categories give the customer an overview about the special rates offered by a property and for the property web selling categories allow the posting of special rates to their web booking clients at arrangement, room only or last minute level.

—Price and Packages Overview-

All Web Double Web Single Last Minute offers

The offer for period from 20.12.2009 to 21.12.2009

In addition to defining the Web Selling Categories the line 'hotel.WebSalesCategory = true;' must be activated in the file GLOBAL.ASAX.

If activated:

- The first page INQUIRY.ASPX offers a rate category selection with the defined web selling categories.
- On the next page SHOWBRIEFPRICES.ASPX a tab for viewing ALL rates open for web booking and a tab for each of the defined web selling categories are displayed.
- The selected rate category tab from the first page is opened by default.

Activate the line 'hotel.ShowWebSalesCategoryOnFirstPage = false; //Disable choice of Web Sales Category on the first page' in the file GLOBAL.ASAX if the rate category selection should **not** be displayed on the first page; the ALL tab is opened by default on the SHOWBRIEFPRICES.ASPX page.

| 8 Web Se      | Iling Categories | - • •  |
|---------------|------------------|--------|
| C <u>o</u> de |                  |        |
| Name          |                  |        |
| <u>R</u> ole  | <b>•</b>         |        |
| Rates         | •                |        |
|               |                  |        |
| Inactive      | 2                | Cancel |

Web Selling Category dialog box

| Field    | Definition                                                                                                    | Legal Values                      |
|----------|----------------------------------------------------------------------------------------------------|-----------------------------------|
| Code     | Code for the web selling category.                                                                                                    |                                   |
| From     | The name for the web selling category.                                                                                                    | Up to 60 alphanumeric characters. |
| Role     | <ul> <li>Defines the role of the web selling category. The role defines the verification process and checks the algorithm to be used.</li> <li>The following roles can be assigned:</li> <li>Room only</li> <li>Arrangement</li> <li>Last Minute</li> </ul> | Select from list box.             |
| Rates    | Defines the rates which are linked to this web selling category.                                                                                                    | Select from list box.             |
| Inactive | Defines if the category is active or not                                                                                                    | Check: YES<br>Blank: NO           |

# 13 Table Reservation

This section is used to configure restaurants, opening hours and table setup for each restaurant and is accessible via the TABLE RESERVATIONS section of the configuration menu. Double-click on TABLE RESERVATIONS in the main configuration menu to display the table reservation options.

Table Reservation Options

| Option                       | Definition                                                                                                    |
|------------------------------|----------------------------------------------------------------------------------------------------|
| Restaurant Closed<br>Times   | Defines a day or period of time when a restaurant is closed.                                                                                |
| Restaurants                  | Defines all the locations at the property where guests can reserve tables.                                                                  |
| Restaurants Opening<br>Times | Defines restaurant opening hours and standard reservation booking times.                                                                    |
| Tables                       | Defines the tables available in each restaurant with setup<br>and stay times, as well as minimum and maximum number<br>of guests per table. |

**Note:** Table Reservations functionality requires an additional license code.

# **Configure Time Intervals**

This option is used to define the time intervals available for selection on the table reservation availability option and is accessible via the TABLE RESERVATION section of the configuration menu.

| 8 Configure Time Intervals                                                                        |                     |
|---------------------------------------------------------------------------------------------------|---------------------|
| Interval                                                                                          | <b>У</b> <u>о</u> к |
| <ul> <li>● minutes</li> <li>○ weeks</li> <li>○ hours</li> <li>○ months</li> <li>○ days</li> </ul> |                     |
| Use as snap interval                                                                              | Cancel              |

| Configure | time | intervals | dialog | box |
|-----------|------|-----------|--------|-----|
|-----------|------|-----------|--------|-----|

| Field                                       | Definition                                                         | Legal Values              |
|---------------------------------------------|--------------------------------------------------------------------|---------------------------|
| Interval                                    | Defines the interval time.                                         |                           |
| minutes<br>hours<br>days<br>weeks<br>months | Defines the interval scale.                                        | Select an interval scale. |
| Use as snap<br>interval                     | Defines if this time interval should be used as the snap interval. | Check: YES<br>Blank: NO   |

① The default minutes when creating a reservation from the table availability screen is controlled by the parameter SNAP TO under Setup → Configuration → Global Settings → Generic → Generic 4 tab → Table Reservations. For example, if snap to is set to 15 minutes then when creating a new reservation on the availability grid by selecting a time range in the middle of the field 12.00 and dragging it to the end of 13.00, the proposed start time for the new table reservation will be 12.15.

# **Restaurant Closed Times**

This option is used to define a day or a period of time when a restaurant is closed and is accessible via the TABLE RESERVATION section of the configuration menu. If the restaurant is always closed on a specific day of the week then this can be defined in the restaurant setup, however, if the restaurant sis closed for renovation then this would be defined here.

| 8 Closed ti         | me setup |              |
|---------------------|----------|--------------|
| R <u>e</u> staurant |          | ✓ <u>○</u> K |
| <u>S</u> tart Date  | -        |              |
| E <u>n</u> d Date   | •        | Cancel       |

## Closed times setup dialog box

| Field      | Definition                                    | Legal Values                         |
|------------|-----------------------------------------------|--------------------------------------|
| Restaurant | The restaurant name.                          | Select from list box.                |
| Start Date | Defines the start date for the closed period. | Select the start date from calendar. |
| End Date   | Defines the end date for the closed period.   | Select the end date from calendar.   |

# Restaurants

This option is used to define all the locations at the property where guests can reserve tables and is accessible via the TABLE RESERVATION section of the configuration menu.

The setup of a restaurant includes the standard duration of a table reservation, the time needed for setup, the function space linked and the days of the week on which the restaurant is open.

A graphical restaurant plan can be configured with multiple layouts; one layout can be defined as the default. Each layout can be assigned a date and time when it is used, for example, a restaurant may have one table layout for breakfast and another layout for the evening.

| 8 Restaurant Setup |          |                   |             |
|--------------------|----------|-------------------|-------------|
| Restaurant Web     | Pictures |                   | <u>V ok</u> |
| Code               |          |                   |             |
| Description        |          |                   |             |
| Standard Duration  | 0        |                   |             |
| Setup time         | 0        |                   |             |
| Function Space     |          | •                 |             |
| Open on Sunday     |          | Open on Monday    |             |
| Open on Tuesday    |          | Open on Wednesday |             |
| Open on Thursday   | /        | Open on Friday    |             |
| Open on Saturday   | 1        |                   |             |
|                    |          |                   |             |
|                    |          |                   |             |
|                    |          |                   |             |
|                    |          |                   |             |
|                    |          |                   |             |
|                    |          |                   |             |
|                    |          |                   |             |
|                    |          |                   |             |
|                    |          |                   |             |
|                    |          |                   |             |
|                    |          |                   |             |
|                    |          |                   | Cancel      |

## Restaurant Setup dialog box

| Field                                                | Definition                                                                                                    | Legal Values                      |
|------------------------------------------------------|----------------------------------------------------------------------------------------------------|-----------------------------------|
| Code                                                 | The code for the restaurant.                                                                                                    | Up to 3 characters.               |
| Description                                          | The name or description of the restaurant.                                                                                                    | Up to 30 alphanumeric characters. |
| Standard<br>Duration                                 | The standard duration for a table reservation.                                                                                                    | Enter the number of minutes.      |
| Setup time                                           | The time needed for setting up the table.                                                                                                    | Enter the number of minutes.      |
| Function<br>Space                                    | Defines the function space which is<br>linked to this restaurant, for example,<br>the main restaurant may also be<br>defined as a function space. | Select from list box              |
| Open on:<br>Sunday<br>Monday<br>Tuesday<br>Wednesday | Defines the days of the week the restaurant is open.                                                                                              | Check: YES<br>Blank: NO           |

| Thursday |  |
|----------|--|
| Friday   |  |
| Saturday |  |

#### Draw a graphic floor plan

- 1. On the Configuration menu click TABLE RESERVATIONS and then select RESTAURANTS.
- 2. Select the required restaurant and click the DRAW PLAN BUTTON.

The Restaurant Plans dialog box is displayed; any existing restaurant plans are listed.

3. To edit an existing plan, select the Plan and click DRAW PLAN.

| 8 Restaurant Plans  |                     |
|---------------------|---------------------|
| Plan Name Default   | New New             |
| Standard  Example 2 | <u>∠</u>            |
| Example 2           |                     |
|                     | Delete              |
|                     | 🗇 Draw <u>P</u> lan |
|                     |                     |
|                     |                     |
|                     |                     |
|                     | Do <u>w</u> n       |
|                     |                     |
|                     |                     |
|                     |                     |
|                     |                     |
|                     |                     |
|                     |                     |
|                     |                     |
|                     |                     |
|                     |                     |
|                     |                     |
|                     |                     |
|                     |                     |
|                     |                     |
|                     |                     |
|                     |                     |
|                     |                     |
|                     |                     |
|                     | 🗱 <u>C</u> lose     |
| <u> </u>            | <u>*** 7035</u>     |

4. Click NEW to display the Edit Restaurant Plan Setup.

| 8 Edit Restaurant P | lan Setup |                 | - • •       |
|---------------------|-----------|-----------------|-------------|
| N <u>a</u> me       |           |                 | <u> Ф</u> к |
| De <u>f</u> ault    |           |                 |             |
| Start Time          | End Time  | L 📄 <u>N</u> ew |             |
|                     |           | 🖉 <u>E</u> dit  |             |
|                     |           | Delete          |             |
|                     |           |                 |             |
|                     |           |                 |             |
|                     |           |                 |             |
|                     |           |                 | Or Cancel   |

- 5. Enter a NAME for the restaurant plan setup.
- 6. Select the DEFAULT check box if this plan is the default plan.
- 7. Click NEW to display the Standard Time dialog box.

| 8 Standard Time |            |                                  |
|-----------------|------------|----------------------------------|
| Time from       | <u>t</u> o | ✓ <u>Q</u> K<br>③ <u>C</u> ancel |

8. Complete the TIME FROM and TO boxes **or** click the drop down arrow and select a date and time from the calendar/clock.

This can be used for exception layouts when the standard layout is not being used.

- 9. If no drawing already exists the AUTO button can be used to create a restaurant plan automatically based on the defined table numbers for that restaurant.
- 10. Click the Auto button and select the shape of table required from the shortcut menu.

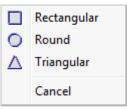

All the defined tables are added to the restaurant plan and changes can now be made as required.

- 11. The following objects can be used to create a restaurant plan layout:
  - Rectangular Box
  - Horizontal Line
  - Vertical Line
  - Circle
  - Triangle
  - Text Message

- Pictures pre-defined pictures or link pictures
- Table Rectangular
- Table Round
- Table Triangle
- Auto automatic restaurant plan creation
- 12. Click on the required object on the tool bar and then click on the layout where it is to be placed.

or

Click on the required object on the tool bar and drag the object to where it is to be placed.

- 13. Once the object is placed it can be moved or re-sized using drag and drop, or deleted by clicking the DELETE button.
- 14. Double-click on a text object to display the Text Editor dialog box.

| 8 Text Editor | - • • |
|---------------|-------|
| Text          | Font  |
|               |       |
|               | Close |

15. Insert the required text and click the FONT button to adjust the font.

16. Double-click on a table object to display the Table Select dialog box.

| 8 Select Table |    |             |            |
|----------------|----|-------------|------------|
| Number         |    | Description |            |
|                | -  | Table 1     |            |
|                |    | Table 2     |            |
|                |    | Table 3     | =          |
|                |    | Table 4     |            |
|                |    | Table 5     |            |
|                |    | Table 6     |            |
|                | -  | Table 7     |            |
|                |    | Table 8     |            |
|                | -  | Table 9     |            |
|                |    | Table 10    |            |
|                | 11 | Table 11    |            |
|                |    | Table 12    |            |
|                | 13 | Table 13    |            |
|                |    | Table 14    |            |
|                | 15 | Table 15    |            |
|                |    | Table 16    |            |
|                |    | Table 17    |            |
|                | 18 | Table 18    |            |
|                | 19 | Table 19    |            |
|                | 20 | Table 20    |            |
|                | 21 | Table 21    |            |
|                | 22 | Table 22    |            |
|                | 23 | Table 23    |            |
|                | 24 | Table 24    |            |
|                | 25 | Table 25    |            |
|                | 26 | Table 26    | -          |
|                |    |             | OK Scancel |

- 17. Select the required table number and click OK.
- 18. Double-click on the picture object to display the Picture Select dialog box.
- 19. Select or insert a picture and click OK.
- 20. The commands in the tool bar can be used to COPY, CUT, PASTE, UNDO and SELECT ALL as in any editor.

You may copy all or part of one restaurant then paste it on to the desired restaurant. If you have copied table numbers, you must remember to change them on the new restaurant, otherwise duplicates will occur.

21. Click OK to save the restaurant plan.

#### Insert pictures or bitmaps

- 1. On the CONFIGURATION menu click TABLE RESERVATIONS and then select RESTAURANTS.
- 2. Select the required restaurant and click the DRAW PLAN BUTTON.

A LIST OF THE EXISTING RESTAURANT PLANS IS DISPLAYED.

- 3. Select the required plan and click the Draw PLAN BUTTON TO OPEN THE GRAPHIC EDITOR.
- 4. CLICK THE PICTURE BUTTON AND CLICK OR DRAG IT TO THE REQUIRED POSITION ON THE FLOOR PLAN.
- 5. Double-click on the picture object to display the Picture Select dialog box.

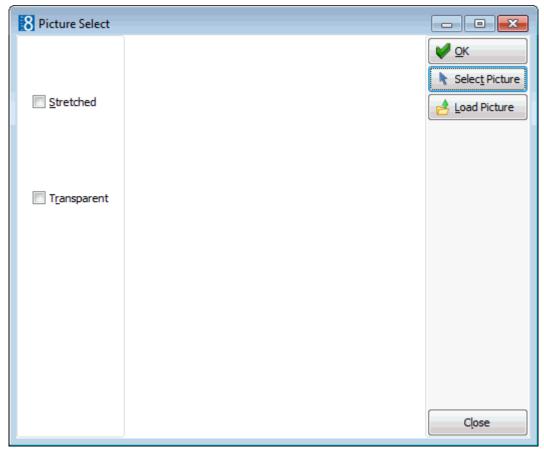

- 6. Click the SELECT PICTURE button to display the pre-defined bitmap pictures. There are two categories of pictures; each one represented by a tab:
  - COMMON displays the general pictures which would be used in floor or restaurant layouts.
  - OTHER displays the pictures which are suitable for a restaurant layout.

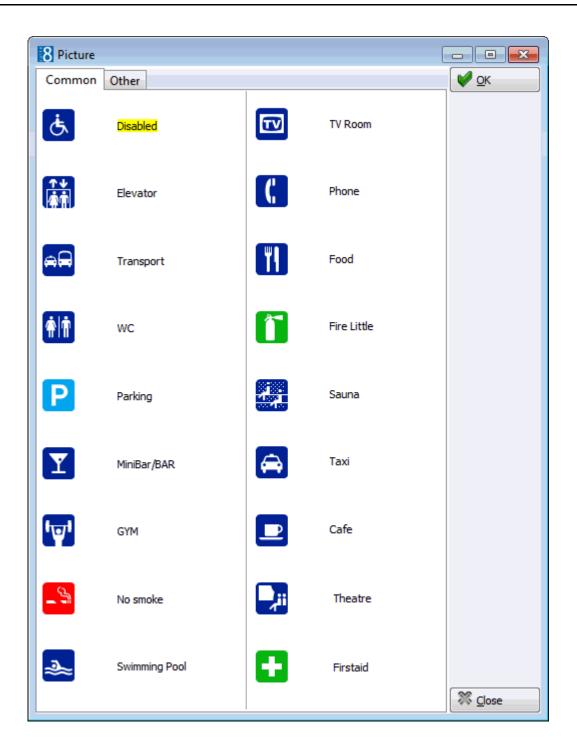

| 8 Picture<br>Common Oth | er           |              |          |           |      |
|-------------------------|--------------|--------------|----------|-----------|------|
| B                       | 8            | ý            | À        | <b>f</b>  | -    |
|                         |              | R            |          | $\square$ |      |
| R                       | R            | $\mathbb{M}$ | Δ        | $\Box$    |      |
|                         | $\square$    | Δ            |          | $\square$ |      |
|                         | 0            |              | ٩        | *         |      |
| *                       |              | 00           | Ĵ        | Û         |      |
| Ô                       | Ô            | ()           | ŵ        | Ő         |      |
| ĝ                       | ∎ <u></u> ∏∎ | Ç            | °Ģ°      | ૰ૢ૾ૢ૾૰    | -    |
| 1                       |              |              | <u> </u> |           | lose |

8. Select a picture and click OK.

or

- 9. Click the LINK PICTURE button to open the folder list and select a bitmap file from one of the folders.
- 10. Select STRETCHED to display the selected picture in stretched mode.
- 11. Select TRANSPARENT to display the picture in transparent mode; this allows the picture to be placed over another picture.
- 12. Click OK to save the picture and return to the restaurant plan drawing.

**Note:** Users must have rights to the folder with the bitmaps in order for the bitmaps to be displayed.

## **Restaurants Opening Times**

This option is used to define restaurant opening hours and standard reservation booking times and is accessible via the TABLE RESERVATION section of the configuration menu.

| 8 Opening           | Times Setup    |            |            |                     |                          |
|---------------------|----------------|------------|------------|---------------------|--------------------------|
| R <u>e</u> staurant |                | •          |            |                     | <mark>₩ <u>о</u>к</mark> |
| Start Date          | 17/07/2011     | ▼ End Date | 17/07/2011 | -                   |                          |
| Availability Di     | isplay default | start time |            | -                   |                          |
| Start Time          | 1              | End Time   |            | <u>N</u> ew<br>Edit |                          |
|                     |                |            |            |                     | Cancel                   |

### How to define restaurant opening times and standard booking times

- 1. On the SETUP menu select CONFIGURATION to display the configuration options.
- 2. Click TABLE RESERVATION and select RESTAURANT OPENING TIMES from the drop-down list.
- 3. Click New to display the Opening Times Setup dialog box.

| 8 Opening           | Times Setup    |            |            | C          |          |
|---------------------|----------------|------------|------------|------------|----------|
| R <u>e</u> staurant |                | •          |            |            | <u> </u> |
| Start Date          | 17/07/2011     | ✓ End Date | 17/07/2011 | •          |          |
| Availability D      | isplay default | start time |            | -          |          |
| Start Time          | E              | End Time   |            | <u>New</u> | Cancel   |

- 4. Select the required RESTAURANT from the drop-down list.
- 5. The START DATE is the date the restaurant will first open. The default is today's date but this can be changed as required.
- 6. Type the closing date for the restaurant in the END DATE box **or** click the drop down arrow and select a date from the calendar.
- 7. Type the time from which to display the availability in the AVAILABILITY DISPLAY DEFAULT START TIME or click the drop down arrow and select a time from the clock.

8. Click New to display the Opening Times dialog box.

| 8 Opening Times            |                     |
|----------------------------|---------------------|
| Time from <u>to</u>        | <u>→</u> <u>⊘</u> K |
| Standard reservation times |                     |
| Start Time End Time        | Edit                |
|                            | Cancel              |

- 9. Type the opening and closing times for the restaurant in the TIME FROM and TO boxes **or** click the drop down arrow and select a time from the clock.
- 10. To enter standard reservation booking times which can be selected when making a reservation click the NEW button.

The Standard Time dialog box is displayed.

| 8 Standard Time |                     |             |
|-----------------|---------------------|-------------|
| Time from 📃 🖵   | <u>t</u> o <b>v</b> | V <u>OK</u> |

- 11. Type the first standard reservation from and to times in the TIME FROM and TO boxes and then click OK.
- 12. Repeat step 10 until all the required standard booking times have been entered.

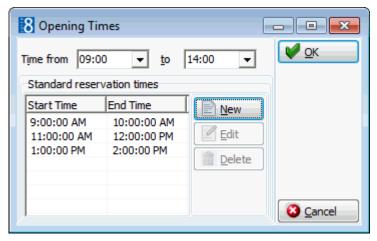

- 13. Click OK to close the Opening Times dialog box.
- 14. Click OK to close the Opening Times Setup dialog box.

| Field                                            | Definition                                                                                                    | Legal Values                     |
|--------------------------------------------------|----------------------------------------------------------------------------------------------------|----------------------------------|
| Restaurant                                       | The name of the restaurant.                                                                                                | Select from list box.            |
| Start Date                                       | The date when the restaurant was opened the first time.                                                                    | Select a date from the calendar. |
| End Date                                         | The date until which the restaurant will be open.                                                                          | Select a date from the calendar. |
| Availability<br>Display<br>default start<br>time | The time from which to display the table reservation availability; this may be different from the restaurant opening time. | Select a time from list box.     |
| Time from                                        | The time from which reservations will be taken.                                                                            | Select a time from list box.     |
| То                                               | The time until which reservations can be taken.                                                                            | Select a time from list box.     |

Opening Times Setup dialog box

## Tables

This option is used to define the tables available in each restaurant with a minimum and maximum number of guests per table and is accessible via the TABLE RESERVATION section of the configuration menu.

| 8 Table Setu            | ıp            |          | - • •        |
|-------------------------|---------------|----------|--------------|
| R <u>e</u> staurant     | Winter Garden | •        | 💜 <u>о</u> к |
| Number                  | Description   |          |              |
| <u>S</u> td PAX         | Max PAX       |          |              |
| Smoker                  |               | <b>.</b> |              |
|                         |               |          |              |
|                         |               |          |              |
|                         |               |          |              |
|                         |               |          |              |
| Can be joined           | Description   |          | T            |
| <sup><i>π</i></sup> □ 1 | Table 1       | _        | -            |
| 2                       | Table 2       |          |              |
| <b>□</b> 3              | Table 3       |          |              |
| □ 4                     | Table 4       |          |              |
| 5                       | Table 5       |          |              |
| □ 6                     | Table 6       |          |              |
| 7                       | Table 7       |          |              |
| 8                       | Table 8       | •        | Or Cancel    |

### Table Setup dialog box

| Field      | Definition                  | Legal Values          |
|------------|-----------------------------|-----------------------|
| Restaurant | The name of the restaurant. | Select from list box. |
| Number     | The number of the table.    | Up to three digits.   |

| Description           | The description of the table, such as location.                                                                                               | Up to 30 characters of text. |
|-----------------------|----------------------------------------------------------------------------------------------------|------------------------------|
| Std PAX               | The standard number of persons that can be seated at the table.                                                                               | Up to two digits.            |
| Max PAX               | The maximum number of persons that can be seated at the table.                                                                                | Up to two digits.            |
| Can be<br>joined with | Select a table from the list if it can be<br>joined with the table being defined, the<br>joined table will then automatically be<br>selected. | Check: YES<br>Blank: NO      |

**(i)** Additional attributes such as Table Reservation Type can be added via the option ATTRIBUTE CATEGORIES under Setup  $\rightarrow$  Configuration  $\rightarrow$  CRM.

# 14 **Resource Reservations**

This section is used to configure miscellaneous services the property offers to guests such as sun beds or parking places and is accessible via the RESOURCE RESERVATIONS section of the configuration menu.

Double-click on RESOURCE RESERVATIONS in the main configuration menu to display the resource options.

| Definition                                                                                             |  |  |  |
|----------------------------------------------------------------------------------------------------|--|--|--|
| Defines a day or period of time when an outlet is closed.                                              |  |  |  |
| Defines outlet opening hours and standard reservation booking times.                                   |  |  |  |
| Defines all the locations at the property where guests can reserve a resource.                         |  |  |  |
| Defines the resources available in each outlet with minimum and maximum number of guests per resource. |  |  |  |
|                                                                                                    |  |  |  |

Resource Reservation Options

**Note:** Resource Reservation functionality requires an additional license code and the activation of the parameter USE AS RESOURCE RESERVATION under Setup  $\rightarrow$  Configuration  $\rightarrow$  Global Settings  $\rightarrow$  Generic 4 tab.

### **Configure Time Intervals - Resource**

This option is used to define the time intervals available for selection on the resource reservation availability option and is accessible via the RESOURCE RESERVATION section of the configuration menu.

| 8 Configure Time Intervals                                                                        |                           |
|---------------------------------------------------------------------------------------------------|---------------------------|
| Interval                                                                                          | <mark>₩</mark> <u>о</u> к |
| <ul> <li>● minutes</li> <li>○ weeks</li> <li>○ hours</li> <li>○ months</li> <li>○ days</li> </ul> |                           |
| Use as snap interval                                                                              | 3 Cancel                  |

| Configure | time | intervals | dialog | box |
|-----------|------|-----------|--------|-----|
|-----------|------|-----------|--------|-----|

| Field                                       | Definition                                                         | Legal Values              |
|---------------------------------------------|--------------------------------------------------------------------|---------------------------|
| Interval                                    | Defines the interval time.                                         |                           |
| minutes<br>hours<br>days<br>weeks<br>months | Defines the interval scale.                                        | Select an interval scale. |
| Use as snap<br>interval                     | Defines if this time interval should be used as the snap interval. | Check: YES<br>Blank: NO   |

The default minutes when creating a reservation from the resource availability screen is controlled by the parameter SNAP TO under Setup → Configuration → Global Settings → Generic → Generic 4 tab → Resource Reservations. For example, if snap to is set to 15 minutes then when creating a new reservation on the availability grid by selecting a time range in the middle of the field 12.00 and dragging it to the end of 13.00, the proposed start time for the new resource reservation will be 12.15.

# **Outlet Closed Times**

This option is used to define a day or a period of time when an outlet is closed and is accessible via the RESOURCE RESERVATION section of the configuration menu.

| 8 Closed ti        | me setup |              |
|--------------------|----------|--------------|
| Outl <u>e</u> t    |          | ▼ <u>0</u> K |
| <u>S</u> tart Date | -        |              |
| End Date           | •        | Cancel       |

### Closed time setup dialog box

| Field      | Definition                                    | Legal Values                         |
|------------|-----------------------------------------------|--------------------------------------|
| Outlet     | The name of the outlet.                       | Up to 3 characters.                  |
| Start Date | Defines the start date for the closed period. | Select the start date from calendar. |
| End Date   | Defines the end date for the closed period.   | Select the end date from calendar.   |

## **Outlet Default Times**

This option is used to define outlet opening hours and standard reservation booking times and is accessible via the RESOURCE RESERVATION section of the configuration menu.

| 8 Opening       | Times Setup    | ,          |          | [      | - • <b>×</b>        |
|-----------------|----------------|------------|----------|--------|---------------------|
| Outl <u>e</u> t |                | -          |          |        | <b>₩</b> <u>о</u> к |
| Start Date      | 17/07/2011     | ▼ End Date | 17/07/20 | 11 🔻   |                     |
| Availability Di | isplay default | start time |          | -      |                     |
| Start Time      |                | End Time   |          | New    |                     |
|                 |                |            |          | Edit   |                     |
|                 |                |            |          | Delete | า้                  |
|                 |                |            |          |        |                     |
|                 |                |            |          |        |                     |
|                 |                |            |          |        |                     |
|                 |                |            |          |        | Sincel              |

### How to define outlet opening times and standard booking times

- 1. On the SETUP menu select CONFIGURATION to display the configuration options.
- 2. Click Resource Reservation and select Outlet Default Times from the drop-down list.
- 3. Click NEW to display the Opening Times Setup dialog box.
- 4. Select the required OUTLET from the drop-down list.
- 5. The START DATE is the date the outlet will first open. The default is today's date but this can be changed as required.
- 6. Type the closing date for the outlet in the END DATE box **or** click the drop down arrow and select a date from the calendar.
- 7. Click NEW to display the Opening Times dialog box.

| 8 Opening T   | imes          |   |      | - • •                    |
|---------------|---------------|---|------|--------------------------|
| Time from     | <u>▼ t</u> o  | Γ | •    | <mark>₩ <u>о</u>к</mark> |
| Standard rese | rvation times |   |      |                          |
| Start Time    | End Time      |   | Edit |                          |
| J             |               |   |      | Orancel                  |

- 8. Type the opening and closing times for the outlet in the TIME FROM and TO boxes **or** click the drop down arrow and select a time from the clock.
- 9. To enter standard reservation booking times which can be selected when making a reservation click the NEW button.

The Standard Time dialog box is displayed.

| 8 Standard Time |      |                     |
|-----------------|------|---------------------|
| Time from 🗾 🚽   | to 🔽 | <b>У</b> <u>о</u> к |
|                 |      | Or Cancel           |

- 10. Type the first standard reservation from and to times in the TIME FROM and TO boxes and then click OK.
- 11. Repeat step 10 until all the required standard booking times have been entered.
- 12. Click OK to close the Opening Times dialog box.
- 13. Click OK to close the Opening Times Setup dialog box.

| Opening T | Times | Setup | dialog box |
|-----------|-------|-------|------------|
|-----------|-------|-------|------------|

| Field      | Definition                                          | Legal Values                    |
|------------|-----------------------------------------------------|---------------------------------|
| Outlet     | The name of the outlet.                             | Select from list box.           |
| Start Date | The date when the outlet was opened the first time. | Select a date from the calendar |

| End Date  | The date until which the outlet will be open.   | Select a date from the calendar |
|-----------|-------------------------------------------------|---------------------------------|
| Time from | The time from which reservations can be taken.  | Select a time from list box.    |
| То        | The time until which reservations can be taken. | Select a time from list box.    |

### Outlets

This option is used to define all the outlet locations at the property where guests can make a reservation and is accessible via the RESOURCE RESERVATION section of the configuration menu.

| 8 Outlet Setup    |                   |                            |
|-------------------|-------------------|----------------------------|
| Restaurant Web    | Pictures          | <mark>₩ </mark> <u>o</u> k |
| Code              |                   |                            |
| Description       |                   |                            |
| Standard Duration | 0                 |                            |
| Setup time        | 0                 |                            |
| Function Space    | ▼                 |                            |
| Open on Sunday    | Open on Monday    |                            |
| Open on Tuesday   | Open on Wednesday |                            |
| Open on Thursday  | y Dpen on Friday  |                            |
| Open on Saturday  | /                 |                            |
|                   |                   |                            |
|                   |                   |                            |
|                   |                   |                            |
|                   |                   |                            |
|                   |                   |                            |
|                   |                   |                            |
|                   |                   |                            |
|                   |                   |                            |
|                   |                   |                            |
|                   |                   |                            |
|                   |                   |                            |
|                   |                   | 🙆 <u>C</u> ancel           |

### Outlet Setup dialog box

| Field                | Definition                                        | Legal Values                      |
|----------------------|---------------------------------------------------|-----------------------------------|
| Code                 | The code for the outlet.                          | Up to 3 characters.               |
| Description          | The name or description of the outlet.            | Up to 30 alphanumeric characters. |
| Standard<br>Duration | The standard duration for a resource reservation. | Enter the number of minutes.      |

| Setup time                                                                             | The time needed for setting up the resource.     | Enter the number of minutes. |
|----------------------------------------------------------------------------------------|--------------------------------------------------|------------------------------|
| Open on:<br>Sunday<br>Monday<br>Tuesday<br>Wednesday<br>Thursday<br>Friday<br>Saturday | Defines the days of the week the outlet is open. | Check: YES<br>Blank: NO      |

### Resources

This option is used to define the resources available in each outlet with a minimum and maximum number of guests per resource and is accessible via the TABLE RESERVATION section of the configuration menu.

| 8 Resource      | Setup            |                     |
|-----------------|------------------|---------------------|
| Outl <u>e</u> t | Beach Chairs 🗸 🗸 | <b>№</b> <u>о</u> к |
| Number          | Description      |                     |
| <u>S</u> td PAX | Max PAX          |                     |
| Smoker          |                  | •                   |
|                 |                  |                     |
|                 |                  |                     |
|                 |                  |                     |
| Can be joined   | l with           |                     |
| #               | Description      |                     |
| □ 1             | Beach Chair 1    |                     |
| □ 2             | Beach Chair 2    |                     |
| □ 3             | Beach Chair 3    |                     |
| 4               | Beach Chair 4    |                     |
| 5               | Beach Chair 5    |                     |
| □ 6             | Beach Chair 6    |                     |
|                 |                  |                     |
|                 |                  | S Cancel            |

### Resource Setup dialog box

| Field       | Definition                                                               | Legal Values                 |
|-------------|--------------------------------------------------------------------------|------------------------------|
| Outlet      | The name of the outlet.                                                  | Select from list box         |
| Number      | The number of the resource.                                              | Up to three digits.          |
| Description | The description of the resource, such as location.                       | Up to 30 characters of text. |
| Std PAX     | The standard number of persons that can be accommodated by the resource. | Up to two digits.            |

| Max PAX               | The maximum number of persons that can be accommodated by the resource.                                                                                | Up to two digits.       |
|-----------------------|----------------------------------------------------------------------------------------------------|-------------------------|
| Can be<br>joined with | Select a resource from the list if it can<br>be joined with the resource being<br>defined, the joined resource will then<br>automatically be selected. | Check: YES<br>Blank: NO |

**(i)** Additional attributes such as Resource Reservation Type can be added via the option Attribute Categories under Setup  $\rightarrow$  Configuration  $\rightarrow$  CRM.

# **15 Travel Agent Processing**

The Travel Agent Processing menu is used to define the bank accounts, commission codes and the rules for calculating the travel agent commission.

Double-click on TRAVEL AGENT PROCESSING in the configuration main menu to display the Travel Agent Processing options.

Travel Agent Processing Options

| Option                 | Description                                                                                                    |
|------------------------|----------------------------------------------------------------------------------------------------|
| Commission<br>Accounts | Defines the bank accounts for the payment of travel agent commission checks.                                                   |
| Commission Codes       | Defines the commission codes which are attached to a profile or a rate code in order to calculate the travel agent commission. |
| Commission Rules       | Defines the rules used to calculate travel agent commissions.                                                                  |

**Note:** Travel Agent Processing functionality requires an additional license code.

### **Commission Accounts**

This option is used to define the bank accounts for the payment of travel agent commission checks and is accessible via the TRAVEL AGENT PROCESSING section of the configuration menu. While some hotels may need only a single account for this purpose, others may need multiple accounts for multiple currencies, such as an account for printing bank transfers as opposed to printing checks or an account for data transfer for which an export file is created as opposed to printing checks.

| 8 Commission Accourt | nt     |                |              | - • •                    |
|----------------------|--------|----------------|--------------|--------------------------|
| <u>N</u> umber       |        |                |              | <mark>₩ <u>о</u>к</mark> |
| D <u>e</u> scription |        |                |              |                          |
| Currency             |        |                | -            |                          |
| Payment Method       | Ocheck |                | ASCII export |                          |
| Min. Process Amount  |        |                |              |                          |
| Min. Process Age     |        | 🔳 <u>H</u> old | Default      |                          |
| Cheque Report        |        |                | -            | Cancel                   |

| Field                                | Definition                                                                                                    | Legal Values                                                                                     |
|--------------------------------------|----------------------------------------------------------------------------------------------------|--------------------------------------------------------------------------------------------------|
| Number<br>(Required)                 | Account number of the commission account.                                                                                                    | Up to 30 alphanumeric characters.                                                                |
| Description<br>(Required)            | Description of the commission account.                                                                                                    | Up to 30 characters of text.                                                                     |
| Currency                             | Currency associated with this account.                                                                                                    | Select from list box.                                                                            |
| Payment<br>Method                    | Type of payment associated with this account.                                                                                                    | Select either Check or ASCII export.                                                             |
| Min. Process<br>Amount<br>(Required) | Minimum amount of commission required to process the commission payment.                                                                                                    | Currency amount up to 30 digits with 4 decimal places.                                           |
| Min. Process<br>Age                  | Minimum age of the commission before being processed.                                                                                                    | Integer between 1 and 999.                                                                       |
| Hold                                 | Indicates if the commissions should be<br>automatically placed on hold. This<br>allows the commission details to be<br>reviewed before releasing and paying<br>them.                           | Check: YES<br>Blank: NO                                                                          |
| Default                              | Indicates that this is the default<br>commission account. Travel agents<br>without a currency code assigned on<br>the profile are automatically assigned<br>to the default commission account. | Check: YES<br>Blank: NO                                                                          |
| Cheque<br>Report                     | The report for check printing (layout of the cheques).                                                                                                    | Select from list box.<br>Reports with the section<br>role Travel Agent<br>Processing are listed. |

Commission Accounts dialog box

# **Commission Codes**

This option is used to define the commission codes which are attached to a profile or a rate code in order to calculate the travel agent commission and is accessible via the TRAVEL AGENT PROCESSING section of the configuration menu. The commission rules must be defined before commission codes can be defined.

| 8 Commision Code                      |                  |            | - • •               |
|---------------------------------------|------------------|------------|---------------------|
| Co <u>d</u> e<br>D <u>e</u> scription |                  |            | ✓ OK ✓ Clear Fields |
| Commission Calculation <u>R</u> ules  | Default Inactive | Date Range | Cancel              |

### Commission Codes dialog box

| Field                     | Definition                          | Legal Values                     |
|---------------------------|-------------------------------------|----------------------------------|
| Code<br>(Required)        | Code of the commission code.        | Up to 3 alphanumeric characters. |
| Description<br>(Required) | Description of the commission code. | Up to 30 characters of text.     |

| Commission<br>Calculation<br>Rules | Defines which commission calculation<br>rule should be used for this<br>commission code. | Select from list box.                                                                                |
|------------------------------------|------------------------------------------------------------------------------------------|----------------------------------------------------------------------------------------------------|
| Date Range                         | Indicates whether this commission code is valid between certain dates.                   | Select the checkbox and<br>select valid dates from<br>the calendar that appears<br>in each list box. |
| Default                            | Indicates whether this commission type is the default.                                   | Check: YES<br>Blank: NO                                                                              |
| Inactive                           | Indicates if the commission code is active or not.                                       | Blank: Active<br>Check: Inactive                                                                     |

## **Commission Rules**

This option is used to define the rules used to calculate travel agent commissions and is accessible via the TRAVEL AGENT PROCESSING section of the configuration menu.

A rule may be defined according to the agreement with a particular travel agent or source and then assigned to that agent's profile or according to the definition of a rate and assigned to that rate.

The amount of commission received by a travel agent or source depends on several factors:

- The percentage of the commission.
- Commissionable items.
- If VAT has to be added to the commission.
- Special adders or multipliers for items such as suites.

Adders are usually used for flat rates and multipliers to calculate percentage from specific department codes.

| 8 Commission Rule   |                                  | - • •    |
|---------------------|----------------------------------|----------|
| Code                |                                  | <u> </u> |
| Description         |                                  |          |
| Department Codes    |                                  | •        |
| Addition            | O Multiplier                     |          |
| Addition Type       | Multiplier (Department Code)     |          |
| Per Department Code | Calculate on <u>N</u> et Revenue |          |
| Per Night           |                                  |          |
| Per Stay            |                                  |          |
| 🔘 Pre Paid          |                                  |          |
| Value 0             |                                  |          |
| Institut            |                                  | Cancel   |

Commission Rules dialog box

| Field | Definition                   | Legal Values                     |
|-------|------------------------------|----------------------------------|
| Code  | Code of the commission rule. | Up to 3 alphanumeric characters. |

| (Required)                  |                                                                                       |                                                                                                    |
|-----------------------------|---------------------------------------------------------------------------------------|----------------------------------------------------------------------------------------------------|
| Description<br>(Required)   | Description of the commission rule.                                                   | Up to 30 characters of text.                                                                                                    |
| Department<br>Codes         | All department codes which may be included in the commission calculation.             |                                                                                                    |
| Addition/Multiplier         | Indicates whether the formula should be added or used as a multiplier.                | Select either Addition or<br>Multiplier.                                                                                                    |
| Addition Type               |                                                                                       |                                                                                                    |
| Per Department<br>Code      | The value will be added per department code.                                          | Select either Department<br>Code Night or Stay.                                                                                                    |
| Per Night                   | The value will be added per night.                                                    |                                                                                                    |
| Per Stay                    | The value will be added per stay.                                                     |                                                                                                    |
| Pre Paid                    | The value will be calculated as pre-paid.                                             |                                                                                                    |
| Multiplier                  |                                                                                       |                                                                                                    |
| Calculate on Net<br>Revenue | Indicates whether the VAT should<br>be deducted before calculating the<br>commission. | Check: The commission is<br>calculated on the net<br>revenue, excluding VAT.<br>Blank: The commission is<br>calculated on the gross<br>amount.                                                                                              |
| Value                       | Enter a value for the calculation.                                                    | If Addition was selected,<br>the amount will be added.<br>If Multiplier was selected<br>an amount for the<br>multiplication has to be<br>entered; for example<br>0.10 to calculate 10%<br>commission on the<br>defined department<br>codes. |
| Inactive                    | Indicates if the commission rule is active or not.                                    | Blank: Active<br>Check: Inactive                                                                                                    |

# 16 Users

The Users menu options provide management with the ability to configure and control access to the system itself. Management decisions regarding who has access and to what are implemented via these options.

Double-click on USERS in the main configuration menu to display the Users Options.

Users Options

| Option              | Definition                                                                                                    |
|---------------------|----------------------------------------------------------------------------------------------------|
| Communication Types | Defines communication types for the users.                                                                                                    |
| User Definition     | Defines user information such as name, user ID and password.                                                                                                    |
| User Groups         | Defines the user groups, access to every menu option in<br>the system can be specifically permitted or denied per<br>user group. Each user is then assigned to the appropriate<br>group, which limits their ability to access functions in the<br>system other than the ones they require. |
| User Log            | Defines the changes that will be logged in the user log.                                                                                                    |

# **Communication Types**

This option is used to define the different communication types such as, telephone, fax, email or web page and is accessible via both the CRM and USERS sections of the configuration menu. If the users email address should be used on emails instead of the default email address then an email address has to be entered for that user.

| 8 Communication    | Types |          | - • <b>×</b>       |
|--------------------|-------|----------|--------------------|
| Code               |       | Inactive | ✓ <u>о</u> к       |
| Description        |       |          |                    |
| Category           |       |          | •                  |
|                    |       |          |                    |
|                    |       |          |                    |
| Regular Expression |       |          | ▼ 🙆 <u>C</u> ancel |

| Field                     | Definition                                                             | Legal Values                     |
|---------------------------|------------------------------------------------------------------------|----------------------------------|
| Code<br>(Required)        | Code assigned to the communication type.                               | Up to 3 alphanumeric characters. |
| Description<br>(Required) | Description of the communication type.                                 | Up to 30 characters of text.     |
| Category<br>(Required)    | Indicates the type of communication.<br>Email, Home Page, Fax or Phone | Select from list box.            |
| Inactive                  | Indicates if the communication type is active or not.                  | Blank: Active<br>Check: Inactive |

| Mobile phone          | Defines if this communication type is a mobile phone; used for SMS sending.                                                                                         | Check: YES<br>Blank: NO |
|-----------------------|----------------------------------------------------------------------------------------------------|-------------------------|
| Regular<br>Expression | The regular expression assigned to the communication type. Regular expressions are used to check that the entry of the communication type is in the correct format. | Select from list box.   |

**D** Regular expressions are defined via the option Regular Expressions under Setup  $\rightarrow$  Configuration  $\rightarrow$  Miscellaneous.

# **User Definition**

This option is used to define user information such as, name, user login, password, title and date range and is accessible via the USERS section of the configuration menu.

The user definition configuration screen consists of up to five tabs:

- USER DEFINITION used to define the basic user information such as user name, password and personal details.
- MORE INFO used to define additional information such as date of hire, date of termination and report security levels.
- MEMBERSHIP used to define membership or credit cards for this employee; this may be used by properties where the employee is allocated a specific amount for monthly consumption. Currently this functionality is used in conjunction with Transponder Card Handling which requires that a rebate card is linked on the employee profile.
- GOALS used to define sales manager goals; this option is only displayed if the user is defined as a SALES MANAGER on the USER DEFINITION tab.

Goals for groups, blocks and individual reservations as well as postings without a link to a CCM Booking will be written to the sales manager of the linked profile.

CCM Bookings and groups, blocks, individual reservations as well as postings linked to a CCM booking will be written to the Account Manager of the CCM booking.

Goals can be defined by period for:

- Number of nights
- Forecast/revenue per department code
- Tasks and activities.

Once a set of goals has been defined for a specific period this can be copied and the dates set for a new period.

 Miscellaneous - a default email body text can be defined per module, per language for the selected user, in addition, a general email body text can be selected and personalized for that user.

The following options are available in addition to the standard configuration options:

- RIGHTS used to assign rights at individual user level, see User Rights for a detailed explanation.
- SEARCH allows the user to search on all or specific columns within the grid, search for specific text, match the case or search for whole words only and control the direction of the search.
- ASSIGN USERS FOR TA may be used to restrict tasks & activities so that only assigned users with a specific right scheme can view, edit, delete, copy, assign Manager, delete a Manager Assignment and/or print only Task & Activities of users they are assigned to. This option is parameter controlled.

- SIGNATURE this option is displayed on the edit user screen and may be used to link a user signature. The signature can then be displayed in emails and correspondence via the addition of the internal editor user defined field *«UserSignature»* to the relevant document.
- Hide Inactive Users may be used to limit the display to active users only; inactive users are hidden.

| Field                             | Definition                                                                                                    | Legal Values                     |
|-----------------------------------|----------------------------------------------------------------------------------------------------|----------------------------------|
| Initials<br>(Required)            | The initials of the employee. The<br>initials are used in profiles,<br>activities/tasks, bookings,<br>reservations and cashier transactions.<br>They are also recorded in the user log<br>file.                                                  | Up to 3 alphanumeric characters. |
| Last Name<br>(Required)           | Last name of the employee.                                                                                                    | Up to 30 characters of text.     |
| First Name<br>(Required)          | First name of the employee.                                                                                                    | Up to 30 characters of text.     |
| City                              | Indicates the city where the<br>employee is based.<br>Used mainly for remote sales<br>managers.                                                                                                    | Up to 30 characters of text.     |
| Territory                         | Indicates the territories the employee<br>is responsible for (sales manager).<br>The field territory is also available on<br>the company profile edit screen,<br>enables users to see easily which<br>companies are in which sales<br>territory. | Select from list box.            |
| Sales Office                      | Indicates if the user belongs to a<br>sales office.<br>Field is also available on the company<br>profile edit screen.                                                                                                    | Select from list box.            |
| Group<br>(Required)               | Defines the user group the user is assigned to.                                                                                                    | Select from list box.            |
| Title<br>(Required)               | The title of the employee, such as<br>Director of Sales. The title is used in<br>contracts, offers and confirmation<br>letters.                                                                                                    | Up to 60 characters of text.     |
| Default<br>Language<br>(Required) | Select the default language (application).                                                                                                    | Select from list box.            |
| Sales Manager                     | Indicates if the user is a sales<br>manager. If the check box is selected<br>then this user can be selected from<br>the SALES MANAGER field on the profile.                                                                                      | Check: YES<br>Blank: NO          |

### User Definition dialog box

| Force Passw.<br>Change             | Select this option to prompt the user<br>with the password change dialog box<br>after logging in. The option is cleared<br>after the password change has been<br>completed.<br><b>Note:</b> When creating a new user or<br>copying a user this option is selected<br>by default and cannot be changed.<br>PA-DSS rules require that a user<br>must change the set password upon<br>first log-in. | Check: YES<br>Blank: NO                                    |
|------------------------------------|----------------------------------------------------------------------------------------------------|------------------------------------------------------------|
| Transportation                     | Users with this option selected are<br>listed when selecting the PICK UP<br>EMPLOYEE on the Transportation<br>Information dialog box on the<br>reservation.                                                                                                    | Check: YES<br>Blank: NO                                    |
| Property<br>Interface User<br>only | This option should be activated for<br>Interfaces where the user is logged in<br>automatically.<br>Users with this flag activated can not<br>log on to Suite8 manually.                                                                                                    | Check: YES<br>Blank: NO                                    |
| Male/Female                        | Indicates if the employee is male or female.                                                                                                    | Select either Male or<br>Female.                           |
| Middle Initials                    | Middle initials of the employee.                                                                                                    | Up to 30 characters of text.                               |
| Login Name<br>(Required)           | Login name that will be used by the<br>employee for every login.<br><b>Note:</b> The login name is case<br>sensitive                                                                                                    | Up to 30 characters of text.                               |
| Password<br>(Required)             | The user password.<br><b>Note:</b> The password is case sensitive<br>and stored encrypted.<br><b>Note:</b> If the user password entered<br>does not meet Payment Card<br>Industry Standards requirements<br>then a message is displayed<br>'Password requirements are not met.<br>Please use a different password'.                                                                              | Up to 30 characters of text.                               |
| Re-enter<br>password<br>(Required) | The user password entered a second time.                                                                                                    | Up to 30 characters of text.                               |
| Login Valid<br>From<br>(Required)  | The date the login is valid from.                                                                                                    | Valid date from the calendar that appears in the list box. |
| Login Valid To<br>(Required)       | The date the login is valid until.                                                                                                    | Valid date from the calendar that appears in the list box. |
| Max No of<br>Sessions              | Indicates the number of sessions that are allowed for that user.                                                                                                    | Up to three digits.                                        |

| Password<br>expiry (days) | Indicates the number of days after<br>which the user password will expire.<br>If the number of days has passed the<br>user will be prompted with the<br>password change dialog box.<br><b>Note:</b> The number of days is set to<br>90 by default. | Up to three digits           |
|---------------------------|----------------------------------------------------------------------------------------------------|------------------------------|
| Cashier<br>Number         | Defines a fixed cashier number that will always be associated with this used name.                                                                                                    | Select from list box.        |
|                           | Pressing the three dots button allows<br>opening the cashier setup dialog box<br>and configuring a new cashier or<br>editing the cashier setup                                                                                                    |                              |
| Communication             | Туре                                                                                                    |                              |
| Туре                      | Indicates the type of communication such as email, private mobile or home telephone number.                                                                                                    | Select from list box.        |
| Value                     | The number or value of the communication type.                                                                                                    | Up to 60 characters of text. |

### More Info dialog box

| Field                     | Definition                                                                 | Legal Values                                               |
|---------------------------|----------------------------------------------------------------------------|------------------------------------------------------------|
| User                      | The first and last name of the employee.                                   | View only.                                                 |
| Birthday                  | The birth date of the employee.                                            | Valid date from the calendar that appears in the list box. |
| Active                    | Indicates if the employee is currently actively employed.                  | Select option.                                             |
| Date Hired                | The date the employee was hired.                                           | Valid date from the calendar that appears in the list box. |
| Full<br>Time/Part<br>Time | Indicates if the employee is employed on a full time or a part time basis. | Select Full Time or Part<br>Time option.                   |
| Inactive                  | Indicates if the employee is currently not actively employed.              | Select option.                                             |
| Inactive<br>From          | Start date for the time period employee is inactive.                       | Valid date from the calendar that appears in the list box. |
| Inactive To               | End date for the time period employee is inactive.                         | Valid date from the calendar that appears in the list box. |
| Reason                    | The reason that the employee is not actively employed.                     | Up to 60 characters of text.                               |
| Terminated                | Indicates if employment has been terminated.                               | Select option.                                             |

| Term. Date                               | The date employment was terminated.                                                                                                 | Valid date from the calendar that appears in the list box. |
|------------------------------------------|----------------------------------------------------------------------------------------------------|------------------------------------------------------------|
| Rehire                                   | Indicates if the employee may be rehired or not.                                                                                    | Check: YES<br>Blank: NO                                    |
| Reason                                   | The reason that the employee was terminated.                                                                                        | Up to 60 characters of text.                               |
| Leisure                                  |                                                                                                    |                                                            |
| Username                                 | Login name that will be used by the<br>employee to login to the leisure<br>system.<br><b>Note:</b> The login name is case sensitive | Up to 30 characters of text.                               |
| Password                                 | Password to login to the leisure<br>system.<br><b>Note:</b> The password is case sensitive.                                         | Up to 30 characters of text.                               |
| Language                                 | The language to use for the leisure system.                                                                                         | Select from list box.                                      |
| User<br>Security<br>Level for<br>Reports | Defines the user security level for reports.                                                                                        | Select from list box                                       |

### Membership dialog box

| Fill in this field | With this information                                                                                                    |
|--------------------|----------------------------------------------------------------------------------------------------|
| Employee Card Info |                                                                                                    |
| Туре               | Select the employee card/membership type from the drop-down list. When selecting the membership type A/R the A/R Accounts Navigator screen is displayed. |
| Number             | Enter the employee card/membership number.                                                                                                    |
| Expiry (MM/YY)     | The expiry date of the employee card. This option is displayed only if the expiry check is activated in membership type configuration.                   |
| Start Date         | Start date of the contract.<br>Required only for an employee card type defined with<br>the role CONTRACT NUMBER.                                         |
| End Date           | End date of the contract.<br>Required only for an employee card type defined with<br>the role CONTRACT NUMBER.                                           |
| Sign Up Date       | Sign-up date of the contract.<br>Required only for an employee card type defined with<br>the role CONTRACT NUMBER.                                       |

**Note:** The membership types displayed for employees are those membership types defined with the customer type EMPLOYEE or those with no customer type defined.

### Options available on the Membership dialog box

- NEW to enter a new employee or credit card.
- EDIT to edit an existing employee or credit card.
- DELETE CARD to delete an existing employee or credit card.
- DISPLAY to display information about an existing employee card.

### Miscellaneous dialog box

On the MISCELLANEOUS dialog box a default email body text can be defined per module, per language for the selected user. In addition, a general email body text can be selected and personalized for that user.

Modules for which a default email body can be selected:

- Profiles
- Tasks & Activities
- PMS
- CCM
- A/R
- Maintenance
- Table Reservations

### How to select and personalize an email body text

- 1. On the SETUP menu select CONFIGURATION to display the configuration options.
- 2. Click Users and select User DEFINITION.
- 3. Select the required USER from the list displayed and then click the EDIT button. The User Definition screen for the selected user is displayed.

| 10                 |                     |                                           |                        |              |
|--------------------|---------------------|-------------------------------------------|------------------------|--------------|
| 8 User Definition  |                     |                                           |                        |              |
| User Definition Mo | ore Info Membership | Goals Miscellaneous                       |                        | 💜 <u>о</u> к |
|                    |                     |                                           |                        | Signature    |
| Initials           | DS                  | Male                                      | Female                 |              |
| Last Name          | Supervisor          | Middle Initials                           |                        |              |
| Last name          | Supervisor          | Midule Initials                           |                        |              |
| First Name         | Demonstration       | Login Name                                | S                      |              |
|                    |                     |                                           |                        |              |
| City               | Hamburg             | Password                                  | *********              |              |
|                    |                     |                                           | ******                 |              |
| Territory          |                     | <ul> <li>Re-Enter Password</li> </ul>     |                        |              |
| Sales Office       |                     | <ul> <li>Login Valid From</li> </ul>      | 16/05/2011 🔻           |              |
| bales office       |                     |                                           |                        |              |
| Group              | SUP Supervisor      | <ul> <li>Login Valid To</li> </ul>        | 29/05/2059 👻           |              |
| Title              | Supervisor          | Max. No. of Sessions                      |                        |              |
|                    |                     |                                           |                        |              |
| Default Language   | E English           | <ul> <li>Password expiry (days</li> </ul> | ) 0                    |              |
| Sales Manager      | Force Passw. Cha    | nge Cashier Number                        | <b>-</b>               |              |
| Transportation     |                     |                                           | •                      |              |
| Property Interface | User only           |                                           |                        |              |
| Communication      |                     | Va                                        | ue New                 |              |
| Phone              |                     | 03                                        | 30.390.476.0           |              |
| Fax                |                     |                                           | 10 390 476 55          |              |
| Email<br>Email     |                     |                                           | otel 1.pms@addmail.int |              |
| Lindi              |                     | n                                         | cerz.pms@dumai.mt      |              |
|                    |                     |                                           |                        |              |
| J                  |                     |                                           | U                      | 3 Cancel     |

4. Click the MISCELLANEOUS tab to display the Email Bodies selection screen.

| 8 User Definition     |             |              |             |          |                       |     |        |   | - • •        |
|-----------------------|-------------|--------------|-------------|----------|-----------------------|-----|--------|---|--------------|
|                       | re Info 🛛 🕅 | /lembership  | Goals Mis   | cellane  | eous                  |     |        |   | 💜 <u>о</u> к |
| Email Bodies          |             | German       |             |          | English               |     | French |   | 📝 Signature  |
| Profiles              | Order       |              | -           |          |                       | - 📝 |        |   |              |
| Tasks & Activities    | Order       |              | •           |          |                       | - 📝 |        |   |              |
| PMS                   | Order       | Sehr geehrte | Damen und 👻 |          | Default EMail Body EN | - 📝 |        |   |              |
| сам 🚺                 | Order       |              | •           |          |                       | - 📝 |        |   |              |
|                       |             |              |             |          |                       |     |        | = |              |
| Maintenance           | Order       |              | •           |          |                       | - 2 |        |   |              |
| Table Reservations    | Order       |              | •           |          |                       | - 📝 |        |   |              |
| Bonus Points          | Order       |              | •           |          |                       | - 📝 |        |   |              |
| Vouchers              | Order       |              | •           |          |                       | - 📝 |        | Ţ |              |
| Billing               |             |              | III         | <u> </u> | -                     | ,   | Þ      |   |              |
| Ticket Creation Level | 0           | *<br>*       |             |          |                       |     |        |   |              |
|                       |             |              |             |          |                       |     |        |   |              |
|                       |             |              |             |          |                       |     |        |   |              |
|                       |             |              |             |          |                       |     |        |   |              |
|                       |             |              |             |          |                       |     |        |   |              |
|                       |             |              |             |          |                       |     |        |   | Orancel      |

- 5. For each of the modules select the email body text to be used as the default for each language.
- 6. Click the 🗾 button next to the required email body text to display the Simple Custom Text dialog box.

| 8 Simple Cu      | stom Text   | - • •               |
|------------------|-------------|---------------------|
| Description      |             | 💜 <u>о</u> к        |
| <u>L</u> anguage | E English 🗸 | 🛃 <u>E</u> dit Body |
| <u>M</u> odule   | Profiles 👻  |                     |
|                  |             |                     |
|                  |             |                     |
|                  |             |                     |
|                  |             |                     |
|                  |             |                     |
|                  |             |                     |
|                  |             |                     |
|                  |             |                     |
| 🖾 Default        |             | Cancel              |

- 7. In order to edit the email body text click the EDIT BODY button; the Text Editor is displayed.
- 8. Adjust the text as required; select CLOSE from the FILE menu and save the changes to the text.
- 9. Give the personalized email body a new DESCRIPTION and click OK.

A message is displayed asking: "Original Template is a generic one. Do you want to save an updated version as a personalized?"

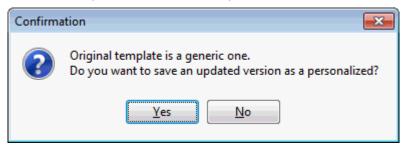

10. Click YES; the personalized email body template is now selected as the default for the selected module and language.

**Note:** If required a different email body text can be selected at the time of creating the email.

#### **Ticketing Edition**

If the Ticketing Edition is active then the field TICKET CREATION LEVEL is available. A ticket creation level can be entered so that users can only create tickets with a number lower than the number entered here.

### How to assign users for tasks & activities

- 1. Select a user in the grid and click ASSIGN USERS FOR T&A to display the Assign Users for T&A dialog box.
- 2. Click NEW; a list of user names is displayed.
- 3. Select the required user name and click OK.

The user is now displayed as an assigned user.

- 4. Click RIGHTS to assign Activities & Tasks  $\rightarrow$  Assigned Users rights.
- 5. Assign the appropriate rights to this assigned user and click OK.
- 6. Click CLOSE, the selected user now has an assigned user with the selected rights.

### How to link a user signature

- 1. On the SETUP menu select CONFIGURATION to display the configuration options.
- 2. Click Users and then select User DEFINITION.
- 3. Select the required user and click EDIT to display the User Definition screen.
- 4. Click the SIGNATURE button.

If there is already a signature attached then this will be displayed in the internal editor.

- 5. To attach a signature click GRAPHIC (EMBEDDED) or GRAPHIC (LINKED) on the INSERT menu.
- 6. Locate the required signature graphic and click OPEN.

The signature graphic is inserted into the document.

- 7. Click SAVE on the File menu to save the document.
- 8. Click CLOSE on the File menu to exit the Internal Editor screen.

**Note:** In the Internal Editor the function «UserSignature» can be used to insert the signature on the required documents.

### How to enter a Forecast/Revenue goal

- 1. On the SETUP menu select CONFIGURATION to display the configuration options.
- 2. Click Users and then select User DEFINITION.
- 3. Select a user and click EDIT to display the User Definition screen.
- 4. Click the GOALS tab; the Goals dialog box is displayed divided into two tabs.
  - FORECAST/REVENUE displayed by default, any existing forecast and revenue goals for the selected user are listed.
  - TASKS & ACTIVITIES lists the task and activity goals for the selected user.
- 5. Click New to display the Goals Period Change dialog box.

| 8 Goals Period Change                    |                 |          |         |                     |
|------------------------------------------|-----------------|----------|---------|---------------------|
| Valid From 17/07/2011 Valid To           | 17/07/2011      | •        |         | <b>₩</b> <u>o</u> k |
| Goal No. of nights Forecast No. of night | ts Actual No. ( |          | _       |                     |
| 0                                        | 0               | 0 📃 Su   | m       |                     |
| Department Code                          | Goal            | Forecast | Revenue | New                 |
|                                          |                 |          |         | <u>E</u> dit        |
|                                          |                 |          |         | Delete              |
|                                          |                 |          |         |                     |
|                                          |                 |          |         |                     |
|                                          |                 |          |         |                     |
|                                          |                 |          |         |                     |
|                                          |                 |          |         |                     |
|                                          |                 |          |         | Cancel              |

- 6. Complete the VALID FROM and VALID TO fields with the required dates.
- 7. Enter the GOAL NO. OF NIGHTS; click the SUM button to update the FORECAST NO. OF NIGHTS and ACTUAL NO. OF NIGHTS according to the current reservations for the defined period.
- 8. Click NEW to define a forecast for a specific department code; the Edit Goal dialog box is displayed.
- 9. Select a DEPARTMENT CODE and enter the Goal for this department code.
- 10. Click the SUM button to update the FORECAST and REVENUE according to the current reservations for the defined period.
- 11. Click OK to save the goal.

Repeat steps 9 - 11 for all the required department codes.

| User Definition   Mo                 | re Info | Membership   | Goals    | Miscellaneous |       |     |    |                      | 💙 <u>о</u> к |
|--------------------------------------|---------|--------------|----------|---------------|-------|-----|----|----------------------|--------------|
| Forecast / Revenue                   | Tasks   | & Activities |          |               |       |     |    |                      | 📝 Signatur   |
| Period                               |         | Goal         | Forecast | Revenue       | Goal  | Act | Fc | New New              |              |
| 27/07/11-25/08/11<br>L Accommodation | 1       | .50,000.00   | 0.00     | 0.00          | 3,000 | 0   | 0  | Edit<br>Edit<br>Copy |              |
|                                      |         |              |          |               |       |     |    |                      | Cancel       |

12. Click OK to close the Goal Period Change dialog box.

### How to enter a Task and Activity goal

- 1. On the SETUP menu select CONFIGURATION to display the configuration options.
- 2. Click Users and then select User DEFINITION.
- 3. Select a user and click EDIT to display the User Definition screen.
- 4. Click the GOALS tab; the Goals dialog box is displayed divided into two tabs.
- 5. Click the TASKS & ACTIVITIES tab; any existing tasks and activity goals are listed.

| 8 User Definition          |                     |       |               |                |        |            |
|----------------------------|---------------------|-------|---------------|----------------|--------|------------|
| User Definition Mo         | ore Info Membership | Goals | Miscellaneous |                |        | <u>о</u> к |
| Forecast / Revenue         | Tasks & Activities  |       |               |                |        | Signature  |
| Code                       | Description         | Goal  | Act. Uncom    | Act. Completed | New    |            |
| □ 17/07/11-17/07/11<br>COS | Contract signed     | 5     | 0             | 0              | Edit   |            |
|                            | Condectagned        |       |               |                | Copy   |            |
|                            |                     |       |               |                | Delete |            |
|                            |                     |       |               |                |        |            |
|                            |                     |       |               |                |        |            |
|                            |                     |       |               |                |        |            |
|                            |                     |       |               |                |        |            |
|                            |                     |       |               |                |        |            |
|                            |                     |       |               |                |        |            |
|                            |                     |       |               |                |        |            |
|                            |                     |       |               |                |        |            |
|                            |                     |       |               |                |        |            |
|                            |                     |       |               |                |        |            |
|                            |                     |       |               |                |        |            |
|                            |                     |       |               |                |        |            |
|                            |                     |       |               |                |        |            |
|                            |                     |       |               |                |        |            |
| J                          |                     |       |               |                |        | Or Cancel  |

6. Click NEW to display the Goals Period Change dialog box.

| 8 Goals Period Change                      |                |                        |     |         | [           | - • •               |
|--------------------------------------------|----------------|------------------------|-----|---------|-------------|---------------------|
| Valid From 17/07/2011 Valid To             | 17/07/2011     | •                      |     |         |             | <b>₩</b> <u>о</u> к |
| Goal No. of nights Forecast No. of night 0 | s Actual No. o | o <b>f nights</b><br>0 | Sum |         |             |                     |
| Department Code                            | Goal           | Forecast               |     | Revenue | <u>N</u> ew |                     |
|                                            |                |                        |     |         | 🛃 Edit      |                     |
|                                            |                |                        |     |         | Delete      |                     |
|                                            |                |                        |     |         |             |                     |
|                                            |                |                        |     |         |             |                     |
|                                            |                |                        |     |         |             |                     |
|                                            |                |                        |     |         |             |                     |
|                                            |                |                        |     |         |             | Or Cancel           |

- 7. Complete the VALID FROM and VALID TO fields with the required dates.
- 8. Click NEW to display the Task & Activity Goal dialog box.
- 9. Select a TYPE and enter the Goal for this task or activity
- 10. Click the SUM button to update the ACTUAL COMPLETED and ACTUAL UNCOMPLETED according to the tasks & activities for the defined period.
- 11. Click OK to save the goal.

Repeat steps 9 - 11 for all the required tasks and activities.

| User Definition Mo                    | ore Info Membership           | Goals   | Miscellaneous |                |         | 💙 <u>о</u> к |
|---------------------------------------|-------------------------------|---------|---------------|----------------|---------|--------------|
| Forecast / Revenue                    | Tasks & Activities            |         |               |                |         | 📝 Signatu    |
| Code                                  | Description                   | Goal    | Act. Uncom    | Act. Completed | New New |              |
| □ 17/07/11-17/07/11<br>+ cos<br>L OFF | Contract signed<br>Send Offer | 5<br>15 | 0<br>0        | 0<br>0         | Edit    |              |
|                                       |                               |         |               |                |         |              |
|                                       |                               |         |               |                |         |              |
|                                       |                               |         |               |                |         | 8 Cancel     |

- **(1)** The display of the option Assign Users For T&A is controlled by the parameter User Assignment For Tasks & Activities under Setup  $\rightarrow$  Configuration  $\rightarrow$  Global Settings  $\rightarrow$  Profile  $\rightarrow$  Profile 1 tab.
- (1) The language choices are defined via the option Languages under Setup  $\rightarrow$  Configuration  $\rightarrow$  CRM.

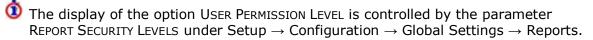

- **(1)** User security levels for reports are defined under Setup  $\rightarrow$  Configuration  $\rightarrow$  Miscellaneous  $\rightarrow$ Report Security Level.
- **(i)** Goals functionality is controlled by the user rights VIEW, INSERT, EDIT, TRANSLATE, DELETE and COPY under Setup  $\rightarrow$  Configuration  $\rightarrow$  Users  $\rightarrow$  User Definition  $\rightarrow$  Rights  $\rightarrow$  Configuration  $\rightarrow$  Users  $\rightarrow$  User Definition  $\rightarrow$  Goals.
- **(1)** User definition changes are displayed in the user log if the option USER SETUP is selected in Setup  $\rightarrow$  Configuration  $\rightarrow$  Users  $\rightarrow$  User Log  $\rightarrow$  Configuration.

**Note:** If the user password entered does not meet the Payment Card Industry Standards requirements then the following message is displayed 'Password requirements are not met. Please use a different password'.

**Note:** If a user has multiple e-mail addresses the required address can be selected from a drop-down box when the e-mail sender is inserted.

**Note:** If a database reset has been performed, the default user SUPERVISOR is created with the password HAMBURG. When logging in with the default user for the first time after a reset the change password dialog box is displayed.

# **User Rights**

User rights are assigned at both group and individual user levels. At both levels the right to each option can be set to ASSIGNED, NOT ASSIGNED or DENY. Individual granted user rights override user group rights.

- Enabling a parent category enables all sub-categories, click the ASSIGNED or NOT ASSIGNED buttons to enable or disable.
- Setting User rights or Owner rights is controlled by selecting the appropriate option.
- User rights can be can be copied from a specific user profile GET FROM USER or from a user group GET FROM GROUP. Once copied changes can be made to the rights as required.

The Group Level/User Level Rights table below displays the various combinations of group and user level rights and indicates which combination of user rights allows/denies access to the option. In all instances where there is no access to the option then the message 'Not enough rights for this operation.' is displayed.

| 8 Fidelio Suite 8                                                       | - • •      |
|-------------------------------------------------------------------------|------------|
| Not enough rights for this operation. (Questionnaire -> Search -> View) |            |
|                                                                         |            |
|                                                                         |            |
| Copy to dipboard                                                        | <u> ок</u> |

### Group Level/User Level Rights

|              | User Level |              |           |  |  |  |
|--------------|------------|--------------|-----------|--|--|--|
| Group Level  | Assigned   | Not Assigned | Deny      |  |  |  |
| Deny         | No access  | No access    | No access |  |  |  |
| Not Assigned | Access     | No access    | No access |  |  |  |
| Assigned     | Access     | Access       | No access |  |  |  |

### For Example:

- If the Conference Diary is set to DENY on the group level then no user of this group has access to the Conference Diary, the assignment on user level for this right is ignored as the right is restricted for all members in the group.
- If the Conference Diary is set to NOT ASSIGNED on the group level then the right can be set for each user in the group to either assigned or not assigned, i.e. it is not restricted for the entire group.
- If Conference Diary is set to ASSIGNED on the group level then to restrict a specific user within this group so that they can't use the option the right has to be set to DENY at the user level. In this case NOT ASSIGNED does not restrict the user, as the group right is set to assigned and the group right overrides the user level right.

#### How to search for user rights

- 1. On the SETUP menu select CONFIGURATION to display the configuration options.
- 2. Click Users and select either User DEFINITION or User GROUPS from the drop-down list.
- 3. Select the required USER or USER GROUP from the list displayed, and then click the RIGHTS button.

The User Rights for the selected user or user group is displayed.

| 8 User Rights for Demon   | stration Superv |                |       |          |   |                |
|---------------------------|-----------------|----------------|-------|----------|---|----------------|
| Text                      | 🖉 Reset         | filter 🔀 🕅 Exp | and   |          |   |                |
|                           |                 | L. Col         | apse  |          |   |                |
| Rights                    | User            | Owner          | Group | G. Owner |   | <b>№</b>       |
|                           | Y               | Y              | v v   | Y        |   |                |
|                           | Y               | Y              | v     | Ŷ        |   | Assigned       |
|                           | Y               | Y              | Y     | Ŷ        |   | Not Assigned   |
|                           | Y               | Y              | Y     | Y        |   |                |
|                           | Y               | Y              | P     | P        |   | 📉 Den <u>v</u> |
| -                         | Y               | Y              | Y     | Y        |   | O User         |
| -                         | Y               | Y              | Y     | Y        |   | Owner          |
|                           | Р               | Р              | P     | P        |   |                |
| La cashiening             | Y               | Y              | Y     | Y        |   | Get from User  |
| · · · ·                   | Y               | Y              | Y     | Y        |   | Get from Group |
|                           | Y               | Y              | Y     | Y        | = |                |
|                           | Y               | Y              | P     | P        |   |                |
|                           | Y               | Y              | Y     | Y        |   |                |
| -                         | Y               | Y              | Y     | Y        |   |                |
|                           | Y               | Y              | Y     | Y        |   |                |
| 1 · · ·                   | Y               | Y              | Y     | Y        |   |                |
|                           | Y               | Y              | Y     | Y        |   |                |
|                           | Y               | Y              | Y     | Y        |   |                |
|                           | Y               | Y              | Y     | Y        |   |                |
|                           | Y               | Y              | Y     | Y        |   |                |
|                           | Y               | Y              | Р     | Р        |   |                |
| Maintenance               | Y               | Y              | Y     | Y        |   |                |
| Manual Statistics         | Y               | Y              | Y     | Y        |   |                |
| ⊞ Miscellaneous           | Y               | Y              | P     | Р        |   |                |
| 🗄 Night Audit             | Y               | Y              | Р     | Р        |   |                |
| -                         | Y               | Y              | Y     | N        |   |                |
| ⊕ Outlook Synchronization | Y               | Y              | Y     | Y        |   |                |
|                           | Y               | Y              | Y     | Y        |   |                |
| -                         | Y               | Y              | Y     | Y        |   |                |
| -                         | Y               | Y              | Y     | Y        |   |                |
| Rates                     | Y               | Y              | Р     | Р        |   |                |
| Replace Users             | Y               | Y              | Y     | Y        | Ŧ | S Cancel       |
| )                         |                 |                |       |          |   |                |

4. To search for a specific right, type all or part of the user right name in the TEXT box, for example, to locate user rights related to 'block reservations', you could type **block.** 

The search is performed while typing the letters in the TEXT box and a listing of all the user rights containing the specified text is displayed.

| Te <u>x</u> t |                                   | Reset <u>fi</u> lter | T Expand    |       |          |                          |
|---------------|-----------------------------------|----------------------|-------------|-------|----------|--------------------------|
| Block         | <                                 |                      | L. Collapse |       |          |                          |
| Righ          | ts                                | ⊤ User               | Owner       | Group | G. Owner | 💜 <u>о</u> к             |
| 🗆 B           | lock Reservations                 | Y                    | Y           | Y     | Y        | Assigned                 |
|               | View                              | Y                    | Y           | Y     | Y        |                          |
|               | Edit                              | Y                    | Y           | Y     | Y        | Not Assigned             |
|               | Insert                            | Y                    | Y           | Y     | Y        | 🔀 Den <u>v</u>           |
|               | Change Dates                      | Y                    | Y           | Y     | Y        | E Dent                   |
|               | Use blocks with cut-off dates in  |                      | Y           | Y     | Y        | O User                   |
|               | Store block details with closed i |                      | Y           | Y     | Y        | O <u>w</u> ner           |
|               | Change Block Code                 | Y                    | Y           | Y     | Y        | Get from User            |
|               | Manual Rates                      | Y                    | Y           | Y     | Y        |                          |
|               | Change Web Promotion              | Y                    | Y           | Y     | Y        | 🔶 Get from <u>G</u> roup |
| E             | Notes                             | Y                    | Y           | Y     | Y        |                          |
|               | Insert                            | Y                    | Y           | Y     | Y        |                          |
|               | View                              | Y                    | Y           | Y     | Y        |                          |
|               | Edit                              | Y                    | Y           | Y     | Y        |                          |
|               | Delete                            | Y                    | Y           | Y     | Y        |                          |
| ΞR            | leservation                       | Y                    | Y           | Р     | P        |                          |
|               | Lock room (Superblock)            | Y                    | Y           | Y     | Y        |                          |
|               | Unlock room (clear Superblock)    | Y                    | Y           | Y     | Y        |                          |
| ΞT            | races                             | Y                    | Y           | Y     | Y        |                          |
| E             | Block traces                      | Y                    | Y           | Y     | Y        |                          |
|               | View                              | Y                    | Y           | Y     | Y        |                          |
|               | Edit                              | Y                    | Y           | Y     | Y        |                          |
|               | New                               | Y                    | Y           | Y     | Y        |                          |
|               | Delete                            | Y                    | Y           | Y     | Y        |                          |

5. To clear the search text click RESET FILTER.

### How to assign user rights

- 1. On the SETUP menu select CONFIGURATION to display the configuration options.
- 2. Click USERS and select either USER DEFINITION or USER GROUPS from the drop-down list.
- 3. Select the required USER or USER GROUP from the list displayed, and then click the RIGHTS button.

The User Rights for the selected user or user group is displayed.

| Te <u>x</u> t        |                         |      | Reset filter |       |          |   |                     |
|----------------------|-------------------------|------|--------------|-------|----------|---|---------------------|
| Rights  \[ \[ \] Use |                         |      | Coļļapse     |       |          |   |                     |
|                      |                         | User | Owner        | Group | G. Owner |   | <b>₩</b> <u>о</u> к |
| +                    | Accounts Receivable     | Y    | Y            | Y     | Y        |   |                     |
| +                    | Activities & Tasks      | Y    | Y            | Y     | Y        |   | Assigned            |
| +                    | Backup                  | Y    | Y            | Y     | Y        |   | Not Assigned        |
| +                    | Block Reservations      | Y    | Y            | Y     | Y        |   | X Deny              |
| +                    | Booking Master          | Y    | Y            | P     | Р        |   | Peny Deny           |
|                      | Budget                  | Y    | Y            | Y     | Y        |   | Oser                |
| +                    | Calendar                | Y    | Y            | Y     | Y        |   | O <u>w</u> ner      |
| +                    | Cashiering              | Р    | Р            | Р     | Р        |   | Get from User       |
| +                    | Conference Diary        | Y    | Y            | Y     | Y        |   |                     |
| +                    | Configuration           | Y    | Y            | Y     | Y        |   | Get from Group      |
| +                    | Contracts               | Y    | Y            | Y     | Y        | = |                     |
| +                    | Customer Profiles       | Y    | Y            | P     | Р        |   |                     |
| +                    | Event Management        | Y    | Y            | Y     | Y        |   |                     |
| +                    | Function Space Types    | Y    | Y            | Y     | Y        |   |                     |
| +                    | Group Reservations      | Y    | Y            | Y     | Y        |   |                     |
| +                    | Hotel Maintenance       | Y    | Y            | Y     | Y        |   |                     |
| +                    | Housekeeping            | Y    | Y            | Y     | Y        |   |                     |
|                      |                         | Y    | Y            | Y     | Y        |   |                     |
| +                    | Locators                | Y    | Y            | Y     | Y        |   |                     |
| +                    | Lost and Found          | Y    | Y            | Y     | Y        |   |                     |
| +                    | Mailing                 | Y    | Y            | P     | Р        |   |                     |
| +                    | Maintenance             | Y    | Y            | Y     | Y        |   |                     |
| +                    | Manual Statistics       | Y    | Y            | Y     | Y        |   |                     |
| +                    | Miscellaneous           | Y    | Y            | P     | Р        |   |                     |
| +                    | Night Audit             | Y    | Y            | P     | Р        |   |                     |
| +                    | Opportunities           | Y    | Y            | Y     | N        |   |                     |
|                      | Outlook Synchronization | Y    | Y            | Y     | Y        |   |                     |
|                      |                         | Y    | Y            | Y     | Y        |   |                     |
|                      | -                       | Y    | Y            | Y     | Y        |   |                     |
|                      | -                       | Y    | Y            | Y     | Y        |   |                     |
|                      | -                       | Y    | Y            | Р     | Р        |   |                     |
|                      |                         | Y    | Y            | Y     | Y        |   | O Cancel            |

4. Locate the user right to be assigned and either double-click the right or click the ASSIGNED button. In the column USER, the user right is set to Y for assigned.

#### How to copy user rights from another user

- 1. On the SETUP menu select CONFIGURATION to display the configuration options.
- 2. Click Users and select either User DEFINITION or User GROUPS from the drop-down list.
- 3. Select the required USER or USER GROUP from the list displayed, and then click the RIGHTS button.

The User Rights for the selected user or user group are displayed.

4. To copy user rights from another user click the GET FROM USER button.

The profile search screen for user profiles is displayed.

5. Use the search criteria to locate the user whose rights are to be copied and click the SELECT button.

The user rights from the selected user profile are copied, any changes to the copied rights can be made at this point.

6. Click OK to save the user rights and close the user rights screen.

#### How to copy user rights from a user group

- 1. On the SETUP menu select CONFIGURATION to display the configuration options.
- 2. Click USERS and select either USER DEFINITION or USER GROUPS from the drop-down list.
- 3. Select the required USER or USER GROUP from the list displayed, and then click the RIGHTS button.

The User Rights for the selected user or user group is displayed.

4. Click the GET FROM GROUP button, the Select User Group dialog box is displayed.

| Select User Group | ×         |
|-------------------|-----------|
| SUP Supervisor    | ▼ QK      |
|                   | Or Cancel |

5. Select the required user group from the list box and click OK.

The user rights from the selected user group are copied, any changes to the copied rights can be made at this point.

6. Click OK to save the user rights and close the user rights screen.

#### User Rights dialog box

| Field  | Definition                                                                                                    |
|--------|----------------------------------------------------------------------------------------------------|
| Rights | Describes the section in the application.<br>Under each section the operations such as view, edit, insert, delete<br>and copy are listed.                                                                                                    |
| User   | User rights for each of these operations can be defined.<br>[Y] Indicates that rights to all the operations have been granted.<br>[P] Indicates that only partial rights have been granted, e.g. view<br>only.<br>[N] Indicates that no section rights have been granted.<br>[D] Indicates that rights have been denied.                                                                                                    |
| Owner  | In addition to user rights, owner rights can be defined (currently<br>only implemented in the activity/task section).<br>Owner rights are linked to the user that has signed in. If for<br>example, the user John Smith (JS) has signed in and he has no user<br>delete rights on activities but has owner delete rights, then he can<br>only delete activities/tasks on which he is the owner, i.e. where the<br>sales manager initials are equal to JS. He will not be able to delete<br>activities/tasks where the sales manager initials belong to<br>somebody else. |

**(1)** User right changes are displayed in the user log if the option USER RIGHTS is selected in Setup  $\rightarrow$  Configuration  $\rightarrow$  Users  $\rightarrow$  User Log  $\rightarrow$  Configuration.

# **User Groups**

This option is used to define user groups and is accessible via the USERS section of the configuration menu.

| 8 User Groups         | - • •           |
|-----------------------|-----------------|
| Code                  | <u> Ф</u> к     |
| Description           |                 |
| User Permission Level | 1 All Employees |

There are many users in a property, from managers to cashiers to housekeeping staff. All users need to have access to the functions necessary for their jobs. At the same time, for security reasons, users need to be prevented from accessing the functions which are not required for their job. With the creation of groups, the tasks a user may perform are defined by the group to which they are assigned.

Access to every menu option in the system can be specifically permitted or denied per user group. Every user is then assigned to a user group. When the user logs on they will be denied access to any menu option not assigned to their group.

A warning message is displayed if the user accesses an option to which they do not have user rights. Most options to which the user is denied access will either be disabled or not be displayed. In addition to user group rights it is possible to assign individual user rights through the USER DEFINITION setup. Individual granted rights overrule user group granted rights.

Click on RIGHTS to view the user rights for the selected group, see User Rights for a detailed explanation.

| Field                       | Definition                                                    | Legal Values                     |
|-----------------------------|---------------------------------------------------------------|----------------------------------|
| Code<br>(Required)          | Code assigned to the user group.                              | Up to 3 alphanumeric characters. |
| Description<br>(Required)   | Description of the user group.                                | Up to 30 characters of text.     |
| User<br>Permission<br>Level | Defines the permission level for reports for this user group. | Select from list box             |

User Groups Dialog Box

**(1)** The display of the option USER PERMISSION LEVEL is controlled by the parameter REPORT SECURITY LEVELS under Setup  $\rightarrow$  Configuration  $\rightarrow$  Global Settings  $\rightarrow$  Reports.

# **User Log**

This option is used to define the changes that will be logged in the user log and is accessible via the USERS section of the configuration menu.

Each property may choose which operations should be logged in the user file; for example, most properties would want to know who changed a reservation rate code but they may not want to log who changed the reservation room features. The creation date and user name are logged automatically when new records such as a new profile or a new booking are created. Operations to be logged in the user file are enabled and disabled either by double clicking the Y/N or clicking the ENABLE or DISABLE button.

- Y Indicates that this operation has been enabled and will be logged in the user log.
- N Indicates that this operation has not been enabled and will be not logged in the user log.
- P Indicates that only some of the operations of this section will be logged in the user log.

The user log operations are grouped by section, for example under the section Reservations, operations such as reservation, reservation status, reservation room type and reservation rate code are listed.

#### User log sections

- Accounts Receivable
- Activity
- Application and users
- Billing Instructions
- Block
- Booking Billing Instructions
- Booking Cancellations
- Booking Deposits
- Booking Events
- Booking Packages
- Bookings
- Credit card
- Customer Management
- Exchange Rates
- Financial Accounts
- Hotel Maintenance
- Interface Actions
- Locator
- Material Control
- Miscellaneous Licenses
- Night Audit
- Overbooking
- Posting
- Reservation
- Resources Function Spaces

- Resources Menu -Items
- Resources Misc. Items
- Resources Standard Menu
- Room
- Room Status
- Security
- Table Reservations
- Task
- Warnings

**Note:** Changes made to custom fields inserted to the tables YRCF and YRDF and added via Form Customization to the reservation edit screen can be recorded in the user log by activating the option RESERVATION CUSTOM FIELDS under the user log section RESERVATION.

# 17 Voucher Management

## **Barcode prefixes**

This option is used to configure the special bar code prefixes required if a voucher is to be redeemed using a bar code reader.

| 8 Barcode Prefixes          |               |
|-----------------------------|---------------|
| Name                        | 💜 <u>о</u> к  |
| Role 👻                      | E Test Regexp |
| R <u>eg</u> ular expression |               |
|                             | Or Cancel     |

#### Barcode Prefixes dialog box

| Field                 | Definition                                     | Legal Values                      |
|-----------------------|------------------------------------------------|-----------------------------------|
| Name                  | The name of the bar code prefix.               | Up to 30 alphanumeric characters. |
| Role                  | The role of the barcode.                       | Select from list box.             |
| Regular<br>expression | Defines the expression for the barcode prefix. | Up to 60 alphanumeric characters. |
| Test Regexp           | Click this button to test the expression.      |                                   |

# **Voucher Types**

This option is used to configure voucher types and is accessible via the VOUCHER MANAGEMENT section of the configuration menu.

Vouchers types can be defined for:

- Global items such as a wellness voucher or a food and beverage voucher.
- Specific items such as a massage or a dinner.
- Arrangements an arrangement voucher covers an arrangement such as stay at the property
  including packages. A template reservation has to be created for this type of voucher and this
  voucher is redeemed without checking the revenue department codes. This type of voucher
  can be marked as CUSTOMIZABLE on the Web tab, allowing customization of the reservation
  template on the web.

When a voucher is presented for redemption on an invoice Suite8 verifies that the revenue for the service received was posted; if none of the configured revenue department codes are found then the voucher can not be used for redemption unless it is a value voucher.

| 8 Voucher Type Configu                                                | ration                                                          | - • ×               |
|-----------------------------------------------------------------------|-----------------------------------------------------------------|---------------------|
| General Web                                                           |                                                                 | <b>₩</b> <u>о</u> к |
| Name                                                                  | Wellness Voucher 50                                             |                     |
| Default <u>P</u> rice                                                 | 50.00                                                           |                     |
| Voucher <u>T</u> ext                                                  | Wellness Voucher for one day having a special<br>day in our Spa |                     |
| Voucher <u>D</u> escription                                           | Wellness Voucher 50                                             |                     |
| Redemption Dept. Code                                                 | 666 🗸                                                           |                     |
| <u>R</u> evenue Dept. Codes                                           | · · · · · · · · · · · · · · · · · · ·                           |                     |
| Selling Dept. Code                                                    | 666 🗸                                                           |                     |
| Default Validity (Days)                                               | 365                                                             |                     |
| Voucher Type                                                          | Product  Value Arrangement                                      |                     |
| Partial Redemption Allow     Post Voucher Payment C     Complimentary |                                                                 |                     |
| Email Letter                                                          | Voucher EMail Letter (ED) 🗸                                     |                     |
| Voucher Template                                                      | Voucher Template (ED) -                                         |                     |
| Number Cycle                                                          | Voucher 👻                                                       |                     |
| Number Template                                                       | N 2                                                             |                     |
|                                                                       |                                                                 |                     |
|                                                                       |                                                                 |                     |
|                                                                       |                                                                 |                     |
|                                                                       |                                                                 | Cancel              |

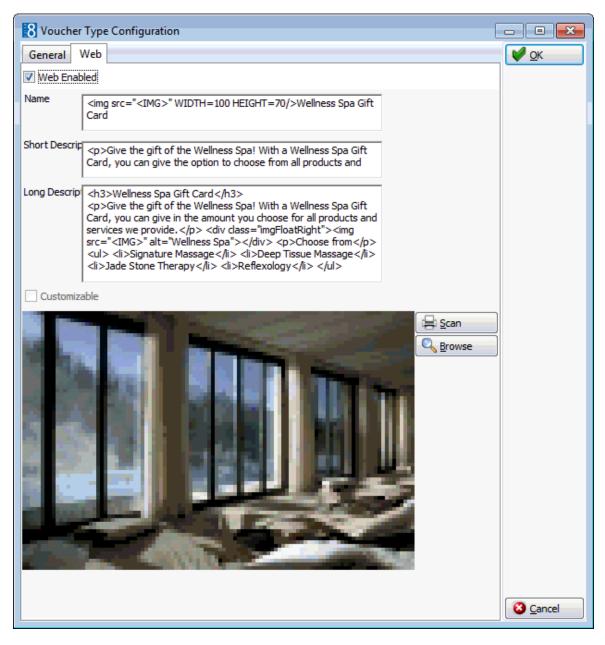

| Voucher | Туре | Configuration | dialog | box |
|---------|------|---------------|--------|-----|
|---------|------|---------------|--------|-----|

| Field                    | Definition                                                                                                    | Legal Values                      |
|--------------------------|----------------------------------------------------------------------------------------------------|-----------------------------------|
| Name                     | The name of the voucher.                                                                                           | Up to 30 alphanumeric characters. |
| Default Price            | The value of the voucher.                                                                                          |                                   |
| Voucher Text             | The text as it should appear on the voucher.                                                                       | Up to 60 alphanumeric characters. |
| Voucher<br>Description   | The voucher description, such as what is included in the voucher.                                                  |                                   |
| Redemption<br>Dept. code | The department code used when the voucher is redeemed.<br><b>Note:</b> Not required for Arrangement type vouchers. | Select from list box              |

| Revenue Dept.<br>codes           | The revenue department codes valid for<br>the voucher; these department codes<br>will be checked when the voucher is<br>redeemed.<br><b>Note:</b> Not required for Arrangement<br>type vouchers.                                                                                                    | Select from list box    |
|----------------------------------|----------------------------------------------------------------------------------------------------|-------------------------|
| Selling Dept.<br>Code            | The department code used when the voucher is sold.                                                                                                    | Select from list box    |
| Default<br>Validity (Days)       | The default number of days the voucher is valid for.                                                                                                    |                         |
| Voucher Type                     | <ul> <li>Defines the type of voucher:</li> <li>Product - this voucher type refers to a specific product, such as a candle light dinner or a massage; the revenue department codes valid for this voucher must be defined.</li> <li>Value - this type of voucher does not refer to a specific product and can be redeemed against the services received; normally a partial redemption is allowed for this type of voucher. It is recommended to activate the parameter POST VOUCHER PAYMENT ONLY to ensure that the VAT will be calculated when the voucher is redeemed and not when it is sold.</li> <li>Arrangement - this type of voucher enables the user to create a voucher for an overnight stay including packages. A template reservation needs to be created in order to configure the rate code, possible packages, number of persons and length of stay for the arrangement voucher.</li> </ul> | Select a voucher type.  |
| Partial<br>Redemption<br>Allowed | Defines if the voucher can be used for<br>partial redemption.<br>Recommended only for Value vouchers.<br><b>Note:</b> Not available for Arrangement<br>type vouchers.                                                                                                    | Check: YES<br>Blank: NO |
| Post Voucher<br>Payment Only     | Defines when the tax is calculated.<br>If selected then the tax is calculated at<br>the point when the voucher is used and<br>not when it is created.<br>A payment receipt is printed when<br>selling the voucher instead of issuing an<br>invoice.<br>Recommended to be activated on Value<br>type vouchers.<br><b>Note:</b> Not available for Arrangement<br>type vouchers.                                                                                                    | Check: YES<br>Blank: NO |
| Complimentary                    | Defines if the voucher can be set as<br>Complimentary.                                                                                                    | Check: YES<br>Blank: NO |

|                     | <b>Note:</b> Not available for Value type vouchers.                                                                       |                      |
|---------------------|----------------------------------------------------------------------------------------------------|----------------------|
| Email Letter        | Defines the email template to be used when the voucher is sent via email.                                                 | Select from list box |
| Voucher<br>Template | Defines the voucher template to be used.                                                                                  | Select from list box |
| Number Cycle        | Defines the number cycle to be used for<br>this voucher type. Different number<br>cycles can be defined per voucher type. | Select from list box |
| Number<br>Template  | Defines the number template to be used.                                                                                   |                      |

Voucher Type Configuration - Web Tab

| Field                | Definition                                                                                                    | Legal Values                                    |
|----------------------|----------------------------------------------------------------------------------------------------|-------------------------------------------------|
| Web Enabled          | Defines if the voucher type is published on the Suite8 home page.                                                                                                    | Check: YES<br>Blank: NO                         |
| Name                 | The name of the voucher.                                                                                                    |                                                 |
| Short<br>Description | Defines how the short information is<br>displayed for this voucher on the WEB.<br>Example, information that the voucher<br>includes a massage:<br><hr/> <b>Wellness Voucher</b><br>The Wellness Voucher is one day in our<br>Spa with a special facial and hot stone<br>massage. | Information can be<br>entered using html coding |
| Long<br>Description  | Defines how the long information is displayed for this voucher on the WEB.                                                                                                    |                                                 |
| Customizable         | Defines if the voucher template is<br>customizable and is only available on<br>ARRANGEMENT type vouchers.<br>This allows customization of the<br>reservation template on the WEB                                                                                                 |                                                 |

Over the second second sec

**(2)** Voucher management is controlled by the user right VOUCHER MANAGEMENT under Setup  $\rightarrow$  Configuration  $\rightarrow$  Users  $\rightarrow$  Rights  $\rightarrow$  Configuration.

**Note:** It is only possible to activate one of the following license codes: Voucher Management (Certificate Management), General Voucher Redemption Interface or TAC. A warning message is displayed if more than of these licenses are activated.

# 18 Index

# A

| Accounts Types                            |   |
|-------------------------------------------|---|
| Accounts Types21<br>Global Settings       |   |
| Reminder Letters and Statements24         |   |
| Reminders Letters24                       |   |
| Statements24                              |   |
| Activity & Trace Groups246                | 5 |
| Address and Letter Greetings247           | 7 |
| Address Types248                          | 3 |
| Advanced Billing Authorization Types 564  | 1 |
| Amenities                                 | 5 |
| Amenity Cycles                            | 7 |
| Answers for automatic Night Audit         | 1 |
| Approval Amount Calculation Method35      | 5 |
| Arrangement Codes28                       | 3 |
| Articles                                  | ) |
| Attendants                                | ) |
| Attribute Categories (Function Space) 112 | 2 |
| Attributes (Function Space)113            | 3 |
| Automatic Traces                          |   |
| Event Management                          |   |
| Profiles                                  |   |
| Types 457                                 | ( |
| D                                         |   |

## В

| Bar code Prefixes                                                                                                    | 759                                                |
|----------------------------------------------------------------------------------------------------|----------------------------------------------------|
| Barcode Prefixes                                                                                                    | 759                                                |
| Billing<br>Global Settings                                                                                                    | 312                                                |
| Billing Instruction Codes                                                                                                    | 31                                                 |
| Block Status<br>Billing Instruction Codes<br>Cashier Setup<br>Credit Card Type Checks<br>Credit Card Types<br>Department Code Groups<br>Department Code Main Groups<br>Department Codes<br>Exchange Rates<br>Financial Account Numbers<br>Folio Styles | 31<br>33<br>38<br>39<br>44<br>45<br>45<br>54<br>60 |
| Bus/Group Templates                                                                                                    | 84                                                 |
|                                                                                                    |                                                    |

# С

| Calendar Event Types               | . 258 |
|------------------------------------|-------|
| Cancellation and Reinstate Reasons | . 573 |

| Cancellation and Reinstate Reasons C                            | CM 93 |
|-----------------------------------------------------------------|-------|
| Cancellation Reasons                                            | 573   |
| Capacity Categories (Function Space).                           | 113   |
| Cashier Setup                                                   | 33    |
| Cashiering Configuration Options                                | 27    |
| Cashiers<br>Interface Postings                                  |       |
| CCM<br>Global Settings                                          | 324   |
| Channel Codes                                                   |       |
| Child Age Categories                                            |       |
| Colors                                                          |       |
| Colours                                                         |       |
| Comments                                                        |       |
| Commission Accounts                                             |       |
| Commission Codes                                                |       |
|                                                                 |       |
| Commission Rules                                                |       |
| Communication Types26                                           |       |
| Communication Types (Function Space                             | ,     |
| Conference - Global Settings                                    | 324   |
| Conference & Catering<br>Global Settings                        | 324   |
| Conference Management                                           | 87    |
| Attributes                                                      | 113   |
| Capacity Categories                                             |       |
| Communication Types                                             |       |
| Event Types                                                     |       |
| Function Space Custom Orders                                    |       |
| Function Space definition<br>Function Space Definition – Closed | 121   |
| Periods                                                         | 130   |
| Function Space Definition –                                     | 400   |
| Communication<br>Function Space Definition – Rate               | 130   |
| Configuration                                                   | 127   |
| Function Space Definition – Seating                             |       |
| Arrangement                                                     | 125   |
| Function Space Rate Codes                                       |       |
| Function Space Types                                            | 200   |
| Function Spaces                                                 | 121   |
| Lost To                                                         |       |
| Menu Item Categories                                            | 202   |
| Menu Items                                                      | 202   |
| Miscellaneous Item Rates                                        |       |
| Responsible Departments                                         |       |
| Seating Arrangements                                            |       |
| Status Definition                                               | 242   |
| Countries                                                       | 262   |

| Country Specifics<br>Global Settings            | . 334 |
|-------------------------------------------------|-------|
| Country Specifics - Global Settings             | 334   |
| Credit Card                                     |       |
| Approval Methods                                |       |
| Type Checks                                     |       |
| Types                                           | 39    |
| Credit Card Approval Methods                    | 35    |
| Credit Card Readers                             | 460   |
| Credit Card Type Checks                         | 38    |
| Credit Card Types                               | 39    |
| Credit Limits                                   | 42    |
| CRM                                             | 245   |
| Activity & Trace Groups                         |       |
| Address and Letter Greetings                    |       |
| Address Types                                   |       |
| Calendar Event Types                            |       |
| Child Age Categories                            | 574   |
| Communication Types 114, 261,                   | 737   |
| Countries                                       | 262   |
| Easy Letter Templates                           |       |
| Family Member Roles                             | 263   |
| Guest Comments                                  |       |
| Languages                                       | 268   |
| Main Market Segments                            |       |
| Market Segments                                 |       |
| Marketing Info                                  |       |
| Marketing Information Codes                     |       |
| Membership Types                                |       |
| Note Categories                                 |       |
| Personal Document Types                         |       |
| Profile Types                                   |       |
| Regions                                         |       |
| Show as Categories                              |       |
| States<br>TAP Commission Accounts               | .301  |
| TAP Commission Accounts<br>TAP Commission Codes |       |
| TAP Commission Codes<br>TAP Commission Rules    |       |
| Task & Activity Types                           |       |
| CRM Configuration Options                       |       |
|                                                 |       |
| Currencies                                      |       |
| Currency<br>Using the Edit dialog box           |       |
| Using the Options dialog box                    |       |
| Custom Orders                                   |       |
| Custom Orders (Function Space)                  |       |
| Custom SQL Queries                              |       |
| Custom SQL Statements                           |       |
| _                                               | 07    |
| D                                               |       |

| DB Update - Global Settings         | 389  |
|-------------------------------------|------|
| Default Queries for Internal Editor | 468  |
| Department Code Groups              | . 44 |
| Department Code Main Groups         | . 45 |

| Department Codes | 45         |
|------------------|------------|
| Codes            |            |
| Groups           | 44         |
| Main Groups      | 45         |
| Document Types 4 | <b>170</b> |

#### Ε

| Easy Letter Templates         | 472 |
|-------------------------------|-----|
| Event Default Times           | 103 |
| Event Types                   | 112 |
| Exchange Rate Fee             | 54  |
| Exchange Rate Fee Setup       | 54  |
| Exchange Rates                | 54  |
| Export to Outlook<br>Settings | 476 |
| External Applications         | 477 |
|                               |     |

#### F

| Family Member Roles                                | 3                    |
|----------------------------------------------------|----------------------|
| Family Templates 8                                 | 35                   |
| Financial Account<br>Numbers 6                     | 60                   |
| Financial Account Numbers 6                        | 60                   |
| Financial Accounts 6                               | 60                   |
| Floor Plan                                         | '8                   |
| Folio Styles6                                      | 51                   |
| Foliotax 6                                         | 67                   |
| Frequencies                                        | )5                   |
| Function Space<br>Attribute Categories             | 2<br>3<br>3<br>4     |
| Seating Arrangements                               |                      |
| Function Space Custom Orders                       |                      |
| Function Space DefinitionClosed Periods            | 80<br>21<br>28<br>27 |
| Function Space Definition – Closed Periods         | -                    |
|                                                    | 80                   |
| Function Space Definition – Communication<br>13    |                      |
| Function Space Definition – Rates 12               | 7                    |
| Function Space Definition – Seating<br>Arrangement | 25                   |

| Function Spaces | 121 |
|-----------------|-----|
| Function Types2 | 200 |

## G

| Generic                               |      |
|---------------------------------------|------|
| Global Settings                       | .347 |
| Global Settings                       |      |
| Accounts Receivable                   | 307  |
| Billing                               |      |
| ССМ                                   |      |
| Conference                            |      |
| Conference & Catering                 |      |
| Country Specifics<br>DB Update        |      |
| Generic                               |      |
| Hotel Connector                       |      |
| Interfaces                            |      |
| Miscellaneous                         | 389  |
| Night Audit                           |      |
| Profile                               |      |
| Reports                               |      |
| Reservations                          |      |
| Global Settings – Accounts Receivable | 307  |
| Global Settings - Conference          | .324 |
| Global Settings - Country Specifics   | 334  |
| Global Settings - Currency            | 312  |
| Global Settings - Generic             | 347  |
| Global Settings - Group               | 419  |
| Global Settings - Interface           | 369  |
| Global Settings – Night Audit         |      |
| Global Settings - Profile             |      |
| Global Settings - Reservations        |      |
| Guarantee Codes                       |      |
| Guest Comments                        |      |
| Guest Transportation                  | 577  |
| Pickup Types                          |      |
| Transportation Types                  |      |
| Transportations                       |      |

## Н

| Help Files                         | 484 |
|------------------------------------|-----|
| Hints                              | 581 |
| Hotel Connector<br>Global Settings | 362 |
| Hotel Segments                     | 658 |
| Housekeeping                       | 658 |

## I

| Interface Attributes                   |    |
|----------------------------------------|----|
| Interface Dept Code - Currency Links 4 | 84 |
| Interface Room Status                  | 87 |
| Key Rights4                            | 87 |
| Interface Postings                     | 34 |

| Cashiers        | . 34 |
|-----------------|------|
| Interfaces      |      |
| Global Settings | 369  |

## L

| —                                           |            |
|---------------------------------------------|------------|
| Languages                                   | 268        |
| Locations                                   | 583        |
| Lost & Found<br>Action Categories<br>Groups | 488<br>489 |
| Lost To                                     | 201        |
| Luggage Location                            | 584        |

### Μ

| Mailing                                                                    |            |
|----------------------------------------------------------------------------|------------|
| List of Fields                                                             | 490        |
| Mailing                                                                    | 490        |
| Relations                                                                  |            |
| Views and Fields                                                           |            |
| Mailing List of Fields                                                     | 490        |
| Mailing Relations                                                          |            |
| Mailing Views and Fields                                                   | 493        |
| Defining/Showing Pre-Defined Values.<br>How to import the view/table field |            |
| information                                                                | 493        |
| How to import view and table information                                   |            |
| How to search for mailing views & table                                    | 490<br>20  |
|                                                                            |            |
| How to set field relations                                                 |            |
| How to set pre-defined values                                              |            |
| Main Market Codes                                                          | 269        |
| Main Market Segments                                                       | 269        |
| Maintenance                                                                |            |
| Custom SQL Statements                                                      | 461        |
| Maintenance Types                                                          | 504        |
| Market Segments269,                                                        | 270        |
| Marketing Info                                                             | 270        |
| Marketing Information Codes                                                | 270        |
| Membership Types                                                           | 273        |
| Menu Item Categories                                                       | 202        |
| Menu Items                                                                 |            |
| Calendar Event Types                                                       | 258        |
| Categories                                                                 |            |
| Colours                                                                    |            |
| Currency                                                                   |            |
| Global Settings                                                            |            |
| Global Settings – Accounts Receivable                                      |            |
| Global Settings - Billing                                                  |            |
| Global Settings - Conference                                               | 324        |
| Global Settings – Country Specifics                                        | 334<br>212 |
| Global Settings - Currency<br>Global Settings - Generic                    |            |
| Global Settings - Generic                                                  |            |
| 0100al 0ettillys - 010up                                                   | 713        |

| Global Settings - Interface    | 369   |
|--------------------------------|-------|
|                                |       |
| Global Settings – Night Audit  |       |
| Global Settings - Profile      | . 405 |
| Global Settings - Reservations | . 419 |
| Mailing                        | . 490 |
| Mailing List of Fields         | . 490 |
| Mailing Relations              |       |
| Mailing Views and Fields       |       |
| Menu Items                     | .202  |
| Rates                          | .202  |
| Terminals and Printers         | . 539 |

#### Miscellaneous Item

| Attributes209,                | 585  |
|-------------------------------|------|
| Categories209,                | 585  |
| Items 209,                    |      |
| Rates 209,                    | 585  |
| Roomplanner Symbols           | .217 |
| Miscellaneous Item Definition | 585  |
| Miscellaneous Item Rate Codes | .217 |
| Miscellaneous Item Rates      | .217 |

## Ν

| Night Audit                       | . 551 |
|-----------------------------------|-------|
| Answers for automatic Night Audit | . 551 |
| Custom SQL Queries                | . 552 |
| Global Settings                   | . 402 |
| Note Categories 293               | , 594 |
| Number Cycles                     | 62    |

#### Ρ

| Packages                     | 219 |
|------------------------------|-----|
| Conference Packages          |     |
| Package Events               |     |
| Package Rates                |     |
| Package Sub-Events           | 219 |
| Resources                    | 219 |
| Partner Hotels               | 506 |
| Personal Document Categories |     |
| Personal Document Types      |     |
| Petty Cash                   | 63  |
| Pickup Types                 | 577 |
| Policies                     | 595 |
| Print Jobs                   | 509 |
| Profile                      |     |
| Global Settings              | 405 |
| Profile - Global Settings    | 405 |
| Profile Match Point Setup    | 510 |
| Profile Types                |     |
| Promotion Rules              | 619 |
| Promotions                   | 624 |
| Public Places                | 520 |
|                              |     |

| Rate Availability                            | 626         |
|----------------------------------------------|-------------|
| Rate Categories                              | 635         |
| Rate Codes (Function Space)199,              | 593         |
| Rate Difference Reasons                      | 632         |
| Rate Management<br>Frequencies               |             |
| Promotion Rules                              | 619         |
| Promotions                                   |             |
| Rate Availability                            |             |
| Rate Difference Reasons                      |             |
| Turnaway Reasons                             |             |
| Rate Seasons                                 |             |
| Regions                                      |             |
| Reinstate Reasons                            |             |
| Reminder Letters & Statements                |             |
| Reminder Letters and Statements              |             |
|                                              |             |
| Report Translation                           | <u>3</u> 32 |
| Reports<br>Global Settings                   | 413         |
| Reservation Attributes                       | 655         |
| Channel Codes                                |             |
| Setup                                        |             |
| Source Codes                                 | 656         |
| Reservations                                 | <b>F7</b> 0 |
| Attendants                                   |             |
| Block Status<br>Frequencies                  |             |
| Global Settings                              |             |
| Hints                                        |             |
| Housekeeping                                 |             |
| Rate Availability                            |             |
| Rate Seasons<br>Reservation Attributes       |             |
| Reservations options                         |             |
| Room Status                                  | 007         |
| Room Status Reasons                          |             |
| Room Types                                   |             |
| Rooms                                        | 673         |
| Resource Reservations                        | 700         |
| Outlet Configuration<br>Outlet default times | 730         |
| Resources Configuration                      |             |
| Responsible Departments                      |             |
| Room Assignment                              |             |
| Room Assignment Groups                       | 660         |
| Room Features                                | 660         |
| Room Management                              |             |
| Hotel Segments                               |             |
| Housekeeping                                 |             |
| Room Assignment                              | 659         |
| Room Assignment Groups<br>Room Features      |             |
| Room Owners Percentage Groups                |             |
|                                              |             |

R

| Room Owners Percentages              | 662 |
|--------------------------------------|-----|
| Room Sections                        |     |
| Room Status                          | 663 |
| Room Status Reasons                  | 664 |
| Room Types                           | 665 |
| Rooms                                | 673 |
| Room Owners                          |     |
| Percentage Groups                    | 661 |
| Percentages                          |     |
|                                      |     |
| Room Sections                        |     |
| Room Status                          |     |
| Room Status Reasons                  |     |
| Room Types                           | 665 |
| Roomplanner                          |     |
| Accessing the roomplanner            | 132 |
| Auto-Setups                          | -   |
| Banquet                              | 175 |
| Boardroom                            |     |
| Classroom                            |     |
| E-Shape                              |     |
| Hollow Square                        |     |
| L-Shape                              |     |
| Parliament                           |     |
|                                      |     |
| Semi-circle                          | -   |
| Theatre                              |     |
| T-Shape                              |     |
| U-Shape                              |     |
| Basic Editing                        |     |
| Context Menus                        | 158 |
| Design Screen                        |     |
| Main Edit View                       | 133 |
| Object Bar                           |     |
| Status Bar                           |     |
| Toolbar                              |     |
| Fonts                                |     |
| How To                               | 130 |
|                                      |     |
| Place multiple instances of the same |     |
| object                               |     |
| Resize an object                     |     |
| Rotate an object                     |     |
| Layers                               |     |
| Numbering                            |     |
| Object Bar                           |     |
| On-view controls                     | 147 |
| Printing                             | 191 |
| Roles                                |     |
| Event Editor                         | 136 |
| Function Space Editor                |     |
| Seating Editor                       |     |
| Symbol Editor                        |     |
| Template Editor                      |     |
|                                      |     |
| Snapping                             |     |
| Symbols                              |     |
| Terminology                          |     |
| Toolbar Options                      |     |
| Rooms                                | 673 |

| Scripting                                  |
|--------------------------------------------|
| Seating Arrangements 199                   |
| Seating Arrangements (Function Space). 199 |
| Show as Categories 300                     |
| Signature738                               |
| Software Interfaces<br>Top Line Profit     |
| Source Codes                               |
| Standard Menus                             |
| Rates230<br>Standard Menus                 |
| States                                     |
| Status Definition                          |

### т

| Table Reservations                          |       |
|---------------------------------------------|-------|
| Restaurant Closed Times                     |       |
| Restaurant Configuration                    |       |
| Restaurant Opening Times                    |       |
|                                             | 120   |
| TAC Voucher Management<br>Bar code Prefixes | 750   |
| Barcode Prefixes                            |       |
| TAP                                         | / 00  |
| Commission Accounts                         | 7.3.3 |
| Commission Codes                            |       |
| Commission Rules                            |       |
| TAP Commission Accounts                     | 733   |
| TAP Commission Codes                        | 734   |
| TAP Commission Rules                        | 735   |
| Task & Activity Types                       | 303   |
| Tax Definition                              | . 67  |
| Tax Details                                 | . 68  |
| Tax Exemption                               | . 71  |
| Terminals & Printers                        | 539   |
| Terminals and Printers                      | 539   |
| Text Templates                              | 544   |
| TLP                                         | 689   |
| Top Line Profit (TLP)                       | 689   |
| ToWord Dlls                                 | 545   |
| Trace Types                                 | 683   |
| Transponder Handling                        |       |
| Bus/Group Templates                         |       |
| Family Templates                            | . 85  |
| Transportation types                        | 578   |
| Transportations                             | 578   |

S

| Turnaway Reasons654          |
|------------------------------|
| Types (Function Space)200    |
| U                            |
| User Groups756               |
| User Log757                  |
| Users<br>Communication Types |
| Users Options737             |

| V8 Online Interface<br>API<br>Communication<br>Conversion<br>Corporate Rates<br>Global Settings<br>Mapper<br>V8 Online Interface | . 696<br>. 695<br>. 701<br>. 703<br>. 693<br>. 697 |
|----------------------------------------------------------------------------------------------------|----------------------------------------------------|
| Virtual Number Setup                                                                                                    |                                                    |
| W                                                                                                    |                                                    |
| Waitlist Reasons                                                                                                    | . 686                                              |

#### V